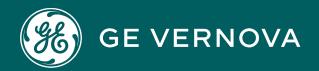

**DIGITAL** 

# PROFICY HISTORIAN FOR CLOUD - AWS

**User Guide** 

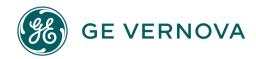

#### **Proprietary Notice**

The information contained in this publication is believed to be accurate and reliable. However, General Electric Company assumes no responsibilities for any errors, omissions or inaccuracies. Information contained in the publication is subject to change without notice.

No part of this publication may be reproduced in any form, or stored in a database or retrieval system, or transmitted or distributed in any form by any means, electronic, mechanical photocopying, recording or otherwise, without the prior written permission of General Electric Company. Information contained herein is subject to change without notice.

© 2023, General Electric Company. All rights reserved.

#### **Trademark Notices**

GE, the GE Monogram, and Predix are either registered trademarks or trademarks of General Electric Company.

Microsoft® is a registered trademark of Microsoft Corporation, in the United States and/or other countries.

All other trademarks are the property of their respective owners.

We want to hear from you. If you have any comments, questions, or suggestions about our documentation, send them to the following email address: doc@ge.com

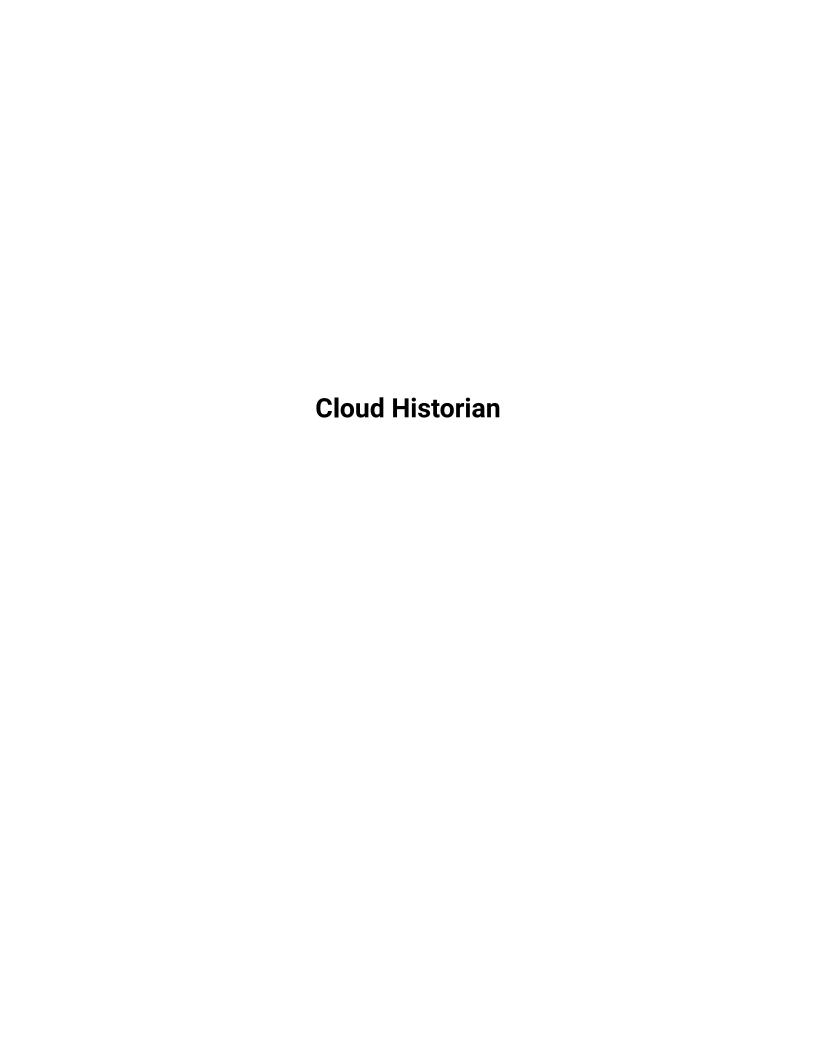

# Contents

| Chapter | 1. Release Notes                         | 11 |
|---------|------------------------------------------|----|
| Wha     | at's New                                 | 11 |
| Knov    | wn Issues and Limitations                | 12 |
| Reso    | olved Issues                             | 14 |
| Chapter | 2. Overview                              | 16 |
| Abo     | out Proficy Historian for Cloud          | 16 |
| Com     | nponents                                 | 16 |
| Com     | npatibility with Other GE Products       | 17 |
| Chapter | 3. Pricing and Billing                   | 19 |
| Acce    | ess Pricing Information                  | 19 |
| Mak     | ke Payment                               | 19 |
| Chapter | 4. Deployment                            | 21 |
| Depl    | loyment Architecture                     | 21 |
| Prer    | requisites                               | 24 |
|         | Hardware Requirements                    | 24 |
|         | Software Requirements                    | 25 |
| Depl    | loying Proficy Historian for AWS         | 26 |
|         | First-Time Deployment in a New VPC       | 27 |
|         | First-Time Deployment in an Existing VPC | 31 |
|         | Applying the License                     | 36 |
| Enal    | bling Debugging                          | 38 |
| Insta   | alling Collectors                        | 39 |
|         | Using the Installer                      | 40 |
|         | At a Command Prompt                      | 45 |
| Depl    | loying the Web Admin Console             | 46 |
|         | Launch through EC2                       | 46 |
|         | Launch from Website                      | 53 |

| Installing Historian Administrator              | 62  |
|-------------------------------------------------|-----|
| Using the Installer                             | 62  |
| At a Command Prompt                             | 64  |
| Installing the Excel Add-in for Historian       | 64  |
| Using the Installer                             | 64  |
| At a Command Prompt                             | 65  |
| Implementing Security                           | 66  |
| Default Security Groups                         | 66  |
| Managing Users and Groups                       | 68  |
| Chapter 5. Migrate Data                         | 71  |
| Migrate Data                                    | 71  |
| Migrate Data Using an AWS Transfer Family       | 71  |
| Migrate Data to AWS Using S3 EFS                | 77  |
| Chapter 6. Sending Data to the Historian Server | 79  |
| About Collectors                                | 79  |
| Choosing a Collector                            | 81  |
| Installing Collectors                           | 82  |
| Using the Installer                             | 83  |
| At a Command Prompt                             | 88  |
| Creating a Collector Instance                   | 89  |
| The Calculation Collector                       | 89  |
| The iFIX Collector                              | 91  |
| The MQTT Collector                              | 94  |
| The ODBC Collector                              | 115 |
| The OPC Classic DA Collector                    | 118 |
| The OPC Classic HDA Collector                   | 121 |
| The OPC UA DA Collector                         | 123 |
| The OSI PI Collector                            | 127 |
| The OSI PI Distributor                          | 129 |

|    | The Server-to-Server Collector        | 131 |
|----|---------------------------------------|-----|
|    | The Server-to-Server Distributor      | 135 |
|    | The Simulation Collector              | 138 |
|    | The Wonderware Collector              | 140 |
|    | Changing the Destination              | 141 |
|    | Deleting a Collector Instance         | 143 |
| Ch | napter 7. Sending Data to Amazon S3   | 145 |
|    | About Sending Data                    | 145 |
|    | Deploy Scheduled Export               | 147 |
|    | Configure Export Settings             | 151 |
|    | Change the S3 Bucket                  | 153 |
|    | Disable Scheduled Export              | 153 |
| Ch | napter 8. Using the Web Admin Console | 154 |
|    | Overview                              | 154 |
|    | Deployment                            | 154 |
|    | Launch through EC2                    | 154 |
|    | Launch from Website                   | 161 |
|    | Connecting with Historian             | 170 |
|    | Accessing the Web Admin Console       | 171 |
|    | Managing Data Stores                  | 172 |
|    | Create                                | 173 |
|    | Access                                | 174 |
|    | Modify                                | 176 |
|    | Delete                                | 179 |
|    | Managing Tags                         | 180 |
|    | Create Manually                       | 180 |
|    | Add from Source                       | 182 |
|    | Copy                                  | 183 |
|    | Access                                | 184 |

| Delete                                                             | 185 |
|--------------------------------------------------------------------|-----|
| Chapter 9. Using the REST APIs                                     | 187 |
| Overview                                                           | 187 |
| Connect the REST API with a Different User to the Historian Server | 187 |
| Get an Authorization Token                                         | 188 |
| Common API Parameters                                              | 190 |
| Overview of Commonly Used API Parameters                           | 190 |
| TagNames Parameter                                                 | 190 |
| Start and End Timestamps Parameter                                 | 191 |
| TagSamples Parameter                                               | 191 |
| DataSample Parameter                                               | 193 |
| SamplingModeType Parameter                                         | 194 |
| Direction Parameter                                                | 196 |
| CalculationModeType Parameter                                      | 196 |
| FilterModeType Parameter                                           | 202 |
| ReturnDataFields Parameter                                         | 203 |
| Payload Parameter                                                  | 204 |
| Error Code Definitions                                             | 210 |
| Managing Tags                                                      | 212 |
| Managing Tag Data                                                  | 241 |
| Chapter 10. Using The Excel Add-In for Historian                   | 262 |
| Overview                                                           | 262 |
| Installation                                                       | 263 |
| Using the Installer                                                | 263 |
| At a Command Prompt                                                | 264 |
| Activation                                                         | 265 |
| Connecting with Historian                                          | 266 |
| Querying Data                                                      | 268 |
| Query Current Values                                               | 268 |

|     | Query Filtered Data                 | 270 |
|-----|-------------------------------------|-----|
|     | Query Calculated Data               | 272 |
|     | Modify a Query                      | 274 |
|     | Query Modifiers                     | 274 |
|     | Export Data                         | 277 |
|     | Import Data                         | 279 |
|     | Access Archive Statistics           | 279 |
|     | Access Collector Statistics         | 280 |
|     | Managing Tags                       | 281 |
|     | Search for a Tag (Basic)            | 281 |
|     | Search for a Tag (Advanced)         | 282 |
|     | Export Tags                         | 283 |
|     | Add/Modify Tags                     | 285 |
|     | Import Tags                         | 285 |
|     | Rename Tags                         | 286 |
|     | Reference                           | 287 |
|     | Excel Add-In Options                | 287 |
|     | Reports                             | 288 |
|     | Relative Time Entries               | 302 |
|     | Filter Parameters for Data Queries  | 303 |
|     | Batch IDs                           | 305 |
|     | Sampling Types                      | 306 |
|     | Calculation Algorithm Types         | 307 |
|     | Tag Criteria List                   | 309 |
|     | Troubleshooting                     | 310 |
| Cha | apter 11. Using the OLE DB Provider | 313 |
|     | Overview                            | 313 |
|     | Setting Up                          | 313 |
|     | Install Using the Installer         | 313 |

| Install at a Command Prompt                      | 316 |
|--------------------------------------------------|-----|
| Connect to a Historian Server                    | 317 |
| Working with Clients                             | 318 |
| Power BI Desktop                                 | 318 |
| VisiconX                                         | 322 |
| Oracle                                           | 324 |
| Crystal Reports                                  | 324 |
| Microsoft Excel                                  | 329 |
| Visual Basic and ADO                             | 335 |
| Proficy Real-Time Information Portal             | 338 |
| Linked Servers                                   | 339 |
| Working with Queries                             | 344 |
| Access the Historian Interactive SQL Application | 346 |
| Run a Query                                      | 347 |
| Connect to a Server                              | 348 |
| Save a Query                                     | 349 |
| Export Results                                   | 350 |
| Optimize the Query Performance                   | 350 |
| Supported SQL Syntax                             | 350 |
| SELECT Statements                                | 351 |
| SET Statements                                   | 368 |
| Parameterized SQL Queries                        | 375 |
| Optimize the Query Performance                   | 376 |
| Troubleshooting and Frequently Asked Questions   | 377 |
| Troubleshooting                                  | 377 |
| Frequently Asked Questions                       | 380 |
| Historian Database Tables                        | 386 |
| The Historian Database Tables                    | 386 |
| ihTags Table                                     | 392 |

|         | ihArchives Table                  | 399   |
|---------|-----------------------------------|-------|
|         | ihCollectors Table                | 402   |
|         | ihMessages Table                  | 407   |
|         | ihRawData Table                   | 410   |
|         | ihHabAlarms Table                 | . 420 |
|         | ihComments Table                  | 422   |
|         | ihTrend Table                     | 430   |
|         | ihQuerySettings Table             | 445   |
|         | ihCalculationDependencies Table   | 451   |
|         | ihAlarms Table                    | 452   |
|         | ihEnumeratedSets Table            | 456   |
|         | ihEnumeratedStates Table          | 457   |
|         | ihUserDefinedTypes Table          | 459   |
|         | ihFields Table                    | 461   |
| Chapter | 12. Using Historian Administrator | . 463 |
| His     | torian Administrator              | 463   |
|         | Overview                          | . 463 |
|         | Access Historian Administrator    | 464   |
| Inst    | alling Historian Administrator    | 465   |
|         | Using the Installer               | 465   |
|         | At a Command Prompt               | 467   |
| His     | torian Administrator - Pages      | 467   |
|         | The Main Page                     | 467   |
|         | The Data Store Page               | 473   |
| Ма      | naging Data Stores                | 485   |
|         | About Data Stores                 | 485   |
|         | Create                            | 486   |
|         | Rename                            | 488   |
|         | Move Tags                         | 490   |

|      | Delete                                        | . 492 |
|------|-----------------------------------------------|-------|
| Man  | aging Archives                                | 494   |
|      | About Archives                                | 494   |
|      | Guidelines for Archive Sizing                 | 495   |
|      | Create Automatically                          | . 496 |
|      | Create Manually                               | . 499 |
| Man  | aging Tags                                    | . 502 |
|      | About Tags                                    | . 502 |
|      | About Collector and Archive Compression       | 503   |
|      | About Scaling                                 | 509   |
|      | About Condition-Based Collection              | 509   |
|      | Access/Modify                                 | . 510 |
|      | Add Tags from Source                          | . 521 |
|      | Create Manually                               | . 523 |
|      | Сору                                          | . 526 |
|      | Rename                                        | 528   |
|      | View Trend Chart                              | . 530 |
|      | View Last 10 Values                           | 533   |
|      | Stop Data Collection                          | 534   |
|      | Resume Data Collection                        | 537   |
|      | Get Tag Fields                                | 540   |
|      | Remove                                        | . 540 |
|      | Delete                                        | . 543 |
| Man  | aging Collectors                              | . 545 |
|      | About Collectors                              | . 545 |
|      | Access/Modify a Collector                     | 547   |
|      | Delete a Collector                            | . 551 |
|      | Enable Spike Logic                            | . 553 |
| Mair | ntaining. Operating, and Monitoring Historian | . 556 |

| Maintain, Operate, and Monitor Historian                 | 556 |
|----------------------------------------------------------|-----|
| Data Types                                               | 556 |
| Set a Fixed String Size                                  | 558 |
| Develop a Maintenance Plan                               | 560 |
| Troubleshooting                                          | 561 |
| Solve Minor Operating Problems                           | 561 |
| FAQ: Run a Collector as a Service                        | 562 |
| Changing the Base Name of Automatically Created Archives | 563 |
| Configuring the Inactive Timeout Value                   | 564 |
| Configuring Deep Data Tree Warnings                      | 564 |
| Control Data Flow Speeds with Registry Keys              | 565 |
| Configure Inactive Server Reset Timeout                  | 566 |
| Historian Errors and Message Codes                       | 566 |
| Scheduled Software Performance Impact                    | 570 |
| Intellution 7.x Drivers as OPC Servers                   | 570 |
| Troubleshooting Failed Logins                            | 570 |
| Troubleshoot Data Collector Configuration                | 571 |
| Troubleshoot Tags                                        | 572 |
| Chapter 13. Monitoring                                   | 573 |
| Access Logs                                              | 573 |
| Access Events                                            | 574 |
| Chapter 14. Troubleshooting                              | 579 |
| Access Logs                                              | 579 |
| Access Archives                                          | 580 |
| Troubleshoot Connection Issues                           | 583 |

# Chapter 1. Release Notes

# What's New in Proficy Historian for Cloud 2023

Proficy Historian is a best-in-class historian software solution that collects industrial time series data. It is secure, fast, and highly efficient.

Proficy Historian for Cloud allows you to deploy the Historian server and its components on cloud destinations. It supports all the components/tools in the on-premises counterpart of Proficy Historian (such as collectors, Excel Addin). And it offers all the advantages of cloud technologies.

Proficy Historian for Cloud offers plenty of new features and enhancements to help you connect your data with other analysis tools, migrate your data from Proficy Historian on-premises, scale up Data Archiver, and many more:

- Scheduled Export to Amazon S3: You can export tag data from Data Archiver to Amazon S3. This
  data is stored as CSV and/or Parquet files. The Parquet file format is highly efficient, compatible
  with plenty of analysis tools, and consumes very little space compared to other formats. You can
  specify the list of tags whose data you want to export, along with the schedule and the file format
  (CSV and/or Parquet).
- Smart Pricing: The price for scheduled export is considerably less compared to the price for fetching data (regular read operation) from Data Archiver. To facilitate this enhancement, a new dimension named Bulk\_Export has been added so that the data consumption of scheduled export is captured separately.
- Data Migration from Proficy Historian (on-premises): You can now migrate data seamlessly from Proficy Historian (on-premises) to Proficy Historian for Cloud. This helps you benefit from the features offered by Proficy Historian for Cloud.
- Support for Additional Collectors: You can now collect data using the following additional collectors:
  - The Calculation collector
  - The ODBC collector
  - The Server-to-Server distributor
  - The Wonderware collector

For information on these collectors, refer to Choosing a Collector (on page 81).

MOTT Collector Enhancements:

- Enhanced Security: To enhance security while connecting an MQTT broker and an MQTT collector, you can now use authentication based on any of the following options:
  - Username and password
  - Certificate

You must first set these parameters in the MQTT broker, and then provide the same values while creating an MQTT collector.

- Data Collection from AWS IOT Core: You can collect data from AWS IOT Core and send it to Proficy Historian for Cloud.
- MQTT 5 Support: In addition to MQTT 3.1.1, Historian is now supported on MQTT 5, which
  provides additional features such as session/message expiry interval and reason code.
- Sparkplug B V1.0 Support: In addition to the KairosDB format, you can now collect data in the Sparkplug B v1.0 format.
- Quality of Service (QoS) Levels: You can choose among the QoS levels 0, 1, and 2 that you
  want to use while collecting data from an MQTT broker.
- Data Loss Prevention: When an MQTT broker and an MQTT collector are reconnected, you
  can specify whether you want to use the old session instead of creating a new one. This will
  ensure that there is no loss of data.
- Session Expiry Timeout: You can specify the timeout interval for connection between an MQTT broker and an MQTT collector. When you do so, data collected before reconnecting is stored by the MQTT broker. If the MQTT broker and the collector are reconnected before the session timeout, the data is collected; otherwise, it is discarded.
- Support for REST APIs: Instead of the REST Query service, you can now use REST APIs to send
  and retrieve data from Data Archiver. For more information, refer to Overview of the Historian REST
  APIs (on page 187). The REST Query service is no longer supported.

## **Known Issues and Limitations**

#### Limitations

The following features available in Proficy Historian (on-premises) are *not* available in Proficy Historian for Cloud:

- Messages and alerts.
- Configuration Hub.
- Enumerated data sets, user-defined data types (UDTs), and array tags.
- Collector redundancy.
- · Alarms and events archiver.
- · Diagnostics Manager.
- Historian as an OPC HDA Server and OPC UA DA Server.

- The File collector, the HAB collector, the Cygnet collector, the Windows Performance Collector, and the Alarm and Events collectors.
- .NET and CA API. These do not work with Cloud Historian as Cloud Historian is Linux based.
- Direct upgrades from Proficy Historian for Cloud version 2022.1 to version 2023 are not supported.
- LDAP or SAML connections for security configuration for Cloud Historian are not supported.

In general, any features/components for which information is not available in the Proficy Historian for Cloud documentation are not supported.

#### In addition:

- The performance of Historian Administrator when connected to Proficy Historian for Cloud is not good. We recommend using the Web Admin console (on page 154), Excel Add-in for Historian (on page 262), or the Historian REST APIs (on page 187) instead of Historian Administrator.
- You cannot back up and restore data using any of the clients. This is because the backup and restore functions are performed using Elastic File System (EFS).
- Although you can install collectors on-premises or on an EC2 instance in a VPC, you cannot install
  the on-premises and cloud versions of collectors on the same machine. You can choose a different
  machine or uninstall the existing version of collectors.

#### **Known Issues**

| Description                                                                                                    | Tracking ID |
|----------------------------------------------------------------------------------------------------|-------------|
| The Web Admin unable to connect to DA sometimes.                                                                                                    | DE196684    |
| Workaround:                                                                                                    |             |
| <ol> <li>Reboot the ec2 instance on which the Web Admin is running.</li> <li>After rebooting the instance, if you still are experiencing the issue, then you need to generate the configuration file again using the Cloud Configuration utility.</li> </ol> |             |
| Unable to view tags which are in the sub folders of the hierarchical structure for OPC collector when browsed from the Web Admin.                                                                                                    | DE196693    |
| Workaround:                                                                                                    |             |
| Use the Historian Admin client for adding tags which are in the hierarchical structure.                                                                                                    |             |

| Description                                                                                                    | Tracking ID |
|----------------------------------------------------------------------------------------------------|-------------|
| The Cloud Collector installer does not create instance of IFIX collector automatically when IFIX is already present in the system.     | DE191526    |
| Workaround:                                                                                                    |             |
| Manually create the instance of the iFIX collector.                                                                                    |             |
| The Configuration Utility does not have the facility to provide username and password to connect to iFIX when started in secured mode. | DE193502    |
| Workaround:                                                                                                    |             |
| Start the service from the service manager with the proper user credentials.                                                           |             |
| The uaa_config_tool utility displays NullReferenceException until you enter a command and begin using it.                              | DE182557    |

# Resolved Issues

## **Resolved Issues**

| Description                                                                                                    | Tracking ID |
|----------------------------------------------------------------------------------------------------|-------------|
| Regardless of the security group to which a user belongs, the user has full privileges to the Web Admin console. This issue was resolved in Proficy Historian for Cloud 2023.                                                                                                    | DE182555    |
| If you try to change the destination of a collector from an on-premises Historian server to the cloud counterpart, an error occurs, stating, "Unable To Start the Collector InstancePlease check the parameters provided are valid and edit the Collector InstancePress any key to exit the Application".  This issue occurs only if the collector name does not contain a prefix of the collector type. The workaround was as follows.  Workaround: | DE184118    |
| <ol> <li>Access the registry entry for the collector instance.</li> <li>Rename the instance as follows, and close the registry: <collector type="">-<original instance="" name="" of="" the=""></original></collector></li> </ol>                                                                                                    |             |

| Description                                                                    | Tracking ID |
|--------------------------------------------------------------------------------|-------------|
| For example, if the instance name of a Simulation collector is sim1, re-       |             |
| name it SimulationCollector-sim1.                                              |             |
| Use one of the following prefixes based on the collector type:                 |             |
| SimulationCollector-                                                           |             |
| OPCCollector-                                                                  |             |
| · OPCUACollector-                                                              |             |
| OPCHDACollector-                                                               |             |
| ∘ PiCollector-                                                                 |             |
| ∘ PIDistributor-                                                               |             |
| ∘ iFixCollector-                                                               |             |
| ServerToServerCollector-                                                       |             |
| MQTTCollector-                                                                 |             |
| 3. Change the destination of the collector instance (on page 141).             |             |
| When asked for the name of the collector instance, provide the <i>original</i> |             |
| name (without the prefix). In the case of the previous example, enter          |             |
| siml.                                                                          |             |
| An error message appears, but it is expected; you can ignore it.               |             |
| 4. Close the CloudHistorianConfigurationUtility.exe tool.                      |             |
| 5. Access the registry entry for the collector instance, and undo the          |             |
| changes you made in step 2 (that is, the collector instance should now         |             |
| contain the original name).                                                    |             |
| 6. Close the registry, and start the collector instance.                       |             |
| This issue was resolved in Proficy Historian for Cloud 2023.                   |             |

# Chapter 2. Overview

# **About Proficy Historian for Cloud**

Proficy Historian is a best-in-class historian software solution that collects industrial timeseries data. It is secure, fast, and highly efficient.

Proficy Historian for Cloud allows you to deploy the Historian server and its components on cloud destinations. Specifically, Proficy Historian for AWS allows you to deploy the Historian server on AWS.

You can deploy Proficy Historian for AWS on your own virtual private cloud (VPC) (on page 31), or you can let us create one for you (on page 27). You can also use the Historian license (on page 36) if you have one or opt for a consumption-based model (in which the bill is generated based on your data consumption).

It supports all the clients in the on-premises counterpart of Proficy Historian (such as collectors, Excel Addin). You can install them on-premises or on an EC2 instance (either on the same or a different VPC), and then connect to Data Archiver deployed on AWS.

#### Advantages of using Proficy Historian for AWS:

- AWS Marketplace: In addition to Proficy Historian for AWS, the Web Admin console and the scheduled export feature are available in the AWS marketplace.
- Load balancing: With the use of Amazon Network Load Balancer (NLB), load balancing is achieved.
- Integration with CloudWatch and CloudTrail: Using CloudWatch, you can access logs (on page 573), which help in troubleshooting issues. Using CloudTrail, you can access events (on page 574), and thus view the data consumption while reading or writing data samples.
- File Storage in Amazon Elastic File System (EFS): Files are stored in EFS, thus achieving scalability and security. You can access the archives and log files (on page 580) created by Historian.
- Secure and highly available: Proficy Historian for AWS is deployed on a virtual private cloud (VPC). It uses private subnets and TLS encryption, thus making it secure.

In addition, Proficy Historian for AWS is deployed on multiple availability zones. If Data Archiver goes down, a new one is created in less than 10 seconds, thus making it highly available.

## Components of Proficy Historian for AWS

Proficy Historian for AWS contains the following components:

- Collectors: Collect tag data from various data sources. You can install collectors (on page 39)
   on multiple Windows machines. These machines can be on-premises or on a virtual private cloud
   (VPC). For information on the various types of collectors, refer to Choosing a Collector (on page
   81).
- Clients: Include the following applications:
  - Web Admin console (on page 154)
  - Excel Addin (on page 262)
  - Excel Addin for Operations Hub
  - The OLEDB Provider (on page 313)
  - Historian Administrator (on page 463)
  - The Extract, Transform, and Load (ETL) tools

You can use them to retrieve and analyze the data stored in Historian. You can install them on multiple Windows machines. These machines can be on-premises or on a VPC.

- AWS Network Load Balancer (NLB): Receives data read or write requests from clients or collectors. If user authentication is needed, these requests are sent to UAA for authentication.
   Otherwise, these requests are sent to Data Archiver.
- Amazon Elastic Kubernetes Cluster (EKS): Hosts and maintains scalability and high availability of the following components:
  - Data Archiver: Intercepts requests from NLB. Sends user authentication requests to UAA.
     Sends data read/write requests to Amazon Elastic File System (EFS).
  - User Account and Authentication (UAA): An application built using Cloud Foundry that authenticates user credentials and grants access.
  - PostgreSQL: A database that stores user credentials.
- Amazon Elastic File System (EFS): Stores tag data in .iha files and configuration data in .ihc files, along with log files and buffer files. You can access these archive files and log files (on page 580). It is fully managed, scalable, highly available, and durable.
- **CloudWatch**: Contains the logs *(on page 573)* generated by Data Archiver. You can also access the dashboard, which contains various widgets for your analysis and monitoring.
- CloudTrail: Contains the events (on page 574) generated by Data Archiver, containing information on the data consumption.

# Compatibility with Other GE Products

Several GE products work with Proficy Historian for Cloud. The following is a general set of required versions to work with Proficy Historian for Cloud.

| Product                   | Supported Version      |
|---------------------------|------------------------|
| CIMPLICITY                | 2022, 2023 pre-release |
| iFIX                      | 2022, 2023 pre-release |
| Plant Applications        | 2022, 2023             |
| Operations Hub            | 2022, 2023 pre-release |
| On Prem Historian Clients | 2022, 2023             |

# Chapter 3. Pricing and Billing

# **Access Pricing Information**

To use Historian, you can choose between the following options:

- License-based (BYOL): If you want to use the BYOL model, you can use your Proficy Historian for Linux license or buy it, and then apply it (on page 36). You can then proceed to work with Proficy Historian for Cloud. In this case, you can deploy and use Proficy Historian for AWS directly.
- **Consumption-based:** If you want to use the consumption-based model, you must pay for using Proficy Historian for Cloud based on the consumption (that is, the number data samples that are read/written to Data Archiver).

This topic describes how to access the price for fetching or writing data to Data Archiver per million samples. This information is available before you deploy Historian. It helps you estimate the cost of using Historian and plan accordingly.

If, however, you have already begun using Historian, you can access the cost incurred to fetch or write data to Data Archiver and make payment (on page 19).

- 1. Log in to the AWS console.
- Access the following URL: https://aws.amazon.com/marketplace/pp/prodview-rbmhtw3icmtqw.Or, search for Proficy Historian for AWS.
  - The pricing information of Proficy Historian for AWS appears in the Pricing Information section.

# Make Payment for Using Proficy Historian for AWS

In a consumption-based model, you can use Proficy Historian for AWS. Based on the data consumption, a bill is generated in the AWS console. You must pay the amount mentioned in the bill to continue using Historian.

This topic describes how to access your bill and make payment. To access the pricing information, refer to Access Pricing Information (on page 19).

- 1. Log in to the AWS console.
- 2. In the upper-right corner of the page, select your username, and then select Billing Dashboard.

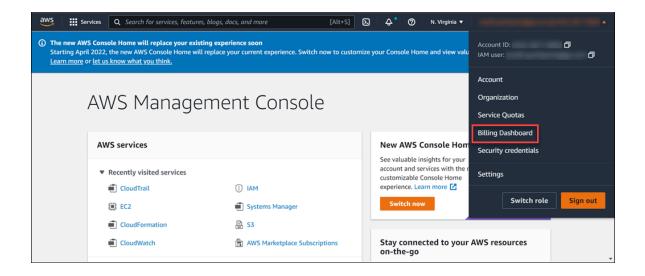

The Billing Dashboard page appears. You can also have the invoice emailed to you.

3. Make the payment.

# Chapter 4. Deployment

# **Deployment Architecture**

The following diagram shows the deployment architecture of Proficy Historian for AWS. In this diagram:

- Data Archiver, UAA, and PostgreSQL are deployed in an Elastic Cloud Compute (EC2) instance in a private subnet inside Amazon Elastic Kubernetes Service (EKS).
- · Amazon Elastic File System (EFS) is connected to Data Archiver.
- Network Load Balancer (NLB), AWS collector instances, and the Web Admin console instances are in a public subnet.
- EFS is in the Virtual Private Cloud (VPC), whereas CloudWatch and CloudTrail are outside the VPC. EFS sends archiver logs to CloudWatch, which you can use for analysis. CloudTrail is used to access events.
- Collector 1 and Collector 2 are collector instances created on an on-premises Windows machine.
   Similarly, Excel Addin for Historian and Historian Administrator are installed on an on-premises client machine.
- Collector 3 and Collector 4 are collector instances created on an EC2 instance in a VPC (can be a different VPC than the one in which the Historian server is deployed).
- The Web Admin console is deployed as an AMI on an EC2 instance on a VPC (can be a different VPC than the one in which the Historian server is deployed).

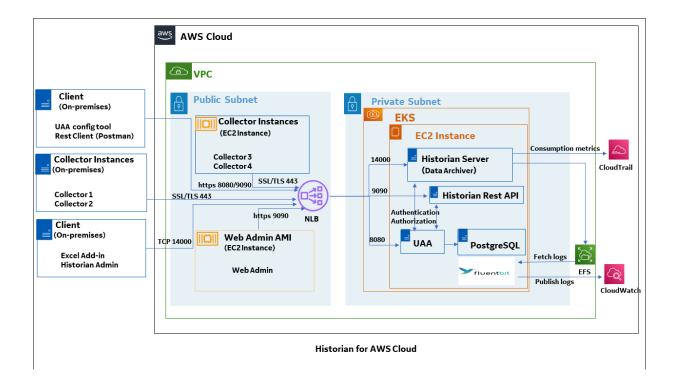

This next diagram shows the high availability architecture:

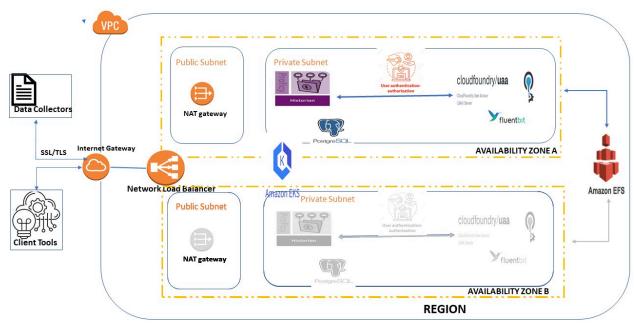

#### AWS Based Historian architecture with Data Archiver Instance

#### How tag data is stored if using collectors of on-premises Proficy Historian (TLS encryption is not used):

- 1. Collectors send a request to AWS Network Load Balancer (NLB) to write tag data.
- NLB sends the request to Data Archiver. If user authentication is needed, Data Archiver sends the request to UAA, which verifies the user credentials stored in PostgreSQL. After authentication, NLB confirms to the collectors that data can be sent.
- 3. Data collected by the collector instances is sent to NLB.
- 4. NLB sends the data to Data Archiver directly. After authentication, Data Archiver stores the data in EFS in .iha files.

#### How tag data is stored if using Historian Collectors for Cloud (TLS encryption is used):

- 1. Collectors send a request to AWS NLB to write tag data. Since the request is encrypted, port 443 is used.
- NLB decrypts the request and sends it to Data Archiver. If user authentication is needed, Data
  Archiver sends the request to UAA, which verifies the user credentials stored in PostgreSQL. After
  authentication, NLB confirms to the collectors that data can be sent.
- 3. Data collected by the collector instances is encrypted and sent to NLB using port 443.
- 4. NLB decrypts the data and sends it to Data Archiver. After authentication, Data Archiver stores the data in EFS in .iha files.

#### How data is retrieved:

- 1. Clients (that is, Excel Addin, the Web Admin console, the REST Query service, or Historian Administrator) send a request to NLB to retrieve data.
- NLB sends the request to Data Archiver, which retrieves data from EFS. If, however, user authentication is needed, Data Archiver sends the request to UAA, which verifies the user credentials stored in PostgreSQL. After authentication, data is retrieved from EFS.

# **Prerequisites**

## Hardware Requirements

#### **Proficy Historian for AWS**

Proficy Historian for AWS is deployed in an Elastic Cloud Compute (EC2) instance in Elastic Kubernetes Cluster (EKS) inside a Virtual Private Cloud (VPC). During deployment choose an instance type based on your requirement. Our benchmarking results suggest that C5.xLarge supports up to 15 million samples per minute. You can choose an instance of lower or higher capacity based on the rate of collection.

#### **Collectors**

You can install collectors on an on-premises Windows machine. Or, you can install them on a machine in the same VPC where the Historian server is deployed, or you can choose to deploy in a different VPC.

The following table provides the hardware requirements for installing collectors on an on-premises Windows machine.

| Hardware Component | Recommendation |
|--------------------|----------------|
| RAM                | 8 GB           |
| Disk size          | 80 GB          |

#### The Web Admin Console

We recommend that you use an EC2 instance of at least t3.medium to deploy the Web Admin console Amazon Machine Image (AMI).

#### **Sizing Recommendations**

We recommend the following configuration of EC2 instances depending on the type of environment or the volume of data.

| Environment or Volume of Data                            | Recommendation                                                                                         |
|----------------------------------------------------------|----------------------------------------------------------------------------------------------------|
| Production Environment with Scheduled Export job running | M5 series (M5.Large for smaller systems and M5.Xlarge and M5.2Xlarge for bigger systems respectively). |
| Production Environment with write rate <15MM samples/min | C5.2Xlarge                                                                                             |
| Production Environment with write rate < 9MM samples/min | C5.Xlarge                                                                                              |
| Test environment                                         | C5.Xlarge                                                                                              |

## Software Requirements

#### **Collectors**

Install any of the following operating systems:

- Microsoft® Windows® Server 2019
- Microsoft® Windows® Server 2016
- Microsoft® Windows® Server 2012 Standard (64-bit)
- Microsoft® Windows® Server 2012 R2
- Microsoft® Windows® 10 IoT
- Microsoft® Windows® 10
- Microsoft® Windows® 8.1 Professional (32-bit or 64-bit)

The other requirements, such as Microsoft®.NET Framework, are installed automatically.

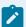

#### Note:

If your machine is Firewall/proxy-enabled, Microsoft .NET Framework may not be installed automatically. In that case, before installing Historian, you must install Microsoft .NET Framework manually (if it is not available).

#### **Excel Add-in for Historian**

You can install Excel Add-in for Historian on an on-premises machine or on an EC2 instance in a VPC. To use Excel Add-in for Historian, install any of the following versions of Microsoft® Excel®:

- Microsoft® Excel® 2021 (32 & 64 bit)
- Microsoft® Excel® 2019 (32 & 64 bit)

- Microsoft® Excel® 2016 (32 & 64 bit)
- Microsoft® Excel® 2013 (32 & 64 bit)

# **About Deploying Proficy Historian for AWS**

To deploy Proficy Historian for AWS, you need a virtual private cloud (VPC), which allows you to deploy Proficy Historian into a virtual network that you have defined. For more information, refer to https://docs.aws.amazon.com/vpc/latest/userquide/what-is-amazon-vpc.html.

**Applying the license:** You can use Proficy Historian for AWS with or without the Historian license. Accordingly, the following products are available in the AWS marketplace:

- Bring your own license (BYOL): Use this product if you have the Historian for Linux license (or if you plan to get one). After you deploy Proficy Historian for AWS, apply the license (on page 36).
- **Consumption-based:** Use this product if you do not have the Historian for Linux license. A bill is generated based on your data consumption. For information on the pricing, refer to Access Pricing Information *(on page 19)*.

#### **Deployment options:**

- By creating a new VPC (on page 27): Use this option if you do not have a VPC, or if you want to create a separate VPC for Proficy Historian. If you choose this option, a new VPC is created, along with the public and private subnets (one for each availability zone), the NAT Gateway, and IGW.
   Proficy Historian for AWS is then deployed in that VPC.
- By using an existing VPC (on page 31): Use this option if you already have a VPC in which you want to deploy Proficy Historian for AWS as well. If you choose this option, Proficy Historian, along with the required resources, is deployed in your VPC.

After you deploy Proficy Historian for AWS, the following resources are deployed in the stack:

- Elastic Kubernetes Service (EKS): Contains a cluster of EC2 instances.
- Elastic File System (EFS): Stores the tag data and the tag configuration details.
- Network Load Balancer (NLB): Receives requests from collector/client machines and directs
  them to the UAA service. The NLB DNS is also called the public IP address of the NLB. It is used
  to establish a connection between the Historian server and collectors/clients deployed on an onpremises machine or on a different VPC.
- EC2 Instance: Contains the Data Archiver, Proficy Authentication, and PostgreSQL containers.

For more information on these components, refer to Deployment Architecture (on page 21).

### Deploy Proficy Historian for AWS in a New VPC

Ensure that you are in the region in which you want to deploy Proficy Historian for AWS. The following regions are supported:

- Asia Pacific (Hong Kong)
- Asia Pacific (Tokyo)
- Asia Pacific (Seoul)
- · Asia Pacific (Mumbai)
- Asia Pacific (Singapore)
- Asia Pacific (Sydney)
- · Canada (Central)
- Europe (Frankfurt)
- Europe (Stockholm)
- Europe (Ireland)
- Europe (London)
- Europe (Paris)
- Middle East (Bahrain)
- South America (Sao Paulo)
- US East (N. Virginia)
- US East (Ohio)
- US West (N. California)
- US West (Oregon)

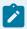

#### Note:

By default, each region can contain up to five VPCs. Therefore, if the region in which you want to deploy Proficy Historian for AWS has already reached the limit, you can deploy it in an existing VPC (on page 31). Or you can choose a different region.

This topic describes how to deploy Proficy Historian for AWS in a new VPC. Alternatively, you can deploy Proficy Historian for AWS in an existing VPC *(on page 31)*.

- 1. Log in to the AWS marketplace.
- 2. Search for Proficy Historian.
- 3. In the list of products that appear, if you have the Historian for Linux license, select **Proficy Historian for AWS**.

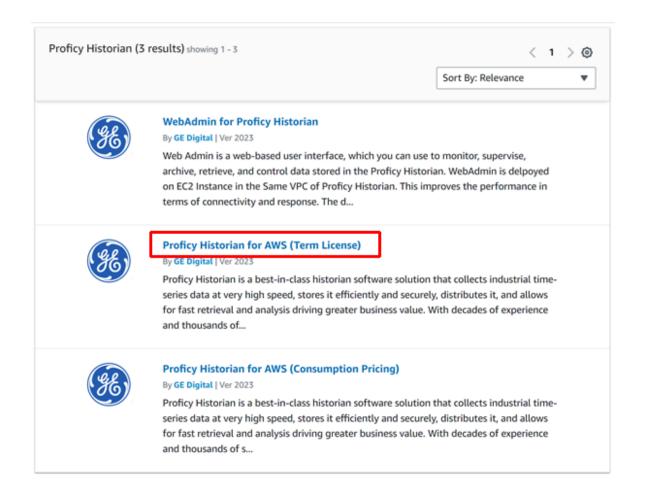

Or, if you want to use the consumption model, select **Proficy Historian for AWS (Consumption Pricing)**.

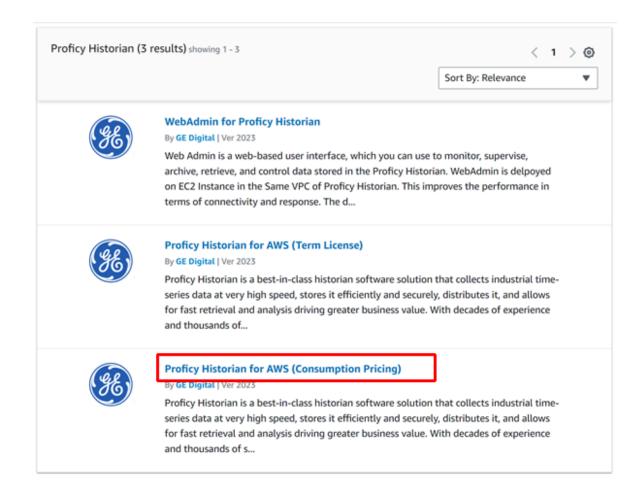

4. Select Continue to Subscribe.

The terms and conditions appear.

5. Select Continue to Configuration.

The Configure this software page appears.

6. Enter values as described in the following table.

| Field              | Description                     |
|--------------------|---------------------------------|
| Fulfillment option | Select CloudFormation Template. |

| Field            | Description          |
|------------------|----------------------|
| Software version | Select <b>2023</b> . |

#### 7. Select Continue to Launch.

The **Launch this software** page appears.

- 8. Under **Deployment template**, select **Deploy Proficy Historian including the VPC Creation**. The **Quick create stack** page appears. All the fields in the **Parameters** section are populated automatically.
- 9. Enter values as described in the following table.

| Field/Section         | Description                                                                                                    |
|-----------------------|----------------------------------------------------------------------------------------------------|
| Stack name            | Enter a name for the stack. A value is required and must be unique. The value can include all alphanumeric characters and dashes. It must begin with an alphabetic character and cannot exceed 128 characters.                                                                                                    |
| New VPC Configuration | Modify values in the section, or leave the default values as is.  You can also choose to disable the client VPN endpoint if needed.                                                                                                    |
| EKS cluster name      | Enter a unique name for the Elastic Kubernetes Service (EKS) cluster. A value is required, must be unique, and must be less than 28 characters.                                                                                                    |
| Instance type         | Choose an instance type based on your requirement. Our benchmarking results suggest that C5.xLarge supports up to 15 million samples per minute. You can choose an instance of lower or higher capacity based on the rate of collection.                                                                                                    |
| UAA Configuration     | Enter a password to connect to UAA. Make a note of this value; you will need it to connect the Historian server with collectors and clients (such as the Web Admin console, the Excel Add-in for Historian, and so on).  The value that you enter must contain:  • Minimum eight characters  • At least one each of uppercase and lowercase letters |
|                       | <ul> <li>At least one number</li> <li>At least one special character from among !@#%*^+~:?-</li> </ul>                                                                                                    |

| Field/Section      | Description                                                                                                    |
|--------------------|----------------------------------------------------------------------------------------------------|
| CloudWatch Logging | By default, the option to send logs to CloudWatch is enabled.  This will allow you to send Data Archiver logs to CloudWatch; you can later access the logs <i>(on page 573)</i> and monitor them.  And, the retention period is set to 30 days, after which the logs are deleted. If needed, you can change the retention period. We strongly recommend that you do not disable logging. |
| TLS Configuration  | Provide the ARN of an SSL certificate. If you leave this field blank, we generate an openSSL certificate. However, we recommend that you provide a trusted certificate.                                                                                                    |

- 10. If needed, you can choose to enable the client VPN endpoint for additional security.
- 11. Select the check boxes to acknowledge the capabilities required by CloudFormation, and then select **Create stack**.

The stack is created, along with a VPC with two private and two public subnets.

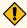

#### **CAUTION:**

Do not update or delete the stack; you can lose data.

- 1. Apply the Proficy Historian for Linux license if you have one (on page 36).
- 2. Based on your requirement, install collectors (on page 39) or the Web Admin console and the REST Query service (on page 46).

## Deploy Proficy Historian for AWS in an Existing VPC

- Create a virtual private cloud (VPC), and make a note of the VPC configuration (that is, the IDs of the VPC, subnets, and so on). For instructions, refer to https://docs.aws.amazon.com/ managedservices/latest/userguide/find-vpc.html and https://docs.aws.amazon.com/ managedservices/latest/userguide/find-subnet.html.
- 2. Ensure that you are in the region in which you want to deploy Proficy Historian for AWS. The following regions are supported:
  - Asia Pacific (Hong Kong)
  - Asia Pacific (Tokyo)
  - Asia Pacific (Seoul)
  - Asia Pacific (Mumbai)

- Asia Pacific (Singapore)
- · Asia Pacific (Sydney)
- · Canada (Central)
- Europe (Frankfurt)
- Europe (Stockholm)
- Europe (Ireland)
- Europe (London)
- Europe (Paris)
- Middle East (Bahrain)
- South America (Sao Paulo)
- ∘ US East (N. Virginia)
- US East (Ohio)
- US West (N. California)
- ∘ US West (Oregon)

This topic describes how to deploy Proficy Historian for AWS in an existing VPC. Alternatively, you can deploy Proficy Historian for AWS in a new VPC *(on page 27)*.

- 1. Log in to the AWS marketplace.
- 2. In the list of products that appear, if you have the Historian for Linux license, select **Proficy Historian for AWS**.

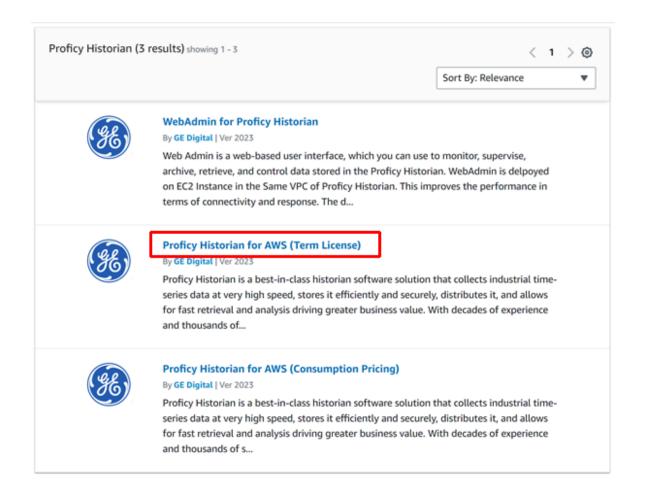

Or, if you want to use the consumption model, select **Proficy Historian for AWS (Consumption Pricing)**.

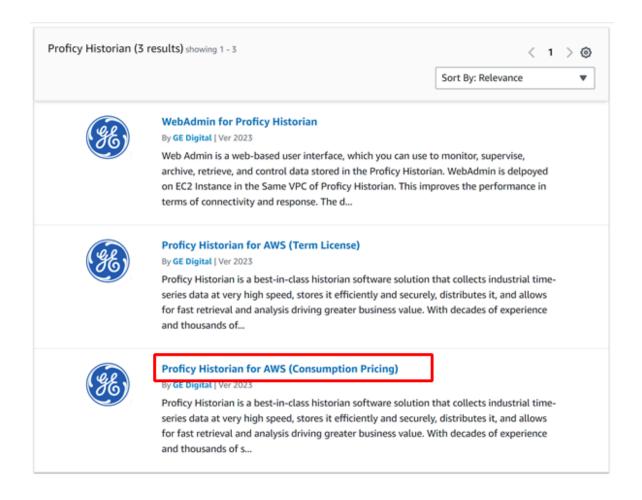

3. Select Continue to Subscribe.

The terms and conditions appear.

4. Select Continue to Configuration.

The Configure this software page appears.

5. Enter values as described in the following table.

| Field              | Description                     |
|--------------------|---------------------------------|
| Fulfillment option | Select CloudFormation Template. |

| Field            | Description        |
|------------------|--------------------|
| Software version | Select <b>2023</b> |

6. Select Continue to Launch.

The **Launch this software** page appears.

- 7. Under Deployment template, select Deploy Proficy Historian in the Existing VPC.
  - The **Quick create stack** page appears.
- 8. Enter values as described in the following table.

| Field/Section                          | Description                                                                                                    |
|----------------------------------------|----------------------------------------------------------------------------------------------------|
| Stack name                             | Enter a name for the stack. A value is required and must be unique. The value can include all alphanumeric characters and dashes. It must begin with an alphabetic character and cannot exceed 128 characters.                                                  |
| VPC ID                                 | Enter the ID of the VPC on which you want to deploy Proficy Historian for AWS. For instructions on how to the find the VPC ID, refer to https://docs.aws.amazon.com/managedservices/latest/userguide/find-vpc.html.                                             |
| Private Subnets and Public Subnets IDs | Enter the IDs of the two private and the two public subnets in your VPC. For instructions on how to find these IDs, refer to https://docs.aws.amazon.com/managedservices/latest/userguide/find-subnet.html.                                                     |
| EKS cluster name                       | Enter a unique name for the Elastic Kubernetes Service (EKS) cluster. A value is required, must be unique, and must be less than 28 characters.                                                                                                    |
| Instance type                          | Choose an instance type based on your requirement. Our benchmarking results suggest that C5.xLarge supports up to 15 million samples per minute. You can choose an instance of lower or higher capacity based on the rate of collection.                        |
| UAA Configuration                      | Enter a password to connect to UAA. Make a note of this value; you will need it to connect the Historian server with collectors and clients (such as the Web Admin console, the Excel Add-in for Historian, and so on).  The value that you enter must contain: |

| Field/Section      | Description                                                                                                    |
|--------------------|----------------------------------------------------------------------------------------------------|
|                    | <ul> <li>Minimum eight characters</li> <li>At least one each of uppercase and lowercase letters</li> <li>At least one number</li> <li>At least one special character from among !@#%*^+~:?-</li> </ul>                                                        |
| CloudWatch Logging | By default, the option to send logs to CloudWatch is enabled.  This will allow you to send Data Archiver logs to CloudWatch; you can later access the logs (on page 573) and monitor them.  And, the retention period is set to 30 days, after which the logs |
|                    | are deleted. If needed, you can change the retention period. We strongly recommend that you do not disable logging.                                                                                                    |
| TLS Configuration  | Provide the ARN of an SSL certificate. If you leave this field blank, we generate an openSSL certificate. However, we recommend that you provide a trusted certificate.                                                                                       |

- 9. If needed, you can choose to enable the client VPN endpoint for additional security.
- 10. Select the check boxes to acknowledge the capabilities required by CloudFormation, and then select **Create stack**.

The stack is created, along with a VPC with two private and two public subnets.

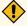

### **CAUTION:**

Do not update or delete the stack; you can lose data.

- 1. Apply the Proficy Historian for Linux license if you have one (on page 36).
- 2. Based on your requirement, install collectors (on page 39) or the Web Admin console and the REST Query service (on page 46).

# Applying the Historian License (BYOL)

- Upload the Proficy Historian for Linux license in Amazon S3.
- Deploy Proficy Historian for AWS (on page 26).
- 1. Log in to the AWS marketplace. Ensure that you are in the same region in which you have deployed Proficy Historian for AWS.
- 2. Search for Proficy Historian.

3. In the list of products that appear, select Proficy Historian for AWS.

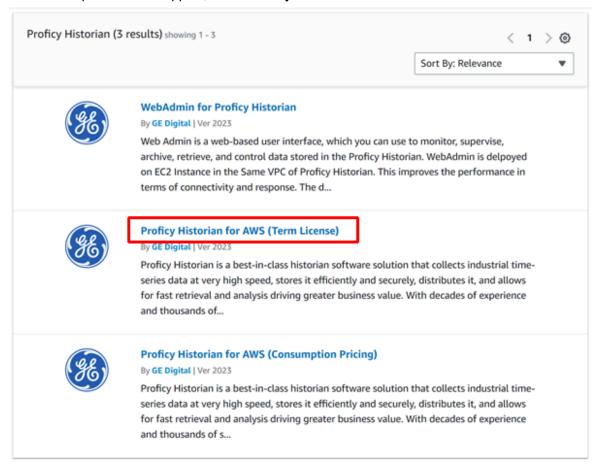

4. Select Continue to Subscribe.

The terms and conditions appear.

5. Select Continue to Configuration.

The Configure this software page appears.

6. Enter values as described in the following table.

| Field              | Description                     |
|--------------------|---------------------------------|
| Fulfillment option | Select CloudFormation Template. |
| Software version   | Select <b>2023</b> .            |

- 7. Select Continue to Launch.
- Under Deployment template, select Proficy Historian License BYOL.
   The Quick create stack page appears.
- 9. Enter values as described in the following table.

| Field/Section    | Description                                                                                                    |  |
|------------------|----------------------------------------------------------------------------------------------------|--|
| Stack name       | Enter a name for the stack. A value is required and must be unique. The value can include all alphanumeric characters and dashes. It must begin with an alphabetic character and cannot exceed 128 characters. |  |
| EKS cluster name | Enter the EKS cluster name in which you deployed Proficy Historian for AWS. A value is required.                                                                                                    |  |
|                  | Tip: You can find it in the list of EKS clusters.                                                                                                    |  |
| S3 URL           | Enter the URL of the Historian license that you have uploaded in Amazon S3. A value is required.                                                                                                    |  |

### 10. Select Create stack.

The license is applied.

Based on your requirement, install collectors (on page 39) or the Web Admin console and the REST Query service (on page 46).

# **Enable Debugging**

Deploy Proficy Historian for AWS (on page 26).

This topic describes how to turn on the debug mode for archive logs. Using the debug mode helps in troubleshooting issues. However, there can be performance issues.

- 1. Run Command Prompt as an administrator.
- 2. Run the CloudHistorianConfigurationUtility.exe file. It is provided along with the collectors installer. After you install collectors, it will be available in the C:\Program Files\GE Digital\Historian Cloud Config folder by default.
- 3. Enter the number corresponding to configure the Archiver.
- 4. For Debug Mode, enter **on**.

```
Configuration Tool for Cloud Historian

Choose the opertaion to be performed

1. Create New Collector Instance to Connect to the Cloud Historian

2. Change The Existing Collector Destination to the Cloud Historian

3. Delete the instance of a Collector

4. Generate Configuration File for WebAdmin and REST Query Service to connect to Cloud Historian

5. Change Configuration of Historian Archiver

6. Change Configuration of Public RestAPI

7. Exit

Option [1-7]: 5

Cloud Historian (NLB) DNS: suj-14-Historian-EKS-nlb-ebef6530b17cfb3f.elb.eu-west-2.amazonaws.com

Cloud Historian Admin UserName: ihCloudHistAdmin

Cloud Historian Admin Password:

Debug mode [ off ]: on
```

# **About Installing Collectors**

Collectors are used to collect data from various data sources and send the data to the Historian server.

You can install collectors on-premises or on an EC2 instance in a VPC (which can be the same one as the Historian server or a different one). However, you cannot install the on-premises and cloud versions of collectors on the same machine. You can choose a different machine or uninstall the existing version of collectors.

You can install collectors using the installer (on page 40) or at a command prompt (on page 45). If you have already installed collectors in a previous version of Proficy Historian for AWS, you can upgrade them by installing them again.

### Install Collectors Using the Installer

Deploy Proficy Historian for AWS (on page 26).

This topic describes how to install collectors using an installer. You can also install them at a command prompt (on page 45). If you have already installed collectors in a previous version of Proficy Historian for AWS, you can upgrade them by installing them again.

- 1. Download the collectors installer from the following path: https://historian-collectors-and-clients.s3.us-east-2.amazonaws.com/collectors/Historian\_Collectors\_For\_Cloud.zip
- 2. Extract the contents, and launch the collectors installer.

  The welcome page appears.
- 3. Select Next.

The license agreement appears.

Select the Accept check box, and then select Next.
 The installation drive page appears.

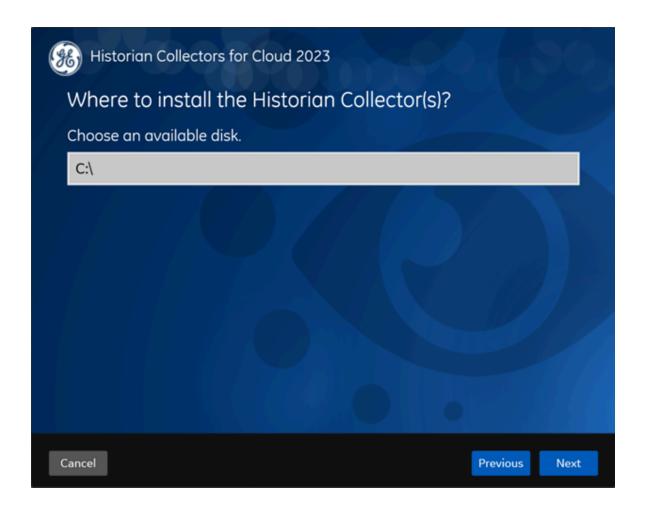

If needed, change the default installation drive, and then select Next.The data directory page appears.

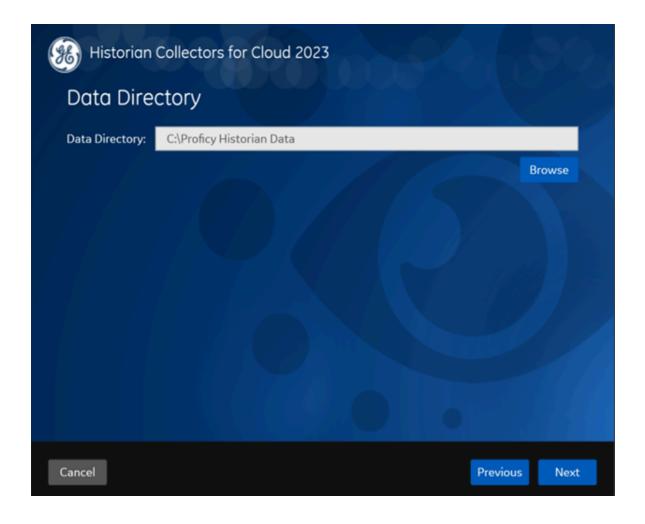

6. If needed, change the folder for storing the collector log files, and then select **Next**. The destination Historian server page appears.

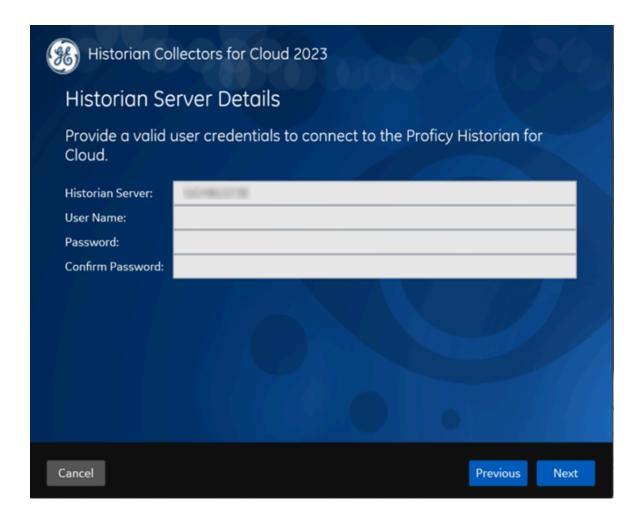

7. Enter values as described in the following table.

| Field            | Description                                       |
|------------------|---------------------------------------------------|
| Historian Server | Enter the Amazon Network Load Balancer (NLB) DNS. |

| Field            | Description                                                                                                    |  |
|------------------|----------------------------------------------------------------------------------------------------|--|
|                  | Tip: To find the NLB DNS:  a. Access the EKS cluster on which you have deployed Proficy Historian for AWS. b. Access the EC2 instance. c. In the navigation pane, under Load Balancing, select Load Balancers. d. Select the load balancer for which you want to find the DNS. e. In the Description section, copy the DNS name. |  |
| User Name        | Enter the username to connect to Proficy Historian for AWS.                                                                                                    |  |
| Password         | Enter the password to connect to Proficy Historian for AWS.   Tip:  For the default user, ihCloudHistAdmin, this is the value you entered in the Password field under UAA Configuration when you created the stack.                                                                                                    |  |
| Confirm Password | Re-enter the password.                                                                                                    |  |

### 8. Select Next.

A message appears, stating that you are ready to install collectors.

### 9. Select Install.

The installation begins. A message appears when the install completes. Reboot your system if prompted to do so.

- For Windows 64 bit, the 32-bit collector executable files are installed in the following folder: <installation drive>:\Program Files (x86)\GE Digital\<collector name>, and the 64-bit collector executable files are installed here: <installation drive>:\Program Files\GE Digital\<collector name>.
- For Windows 32 bit, the 32-bit collector executable files are installed in the following folder: <installation drive>:\Program Files\GE Digital\<collector name>. 64-bit collectors are not supported for Windows 32 bit.

Create a collector instance. For information on which collector type to use, refer to Choosing a Collector (on page 81).

# Installing a Collector at a Command Prompt

This topic describes how to install collectors at a command prompt. You can also install them using the installer (on page 40). If you have already installed collectors in a previous version of Proficy Historian for AWS, you can upgrade them by installing them again.

- 1. Download the collectors installer from the following path: https://proficy-historian.s3.us-east-2.amazonaws.com/cloud\_installer/Historian\_Collectors\_For\_Cloud-171.zip
- 2. Extract the contents, and access the folder containing the <code>Collectors\_Install.exe</code> file.
- 3. At a command prompt, enter:

Collectors\_Install.exe -s RootDrive=<value> DestinationServerName=<value> DataPath=<value>
UserName1=<value> Password=<value>

| Parameter                  | Description                                                                                                    | Default Value                  |
|----------------------------|----------------------------------------------------------------------------------------------------|--------------------------------|
| RootDrive                  | The installation drive for the collectors.                                                                                                    | C:/                            |
| DataPath                   | The folder for storing the collector log files.                                                                                                    | C:\Proficy Histo-<br>rian Data |
| DestinationServer-<br>Name | Enter the Amazon Network Load Balancer (NLB) DNS.                                                                                                    | local host name                |
|                            | Tip: To find the NLB DNS:  a. Access the EKS cluster on which you have deployed Proficy Historian for AWS. b. Access the EC2 instance. c. In the navigation pane, under Load Balancing, select Load Balancers. d. Select the load balancer for which you want to find the DNS. e. In the Description section, copy the DNS name. |                                |

| Parameter | Description                                           | Default Value |
|-----------|-------------------------------------------------------|---------------|
| UserName1 | The username to connect to Proficy Historian for AWS. |               |
| Password  | The password to connect to Proficy Historian for AWS. |               |

For example: Collectors\_Install.exe -s RootDrive=C:\ DestinationServerName=myOrg.com
DataPath=C:\Proficy Historian Data UserName1=user123 Password=xyz123

- 4. Restart the machine. If you uninstall a collector or install another one before restarting the machine, an error may occur.
- For Windows 64 bit, the 32-bit collector executable files are installed in the following folder: <installation drive>:\Program Files (x86)\GE Digital\<collector name>, and the 64-bit collector executable files are installed here: <installation drive>:\Program Files\GE Digital\<collector name>.
- For Windows 32 bit, the 32-bit collector executable files are installed in the following folder: <installation drive>:\Program Files\GE Digital\<collector name>. 64-bit collectors are not supported for Windows 32 bit.

Create a collector instance. For information on which collector type to use, refer to Choosing a Collector (on page 81).

# Deploying the Web Admin Console

### Deploy the Web Admin Console by Launching through EC2

Deploy Proficy Historian for AWS (on page 26).

The Web Admin console (on page 154) is a web-based user interface, which you can use to monitor, supervise, archive, retrieve, and control data stored in the Historian server.

This topic describes how to deploy the Web Admin console using an Amazon Machine Image (AMI) by launching though EC2. You can also deploy it by launching from a website (on page 53).

When you deploy the AMI, you will create a key pair (or use an existing one), which will be used later to connect the Web Admin console with the Historian server.

- 1. Log in to the AWS marketplace.
- 2. Search for Proficy Historian.

A list of products in Proficy Historian appears.

3. Select WebAdmin for Proficy Historian.

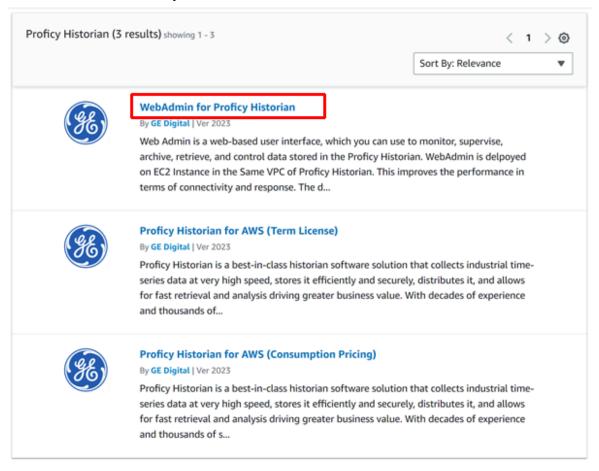

The product overview and other details appear.

4. Select Continue to Subscribe.

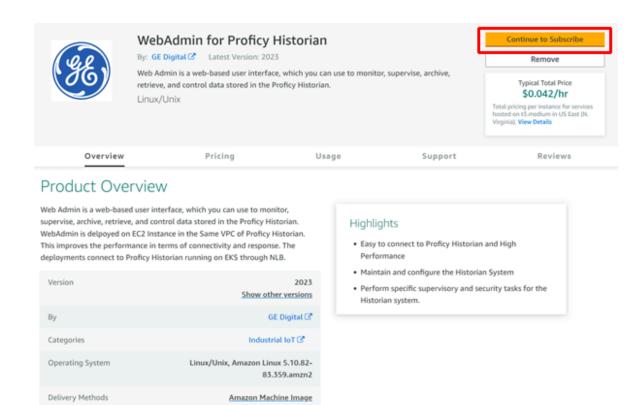

Your request for subscription is processed.

5. Select Continue to Configuration.

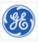

### WebAdmin for Proficy Historian

Continue to Configuration

< Product Detail Subscribe

### Subscribe to this software

You're subscribed to this software. Please see the terms and pricing details below or click the button above to configure your software.

#### Terms and Conditions

### GE Digital Offer

You have subscribed to this software and agreed that your use of this software is subject to the pricing terms and the seller's End User License Agreement (EULA) C. You agreed that AWS may share information about this transaction (including your payment terms) with the respective seller, reseller or underlying provider, as applicable, in accordance with the AWS Privacy Notice . AWS will issue invoices and collect payments from you on behalf of the seller through your AWS account. Your use of AWS services remains subject to the AWS Customer Agreement 

or other agreement with AWS governing your use of such services.

| Product                        | Effective date | Expiration date | Action         |
|--------------------------------|----------------|-----------------|----------------|
| WebAdmin for Proficy Historian | 5/17/2022      | N/A             | ✓ Show Details |

### The Configure this Software page appears.

6. Enter values as described in the following table.

| Field             | Description                                                                                                    |
|-------------------|----------------------------------------------------------------------------------------------------|
| Fulfilment option | Select 64-bit (x86) Amazon Machine Image (AMI).                                                                                                    |
| Software version  | Select <b>2023</b> .                                                                                                    |
| Region            | Select the region on which you want to deploy the Web Admin console. For optimum performance, we recommend that you use the same region as the one on which you have deployed Proficy Historian for AWS. |

### 7. Select Continue to Launch.

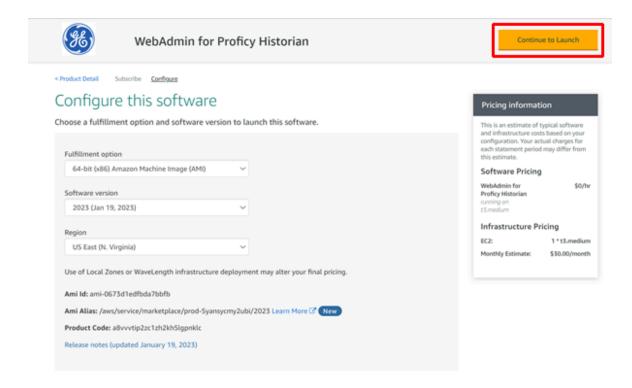

The Launch this software page appears.

8. In the Choose Action field, select Launch through EC2, and then select Launch.

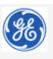

# WebAdmin for Proficy Historian

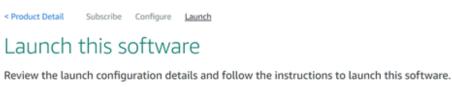

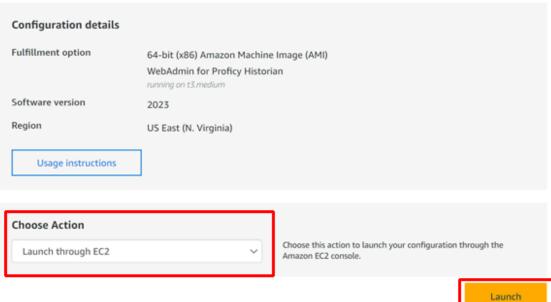

The Launch an instance page appears.

9. Enter values as described in the following table.

| Field | Description                        |
|-------|------------------------------------|
| Name  | Enter a tag name for the instance. |

| Field         | Description                                                                                                    |
|---------------|----------------------------------------------------------------------------------------------------|
| Instance type | Select the instance type for the Web Admin console. Choose the type based on your data consumption. We recommend a minimum configuration of t3.medium. |
| Key pair      | Select a key pair of the type RSA and format .pem, if you have one. If not, you can create a key pair.                                                 |

10. Under Network settings, select Edit.

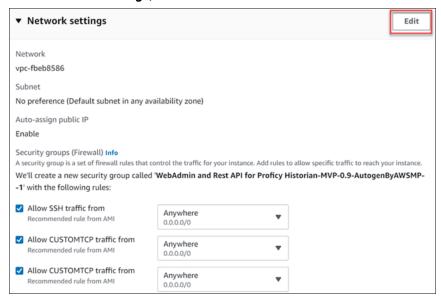

11. Enter values as described in the following table.

| Field  | Description                                                                                                    |
|--------|----------------------------------------------------------------------------------------------------|
| VPC    | Select the VPC on which you want to deploy the Web Admin console.                                                                                                    |
| Subnet | Select the <i>public</i> subnet of the VPC on which you have deployed Proficy Historian for AWS. If you have used the default VPC, you need not provide the subnet details. |

12. Under **Inbound security groups rules**, enter the following values for security group rules 1 and 2 respectively:

| Туре | Protocol | Port Range                                                   | Source type                                      |  |  |
|------|----------|--------------------------------------------------------------|--------------------------------------------------|--|--|
| SSH  | ТСР      | 22 Select <b>Custom</b> , and enter the public IP address of |                                                  |  |  |
|      |          |                                                              | machine or network from which you want to access |  |  |

| Туре               | Protocol | Port Range | Source type                                                                                                    |  |  |  |
|--------------------|----------|------------|----------------------------------------------------------------------------------------------------|--|--|--|
|                    |          |            | the Web Admin console. Provide a static IP address, or use the CIDR notation (for example, <ip address="">/16).</ip>                                                                                                    |  |  |  |
| Custom<br>TCP Rule | TCP      | 9443       | Select <b>Custom</b> , and enter the public IP address of the machine or network from which you want to access the Web Admin console. Provide a static IP address, or use the CIDR notation (for example, <ip address="">/16).  Or, if you want to access the Web Admin console only from your local machine, select <b>My IP</b>.</ip> |  |  |  |

- 13. As needed, configure storage and advance settings.
- 14. Select Launch Instance.

The Web Admin console is deployed.

Connect the Web Admin console with Proficy Historian for AWS. (on page 170)

# Deploy the Web Admin Console by Launching from Website

Deploy Proficy Historian for AWS (on page 26).

The Web Admin console (on page 154) is a web-based user interface, which you can use to monitor, supervise, archive, retrieve, and control data stored in the Historian server.

This topic describes how to deploy the Web Admin console using an Amazon Machine Image (AMI) by launching from a website. You can also deploy it by launching through EC2 (on page 46).

When you deploy the AMI, you will create a key pair (or use an existing one), which will be used later to connect the Web Admin console with the Historian server.

- 1. Log in to the AWS marketplace.
- Search for Proficy Historian.A list of products in Proficy Historian appears.
- 3. Select WebAdmin and Rest API for Proficy Historian.

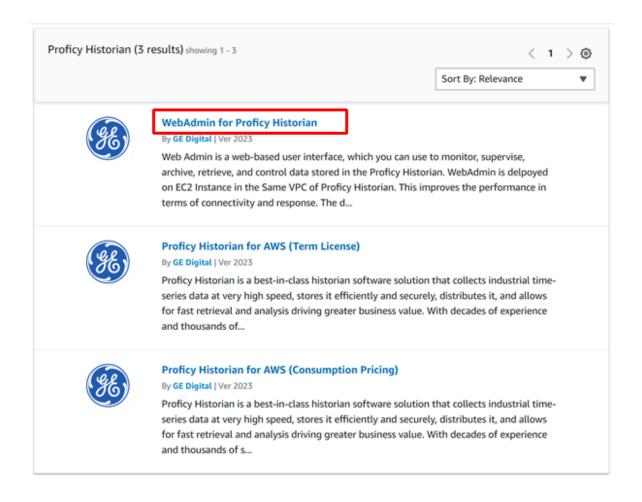

The product overview and other details appear.

4. Select Continue to Subscribe.

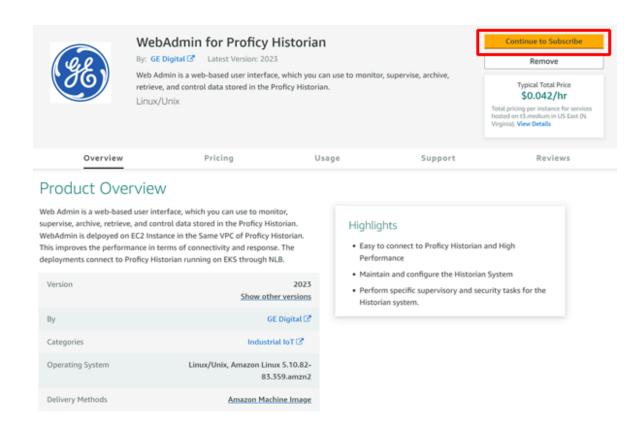

Your request for subscription is processed.

5. Select Continue to Configuration.

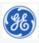

### WebAdmin for Proficy Historian

Continue to Configuration

< Product Detail Subscribe

### Subscribe to this software

You're subscribed to this software. Please see the terms and pricing details below or click the button above to configure your software.

#### Terms and Conditions

#### GE Digital Offer

You have subscribed to this software and agreed that your use of this software is subject to the pricing terms and the seller's End User License Agreement (EULA) C. You agreed that AWS may share information about this transaction (including your payment terms) with the respective seller, reseller or underlying provider, as applicable, in accordance with the AWS Privacy Notice . AWS will issue invoices and collect payments from you on behalf of the seller through your AWS account. Your use of AWS services remains subject to the AWS Customer Agreement

or other agreement with AWS governing your use of such services.

| Product                        | Effective date | Expiration date | Action         |
|--------------------------------|----------------|-----------------|----------------|
| WebAdmin for Proficy Historian | 5/17/2022      | N/A             | ✓ Show Details |

### The Configure this Software page appears.

6. Enter values as described in the following table.

| Field             | Description                                                                                                    |
|-------------------|----------------------------------------------------------------------------------------------------|
| Fulfilment option | Select 64-bit (x86) Amazon Machine Image (AMI).                                                                                                    |
| Software version  | Select <b>2023</b> .                                                                                                    |
| Region            | Select the region on which you want to deploy the Web Admin console. For optimum performance, we recommend that you use the same region as the one on which you have deployed Proficy Historian for AWS. |

### 7. Select Continue to Launch.

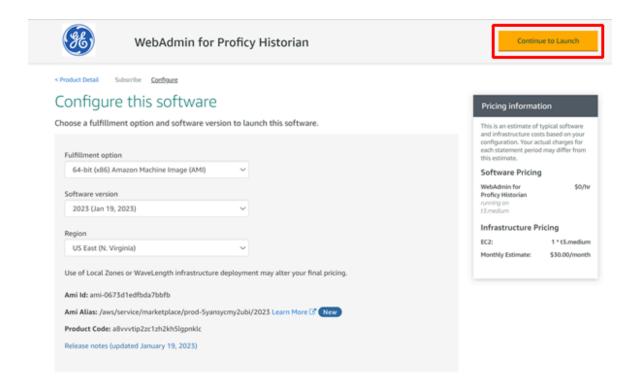

The Launch this software page appears.

8. In the Choose Action field, select Launch from Website, and then select Launch.

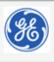

# WebAdmin for Proficy Historian

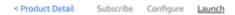

# Launch this software

Review the launch configuration details and follow the instructions to launch this software.

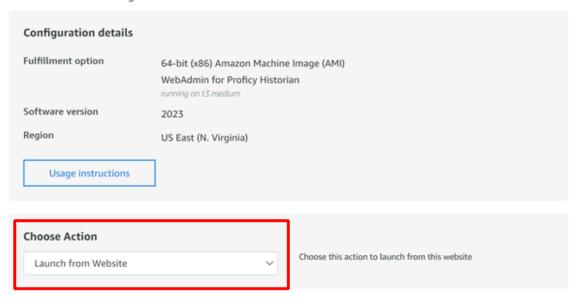

9. Enter values as described in the following table.

| Field             | Description                                                                                                    |
|-------------------|----------------------------------------------------------------------------------------------------|
| EC2 Instance type | Select the instance type for the Web Admin console. Choose the type based on your data consumption. We recommend a minimum configuration of t3.medium. |
| VPC Settings      | Select the VPC on which you want to deploy the Web Admin console.                                                                                      |

| Field           | Description                                                           |  |  |
|-----------------|-----------------------------------------------------------------------|--|--|
| Subnet Settings | Select the <i>public</i> subnet of the VPC on which you have deployed |  |  |
|                 | Proficy Historian for AWS. If you have used the default VPC, you      |  |  |
|                 | need not provide the subnet details.                                  |  |  |

10. Under Security Group Settings, select Create New Based on Seller Settings.

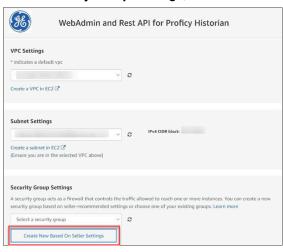

11. Enter a name and description for the security group. In the **Source (IP or Group)** column, leave the default value (Anywhere) as is for now. You will change these values later.

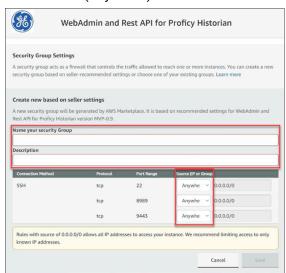

- 12. Select **Save**.
- 13. Under **Key Pair Settings**, select a key pair of the type RSA and format .pem. If you do not have a key pair, you can create it.
- 14. Under **Inbound security groups rules**, enter the following values for security group rules 1 and 2 respectively:

| Туре               | Protocol | Port Range | Source type                                                                                                    |
|--------------------|----------|------------|----------------------------------------------------------------------------------------------------|
| SSH                | TCP      | 22         | Select <b>Custom</b> , and enter the public IP address of the machine or network from which you want to access the Web Admin console Provide a static IP address, or use the CIDR notation (for example, <ip address="">/16).</ip>                                                                                                    |
| Custom<br>TCP Rule | TCP      | 9443       | Select <b>Custom</b> , and enter the public IP address of the machine or network from which you want to access the Web Admin console. Provide a static IP address, or use the CIDR notation (for example, <ip address="">/16).  Or, if you want to access the Web Admin console only from your local machine, select <b>My IP</b>.</ip> |

### 15. Select Launch.

The Web Admin console is deployed.

- 1. Edit the inbound security rules:
  - a. In the success message that appears at the top of the page, select EC2 Console.

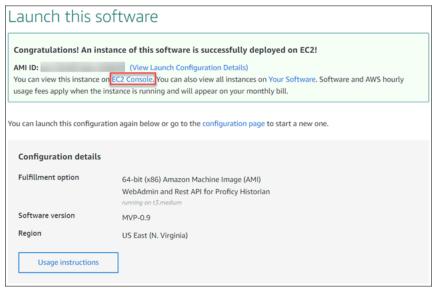

- b. In the list of instances that appears, select the one on which you have deployed the Web Admin console.
- c. Select **Security**, and then select the security group.

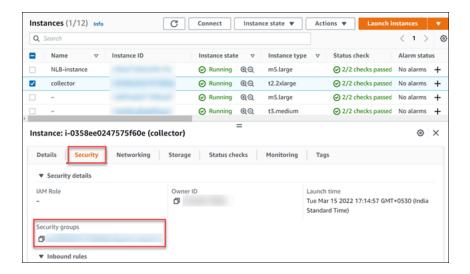

d. Under Inbound rules, select Edit inbound rules.

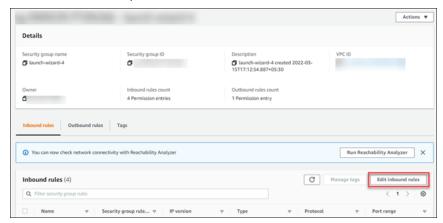

e. Edit the security groups as follows, and then select Save rules:

| Туре               | Protocol | Port Range | Source type                                                                                                    |
|--------------------|----------|------------|----------------------------------------------------------------------------------------------------|
| SSH                | ТСР      | 22         | Select <b>Custom</b> , and enter the public IP address of the machine or network from which you want to access the Web Admin console. Provide a static IP address, or use the CIDR notation (for example, <ip address="">/16).</ip> |
| Custom<br>TCP Rule | ТСР      | 9443       | Select <b>Custom</b> , and enter the public IP address of the machine or network from which you want to access the Web Admin console. Provide a static IP address, or use the CIDR notation (for example, <ip address="">/16).</ip> |

| Туре | Protocol | Port Range | Source type                                         |  |  |
|------|----------|------------|-----------------------------------------------------|--|--|
|      |          |            | Or, if you want to access the Web Admin console     |  |  |
|      |          |            | only from your local machine, select <b>My IP</b> . |  |  |

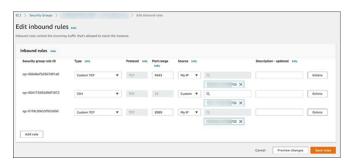

2. Connect the Web Admin console with Proficy Historian for AWS (on page 170).

# Installing Historian Administrator

### Install Historian Administrator Using the Installer

If you already have Historian Administrator on your machine (installed using on-premises Proficy Historian), you can just change the destination to the NLB DNS, and begin using it:

1. Select Main.

A login window appears.

2. Provide the NLB DNS, username, password, and domain information, and then select OK.

This topic describes how to install Historian Administrator using the installer. You can also install it at a command prompt (on page 64).

- 1. Run the InstallLauncher.exe file. Contact the support team for this installer.
- 2. Select Install Client Tools.

The Select Features page appears, displaying a list of components.

- 3. Select the Historian Administrator check box.
- 4. Select Next.

The Choose the Historian Program Folder page appears.

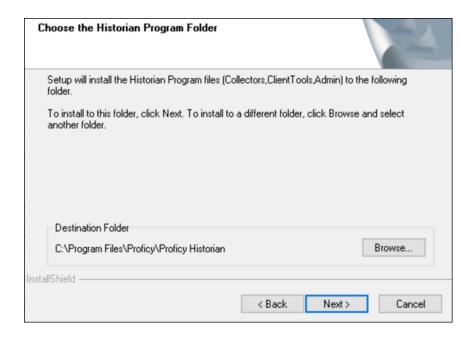

5. As needed, change the destination folder of Historian Administrator, or leave the default folder, and then select **Next**.

The Historian Server Name page appears.

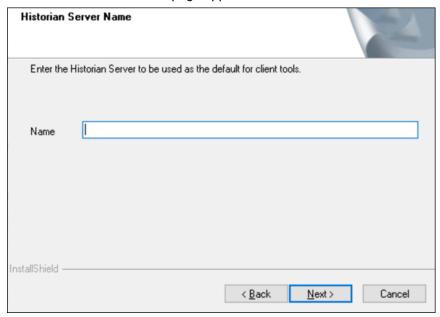

6. Enter the NLB DNS of Proficy Historian for AWS that you want to use with Historian Administrator, and then select **Next**.

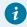

Tip:

To find the NLB DNS:

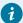

- a. Access the EKS cluster on which you have deployed Proficy Historian for AWS.
- b. Access the EC2 instance.
- c. In the navigation pane, under Load Balancing, select Load Balancers.
- d. Select the load balancer for which you want to find the DNS.
- e. In the **Description** section, copy the DNS name.
- 7. When you are asked to reboot your system, select Yes.

### Install Historian Administrator at a Command Prompt

Install Historian Administrator using the installer (on page 62) on a machine. When you do so, a template file named setup.iss is created at C:\Windows. This file stores the installation options that you have provided. You can then use this template to install Historian Administrator at a command prompt on other machines.

- 1. Copy the setup.iss file to the machine on which you want to install Historian Administrator at a command prompt.
- 2. In the folder in which you have copied the file, run the following command: setup.exe /s /sms The installer runs through the installation steps.

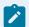

#### Note:

If using certain versions of Windows (like Windows 10 or Windows 2019), you may receive an error message, stating that some of the DLL files are not registered. You can ignore these messages.

3. When prompted to reboot your system, select **Yes**.

Historian Administrator is installed.

# Installing the Excel Add-in for Historian

### Install the Historian Excel Add-in Using the Installer

Install one of the following 32-bit or 64-bit Microsoft® Excel® applications:

- Microsoft® Excel® 2021 (32 & 64 bit)
- Microsoft® Excel® 2019 (32 & 64 bit)
- Microsoft® Excel® 2016 (32 & 64 bit)
- Microsoft® Excel® 2013 (32 & 64 bit)

This topic describes how to install Excel Add-In using the installer. You can also install it at a command prompt (on page 65).

- 1. Run the InstallLauncher.exe file. Contact the AWS support team for the installer.
- 2. Select Historian Excel Add-in.

The installer runs through the installation steps.

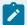

#### Note:

If using certain versions of Windows (like Windows 10 or Windows 2019), you may receive an error message, stating that some of the DLL files are not registered. You can ignore these messages.

3. When prompted to reboot your system, select Yes.

Excel Add-In is installed.

Activate Excel Add-In (on page 265).

### Install the Historian Excel Add-in at a Command Prompt

- 1. Install one of the following 32-bit or 64-bit Microsoft® Excel® applications:
  - Microsoft® Excel® 2019
  - Microsoft® Excel® 2016
- 2. Install Excel Add-in using the installer (on page 64) on a machine. When you do so, a template file named setup.iss is created at C:\Windows. This file stores the installation options that you have provided during the installation. You can then use this template to install Excel Add-in at a command prompt on other machines.

This topic describes how to install the Excel Addin for Historian at a command prompt. You can also install it using the installer (on page 64).

- 1. Copy the setup.iss file to each machine on which you want to install Excel Add-in at a command prompt.
- 2. In the folder that contains the setup.iss file, run the following command: setup.exe /s /sms The installer runs through the installation steps.

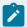

### Note:

If using certain versions of Windows (like Windows 10 or Windows 2019), you may receive an error message, stating that some of the DLL files are not registered. You can ignore these messages.

3. When prompted to reboot your system, select Yes.

Excel Add-In is installed.

Activate Excel Add-In (on page 265).

# Implementing Security

### **Default Security Groups**

This topic provides a list of the default security groups created in Historian, along with the default user, ihCloudHistAdmin, for the ih\_security\_admins group. The password for this user is the one you enter in the **UAA Configuration** field while deploying Proficy Historian for AWS.

### ih\_security\_admins

Historian power security users. Security administrators have rights to all Historian functions. By default, a user named ihCloudHistAdmin is added in this group.

### ih\_collector\_admins

Allowed to add collector instances and change their destination.

### ih\_tag\_admins

Allowed to create, modify, and remove tags. Tag-level security can override rights given to other Historian security groups. Tag admins can also browse collectors.

### ih\_archive\_admins

Allowed to create, modify, and remove archives.

### ih\_unaudited\_writers

Allowed to write data without creating any messages.

### ih\_unaudited\_logins

Allowed to connect to Data Archiver without creating login successful audit messages.

#### ih\_audited\_writers

Allowed to write data and to produce a message each time a data value is added or changed.

Tag, archive, and collector changes log messages regardless of whether the user is a member of the ih\_audited\_writers group.

### ih\_readers

Allowed to read data and system statistics. Also allowed access to Historian Administrator.

The following table provides the types of user groups you must create based on your requirement.

| Function                               | iH Se-<br>curity<br>Admins | iH Un-<br>Audited<br>Writers | iH Un-<br>Audit-<br>ed Login | iH Au-<br>dited<br>Writers | iH Read-<br>ers | iH<br>Archive<br>Admins | iH Tag<br>Admins | iH Col-<br>lector<br>Admins |
|----------------------------------------|----------------------------|------------------------------|------------------------------|----------------------------|-----------------|-------------------------|------------------|-----------------------------|
| Manage<br>tags                         | Х                          |                              |                              |                            |                 |                         | Х                |                             |
| Create archive                         | Х                          |                              |                              |                            |                 | Х                       |                  |                             |
| Read data                              | Х                          |                              |                              |                            | Х               |                         |                  |                             |
| Write da-<br>ta (unau-<br>dited)       | Х                          | х                            | х                            |                            |                 |                         |                  |                             |
| Write da-<br>ta (audit-<br>ed)         | Х                          |                              |                              | Х                          |                 |                         |                  |                             |
| Modify<br>data                         | х                          | х                            | х                            | Х                          |                 |                         |                  |                             |
| Update<br>tag secu-<br>rity            | Х                          |                              |                              |                            |                 |                         |                  |                             |
| Migrate                                | Х                          |                              |                              |                            |                 |                         |                  |                             |
| Login<br>connec-<br>tion mes-<br>sages | Х                          | Х                            |                              | X                          | X               | Х                       | Х                | х                           |

| Function              | iH Se-<br>curity<br>Admins | iH Un-<br>Audited<br>Writers | iH Un-<br>Audit-<br>ed Login | iH Au-<br>dited<br>Writers | iH Read-<br>ers | iH<br>Archive<br>Admins | iH Tag<br>Admins | iH Col-<br>lector<br>Admins |
|-----------------------|----------------------------|------------------------------|------------------------------|----------------------------|-----------------|-------------------------|------------------|-----------------------------|
| Recalcu-<br>late data | X                          |                              | X                            | X                          |                 |                         |                  | X                           |

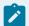

### Note:

Regardless of the security group to which a user belongs, the user has full privileges to the Web Admin console.

For instructions on creating and managing users, refer to Managing Users and Groups (on page 68).

### Managing Users and Groups

Historian provides default security groups *(on page 66)* and a user, ihCloudHistAdmin, for the ih\_security\_admins group. This topic describes how to create more users and add them to groups. You can also delete a user or remove the user from a group.

- 1. Access the folder containing the uaa\_config\_tool.exe file. It is provided with the collectors installer. After you install collectors, it will be available in the C:\Program Files\GE Digital \Historian Cloud Config folder by default.
- 2. To create a user, run the following command:

```
uaa_config_tool.exe add_user
-u <username>
-p <password>
-s <admin password>
-t https://<NLB DNS>:8080
```

For *<admin password>*, enter the password that you provided in the **UAA Configuration** field while deploying Proficy Historian for AWS.

For <password>, enter a value that contains:

- Minimum eight characters
- At least one each of uppercase and lowercase letters
- At least one number
- At least one special character

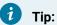

To find the NLB DNS:

- a. Access the EKS cluster on which you have deployed Proficy Historian for AWS.
- b. Access the EC2 instance.
- c. In the navigation pane, under Load Balancing, select Load Balancers.
- d. Select the load balancer for which you want to find the DNS.
- e. In the **Description** section, copy the DNS name.
- 3. To add a user to a group, run the following command:

```
uaa_config_tool.exe add_user_to_group
-g <group name>
-u <username>
-p <password>
-s <admin password>
-t https://<NLB DNS>:8080
```

where <admin password> is the password that you provided in the UAA Configuration field while deploying Proficy Historian for AWS.

For <password>, enter a value that contains:

- · Minimum eight characters
- At least one each of uppercase and lowercase letters
- At least one number
- At least one special character

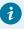

### Tip:

For a list of default security groups, refer to Default Security Groups (on page 66).

4. To remove a user from a group, run the following command:

```
uaa_config_tool.exe remove_user_to_group
-q <group name>
-u <username>
-t https://<NLB DNS>:8080
```

5. To delete a user, run the following command:

```
uaa_config_tool.exe remove_user
-g <group name>
```

# Cloud Historian | 4 - Deployment | 70

- -u <username>
- -s <admin password>
- -t https://<NLB DNS>:8080

# Chapter 5. Migrate Data

# Migrate Data from On-Premises Historian to Proficy Historian for AWS

- 1. Deploy Proficy Historian for AWS (on page 26).
- 2. Install collectors (on page 39).

This topic describes how to migrate data from an on-premises Historian server to Proficy Historian for AWS.

If your network bandwidth is high and the amount of data to migrate is high or low, you can use AWS Transfer family.

If your network bandwidth is low and/or the amount of data to migrate is high, you can choose any of the following options to send data using a physical device:

- AWS Snowcone
- AWS Snowball
- · AWS Snowmobile

The data is then migrated into an S3 bucket. You must then migrate it to EFS. For information on which option to choose, refer to https://aws.amazon.com/snow/.

Use the links below for more information:

- 1. Migrate Data Using an AWS Transfer Family (on page 71).
- 2. Migrate Data to AWS Using S3 EFS (on page 77).

# Migrate Data Using an AWS Transfer Family

- 1. Deploy Proficy Historian for AWS (on page 26).
- 2. Install collectors (on page 39).

This topic describes how to migrate data from an on-premises Historian server to Proficy Historian for AWS using a Transfer Family.

- 1. Create an SFTP-enabled server.
- 2. After the server is running (online), you need to add a user. To create a user, generate an ssh keypair (using powershell or ubuntu):

For both the private and public key:

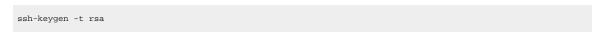

To copy the id\_rsa.pub (using the public key):

```
cat ~/.ssh/id_rsa.pub
```

3. Add a user.

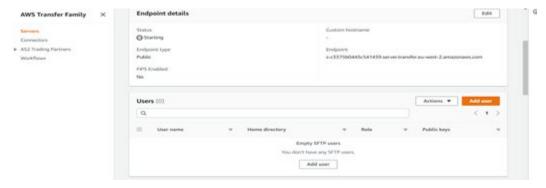

- 4. While adding user we need to provide User ID, Group ID, Secondary Group IDs as 999.
- 5. Specify the Home directory path as: <File system ID(EFS)>/archiver/archives:

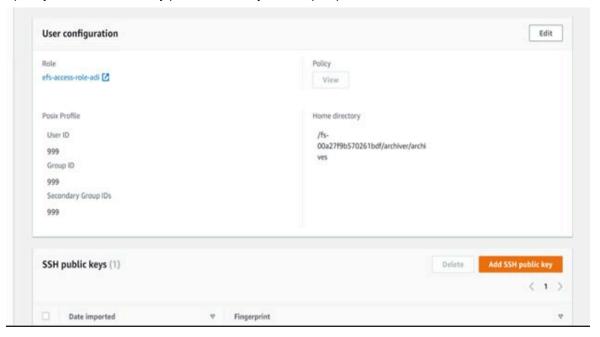

When creating a user, it is required that IAM role with specific permissions be applied.

6. To create an IAM role, from the **IAM** screen, click **Roles** and then **Create Role.** The following screen appears.

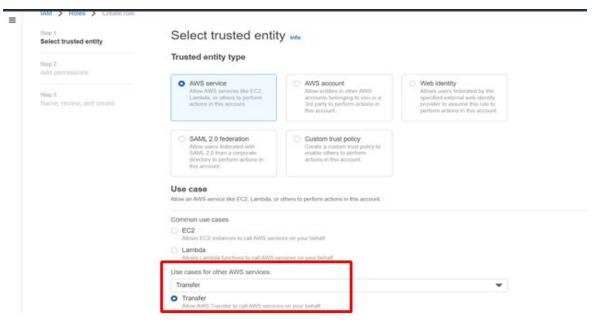

- 7. In the Use Cases for Other AWS Services, select **Transfer** and then click **Next**.
- 8. To create the IMA policy, select **Service** as EFS, **Actions** as ClientMount and ClientWrite, **Resources** as All Resources, and leave the rest of the settings with the defaults.

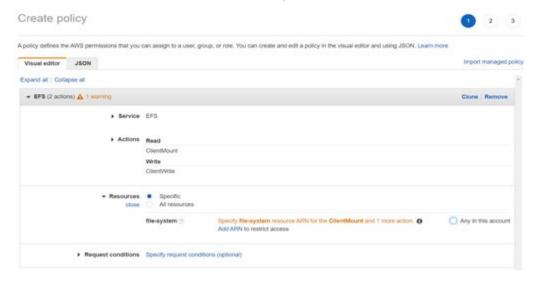

The IMA role and policy is created:

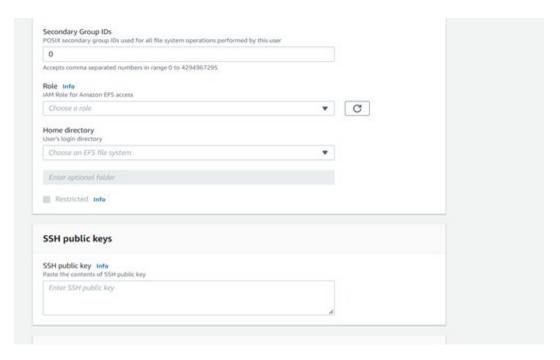

- 9. Provide the home directory and the VPC and public key using an application.
- 10. To transfer data we can use an application like sftp or WinSCP.

#### Using sftp:

a. Login to the sftp to the server.

```
sftp -i  sftp -i  sf
```

b. After you successfully login, transfer the file using the put command:

```
put <source file> <destination file>
```

#### **Using WinSCP:**

a. Open WinSCP.

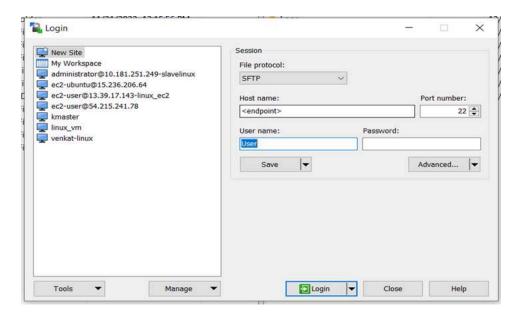

- b. In the **Host Name** field, enter the hostname as Endpoint.
- c. In the User Name field, enter the User from the AWS transfer family server.
- d. Click **Advance** to add the private key.
- e. Under **Authentication**, add the private key that you generated using ssh key-pair and click OK.

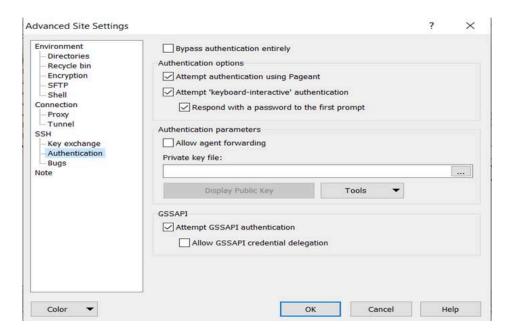

Now WinSCP will be connected with the server and you can transfer files to EFS.

11. While connected to EFS, go to the historian/archiver/archives folder and drag-and-drop the .iha and .ihc files.

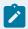

#### Note:

Rename the local .ihc file as **historian-archiver-sts-0\_Config.ihc**.

- 12. Change the mode of operation to reload:
  - a. Run Command Prompt as an administrator.
  - b. Run the CloudHistorianConfigurationUtility.exe file. It is provided along with the collectors installer. After you install collectors, it will be available in the C:\Program Files\GE Digital\Historian Cloud Config folder by default.
  - c. Enter the number corresponding to changing the configuration of Historian Data Archiver. For example, see the following figure.

```
Choose the opertaion to be performed

1. Create New Collector Instance to Connect to the Cloud Historian
2. Change The Existing Collector Destination to the Cloud Historian
3. Delete the instance of a Collector
4. Generate Configuration File for WebAdmin and REST Query Service to connect to Cloud Historian
5. Change Configuration of Historian Archiver
6. Change Configuration of Public RestAPI
7. Exit

Option [1-7]: 5

Cloud Historian (NLB) DNS: suj-14-Historian-EKS-nlb-ebef6530b17cfb3f.elb.eu-west-2.amazonaws.com

Cloud Historian Admin UserName: ihCloudHistAdmin

Cloud Historian Admin Password:

Debug mode [ off ]: off

Mode of operation (normal/reload) [ reload ]: reload
```

d. Enter the username and password to connect to Proficy Historian for AWS.

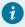

#### Tip:

For the default user, ihCloudHistAdmin, this is the value you entered in the **Password** field under **UAA Configuration** when you created the stack.

- e. For the debug mode, enter on or off.
- f. For the mode of operation, enter reload.

A message appears when the operations completes: "Successfully updated Historian Configuration." The mode of operation is changed to reload.

### Migrate Data to AWS Using S3 EFS

- 1. Deploy Proficy Historian for AWS (on page 26).
- 2. Install collectors (on page 39).

This topic describes how to migrate data from an on-premises Historian server to Proficy Historian for AWS using S3 EFS.

- 1. Rename the local .ihc file as historian-archiver-sts-0\_Config.ihc.
- 2. Migrate data from an on-premises Historian server to an S3 bucket. For the S3 bucket, we recommend that you use the same location in which you have deployed Proficy Historian for AWS. This step is required only if you are using any of the snow family options.
- 3. Migrate data from the S3 bucket to EFS. Provide the same subnet and security group details that you have used while deploying Proficy Historian for AWS. Provide the source as s3 and destination as efs. The path should be /archiver/archives.
  - An execution task is created in AWS DataSync.
- 4. In the security group, add all traffic port (use the same security group which is used while creating the DataSync task). If the port already exists, try to delete and recreate the port again.

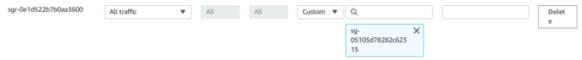

- 5. Start the DataSync task.
  - The task is executed, and the data is migrated to EFS.
- 6. Change the mode of operation to reload:
  - a. Run Command Prompt as an administrator.
  - b. Run the CloudHistorianConfigurationUtility.exe file. It is provided along with the collectors installer. After you install collectors, it will be available in the C:\Program Files\GE Digital\Historian Cloud Config folder by default.
  - c. Enter the number corresponding to changing the configuration of Historian Data Archiver. For example, see the following figure.

```
Configuration Tool for Cloud Historian

Choose the opertaion to be performed

1. Create New Collector Instance to Connect to the Cloud Historian
2. Change The Existing Collector Destination to the Cloud Historian
3. Delete the instance of a Collector
4. Generate Configuration File for WebAdmin and REST Query Service to connect to Cloud Historian
5. Change Configuration of Historian Archiver
6. Change Configuration of Public RestAPI
7. Exit

Option [1-7]: 5

Cloud Historian (NLB) DNS: suj-14-Historian-EKS-nlb-ebef6530b17cfb3f.elb.eu-west-2.amazonaws.com

Cloud Historian Admin UserName: ihCloudHistAdmin

Cloud Historian Admin Password:

Debug mode [ off ]: off

Mode of operation (normal/reload) [ reload ]: reload
```

d. Enter the username and password to connect to Proficy Historian for AWS.

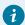

#### Tip:

For the default user, ihCloudHistAdmin, this is the value you entered in the **Password** field under **UAA Configuration** when you created the stack.

- e. For the debug mode, enter on or off.
- f. For the mode of operation, enter reload.

A message appears when the operations completes: "Successfully updated Historian Configuration." The mode of operation is changed to reload.

# Chapter 6. Sending Data to the Historian Server

## **About Collectors**

A collector collects tag data from various data sources.

#### How tag data is stored if using collectors of on-premises Proficy Historian (TLS encryption is not used):

- 1. Collectors send a request to AWS Network Load Balancer (NLB) to write tag data.
- NLB sends the request to Data Archiver. If user authentication is needed, Data Archiver sends the request to UAA, which verifies the user credentials stored in PostgreSQL. After authentication, NLB confirms to the collectors that data can be sent.
- 3. Data collected by the collector instances is sent to NLB.
- 4. NLB sends the data to Data Archiver directly. After authentication, Data Archiver stores the data in EFS in .iha files.

#### How tag data is stored if using Historian Collectors for Cloud (TLS encryption is used):

- 1. Collectors send a request to AWS NLB to write tag data. Since the request is encrypted, port 443 is used.
- 2. NLB decrypts the request and sends it to Data Archiver. If user authentication is needed, Data Archiver sends the request to UAA, which verifies the user credentials stored in PostgreSQL. After authentication, NLB confirms to the collectors that data can be sent.
- 3. Data collected by the collector instances is encrypted and sent to NLB using port 443.
- 4. NLB decrypts the data and sends it to Data Archiver. After authentication, Data Archiver stores the data in EFS in .iha files.

#### How data is retrieved:

- 1. Clients (that is, Excel Addin, the Web Admin console, the REST Query service, or Historian Administrator) send a request to NLB to retrieve data.
- NLB sends the request to Data Archiver, which retrieves data from EFS. If, however, user authentication is needed, Data Archiver sends the request to UAA, which verifies the user credentials stored in PostgreSQL. After authentication, data is retrieved from EFS.

To send data using a collector, you must:

#### 1. Install collectors (on page 39).

You can install collectors on multiple Windows machines. These machines can be on-premises or on a virtual private cloud (VPC).

2. Create a collector instance.

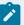

#### Note:

The following collectors are not supported by Proficy Historian for AWS:

- · The File collector
- The HAB collector
- The iFIX Alarms and Events collector
- The OPC Classic Alarms and Events collector
- The Windows Performance collector

#### What does SQ mean in the cloud output and what are the sub-quality values?

The full form of SQ is Sub Quality; the values range from 1 to 13.

The following are the sub-quality values:

ihOPCNonspecific = 0

ihOPCConfigurationError=1

ihOPCNotConnected=2

ihOPCDeviceFailure=3

ihOPCSensorFailure=4

ihOPCLastKnownValue=5

ihOPCCommFailure=6

ihOPCOutOfService=7

ihScaledOutOfRange=8

ihOffLine=9

ihNoValue=10

ihCalculationError=11

ihConditionCollectionHalted=12

ihCalculationTimeout=13

# **Choosing a Collector**

The following table provides a list of collectors supported by Proficy Historian for AWS, along with their purpose and features.

| Collector Type                              | Purpose                                                                                                    | Supported Da-<br>ta Collection                                        | Time Res-<br>olution                   | Supported<br>Data Types                                |
|---------------------------------------------|----------------------------------------------------------------------------------------------------|-----------------------------------------------------------------------|----------------------------------------|--------------------------------------------------------|
| The Calculation collector (on page 89)      | Performs calculations on values stored in Data Archiver.                                                                    | N/A                                                                   | N/A                                    | N/A                                                    |
| The iFIX collector (on page 91)             | Collects data from iFIX.                                                                                                    | Only polled                                                           | milliseconds or seconds                | Boolean, float-<br>ing point, inte-<br>ger, and string |
| The MQTT collector (on page 94)             | Collects data published to a top-<br>ic using an MQTT broker. The da-<br>ta should be in Predix time series<br>data format. | Only unsolicited                                                      | Seconds, milliseconds, and microsecond | Boolean, float-<br>ing point, inte-<br>ger, and string |
| The ODBC collector (on page 115)            | Collects data from an ODBC data source.                                                                                     | Only unsolicited                                                      | 1 millisecond                          | Floating point, integer, and string                    |
| The OPC Classic DA collector (on page 118)  | Collects data from any OPC 1.0 or OPC 2.0-compliant OPC Classic DA server.                                                  | Both polled and<br>unsolicited (un-<br>solicited for<br>OPC 2.0 only) | 1 millisecond                          | Floating point,<br>integer, binary,<br>and string      |
| The OPC Classic HDA collector (on page 121) | Collects historical data from any OPC HDA 1.2 - compliant OPC server.                                                       | Only unsolicited                                                      | 1 millisecond                          | Floating point,<br>integer, binary,<br>and string      |
| The OPC UA DA collector (on page 123)       | Collects data from any OPC UA 1.0 or OPC 2.0-compliant OPC UA DA server.                                                    | Both polled and unsolicited                                           | 1 millisecond                          | Floating point,<br>integer, binary,<br>and string      |
| The OSI PI collector (on page 127)          | Collects data from an OSI PI data server.                                                                                   | Only unsolicited                                                      | milliseconds<br>and seconds            | Floating point, integer, and string                    |

| Collector Type                                             | Purpose                                                                                                    | Supported Da-<br>ta Collection | Time Res-<br>olution        | Supported<br>Data Types                   |
|------------------------------------------------------------|----------------------------------------------------------------------------------------------------|--------------------------------|-----------------------------|-------------------------------------------|
| The OSI PI Distributor (on page 129)                       | Collects data from a Historian server and sends it to an OSI PI server.                                                                          | Only unsolicited               | milliseconds<br>and seconds | Floating point,<br>integer, and<br>string |
| The Server-to-<br>Server collector<br>(on page 131)        | Collects data from an on-premises Historian server and sends it to Proficy Historian for AWS, or vice versa.                                     | Only unsolicited               | 100 millisec-<br>onds       | Floating point,<br>integer, and<br>string |
| The Server-to-<br>Server Distrib-<br>utor (on page<br>135) | Collects data from a smaller Historian server to a large, centralized Historian server.                                                          | Only unsolicited               | 100 millisec-<br>onds       | Floating point,<br>integer, and<br>string |
| The Simulation collector (on page 138)                     | Generates random numbers and string patterns for demonstration/testing purposes. You can configure the number of tags that you want to generate. | Only polled                    | 1 millisecond               | Floating point,<br>integer, and<br>string |
| The Wonder-<br>ware collector<br>(on page 140)             | Collects data from Wonderware.                                                                                                    | Only unsolicited               | 1 millisecond               | Floating point,<br>integer, and<br>string |

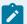

#### Note:

The following collectors are not supported by Proficy Historian for AWS:

- The File collector
- The HAB collector
- The Cygnet collector
- The iFIX Alarms and Events collector
- The Windows Performance collector

# **About Installing Collectors**

Collectors are used to collect data from various data sources and send the data to the Historian server.

You can install collectors on-premises or on an EC2 instance in a VPC (which can be the same one as the Historian server or a different one). However, you cannot install the on-premises and cloud versions of collectors on the same machine. You can choose a different machine or uninstall the existing version of collectors.

You can install collectors using the installer (on page 40) or at a command prompt (on page 45). If you have already installed collectors in a previous version of Proficy Historian for AWS, you can upgrade them by installing them again.

### Install Collectors Using the Installer

Deploy Proficy Historian for AWS (on page 26).

This topic describes how to install collectors using an installer. You can also install them at a command prompt (on page 45). If you have already installed collectors in a previous version of Proficy Historian for AWS, you can upgrade them by installing them again.

- 1. Download the collectors installer from the following path: https://historian-collectors-and-clients.s3.us-east-2.amazonaws.com/collectors/Historian\_Collectors\_For\_Cloud.zip
- 2. Extract the contents, and launch the collectors installer.

  The welcome page appears.
- 3. Select Next.

The license agreement appears.

Select the **Accept** check box, and then select **Next**.
 The installation drive page appears.

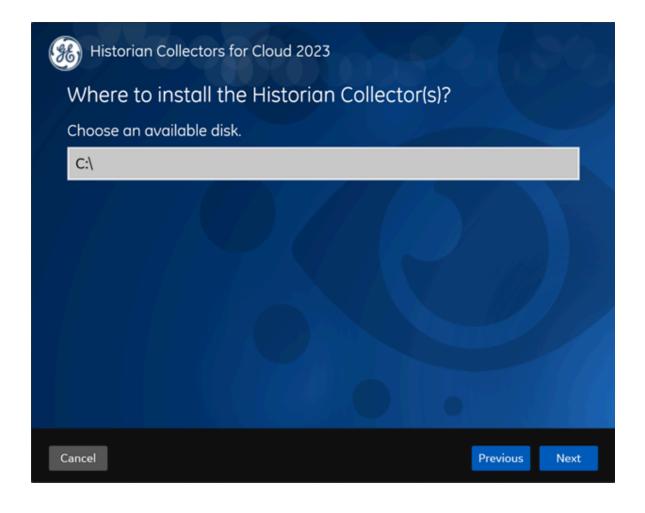

If needed, change the default installation drive, and then select Next.The data directory page appears.

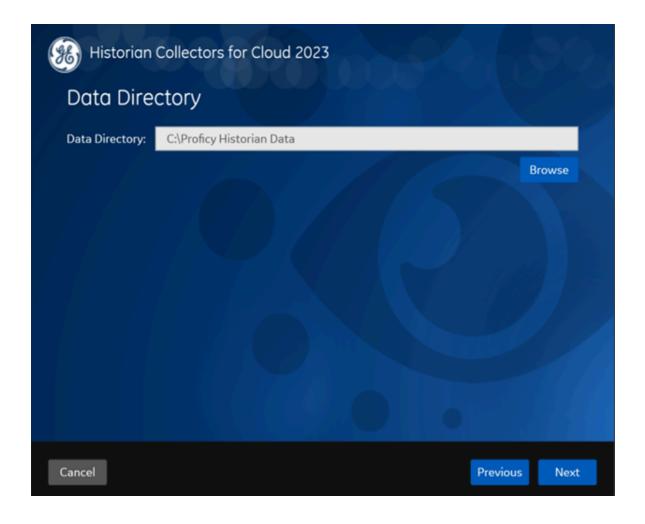

6. If needed, change the folder for storing the collector log files, and then select **Next**. The destination Historian server page appears.

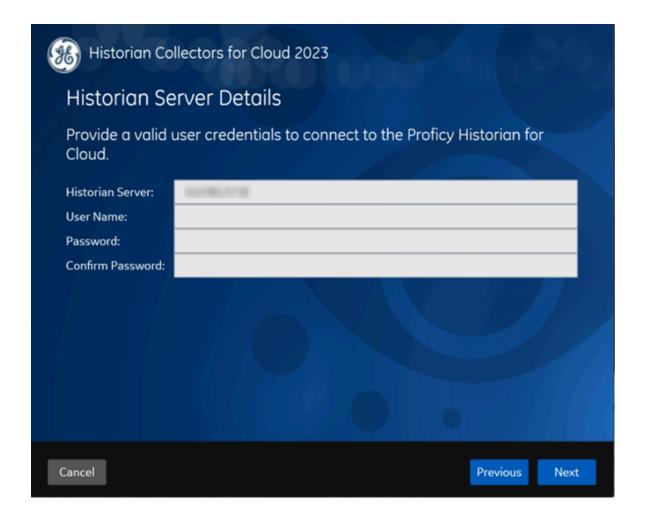

7. Enter values as described in the following table.

| Field                                                              | Description |
|--------------------------------------------------------------------|-------------|
| Historian Server Enter the Amazon Network Load Balancer (NLB) DNS. |             |

| Field            | Description                                                                                                    |
|------------------|----------------------------------------------------------------------------------------------------|
|                  | Tip: To find the NLB DNS:  a. Access the EKS cluster on which you have deployed Proficy Historian for AWS. b. Access the EC2 instance. c. In the navigation pane, under Load Balancing, select Load Balancers. d. Select the load balancer for which you want to find the DNS. e. In the Description section, copy the DNS name. |
| User Name        | Enter the username to connect to Proficy Historian for AWS.                                                                                                    |
| Password         | Enter the password to connect to Proficy Historian for AWS.                                                                                                    |
|                  | Tip: For the default user, ihCloudHistAdmin, this is the value you entered in the Password field under UAA Configuration when you created the stack.                                                                                                    |
| Confirm Password | Re-enter the password.                                                                                                    |

#### 8. Select Next.

A message appears, stating that you are ready to install collectors.

#### 9. Select Install.

The installation begins. A message appears when the install completes. Reboot your system if prompted to do so.

- For Windows 64 bit, the 32-bit collector executable files are installed in the following folder: <installation drive>:\Program Files (x86)\GE Digital\<collector name>, and the 64-bit collector executable files are installed here: <installation drive>:\Program Files\GE Digital\<collector name>.
- For Windows 32 bit, the 32-bit collector executable files are installed in the following folder: <installation drive>:\Program Files\GE Digital\<collector name>. 64-bit collectors are not supported for Windows 32 bit.

Create a collector instance. For information on which collector type to use, refer to Choosing a Collector (on page 81).

### Installing a Collector at a Command Prompt

This topic describes how to install collectors at a command prompt. You can also install them using the installer (on page 40). If you have already installed collectors in a previous version of Proficy Historian for AWS, you can upgrade them by installing them again.

- 1. Download the collectors installer from the following path: https://proficy-historian.s3.us-east-2.amazonaws.com/cloud\_installer/Historian\_Collectors\_For\_Cloud-171.zip
- 2. Extract the contents, and access the folder containing the <code>Collectors\_Install.exe</code> file.
- 3. At a command prompt, enter:

Collectors\_Install.exe -s RootDrive=<value> DestinationServerName=<value> DataPath=<value>
UserName1=<value> Password=<value>

| Parameter                  | Description                                                                                                    | Default Value                  |
|----------------------------|----------------------------------------------------------------------------------------------------|--------------------------------|
| RootDrive                  | The installation drive for the collectors.                                                                                                    | C:/                            |
| DataPath                   | The folder for storing the collector log files.                                                                                                    | C:\Proficy Histo-<br>rian Data |
| DestinationServer-<br>Name | Enter the Amazon Network Load Balancer (NLB) DNS.                                                                                                    | local host name                |
|                            | Tip: To find the NLB DNS:  a. Access the EKS cluster on which you have deployed Proficy Historian for AWS. b. Access the EC2 instance. c. In the navigation pane, under Load Balancing, select Load Balancers. d. Select the load balancer for which you want to find the DNS. e. In the Description section, copy the DNS name. |                                |

| Parameter | Description                                           | Default Value |
|-----------|-------------------------------------------------------|---------------|
| UserName1 | The username to connect to Proficy Historian for AWS. |               |
| Password  | The password to connect to Proficy Historian for AWS. |               |

For example: Collectors\_Install.exe -s RootDrive=C:\ DestinationServerName=myOrg.com
DataPath=C:\Proficy Historian Data UserName1=user123 Password=xyz123

- 4. Restart the machine. If you uninstall a collector or install another one before restarting the machine, an error may occur.
- For Windows 64 bit, the 32-bit collector executable files are installed in the following folder: <installation drive>:\Program Files (x86)\GE Digital\<collector name>, and the 64-bit collector executable files are installed here: <installation drive>:\Program Files\GE Digital\<collector name>.
- For Windows 32 bit, the 32-bit collector executable files are installed in the following folder: <installation drive>:\Program Files\GE Digital\<collector name>. 64-bit collectors are not supported for Windows 32 bit.

Create a collector instance. For information on which collector type to use, refer to Choosing a Collector (on page 81).

### Creating a Collector Instance

#### Create a Calculation Collector

- 1. Deploy Proficy Historian for AWS. (on page 26)
- Install collectors (on page 39). You can install them on-premises or on a VPC (which can be different from the one on which Proficy Historian for AWS is deployed).

The Calculation collector performs calculations on tag data that is stored in Data Archiver. It stores the calculation results in new tags. You can then access this data and plot a trend chart or analyze it.

**Features:** The Calculation collector performs calculations on the following values:

- Current values of other Historian tags in the same archiver.
- Previous raw samples of other tags in the same archiver.

- Calculated values of other Historian tags in the same archiver, such as minimum, maximum, average, or standard deviation. You can specify a time range for these calculations or perform a filtered query. You can use the resulting single number in a calculation.
- Interpolated values of other Historian tags in the same archiver.
- Any data retrievable using a VBScript, file I/O, ADO, and so on.

#### Advantages of using the Calculation collector:

- The Calculation collector can keep a history of the calculated values.
- It can perform thousands of calculations per second. Therefore, it is generally preferred to a VB SDK program performing the same functions.
- It can perform calculations on data stored in the following sources:
  - A SCADA database (such as iFIX)
  - A VB SDK program
  - A Historian collector (using input scaling)
  - By the Calculation collector
  - The Historian OLE DB provider
  - Reporting tools such as Crystal Reports
  - The Historian Excel Add-In
- 1. Run Command Prompt as an administrator.
- 2. Run the CloudHistorianConfigurationUtility.exe file. It is provided along with the collectors installer. After you install collectors, it will be available in the C:\Program Files\GE Digital\Historian Cloud Config folder by default.
- 3. Enter the number corresponding to creating a collector instance.

  A list of collectors that you can create appears.
- 4. Enter the number corresponding to the collector that you want to create.
- 5. Enter the following details:

| Field          | Description                                                                                                    |  |
|----------------|----------------------------------------------------------------------------------------------------|--|
| Interface Name | Enter the name that you want to provide for the collector instance. A value is required and must be unique in the DNS. |  |
| NLB DNS        | Enter the Amazon Network Load Balancer (NLB) DNS. A value required.                                                    |  |
|                | Tip: To find the NLB DNS:                                                                                              |  |

| Field    | Description                                                                                                    |  |
|----------|----------------------------------------------------------------------------------------------------|--|
|          | <ul> <li>a. Access the EKS cluster on which you have deployed Proficy Historian for AWS.</li> <li>b. Access the EC2 instance.</li> <li>c. In the navigation pane, under Load Balancing, select Load Balancers.</li> <li>d. Select the load balancer for which you want to find the DNS.</li> <li>e. In the Description section, copy the DNS name.</li> </ul> |  |
| Username | Enter the username to connect to Proficy Historian for AWS. A value is required.                                                                                                    |  |
| Password | Enter the password to connect to Proficy Historian for AWS. A value is required.  Tip: For the default user, ihCloudHistAdmin, this is the value you entered in the Password field under UAA Configuration when you created the stack.                                                                                                    |  |

The Calculation collector is created and started.

#### Create an iFIX Collector

- 1. Deploy Proficy Historian for AWS. (on page 26)
- 2. Install collectors (on page 39). You can install them on-premises or on an EC2 instance in a VPC (which can be the same one as the Historian server or a different one).
- 3. Ensure that the iFIX server is running.

The iFIX collectors collect data from iFIX and store it in the Historian server.

They use the Easy Data Access (EDA) protocol to retrieve data from a running iFIX system.

#### Features:

- You can browse the source for tags and their attributes.
- Only the polled data collection is supported; unsolicited collection is not supported. The minimum poll interval is 100ms.

- The supported timestamp resolution is milliseconds or seconds.
- The collector accepts device timestamps.
- Floating point, integer, string, and binary data are supported.
- You can create Python Expression Tags for those collectors that support them.

#### Supported tag attributes:

- Tagname
- Source Address
- Engineering Unit Description
- Data Type
- Hi Engineering Units
- · Lo Engineering Units
- 1. Run Command Prompt as an administrator.
- 2. Run the CloudHistorianConfigurationUtility.exe file. It is provided along with the collectors installer. After you install collectors, it will be available in the C:\Program Files\GE Digital\Historian Cloud Config folder by default.
- Enter the number corresponding to creating a collector instance.A list of collectors that you can create appears.
- 4. Enter the number corresponding to the collector that you want to create.
- 5. Enter the following details:

| Field          | Description                                                                                                    |  |
|----------------|----------------------------------------------------------------------------------------------------|--|
| Interface Name | Enter the name that you want to provide for the collector instance. A value is required and must be unique in the DNS.                                                                                         |  |
| NLB DNS        | Enter the Amazon Network Load Balancer (NLB) DNS. A value is required.                                                                                                    |  |
|                | Tip: To find the NLB DNS:  a. Access the EKS cluster on which you have deployed Proficy Historian for AWS. b. Access the EC2 instance. c. In the navigation pane, under Load Balancing, select Load Balancers. |  |

| Field       | Description                                                                                                    |  |
|-------------|----------------------------------------------------------------------------------------------------|--|
|             | d. Select the load balancer for which you want to find the DNS.  e. In the <b>Description</b> section, copy the DNS name.                                                                                                    |  |
| Username    | Enter the username to connect to Proficy Historian for AWS. A value is required.                                                                                                    |  |
| Password    | Enter the password to connect to Proficy Historian for AWS. A value is required.  Tip: For the default user, ihCloudHistAdmin, this is the value you entered in the Password field under UAA Configuration when you created the stack. |  |
| iFIX Server | Enter the host name or IP address of the iFIX server. A value is required. The default value is FIX, which indicates the local machine.                                                                                                |  |

The iFIX collector is created.

Start the collector: Add the collector to the iFIX System Configuration (SCU) startup list. The collector then starts automatically whenever you start iFIX. To do so, set the task parameters to NOSERVICE REG=<collector name>, as shown in the following image for a collector with the interface name win2019dj2\_iFix\_1.

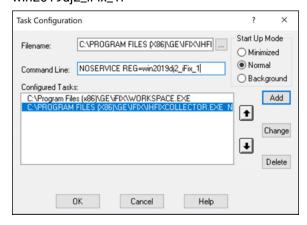

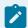

#### Note:

If an error occurs, stating that the collector fails to start and prompting you to delete the collector:

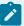

- 1. Select No.
- 2. In iFIX System Configuration (SCU), set the task parameters as follows:
  - **Filename**: Enter < installation drive >: \Program Files (x86) \GE Digital \Historian iFix Collector.
  - Command Line: Enter NOSERVICE REG=<collector name>.

### Create an MQTT Collector

- 1. Deploy Proficy Historian for AWS. (on page 26)
- 2. Install collectors (on page 39). You can install them on-premises or on a VPC (which can be different from the one on which Proficy Historian for AWS is deployed).

The MQTT collector collects data published to a topic using an MQTT broker. The data should be in Predix time series data format.

#### **Supported MQTT versions:**

- MQTT V5
- MQTT V3.1.1

#### Supported data formats:

- Sparkplug B V1.0
- KairosDB (that is, the Predix Timeseries format)

#### Features:

- You can subscribe for multiple-level topics using a wildcard.
- Only the unsolicited data collection is supported; polled collection is not supported.
- The timestamp resolution is seconds, milliseconds, and microseconds.
- Boolean, floating point, integer, and string data types are supported.

#### How it works:

The MQTT collector connects to an MQTT broker and subscribes to a topic. You can use
username/password-based authentication or certificate-based authentication. Transport Layer
Security (TLS) authentication is used for subscribing the data from message broker to avoid
middleware attacks so that the data is securely transferred from message broker to the MQTT
collector.

- 2. The collector converts the data from the Sparkplug B v1.0 or the KairosDB format to a Historianunderstandable format.
- 3. It verifies whether the tag is available in Historian; if not, it will add the tag and then add the data samples, and streams the data to the Historian server or a cloud destination.

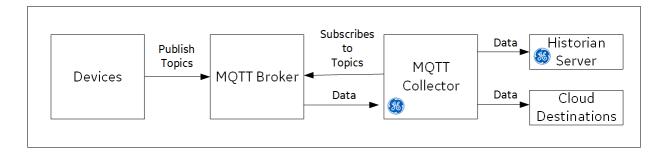

#### **KairosDB Message Format:**

The following table describes these parameters.

| JSON Parameter | Description                                                  | Required/Optional |
|----------------|--------------------------------------------------------------|-------------------|
| machine_type   | The name of the machine from which you want to collect data. | Optional          |
| datapoints     | Time (in epoch format), value, and quality.                  | Required          |
| name           | The tag name                                                 | Required          |
| messageld      | The type of the message                                      | Optional          |

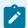

#### Note:

For the parameters marked optional, you need not enter values. However, you must enter the parameter names. For example:

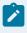

```
{"body":[{"attributes":{"machine_type":" "},

"datapoints":[[1558110998983,9547909,3]], "name":"QuadInteger"}], "messageId":" "}
```

#### **Supported Data Types**

| Source Data Type                                                | Historian Data Type |
|-----------------------------------------------------------------|---------------------|
| DoubleFloat, DoubleInteger, FixedByte, QuadInteger, SingleFloat | ihDoubleFloat       |
| ByteString, String                                              | ihVariableString    |
| Boolean                                                         | ihBool              |

- 1. Run Command Prompt as an administrator.
- 2. Run the CloudHistorianConfigurationUtility.exe file. It is provided along with the collectors installer. After you install collectors, it will be available in the C:\Program Files\GE Digital\Historian Cloud Config folder by default.
- 3. Enter the number corresponding to creating a collector instance.
- 4. Enter the number corresponding to the collector that you want to create.
- 5. Enter the following details:

| Field          | Description                                                                                                    |
|----------------|----------------------------------------------------------------------------------------------------|
| Interface Name | Enter the name that you want to provide for the collector instance. A value is required and must be unique in the DNS. |
| NLB DNS        | Enter the Amazon Network Load Balancer (NLB) DNS. A value is required.                                                 |
|                | i Tip:                                                                                                    |
|                | To find the NLB DNS:  a. Access the EKS cluster on which you have de-                                                  |
|                | ployed Proficy Historian for AWS.                                                                                      |
|                | b. Access the EC2 instance.                                                                                            |
|                | c. In the navigation pane, under <b>Load Balancing</b> , se-                                                           |
|                | lect Load Balancers.                                                                                                   |
|                | d. Select the load balancer for which you want to                                                                      |
|                | find the DNS.                                                                                                    |
|                | e. In the <b>Description</b> section, copy the DNS name.                                                               |

| Field       | Description                                                                                                    |
|-------------|----------------------------------------------------------------------------------------------------|
| Username    | Enter the username to connect to Proficy Historian for AWS. A value is required.                                                                                                    |
| Password    | Enter the password to connect to Proficy Historian for AWS. A value is required.                                                                                                    |
|             | Tip: For the default user, ihCloudHistAdmin, this is the value you entered in the Password field under UAA Configuration when you created the stack.                                                                              |
| MQTT server | Enter the IP address or host name of the MQTT broker using which you want to collect data. A value is required. By default, it considers the local host name.                                                                     |
| MQTT topic  | Enter the MQTT topic from which you want to collect data. A value is required. You can enter multiple topics separated by commas.                                                                                                 |
|             | If you want to use the SparkplugB format, enter a value in the following format: namespace/group_id/message_type/edge_n-ode_id/device_id                                                                                          |
|             | where:                                                                                                    |
|             | <ul> <li>namespace is the Sparkplug version. Enter spBv1.0.</li> <li>group_id is the ID of the group of nodes from which you want to collect data.</li> </ul>                                                                     |
|             | <ul> <li>message_type is the message type from which you want to collect data. The collector processes data only from NDATA and DDATA message types.</li> <li>edge_node_id is used to identify the MQTT EoN node with-</li> </ul> |
|             | in the infrastructure.  • device_id a device attached to the MQTT EoN node either physically or logically.  You can use the wildcard character # for any of these parameters (except for namespace).                              |
| MQTT port   | Enter the port number of the MQTT broker. A value is required.                                                                                                    |

| Field              | Description                                                        |
|--------------------|--------------------------------------------------------------------|
| Quality of service | Enter the quality of service that you want to use while collecting |
|                    | data from an MQTT broker.                                          |
|                    | ∘ o: Indicates that the message is delivered at most once          |
|                    | or it is not delivered at all.                                     |
|                    | ∘ 1: Indicates that the message is always delivered at least       |
|                    | once.                                                              |
|                    | ∘ 2: Indicates that the message is delivered once.                 |
|                    | For more information, refer to https://www.hivemq.com/blog/        |
|                    | mqtt-essentials-part-6-mqtt-quality-of-service-levels/.            |
| MQTT version       | Enter the version of the MQTT broker that you want to use.         |
| Clean session      | Enter one of the following values:                                 |
|                    | • true: Enter this value if you do not want to create a new        |
|                    | session when the MQTT broker and the collector are dis-            |
|                    | connected from each other.                                         |
|                    | ofalse: Enter this value if you want to retain the session         |
|                    | when the MQTT broker and the collector are disconnect-             |
|                    | ed from each other. This ensures that there is no loss of          |
|                    | data. If you want to choose this option, ensure that you           |
|                    | have entered 1 or 2 for the quality of service.                    |

6. If you do not want to use MQTT broker authentication, for the Authentication enabled for MQTT broker field, enter  ${\tt N}$ .

The MQTT collector is created and started.

7. If you want to use certificate-based authentication to connect to the MQTT broker, enter values as described in the following table.

| Field                                  | Description                                                                                   |
|----------------------------------------|-----------------------------------------------------------------------------------------------|
| Authentication enabled for MQTT broker | Enter Y.                                                                                      |
| Certificate-based authentication       | Enter Y.                                                                                      |
| Root CA server certificate file path   | Enter the path to the CA server root file to connect to the MQTT broker. A value is required. |

| Field                        | Description                                                                                       |
|------------------------------|---------------------------------------------------------------------------------------------------|
| Client certificate file path | Enter the path to the client certificate file to connect to the MQTT broker. A value is required. |
| Client key file path         | Enter the path to the private key file to connect to the MQTT broker. A value is required.        |

The MQTT collector is created and started.

8. If you want to use username-password-based authentication to connect to the MQTT broker, enter values as described in the following table.

| Field                                  | Description                                                            |
|----------------------------------------|------------------------------------------------------------------------|
| Authentication enabled for MQTT broker | Enter Y.                                                               |
| Certificate-based authentication       | Enter N.                                                               |
| MQTT username                          | Enter the username to connect to the MQTT broker. A value is required. |
| MQTT password                          | Enter the password to connect to the MQTT broker. A value is required. |

The MQTT collector is created and started.

### Connecting the MQTT Collector to the IOT Core

1. In the AWS console, search for the **IOT core** as shown in the following figure.

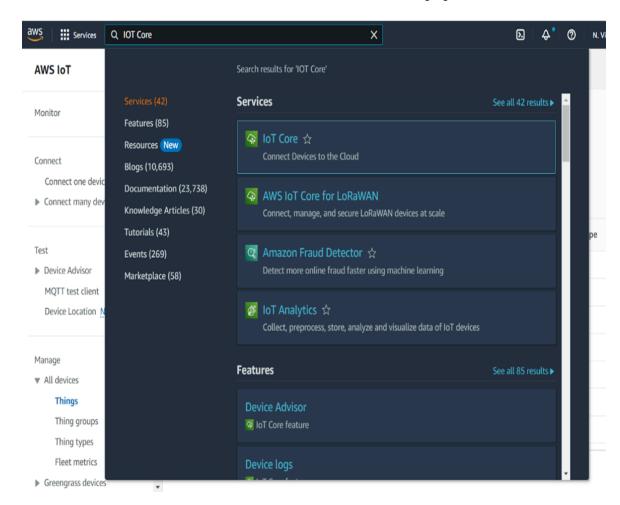

2. In the navigation pane, select All Devices and then Things.

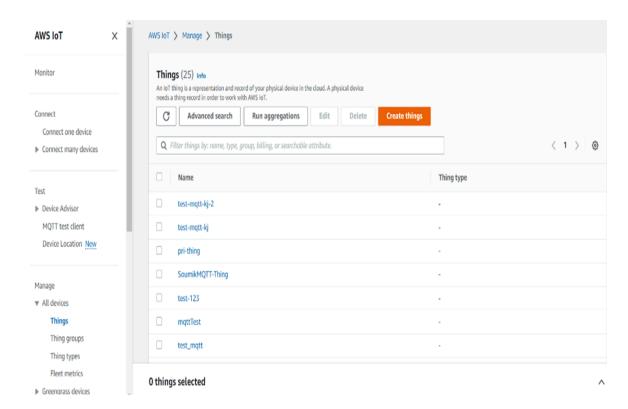

3. Select Create things, and then select Create single thing and click Next.

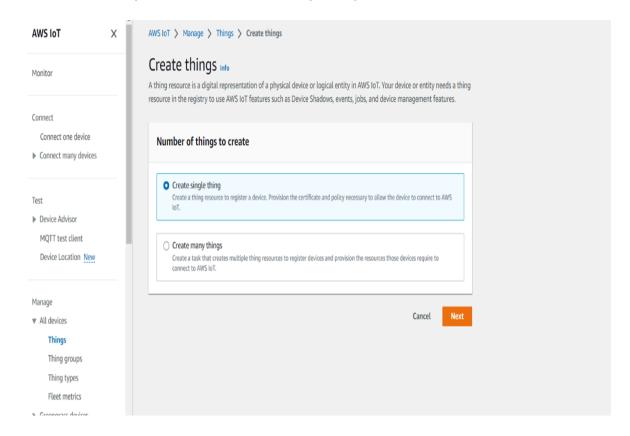

4. Provide the thing name and keep the default configurations as is, and then click on Next.

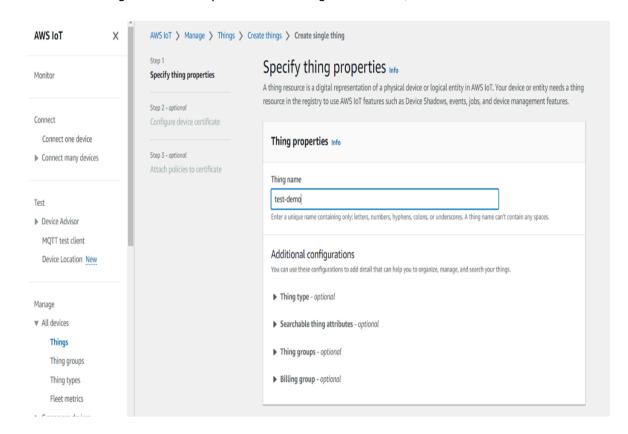

5. In Configure Device certificate screen, use the default options and leave **Auto-generate a new certificate** selected, and then click **Next**.

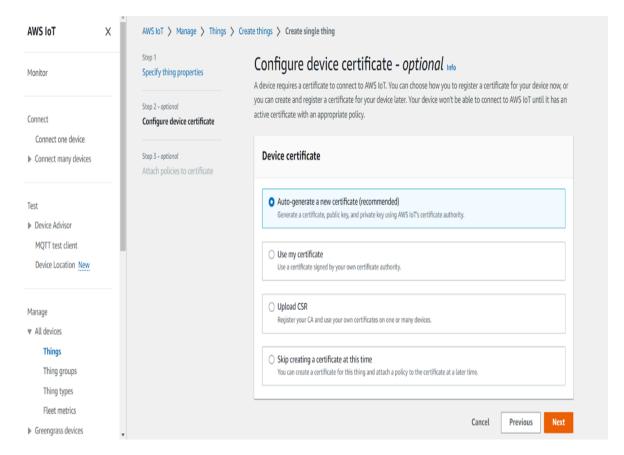

6. Attach the policy to the things if you have existing ones, or else create a new policy.

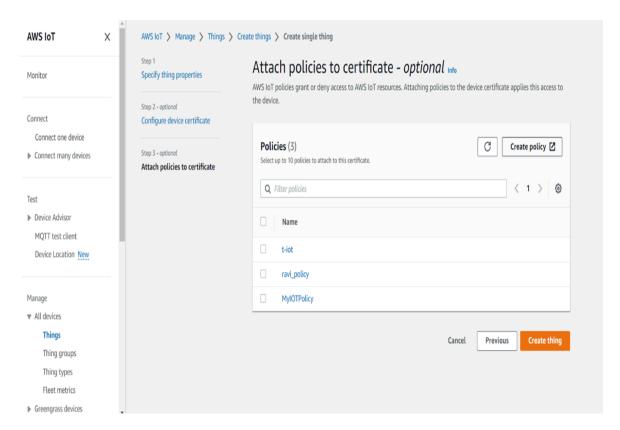

7. Provide the **Policy name** and attach the same permissions as shown in the following figure and select **Create.** 

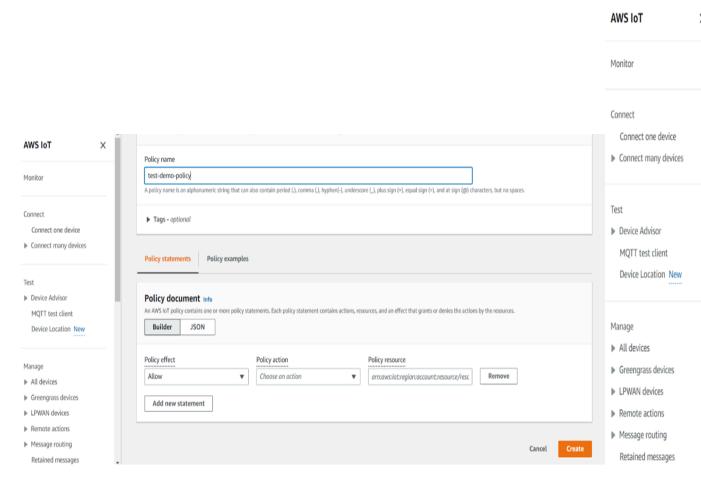

8. Select the policy you created, and then click Create thing.

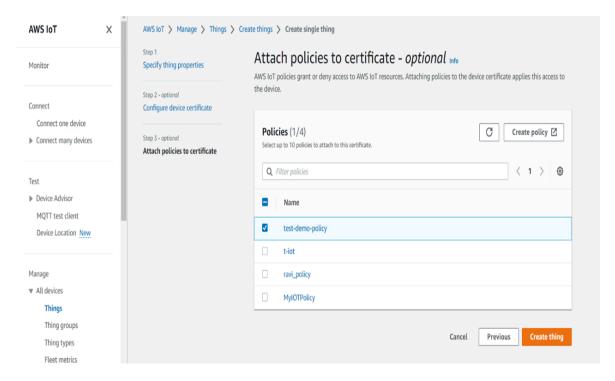

9. Download all the certificates and key files that have been created.

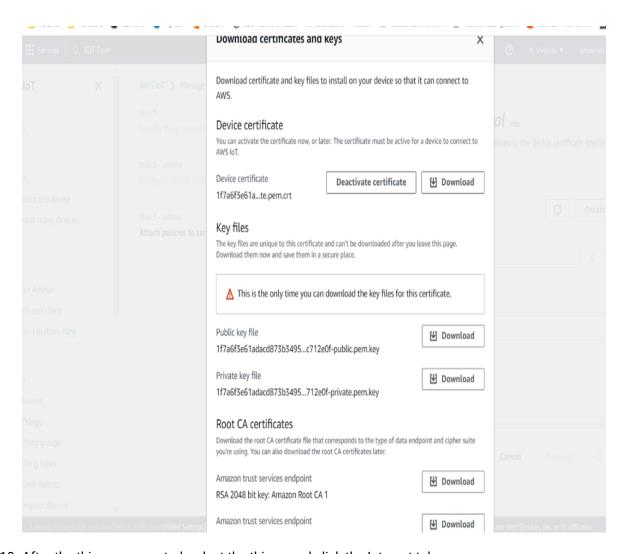

10. After the things are created, select the things and click the Interact tab.

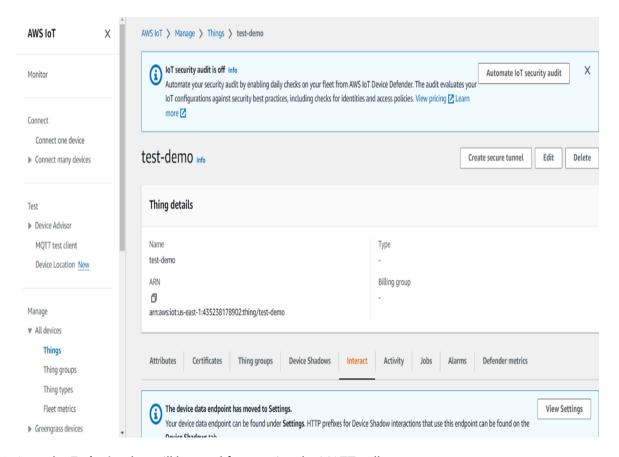

11. Copy the **Endpoint** that will be used for creating the MQTT collector.

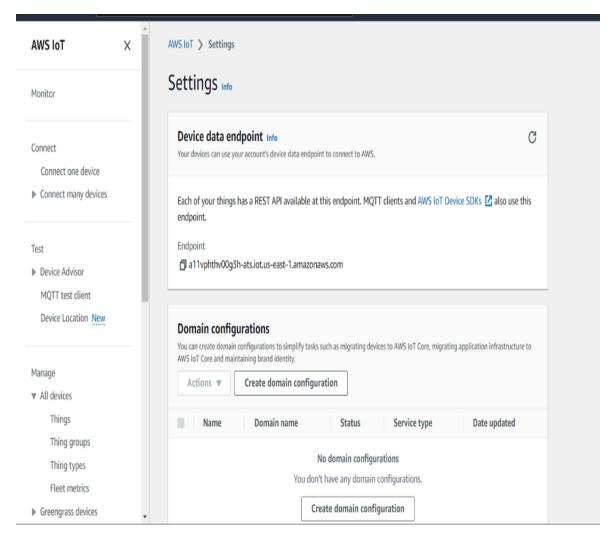

12. On the left side of the Test tab, click on the MQTT test client.

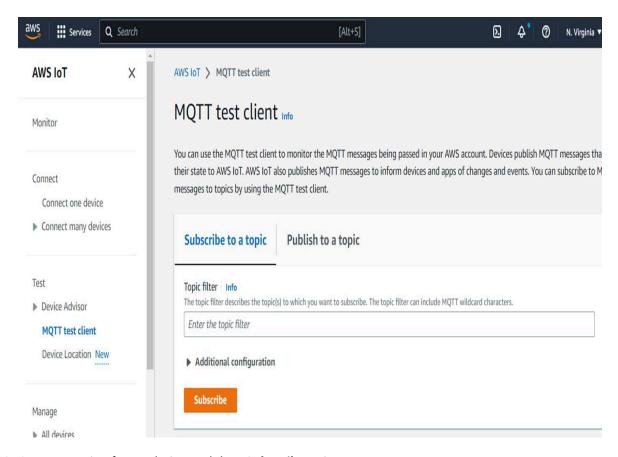

13. Create a topic of your choice and then **Subscribe** to it.

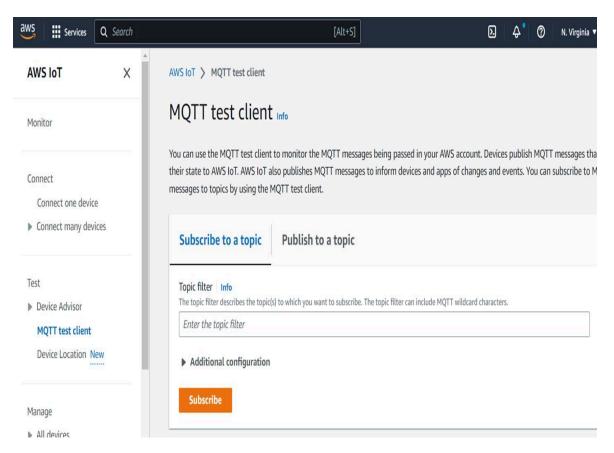

14. Before publishing the topic, run the CloudHistorianConfigurationUtility.exe configuration utility and create the MQTT collector instance. After you install collectors, it will be available in the C:\Program Files\GE Digital\Historian Cloud Config folder by default.

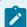

#### Note:

The name of the collector interface should be name that you have provide while creating things. Our thing's name was "test-demo," as shown in the following figure.

```
Choose the Collector type to be Instantiated for AWS Native Cloud Historian
1. Simulation Collector
2. OPC Collector
3. OPC UA DA Collector
4. OPCHDA Collector
5. OSI Pi Collector
6. OSI Pi Distributor
7. IFix Collector
8. Server To Server Collector
9. MQTT Collector
10. Calculation Collector
11. Server To Server Distributor
12. Wonderware Collector
13. ODBC Collector
Option [1-13]:9
Provide the Interface Name of the Collector: test-demo
```

15. Next provide the NLB DNS, the user name, and password. For the MQTT server, provide the **ENDPOINT** you created in step 11.

```
Provide Historian UserName If Exists (or) Press Enter: ihCloudHistAdmin

Provide Historian Password If Exists(or) Press Enter: *********

MQTT Server[EC2AMAZ-BJ2IDG8]: a11vphthv00g3h-ats.iot.us-east-1.amazonaws.com
```

16. Make sure that the default port for the AWS IOT core is 8883, and the MQTT topic should be the one you created in step 13. QOS should be zero (0), by default.

17. For the IOT core, select yes (Y) for Authentication and Certification, and provide the paths as shown in the following example.

```
QoS Level[0-2] (Default is '0') :0
MQTT Version [MQTT_V311/MQTT_V5] ( Default is MQTT_V311 ) :MQTT_V311
Clean Session:
               true - The broker woould not store any information for the client and will also purge all
                      information from a previous persistent session
Clean Start [true/false] : true
Content Type
                1 - JSON
                 2 - Spark Plug B v1.0
Content Type [1-2] (Default is '1') :1
Authentication Enabled for MQTT Broker[Y/N]...: Y
Certificate Based Authentication [Y/N]...: Y
 oot (A Server Certificate file path : C:\Users\Administrator\Downloads\CloudHistorianConfigurationUtility_CRC\AmazonRootCA1.crt
Client Certificate file path : C:\Users\Administrator\Downloads\CloudHistorianConfigurationUtility_CRC\1f7a6f3e6ladacd873b3495b4b1873bcfcfbf9le80e34937358e5359fc712e0f-certificate.pem.crt
Client Key file path : C:\Users\Administrator\Downloads\CloudHistorianConfigurationUtility_CRC\1f7a6f3e61adacd873b3495b4b1873bcfcfbf91e80e3493735845359fc712e0f-private.pem.key
Configurig the Collector Instance...
 onfigurating the Collector...
 uccesfully Obtained Installtion details of the Collector...
Creating General Registry entries...
 reating Security specific Registry entries...
 ollector communicates with Cloud Historian Over SSL/TLS.
```

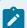

#### Note:

Save the AmazonRootCA1.pem as a .crt file using Notepad or another text editor. And, in the client key file path provide the private key file path.

18. Confirm that you can see your collector running, as shown in the following figure.

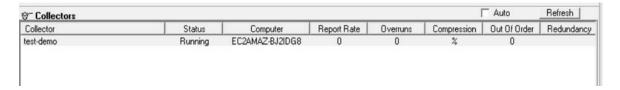

19. Now go to the MQTT test client, and publish the message payload to the topic you have just subscribed to:

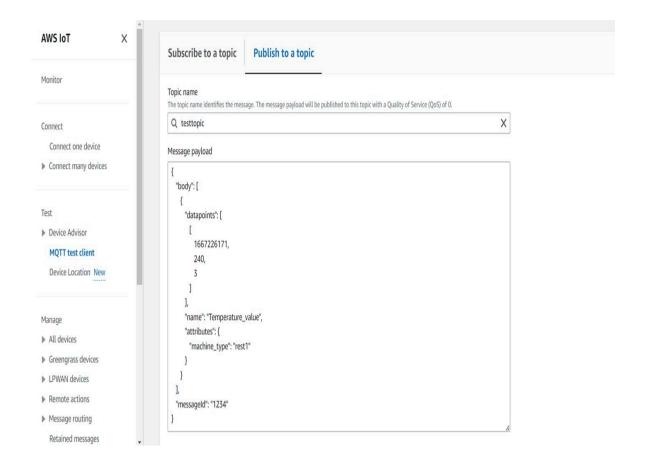

20. Confirm that you can see the tag and sample in the Historian Administrator for that tag you have added, as shown in the following example.

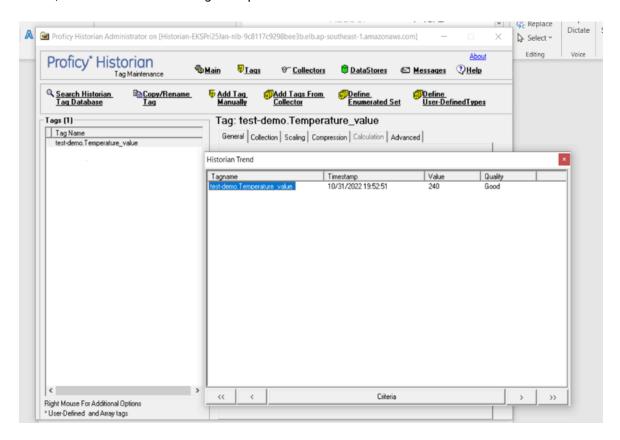

## Create an ODBC Collector

- 1. Deploy Proficy Historian for AWS. (on page 26)
- 2. Install collectors (on page 39). You can install them on-premises or on an EC2 instance in a VPC (which can be the same one as the Historian server or a different one).
- 3. Ensure that the iFIX server is running.

The ODBC collector collects data from an application based on an ODBC driver and stores the data in Data Archiver. It supports collecting of all the Historian supported data types of data from the ODBC server.

#### Features:

- You can browse the source for tags and their attributes on an ODBC server that supports browsing.
- Only the unsolicited data collection is supported; when changes to the ODBC source tags are
  detected, they are sent to the Historian server. The minimum poll interval is 100ms. The collector
  duplicates raw samples from the ODBC server into the Historian data archive.

- The supported timestamp resolution is 1ms.
- Floating point, integer, and string data are supported.

## **Supported Data Attributes:**

| Historian Data Type | ODBC Server Data Type |
|---------------------|-----------------------|
| ihByte              | Byte                  |
| ihFloat             | SingleFloat           |
| ihDoubleFloat       | DoubleFloat           |
| ihInteger           | SingleInteger         |
| ihDoubleInteger     | DoubleInteger         |
| ihScaled            | Not applicable        |
| ihFixedString       | Not applicable        |
| ihVariableString    | Not applicable        |
| ihBlob              | Not applicable        |
| ihTime              | Not applicable        |
| ihInt64             | Not applicable        |
| ihUInt64            | Not applicable        |
| ihUInt32            | Not applicable        |
| ihUInt16            | Not applicable        |
| ihBool              | Not applicable        |

#### Limitations:

- A single collector instance can collect data from a single ODBC server. To collect data from multiple ODBC servers, you must add multiple instances.
- Only good and bad quality types are supported. OPC Quality and OPC Subquality are not supported.
- 1. Run Command Prompt as an administrator.
- 2. Run the CloudHistorianConfigurationUtility.exe file. It is provided along with the collectors installer. After you install collectors, it will be available in the C:\Program Files\GE Digital\Historian Cloud Config folder by default.

- 3. Enter the number corresponding to creating a collector instance.
  A list of collectors that you can create appears.
- 4. Enter the number corresponding to the collector that you want to create.
- 5. Enter the following details:

| Field          | Description                                                                                                    |
|----------------|----------------------------------------------------------------------------------------------------|
| Interface Name | Enter the name that you want to provide for the collector instance. A value is required and must be unique in the DNS.                               |
| NLB DNS        | Enter the Amazon Network Load Balancer (NLB) DNS. A value is required.                                                                               |
|                | Tip:  To find the NLB DNS:  a. Access the EKS cluster on which you have de-                                                                          |
|                | ployed Proficy Historian for AWS.  b. Access the EC2 instance.                                                                                       |
|                | c. In the navigation pane, under <b>Load Balancing</b> , select <b>Load Balancers</b> .                                                              |
|                | d. Select the load balancer for which you want to find the DNS.                                                                                      |
|                | e. In the <b>Description</b> section, copy the DNS name.                                                                                             |
| Username       | Enter the username to connect to Proficy Historian for AWS. A value is required.                                                                     |
| Password       | Enter the password to connect to Proficy Historian for AWS. A value is required.                                                                     |
|                | Tip: For the default user, ihCloudHistAdmin, this is the value you entered in the Password field under UAA Configuration when you created the stack. |
| ODBC Server    | Enter the host name or IP address of the ODBC server. A value is required. By default, the local host name is considered.                            |
| ODBC Username  | Enter the username to connect to the ODBC server. A value is required.                                                                               |

| Field         | Description                                                      |
|---------------|------------------------------------------------------------------|
| ODBC Password | Enter the password to connect to the ODBC server. A value is re- |
|               | quired.                                                          |

The ODBC collector is created and started.

## Create an OPC Classic Data Access (DA) Collector

- 1. Deploy Proficy Historian for AWS. (on page 26)
- 2. Install collectors (on page 39). You can install them on-premises or on a VPC (which can be different from the one on which Proficy Historian for AWS is deployed).

The OPC Classic DA collector collects data from any OPC 1.0 or OPC 2.0 compliant OPC server. The collector automatically determines the capability of the OPC server to which it is connected and supports appropriate features based on this information.

#### Features:

- · You can browse the source for tags and their attributes on an OPC server that supports browsing.
- Both the polled and unsolicited data collection are supported; when changes to the OPC source
  tags are detected, they are sent to the Historian server. Unsolicited data collection is supported for
  OPC 2.0 only. The minimum poll interval is 100ms. The collector duplicates raw samples from the
  OPC server into the Historian data archive.

For unsolicited data collection, if collector compression is disabled, all new values produce an exception. And, the deadband percentage is determined by the collector deadband percent. You can only configure the collector deadband percent by enabling compression.

- The supported timestamp resolution is 1ms.
- Floating point, integer, binary, and string data are supported.
- Python expression tags are supported.
- Device timestamps are accepted.

#### Supported data types:

| The OPC Data Type          | Recommended Da-<br>ta Type in Historian |
|----------------------------|-----------------------------------------|
| I1 - 16 bit signed integer | Single Integer                          |
| I4 - 32 bit signed integer | Double Integer                          |

| The OPC Data Type                    | Recommended Da-<br>ta Type in Historian |
|--------------------------------------|-----------------------------------------|
| R4 - 32 bit float                    | Single Float                            |
| R8 - 64 bit double float             | Double Float                            |
| UI2 - 16 bit unsigned single integer | Unsigned Single Integer                 |
| UI4 - 32 bit unsigned double integer | Unsigned Double Integer                 |
| UI8 - 64 bit unsigned quad integer   | Unsigned Quad Integer                   |
| 18 - 64 bit quad integer             | Quad Integer                            |
| BSTR                                 | Variable String                         |
| BOOL                                 | Boolean                                 |
| I1 - 8 bit single integer            | Byte                                    |

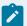

### Note:

The collector requests data from the OPC server in the native data type. Then the collector converts the received value to a Historian Data Type before sending it to the data archiver.

## Supported tag attributes:

- Tagname
- Source Address
- Engineering Unit Description
- Data Type
- · Hi Engineering Units
- Lo Engineering Units

The Engineering Unit Description, Hi Engineering Units and Lo Engineering Units vary based on the OPC server vendor.

- 1. Run Command Prompt as an administrator.
- 2. Run the CloudHistorianConfigurationUtility.exe file. It is provided along with the collectors installer. After you install collectors, it will be available in the C:\Program Files\GE Digital\Historian Cloud Config folder by default.
- 3. Enter the number corresponding to creating a collector instance.
- 4. Enter the following details:

| Field          | Description                                                                                                    |  |
|----------------|----------------------------------------------------------------------------------------------------|--|
| Interface Name | Enter the name that you want to provide for the collector instance. A value is required and must be unique in the DNS.                                                                                                    |  |
| NLB DNS        | Enter the Amazon Network Load Balancer (NLB) DNS. A value is required.                                                                                                    |  |
|                | Tip: To find the NLB DNS:  a. Access the EKS cluster on which you have deployed Proficy Historian for AWS. b. Access the EC2 instance. c. In the navigation pane, under Load Balancing, select Load Balancers. d. Select the load balancer for which you want to find the DNS. e. In the Description section, copy the DNS name. |  |
| Username       | Enter the username to connect to Proficy Historian for AWS. A value is required.                                                                                                    |  |
| Password       | Enter the password to connect to Proficy Historian for AWS. A value is required.                                                                                                    |  |
|                | Tip: For the default user, ihCloudHistAdmin, this is the value you entered in the Password field under UAA Configuration when you created the stack.                                                                                                    |  |
| OPC server     | Enter the prog ID of the OPC Classic server. A value is required.                                                                                                    |  |

The OPC Classic DA collector is created.

5. Start the collector instance (as a Windows service).

## Create an OPC Classic Historical Data Access (HDA) Collector

- 1. Deploy Proficy Historian for AWS. (on page 26)
- Install collectors (on page 39). You can install them on-premises or on a VPC (which can be different from the one on which Proficy Historian for AWS is deployed).

The OPC Classic HDA collector collects historical data from any OPC HDA 1.2 - compliant OPC server. The collector automatically determines the capability of the OPC server to which it is connected and supports the appropriate features based on this information.

#### Features:

- You can browse the source for tags and their attributes on an OPC server that supports browsing.
- Only unsolicited data collection is supported; when changes to the OPC source tags are detected, they are sent to the Historian server. The minimum poll interval is 100ms. The collector duplicates raw samples from the OPC server into the Historian data archive.

For unsolicited data collection, if collector compression is disabled, all new values produce an exception. And, the deadband percentage is determined by the collector deadband percent. You can only configure the collector deadband percent by enabling compression.

- The supported timestamp resolution is 1ms.
- Floating point, integer, binary, and string data are supported.
- Device timestamps are accepted.

### Supported data types:

| The OPC Data Type                   | Recommended Da-<br>ta Type in Historian |
|-------------------------------------|-----------------------------------------|
| I1- 16 bit signed integer           | Single Integer                          |
| I4- 32 bit signed integer           | Double Integer                          |
| R8- 64 bit double float             | Single Float                            |
| UI2- 16 bit unsigned single integer | Double Float                            |
| UI4- 32 bit unsigned double integer | Unsigned Integer                        |
| UI8- 64 bit unsigned quad integer   | Unsigned Double Integer                 |
| I8- 64 bit quad integer             | Quad Integer                            |
| BSTR                                | Variable Sting                          |

| The OPC Data Type       | Recommended Da-<br>ta Type in Historian |
|-------------------------|-----------------------------------------|
| BOOL                    | Boolean                                 |
| I1-8 bit single integer | Byte                                    |

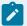

### Note:

The OPC Classic HDA collector requests data from the OPC Classic HDA server in the native data type. The OPC Classic HDA collector then converts the received value to a Historian data type before sending it to Data Archiver.

## Supported tag attributes:

- Tagname
- Source Address
- Engineering Unit Description
- Data Type
- · Hi Engineering Units
- · Lo Engineering Units

The Engineering Unit Description, Hi Engineering Units and Lo Engineering Units vary based on the OPC server vendor.

- 1. Run Command Prompt as an administrator.
- 2. Run the CloudHistorianConfigurationUtility.exe file. It is provided along with the collectors installer. After you install collectors, it will be available in the C:\Program Files\GE Digital\Historian Cloud Config folder by default.
- 3. Enter the number corresponding to creating a collector instance.
- 4. Enter the following details:

| Field          | Description                                                                                                    |
|----------------|----------------------------------------------------------------------------------------------------|
| Interface Name | Enter the name that you want to provide for the collector instance. A value is required and must be unique in the DNS. |
| NLB DNS        | Enter the Amazon Network Load Balancer (NLB) DNS. A value is required.                                                 |

| Field          | Description                                                                                                    |
|----------------|----------------------------------------------------------------------------------------------------|
|                | Tip: To find the NLB DNS:  a. Access the EKS cluster on which you have deployed Proficy Historian for AWS. b. Access the EC2 instance. c. In the navigation pane, under Load Balancing, select Load Balancers. d. Select the load balancer for which you want to find the DNS. e. In the Description section, copy the DNS name. |
| Username       | Enter the username to connect to Proficy Historian for AWS. A value is required.                                                                                                    |
| Password       | Enter the password to connect to Proficy Historian for AWS. A value is required.                                                                                                    |
|                | Tip: For the default user, ihCloudHistAdmin, this is the value you entered in the Password field under UAA Configuration when you created the stack.                                                                                                    |
| OPC HDA server | Enter the prog ID of the OPC Classic server. A value is required.                                                                                                    |

The OPC UA HDA collector is created.

5. Start the collector instance (as a Windows service).

## Create an OPC UA Data Access Collector

- 1. Deploy Proficy Historian for AWS. (on page 26)
- 2. Install collectors (on page 39). You can install them on-premises or on a VPC (which can be different from the one on which Proficy Historian for AWS is deployed).

The OPC UA DA collector collects data from a OPC UA 1.0 and OPC 2.0-compliant OPC UA DA server. The collector automatically determines the capability of the OPC UA DA server to which it is connected, and supports the appropriate features based on this information.

### Features:

- · You can browse the source for tags and their attributes on an OPC server that supports browsing.
- Both the polled and unsolicited data collection are supported; when changes to the OPC source
  tags are detected, they are sent to the Historian server. Unsolicited data collection is supported for
  OPC 2.0 only. The minimum poll interval is 100ms. The collector duplicates raw samples from the
  OPC server into Data Archiver.

For unsolicited data collection, if collector compression is disabled, all new values produce an exception. And, the deadband percentage is determined by the collector deadband percent. You can only configure the collector deadband percent by enabling compression.

- The supported timestamp resolution is 1ms.
- Floating point, integer, binary, and string data are supported.
- Python expression tags are supported.
- Device timestamps are accepted.

## Supported data types:

| OPC UA DA Col-<br>lector Data Type | Recommended Da-<br>ta Type in Historian |
|------------------------------------|-----------------------------------------|
| OpcUaType_Null                     | ihTKVariableString                      |
| OpcUaType_Boolean                  | ihTKBool                                |
| OpcUaType_SByte                    | ihTKByte                                |
| OpcUaType_Byte                     | ihTKByte                                |
| OpcUaType_Int16                    | ihTKInteger                             |
| OpcUaType_UInt16                   | ihTKUInt16                              |
| OpcUaType_Int32                    | ihTKDoubleInteger                       |
| OpcUaType_UInt32                   | ihTKUInt32                              |
| OpcUaType_Int64                    | ihTKInt64                               |
| OpcUaType_UInt64                   | ihTKUInt64                              |
| OpcUaType_Float                    | ihTKFloat                               |
| OpcUaType_Double                   | ihTKDoubleFloat                         |
| OpcUaType_DateTime                 | ihTKVariableString                      |

| OPC UA DA Col-<br>lector Data Type | Recommended Da-<br>ta Type in Historian |
|------------------------------------|-----------------------------------------|
| OpcUaType_Guid                     | ihTKDataTypeUndefined                   |
| OpcUaType_StatusCode               | ihTKDataTypeUndefined                   |
| OpcUaType_String                   | ihTKVariableString                      |
| OpcUaType_ByteString               | ihTKDataTypeUndefined                   |
| OpcUaType_XmlElement               | ihTKDataTypeUndefined                   |
| OpcUaType_NodeId                   | ihTKDataTypeUndefined                   |
| OpcUaType_ExpandedNodeID           | ihTKDataTypeUndefined                   |
| OpcUaType_DiagnosticInfo           | ihTKDataTypeUndefined                   |
| OpcUaType_QualifiedName            | ihTKDataTypeUndefined                   |
| OpcUaType_LocalizedText            | ihTKDataTypeUndefined                   |
| OpcUaType_ExtensionObject          | ihTKDataTypeUndefined                   |
| OpcUaType_DataValue                | ihTKDataTypeUndefined                   |

## Supported tag attributes:

- Tagname
- Source Address
- Engineering Unit Description
- Data Type
- · Hi Engineering Units
- · Lo Engineering Units

The Engineering Unit Description, Hi Engineering Units and Lo Engineering Units vary based on the OPC server vendor.

- 1. Run Command Prompt as an administrator.
- 2. Run the CloudHistorianConfigurationUtility.exe file. It is provided along with the collectors installer. After you install collectors, it will be available in the C:\Program Files\GE Digital\Historian Cloud Config folder by default.
- 3. Enter the number corresponding to creating a collector instance.
- 4. Enter the following details:

| Field             | Description                                                                                                    |
|-------------------|----------------------------------------------------------------------------------------------------|
| Interface Name    | Enter the name that you want to provide for the collector in-                                                                                                    |
|                   | stance. A value is required and must be unique in the DNS.                                                                                                    |
| NLB DNS           | Enter the Amazon Network Load Balancer (NLB) DNS.                                                                                                    |
|                   | i Tip:                                                                                                    |
|                   | To find the NLB DNS:                                                                                                    |
|                   | a. Access the EKS cluster on which you have de-                                                                                                    |
|                   | ployed Proficy Historian for AWS.                                                                                                    |
|                   | b. Access the EC2 instance.                                                                                                    |
|                   | c. In the navigation pane, under <b>Load Balancing</b> , select <b>Load Balancers</b> .                                                                                                    |
|                   |                                                                                                    |
|                   | d. Select the load balancer for which you want to find the DNS.                                                                                                    |
|                   | e. In the <b>Description</b> section, copy the DNS name.                                                                                                    |
| Username          | Enter the username to connect to Proficy Historian for AWS. A value is required.                                                                                                    |
| Password          | Enter the password to connect to Proficy Historian for AWS. A value is required.                                                                                                    |
|                   | Tip: For the default user, ihCloudHistAdmin, this is the value you entered in the Password field under UAA Configuration when you created the stack.                                                      |
| OPC UA Server URI | Enter the URI to connect to the OPC server in the following format: opc.tcp:// <host address="" ip="" name="" of="" opc="" or="" server="" the="" ua="">:<pre>er&gt;:<port number=""></port></pre></host> |

The OPC UA DA collector is created and started.

## Create an OSI PI Collector

- 1. Deploy Proficy Historian for AWS. (on page 26)
- Install collectors (on page 39). You can install them on-premises or on a VPC (which can be different from the one on which Proficy Historian for AWS is deployed).
- 3. Install PI AF SDK version 2.7.5 or later.

The OSI PI collector collects data from an OSI PI data server and sends it to Data Archiver. Data is collected directly from OSI PI Data Archive v3.2 or later via OSI PI AOSI PI v1.3.4 or later.

One OSI PI collector can collect data from a single OSI PI data server. To collect from multiple OSI PI data servers, you must create multiple OSI PI collector instances.

#### **Features**

• You can browse the source for tags and their attributes.

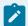

#### Note:

Tag browsing performance with OSI PI has been confirmed as satisfactory up to 130,000 tags. Beyond that threshold, OSI PI may take a long time to return the large number of tags. In such a case, we recommend that you first export the tags to an Excel worksheet.

- Only unsolicited data collection is supported.
- The supported timestamp resolution is milliseconds or seconds.
- Python expression tags are supported.
- Floating point, integer, and string data are supported.
- Device timestamps are accepted.
- 1. Run Command Prompt as an administrator.
- 2. Run the CloudHistorianConfigurationUtility.exe file. It is provided along with the collectors installer. After you install collectors, it will be available in the C:\Program Files\GE Digital\Historian Cloud Config folder by default.
- 3. Enter the number corresponding to creating a collector instance.
- 4. Enter the following details:

| Field          | Description                                                                                                    |
|----------------|----------------------------------------------------------------------------------------------------|
| Interface Name | Enter the name that you want to provide for the collector instance. A value is required and must be unique in the DNS. |

| Field           | Description                                                                                                    |
|-----------------|----------------------------------------------------------------------------------------------------|
| NLB DNS         | Enter the Amazon Network Load Balancer (NLB) DNS.                                                                                                    |
|                 | <ul> <li>Tip: To find the NLB DNS: <ul> <li>a. Access the EKS cluster on which you have deployed Proficy Historian for AWS.</li> <li>b. Access the EC2 instance.</li> <li>c. In the navigation pane, under Load Balancing, select Load Balancers.</li> <li>d. Select the load balancer for which you want to find the DNS.</li> <li>e. In the Description section, copy the DNS name.</li> </ul> </li> </ul> |
| Username        | Enter the username to connect to Proficy Historian for AWS. A value is required.                                                                                                    |
| Password        | Enter the password to connect to Proficy Historian for AWS. A value is required.                                                                                                    |
|                 | Tip: For the default user, ihCloudHistAdmin, this is the value you entered in the Password field under UAA Configuration when you created the stack.                                                                                                    |
| OSI PI server   | Enter the host name or IP address of the machine on which the OSI PI server is installed. A value is required.                                                                                                    |
| OSI PI username | Enter the username to connect to the OSI PI server. If you just press ENTER, the default username is used.                                                                                                    |
| OSI PI password | Enter the password to connect to the OSI PI server. If you just press ENTER, the default password is used.                                                                                                    |
| PI source       | Specify whether the OSI PI source is archive or snapshot. If you just press ENTER, <i>archive</i> is considered as the PI source.                                                                                                    |

The OSI PI collector is created and started.

## Create an OSI PI Distributor

The OSI PI distributor collects data from a Historian server and sends it to an OSI PI server. You can use OSI PI v1.3.4 or greater.

The OSI PI distributor uses unsolicited distribution, whereby changes in Historian tags values are detected, and are forwarded to a remote OSI PI data server. The distributor duplicates data from a Historian archive to an OSI PI data archive.

One OSI PI distributor can distribute data to a single OSI PI data archive. To distribute to multiple OSI PI archives from an Historian archive, you must create multiple instances of the OSI PI distributor. You can also configure multiple OSI PI distributors for a single OSI PI data archive.

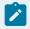

#### Note:

The OSI PI distributor can send data only to PI Archive, not to PI Snapshot.

#### Features:

- You can browse the source for tags and their attributes on an OSI PI server.
- Only unsolicited data collection is supported.

For unsolicited data collection, if collector compression is disabled, all new values produce an exception. And, the deadband percentage is determined by the collector deadband percent. You can only configure the collector deadband percent by enabling compression.

- The supported timestamp resolution is milliseconds or seconds.
- Floating point, integer, and string data are supported.
- · Device timestamps are accepted.
- 1. Run Command Prompt as an administrator.
- 2. Run the CloudHistorianConfigurationUtility.exe file. It is provided along with the collectors installer. After you install collectors, it will be available in the C:\Program Files\GE Digital\Historian Cloud Config folder by default.
- 3. Enter the number corresponding to creating a collector instance.
- 4. Enter the following details:

| Field          | Description                                                   |
|----------------|---------------------------------------------------------------|
| Interface Name | Enter the name that you want to provide for the collector in- |
|                | stance. A value is required and must be unique in the DNS.    |

| Field           | Description                                                                                                    |
|-----------------|----------------------------------------------------------------------------------------------------|
| NLB DNS         | Enter the Amazon Network Load Balancer (NLB) DNS. A value is required.                                                                                                    |
|                 | Tip: To find the NLB DNS:  a. Access the EKS cluster on which you have deployed Proficy Historian for AWS. b. Access the EC2 instance. c. In the navigation pane, under Load Balancing, select Load Balancers. d. Select the load balancer for which you want to find the DNS. e. In the Description section, copy the DNS name. |
| Username        | Enter the username to connect to Proficy Historian for AWS. A value is required.                                                                                                    |
| Password        | Enter the password to connect to Proficy Historian for AWS. A value is required.                                                                                                    |
|                 | Tip: For the default user, ihCloudHistAdmin, this is the value you entered in the Password field under UAA Configuration when you created the stack.                                                                                                    |
| OSI PI server   | Enter the host name or IP address of the machine on which the OSI PI server is installed. A value is required.                                                                                                    |
| OSI PI username | Enter the username to connect to the OSI PI server. If you just press ENTER, the default username is used.                                                                                                    |
| OSI PI password | Enter the password to connect to the OSI PI server. If you just press ENTER, the default password is used.                                                                                                    |
| PI source       | Specify whether the OSI PI source is archive or snapshot. If you just press ENTER, <i>archive</i> is considered as the PI source.                                                                                                    |

The OSI PI distributor is created and started.

## Create a Server-to-Server Collector

- 1. Deploy Proficy Historian for AWS. (on page 26)
- Install collectors (on page 39). You can install them on-premises or on a VPC (which can be different from the one on which Proficy Historian for AWS is deployed).

Using the Server-to-Server collector, you can send data as described in the following table.

| Source                       | Destination                                                  |
|------------------------------|--------------------------------------------------------------|
| On-premises Historian server | Proficy Historian for AWS                                    |
| Proficy Historian for AWS    | On-premises Historian server                                 |
| Proficy Historian for AWS    | Proficy Historian for AWS (from one EC2 instance to another) |

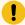

### Important:

If you want to send data from cloud to on-premises, you must disable TLS encryption by setting the following registry entry to 0: <code>Computer\HKEY\_LOCAL\_MACHINE\SOFTWARE\WOW6432Node\GE Digital</code> \iHistorian\Services\ServerToServerCollector\<collector instance>\TLSEnable

#### Features:

- You can browse the source for tags and their attributes.
- Only unsolicited data collection is supported.
- The supported timestamp resolution is 100 milliseconds.
- Data compression is supported.
- Floating point, integer, and string data are supported.
- Device timestamps are accepted.

When a time-based or an event-based trigger of a destination tag occurs:

1. The calculation formula for the destination tag is executed.

This typically involves fetching data from one or more tags on the source server.

2. A raw sample or calculation error is determined.

You can use conditional logic in your calculation formula to determine if a sample should be sent to the destination.

- 3. The raw sample is delivered to the destination server, utilizing store and forward when necessary.
- When a tag is added by browsing, only certain tag properties are copied from the source tag to the
  destination tag. Consider what properties are necessary for your application and configure them
  manually. For information on which properties are copied, refer to Tag Properties that are Copied.
- If you change a tag property on the source tag (EGU Limits, descriptions, and so on), the property does not automatically change on the destination tag. You can manually change the properties of a destination tag.

#### **Best Practices**

- We recommend that you install the Server-to-Server collector on the source Historian machine.
   When you do so, the collector can preserve the collected data (store and forward) even if the collector and the destination server become disconnected.
- Collection on a tag-by-tag basis is preferred, according to scheduled poll times or upon data changes. One sample is collected for each trigger.
- The Server-to-Server collector can perform calculations on multiple input tags as long as the input tags are on the same source Historian.
- Use polled triggers to perform scheduled data transformations like daily or hourly averages. Use unsolicited triggers to replicate data in real time, as it changes.
- Use event-based triggers to replicate data throughout the day. The samples can be held incoming
  and outgoing store and forward buffer when necessary. You cannot schedule batch replication of
  raw samples. For example, you cannot, at the end of the day, send all raw samples for tags to the
  destination.
- All input source tags for the calculations must originate from the source archiver. For instance, you cannot directly add a tag from server1 plus a tag from server2 and place the result on server2.
   You can, however, collect tags from server1 to server2, and then use the Server-to-Server collector to accomplish this. This requires two Server-to-Server collector instances, one running on each machine.
- 1. Run Command Prompt as an administrator.
- 2. Run the CloudHistorianConfigurationUtility.exe file. It is provided along with the collectors installer. After you install collectors, it will be available in the C:\Program Files\GE Digital\Historian Cloud Config folder by default.
- 3. Enter the number corresponding to creating a collector instance.

## 4. Enter the following details:

| Field                               | Description                                                                                                    |
|-------------------------------------|----------------------------------------------------------------------------------------------------|
| Interface Name                      | Enter the name that you want to provide for the collector instance. A value is required and must be unique in the DNS.                               |
| User Password Masking               | Enter <b>Y</b> if you want to mask the password, or <b>N</b> if you want to proceed without masking the password.                                    |
| Destination Historian Server        | Enter the host name or IP address where the destination Historian server is installed.                                                               |
| Destination Historian User-<br>name | Enter the username to connect to the destination server.                                                                                             |
| Destination Historian Pass-<br>word | Enter the password to connect to the destination server.                                                                                             |
| Source Server                       | Enter the host name or IP address where the source Historian server is installed.                                                                    |
| Username                            | Enter the username to connect to Proficy Historian for AWS. If you want to send data to an on-premises Historian server, press ENTER.                |
| Password                            | Enter the password to connect to Proficy Historian for AWS. If you want to send data to an on-premises Historian server, press ENTER.                |
|                                     | Tip: For the default user, ihCloudHistAdmin, this is the value you entered in the Password field under UAA Configuration when you created the stack. |

The Server-to-Server collector is created and started.

```
Administrator: C:\Windows\System32\cmd.exe - CloudHistorianConfigurationUtility.exe
C:\Program Files\GE Digital\Historian Cloud Config>CloudHistorianConfigurationUtility.exe
               Configuration Tool for Cloud Historian - V2.0
Choose the opertaion to be performed
1. Create New Collector Instance to Connect to the Cloud Historian
2. Change The Existing Collector Destination to the Cloud Historian
3. Delete the instance of a Collector
4. Generate Configuration File for WebAdmin to connect to Cloud Historian
5. Change Configuration of Historian Archiver
6. Change Configuration of Historian Rest API
7. Exit
Option [1-7]: 1
Choose the Collector type to be Instantiated for AWS Native Cloud Historian

    Simulation Collector

2. OPC Collector
3. OPC UA DA Collector
4. OPCHDA Collector
5. OSI Pi Collector
6. OSI Pi Distributor
IFix Collector
8. Server To Server Collector
9. MQTT Collector
10. Calculation Collector
11. Server To Server Distributor
12. Wonderware Collector
13. ODBC Collector
 Option [1-13]:8
 Provide the Interface Name of the Collector: S2S
 Do you want to enable User Password masking on the Console ? [Y/N] (Default 'N') :N
 Provide the Destination Historian details...
 Destination Historian (NLB DNS for Cloud Historian/ Server Name for Native Historian) : NLB1
 Provide Historian UserName If Exists (or) Press Enter: User1
 Provide Historian Password If Exists(or ) Press Enter :
 Provide the Source Historian Server[EC2AMAZ-1L5700A]: NLB2
 Source Historian Username (Press Enter if User is not defined): user2
 Source Historian Password(Press Enter If Password is not defined) :
```

## Create a Server-to-Server Distributor

- 1. Deploy Proficy Historian for AWS. (on page 26)
- Install collectors (on page 39). You can install them on-premises or on a VPC (which can be different from the one on which Proficy Historian for AWS is deployed).

The Historian Server-to-Server distributor is used to send data from a smaller Historian server to a larger, centralized Historian server. You can then use this data for reporting and analytics.

You can use either the Server-to-Server collector or the Server-to-Server distributor to send data to a central Historian. However, using the Server-to-Server distributor has the following advantages:

- It simplifies the process of configuring tags at the destination Historian.
- It provides more flexibility at the SCADA level for tag configuration compared to the Server-to-Server collector.
- It allows you to manage tags both from the source and destination Historian servers, whereas the Server-to-Server collector allows you to manage tags only from the destination Historian server.

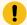

#### Important:

If you want to send data from cloud to on-premises, you must disable TLS encryption by setting the following registry entry to 0: <code>Computer\HKEY\_LOCAL\_MACHINE\SOFTWARE</code>
<code>\WOW6432Node\GE Digital\iHistorian\Services\ServerToServerCollector\<collector
<code>instance>\TLSEnable</code></code>

#### **Features**

- You can browse the source for tags and their attributes.
- Only the unsolicited data collection is supported; polled collection is not supported.
- The supported timestamp resolution is 100 milliseconds.
- The collector accepts device timestamps.
- The collector supports data compression.
- Floating point, integer, and string data are supported.
- 1. Run Command Prompt as an administrator.
- 2. Run the CloudHistorianConfigurationUtility.exe file. It is provided along with the collectors installer. After you install collectors, it will be available in the C:\Program Files\GE Digital\Historian Cloud Config folder by default.
- 3. Enter the number corresponding to creating a collector instance.

## 4. Enter the following details:

| Field                               | Description                                                                                                    |
|-------------------------------------|----------------------------------------------------------------------------------------------------|
| Interface Name                      | Enter the name that you want to provide for the collector instance. A value is required and must be unique in the DNS.                                      |
| User Password Masking               | Enter <b>Y</b> if you want to mask the password, or <b>N</b> if you want to proceed without masking the password.                                           |
| Destination Historian Server        | Enter the host name or IP address where the destination Historian server is installed.                                                                      |
| Destination Historian User-<br>name | Enter the username to connect to the destination server.                                                                                                    |
| Destination Historian Pass-<br>word | Enter the password to connect to the destination server.                                                                                                    |
| Source Server                       | Enter the host name or IP address of the source server.                                                                                                    |
| Username                            | Enter the username to connect to the source server. If you want to send data to an on-premises Historian server, press ENTER.                               |
| Password                            | Enter the password for the user you want to connect to Proficy Historian for AWS. If you want to send data to an on-premises Historian server, press ENTER. |
|                                     | Tip: For the default user, ihCloudHistAdmin, this is the value you entered in the Password field under UAA Configuration when you created the stack.        |

The Server-to-Server collector is created and started.

```
Administrator: C:\Windows\System32\cmd.exe - CloudHistorianConfigurationUtility.exe
C:\Program Files\GE Digital\Historian Cloud Config>CloudHistorianConfigurationUtility.exe
               Configuration Tool for Cloud Historian - V2.0
Choose the opertaion to be performed
1. Create New Collector Instance to Connect to the Cloud Historian
2. Change The Existing Collector Destination to the Cloud Historian
3. Delete the instance of a Collector
4. Generate Configuration File for WebAdmin to connect to Cloud Historian
5. Change Configuration of Historian Archiver
6. Change Configuration of Historian Rest API
7. Exit
Option [1-7]: 1
Choose the Collector type to be Instantiated for AWS Native Cloud Historian

    Simulation Collector

2. OPC Collector
3. OPC UA DA Collector
4. OPCHDA Collector
5. OSI Pi Collector
6. OSI Pi Distributor
IFix Collector
8. Server To Server Collector
9. MQTT Collector
10. Calculation Collector
11. Server To Server Distributor
12. Wonderware Collector
13. ODBC Collector
Option [1-13]:11
Provide the Interface Name of the Collector: S2D
Do you want to enable User Password masking on the Console ? [Y/N] (Default 'N') :N
Provide the Destination Historian details...
Destination Historian (NLB DNS for Cloud Historian/ Server Name for Native Historian): NLB1
Provide Historian UserName If Exists (or) Press Enter: user1
Provide Historian Password If Exists(or ) Press Enter :
Provide the Source Historian Server[EC2AMAZ-1L5700A]: NLB2
Source Historian Username (Press Enter if User is not defined): user2
Source Historian Password(Press Enter If Password is not defined) :
```

## Create a Simulation Collector

- 1. Deploy Proficy Historian for AWS. (on page 26)
- Install collectors (on page 39). You can install them on-premises or on a VPC (which can be different from the one on which Proficy Historian for AWS is deployed).

The Simulation collector generates random numbers and string patterns for demonstration purposes. You can configure the number of tags that you want to generate.

#### Features:

- The collector generates random scaled values between 0 and 32,767. It uses the high and low
  engineering units fields of each tag to scale the 0 to 32,767 pre-set values into appropriate
  engineering units.
- The collector also provides five-string simulation tags that generate random alphanumeric data.
- In addition to generating random values, the collector can generate sequential values for some tags. For a list of such tags, refer to Tags with Sequential Values.
- You can import browse for tags and their attributes.
- The supported timestamp resolution is 1ms.
- Floating point, integer, and string data are supported. Binary data is not supported.
- You can create Python Expression tags.
- Only polled data collection is supported with a minimum poll interval of 100ms.

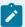

### Note:

You can create more simulation string tags by manually adding string tags with the following naming convention to the collector: <a href="mailto:collectorName.simulation.string">collectorName.simulation.string</a> xxxx

#### **Supported Tag Attributes:**

- Tagname
- Data Type
- Hi Engineering Units
- · Lo Engineering Units
- Hi Scale
- · Lo Scale

- 1. Run Command Prompt as an administrator.
- 2. Run the CloudHistorianConfigurationUtility.exe file. It is provided along with the collectors installer. After you install collectors, it will be available in the C:\Program Files\GE Digital\Historian Cloud Config folder by default.
- 3. Enter the number corresponding to creating a collector instance.
- 4. Enter the following details:

| Field          | Description                                                                                                    |
|----------------|----------------------------------------------------------------------------------------------------|
| Interface Name | Enter the name that you want to provide for the collector instance. A value is required and must be unique in the DNS.                                                                                                    |
| NLB DNS        | Enter the Amazon Network Load Balancer (NLB) DNS. A value is required.  Tip: To find the NLB DNS:  a. Access the EKS cluster on which you have deployed Proficy Historian for AWS. b. Access the EC2 instance. c. In the navigation pane, under Load Balancing, select Load Balancers. |
|                | d. Select the load balancer for which you want to find the DNS.  e. In the <b>Description</b> section, copy the DNS name.                                                                                                    |
| Username       | Enter the username to connect to Proficy Historian for AWS. A value is required.                                                                                                    |
| Password       | Enter the password to connect to Proficy Historian for AWS. A value is required.                                                                                                    |
|                | Tip:  For the default user, ihCloudHistAdmin, this is the value you entered in the Password field under UAA Configuration when you created the stack.                                                                                                    |

The collector instance is created and started.

## Create a Wonderware Collector

- 1. Deploy Proficy Historian for AWS. (on page 26)
- 2. Install collectors (on page 39). You can install them on-premises or on an EC2 instance in a VPC (which can be the same one as the Historian server or a different one).
- 3. Ensure that the iFIX server is running.

The Wonderware collector collects data from a Wonderware Historian 2014 R2 Server application and stores it in Data Archiver.

#### Features:

- Only unsolicited data collection is supported.
- The supported timestamp resolution is 100 milliseconds.
- Floating point, integer, and string data are supported.
- 1. Run Command Prompt as an administrator.
- 2. Run the CloudHistorianConfigurationUtility.exe file. It is provided along with the collectors installer. After you install collectors, it will be available in the C:\Program Files\GE Digital\Historian Cloud Config folder by default.
- Enter the number corresponding to creating a collector instance.A list of collectors that you can create appears.
- 4. Enter the number corresponding to the collector that you want to create.
- 5. Enter the following details:

| Field          | Description                                                                                                    |
|----------------|----------------------------------------------------------------------------------------------------|
| Interface Name | Enter the name that you want to provide for the collector instance. A value is required and must be unique in the DNS.                                                                                         |
| NLB DNS        | Enter the Amazon Network Load Balancer (NLB) DNS. A value is required.                                                                                                    |
|                | Tip: To find the NLB DNS:  a. Access the EKS cluster on which you have deployed Proficy Historian for AWS. b. Access the EC2 instance. c. In the navigation pane, under Load Balancing, select Load Balancers. |

| Field             | Description                                                                                                    |
|-------------------|----------------------------------------------------------------------------------------------------|
|                   | d. Select the load balancer for which you want to find the DNS.  e. In the <b>Description</b> section, copy the DNS name.                                                                                                    |
| Username          | Enter the username to connect to Proficy Historian for AWS. A value is required.                                                                                                    |
| Password          | Enter the password to connect to Proficy Historian for AWS. A value is required.  Tip: For the default user, ihCloudHistAdmin, this is the value you entered in the Password field under UAA Configuration when you created the stack. |
| Wonderware Server | Enter the host name or IP address of the Wonderware server. A value is required. By default, the local host name is considered.                                                                                                    |

The Wonderware collector is created and started.

# Change the Destination of a Collector

You can change the destination of a collector from Proficy Historian for AWS deployed on one EC2 instance to another.

- 1. Run Command Prompt as an administrator.
- 2. Run the CloudHistorianConfigurationUtility.exe file. It is provided along with the collectors installer. After you install collectors, it will be available in the C:\Program Files\GE Digital\Historian Cloud Config folder by default.
- 3. Enter the number corresponding to changing the destination of a collector.
- 4. Enter the number corresponding to the collector instance whose destination you want to change.
- 5. Enter the following details:

| Field          | Description                                                     |
|----------------|-----------------------------------------------------------------|
| Interface name | Enter the interface name of the collector instance whose desti- |
|                | nation you want to change.                                      |

| Field    | Description                                                                                                    |
|----------|----------------------------------------------------------------------------------------------------|
| NLB DNS  | Enter the Amazon Network Load Balancer (NLB) DNS of the destination EC2 instance.                                                                                                    |
|          | Tip: To find the NLB DNS:  a. Access the EKS cluster on which you have deployed Proficy Historian for AWS.  b. Access the EC2 instance. c. In the navigation pane, under Load Balancing, select Load Balancers.  d. Select the load balancer for which you want to find the DNS. |
|          | e. In the <b>Description</b> section, copy the DNS name.                                                                                                    |
| Username | Enter the username to connect to Proficy Historian for AWS.                                                                                                    |
| Password | Enter the password to connect to Proficy Historian for AWS. Tip: For the default user, ihCloudHistAdmin, this is the value you entered in the Password field under UAA Configuration when you created the stack.                                                                 |

```
:\Program Files\GE Digital\Historian Cloud Config>CloudHistorianConfigurationUtility.exe
Configuration Tool for Cloud Historian - V2.0
Choose the opertaion to be performed

    Create New Collector Instance to Connect to the Cloud Historian
    Change The Existing Collector Destination to the Cloud Historian

    Delete the instance of a Collector
    Generate Configuration File for WebAdmin to connect to Cloud Historian

5. Change Configuration of Historian Archiver
6. Change Configuration of Public RestAPI
7. Exit
Option [1-7]: 2
Choose the Collector type to be Instantiated for AWS Native Cloud Historian
1. Simulation Collector
2. OPC Collector
3. OPC UA DA Collector
4. OPCHDA Collector
5. OSI Pi Collector
6. OSI Pi Distributor
7. IFix Collector

    Server To Server Collector
    MQTT Collector

    Calculation Collector
    Server To Server Distributor
    Wonderware Collector

13. ODBC Collector
Option [1-13]:1
Provide the Interface Name of the Collector: EC2AMAZ-SCOCTVH_Simulation
Do you want to enable User Password masking on the Console ? [Y/N] (Default 'N') :Y
Provide the Destination Historian details...
Cloud Historian (NLB) DNS: Historian-EKS-S1-nlb-878c3819eddc55dc.elb.ap-south-1.amazonaws.com
Provide Historian UserName If Exists (or) Press Enter : ihCloudHistAdmin
Provide Historian Password If Exists(or ) Press Enter: ********
Stopping Service SimulationCollector-EC2AMAZ-SCOCTVH Simulation
Starting Service: SimulationCollector-EC2AMAZ-SCOCTVH_Simulation
Sucessfuly Modified the collector and Started the service
Press any key to exit the Application_
```

The destination of the collector instance is changed.

## Delete a Collector Instance

If you no longer want to use a collector instance to collect data, you can delete it. When you delete a collector instance, the Windows service for the collector, the Registry folder, and the buffer files are deleted as well.

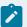

### Note:

When you delete a collector instance, be sure to delete the instance from the Historian Administrator client.

- 1. Run Command Prompt as an administrator.
- 2. Run the CloudHistorianConfigurationUtility.exe file. It is provided along with the collectors installer. After you install collectors, it will be available in the C:\Program Files\GE Digital\Historian Cloud Config folder by default.
- Enter the number corresponding to deleting a collector instance.A list of collector types appears.
- 4. Enter the number corresponding to the collector type whose instance you want to delete.
- 5. Enter the interface name of the collector instance that you want to delete.

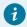

### Tip:

To find the interface name of a collector, access Windows services; each collector instance runs as a service.

The collector instance is deleted.

# Chapter 7. Sending Data to Amazon S3

## About Sending Data to Amazon S3

You can send tag data stored in Data Archiver to Amazon S3 at a scheduled interval. These files are stored as Parquet and/or CSV files in Amazon S3. You can specify the following parameters while exporting tag data to Amazon S3:

- The list of tags whose data you want to export
- The export schedule, which you can configure at a granular level
- The format in which you want to store the tag data (CSV and/or Parquet)

#### Advantages of storing data in the Parquet file format:

- · Data is stored in Parquet files is efficient and optimizes space.
- Since Parquet files are compatible with most applications, you can analyze this data in analysis tools such as Amazon Athena, Amazon Redshift, Amazon Kinesis, Amazon QuickSight, Microsoft Power Bl, and Tableau.

#### How it works:

- 1. You will create an S3 bucket in which you want to store tag data.
- 2. You will deploy the scheduled export. This will be automatically deployed on the same VPC on which you have deployed Proficy Historian for Cloud.
- 3. You will configure the settings for the scheduled export. To do so, you will edit and upload the ScheduledExportConfiguration.xml file to the S3 bucket that you have created. This file contains settings related to tags, export schedule, and the file format.
- 4. Service Manager tasks are triggered based on the schedule you have configured.
- 5. The Scheduled Export service reads tag data from Data Archiver based on the settings you have configured.
- 6. CSV and/or Parquet files are exported into the S3 bucket that you have created. Depending on the file format and the date of export, the following folder structure is created, and files are stored in the respective folders.

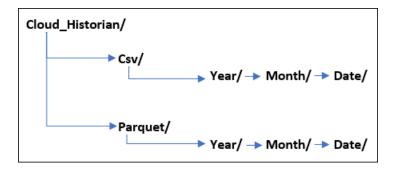

7. You can use the tag data stored in the CSV and/or Parquet files in analysis tools such as AWS Athena.

### Workflow:

| Step<br>Number | Description                                                      | Notes                                                                                                    |
|----------------|------------------------------------------------------------------|----------------------------------------------------------------------------------------------------|
| 1              | Deploy Proficy Historian for AWS (on page 26).                   | This step is required to install the Historian server in an EC2 instance in a VPC.                                                                               |
| 2              | Install collectors (on page 39) and create a collector instance. | This step is required if you want to collect data using collectors. For information on choosing a collector, refer to Choosing a Collector <i>(on page 81)</i> . |
| 3              | Deploy Scheduled Export to Parquet/CSV Service (on page 147).    | This step is required to install the components that will export tag data from Data Archiver to Amazon S3 in the Parquet and/or CSV file format.                 |
| 4              | Configure the export settings (on page 151).                     | This step is required. It involves providing an XML file with the list of tags, export schedule, and the file format for the export.                             |

After you perform these steps, tag data will be exported into S3 based on the specified schedule. This data will be available in Parquet and/or CSV files. You can then analyze this data using analysis tools.

# Scheduled Export User Flow

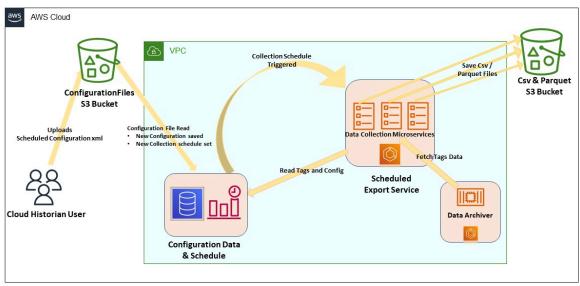

# **Deploy Scheduled Export**

- 1. Deploy Proficy Historian for Cloud (on page 26).
- 2. Ensure that you have an S3 bucket to store the exported files and the configuration files, and you must have the permission to store files in the S3 bucket. In addition, the S3 bucket must be in the same region as Proficy Historian for Cloud.

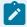

#### Note:

You can change the S3 bucket to a different one *(on page 153)* even after deploying scheduled export.

- 1. Log in to the AWS marketplace.
- 2. Search for Proficy Historian.
- 3. In the list of products that appear, if you have the Historian for Linux license, select **Proficy Historian for AWS**.

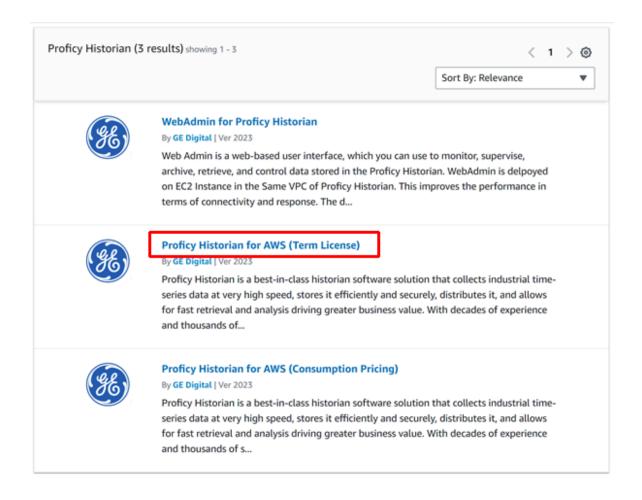

Or, if you want to use the consumption model, select **Proficy Historian for AWS (Consumption Pricing)**.

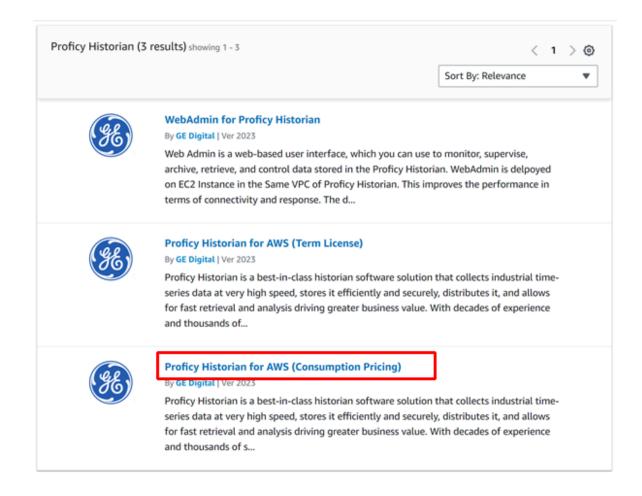

4. Select Continue to Subscribe.

The terms and conditions appear.

5. Select Continue to Configuration.

The Configure this software page appears.

6. Enter values as described in the following table.

| Field              | Description                     |  |
|--------------------|---------------------------------|--|
| Fulfillment option | Select CloudFormation Template. |  |

| Field            | Description          |  |
|------------------|----------------------|--|
| Software version | Select <b>2023</b> . |  |

7. Select Continue to Launch.

The **Launch this software** page appears.

- 8. Under Deployment template, select Deploy Scheduled Export to Parquet/CSV Service.
  - The **Quick create stack** page appears.
- 9. Enter values as described in the following table.

| Field           | Description                                                                                                    |  |  |
|-----------------|----------------------------------------------------------------------------------------------------|--|--|
| Stack name      | Enter a name for the stack. A value is required and must be unique. The value can include all alphanumeric characters and dashes. It must begin with an alphabetic character and cannot exceed 128 characters.                                                                                                    |  |  |
| S3 Bucket Name  | Enter the name of the S3 bucket in which you want in which you want to store the exported files and the configuration files. A value is required. The S3 bucket must be in the same region as Proficy Historian for Cloud.  Note:  You can change the S3 bucket to a different one (on page 153) even after deploying scheduled export. |  |  |
| EKS ClusterName | Enter the name of the EKS cluster in which you have deployed Proficy Historian for Cloud.                                                                                                    |  |  |
| Username        | Enter the username of a user who can read data from Data Archiver.                                                                                                    |  |  |
| Password        | Enter the password of the user.                                                                                                    |  |  |

The **Configure stack options** page appears.

10. As needed, modify values in the available fields, and then select Next.

The **Review <stack name>** page appears.

11. Select the check box to acknowledge the capabilities required by CloudFormation, and then select **Submit**.

The stack is created. Scheduled export is now deployed on the same VPC as the one on which you have deployed Proficy Historian for Cloud. A folder named ConfigurationFiles is created in the S3 bucket.

Configure the export settings (on page 151).

## **Configure Export Settings**

Deploy the scheduled export (on page 147).

This topic describes how to specify the following parameters while exporting tag data to Amazon S3:

- The list of tags whose data you want to export
- The export schedule, which you can configure at a granular level
- The format in which you want to store the tag data (CSV and/or Parquet)
- Access the ScheduledExportConfiguration.xml file located at the following path: https://proficy-historian.s3.us-east-2.amazonaws.com/Scheduled+Export/ ScheduledExportConfiguration.xml.
- 2. Under Taglist, provide a list of tags whose data you want to collect. A value is required. For example, to collect data for tags Tag1 and Tag2, enter:

```
<Taglist>

<Tag Name="Tag1"></Tag>

<Tag Name="Tag2"></Tag>

</Taglist>
```

You can use the \* and ? wildcard characters. For example, to collect data for all the tags that begin with Tank or Column, enter:

```
<Taglist>

<Tag Name="Tank*"></Tag>

<Tag Name="Column*"></Tag>

</Taglist>
```

3. To schedule data collection at a specific interval, enter the interval in minutes under Interval. For example, if you want to schedule data collection for every 6 hours, enter:

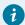

#### Tip:

For more information on using cron expressions, refer to <a href="https://docs.aws.amazon.com/">https://docs.aws.amazon.com/</a> AmazonCloudWatch/latest/events/ScheduledEvents.html

4. To schedule data collection at specific timings, days of a week, months, or years, enter the values under Cron. A value is required either in the Interval or Cron section.

For example, if you want to schedule data collection at 0:10:00, 6:10:00, 10:10:00, and 18:10:00 from Monday to Friday for November and December 2022, enter:

```
<Cron>
<Minutes>10</Minutes>
  <Hours>0,6,10,18</Hours>
  <DayOfMonth>?</DayOfMonth>
  <Month>11,12</Month>
  <DayOfWeek>mon-fri</DatOfWeek>
  <Year>2022</Year>
</Cron>
```

5. Under S3, specify whether you want to store tag data in Parquet and/or CSV format. You must enter Yes at least for one of the formats.

```
<SaveCsv>Yes</SaveCsv>
<SaveParquet>Yes</SaveParquet>
</S3>
```

6. Save the file, and upload it to the ConfigurationFiles folder in the S3 bucket that you have specified while deploying the scheduled export. The ConfigurationFiles folder is created automatically after you deploy the scheduled export.

Tag data is now exported for the list of tags and the schedule that you have specified. Depending on the file format you have specified, these files are stored in the S3 bucket in the following folder structure:

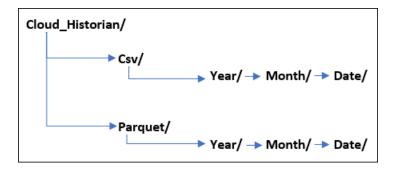

The date is stored in the UTC time format.

# Change the S3 Bucket Used for Scheduled Export

- 1. Access AWS CloudFormation, and then select **Stacks**.
- 2. Select the stack in which you have deployed the scheduled export, and then select **Update**.
- 3. Under Prepare template, select Use current template, and then select Next.
- 4. In the **S3 Bucket Name** field, enter the name of the new S3 bucket that you want to use, and then select **Next**.

The **Configure stack options** page appears.

- 5. As needed, modify values in the available fields, and then select **Next**.
  - The **Review <stack name>** page appears.
- 6. Select the check box to acknowledge the capabilities required by CloudFormation, and then select **Submit**.

The stack is updated. A folder named ConfigurationFiles is created in the new S3 bucket.

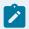

#### Note:

Files in the old S3 bucket will not be available in the new one.

# **Disable Scheduled Export**

- 1. Access CloudFormation, and then select the stack in which you have deployed scheduled export.
- 2. Select **Delete**.

A message appears, asking you to confirm that you want to delete the stack.

3. Select **Delete stack**.

The stack is deleted, and the scheduled export is disabled.

# Chapter 8. Using the Web Admin Console

## About the Web Admin Console

The Web Admin console is a web-based user interface, which you can use to monitor, supervise, archive, retrieve, and control data stored in the Historian server. It extends the functionality of Proficy Historian for AWS. It also contains Configuration Manager.

Using the Web Admin console, you can:

- Maintain and configure the Historian System.
- Retrieve and analyze archived information.
- Set up and maintain configuration and other parameters for tags, collectors, and archives.
- Perform specific supervisory and security tasks for the Historian system.

Before you begin using the Web Admin console, install it (on page 46), and connect it with Proficy Historian for AWS (on page 170).

## **Deployment**

## Deploy the Web Admin Console by Launching through EC2

Deploy Proficy Historian for AWS (on page 26).

The Web Admin console (on page 154) is a web-based user interface, which you can use to monitor, supervise, archive, retrieve, and control data stored in the Historian server.

This topic describes how to deploy the Web Admin console using an Amazon Machine Image (AMI) by launching though EC2. You can also deploy it by launching from a website (on page 53).

When you deploy the AMI, you will create a key pair (or use an existing one), which will be used later to connect the Web Admin console with the Historian server.

- 1. Log in to the AWS marketplace.
- Search for Proficy Historian.A list of products in Proficy Historian appears.
- 3. Select WebAdmin for Proficy Historian.

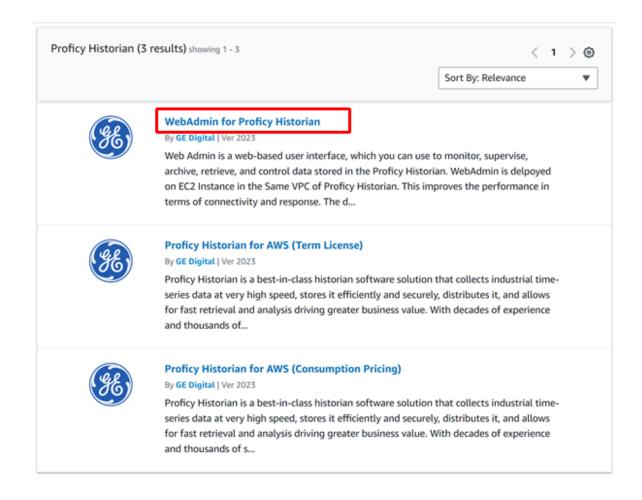

The product overview and other details appear.

4. Select Continue to Subscribe.

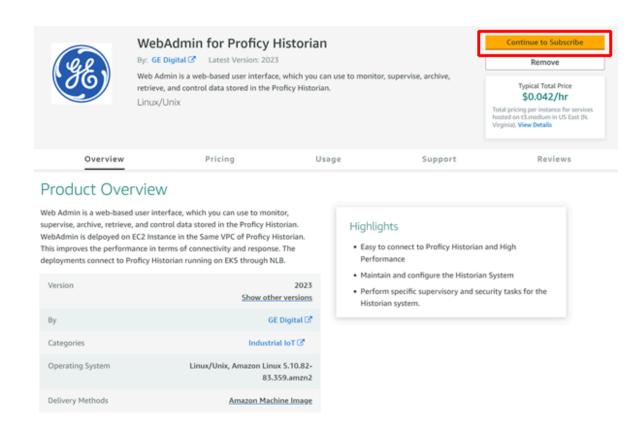

Your request for subscription is processed.

5. Select Continue to Configuration.

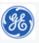

### WebAdmin for Proficy Historian

Continue to Configuration

< Product Detail Subscribe

### Subscribe to this software

You're subscribed to this software. Please see the terms and pricing details below or click the button above to configure your software.

#### Terms and Conditions

#### GE Digital Offer

You have subscribed to this software and agreed that your use of this software is subject to the pricing terms and the seller's End User License Agreement (EULA) . You agreed that AWS may share information about this transaction (including your payment terms) with the respective seller, reseller or underlying provider, as applicable, in accordance with the AWS Privacy Notice . AWS will issue invoices and collect payments from you on behalf of the seller through your AWS account. Your use of AWS services remains subject to the AWS Customer Agreement. or other agreement with AWS governing your use of such services.

| Product                        | Effective date | Expiration date | Action         |
|--------------------------------|----------------|-----------------|----------------|
| WebAdmin for Proficy Historian | 5/17/2022      | N/A             | ✓ Show Details |

### The Configure this Software page appears.

6. Enter values as described in the following table.

| Field             | Description                                                                                                    |
|-------------------|----------------------------------------------------------------------------------------------------|
| Fulfilment option | Select 64-bit (x86) Amazon Machine Image (AMI).                                                                                                    |
| Software version  | Select <b>2023</b> .                                                                                                    |
| Region            | Select the region on which you want to deploy the Web Admin console. For optimum performance, we recommend that you use the same region as the one on which you have deployed Proficy Historian for AWS. |

### 7. Select Continue to Launch.

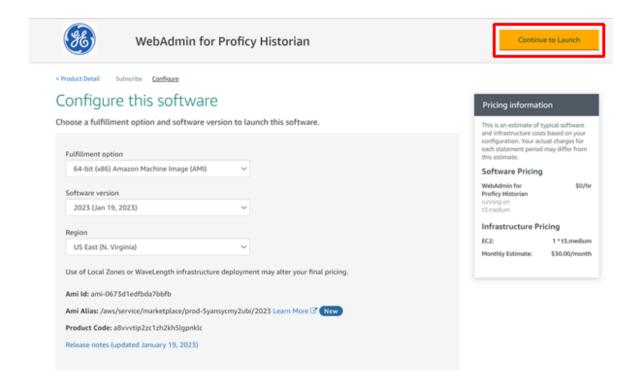

The Launch this software page appears.

8. In the Choose Action field, select Launch through EC2, and then select Launch.

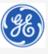

## WebAdmin for Proficy Historian

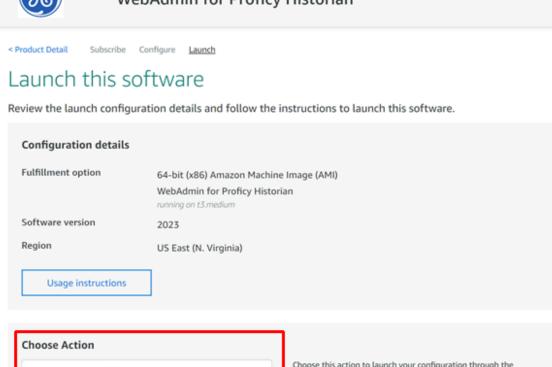

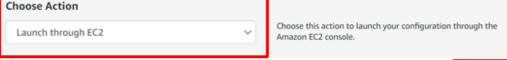

Launch

The Launch an instance page appears.

9. Enter values as described in the following table.

| Field | Description                        |  |
|-------|------------------------------------|--|
| Name  | Enter a tag name for the instance. |  |

| Field         | Description                                                                                                    |
|---------------|----------------------------------------------------------------------------------------------------|
| Instance type | Select the instance type for the Web Admin console. Choose the type based on your data consumption. We recommend a minimum configuration of t3.medium. |
| Key pair      | Select a key pair of the type RSA and format .pem, if you have one. If not, you can create a key pair.                                                 |

10. Under Network settings, select Edit.

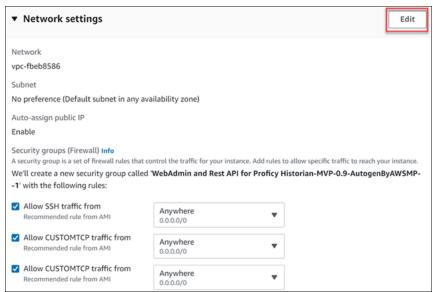

11. Enter values as described in the following table.

| Field  | Description                                                                                                    |
|--------|----------------------------------------------------------------------------------------------------|
| VPC    | Select the VPC on which you want to deploy the Web Admin console.                                                                                                    |
| Subnet | Select the <i>public</i> subnet of the VPC on which you have deployed Proficy Historian for AWS. If you have used the default VPC, you need not provide the subnet details. |

12. Under **Inbound security groups rules**, enter the following values for security group rules 1 and 2 respectively:

| Туре | Protocol | Port Range | Source type                                                   |
|------|----------|------------|---------------------------------------------------------------|
| SSH  | TCP      | 22         | Select <b>Custom</b> , and enter the public IP address of the |
|      |          |            | machine or network from which you want to access              |

| Туре               | Protocol | Port Range | Source type                                                                                                    |
|--------------------|----------|------------|----------------------------------------------------------------------------------------------------|
|                    |          |            | the Web Admin console. Provide a static IP address, or use the CIDR notation (for example, <ip address="">/16).</ip>                                                                                                    |
| Custom<br>TCP Rule | TCP      | 9443       | Select <b>Custom</b> , and enter the public IP address of the machine or network from which you want to access the Web Admin console. Provide a static IP address, or use the CIDR notation (for example, <ip address="">/16).  Or, if you want to access the Web Admin console only from your local machine, select <b>My IP</b>.</ip> |

- 13. As needed, configure storage and advance settings.
- 14. Select Launch Instance.

The Web Admin console is deployed.

Connect the Web Admin console with Proficy Historian for AWS. (on page 170)

## Deploy the Web Admin Console by Launching from Website

Deploy Proficy Historian for AWS (on page 26).

The Web Admin console (on page 154) is a web-based user interface, which you can use to monitor, supervise, archive, retrieve, and control data stored in the Historian server.

This topic describes how to deploy the Web Admin console using an Amazon Machine Image (AMI) by launching from a website. You can also deploy it by launching through EC2 (on page 46).

When you deploy the AMI, you will create a key pair (or use an existing one), which will be used later to connect the Web Admin console with the Historian server.

- 1. Log in to the AWS marketplace.
- Search for Proficy Historian.A list of products in Proficy Historian appears.
- 3. Select WebAdmin and Rest API for Proficy Historian.

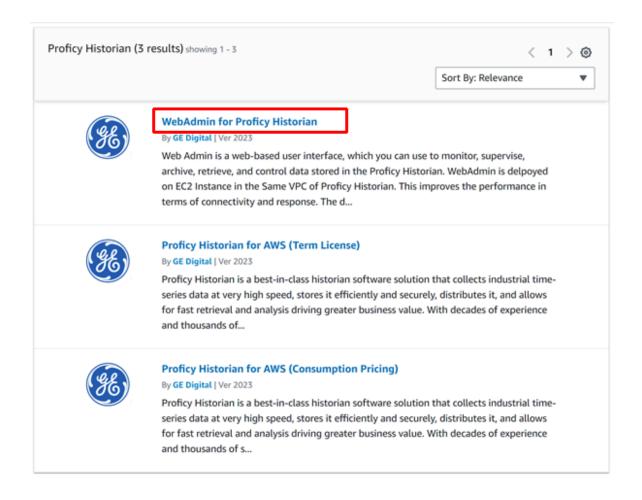

The product overview and other details appear.

4. Select Continue to Subscribe.

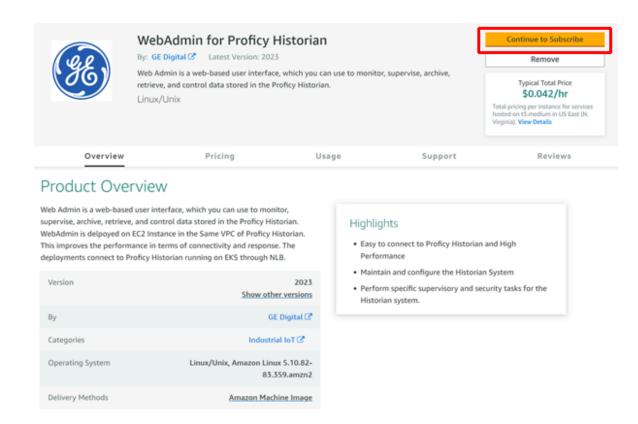

Your request for subscription is processed.

5. Select Continue to Configuration.

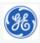

### WebAdmin for Proficy Historian

Continue to Configuration

< Product Detail Subscribe

### Subscribe to this software

You're subscribed to this software. Please see the terms and pricing details below or click the button above to configure your software.

#### Terms and Conditions

#### GE Digital Offer

You have subscribed to this software and agreed that your use of this software is subject to the pricing terms and the seller's End User License Agreement (EULA) C. You agreed that AWS may share information about this transaction (including your payment terms) with the respective seller, reseller or underlying provider, as applicable, in accordance with the AWS Privacy Notice . AWS will issue invoices and collect payments from you on behalf of the seller through your AWS account. Your use of AWS services remains subject to the AWS Customer Agreement

or other agreement with AWS governing your use of such services.

| Product                        | Effective date | Expiration date | Action         |
|--------------------------------|----------------|-----------------|----------------|
| WebAdmin for Proficy Historian | 5/17/2022      | N/A             | ✓ Show Details |

### The Configure this Software page appears.

6. Enter values as described in the following table.

| Field             | Description                                                                                                    |
|-------------------|----------------------------------------------------------------------------------------------------|
| Fulfilment option | Select 64-bit (x86) Amazon Machine Image (AMI).                                                                                                    |
| Software version  | Select <b>2023</b> .                                                                                                    |
| Region            | Select the region on which you want to deploy the Web Admin console. For optimum performance, we recommend that you use the same region as the one on which you have deployed Proficy Historian for AWS. |

### 7. Select Continue to Launch.

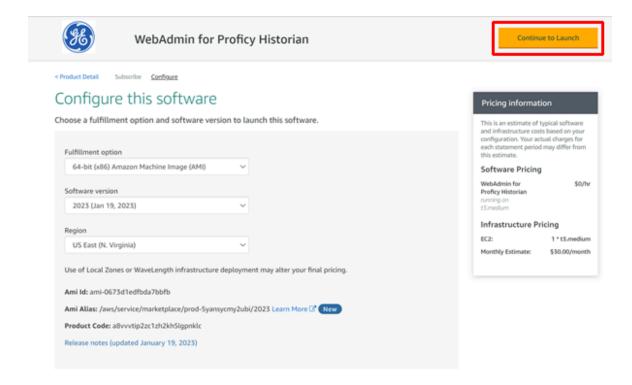

The Launch this software page appears.

8. In the Choose Action field, select Launch from Website, and then select Launch.

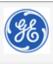

# WebAdmin for Proficy Historian

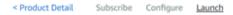

## Launch this software

Review the launch configuration details and follow the instructions to launch this software.

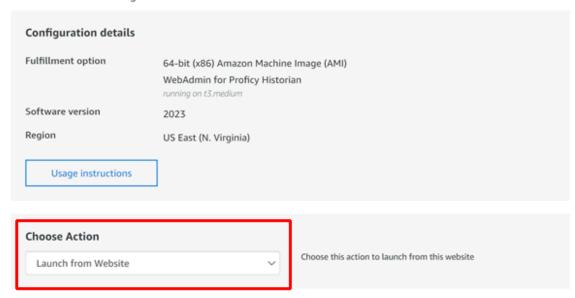

9. Enter values as described in the following table.

| Field             | Description                                                                                                    |
|-------------------|----------------------------------------------------------------------------------------------------|
| EC2 Instance type | Select the instance type for the Web Admin console. Choose the type based on your data consumption. We recommend a minimum configuration of t3.medium. |
| VPC Settings      | Select the VPC on which you want to deploy the Web Admin console.                                                                                      |

| Field           | Description                                                           |
|-----------------|-----------------------------------------------------------------------|
| Subnet Settings | Select the <i>public</i> subnet of the VPC on which you have deployed |
|                 | Proficy Historian for AWS. If you have used the default VPC, you      |
|                 | need not provide the subnet details.                                  |

10. Under Security Group Settings, select Create New Based on Seller Settings.

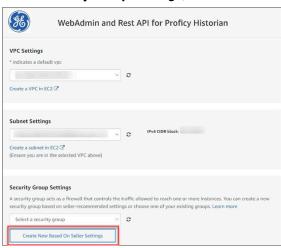

11. Enter a name and description for the security group. In the **Source (IP or Group)** column, leave the default value (Anywhere) as is for now. You will change these values later.

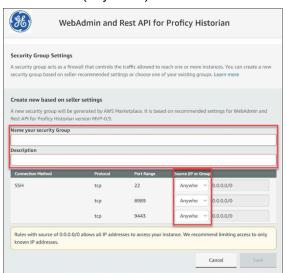

- 12. Select **Save**.
- 13. Under **Key Pair Settings**, select a key pair of the type RSA and format .pem. If you do not have a key pair, you can create it.
- 14. Under **Inbound security groups rules**, enter the following values for security group rules 1 and 2 respectively:

| Туре               | Protocol | Port Range | Source type                                                                                                    |
|--------------------|----------|------------|----------------------------------------------------------------------------------------------------|
| SSH                | TCP      | 22         | Select <b>Custom</b> , and enter the public IP address of the machine or network from which you want to access the Web Admin console Provide a static IP address, or use the CIDR notation (for example, <ip address="">/16).</ip>                                                                                                    |
| Custom<br>TCP Rule | TCP      | 9443       | Select <b>Custom</b> , and enter the public IP address of the machine or network from which you want to access the Web Admin console. Provide a static IP address, or use the CIDR notation (for example, <ip address="">/16).  Or, if you want to access the Web Admin console only from your local machine, select <b>My IP</b>.</ip> |

#### 15. Select Launch.

The Web Admin console is deployed.

- 1. Edit the inbound security rules:
  - a. In the success message that appears at the top of the page, select EC2 Console.

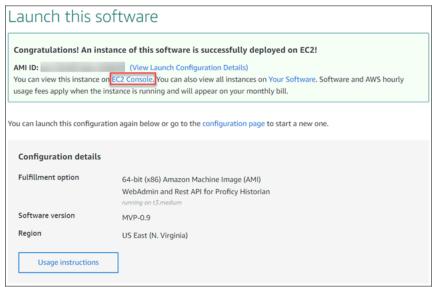

- b. In the list of instances that appears, select the one on which you have deployed the Web Admin console.
- c. Select **Security**, and then select the security group.

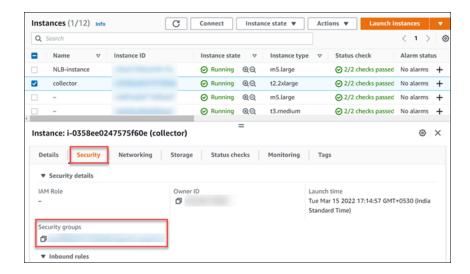

d. Under Inbound rules, select Edit inbound rules.

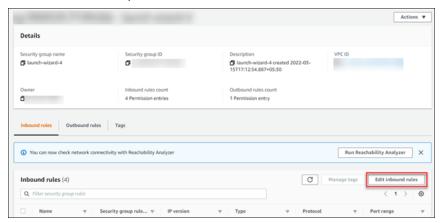

e. Edit the security groups as follows, and then select Save rules:

| Туре               | Protocol | Port Range | Source type                                                                                                    |
|--------------------|----------|------------|----------------------------------------------------------------------------------------------------|
| SSH                | ТСР      | 22         | Select <b>Custom</b> , and enter the public IP address of the machine or network from which you want to access the Web Admin console. Provide a static IP address, or use the CIDR notation (for example, <ip address="">/16).</ip> |
| Custom<br>TCP Rule | ТСР      | 9443       | Select <b>Custom</b> , and enter the public IP address of the machine or network from which you want to access the Web Admin console. Provide a static IP address, or use the CIDR notation (for example, <ip address="">/16).</ip> |

| Туре | Protocol | Port Range | Source type                                         |
|------|----------|------------|-----------------------------------------------------|
|      |          |            | Or, if you want to access the Web Admin console     |
|      |          |            | only from your local machine, select <b>My IP</b> . |

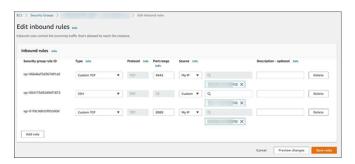

2. Connect the Web Admin console with Proficy Historian for AWS (on page 170).

## Connect the Web Admin Console with the Historian Server

- Deploy the Web Admin console (on page 46).
- Initialize the EC2 instance on which you have deployed Proficy Historian for AWS.

This topic describes how to generate a configuration file for the Web Admin console. The configuration file is used to connect these applications with the Historian server.

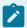

#### Note:

If you restart the EC2 instance on which you have deployed the Web Admin console, you must generate the configuration file once again to connect the Web Admin console with the Historian server.

- 1. Run Command Prompt as an administrator.
- 2. Run the CloudHistorianConfigurationUtility.exe file. It is provided along with the collectors installer. After you install collectors, it will be available in the C:\Program Files\GE Digital\Historian Cloud Config folder by default.
- 3. Enter the number corresponding to generating a configuration file.
- 4. Enter the following details:

| Field   | Description                                       |
|---------|---------------------------------------------------|
| NLB DNS | Enter the Amazon Network Load Balancer (NLB) DNS. |

| Field                                        | Description                                                                                                    |  |
|----------------------------------------------|----------------------------------------------------------------------------------------------------|--|
|                                              | Tip: To find the NLB DNS:  a. Access the EKS cluster on which you have deployed Proficy Historian for AWS. b. Access the EC2 instance. c. In the navigation pane, under Load Balancing, select Load Balancers. d. Select the load balancer for which you want to find the DNS. e. In the Description section, copy the DNS name. |  |
| Username                                     | Enter the username to connect to Proficy Historian for AWS.                                                                                                    |  |
| Password                                     | Enter the password to connect to Proficy Historian for AWS.                                                                                                    |  |
|                                              | Tip: This is the value you entered in the Password field under UAA Configuration when you created the stack.                                                                                                    |  |
| DNS or public IP address of the EC2 instance | Enter the public IP address or DNS of the EC2 instance on which you have installed the Web Admin console.                                                                                                    |  |
| Key file path                                | Enter the path to the .pem file that was downloaded when you created a key pair while installing the Web Admin console.                                                                                                    |  |

The Web Admin console is connected with the Historian server.

# Access the Web Admin Console

Connect the Web Admin console with the Historian server (on page 170).

- 1. Access the following URL: <a href="https://<IP">https://<IP</a> address>:9443/historian-visualization/hwa, where <IP address> is the public IP address of the EC2 instance on which you have installed the Web Admin console.
- 2. Enter the following credentials:

| Field    | Description                                                                                                    |
|----------|----------------------------------------------------------------------------------------------------|
| Username | Enter the username of any user who is part of a Historian security group, By default, the user ihCloudHistAdmin is created.                                               |
| Password | Enter the password for the user. For ihCloudHistAdmin, enter the value that you provided in the <b>UAA Configuration</b> field while deploying Proficy Historian for AWS. |

The Web Admin console appears.

### **About Data Stores**

A data store is logical collection of tags. It is used to store, organize, and manage tags according to the data source and storage requirements. A data store can have multiple archive files (\*.IHA), and includes both logical and physical storage definitions.

Tags can be segregated into separate archives through the use of data stores. The primary use of data stores is to segregate tags by data collection intervals. For example, you can put a name plate or static tags where the value rarely changes into one data store, and your process tags into another data store. This can improve query performance.

Historian data stores are stored as archive files that contain data gathered from all data sources during a specific period of time. You can write and read data from the archive files.

You can define two types of data stores:

- Historical Data Store: Tags stored under historical data store will store data as long as the disk space is available. Depending on your license, you may be able to create multiple historical data stores. The maximum number of historical data stores supported depends on the license.
- SCADA Buffer Data Store: Tags stored under the SCADA buffer data store will store data for a specific duration of time based on license.

When you install the Historian server, two historical data stores are installed by default.

- **System**: Stores performance tags. This is only for internal usage within Historian, and you cannot add tags to this data store. You must not rename or delete the system data store.
- **User**: Stores tag data. This is a default data store. You can rename and delete a user data store as long as there is another default data store set for tag addition.

Based on your license, a SCADA Buffer data store may also be installed. It stores short-term tags and data.

### Create a Data Store

Connect the Web Admin console with the Historian server (on page 170).

The number of data stores that you can create depends on your license.

- 1. Access the Web Admin console (on page 171).
- 2. Select Data Stores.

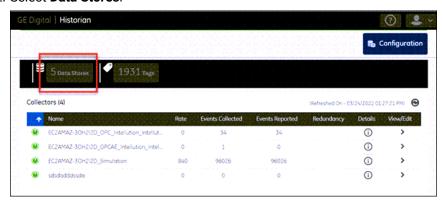

A list of data stores appears.

3. Enter values as described in the following table.

| Field           | Description                                                                                                    |
|-----------------|----------------------------------------------------------------------------------------------------|
| Data Store Name | Enter a unique name for the data store. A value is required. You can use all alphanumeric characters and special characters except / $\ ^*$ ?                                                                                     |
| Description     | Enter a description for the data store.                                                                                                    |
| Is Default      | Switch the toggle on if you want to set this data store as the default one. A default data store is the one that is considered if you do not specify a data store while adding a tag. You can set only one data store as default. |

4. Select O.

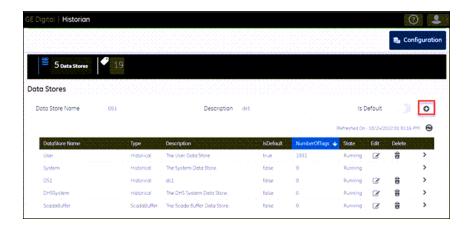

The data store is created.

When you add tags to the data store, it will have its own set of .IHA (iHistorian Archive) files. Ensure that you back up the new data store archives periodically using EFS.

### Access a Data Store

- 1. Access the Web Admin console (on page 171).
- 2. Select Data Stores.

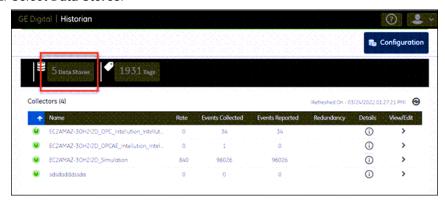

A list of data stores appears. By default, the list is refreshed every 10 minutes. You can, however, refresh it manually by selecting .

In the row containing the data store that you want to access, select
 The details of the data store appear, displaying the following information:

| Field               | Description                                                        |  |
|---------------------|--------------------------------------------------------------------|--|
| Archive Compression | Displays the current effect of archive data compression. If the    |  |
|                     | value is zero, it indicates that archive compression is either in- |  |
|                     | effective or turned off. To increase the effect of data compres-   |  |

| Field                  | Description                                                                                                    |  |
|------------------------|----------------------------------------------------------------------------------------------------|--|
|                        | sion, increase the value of archive compression deadbands on individual tags.                                                                                                    |  |
|                        | In calculating the effect of archive compression, Historian counts internal system tags as well as data source tags. Therefore, when working with a very small number of tags and with compression disabled on data source tags, this field may indicate a value other than zero. If you use a realistic number of tags, however, system tags will constitute a very small percentage of total tags and will therefore not cause a significant error in calculating the effect of archive compression on the total system. |  |
| Free Space             | Not applicable                                                                                                    |  |
| Consumption Rate       | Displays how fast the archive disk space is consumed. If the value is too high, you can reduce it by slowing the poll rate on selected tags or data points or by increasing the filtering on the data (widening the compression deadband to increase compression).                                                                                                    |  |
| Write Cache Hits       | Displays the hit ratio of the write cache in percentage of total writes. It is a measure of how efficiently the system is collecting data. Typically, this value should range from 95 to 99.99%. If the data is changing rapidly over a wide range, however, the hit percentage drops significantly because current values differ from recently cached values. More regular sampling may increase the hit percentage. Out-of-order data also reduces the hit ratio.                                                        |  |
| Estimated Days to fill | Not applicable                                                                                                    |  |
| Failed Writes          | Displays the number of samples that failed to be written. Since failed writes are a measure of system malfunctions or an indication of offline archive problems, this value should be zero. If you observe a non-zero value, investigate the cause of the problem and take corrective action.                                                                                                    |  |
|                        | Historian also generates a message if a write fails. Note that the message only appears once per tag, for a succession of failed writes associated with that tag. For example, if the number dis-                                                                                                    |  |

| Field                  | Description                                                                                                    |
|------------------------|----------------------------------------------------------------------------------------------------|
|                        | played in this field is 20, but they all pertain to one Historian                                                       |
|                        | tag, you will only receive one message until that Historian tag is functional again.                                    |
| Alerts Since Startup   | Not applicable                                                                                                    |
| Receive Rate           | Displays how busy the server is at a given instance and the rate at which the server is receiving data from collectors. |
| Messages Since Startup | Not applicable                                                                                                    |
| Number of Archives     | The number of archives in the data store.                                                                               |
| Number of Tags         | The number of tags in the data store.                                                                                   |

## Modify a Data Store

You can change the name and description of a data store. You can also set a data store as default. In addition, you can configure the default settings of archives.

- 1. Access the Web Admin console (on page 171).
- 2. Select Data Stores.

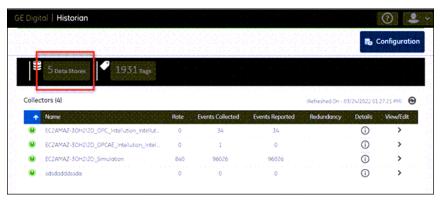

A list of data stores appears.

3. In the **Edit** column, select .

The Edit Data Store Configuration window appears.

4. Modify values as described in the following table.

| Field           | Description                                                                                                    |
|-----------------|----------------------------------------------------------------------------------------------------|
| Data Store Name | Enter a unique name for the data store. A value is required. You can use all alphanumeric characters and special characters except / \*? < >    Note: You cannot rename the system data store.                                    |
| Description     | Enter a description for the data store.                                                                                                    |
| Is Default      | Switch the toggle on if you want to set this data store as the default one. A default data store is the one that is considered if you do not specify a data store while adding a tag. You can set only one data store as default. |

5. Select Save.

The data store is modified.

6. If you want to modify the default settings of archives in the data store, in the row containing the

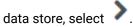

The details of the data store appear.

7. Select **Configuration**, and then modify values as described in the following table.

| Field                | Description                                                                                                    |
|----------------------|----------------------------------------------------------------------------------------------------|
| Default Archive Path | The default path of the folder in which you want to create the archives for the data store.                                                                                                    |
|                      | Note: We recommend not to use a period in the default archive path field. If you do so, you will not be able to specify a default archive name.                                                                                    |
| Base Archive Name    | A prefix that you want to add to all the archive files.                                                                                                    |
| Use Caching          | Indicates whether caching must be enabled. When reading data from the archiver, some data is saved in the system memory and retrieved using caching. This results in faster retrieval as the data is already stored in the buffer. |

| Field                         | Description                                                                                                    |
|-------------------------------|----------------------------------------------------------------------------------------------------|
|                               | This option is not available for SCADA Buffer data stores.                                                                                                    |
| Default Backup Path           | Not applicable. Use EFS to back up and restore archives.                                                                                                    |
| Free Space Required (MB)      | Indicates the remaining disk space required after a new archive is created. If the available space is less than the requirement, a new archive is not created.                                                                                           |
| Generate Message on Data      | If this option is enabled, an audit log entry will be made any time the value of a previously archived data point in the Historian archive is overwritten. This log entry will contain both the original and new values.                                 |
|                               | If you want to create multiple archives at the same time, disable this option.                                                                                                    |
|                               | This option is not available for SCADA buffer data stores.                                                                                                    |
| Archive Duration              | The duration of a newly created archive in days or hours. A new archive will be created after the selected number of days or hours.                                                                                                    |
| Automatically Create Archives | If enabled, the server automatically creates a new archive in the default path directory whenever the current archive is full. If disabled, no new data will be written to the archives after the current archive is full.                               |
| Store OPC Quality             | Stores the OPC data quality.                                                                                                    |
|                               | To create multiple archives at the same time, <b>Store OPC Quality</b> must be <i>Disabled</i> .                                                                                                    |
| Data Read Only After (hrs)    | The number of hours, prior to now, for which data can be stored in a read/write archive. After the time expires, that portion of the archive file is automatically made read-only. Incoming data values with timestamps prior to this time are rejected. |
|                               | A single archive file, therefore, may contain a read-only section, another read-write section containing recently written data, and unused free space.                                                                                                   |

| Field                  | Description                                                                                                    |  |
|------------------------|----------------------------------------------------------------------------------------------------|--|
| Overwrite Old Archives | When enabled, the system replaces the oldest archived data with new data when the default size has been reached.  • To create multiple archives at the same time, disable this option.  • If you enable both Automatically Create Archives and Overwrite Old Archives, you must set iharchiveFreespaceHardLimit to TRUE using APIs.                       |  |
| Stale Period           | Specifies the duration in days after which tags are considered stale for this data store. Valid values are:  • 0: If you enter this value, tags are never considered stale.  • 7 to 36500 (100 years)  Stale tags are tags that have no new data samples within a specified period of time. These tags add to system overhead and slow down user queries. |  |
| Stale Period Check     | Specifies the frequency in days with which the staleness of the tag is checked. You can enter a value between 1 and 30.  Stale tags are tags that have no new data samples within a specified period of time. These tags add to system overhead and slow down user queries.                                                                               |  |

#### 8. Select Update.

The archive settings of the data store are modified.

#### **Delete Data Store**

You can delete a data store if it is no longer needed. You must not delete the system data store. You cannot delete the last user data store; at least one user data store must exist.

- 1. Access the Web Admin console (on page 171).
- 2. Select **Data Stores**.

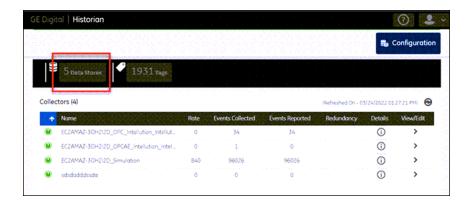

A list of data stores appears.

- 3. In the **Delete** column, select .

  A message appears, asking you to confirm that you want to delete the data store.
- Select Yes.
   The data store is deleted.

# **About Tags**

A Historian tag is used to store data related to a property.

For example, if you want to store the pressure, temperature, and other operating conditions of a boiler, a tag will be created for each one in Historian.

When you collect data using a collector, tags are created automatically in Historian to store these values. These tags are mapped with the corresponding properties in the source.

For example, suppose you want to store OSI PI data in Historian. You will specify the OSI PI tags for which you want to collect data. The OSI PI collector creates the corresponding tags in Historian, and it stores the values in those tags.

You can also choose to create tags manually.

#### Add a Tag Manually

- 1. Connect the Web Admin console with the Historian server (on page 170).
- 2. If you want to associate tags with a collector, install collectors (on page 39), and then create a collector instance (on page 81).

Typically, when you browse a data source for tags, you can choose to add those tags to Historian *(on page 182)*. The corresponding tags are then created in Historian. However, you can also add tags

manually (without browsing from a data source). You can choose to associate these tags with a collector, which then collects data for the tag.

- 1. Access the Web Admin console (on page 171).
- 2. Select Tags.

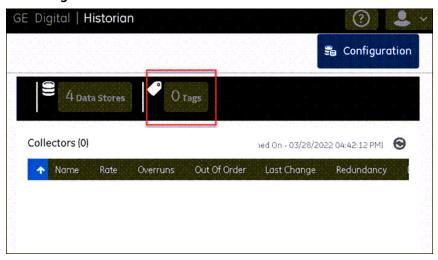

A list of tags appears.

3. Select , and then select Add Tag.

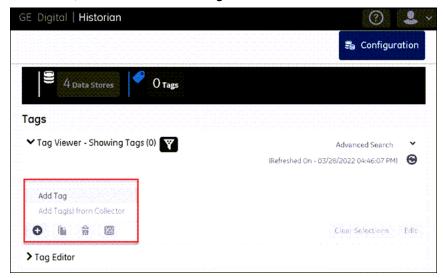

The **Add Tag** window appears.

4. Enter values as described in the following table.

| Field           | Description                                                                                                    |  |
|-----------------|----------------------------------------------------------------------------------------------------|--|
| Collector Name  | Select the collector instance using which you want to collect the tag data.                                        |  |
| Source Address  | Enter the host name or IP address of the data source from which you want to collect the tag data.                  |  |
| Tag Name        | Enter a tag name. A value is required and must be unique.                                                          |  |
| Data Store      | Select the data store in which you want to store the tag data. By default, the default data store is selected.     |  |
| Data Type       | Enter the data type of the tag.                                                                                    |  |
| Time Resolution | Enter the time resolution of the tag. For example, if you select <b>Seconds</b> , tag data is stored every second. |  |

#### 5. Select Add.

The tag is added.

#### Add a Tag from a Collector

When you add tags from a collector, the collector browses the data source for a list of tags. You can select the ones that you want to add to Historian. These tags are then created in the Historian database. You can also create tags manually *(on page 180)*.

- 1. Access the Web Admin console (on page 171).
- 2. Select Tags.

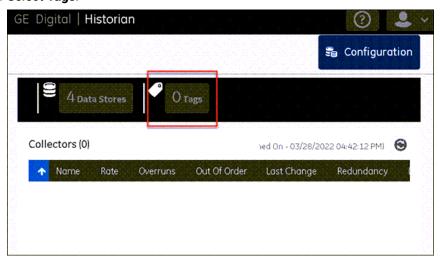

3. Select , and then select Add Tag(s) from Collector.

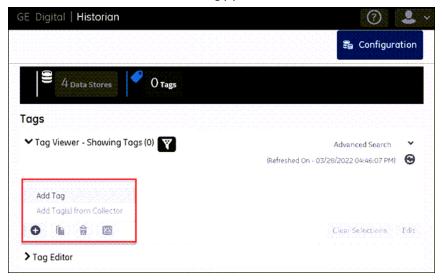

The Add Tag(s) from Collector window appears.

4. Enter values as described in the following table.

| Field           | Description                                                     |  |
|-----------------|-----------------------------------------------------------------|--|
| Collector       | Select the collector using which you want to browse the source. |  |
| Source Tag Name | Specify the names of tags that you want to add.                 |  |

A list of tags that match the criteria appear.

5. Select Add or Add All.

The selected tags appear in the right section.

6. Select Add Selected Tags.

The tags are added.

#### Copy a Tag

- 1. Access the Web Admin console (on page 171).
- 2. Select Tags.

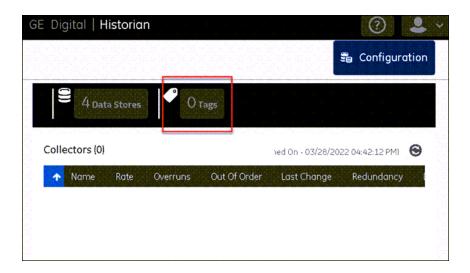

- 3. Select the tag that you want to copy, and then select The **Copy Tag** window appears.
- 4. In the New Tag Name field, enter a unique name for the tag, and then select Ok.

#### Access Tag Values

You can access tag values in any of the following formats:

- **Trend chart:** Plots the trend chart of the tag values interpolated in the last 10 minutes. You can choose among a line, column, and an area graph. You can use a trend chart to compare the values of multiple tags.
- Last 10 raw values: Displays a list of the last 10 raw values of tags. The values of each tag are displayed separately.

For either of these options, you can select up to 10 tags.

The difference in the timestamp of consecutive values depends on the time resolution of the tag. For example, if the time resolution is seconds, the timestamp of consecutive values of the tag will be one second apart.

- 1. Access the Web Admin console (on page 171).
- 2. Select Tags.

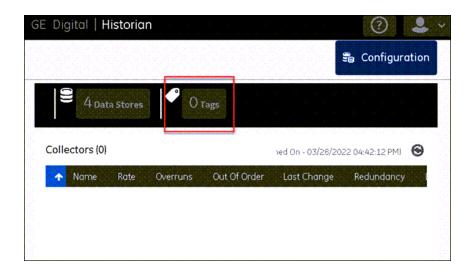

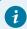

#### Tip:

You can filter the list of tags by selecting or Advanced Search.

- 3. Select the tags whose data you want to access/plot. You can select up to 10 tags at a time.
- 4. Select , and then select one of the following options:
  - Trend: Select this option if you want to plot a trend chart of the tag values. You can choose among a line graph, a bar graph, and an area graph. The data is interpolated for the last 10 minutes.
  - Last 10 Raw Values: Select this option if you want to view the last 10 values of each tag.
     The trend chart or the last 10 values of the selected tags appear.

#### Delete a Tag

When you delete a tag, you can choose between the following options:

- Remove a tag from the system: When you remove a tag from a system, the tag and its data will still be available. Therefore, you cannot create a tag with the same name.
- **Delete a tag permanently:** When you delete a tag, it is deleted from Historian, and the tag data will no longer be available.

You can delete multiple tags at a time.

- 1. Access the Web Admin console (on page 171).
- 2. Select Tags.

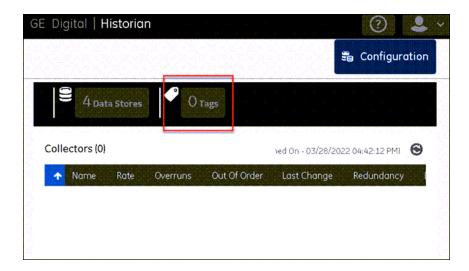

3. Select the tag that you want to delete, and then select

A message appears, asking you to choose between the following options:

- **Remove a tag from the system:** When you remove a tag from a system, the tag and its data will still be available. Therefore, you cannot create a tag with the same name.
- **Delete a tag permanently:** When you delete a tag, it is deleted from Historian, and the tag data will no longer be available.
- Select the appropriate option, and then select **Ok**.
   A message appears, asking you to confirm that you want to remove/delete the tag.
- 5. Select **Yes**.

The tag is removed/deleted.

# Chapter 9. Using the REST APIs

#### Overview of the Historian REST APIs

The REST APIs are used to fetch data from the Historian database. You can fetch data such as the latest data point of a tag or data points for a duration. Using these APIs, you can also work on aggregation techniques like average, minimum, and maximum values.

The REST APIs will be available automatically when you deploy Proficy Historian for Cloud *(on page 27)*. No additional steps are required.

# Connect the REST API with a Different User to the Historian Server

If you want to connect the REST API to the Historian server with a different user, use the CloudHistorianConfigurationUtility.exe file.

- 1. Run Command Prompt as an administrator.
- 2. Run the CloudHistorianConfigurationUtility.exe file. It is provided along with the collectors installer. After you install collectors, it will be available in the C:\Program Files\GE Digital \Historian Cloud Config folder by default.
- 3. Enter the number corresponding to the REST API (option 6).
- 4. Provide IhCloudHistAdmin user name, and password to connect.
- 5. After connecting with the IhCloudHistAdmin user, provide the new REST\_API user that you created using uaa\_config tool so that you can connect to the Historian REST API.

```
Choose the opertaion to be performed
  Create New Collector Instance to Connect to the Cloud Historian
  Change The Existing Collector Destination to the Cloud Historian
  Delete the instance of a Collector
  Generate Configuration File for WebAdmin to connect to Cloud Historian
  Change Configuration of Historian Archiver
  Change Configuration of Historian Rest API
Option [1-7]: 6
Oo you want to enable User Password masking on the Console  ? [Y/N] (Default 'N') :N
Cloud Historian (NLB) DNS: Historian-EKSPri25Jan-nlb-9c8117c9298bee3b.elb.ap-southeast-1.amazonaws.com
Cloud Historian Admin UserName: ihCloudHistAdmin
Cloud Historian Admin Password:
Cloud Historian UserName For Historian RESTAPI: test-rest
Cloud Historian Password For Historian RESTAPI:
Sucessfuly updated Historian RestAPI Configuration
Press any key to exit the Application
\Program Files\GE Digital\Historian Cloud Config>
```

#### Get an Authorization Token

- 1. Deploy Proficy Historian for AWS (on page 26).
- 2. Install an API platform (such as Postman).

To connect the Historian server with the REST APIs, you must get an authorization token.

- 1. Access an API platform, and request for an authorization token.
- 2. Enter values as described in the following table, and submit.

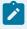

#### Note:

The names of these fields may vary depending on the API platform that you are using.

| Field            | Description                                                                          |  |
|------------------|--------------------------------------------------------------------------------------|--|
| Token name       | Provide a name for the token.                                                        |  |
| Grant type       | Select Client Credentials.                                                           |  |
| Access token URL | Enter a value in the following format: https:// <nlb_dns>:8080/oauth/token</nlb_dns> |  |

| Field         | Description                                                                                                    |  |
|---------------|----------------------------------------------------------------------------------------------------|--|
|               | <ul> <li>Tip: To find the NLB DNS: <ul> <li>a. Access the EKS cluster on which you have deployed Proficy Historian for AWS.</li> <li>b. Access the EC2 instance.</li> <li>c. In the navigation pane, under Load Balancing, select Load Balancers.</li> <li>d. Select the load balancer for which you want to find the DNS.</li> <li>e. In the Description section, copy the DNS name.</li> </ul> </li> </ul> |  |
| Client ID     | Enter historian_rest_api.                                                                                                    |  |
| Client secret | Enter the value you entered in the <b>Password</b> field under <b>UAA Configuration</b> when you created the stack.                                                                                                    |  |

The token is generated. You can use this token to use REST APIs.

3. Use the following command to authenticate the REST API authentication with password credentials:

```
curl -d
   "client_id=<value>&client_secret=<value>&grant_type=password&username=<value>&password=<value>&token_format=op
   aque&response_type=token" https://nlb-dns:8080/oauth/token
```

#### For example:

```
curl -d
   "client_id=serverl.admin&client_secret=adminsecret&grant_type=password&username=userl&password=pwd123&token_fo
rmat=opaque&response_type=token" https://nlb-dns:8080/oauth/token
```

The following image shows an example of OAuth access. The actual token text is blurred for security concerns.

```
"token_type": "bearer",
    "expires_in": 86399,
    "scope": "
    scim.6
    "jti": "d50beeea-639a-43fa-9964-60a0ccddeeae"
```

Client applications can access data using service the REST API endpoints. Your application makes an HTTP request and parses the response. You can use any web-development language to access the APIs.

#### Common API Parameters

#### Overview of Commonly Used API Parameters

The Historian REST service provides various REST API calls to retrieve the current tags list and query data with different sampling modes. Most of these API calls use the following common parameters:

- tagNames (on page 190)
- Start and End timestamps (on page 191)
- TagSamples (on page 191)
- DataSamples (on page 193)
- SamplingModeType (on page 194)
- Direction (on page 196)
- CalculationModeType (on page 196)
- FilterModeType (on page 202)
- ReturnDataFields (on page 203)
- Payload (on page 204)
- Error Code Definitions (on page 210)

# TagNames Parameter

By default, the Historian REST service provides support to read samples for multiple tags. Multiple tag names are separated by semicolons (;). For example, "tagname1;tagname2;tagname3".

```
https://<historianservername>:9090/historian-rest-api
/vl/datapoints/currentvalue?tagNames=tagNamel;tagname2;tagname3
https://RestTestsNode/historian-rest-api/vl/datapoints/currentvalue?tagNames=TAG01;TAG02
```

Encode the semicolon as \$3B if using the URI format, as the semicolon is also a valid character for a Historian name, and the web service parses the tag names incorrectly if a tag name contains a semicolon.

#### Start and End Timestamps Parameter

For the Start and End Timestamps parameter, the Timestamp format in the URI must be in ISO data format, such as YYYY-MM-DDTHH: mm: ss.SSSZ.

EPOCH time (standard base time) is only valid in the JSON-format request body or response body, such as \/Date(928167600000-0500)\/. If you use the same timestamp for start and end timestamps, the request returns a single result.

All timestamps passed to the REST service must be formatted as UTC timestamps.

| Object Name | Description                                                                                                    |  |
|-------------|----------------------------------------------------------------------------------------------------|--|
| StartTime   | Start time of the query. This represents the earliest timestamp for any tag contained in the query.  If no StartTime is specified, the start time is two |  |
| EndTime     | hours prior to running the query.  End time of the query. This represents the latest                                                                     |  |
|             | timestamp for any tag contained in the query.  If no EndTime is specified, the end time is the time that the query runs.                                 |  |

#### **TagSamples Parameter**

The TagSamples parameter is the output from the REST API calls.

| Property Name | Proper-<br>ty Type | Description          |
|---------------|--------------------|----------------------|
| TagName       | String             | Name of the tag.     |
| DataType      | String             | Tag Data Type Value: |

| Property Name | Proper-<br>ty Type | Description                                                                                                    |  |
|---------------|--------------------|----------------------------------------------------------------------------------------------------|--|
|               |                    | • Blob – Stores tags as binary large objects. The Blob datatype gen-                                                                                                    |  |
|               |                    | erally refers to undetermined binary data types, such as an Excel                                                                                                    |  |
|               |                    | spreadsheet, a PDF file, or a Word file.                                                                                                    |  |
|               |                    | • Boolean (one byte) – Stores boolean values. Valid values for the                                                                                                    |  |
|               |                    | boolean data type are 0=FALSE and 1=TRUE. If the user sends ze-                                                                                                    |  |
|               |                    | ro, the value is taken as zero. Anything other than zero, the value is treated as one.                                                                                                    |  |
|               |                    | • Byte (one byte) – Stores integer values. Valid values for the byte                                                                                                    |  |
|               |                    | data type are -128 to +127.                                                                                                    |  |
|               |                    | <ul> <li>SingleFloat (four bytes) – Stores decimal values up to six places.</li> <li>Valid ranges for the single float data type are 1.175494351e-38F</li> <li>to 3.402823466e+38F</li> </ul> |  |
|               |                    | DoubleFloat (eight bytes) – Stores decimal values up to                                                                                                    |  |
|               |                    | 15 places. Valid values for the double float data type are                                                                                                    |  |
|               |                    | 2.2250738585072014e-308 to 1.7976931348623158e+308.                                                                                                    |  |
|               |                    | • SingleInteger (two bytes) – Stores whole numbers, without dec-                                                                                                    |  |
|               |                    | imal places. Valid values for the single integer data type are -32767 to +32767.                                                                                                    |  |
|               |                    | DoubleInteger (four bytes) – Stores whole numbers, without dec-                                                                                                    |  |
|               |                    | imal places. Valid values for the double integer data type are                                                                                                    |  |
|               |                    | -2147483648 to +2147483648.                                                                                                    |  |
|               |                    | • FixedString (Configured by user) – Stores string data of a fixed                                                                                                    |  |
|               |                    | size. Valid values are between 0 and 255 bytes.                                                                                                    |  |
|               |                    | • Float – Single float.                                                                                                    |  |
|               |                    | • Integer – Single integer.                                                                                                    |  |
|               |                    | <ul> <li>MultiField – Stores string data that has multiple words.</li> </ul>                                                                                                    |  |
|               |                    | <ul> <li>QuadInteger (eight bytes) – Stores whole numbers without</li> </ul>                                                                                                    |  |
|               |                    | decimal places. Valid values for the quad integer data type                                                                                                    |  |
|               |                    | are -9,223,372,036,854,775,808 (negative nine quintillion) to                                                                                                    |  |
|               |                    | +9,223,372,036,854,775,807 (positive nine quintillion).                                                                                                    |  |
|               |                    | • Scaled (two bytes) – Lets you store a four-byte float as a twobyte                                                                                                    |  |
|               |                    | integer in the Historian archive. The scaled data type saves disk                                                                                                    |  |
|               |                    | space but sacrifices data precision as a result.                                                                                                    |  |
|               |                    | <ul> <li>Time – Returns or sets the type of time stamping applied to data<br/>at collection time.</li> </ul>                                                                                  |  |

| Property Name | Proper-<br>ty Type | Description                                                          |  |
|---------------|--------------------|----------------------------------------------------------------------|--|
|               |                    | • UDoubleInteger (Unsigned Double Integer) (four bytes) – Stores     |  |
|               |                    | whole numbers without decimal places. Valid values for the un-       |  |
|               |                    | signed double integer data type are 0 to 4,294,967, 295 (4.2 bil-    |  |
|               |                    | lion).                                                               |  |
|               |                    | • Undefined – Data type is not defined.                              |  |
|               |                    | UQuadInteger (Unsigned Quad Integer) (eight bytes)                   |  |
|               |                    | – Stores whole numbers without decimal places. Valid                 |  |
|               |                    | values for the unsigned quad integer data type are 0 to              |  |
|               |                    | 18,446,744,073,709,551,615 (19 quintillion).                         |  |
|               |                    | • USingleInteger (Unsigned Single Integer) (two bytes) – Stores      |  |
|               |                    | whole numbers without decimal places. Valid values for the un-       |  |
|               |                    | signed single integer data type are 0 to 65535.                      |  |
|               |                    | VariableString (No fixed size) – Stores string values of undeter-    |  |
|               |                    | mined size. This data type is useful if you cannot rely on a con-    |  |
|               |                    | stant string length from your data source.                           |  |
|               |                    | • Array – Returns an array of tags from your data source. You can    |  |
|               |                    | specify orientation, size, and number of rows returned in the array. |  |
| ErrorCode     | Error Code         | Error Code Definition                                                |  |
|               |                    | See Error Code Definition (on page 210) for more information.        |  |
| Samples       | Data Sam-<br>ple   | See DataSample Parameter (on page 193) for more information.         |  |

# DataSample Parameter

The DataSample Parameter specifies the number of data samples to retrieve from the archive. Samples are evenly spaced within the time range defined by start time and end time for most sampling modes.

| Property Name | Property Type                            | Description                        |
|---------------|------------------------------------------|------------------------------------|
| Value         | String Format for a multi-field tag like |                                    |
|               |                                          | { "field1":"1","field2":"1000.0" } |
|               |                                          | (user-defined type tag).           |

| Property Name | Property Type                                         | Description                                                                                                    |  |
|---------------|-------------------------------------------------------|----------------------------------------------------------------------------------------------------|--|
|               |                                                       | JavaScript code can parse the value string as a JSON object. All field values are string.                                                                                                    |  |
| TimeStamp     | DateTime                                              | Start and end times of the query. If no start time is specified, the start time is two hours prior to running the query. If no EndTime is specified, the end time is the time the query runs.                                                  |  |
| Quality       | Integer (Enumerated value of Data-Quality.StatusType) | Data type consisting of a set of named values called elements, members or enumerators of the type. Property values reflect quality as "quality is good" or " quality is bad".  Value and Status  • 0 – Bad • 1 – Uncertain • 2 – NA • 3 – Good |  |

# SamplingModeType Parameter

The SamplingModeType parameter is the mode of sampling data from the archive. The default setting for the Sampling Mode is <code>calculated</code>.

| Properties   | Description                                                                                                    | Value |
|--------------|----------------------------------------------------------------------------------------------------|-------|
| Undefined    | Sampling mode is not defined.                                                                                   | 0     |
| CurrentValue | Retrieves the current value. The time- interval criteria are ignored.                                           | 1     |
| Interpolated | Retrieves evenly-spaced, interpolated values based on interval or NumberOf-Samples and the time-frame criteria. | 2     |
| Trend        | Returns the raw minimum and raw maximum value for each specified interval.                                      | 3     |

| Properties        | Description                                                                                                    | Value |
|-------------------|----------------------------------------------------------------------------------------------------|-------|
|                   | Use the Trend sampling mode to maximize performance when retrieving data points for plotting. For the Trend sampling mode, if the sampling interval does not evenly divide by the interval length, Historian ignores any leftover values at the end, rather than putting them into a smaller interval.                                 |       |
| RawByTime         | Retrieves raw archive values based on time-frame criteria.                                                                                                    | 4     |
| RawByNumber       | Retrieves raw archive values based on<br>the StartTime criteria, the NumberOf-<br>Samples, and Direction criteria. The End-<br>Time criteria is ignored for this sampling<br>mode.                                                                                                    | 5     |
| Calculated        | Retrieves evenly spaced calculated values based on NumberOfSamples, interval, the time frame criteria, and the CalculationMode criteria.                                                                                                    | 6     |
| Lab               | Returns actual collected values without interpolation.                                                                                                    | 7     |
| InterpolatedtoRaw | Provides raw data in place of interpolated data when the number of samples are fewer than the available samples.                                                                                                    | 8     |
| TrendtoRaw        | The TrendtoRaw sampling mode almost always produces the same results as the Trend sampling mode. However, when more samples are requested than there are raw data points, the Trendto-Raw sampling mode returns all available raw data points with no further processing. Use TrendtoRaw in place of Trend when this condition exists. | 9     |

| Properties        | Description                                                                                                    | Value |
|-------------------|----------------------------------------------------------------------------------------------------|-------|
| LabtoRaw          | Provides raw data for the selected cal-<br>culated data, when NumberOfSamples<br>is less than the available samples.                                               | 10    |
| RawByFilterToggle | Returns filtered time ranges using the following values:  • 1 – true  • 0 – false                                                                                  | 11    |
|                   | This sampling mode is used with the time range and filter tag conditions. The response string starts with a starting time stamp and ends with an ending timestamp. |       |

#### **Direction Parameter**

The Direction Parameter specifies the direction (Forward or Backward from the starting time) of data sampling from the archive. The default value is Forward.

| Direction | Value |
|-----------|-------|
| Forward   | 0     |
| Backward  | 1     |

# CalculationModeType Parameter

The CalculationModeType parameter is only applied if the Sampling Mode is set to Calculated. It represents the type of calculation to use on the archive data. The default Calculation Mode, if none is specified, is Average.

| Calculation Mode Type | Description                                                        | Value |
|-----------------------|--------------------------------------------------------------------|-------|
| Undefined             | Calculation mode is not defined.                                   | 0     |
| Average               | Retrieves the time-weighted average for each calculation interval. | 1     |

| Description                                                                                                    | Value                                                                                                    |
|----------------------------------------------------------------------------------------------------|----------------------------------------------------------------------------------------------------|
| Retrieves the time-weighted standard deviation for each calculation interval.                                                                                                    | 2                                                                                                    |
| Retrieves the time-weighted rate total for each calculation interval.                                                                                                    | 3                                                                                                    |
| Use rate totals when working with a continuous measurement. Time weighting takes into account that compressed data is not evenly spaced in time. A factor must be applied to the total value to convert into appropriate engineering units. As a rate total, the default is Units/Day. If the actual units of the continuous measurement are Units/Minute, you would multiply the results by 1440 (minutes per day) to convert the total into appropriate engineering units.                                                                           |                                                                                                    |
| Retrieves the minimum value for each calculation interval.                                                                                                    | 4                                                                                                    |
| Retrieves the maximum value for each calculation interval.                                                                                                    | 5                                                                                                    |
| Counts the number of raw samples found with good quality in the interval.  Value is the count of raw samples with good quality in the interval. The values of each sample are ignored. The Count does not include any samples of bad quality, including the start and end of collection markers.  For Quality, the percentage of good samples is always 100, even if the interval does not contain any raw samples, or contains only bad quality samples.  Count is useful for analyzing the distribution of the raw data samples to determine the ef- | 6                                                                                                    |
|                                                                                                    | Retrieves the time-weighted standard deviation for each calculation interval.  Retrieves the time-weighted rate total for each calculation interval.  Use rate totals when working with a continuous measurement. Time weighting takes into account that compressed data is not evenly spaced in time. A factor must be applied to the total value to convert into appropriate engineering units. As a rate total, the default is Units/Day. If the actual units of the continuous measurement are Units/Minute, you would multiply the results by 1440 (minutes per day) to convert the total into appropriate engineering units.  Retrieves the minimum value for each calculation interval.  Retrieves the maximum value for each calculation interval.  Counts the number of raw samples found with good quality in the interval.  Value is the count of raw samples with good quality in the interval. The values of each sample are ignored. The Count does not include any samples of bad quality, including the start and end of collection markers.  For Quality, the percentage of good samples is always 100, even if the interval does not contain any raw samples, or contains only bad quality samples.  Count is useful for analyzing the distribution |

| Calculation Mode Type | Description                                                                                                    | Value |
|-----------------------|----------------------------------------------------------------------------------------------------|-------|
|                       | fect of compression deadbands. It is also useful to determine which tags are consuming the most archive space.                                                                                                    |       |
| RawAverage            | Retrieves the arithmetic average of all good quality raw samples for each calculation interval.                                                                                                    | 7     |
|                       | Value is the sum of all good quality samples in the interval, divided by the number of good quality samples in the interval. All bad quality samples are ignored. That is RawAverage is equivalent to RawTotal divided by the Count.                                        |       |
|                       | For Quality, if there are no raw samples in the interval or if they all are bad quality, then the percentage of good is 0. Otherwise, the percentage of good is always 100, even if the interval contains bad quality samples.  RawAverage is useful for calculating an ac- |       |
|                       | curate average when a sufficient number of raw samples are collected.                                                                                                    |       |
| RawStandardDeviation  | Retrieves the arithmetic standard deviation of raw values for each calculation interval.  For Value, any raw point of bad data quality is ignored.                                                                                                    | 8     |
|                       | For Quality, if there are no raw samples in the interval or they all have bad quality, then the percentage of good is 0. Otherwise, the percentage of good is always 100, even if the interval contains bad quality samples.                                                |       |
|                       | RawStandardDeviation is useful for calculating an accurate standard deviation when                                                                                                    |       |

| Calculation Mode Type | Description                                                                                                    | Value |
|-----------------------|----------------------------------------------------------------------------------------------------|-------|
|                       | a sufficient number of raw samples are collected.                                                                                                    |       |
| RawTotal              | Retrieves the arithmetic total (sum) of sampled values for each interval.                                                                                                    | 9     |
|                       | Value is the sum of the good quality values of all raw samples in the interval. All bad quality samples are ignored.                                                                                           |       |
|                       | For Quality, the percentage of good samples is always 100, even if the interval does not contain any raw samples or it contains only bad quality samples.                                                      |       |
|                       | If the same start and end times are used,<br>and the time span is treated as a single inter-<br>val, then all values are added together.                                                                       |       |
|                       | RawTotal is useful for calculating an accurate total when a sufficient number of raw samples are collected. Note that unlike ihTotal, this is a simple sum with no assumption that the values are rate values. |       |
| MinimumTime           | Retrieves the timestamp of the minimum value found within each calculation interval. It can be a raw or an interpolated value. The minimum must be a good data quality sample.                                 | 10    |
| MaximumTime           | Retrieves the timestamp of the maximum value found within each calculation interval. It can be a raw or an interpolated value. The maximum must be a good data quality sample.                                 | 11    |
| TimeGood              | Retrieves the amount of time (milliseconds) during the interval when the data is of good quality and the filter condition is met.                                                                              | 12    |

| Calculation Mode Type | Description                                                                                                    | Value |
|-----------------------|----------------------------------------------------------------------------------------------------|-------|
| StateCount            | Retrieves the amount of time a tag uses to transition to another state from a previous state during a time interval.                                                                                                    | 13    |
| StateTime             | Retrieves the duration that a tag stayed in a given state within an interval.                                                                                                    | 14    |
| OPCQAnd               | Retrieves the OPCQAND, bit-wise AND operation of all the 16-bit OPC qualities of the raw samples stored in the specified interval.  Note that OPC Quality is a subfield for Quality-Value-Timestamp (QVT), so when this calculation mode is used, OPC Quality is considered for calculation.                                                                                                    | 15    |
| OPCQOr                | Retrieves the OPCQOR, bit-wise OR operation of all the 16-bit OPC qualities of the raw samples stored in the specified interval.  Note that OPC Quality is a subfield for Quality-Value-Timestamp (QVT), so when this calculation mode is used, OPC Quality is considered for calculation.                                                                                                    | 16    |
| FirstRawValue         | Retrieves the first good raw sample value for a given interval.  Value is the value of the raw sample, or zero if there are no good raw samples in the interval.  For Quality, if there are not good raw samples in the interval, then the percentage of good is 0. Otherwise, the percentage of good is always 100, even if the interval contains bad quality samples. Note that Quality is the same for FirstRawValue and FirstRawTime. | 17    |

| Calculation Mode Type | Description                                                                                                    | Value |
|-----------------------|----------------------------------------------------------------------------------------------------|-------|
|                       | The Raw sample has a quality of Good, Bad, or Uncertain, and that is converted to a 0 or 100 percent.                                                                                                    |       |
| FirstRawTime          | Retrieves the first good raw timestamp for a given interval.  Value is the timestamp of the sample or the year 1969 if there are no good raw samples in the interval.  For Quality, if there are not good raw samples in the interval, then the percentage of good is 0. Otherwise, the percentage of good is always 100, even if the interval contains bad quality samples. Note that Quality is the same for FirstRawValue and FirstRawTime.  The Raw sample has a quality of Good, Bad, or Uncertain, and that is converted to a 0 or 100 percent. | 18    |
| LastRawValue          | Retrieves the last good raw sample value for a given time interval.  Value is the value of the raw sample or zero if there are no good raw samples in the interval.  For Quality, if there are no good raw samples in the interval, the percentage of good samples is 0. Otherwise, the percentage of good is always 100, even if the interval contains bad samples. Note that Quality is the same for LastRawValue and LastRawTime.  The Raw sample has a quality of Good, Bad, or Uncertain, and that is converted to a 0 or 100 percent.           | 19    |

| Calculation Mode Type | Description                                   | Value |
|-----------------------|-----------------------------------------------|-------|
| LastRawTime           | Retrieves the last good timestamp of the      | 20    |
|                       | last value for a given time interval.         |       |
|                       | Value is the timestamp of the sample or the   |       |
|                       | year 1969 if there are no good raw samples    |       |
|                       | in the interval.                              |       |
|                       | For Quality, if there are no good raw samples |       |
|                       | in the interval, the percentage of good sam-  |       |
|                       | ples is 0. Otherwise, the percentage of good  |       |
|                       | is always 100, even if the interval contains  |       |
|                       | bad samples. Note that Quality is the same    |       |
|                       | for LastRawValue and LastRawTime.             |       |
|                       | The Raw sample has a quality of Good, Bad,    |       |
|                       | or Uncertain, and that is converted to a 0 or |       |
|                       | 100 percent.                                  |       |
| TagStats              | Retrieves the statistics for a tag from the   | 21    |
|                       | archive stored in the specified interval.     |       |

# FilterModeType Parameter

The FilterModeType parameter defines how time periods before and after transitions in the filter condition should be handled.

When the FilterModeType parameter is applied, then the Start time and End time are specified as:

- ExactTime
- BeforeTime
- AfterTime
- BeforeAndAfterTime

For example, AfterTime indicates that the filter condition should be True starting at the timestamp of the archive value that triggered the True condition, and leading up to the timestamp of the archive value that triggered the False condition.

| Properties         | Description                                                                                                    | Value |
|--------------------|----------------------------------------------------------------------------------------------------|-------|
| ExactTime          | Retrieves data for the exact times that the filter condition is True.                                              | 1     |
| BeforeTime         | Retrieves data from the timestamp of the last False filter condition to the timestamp of the next True condition.  | 2     |
| AfterTime          | Retrieves data from the timestamp of the True filter condition to the timestamp of the next False condition.       | 3     |
| BeforeAndAfterTime | Retrieves data from the timestamp of the last False filter condition to the timestamp of the next False condition. | 4     |

#### ReturnDataFields Parameter

The ReturnDataFields bitwise parameter specifies which data fields are returned in a query. Using it in a query returns data such as TimeStamp, and each field returns a Boolean value.

Each time-series data sample contains QVT (quality, value, and timestamp) values. If ReturnDataFields is not provided, then the default value of 0 is considered, and all QVT values are returned for each data sample. To return one of the data field properties, such as TimeStamp, use the TimeStamp option as shown in the table.

| Properties | Description                                                                                                    | Field value (Boolean) |
|------------|----------------------------------------------------------------------------------------------------|-----------------------|
| All Fields | Specifies that all data fields are returned in the query.                                                                      | 0 (0000)              |
| TimeStamp  | The time stamp of the collected sample or an interval time stamp. When specified in the query, returns the TimeStamp property. | 1 (0001)              |
| Value      | The collected value or sam-<br>pled value; the data type of<br>the value will be the same                                      | 2 (0010)              |

| Properties | Description                    | Field value (Boolean) |
|------------|--------------------------------|-----------------------|
|            | data type as the tag's raw da- |                       |
|            | ta.                            |                       |
| Quality    | When specified in the query,   | 4 (0100)              |
|            | returns the Quality property.  |                       |
|            | Each sample in Current Value   |                       |
|            | and Raw query retrieval has a  |                       |
|            | quality of:                    |                       |
|            |                                |                       |
|            | • Good (3)                     |                       |
|            | • Not Available (2)            |                       |
|            | • Uncertain (1)                |                       |
|            | • Bad (0)                      |                       |
|            |                                |                       |
|            | Interpolated and Lab Re-       |                       |
|            | trieval express quality as     |                       |
|            | "percent good".                |                       |

#### **Payload Parameter**

This parameter queries for the tag properties requested from the server.

Use the Payload parameter to query for all the tag properties to return from the server. In the Update Tag Configuration API, you must provide the actual tag property value. However, in the Get Tag Properties API, you must provide the property name and value of 1 (true), so the property can be read from the server and returned.

The properties listed in the following table are valid in APIs that use the Payload parameter, unless otherwise specified. For Property Names used in the Get Tag Properties API, the property name is always a Boolean (true/false) value, while it can be a string or integer for other APIs.

| Property Name    | Property Type      | Description                                                                        |
|------------------|--------------------|------------------------------------------------------------------------------------|
| AllFields        | Boolean            | Used for Get Tag Properties API.                                                   |
| Name             | Boolean,<br>String | Used for the Get Tag Properties API, Add Single<br>Tag API, and Add Bulk Tags API. |
| Description      | String             |                                                                                    |
| EngineeringUnits | String             |                                                                                    |

| Property Name                     | Property Type       | Description                                                                                                    |
|-----------------------------------|---------------------|----------------------------------------------------------------------------------------------------|
| Comment                           | String              |                                                                                                    |
| DataType : ihDataType             | SignedInte-<br>gral | Type definition is an enumerated type "ihData-<br>Type".                                                                                                    |
|                                   |                     | <pre>{   ihDataTypeUndefined = 0,   ihScaled,   ihFloat,   ihDoubleFloat,   ihInteger,   ihDoubleInteger,   ihFixedString,   ihVariableString,   ihVariableString,   ihBlob,   ihTime,   ihInt64,   ihUInt64,   ihUInt32,   ihUInt16,   ihByte,   ihBool,   ihArray,   ihMaxDataType } ihDataType;</pre> |
| FixedStringLength                 | UnsignedChar        |                                                                                                    |
| CollectorName                     | String              |                                                                                                    |
| SourceAddress                     | String              |                                                                                                    |
| CollectionType : ihCollectionType | SignedInte-<br>gral | Type definition is an enumerated type "ihCollectionType".  {    ihUnsolicited = 1,    ihPolled                                                                                                    |
|                                   |                     | } ihCollectionType;                                                                                                    |

| Property Name                        | Property Type       | Description                                                                                                    |
|--------------------------------------|---------------------|----------------------------------------------------------------------------------------------------|
| CollectionInterval                   | SignedInte-<br>gral |                                                                                                    |
| CollectionOffset                     | Unsigned-<br>Long   |                                                                                                    |
| LoadBalancing                        | Boolean             |                                                                                                    |
| TimeStampType : ihTimeStamp-<br>Type | SignedInte-<br>gral | Type definition is an enumerated type "ihTimeS- tampType".  {    ihSource = 1,    ihInterface,    } ihTimeStampType; |
| HiEngineeringUnits                   | Double              |                                                                                                    |
| LoEngineeringUnits                   | Double              |                                                                                                    |
| InputScaling                         | Boolean             |                                                                                                    |
| HiScale                              | Double              |                                                                                                    |
| LoScale                              | Double              |                                                                                                    |
| CollectorCompression                 | Boolean             |                                                                                                    |
| CollectorDeadbandPercentRange        | Float               |                                                                                                    |
| ArchiveCompression                   | Boolean             |                                                                                                    |
| ArchiveDeadbandPercentRange          | Float               |                                                                                                    |
| General1                             | String              |                                                                                                    |
| General2                             | String              |                                                                                                    |
| General3                             | String              |                                                                                                    |
| General4                             | String              |                                                                                                    |
| General5                             | String              |                                                                                                    |
| ReadSecurityGroup                    | String              |                                                                                                    |
| WriteSecurityGroup                   | String              |                                                                                                    |

| Property Name                 | Property Type       | Description                                                                                                    |
|-------------------------------|---------------------|----------------------------------------------------------------------------------------------------|
| AdministratorSecurityGroup    | String              |                                                                                                    |
| LastModified                  | Boolean             | Used for Get Tag Properties API.                                                                                                    |
| LastModifiedUser              | Boolean             | Used for Get Tag Properties API.                                                                                                    |
| InterfaceType                 | Boolean             | Used for Get Tag Properties API.                                                                                                    |
| CollectorType:ihInterfaceType | SignedInte-<br>gral | Type definition is an enumerated type "ihInterface- Type".  {     ihInterfaceUndefined = 0,     ihIFix,     ihRandom,     ihOPC,     ihFile,     ihIFixLabData,     ihManualEntry,     ihOther,     ihCalcEngine,     ihServerToServer,     ihPI,     ihOPCAE,     ihCIMPE,     ihPIDistributor,     ihCIMME,     ihPerfTag,     ihCustom,     ihServerToServerDistributor, |
|                               |                     | <pre>ihWindowsPerfMon, } ihInterfaceType;</pre>                                                                                                    |
| UTCBias                       | SignedInte-<br>gral |                                                                                                    |
| AverageCollectionTime         | Boolean             | Used for Get Tag Properties API.                                                                                                    |
| CalculationDependencies       | StringArray         |                                                                                                    |
| CollectionDisabled            | Boolean             |                                                                                                    |

| Property Name                                                   | Property Type       | Description                                                                                                    |
|-----------------------------------------------------------------|---------------------|----------------------------------------------------------------------------------------------------|
| ArchiveCompressionTimeout                                       | Unsigned-<br>Long   |                                                                                                    |
| CollectorCompressionTimeout                                     | Unsigned-<br>Long   |                                                                                                    |
| SpikeLogic                                                      | Boolean             |                                                                                                    |
| SpikeLogicOverride                                              | Boolean             |                                                                                                    |
| CollectorAbsoluteDeadbanding                                    | Boolean             |                                                                                                    |
| CollectorAbsoluteDeadband                                       | Double              |                                                                                                    |
| ArchiveAbsoluteDeadbanding                                      | Boolean             |                                                                                                    |
| ArchiveAbsoluteDeadband                                         | Double              |                                                                                                    |
| StepValue                                                       | Boolean             |                                                                                                    |
| TimeResolution : ihTimeResolution                               | SignedInte-<br>gral | Type definition is an enumerated type "ihTimeResolution".  {    ihSeconds = 0,    ihMilliseconds,    ihMicroseconds,    ihNanoseconds } ihTimeResolution;                                                                                                    |
| ConditionCollectionEnabled                                      | Boolean             |                                                                                                    |
| ConditionCollectionTriggerTag                                   | String              |                                                                                                    |
| ConditionCollectionComparison : ihConditionCollectionComparison | SignedInte-<br>gral | Type definition is an enumerated type "ihCondition-CollectionComparison".  {     ihConditionComparisonUndefined = 0,     ihConditionComparisonEqual,     ihConditionComparisonLessThan,     ihConditionComparisonLessThanEqual,     ihConditionComparisonGreaterThan,     ihConditionComparisonGreaterThan, |

| Property Name                   | Property Type       | Description                                                                                                    |
|---------------------------------|---------------------|----------------------------------------------------------------------------------------------------|
|                                 |                     | <pre>ihConditionComparisonNotEqual } ihConditionCollectionComparison;</pre>                                                                                                    |
| ConditionCollectionCompareValue | String              |                                                                                                    |
| ConditionCollectionMarkers      | Boolean             |                                                                                                    |
| Calculation                     | String              | When the Calculation field is used, then two more conditions are required. Calculation is not a specific field for a tag property. If the tag's collector or interface type is Server-to-server and the Calculation field is set (not Null), then the field value is set to the source address. |
| Tagld                           | Boolean             | Used for Get Tag Properties API.                                                                                                    |
| EnumeratedSetName               | String              |                                                                                                    |
| DataStoreName                   | String              |                                                                                                    |
| DefaultQueryModifiers           | Long Long           |                                                                                                    |
| UserDefinedTypeName             | String              |                                                                                                    |
| NumberOfElements                | SignedInte-<br>gral |                                                                                                    |
| DataDensity : ihTagDataDensity  | SignedInte-<br>gral | <pre>Type definition is an enumerated type "ihTagData- Density".  {   ihDataDensityUndefined = 0,   ihDataDensityMinimum = 1,   ihDataDensityMedium = 4,   ihDataDensityMaximum = 7 } ihTagDataDensity;</pre>                                                                                   |
| CalcType : ihTagCalcType        | SignedInte-<br>gral | Type definition is an enumerated type "ihCalc- Type".  {    ihRawTag = 0,    ihAnalyticTag = 1,                                                                                                    |

| Property Name | Property Type | Description                                     |
|---------------|---------------|-------------------------------------------------|
|               |               | <pre>ihPythonExprTag = 2 } ihTagCalcType;</pre> |
| HasAlias      | Boolean       | Used for Get Tag Properties API.                |
| IsStale       | Boolean       | Used for Get Tag Properties API.                |

# **Error Code Definitions**

The following table provides the values and definitions for the ErrorCode parameter.

**Table 1. Error Code Definitions** 

| Error Code Value:              | Error Code Definition                                    |
|--------------------------------|----------------------------------------------------------|
| Success = 0                    | Operation successful.                                    |
| Failed = -1                    | Operation failed.                                        |
| Timeout = -2                   | Operation failed due to timeout.                         |
| NotConnected = -3              | Not connected to Historian server.                       |
| CollectorNotFound = -4         | The given collector does not exist on the server.        |
| NotSupported = -5              | Operation not supported.                                 |
| DuplicateData = -6             | Attempt to overwrite an existing data sample.            |
| InvalidUsername = -7           | Bad user name or password.                               |
| AccessDenied = -8              | Insufficient permissions for operation.                  |
| WriteInFuture = -9             | Attempted data write too far in the future.              |
| WriteArchiveOffline = -10      | Attempted data write to an offline archive.              |
| WriteArchiveReadonly = -11     | Attempted data write to a read-only archive.             |
| WriteOutsideActiveRange = -12  | Attempted data write beyond the configured active range. |
| WriteNoArchiveAvailable = -13  | Attempted data write with no available archives.         |
| InvalidTagname = -14           | The requested tag was not found.                         |
| LicensedTagCountExceeded = -15 | Number of licensed tags exceeded.                        |

**Table 1. Error Code Definitions (continued)** 

| Error Code Value:                          | Error Code Definition                                        |
|--------------------------------------------|--------------------------------------------------------------|
| LicensedConnectionCountExceeded = -16      | Number of licensed server connections exceeded.              |
| InternalLicenseError = -17                 | Internal license error.                                      |
| NoValue = -18                              | No available tag data.                                       |
| DuplicateCollector = -19                   | The given collector name already exists on the server.       |
| NotLicensed = -20                          | Server or feature is not licensed.                           |
| CircularReference = -21                    | Circular reference detected in calculation.                  |
| BackupInsufficientSpace = -22              | Insufficient disk space to perform backup.                   |
| InvalidServerVersion = -23                 | Operation unsupported due to server version.                 |
| QueryResultSizeExceeded = -24              | Upper limit on query results exceeded.                       |
| DeleteOutsideActiveRange = -25             | Attempted data delete outside allowed modification interval. |
| AlarmArchiverUnavailable = -26             | Alarms and Events subsystem unreachable.                     |
| ArgumentException = -27                    | A supplied argument is invalid.                              |
| ArgumentNullException = -28                | A supplied argument is NULL.                                 |
| ArgumentOutOfRangeException = -29          | A supplied argument is outside the valid range.              |
| InvalidEnumeratedSet = -30                 | The requested Enumerated Set was not found.                  |
| InvalidDataStore = -31                     | The requested data store was not found.                      |
| NotPermitted = -32                         | Operation not permitted.                                     |
| InvalidCustomDataType = -33                | The Custom data type is not supported.                       |
| ihSTATUS_EXISTING_USERDEF_REFERENCES = -34 | N/A                                                          |
| ihSTATUS_INVALID_TAGNAME_DELETEDTAG = -35  | N/A                                                          |
| ihSTATUS_INVALID_DHS_NODENAME = -36        | N/A                                                          |
| ihSTATUS_DHS_SERVICE_IN_USE = -37          | N/A                                                          |

**Table 1. Error Code Definitions (continued)** 

| Error Code Value:                           | Error Code Definition                                                                                   |
|---------------------------------------------|----------------------------------------------------------------------------------------------------|
| ihSTATUS_DHS_STORAGE_IN_USE = -38           | N/A                                                                                                    |
| ihSTATUS_DHS_TOO_MANY_NODES_IN_MIRROR = -39 | N/A                                                                                                    |
| ihSTATUS_ARCHIVE_IN_SYNC = -40              | N/A                                                                                                    |
| InvalidArchiveName= -41                     | N/A                                                                                                    |
| InvalidSession = 1                          | Session id is invalid.                                                                                  |
| SessionExpired = 2                          | Session has expired.                                                                                    |
| UnknownError = 3                            | Unknown error, please check server log.                                                                 |
| NoValidClientBufferManager= 4               | No valid client buffer manager.                                                                         |
| NoValueInDataSet = 5                        | No value in returned data set.                                                                          |
| TagNotExisting = 6                          | Tag doesn't exist.                                                                                      |
| ClientBufferManagerCommunicationError = 7   | Service call to central buffer server fail.                                                             |
| TagTypeNotSupported=8                       | Tag type is not supported.                                                                              |
| ValueTypeNotMatchTagDataType = 9            | Value type doesn't match tag data type.                                                                 |
| InvalidParameter=10                         | Invalid query parameter.                                                                                |
| TagSearchResultIsHuge = 11                  | Tag Search Criteria result was more than 5000.                                                          |
| InvalidHistorianServer=12                   | No valid server or historian server name isn't in the server list.                                      |
| ihSTATUS_INVALID_INTERFACETYPE = -49        | The collector type is not valid. For a list of collector types, refer to #unique_90 <i>(on page )</i> . |
| ihSTATUS_INTERFACE_START_FAIL = -50         | Starting the collector has failed.                                                                      |
| ihSTATUS_INTERFACE_STOP_FAIL = -51          | Stopping the collector has failed.                                                                      |

# Managing Tags

#### The Tags API

The Tags API retrieves the qualified tag name list by a given  ${\tt nameMask}$ .

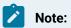

URI format supports asterisks (\*) and question marks (?).

| METHOD              | GET                                                                                                    |
|---------------------|----------------------------------------------------------------------------------------------------|
| URI                 | https:// <nlb-dns-of-proficy-historian-for-cloud>:9090/<br/>historian-rest-api/v1/tags/{nameMask}/{maxNumber}</nlb-dns-of-proficy-historian-for-cloud>                                                                                                    |
| SAMPLE URI          | https:// <nlb-dns-of-proficy-historian-for-cloud>:9090/<br/>historian-rest-api/v1/tags?nameMask=*&amp;maxNumber=100</nlb-dns-of-proficy-historian-for-cloud>                                                                                                    |
| SAMPLE cURL COMMAND | <pre>curl -i -H "Accept: application/json" -H "Authoriza- tion: Bearer <token>" https://<nlb-dns-of-proficy-his- torian-for-cloud="">:9090/ historian-rest-api/v1/tags?name- Mask=*&amp;maxNumber=<number_of_tags></number_of_tags></nlb-dns-of-proficy-his-></token></pre> |

**Table 2. Query Parameters** 

| Parameter | Description                                                                                                    | Required? | Values                |
|-----------|----------------------------------------------------------------------------------------------------|-----------|-----------------------|
| nameMask  | Tagmask that searches for all tags that match the mask and applies the remaining criteria to retrieve data. The mask can include wildcards, such as asterisks (*).                                                                                                    | Optional  | String                |
| maxNumber | Maximum tag number provides the limit while returning the results (0 by default). This means that for a query, if using 0, all tags are returned.  If a negative number is used, then 0 is used for the maxNumber.  If a positive number is used, then that number of tags is returned. In addition, an error number of +14 notifies the user that there | Optional  | Integer  0 by default |

**Table 2. Query Parameters (continued)** 

| Parameter | Description                   | Required? | Values |
|-----------|-------------------------------|-----------|--------|
|           | are more than the requested   |           |        |
|           | number of tags in the system. |           |        |

**Table 3. Response Parameters** 

| Parameter    | Data Type | Required? | Description                                                           |  |
|--------------|-----------|-----------|-----------------------------------------------------------------------|--|
| ErrorCode    | Number    | Yes       | For example, ErrorCode = 0, which means the operation was successful. |  |
| ErrorMessage | String    | Yes       | For example, NULL.                                                    |  |
| tags         | String    | Yes       | Includes the following:                                               |  |
|              |           |           | • ALT_SENSOR                                                          |  |
|              |           |           | • tagName1                                                            |  |
|              |           |           | • tagName2                                                            |  |

#### The Raw Data API

The Raw Data API queries raw data, such as a number of samples or the time range for a list of tags. If the count is not zero, then the API service returns the number of raw samples taken beginning from the start time. If the count is zero, then the service returns the raw samples taken between the start time and the end time.

| METHOD:         | GET, POST                                                                                |  |
|-----------------|------------------------------------------------------------------------------------------|--|
| URI:            | GET                                                                                      |  |
|                 | https:// <nlb-dns-of-proficy-historian-for-< th=""></nlb-dns-of-proficy-historian-for-<> |  |
|                 | Cloud>:9090/historian-rest-api/v1/datapoints/raw/                                        |  |
|                 | {tagNames}/{start}/{end}/{direction}/{count}                                             |  |
|                 | POST                                                                                     |  |
|                 | https:// <nlb-dns-of-proficy-historian-for-< th=""></nlb-dns-of-proficy-historian-for-<> |  |
|                 | Cloud>:9090/historian-rest-api/v1/datapoints/raw/                                        |  |
|                 | {start}/{end}/{direction}/{count}                                                        |  |
| SAMPLE GET URI: | Raw By Number                                                                            |  |

Count value is a non-zero positive number, and end time is greater than start time.

https://<NLB-DNS-of-Proficy-Historian-for-

Cloud>:9090/historian-rest-api/datapoints/raw/tag-

Name1/2013-10-02T11:30:00.111Z/2013-10-02T11:31:11.111Z/

0/100https://<NLB-DNS-of-Proficy-Historian-for-Cloud>:9090/

historian-rest-api/datapoints/raw?tagNames=tagName1&s-

tart=2013-10-02T11:30:00.111Z&end=2013-10-02T11:31:11.111Z&coun-

t=100&direction=0

### **Raw By Time**

The count value equals 0.

https://<NLB-DNS-of-Proficy-Historian-for-

Cloud>:9090/historian-rest-api/datapoints/raw/tag-

Name1/2013-10-02T11:30:00.111Z/2013-10-02T11:31:11.111Z/

0/0https://<NLB-DNS-of-Proficy-Historian-for-Cloud>:9090/

historian-rest-api/datapoints/raw?tagNames=tagName1&s-

tart=2013-10-02T11:30:00.111Z&end=2013-10-02T11:31:11.111Z&coun-

t=0&direction=0

# SAMPLE POST URI:

#### **Raw By Number**

Count value is a non-zero positive number, and end time is greater than start time.

https://<NLB-DNS-of-Proficy-Historian-for-Cloud>:9090/his-

torian-rest-api/datapoints/raw/2013-10-02T11:30:00.111Z/

2013-10-02T11:31:11.111Z/0/100https://<NLB-DNS-of-Proficy-His-

torian-for-Cloud>:9090/historian-rest-api/datapoints/raw?

start=2013-10-02T11:30:00.111Z&end=2013-10-02T11:31:11-

.111Z&count=100&direction=0

#### **Raw By Time**

The count value equals 0.

https://<NLB-DNS-of-Proficy-Historian-for-Cloud>:9090/his-

torian-rest-api/datapoints/raw/2013-10-02T11:30:00.111Z/

2013-10-02T11:31:11.111Z/0/0https://<NLB-DNS-of-Proficy-His-

torian-for-Cloud>:9090/historian-rest-api/datapoints/raw?

|                 | start=2013-10-02T11:30:00.111Z&end=2013-10-02T11:31:11-                                                         |  |
|-----------------|----------------------------------------------------------------------------------------------------|--|
|                 | .111Z&count=0&direction=0                                                                                       |  |
| SAMPLE cURL     | curl -i -H "Accept: application/json" -H "Authorization: Bearer                                                 |  |
| COMMAND (GET):  | <token>" http://<nlb-dns-of-proficy-historian-for-cloud>:9090/</nlb-dns-of-proficy-historian-for-cloud></token> |  |
| [Raw By Number] | historian-rest-api/v1/ datapoints/raw/ <tagname>/<start time="">/</start></tagname>                             |  |
|                 | <pre><end time="">/<direction>/<count></count></direction></end></pre>                                          |  |
| SAMPLE cURL     | curl -i -H "Accept: application/json" -H "Authorization: Bearer                                                 |  |
| COMMAND (GET):  | <token>" http://<nlb-dns-of-proficy-historian-for-cloud>:9090/</nlb-dns-of-proficy-historian-for-cloud></token> |  |
| [Raw By Time]   | historian-rest-api/vl/ datapoints/raw/ <tagname>/<start time="">/</start></tagname>                             |  |
|                 | <pre><end time="">/<direction>/0</direction></end></pre>                                                        |  |
| SAMPLE cURL     | curl -X POST -i -H "Content-Type: application/json" -H "Accept:                                                 |  |
| COMMAND         | application/json" -H "Authorization: Bearer <token>" -d "{\"tag-</token>                                        |  |
| (POST): [Raw By | Names\":\" <tagname>;<tagname>\"}" http:// <nlb-dns-of-profi-< th=""></nlb-dns-of-profi-<></tagname></tagname>  |  |
| Number]         | cy-Historian-for-Cloud>/ historian-rest-api/vl/ datapoints/raw/                                                 |  |
|                 | <start time="">/<end time="">/<direction>/<count></count></direction></end></start>                             |  |
| SAMPLE cURL     | curl -X POST -i -H "Content-Type: application/json" -H "Accept:                                                 |  |
| COMMAND         | application/json" -H "Authorization: Bearer <token>" -d "{\"tag-</token>                                        |  |
| (POST): [Raw By | Names\":\" <tagname>;<tagname>\"}" http:// <nlb-dns-of-profi-< th=""></nlb-dns-of-profi-<></tagname></tagname>  |  |
| Time]           | cy-Historian-for-Cloud>/ historian-rest-api/v1/ datapoints/raw?                                                 |  |
|                 | start= <start time="">&amp;end=<end time="">&amp;direction=<direction>&amp;coun-</direction></end></start>      |  |
|                 | t= <count></count>                                                                                              |  |

**Table 4. Query Parameters** 

| Parameter | Description                                                                      | Re-<br>quired? | Values   |
|-----------|----------------------------------------------------------------------------------|----------------|----------|
| TagNames  | Queries the specified tag names.                                                 | Yes            | String   |
| Start     | Start time of the query, in ISO data format (such as YYYY-MM-DDTHH:m-m:ss.SSSZ). | Yes            | DateTime |
| End       | End time of the query, in ISO data format (such                                  | Yes            | DateTime |

**Table 4. Query Parameters (continued)** 

| Parameter | Description                                                                                                    | Re-<br>quired? | Values                             |
|-----------|----------------------------------------------------------------------------------------------------|----------------|------------------------------------|
|           | as YYYY-MM-DDTHH:m-m:ss.SSSZ).                                                                                                    |                |                                    |
| Direction | Specifies the direction (Forward or Backward from the starting time) of data sampling from the archive. The default value is Forward (0). | Yes            | Integer, with a value such as 0.   |
| Count     | Count of archive values within each calculation interval.                                                                                 | Yes            | Integer, with a value such as 100. |

**Table 5. Response Parameters** 

| Parameter    | Data Type | Required? | Description                                               |
|--------------|-----------|-----------|-----------------------------------------------------------|
| ErrorCode    | Integer   | Yes       | For example, 0.                                           |
| ErrorMessage | String    | Yes       | For example, NULL.                                        |
| Data         | String    | Yes       | The object container for the following parameters:        |
|              |           |           | DataType                                                  |
|              |           |           | DoubleFloat, which stores decimal values up to 15 places. |
|              |           |           | Value is 0, which means the operation was successful.     |
|              |           |           | TagName                                                   |
|              |           |           | Example: TagName1.                                        |
|              |           |           | Samples                                                   |

**Table 5. Response Parameters (continued)** 

| Parameter | Data Type | Required? | Description               |
|-----------|-----------|-----------|---------------------------|
|           |           |           | Provides TimeStamp,       |
|           |           |           | Value and Quality for     |
|           |           |           | each sample. For ex-      |
|           |           |           | ample, TimeStamp =        |
|           |           |           | 2013-10-02T11:30:00.111Z, |
|           |           |           | Value = 34.26155, and     |
|           |           |           | Quality = 3.              |

# The Interpolated Data API

The Interpolated Data API queries interpolated values for a list of tags. If the start time equals the end time, the request returns one sample.

| METHOD:                         | GET, POST                                                                                                    |
|---------------------------------|----------------------------------------------------------------------------------------------------|
| URI:                            | GET                                                                                                    |
|                                 | https:// <nlb-dns-of-proficy-historian-for-<br>Cloud&gt;:9090/historian-rest-api/v1/datapoints/in-<br/>terpolated/{tagNames}/{start}/{end}/{count}/{in-<br/>tervalMs}</nlb-dns-of-proficy-historian-for-<br>                 |
|                                 | https:// <nlb-dns-of-proficy-historian-for-<br>Cloud&gt;:9090/historian-rest-api/v1/datapoints/in-<br/>terpolated/{start}/{end}/{count}/{intervalMs}</nlb-dns-of-proficy-historian-for-<br>                                  |
| SAMPLE GET URI:                 | https:// <nlb-dns-of-proficy-historian-for-cloud>:9090/ historian-rest-api/v1/datapoints/interpolated/tag- Name1/2013-10-02T11:30:00.111111Z/2013-10-02T11:31:11.111Z/ 100/10000</nlb-dns-of-proficy-historian-for-cloud>    |
| SAMPLE POST URI:                | https:// <nlb-dns-of-proficy-historian-for-cloud>:9090/<br/>historian-rest-api/v1/datapoints/interpolat-<br/>ed/2013-10-02T11:30:00.111111Z/2013-10-02T11:31:11.111Z/<br/>100/10000</nlb-dns-of-proficy-historian-for-cloud> |
| SAMPLE cURL COM-<br>MAND (GET): | curl -i -H "Accept: application/json" -H "Authorization:  Bearer <token>" http://<nlb-dns-of-proficy-historian-for-< th=""></nlb-dns-of-proficy-historian-for-<></token>                                                     |

|                                  | Cloud>:9090/ historian-rest-api/v1/ datapoints/interpolat-ed/ <tagname>/<start time="">/<end time="">/<count>/<intervalms></intervalms></count></end></start></tagname>                                                                                                    |
|----------------------------------|----------------------------------------------------------------------------------------------------|
| SAMPLE cURL COM-<br>MAND (POST): | <pre>curl -i -X POST -H "Content-Type: application/json" -H "Ac- cept: application/json" -H "Authorization: Bearer <token>" -d "{\"tagNames\":\"<tagname>\"}" http://<nlb-dns-of-profi- cy-historian-for-cloud="">:9090/ historian-rest-api/v1/ data- points/interpolated/<start time="">/<end time="">/<count>/<inter- valms=""></inter-></count></end></start></nlb-dns-of-profi-></tagname></token></pre> |

# **Table 6. Query Parameters**

| Parameter  | Description                                                                      | Re-<br>quired? | Values                                             |
|------------|----------------------------------------------------------------------------------|----------------|----------------------------------------------------|
| TagName    | Queries the tag names specified.                                                 | Yes            | String                                             |
| Start      | Start time of the query, in ISO data format (such as YYYY-MM-DDTHH:m-m:ss.SSSZ). | Yes            | DateTime                                           |
| End        | End time of the query, in ISO data format (such as YYYY-MM-DDTHH:m-m:ss.SSSZ).   | Yes            | DateTime                                           |
| Count      | Count of archive values within each calculation interval.                        | Yes            | Integer, with a value such as 100.                 |
| intervalMS | Interval in milliseconds.                                                        | Yes            | 64-bit signed integer, with a value such as 10000. |

**Table 7. Response Parameters** 

| Parameter    | Data Type | Required? | Description        |
|--------------|-----------|-----------|--------------------|
| ErrorCode    | Integer   | Yes       | For example, 0.    |
| ErrorMessage | String    | Yes       | For example, NULL. |

**Table 7. Response Parameters (continued)** 

| Parameter | Data Type | Required? | Description                            |
|-----------|-----------|-----------|----------------------------------------|
| Data      | String    | Yes       | The object container for the following |
|           |           |           | parameters:                            |
|           |           |           | DataType                               |
|           |           |           | DoubleFloat, which stores              |
|           |           |           | decimal values up to 15                |
|           |           |           | places.                                |
|           |           |           | ErrorCode                              |
|           |           |           | Value is 0, which means                |
|           |           |           | the operation was suc-                 |
|           |           |           | cessful.                               |
|           |           |           | TagName                                |
|           |           |           | Example is TagName1.                   |
|           |           |           | Samples                                |
|           |           |           | Provides TimeStamp,                    |
|           |           |           | Value and Quality for                  |
|           |           |           | each sample. For ex-                   |
|           |           |           | ample, TimeStamp =                     |
|           |           |           | 2013-10-02T11:30:00.111Z,              |
|           |           |           | Value = 34.26155, and                  |
|           |           |           | Quality = 3.                           |

### The Current Value API

The Current Value API queries the current value data and reads the current values for a list of tags. If the start time is equal to end time, the request returns one sample.

| METHOD: | GET, POST                                                                                |
|---------|------------------------------------------------------------------------------------------|
| URI:    | GET                                                                                      |
|         | https:// <nlb-dns-of-proficy-historian-for-< th=""></nlb-dns-of-proficy-historian-for-<> |
|         | Cloud>:9090/historian-rest-api/v1/data-                                                  |
|         | $points/raw/\{tagNames\}/\{start\}/\{end\}/\{direc-$                                     |
|         | tion}/{count}                                                                            |

|                  | POST                                                                                                    |
|------------------|----------------------------------------------------------------------------------------------------|
|                  | https:// <nlb-dns-of-proficy-historian-for-< th=""></nlb-dns-of-proficy-historian-for-<>                       |
|                  | Cloud>:9090/historian-rest-api/vl/data-                                                                        |
|                  | points/currentvalue                                                                                            |
| SAMPLE GET URI:  | https:// <nlb-dns-of-proficy-historian-for-cloud>:9090/histo-</nlb-dns-of-proficy-historian-for-cloud>         |
|                  | rian-rest-api/v1/datapoints/currentvalue?tagNames=tagName1                                                     |
| SAMPLE POST URI: | https:// <nlb-dns-of-proficy-historian-for-cloud>:9090/histo-</nlb-dns-of-proficy-historian-for-cloud>         |
|                  | rian-rest-api/v1/datapoints/currentvalue                                                                       |
| SAMPLE cURL COM- | curl -i -H "Accept: application/json" -H "Authorization:                                                       |
| MAND (GET):      | Bearer <token>" http://<nlb-dns-of-proficy-historian-for-< th=""></nlb-dns-of-proficy-historian-for-<></token> |
|                  | Cloud>:9090/ historian-rest-api/v1/ datapoints/currentval-                                                     |
|                  | ue/ <tagname></tagname>                                                                                        |
| SAMPLE cURL COM- | curl -i -X POST -H "Content-Type: application/json" -H "Ac-                                                    |
| MAND (POST):     | cept: application/json" -H "Authorization: Bearer <token>"</token>                                             |
|                  | -d "{\"tagNames\":\" <tagname>\"}" http://<nlb-dns-of-profi-< th=""></nlb-dns-of-profi-<></tagname>            |
|                  | cy-Historian-for-Cloud>:9090/ historian-rest-api/vl/ data-                                                     |
|                  | points/currentvalue                                                                                            |

# **Table 8. Query Parameters**

| Parameter | Description                      | Re-<br>quired? | Values |
|-----------|----------------------------------|----------------|--------|
| TagNames  | Queries the specified tag names. | Yes            | String |

# **Table 9. Response Parameters**

| Parameter    | Data Type | Required? | Description                                        |
|--------------|-----------|-----------|----------------------------------------------------|
| ErrorCode    | Integer   | Yes       | For example, 0.                                    |
| ErrorMessage | String    | Yes       | For example, NULL.                                 |
| Data         | String    | Yes       | The object container for the following parameters: |
|              |           |           | DataType                                           |

**Table 9. Response Parameters (continued)** 

| Parameter | Data Type | Required? | Description               |
|-----------|-----------|-----------|---------------------------|
|           |           |           | DoubleFloat, which stores |
|           |           |           | decimal values up to 15   |
|           |           |           | places.                   |
|           |           |           | ErrorCode                 |
|           |           |           | Value is 0, which means   |
|           |           |           | the operation was suc-    |
|           |           |           | cessful.                  |
|           |           |           | TagName                   |
|           |           |           | Example is TagName1.      |
|           |           |           | Samples                   |
|           |           |           | Provides TimeStamp,       |
|           |           |           | Value and Quality for     |
|           |           |           | each sample. For ex-      |
|           |           |           | ample, TimeStamp =        |
|           |           |           | 2014-01-01T12:00:00Z,     |
|           |           |           | Value = 34.26155, and     |
|           |           |           | Quality = 3.              |

#### The Calculated Data API

The Calculated Data API queries the calculated data for a list of tags. Data can be requested using a number of samples or a time range for a list of tags. If the count is not zero, the service returns the number of raw samples beginning from the start time. If the count is zero, the services uses the interval, start time, and end time to calculate the required sample number.

| METHOD: | GET, POST                                                                                        |  |
|---------|--------------------------------------------------------------------------------------------------|--|
| URI:    | GET                                                                                              |  |
|         | https:// <nlb-dns-of-proficy-historian-for-cloud>:9090/</nlb-dns-of-proficy-historian-for-cloud> |  |
|         | historian-rest-api/v1/datapoints/calculated/{tag-                                                |  |
|         | Names}/{start}/{end}/{calculationMode}/{count}/{inter-                                           |  |
|         | valMs}                                                                                           |  |
|         | POST                                                                                             |  |

|             | https:// <nlb-dns-of-proficy-historian-for-cloud>:9090/</nlb-dns-of-proficy-historian-for-cloud>                          |  |  |
|-------------|----------------------------------------------------------------------------------------------------|--|--|
|             | historian-rest-api/vl/datapoints/calculated/{start}/                                                                      |  |  |
|             | <pre>{end}/{calculationMode}/{count}/{intervalMs}</pre>                                                                   |  |  |
| SAMPLE GET  | Number of Samples                                                                                                    |  |  |
| URI:        | https:// <nlb-dns-of-proficy-historian-for-cloud>:9090/</nlb-dns-of-proficy-historian-for-cloud>                          |  |  |
|             | historian-rest-api/v1/datapoints/calculated/tag-                                                                          |  |  |
|             | Name1/2013-10-02T11:30:00.111Z/2013-10-02T11:31:11.111Z/                                                                  |  |  |
|             | 1/100/1000                                                                                                    |  |  |
|             | Time Range for List of Tags                                                                                               |  |  |
|             | https:// <nlb-dns-of-proficy-historian-for-< th=""></nlb-dns-of-proficy-historian-for-<>                                  |  |  |
|             | Cloud>:9090/historian-rest-api/v1/dat-                                                                                    |  |  |
|             | apoints/calculated?tagNames=tagName1&s-                                                                                   |  |  |
|             | tart=2013-10-02T11:30:00.111Z&end=2013-10-02T11:31:11-                                                                    |  |  |
|             | .111Z&count=100&calculationMode=1&intervalMs=1000                                                                         |  |  |
| SAMPLE POST | Number of Samples                                                                                                    |  |  |
| URI:        | https:// <nlb-dns-of-proficy-historian-for-< th=""></nlb-dns-of-proficy-historian-for-<>                                  |  |  |
|             | Cloud>:9090/historian-rest-api/v1/datapoints/calculat-                                                                    |  |  |
|             | ed/2013-10-02T11:30:00.111Z/2013-10-02T11:31:11.111Z/                                                                     |  |  |
|             | 1/100/1000                                                                                                    |  |  |
|             | Time Range for List of Tags                                                                                               |  |  |
|             | https:// <nlb-dns-of-proficy-historian-for-< th=""></nlb-dns-of-proficy-historian-for-<>                                  |  |  |
|             | Cloud>:9090/historian-rest-api/v1/datapoints/calculat-                                                                    |  |  |
|             | ed?start=2013-10-02T11:30:00.111Z&end=2013-10-02T11:31:11-                                                                |  |  |
|             | .111Z&count=100&calculationMode=1&intervalMs=1000                                                                         |  |  |
| SAMPLE cURL | curl -i -H "Accept: application/json" -H "Authorization: Bear-                                                            |  |  |
| COMMAND     | er <token>" http://<nlb-dns-of-proficy-historian-for-cloud>:8843/</nlb-dns-of-proficy-historian-for-cloud></token>        |  |  |
| (GET):      | historian-rest-api/vl/ datapoints/calculated/ <tagname>/<start< th=""></start<></tagname>                                 |  |  |
|             | time>/ <end time="">/<count>/<calculation mode="">/<intervalms></intervalms></calculation></count></end>                  |  |  |
| SAMPLE cURL | curl -i -X POST -H "Content-Type: application/json" -H "Accept:                                                           |  |  |
| COMMAND     | application/json" -H "Authorization: Bearer <token>" -d "{\"tag-</token>                                                  |  |  |
| (POST):     | Names\":\" <tagname>\"}" http://<nlb-dns-of-proficy-historian-for-< th=""></nlb-dns-of-proficy-historian-for-<></tagname> |  |  |
|             | Cloud>:8843/ historian-rest-api/v1/ datapoints/calculated/ <start< th=""></start<>                                        |  |  |
|             | time>/ <end time="">/<count>/<calculationmode>/<intervalms></intervalms></calculationmode></count></end>                  |  |  |
|             |                                                                                                    |  |  |

**Table 10. Query Parameters** 

| Parameter           | Description                                                                      | Re-<br>quired? | Values                                            |
|---------------------|----------------------------------------------------------------------------------|----------------|---------------------------------------------------|
| TagNames            | GE identifier for a location.                                                    | Yes            | 100000106                                         |
| Start               | Start time of the query, in ISO data format (such as YYYY-MM-DDTHH:m-m:ss.SSSZ). | Yes            | DateTime                                          |
| End                 | End time of the query, in ISO data format (such as YYYY-MM-DDTHH:m-m:ss.SSSZ).   | Yes            | DateTime                                          |
| Count               | Count of archive values within each calculation interval.                        | Yes            | Integer, with a value such as 100.                |
| Calculation<br>Mode | End time in milliseconds.                                                        | Yes            | Integer, with a value such as 1.                  |
| IntervalMS          | Interval in milliseconds.                                                        |                | 64-bit signed integer, with a value such as 1000. |

**Table 11. Response Parameters** 

| Parameter | Data Type | Required? | Description                                                  |
|-----------|-----------|-----------|--------------------------------------------------------------|
| ErrorCode | Integer   | Yes       | For example, 0.                                              |
| ErrorCode | String    | Yes       | For example, NULL.                                           |
| Data      | String    | Yes       | The object container for the following parameters:  DataType |
|           |           |           | DoubleFloat, which stores decimal values up to 15 places.    |
|           |           |           | ErrorCode                                                    |

**Table 11. Response Parameters (continued)** 

| Parameter | Data Type | Required? | Description               |
|-----------|-----------|-----------|---------------------------|
|           |           |           | Value is 0, which means   |
|           |           |           | the operation was suc-    |
|           |           |           | cessful.                  |
|           |           |           | TagName                   |
|           |           |           | Example is TagName1.      |
|           |           |           | Samples                   |
|           |           |           | Provides TimeStamp,       |
|           |           |           | Value and Quality for     |
|           |           |           | each sample. For ex-      |
|           |           |           | ample, TimeStamp =        |
|           |           |           | 2013-10-02T11:30:00.111Z, |
|           |           |           | Value = 34.26155, and     |
|           |           |           | Quality = 3.              |

### The Sampled Data API

The Sampled Data API queries the sampled data for a list of tags. Data can be requested using a number of samples or a time range for a list of tags. If the count is not zero, the service returns the number of raw samples beginning from the start time. If the count is zero, the services uses the interval, start time, and end time to calculate the required sample number.

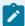

#### Note:

For the query, you can also use optional parameters such as FilterMode and ReturnDataFields. Unused parameters can be omitted.

| METHOD: | GET, POST                                                                                                    |  |  |
|---------|----------------------------------------------------------------------------------------------------|--|--|
| URI:    | GET                                                                                                    |  |  |
|         | https:// <nlb-dns-of-proficy-historian-for-<br>Cloud&gt;:9090/historian-rest-api/v1/datapoints/sam-</nlb-dns-of-proficy-historian-for-<br> |  |  |
|         | pled                                                                                                    |  |  |
|         | POST                                                                                                    |  |  |

| SAMPLE GET URI:  | https:// <nlb-dns-of-proficy-historian-for-cloud>:9090/historian-rest-api/v1/datapoints/sam-pled  https://<nlb-dns-of-proficy-historian-for-cloud>:9090/his-torian-rest-api/v1/datapoints/sampled?tagNames=tagName1&amp;s-</nlb-dns-of-proficy-historian-for-cloud></nlb-dns-of-proficy-historian-for-cloud> |
|------------------|----------------------------------------------------------------------------------------------------|
|                  | tart=2013-10-02T11:30:00.111Z&end=2013-10-02T11:31:11111Z&samplingMode=1&calculationMode=1&direction=0&coun- t=0&intervalMs=1000                                                                                                    |
| SAMPLE POST URI: | https:// <nlb-dns-of-proficy-historian-for-cloud>:9090/histo-</nlb-dns-of-proficy-historian-for-cloud>                                                                                                    |
|                  | rian-rest-api/v1/datapoints/sampled                                                                                                    |
| SAMPLE cURL COM- | curl -i -H "Accept: application/json" -H "Authorization:                                                                                                    |
| MAND (GET):      | Bearer <token>" http://<nlb-dns-of-proficy-historian-for-< th=""></nlb-dns-of-proficy-historian-for-<></token>                                                                                                    |
|                  | Cloud>:9090/ historian-rest-api/vl/ datapoints/sampled/ <tag-< th=""></tag-<>                                                                                                    |
|                  | Name>/ <start time="">/<end time="">/<direction>/<count>/<interval-< th=""></interval-<></count></direction></end></start>                                                                                                    |
|                  | MS>                                                                                                    |
| SAMPLE cURL COM- | curl -i -X POST -H "Content-Type: application/json" -H "Ac-                                                                                                    |
| MAND (POST):     | cept: application/json" -H "Authorization: Bearer <token>" -d</token>                                                                                                    |
|                  | "{ \"tagNames\":\" <tagname>\", \"start\": \"<start>\", \"end</start></tagname>                                                                                                    |
|                  | \":\" <end>\",\"samplingMode\":<samplingmode>,\"calcula-</samplingmode></end>                                                                                                    |
|                  | tionMode\": <calculationmode>, \"direction\": <direction>,</direction></calculationmode>                                                                                                    |
|                  | \"count\": <count>, \"returnDataFields\": <returndatafields>,</returndatafields></count>                                                                                                    |
|                  | \"intervalMs\": <intervalms>, \"queryModifier\": <querymod-< th=""></querymod-<></intervalms>                                                                                                    |
|                  | <pre>ifier&gt;, \"filterMode\": <filtermode>, \"filterExpression\":</filtermode></pre>                                                                                                    |
|                  | \" <filterexpression>\"}" http://<nlb-dns-of-proficy-histori-< th=""></nlb-dns-of-proficy-histori-<></filterexpression>                                                                                                    |
|                  | an-for-Cloud>:9090/historian-rest-api/v1/datapoints/sampled                                                                                                    |

**Table 12. Query Parameters** 

| Parameter | Description                                          | Re-<br>quired? | Values   |
|-----------|------------------------------------------------------|----------------|----------|
| TagNames  | Queries the tag names specified.                     | Yes            | String   |
| Start     | Start time of the query,<br>in ISO data format (such | Yes            | DateTime |

**Table 12. Query Parameters (continued)** 

| Parameter            | Description                                                                                                    | Re-<br>quired? | Values                                            |
|----------------------|----------------------------------------------------------------------------------------------------|----------------|---------------------------------------------------|
|                      | as YYYY-MM-DDTHH:m-m:ss.SSSZ).                                                                                                    |                |                                                   |
| End                  | End time of the query, in ISO data format (such as YYYY-MM-DDTHH:m-m:ss.SSSZ).                                                            | Yes            | DateTime                                          |
| Sampling-<br>Mode    | Also known as Sam-<br>plingModeType.                                                                                                    | Optional       | Integer, with a value such as 1.                  |
| Calculation-<br>Mode | Also known as CalculationModeType.                                                                                                    | Optional       | Integer, with a value such as 1.                  |
| Direction            | Specifies the direction (Forward or Backward from the starting time) of data sampling from the archive. The default value is Forward (0). | Optional       | Integer, with a value such as 0.                  |
| Count                | The count of archive values within each calculation interval.                                                                             | Optional       | Integer, with a value such as 0.                  |
| IntervalMS           | Interval in milliseconds.                                                                                                    | Optional       | 64-bit signed integer, with a value such as 1000. |

**Table 13. Response Parameters** 

| Parameter | Data Type | Required?                                           | Description        |
|-----------|-----------|-----------------------------------------------------|--------------------|
| ErrorCode | Integer   | Yes                                                 | For example, 0.    |
| ErrorCode | String    | Yes                                                 | For example, NULL. |
| Data      | String    | Yes The object container for the follow parameters: |                    |
|           |           |                                                     | DataType           |

**Table 13. Response Parameters (continued)** 

| Parameter | Data Type | Required? | Description               |
|-----------|-----------|-----------|---------------------------|
|           |           |           | DoubleFloat, which stores |
|           |           |           | decimal values up to 15   |
|           |           |           | places.                   |
|           |           |           | ErrorCode                 |
|           |           |           | Value is 0, which means   |
|           |           |           | the operation was suc-    |
|           |           |           | cessful.                  |
|           |           |           | TagName                   |
|           |           |           | Example is TagName1.      |
|           |           |           | Samples                   |
|           |           |           | Provides TimeStamp,       |
|           |           |           | Value and Quality for     |
|           |           |           | each sample. For ex-      |
|           |           |           | ample, TimeStamp =        |
|           |           |           | 2013-10-02T11:30:00.111Z, |
|           |           |           | Value = 34.26155, and     |
|           |           |           | Quality = 3.              |

### The Trend Data API

The Trend Data API queries the trend data for a list of tags.

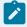

## Note:

For the query, you can also use optional parameters such as FilterMode and StatisticsItemFilter. Unused parameters can be omitted.

| METHOD: | GET, POST                                                                                                    |  |
|---------|----------------------------------------------------------------------------------------------------|--|
| URI:    | GET                                                                                                    |  |
|         | https:// <nlb-dns-of-proficy-historian-for-<br>Cloud&gt;:9090/historian-rest-api/v1/data-</nlb-dns-of-proficy-historian-for-<br> |  |
|         | points/trend                                                                                                    |  |
|         | POST                                                                                                    |  |

| SAMPLE GET URI:                  | https:// <nlb-dns-of-proficy-historian-for- cloud="">:9090/historian-rest-api/v1/data- points/trend  https://<nlb-dns-of-proficy-historian-for-cloud>:9090/historian-rest-api /v1/datapoints/trend?tagNames=tagNamel&amp;start=2013-10-02T11: 30:00.1112&amp;end=2013-10-02T11:31:11.1112&amp;samplingMode=1&amp;calculationMode=1</nlb-dns-of-proficy-historian-for-cloud></nlb-dns-of-proficy-historian-for->                                                                                                    |
|----------------------------------|----------------------------------------------------------------------------------------------------|
|                                  | &direction=0&count=0&intervalMs=1000                                                                                                    |
| SAMPLE POST URI:                 | https:// <nlb-dns-of-proficy-historian-for-cloud>:9090/histo-rian-rest-api/v1/datapoints/trend</nlb-dns-of-proficy-historian-for-cloud>                                                                                                    |
| SAMPLE cURL COM-<br>MAND (GET):  | <pre>curl -i -H "Accept: application/json" -H "Authorization: Bearer <token>" http://<nlb-dns-of-proficy-historian-for- cloud="">:9090/ historian-rest-api/v1/ datapoints/trend/<tag- name="">/<start time="">/<end time="">/<samplingmode>/<calculation- mode="">/<direction>/<count>/<intervalms></intervalms></count></direction></calculation-></samplingmode></end></start></tag-></nlb-dns-of-proficy-historian-for-></token></pre>                                                                                                    |
| SAMPLE cURL COM-<br>MAND (POST): | <pre>curl -i -X POST -H "Content-Type: application/json" -H "Ac- cept: application/json" -H "Authorization: Bearer <token>" -d "{ \"tagNames\":\"<tagname>\", \"start\": \"<start>\", \"end \":\"<end>\", \"samplingMode\": <samplingmode>, \"calcula- tionMode\": <calculationmode>, \"direction\": <direction>, \"count\": <count>, \"returnDataFields\": <returndatafields>, \"intervalMs\": <intervalms>, \"queryModifier\": <querymod- ifier="">, \"filterExpression&gt;\"; http://<nlb-dns-of-proficy-histori- an-for-cloud="">:9090/historian-rest-api/v1/datapoints/trend</nlb-dns-of-proficy-histori-></querymod-></intervalms></returndatafields></count></direction></calculationmode></samplingmode></end></start></tagname></token></pre> |

**Table 14. Query Parameters** 

| Parameter | Description                                                                      | Re-<br>quired? | Values   |
|-----------|----------------------------------------------------------------------------------|----------------|----------|
| TagNames  | Queries the tag names specified.                                                 | Yes            | String   |
| Start     | Start time of the query, in ISO data format (such as YYYY-MM-DDTHH:m-m:ss.SSSZ). | Yes            | DateTime |

**Table 14. Query Parameters (continued)** 

| Parameter            | Description                                                                                                    | Re-<br>quired? | Values                                            |
|----------------------|----------------------------------------------------------------------------------------------------|----------------|---------------------------------------------------|
| End                  | End time of the query, in ISO data format (such as YYYY-MM-DDTHH:m-m:ss.SSSZ).                                                            | Yes            | DateTime                                          |
| Sampling-<br>Mode    | Also known as Sam-<br>plingModeType.                                                                                                    | Optional       | Integer, with a value such as 1.                  |
| Calculation-<br>Mode | Also known as CalculationModeType.                                                                                                    | Optional       | Integer, with a value such as 1.                  |
| Direction            | Specifies the direction (Forward or Backward from the starting time) of data sampling from the archive. The default value is Forward (0). | Optional       | Integer, with a value such as 0.                  |
| Count                | The count of archive values within each calculation interval.                                                                             | Optional       | Integer, with a value such as 0.                  |
| IntervalMS           | Interval in milliseconds.                                                                                                    | Optional       | 64-bit signed integer, with a value such as 1000. |

**Table 15. Response Parameters** 

| Parameter    | Data Type | Required? | Description                                                 |
|--------------|-----------|-----------|-------------------------------------------------------------|
| ErrorCode    | Integer   | Yes       | For example, 0.                                             |
| ErrorMessage | String    | Yes       | For example, NULL.                                          |
| Data         | String    | Yes       | The object container for the following parameters:  TagName |
|              |           |           | Name of the tag, such as ahistfile.Simulation00001.         |

**Table 15. Response Parameters (continued)** 

| Parameter | Data Type | Required? | Description                |
|-----------|-----------|-----------|----------------------------|
|           |           |           | TagSource                  |
|           |           |           | Location where tags are    |
|           |           |           | being searched for.        |
|           |           |           | DataType                   |
|           |           |           | Float, which stores deci-  |
|           |           |           | mal values up to 6 places. |
|           |           |           | Trend                      |
|           |           |           | Provides TimeStamp,        |
|           |           |           | Value and Quality for      |
|           |           |           | each sample. For ex-       |
|           |           |           | ample, TimeStamp =         |
|           |           |           | 2016-03-15T04:53:17.000Z,  |
|           |           |           | Value = 170903.6563, and   |
|           |           |           | Quality = True.            |

### The Add Single Tag API

For the Add Single Tag API, you can add a new tag to Historian, and the tag name and data type must be provided in the payload (parameter) of the method. All other tags are optional. If a property is provided, the respective validation is performed at the server end. If the tag exists, then any new properties provided in the payload are applied to the existing tag.

| METHOD:               | POST                                                                                                    |  |
|-----------------------|----------------------------------------------------------------------------------------------------|--|
| URI:                  | https:// <nlb-dns-of-proficy-historian-for-cloud>:9090/histori-<br/>an-rest-api/v1/tags/addtag</nlb-dns-of-proficy-historian-for-cloud> |  |
| SAMPLE<br>DELETE URI: | https:// <nlb-dns-of-<br>Proficy-Historian-for-Cloud&gt;:9090/historian-rest-api/v1/tags/addtag</nlb-dns-of-<br>                        |  |
|                       | Payload:                                                                                                    |  |
|                       | {     "Name" : "SampleTag",                                                                                                    |  |

```
"DataType": 3
}

SAMPLE cURL

COMMAND:

curl -i -H "Accept: application/json" -i -H "Content-Type: application/json" -H "Authorization: Bearer <TOKEN>" -d "{ \"Name\": \"Sampletag\", \"DataType\":3}" -X POST https://<NLB-DNS-of-Proficy-Historian-for-Cloud>:9090/historian-rest-api/v1/tags/addtag
```

**Table 16. Query Parameters** 

| Parameter | Description             | Required?            | Values                       |
|-----------|-------------------------|----------------------|------------------------------|
| Payload   | JSON array of Property- | Yes. "Name" and      | Multidata types. See Pay-    |
|           | Name and PropertyVal-   | "DataType" proper-   | load Parameter (on page      |
|           | ue.                     | ties are required.   | 204) for a list of tag prop- |
|           |                         | All other properties | erties used to update a tag  |
|           |                         | are optional.        | configuration.               |

#### **Sample Response**

| Parameter    | Data Type | Required? | Description        |
|--------------|-----------|-----------|--------------------|
| ErrorCode    | Integer   | Yes       | For example, 0.    |
| ErrorMessage | String    | Yes       | For example, NULL. |

### The Add Bulk Tags API

For the Add Bulk Tags API, you can add new tags to Historian using an array, and the tag names and data types must be provided in the payload (parameter) of the method. All other tags are optional. If a property is provided, the respective validation is performed at the server end. If the tags exist, then any new properties provided in the payload are applied to the existing tags. The payload is be an array of tags defined.

| METHOD:               | POST                                                                                                    |  |
|-----------------------|----------------------------------------------------------------------------------------------------|--|
| URI:                  | https:// <nlb-dns-of-proficy-historian-for-cloud>:9090/histori-<br/>an-rest-api/v1/tags/addtags</nlb-dns-of-proficy-historian-for-cloud> |  |
| SAMPLE<br>DELETE URI: | https:// <nlb-dns-of- proficy-historian-for-cloud="">:9090/historian-rest-api/v1/tags/addtags  Payload:</nlb-dns-of->                    |  |

### **Table 17. Query Parameters**

| Parameter | Description              | Required?            | Values                       |
|-----------|--------------------------|----------------------|------------------------------|
| Payload   | JSON array tags with in- | Yes. "Name" and      | Multidata types. See Pay-    |
|           | dividual tags of Proper- | "DataType" proper-   | load Parameter (on page      |
|           | tyName and Property-     | ties are required.   | 204) for a list of tag prop- |
|           | Value.                   | All other properties | erties used to update a tag  |
|           |                          | are optional.        | configuration.               |

**Table 18. Response Parameters** 

| Parameter    | Data Type | Exists? | Description        |
|--------------|-----------|---------|--------------------|
| TagName      | String    | Yes     | Tag name.          |
| ErrorCode    | Integer   | Yes     | For example, 0.    |
| ErrorMessage | String    | Yes     | For example, NULL. |

### The Update Tag Configuration API

The Update Tag Configuration API allows you to set or modify any tag property values. You cannot, however, rename a tag using this API.

| METHOD:                 | PUT                                                                                                    |  |
|-------------------------|----------------------------------------------------------------------------------------------------|--|
| URI:                    | https:// <nlb-dns-of-proficy-historian-for-cloud>:9090/histori-<br/>an-rest-api/v1/tags/properties/tagName</nlb-dns-of-proficy-historian-for-cloud>                                                                                                    |  |
| SAMPLE<br>DELETE URI:   | https:// <nlb-dns-of- proficy-historian-for-cloud="">:9090/historian-rest-api/v1/tags/properties/tagName  Payload: {     "PropertyName" : "PropertyValue" }</nlb-dns-of->                                                                                                    |  |
| SAMPLE cURL<br>COMMAND: | <pre>curl -i -H "Accept: application/json" -i -H "Content-Type: appli- cation/json" -H "Authorization: Bearer <token>" -d "{ \"Descrip- tion\":\"SampleDesc\"}" -X PUT https://<nlb-dns-of-proficy-histo- rian-for-cloud="">:9090/historian-rest-api/v1/tags/properties/tagName</nlb-dns-of-proficy-histo-></token></pre> |  |

**Table 19. Query Parameters** 

| Parameter | Description                                               | Re-<br>quired?                                          | Values                                                                                                    |
|-----------|-----------------------------------------------------------|---------------------------------------------------------|----------------------------------------------------------------------------------------------------|
| tagName   | Tag name for which properties need to be set or modified. | Yes                                                     | String                                                                                                    |
| Payload   | JSON array of Property-<br>Name and PropertyVal-<br>ue.   | At least<br>one prop-<br>erty must<br>be provid-<br>ed. | Multidata types. See Payload Parameter <i>(on page 204)</i> for a list of tag properties used to update a tag configuration. |

**Table 20. Response Parameters** 

| Parameter    | Data Type | Required? | Description        |
|--------------|-----------|-----------|--------------------|
| ErrorCode    | Integer   | Yes       | For example, 0.    |
| ErrorMessage | String    | Yes       | For example, NULL. |

You can use this API to specify which properties are required for retrieval. If no property names are provided, then all properties are retrieved. When using the Get Tag Properties method, requesting a non-existent tag name returns an error.

| METHOD:                           | GET / POST                                                                                                    |  |  |
|-----------------------------------|----------------------------------------------------------------------------------------------------|--|--|
| URI: (GET)                        | https:// <nlb-dns-of-proficy-historian-for-cloud>:9090/histori-an-rest-api/v1/tags/properties/tagName  This URI returns all tag properties.</nlb-dns-of-proficy-historian-for-cloud>                                                                                                    |  |  |
| URI: (POST)                       | https:// <nlb-dns-of-proficy-historian-for-cloud>:9090/histori- an-rest-api/v1/tags/properties/tagName  Payload  {    "PropertyName1" : 1,    "PropertyName2" : 1 }</nlb-dns-of-proficy-historian-for-cloud>                                                                                            |  |  |
| SAMPLE GET<br>URI:                | https:// <nlb-dns-of-proficy-historian-for-cloud>:9090/histori-an-rest-api/v1/tags/properties/tagName</nlb-dns-of-proficy-historian-for-cloud>                                                                                                    |  |  |
| SAMPLE POST<br>URI:               | https:// <nlb-dns-of- proficy-historian-for-cloud="">:9090/historian-rest-api/v1/tags/properties/tagName  Payload: {</nlb-dns-of->                                                                                                    |  |  |
|                                   | "Description" : 1                                                                                                    |  |  |
| SAMPLE cURL<br>GET COM-<br>MAND:  | <pre>curl -i -H "Accept: application/json" -i -H "Content-Type: appli- cation/json" -H "Authorization: Bearer <token>" -X GET https:// <nlb-dns-of-proficy-historian-for-cloud>:9090/historian-rest-api/ v1/tags/properties/tagName</nlb-dns-of-proficy-historian-for-cloud></token></pre>              |  |  |
| SAMPLE cURL<br>POST COM-<br>MAND: | curl -i -H "Accept: application/json" -i -H "Content-Type: application/json" -H "Authorization: Bearer <token>" -d "{ \"Description\": 1}" -X POST https://<nlb-dns-of-proficy-historian-for-cloud>:9090/historian-rest-api/v1/tags/properties/tagName</nlb-dns-of-proficy-historian-for-cloud></token> |  |  |

**Table 21. Query Parameters** 

| Parameter | Description                                                   | Re-<br>quired?                                          | Values                                                                                                    |
|-----------|---------------------------------------------------------------|---------------------------------------------------------|----------------------------------------------------------------------------------------------------|
| tagName   | Tag name for which properties need to be retrieved.           | Yes                                                     | String                                                                                                    |
| Payload   | JSON array of Property-<br>Name and boolean (true/<br>false). | At least<br>one prop-<br>erty must<br>be provid-<br>ed. | Multi data types. See Payload Parameter <i>(on page 204)</i> for a list of tag properties used to update a tag configuration. |

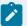

### Note:

The query payload contains all the tag properties you want returned from the server. In the Update Tag Config method, you need to provide the actual tag property value. However, in the Get Tag Properties method, you need to provide the property and a value of 1 (true), to allow it to be read from the server and returned.

**Table 22. Response Parameters** 

| Parameter    | Data Type | Required? | Description                                                                       |
|--------------|-----------|-----------|-----------------------------------------------------------------------------------|
| ErrorCode    | Integer   | Yes       | For example, 0.                                                                   |
| ErrorMessage | String    | Yes       | For example, NULL.                                                                |
| Name         | String    | Optional  | If no error, then the tag name of query is returned and all requested parameters. |

### The Delete Tag API

The Delete Tag API provides the ability to delete an existing tag from the Historian server.

Its URI format supports question marks (?).

| METHOD:                                                                                                    | DELETE |
|----------------------------------------------------------------------------------------------------|--------|
| URI: https:// <nlb-dns-of-proficy-historian-for-cloud>:9090/historian-rest-api/v1/tags/tagName?{permanentDelete}</nlb-dns-of-proficy-historian-for-cloud> |        |

| SAMPLE      | https:// <nlb-dns-of-proficy-historian-for-cloud>:9090/histori-</nlb-dns-of-proficy-historian-for-cloud>              |  |  |
|-------------|----------------------------------------------------------------------------------------------------|--|--|
| DELETE URI: | an-rest-api/v1/tags/tagName?permanentDelete=true                                                                      |  |  |
| SAMPLE CURL | curl -i -H "Authorization: Bearer <token>" -X DELETE https://</token>                                                 |  |  |
| COMMAND:    | <pre><nlb-dns-of-proficy-historian-for-cloud>:9090/historian-rest-api/</nlb-dns-of-proficy-historian-for-cloud></pre> |  |  |
|             | v1/tags/tagName?permanentDelete= <true false></true false>                                                            |  |  |

### **Table 23. Query Parameters**

| Parameter            | Description                                                                                                    | Re-<br>quired?                    | Values                 |
|----------------------|----------------------------------------------------------------------------------------------------|-----------------------------------|------------------------|
| tagName              | Name of the tag to be deleted.                                                                                                    | Yes                               | String                 |
| permanent-<br>Delete | Deletes the tag permanently from the Historian server if the value passed in is true. If the parameter is not provided, then permanent-Delete is assumed to be false. | Optional<br>(false is<br>default) | Boolean, true or false |

# **Table 24. Response Parameters**

| Parameter    | Data Type | Required? | Description                                                         |
|--------------|-----------|-----------|---------------------------------------------------------------------|
| ErrorCode    | Number    | Yes       | For example, ErrorCode=0, which means the operation was successful. |
| ErrorMessage | String    | Yes       | For example, NULL.                                                  |

# The Query Results API

The Query Results API enables you to include the number of samples required, by providing an end point to configure query results.

The minimum number of samples should be 1000.

| METHOD:                                                                                                    | PUT                                                               |
|----------------------------------------------------------------------------------------------------|-------------------------------------------------------------------|
| URI: https:// <nlb-dns-of-proficy-historian-for-cloud>:9090/histo</nlb-dns-of-proficy-historian-for-cloud> |                                                                   |
|                                                                                                    | an-rest-api/v1/datapoints/ configuration/{maxDataQueryResultSize} |

| SAMPLE URI: | https:// <nlb-dns-of-proficy-historian-for-cloud>:9090/histo-</nlb-dns-of-proficy-historian-for-cloud>           |  |
|-------------|----------------------------------------------------------------------------------------------------|--|
|             | rian-rest-api/vl/datapoints/ configuration?maxDataQueryResult-                                                   |  |
|             | Size=6000                                                                                                    |  |
| SAMPLE CURL | curl -i -H "Accept: application/json" -H "Authorization: Bearer                                                  |  |
| COMMAND:    | <token>" https://<nlb-dns-of-proficy-historian-for-cloud>:9090/</nlb-dns-of-proficy-historian-for-cloud></token> |  |
|             | historian-rest-api/v1/datapoints/configuration? maxDataQueryRe-                                                  |  |
|             | sultSize= <number_of_query_results></number_of_query_results>                                                    |  |

### **Table 25. Query Parameters**

| Parameter    | Description             | Re-<br>quired? | Values  |
|--------------|-------------------------|----------------|---------|
| maxDataQue-  | Maximum samples that    | Yes            | Integer |
| ryResultSize | should be configured as |                |         |
|              | part of Query Results   |                |         |

Maximum DataQueryResultSize set to 6000

# The Tag Rename API

This API allows the administrator to rename tags.

| METHOD:  | PUT                                                                                                    |
|----------|----------------------------------------------------------------------------------------------------|
| URI      | https:// <nlb-dns-of-proficy-historian-for-cloud>:9090/historian-rest-</nlb-dns-of-proficy-historian-for-cloud> |
|          | api/v1/tags/tagrename/oldtagname/newtagname?{truerename}                                                        |
| SAMPLE   | https:// <nlb-dns-of-proficy-historian-for-cloud>:9090/historian-rest-</nlb-dns-of-proficy-historian-for-cloud> |
| URI      | api/v1/tags/tagrename/GDW14NV2E.Simulation0000101/GDW14NV2E.Simula-                                             |
|          | tion0000101newname?truerename= <true false=""  =""></true>                                                      |
| SAM-     | curl -i -H "Accept: application/json" -i -H "Content-Type: appli-                                               |
| PLE CURL | cation/json"-H "Authorization: Bearer <token> -X PUT https://<nlb-< th=""></nlb-<></token>                      |
| COMMAND  | DNS-of-Proficy-Historian-for-Cloud>:9090/historian-rest-api/v1/tags/                                            |
|          | tagrename/ <oldtagname>/<newtagname>?truerename=<true false=""  =""></true></newtagname></oldtagname>           |

# **Table 26. Query Parameters**

| Parameter  | Description            | Required? | Values |
|------------|------------------------|-----------|--------|
| oldtagname | Tag which is to be re- | Yes       | String |
|            | named.                 |           |        |

**Table 26. Query Parameters (continued)** 

| Parameter  | Description                                                                                                | Required?                   | Values                  |
|------------|----------------------------------------------------------------------------------------------------|-----------------------------|-------------------------|
| newtagname | New name for the selected tag.                                                                             | Yes                         | String                  |
| truerename | Renames the tag permanently if the value entered is true.  Creates an alias if the value entered is false. | Optional (false is default) | Boolean (true or false) |

**Table 27. Response Parameters** 

| Parameter     | Data Type | Required? | Description                            |
|---------------|-----------|-----------|----------------------------------------|
| Error Code    | Integer   | Yes       | For example, 0.                        |
| Error Message | String    | Yes       | For example, NULL.                     |
| Data          | List      | Yes       | Returns all the properties of the tag. |

# The Write Tag API

Write Tag Data API enables you to create data for tags. You can write data to a tag for different data types such as integer, float, array, multifield and so on. Once created, you can view the data using other end points. Only REST API Administrator and users with write permission can perform this operation.

| Method     | POST                                                                                                    |
|------------|----------------------------------------------------------------------------------------------------|
| URI        | https:// <nlb-dns-of- proficy-historian-for-cloud="">:9090/historian-re st-api /v1/datapoints/create</nlb-dns-of-> |
| SAMPLE URI | https:// <nlb-dns-of- proficy-historian-for-cloud="">:9090/historian-re st-api /v1/datapoints/create</nlb-dns-of-> |

| Method               | POST                                                                         |  |
|----------------------|------------------------------------------------------------------------------|--|
|                      | Payload                                                                      |  |
|                      |                                                                              |  |
|                      | {                                                                            |  |
|                      | "TagName": "GDW14NV2E.Simulation00015",                                      |  |
|                      | "samples": [                                                                 |  |
|                      | {                                                                            |  |
|                      | "TimeStamp":                                                                 |  |
|                      | "2019-09-17T15:58:00.000Z",                                                  |  |
|                      |                                                                              |  |
|                      | "Value": "1",                                                                |  |
|                      |                                                                              |  |
|                      | "Quality": 3                                                                 |  |
|                      | }                                                                            |  |
|                      | 1                                                                            |  |
|                      | }                                                                            |  |
| SAMPLE RESPONSE      | {                                                                            |  |
|                      | "ErrorCode": 0,                                                              |  |
|                      | Elioteode : 0,                                                               |  |
|                      | "ErrorMessage": ""                                                           |  |
|                      | }                                                                            |  |
| SAMPLE CURL COMMAND  | curl -i -H "Accept: application/json"                                        |  |
| DAMI LE GORL GOMMAND | -i -H "Content-Type: application/json"                                       |  |
|                      | -H "Authorization: Bearer <token>"</token>                                   |  |
|                      | -d "{ \"TagName\":\"GDW14NV2E.Simula-                                        |  |
|                      | tion00015\",\"samples\":[{\"TimeStamp\":                                     |  |
|                      | \ "2019-09-17T15:58:00.000Z\",\"Val-                                         |  |
|                      | ue\": \"1\",\"Quality\": 3}]}" -X POST                                       |  |
|                      | https:// <nlb-dns-of-proficy-histori-< th=""></nlb-dns-of-proficy-histori-<> |  |
|                      | an-for-Cloud>:9090/historian-rest-api/                                       |  |
|                      | vl/datapoints/create                                                         |  |

**Table 28. Query Parameters** 

| Parameter | Description                                            | Required? | Values                                                                               |
|-----------|--------------------------------------------------------|-----------|--------------------------------------------------------------------------------------|
| Payload   | JSON format of<br>Property Name and<br>Property Value. | Yes       | Multi-data types. It<br>can have integer,<br>float, array, multifield<br>data types. |

**Table 29. Response Parameters** 

| Parameter     | Data Type | Required? | Description                                                                      |
|---------------|-----------|-----------|----------------------------------------------------------------------------------|
| Error Code    | Integer   | Yes       | For example, Er-<br>rorCode = 0, which<br>means the operation<br>was successful. |
| Error Message | String    | Yes       | For example, NULL.                                                               |

# **REST APIs for Managing Tag Data**

This topic provides REST APIs that you can use to manage tags. You can add, access, modify, rename, and delete tags.

Before You Begin: Get an authorization token (on page 188).

Table 30. Access Raw Data Using the GET Method

| Parameter | Value                                                                                                    |
|-----------|----------------------------------------------------------------------------------------------------|
| Method    | GET                                                                                                    |
| URI       | https:// <nlb cloud="" dns="" for="" historian="" of="" proficy="">:9090/histori-<br/>an-rest-api/v1/datapoints/raw/<tag names="">/<start>/<end>/<direc-<br>tion&gt;/<count></count></direc-<br></end></start></tag></nlb> |
|           | Tip: To find the NLB DNS:                                                                                                    |
|           | Access the EKS cluster on which you have deployed     Proficy Historian for AWS.      Access the EC2 instance.                                                                                                    |

Table 30. Access Raw Data Using the GET Method (continued)

| Parameter            | Value                                                                                                    |
|----------------------|----------------------------------------------------------------------------------------------------|
|                      | <ol> <li>In the navigation pane, under Load Balancing, select Load Balancers.</li> <li>Select the load balancer for which you want to find the DNS.</li> <li>In the Description section, copy the DNS name.</li> </ol>                                                                                                    |
| Authorization        | Bearer <token></token>                                                                                                    |
| Content type         | application/json                                                                                                    |
| Sample URI           | Raw By Number: Retrieves data samples up to a specified number.                                                                                                    |
|                      | https:// <nlb cloud="" dns="" for="" historian="" of="" proficy="">:9090/historian-rest-api/datapoints/raw/tag- Name1/2013-10-02T11:30:00.111Z/2013-10-02T11:31:11.111Z/ 0/100 • Raw By Time: Retrieves data samples up to a specified time.</nlb>                                                                                                    |
|                      | https:// <nlb cloud="" dns="" for="" historian="" of="" proficy="">:9090/historian-rest-api/datapoints/raw/tag- Name1/2013-10-02T11:30:00.111Z/2013-10-02T11:31:11.111Z/ 0/0</nlb>                                                                                                    |
| Sample cURL commands | • Raw By Number:  curl -i -H "Accept: application/json" -H "Authorization:  Bearer <token>http://<nlb cloud="" dns="" for="" historian="" of="" proficy="">:9090/historian-rest-api/v1/datapoints/raw/<tag name="">/<start time="">/<end time="">/<direction>/<count>  • Raw By Time:  curl -i -H "Accept: application/json" -H "Authorization:  Bearer <token>http://<nlb cloud="" dns="" for="" historian="" of="" proficy="">:9090/historian-rest-api/v1/datapoints/raw/<tag name="">/<start time="">/<end time="">/<direction>/0</direction></end></start></tag></nlb></token></count></direction></end></start></tag></nlb></token> |

Table 30. Access Raw Data Using the GET Method (continued)

| Parameter        | Value                                                                                                   |
|------------------|----------------------------------------------------------------------------------------------------|
| Query parameters | Tag names: The names of tags whose data you want to retrieve.                                           |
|                  | Start time: The time from which you want to retrieve data.                                              |
|                  | Enter a value in the ISO date format (YYYY-MM-DDTHH:m-m:ss.SSSZ).                                       |
|                  | • End time: The time up to which you want to retrieve data.                                             |
|                  | Enter a value in the ISO date format (YYYY-MM-DDTHH:m-m:ss.SSSZ).                                       |
|                  | Direction: The direction (forward or backward) from the start time for which you want to retrieve data. |
|                  | Count: The count of the data samples within each calculation interval.                                  |

Table 31. Access Raw Data Using the POST Method

| Parameter     | Value                                                                                                    |
|---------------|----------------------------------------------------------------------------------------------------|
| Method        | POST                                                                                                    |
| URI           | https:// <nlb cloud="" dns="" for="" historian="" of="" proficy="">:9090/histori-<br/>an-rest-api/v1/datapoints/raw/<start>/<end>/<direction>/<count></count></direction></end></start></nlb>                                                                                                    |
| Authorization | Bearer <token></token>                                                                                                    |
| Content type  | application/json                                                                                                    |
| Sample URI    | <ul> <li>Raw By Number: Retrieves data samples up to a specified number.</li> <li>https://<nlb cloud="" dns="" for="" historian="" of="" proficy="">:9090/historian-rest-api/datapoints/raw/2013-10-02T11:30:00.111Z/2013-10-02T11:31:11.111Z/0/100</nlb></li> <li>Raw By Time: Retrieves data samples up to a specified time.</li> </ul> |
|               | https:// <nlb dns="" histori-<br="" of="" proficy="">an for Cloud&gt;:9090/historian-rest-api/</nlb>                                                                                                    |
|               | datapoints/raw/2013-10-02T11:30:00.111Z/<br>2013-10-02T11:31:11.111Z/0/0                                                                                                    |

Table 31. Access Raw Data Using the POST Method (continued)

| Parameter            | Value                                                                                                  |
|----------------------|----------------------------------------------------------------------------------------------------|
| Sample cURL commands | • Raw By Number:                                                                                       |
|                      | curl X POST -i -H "Content-Type: application/json" -H                                                  |
|                      | "Accept: application/json" -H "Authorization: Bearer <to-< td=""></to-<>                               |
|                      | ken>-d {\tagNames\:\ <tag name="">;<tag name="">\}http://<nlb< td=""></nlb<></tag></tag>               |
|                      | DNS of Proficy Historian for Cloud>/historian-rest-api/                                                |
|                      | v1/datapoints/raw/ <tag name=""><start time="">/<end time="">/<di-< td=""></di-<></end></start></tag>  |
|                      | rection>/ <count></count>                                                                              |
|                      | • Raw By Time:                                                                                         |
|                      | curl X POST -i -H "Content-Type: application/json" -H                                                  |
|                      | "Accept: application/json" -H "Authorization: Bearer <to-< td=""></to-<>                               |
|                      | <pre>ken&gt;-d {\tagNames\:\<tag name="">;<tag name="">\}http://<nlb< pre=""></nlb<></tag></tag></pre> |
|                      | DNS of Proficy Historian for Cloud>/historian-rest-api/                                                |
|                      | v1/ datapoints/raw?start= <start time="">&amp;end=<end time="">&amp;di-</end></start>                  |
|                      | rection= <direction>&amp;count=<count></count></direction>                                             |
| Query parameters     | Tag names: The names of tags whose data you want to re-                                                |
|                      | trieve.                                                                                                |
|                      | Start time: The time from which you want to retrieve data.                                             |
|                      | Enter a value in the ISO date format (YYYY-MM-DDTHH:m-                                                 |
|                      | m:ss.SSSZ).                                                                                            |
|                      | • End time: The time up to which you want to retrieve data.                                            |
|                      | Enter a value in the ISO date format (YYYY-MM-DDTHH:m-                                                 |
|                      | m:ss.SSSZ).                                                                                            |
|                      | Direction: The direction (forward or backward) from the start                                          |
|                      | time for which you want to retrieve data.                                                              |
|                      | Count: The count of the data samples within each calculation                                           |
|                      | interval.                                                                                              |
| Body                 | {                                                                                                    |
| ·                    | "ErrorCode" : 0,                                                                                       |
|                      | "ErrorMessage": null,                                                                                  |
|                      | "Data":[{                                                                                              |
|                      | "DataType":" <value>",</value>                                                                         |
|                      | "ErrorCode":0,                                                                                         |

Table 31. Access Raw Data Using the POST Method (continued)

| Parameter | Value                                                                                   |
|-----------|-----------------------------------------------------------------------------------------|
|           | "TagName":" <value>",</value>                                                           |
|           | "Samples":                                                                              |
|           | ſ                                                                                       |
|           | { "TimeStamp":" <value>","Value":"<value>","Quality":<value> },</value></value></value> |
|           | { "TimeStamp":" <value>","Value":"<value>","Quality":<value> },</value></value></value> |
|           | { "TimeStamp":" <value>","Value":"<value>","Quality":<value> }</value></value></value>  |
|           | 1                                                                                       |
|           | }1                                                                                      |
|           | }                                                                                       |
| Example   | {                                                                                       |
|           | "ErrorCode" : 0,                                                                        |
|           | "ErrorMessage": null,                                                                   |
|           | "Data":[{                                                                               |
|           | "DataType":"DoubleFloat",                                                               |
|           | "ErrorCode":0,                                                                          |
|           | "TagName":"TagName1",                                                                   |
|           | "Samples":                                                                              |
|           | τ                                                                                       |
|           | { "TimeStamp":"2013-10-02T11:30:00.111Z","Value":"34.26155","Quality":3 },              |
|           | { "TimeStamp":"2013-10-02T11:30:10.111Z","Value":"37.26155","Quality":3 },              |
|           | { "TimeStamp":"2013-10-02T11:31:00.111Z","Value":"33.26155","Quality":3 }               |
|           | }1                                                                                      |
|           | }                                                                                       |

**Table 32. Access Interpolated Data** 

| Parameter | Value |
|-----------|-------|
| Method    | GET   |

**Table 32. Access Interpolated Data (continued)** 

| Parameter            | Value                                                                                                    |
|----------------------|----------------------------------------------------------------------------------------------------|
| URI                  | https:// <nlb cloud="" dns="" for="" historian="" of="" proficy="">:9090/</nlb>                                                                                                    |
|                      | historian-rest-api/vl/datapoints/interpolat-                                                                                                    |
|                      | ed/ <start>/<end>/<count>/<interval in="" milliseonds=""></interval></count></end></start>                                                                                                    |
| Authorization        | Bearer <token></token>                                                                                                    |
| Content type         | application/json                                                                                                    |
| Sample URI           | https:// <nlb cloud="" dns="" for="" historian="" of="" proficy="">:9090/</nlb>                                                                                                    |
|                      | historian-rest-api/vl/datapoints/interpolated/tag-                                                                                                    |
|                      | Name1/2013-10-02T11:30:00.1111111Z/2013-10-02T11:31:11.111Z/                                                                                                    |
|                      | 100/10000                                                                                                    |
| Sample cURL commands | curl -i -H "Accept: application/json" -H "Authorization: Bear-                                                                                                    |
|                      | er <token>http://<nlb cloud="" dns="" for="" historian="" of="" proficy="">:9090/</nlb></token>                                                                                                    |
|                      | historian-rest-api/v1/datapoints/interpolated/ <tag name="">/<start< td=""></start<></tag>                                                                                                    |
|                      | time>/ <end time="">/<count>/<interval in="" milliseconds=""></interval></count></end>                                                                                                    |
| Query parameters     | <ul> <li>Tag names: The names of tags whose data you want to retrieve.</li> <li>Start time: The time from which you want to retrieve data.</li> <li>Enter a value in the ISO date format (YYYY-MM-DDTHH:mm:ss.SSSZ).</li> </ul> |
|                      | • End time: The time up to which you want to retrieve data.                                                                                                    |
|                      | Enter a value in the ISO date format (YYYY-MM-DDTHH:m-                                                                                                    |
|                      | m:ss.SSSZ).                                                                                                    |
|                      | • Interval: The interval in milliseconds.                                                                                                    |
|                      | Count: The count of the data samples within each calculation                                                                                                    |
|                      | interval.                                                                                                    |
| Body                 | {                                                                                                    |
|                      | "ErrorCode" : 0,                                                                                                    |
|                      | "ErrorMessage": null,                                                                                                    |
|                      | "Data":[{                                                                                                    |
|                      | "DataType":" <value>",</value>                                                                                                    |
|                      | "ErrorCode":0,                                                                                                    |
|                      | "TagName":" <value>",</value>                                                                                                    |
|                      | "Samples":                                                                                                    |

Table 32. Access Interpolated Data (continued)

| Parameter | Value                                                                                                    |
|-----------|----------------------------------------------------------------------------------------------------|
|           | <pre>{ "TimeStamp":"<value>","Value":"<value>","Quality":<value> },</value></value></value></pre>                                                                                                    |
| Example   | <pre>{     "ErrorCode" : 0,     "ErrorMessage": null,     "Data":[{         "DataType":"DoubleFloat",         "ErrorCode":0,         "TagName":"TagName1",         "Samples":         [          "TimeStamp":"2013-10-02T11:30:00.111Z","Value":"34.26155","Quality":3 },          "TimeStamp":"2013-10-02T11:30:10.111Z","Value":"37.26155","Quality":3 },          "TimeStamp":"2013-10-02T11:31:00.111Z","Value":"33.26155","Quality":3 }         ]         ]         ]</pre> |

**Table 33. Update Interpolated Data** 

| Parameter | Value                                                                                      |
|-----------|--------------------------------------------------------------------------------------------|
| Method    | POST                                                                                       |
| URI       | https:// <nlb cloud="" dns="" for="" historian="" of="" proficy="">:9090/</nlb>            |
|           | historian-rest-api/vl/datapoints/interpolat-                                               |
|           | ed/ <start>/<end>/<count>/<interval in="" milliseonds=""></interval></count></end></start> |

Table 33. Update Interpolated Data (continued)

| Parameter            | Value                                                                                                    |
|----------------------|----------------------------------------------------------------------------------------------------|
| Authorization        | Bearer <token></token>                                                                                                    |
| Content type         | application/json                                                                                                    |
| Sample URI           | https:// <nlb cloud="" dns="" for="" historian="" of="" proficy="">:9090/ historian-rest-api/v1/datapoints/interpolat- ed/2013-10-02T11:30:00.111111Z/2013-10-02T11:31:11.111Z/ 100/10000</nlb>                                                                                                    |
| Sample cURL commands | curl -i -H "Accept: application/json" -H "Authorization: Bear-er <token>http://<nlb cloud="" dns="" for="" historian="" of="" proficy="">:9090/historian-rest-api/v1/datapoints/interpolated/<start time="">/<end time="">/<count>/<interval in="" milliseconds=""></interval></count></end></start></nlb></token>                                                                                                    |
| Query parameters     | <ul> <li>Tag names: The names of tags whose data you want to retrieve.</li> <li>Start time: The time from which you want to retrieve data. Enter a value in the ISO date format (YYYY-MM-DDTHH:mm:ss.SSSZ).</li> <li>End time: The time up to which you want to retrieve data. Enter a value in the ISO date format (YYYY-MM-DDTHH:mm:ss.SSSZ).</li> <li>Interval: The interval in milliseconds.</li> <li>Count: The count of the data samples within each calculation interval.</li> </ul> |
| Body                 | {     "ErrorCode" : 0,     "ErrorMessage": null,     "Data":[{         "DataType":" <value>",         "ErrorCode":0,         "TagName":"<value>",         "Samples":         [</value></value>                                                                                                    |

Table 33. Update Interpolated Data (continued)

| Parameter | Value                                                                                                    |
|-----------|----------------------------------------------------------------------------------------------------|
|           | { "TimeStamp":" <value>","Value":"<value>","Quality":<value> }  ] }]</value></value></value>                                                                                                    |
| Example   | <pre>{     "ErrorCode" : 0,     "ErrorMessage": null,     "Data":[{         "DataType":"DoubleFloat",         "ErrorCode":0,         "TagName":"TagName1",         "Samples":         [          "TimeStamp":"2013-10-02T11:30:00.1112","Value":"34.26155","Quality":3 },          "TimeStamp":"2013-10-02T11:30:10.1112","Value":"37.26155","Quality":3 },          "TimeStamp":"2013-10-02T11:31:00.1112","Value":"33.26155","Quality":3 }         ]         ]         ]</pre> |
|           | }                                                                                                    |

**Table 34. Access Current Data** 

| Parameter     | Value                                                                                                    |
|---------------|----------------------------------------------------------------------------------------------------|
| Method        | GET                                                                                                    |
| URI           | https:// <nlb cloud="" dns="" for="" historian="" of="" proficy="">:9090/histori-<br/>an-rest-api/v1/datapoints/currentvalue</nlb> |
| Authorization | Bearer <token></token>                                                                                                    |
| Content type  | application/json                                                                                                    |

**Table 34. Access Current Data (continued)** 

| Parameter            | Value                                                                                                    |
|----------------------|----------------------------------------------------------------------------------------------------|
| Sample URI           | https:// <nlb cloud="" dns="" for="" historian="" of="" proficy="">:9090/histori-<br/>an-rest-api/v1/datapoints/currentvalue?tagNames=tagName1</nlb>                                                                                                    |
| Sample cURL commands | curl -i -H "Accept: application/json" -H "Authorization: Bear-er <token>http://<nlb cloud="" dns="" for="" historian="" of="" proficy="">:9090/historian-rest-api/v1/datapoints/currentvalue/<tag name=""></tag></nlb></token>                                                 |
| Query parameters     | Tag names: The names of tags whose data you want to retrieve.                                                                                                    |
| Body                 | <pre>{     "ErrorCode" : 0,     "ErrorMessage": null,     "Data":[{         "DataType":"DoubleFloat",         "ErrorCode":0,         "TagName":"TagName1",  "Samples":[ { "TimeStamp":"<value>","Value":"<value>","Quality":<value> } ]     }] }</value></value></value></pre> |
| Example              | <pre>{     "ErrorCode" : 0,     "ErrorMessage": null,     "Data":[{         "DataType":"DoubleFloat",         "ErrorCode":0,         "TagName":"TagName1",  "Samples":[ { "TimeStamp":"2014-01-01T12:00:002","Value":"34.26155","Qualit y":3 } ]     }] }</pre>                |

**Table 35. Update Current Data** 

| Parameter           | Value                                                                                                    |
|---------------------|----------------------------------------------------------------------------------------------------|
| Method              | POST                                                                                                    |
| URI                 | https:// <nlb cloud="" dns="" for="" historian="" of="" proficy="">:9090/histori-<br/>an-rest-api/v1/datapoints/currentvalue</nlb>                                                                                                    |
| Authorization       | Bearer <token></token>                                                                                                    |
| Content type        | application/json                                                                                                    |
| Sample URI          | https:// <nlb cloud="" dns="" for="" historian="" of="" proficy="">:9090/histori-<br/>an-rest-api/v1/datapoints/currentvalue</nlb>                                                                                                    |
| Sample cURL command | <pre>curl -i X POST -H "Content-Type: application/json" -H "Accept: application/json" -H "Authorization: Bearer <token>-d {\tag- Names\:\<tag name="">\}http://<nlb cloud="" dns="" for="" historian="" of="" proficy="">:9090/historian-rest-api/vl/datapoints/currentvalue</nlb></tag></token></pre> |
| Query parameters    | Tag names: The names of tags whose data you want to retrieve.                                                                                                    |
| Body                | <pre>{     "ErrorCode" : 0,     "ErrorMessage": null,  "Data":[{         "DataType":"<value>",         "ErrorCode":0,  "TagName":"<value>",  "Samples":         [</value></value></pre>                                                                                                    |
| Example             | {     "ErrorCode" : 0,     "ErrorMessage": null,     "Data":[{                                                                                                    |

**Table 35. Update Current Data (continued)** 

| Parameter | Value                                                                                                    |
|-----------|----------------------------------------------------------------------------------------------------|
|           | "DataType":"DoubleFloat",                                                                                                    |
|           | "ErrorCode":0,                                                                                                    |
|           | "TagName": "TagName1",                                                                                                    |
|           | "Samples":                                                                                                    |
|           | Ι                                                                                                    |
|           | { "TimeStamp":"2013-10-02T11:30:00.111Z","Value":"34.26155","Quality":3 }, { "TimeStamp":"2013-10-02T11:30:10.111Z","Value":"37.26155","Quality":3 }, |
|           | <pre>{ "TimeStamp":"2013-10-02T11:31:00.111Z","Value":"33.26155","Quality":3 } ] }</pre>                                                              |
|           | }                                                                                                    |

Table 36. Access Sampled Data

| Parameter            | Value                                                                                                    |
|----------------------|----------------------------------------------------------------------------------------------------|
| Method               | GET                                                                                                    |
| URI                  | https:// <nlb cloud="" dns="" for="" historian="" of="" proficy="">:9090/histori-<br/>an-rest-api/v1/datapoints/sampled/<tag names="">/<start time="">/<end<br>time&gt;/<direction>/<count>/<interval></interval></count></direction></end<br></start></tag></nlb>                                                                               |
| Authorization        | Bearer <token></token>                                                                                                    |
| Content type         | application/json                                                                                                    |
| Sample URI           | https:// <nlb cloud="" dns="" for="" historian="" of="" proficy="">:9090/his-torian-rest-api/v1/datapoints/sampled?tagNames=tagName1&amp;s-tart=2013-10-02T11:30:00.111Z&amp;end=2013-10-02T11:31:11.111Z&amp;samplingMode=1&amp;calculationMode=1&amp;direction=0&amp;count=0&amp;intervalM-s=1000</nlb>                                        |
| Sample cURL commands | <pre>curl -i -H "Accept: application/json" -H "Authorization: Bear- er <token>http://<nlb cloud="" dns="" for="" historian="" of="" proficy="">:8843/ historian-rest-api/v1/datapoints/sampled/<tag name="">/<start time="">/<end time="">/<direction>/<count>/<interval></interval></count></direction></end></start></tag></nlb></token></pre> |

**Table 36. Access Sampled Data (continued)** 

| Parameter        | Value                                                                                                    |
|------------------|----------------------------------------------------------------------------------------------------|
| Query parameters | Tag names: The names of tags whose data you want to retrieve.                                                    |
|                  | Start time: The time from which you want to retrieve data.                                                       |
|                  | Enter a value in the ISO date format (YYYY-MM-DDTHH:m-m:ss.SSSZ).                                                |
|                  | • End time: The time up to which you want to retrieve data.                                                      |
|                  | Enter a value in the ISO date format (YYYY-MM-DDTHH:m-m:ss.SSSZ).                                                |
|                  | • Interval: The interval in milliseconds.                                                                        |
|                  | • <b>Direction:</b> The direction (forward or backward) from the start time for which you want to retrieve data. |
|                  | Count: The count of the data samples within each calculation                                                     |
|                  | interval.                                                                                                    |
| Body             | {                                                                                                    |
|                  | "ErrorCode" : 0,                                                                                                 |
|                  | "ErrorMessage": null,                                                                                            |
|                  | "Data":[{                                                                                                    |
|                  | "DataType": "DoubleFloat",                                                                                       |
|                  | "ErrorCode":0,                                                                                                   |
|                  | "TagName": "TagName1",                                                                                           |
|                  | "Samples":[ { "TimeStamp":" <value>","Value":"<value>","Quality":<value> } ]</value></value></value>             |
|                  | }1                                                                                                    |
|                  | }                                                                                                    |
| Example          | {                                                                                                    |
|                  | "ErrorCode" : 0,                                                                                                 |
|                  | "ErrorMessage": null,                                                                                            |
|                  | "Data":[{                                                                                                    |
|                  | "DataType": "DoubleFloat",                                                                                       |
|                  | "ErrorCode":0,                                                                                                   |
|                  | "TagName": "TagName1",                                                                                           |

**Table 36. Access Sampled Data (continued)** 

| Parameter | Value                                                                       |
|-----------|-----------------------------------------------------------------------------|
|           | "Samples":[ { "TimeStamp":"2014-01-01T12:00:00Z","Value":"34.26155","Qualit |
|           | y":3 } ]                                                                    |
|           | <pre>}1</pre>                                                               |

### **Table 37. Update Sampled Data**

| Parameter           | Value                                                                                                    |
|---------------------|----------------------------------------------------------------------------------------------------|
| Method              | POST                                                                                                    |
| URI                 | https:// <nlb cloud="" dns="" for="" historian="" of="" proficy="">:9090/histori-<br/>an-rest-api/v1/datapoints/sampled/<tag names="">/<start time="">/<end<br>time&gt;/<direction>/<count>/<interval></interval></count></direction></end<br></start></tag></nlb>                                                                                                    |
| Authorization       | Bearer <token></token>                                                                                                    |
| Content type        | application/json                                                                                                    |
| Sample URI          | https:// <nlb cloud="" dns="" for="" historian="" of="" proficy="">:9090/his-torian-rest-api/v1/datapoints/sampled?tagNames=tagName1&amp;s-tart=2013-10-02T11:30:00.111Z&amp;end=2013-10-02T11:31:11.111Z&amp;sam-plingMode=1&amp;calculationMode=1&amp;direction=0&amp;count=0&amp;intervalM-s=1000</nlb>                                                                                                    |
| Sample cURL command | <pre>curl -i X POST -H "Content-Type: application/json" -H "Accept: application/json" -H "Authorization: Bearer <token>-d { \tag- Names\:\<value> \start\: \<value> \end\: \<value> \sam- plingMode\: <value>, \calculationMode\: <value>, \direction\: <value>, \count\: <value>, \returnDataFields\: <value>, \inter- valMs\: <value>, \queryModifier\: <value>, \filterMode\: <val- ue="">, \filterExpression\: \<value>\}http://<nlb cloud="" dns="" for="" historian="" of="" proficy="">:9090/historian-rest-api/v1/datapoints/sam- pled</nlb></value></val-></value></value></value></value></value></value></value></value></value></value></token></pre> |

**Table 37. Update Sampled Data (continued)** 

| Parameter        | Value                                                                                                    |
|------------------|----------------------------------------------------------------------------------------------------|
| Query parameters | <ul> <li>Tag names: The names of tags whose data you want to retrieve.</li> <li>Start time: The time from which you want to retrieve data.  Enter a value in the ISO date format (YYYY-MM-DDTHH:mm:ss.SSSZ).</li> <li>End time: The time up to which you want to retrieve data.  Enter a value in the ISO date format (YYYY-MM-DDTHH:mm:ss.SSSZ).</li> <li>Interval: The interval in milliseconds.</li> <li>Sampling mode: The sampling mode using which you want to retrieve data.</li> <li>Direction: The direction (forward or backward) from the start time for which you want to retrieve data.</li> <li>Count: The count of the data samples within each calculation</li> </ul> |
| Body             | <pre>interval.  {     "ErrorCode" : 0,     "ErrorMessage": null,     "Data":[{         "DataType":"<value>",         "ErrorCode":0,         "TagName":"<value>",         "Samples":         [             { "TimeStamp":"<value>","Value":"<value>","Quality":<value>},             { "TimeStamp":"<value>","Value":"<value>","Quality":<value>},             { "TimeStamp":"<value>","Value":"<value>","Quality":<value>}             }             { "TimeStamp":"<value>","Value":"<value>","Quality":<value>}             }             }</value></value></value></value></value></value></value></value></value></value></value></value></value></value></pre>                   |
| Example          | {     "ErrorCode" : 0,     "ErrorMessage": null,                                                                                                    |

**Table 37. Update Sampled Data (continued)** 

| Parameter | Value                                                                      |
|-----------|----------------------------------------------------------------------------|
|           | "Data":[{                                                                  |
|           | "DataType":"DoubleFloat",                                                  |
|           | "ErrorCode":0,                                                             |
|           | "TagName": "TagName1",                                                     |
|           | "Samples":                                                                 |
|           | τ                                                                          |
|           | { "TimeStamp":"2013-10-02T11:30:00.111Z","Value":"34.26155","Quality":3 }, |
|           | { "TimeStamp":"2013-10-02T11:30:10.111Z","Value":"37.26155","Quality":3 }, |
|           | { "TimeStamp":"2013-10-02T11:31:00.111Z","Value":"33.26155","Quality":3 }  |
|           | <pre>}1 }</pre>                                                            |

**Table 38. Access Trend Data** 

| Parameter            | Value                                                                                                    |
|----------------------|----------------------------------------------------------------------------------------------------|
| Method               | GET                                                                                                    |
| URI                  | https:// <nlb cloud="" dns="" for="" historian="" of="" proficy="">:9090/histori-<br/>an-rest-api/v1/datapoints/trend/<tag names="">/<start time="">/<end<br>time&gt;/<direction>/<count>/<interval></interval></count></direction></end<br></start></tag></nlb>                                         |
| Authorization        | Bearer <token></token>                                                                                                    |
| Content type         | application/json                                                                                                    |
| Sample URI           | https:// <nlb cloud="" dns="" for="" historian="" of="" proficy="">:9090/his-torian-rest-api/v1/datapoints/trend?tagNames=tagName1&amp;s-tart=2013-10-02T11:30:00.111Z&amp;end=2013-10-02T11:31:11.111Z&amp;sam-plingMode=1&amp;calculationMode=1&amp;direction=0&amp;count=0&amp;intervalM-s=1000</nlb> |
| Sample cURL commands | curl -i -H "Accept: application/json" -H "Authorization: Bear-er <token>http://<nlb cloud="" dns="" for="" historian="" of="" proficy="">:8843/</nlb></token>                                                                                                    |

Table 38. Access Trend Data (continued)

| <ul> <li>**Tag names: The names of tags whose data you want to retrieve.</li> <li>**Start time: The time from which you want to retrieve data. Enter a value in the ISO date format (YYYY-MM-DDTHH:mm:ss.SSSZ).</li> <li>**End time: The time up to which you want to retrieve data. Enter a value in the ISO date format (YYYY-MM-DDTHH:mm:ss.SSSZ).</li> <li>**End time: The time up to which you want to retrieve data. Enter a value in the ISO date format (YYYY-MM-DDTHH:mm:ss.SSSZ).</li> <li>**Sampling mode: The sampling mode that you want to use to retrieve data.</li> <li>**Calculation mode: The calculation mode that you want to use to retrieve data.</li> </ul> |
|----------------------------------------------------------------------------------------------------|
| <ul> <li>Tag names: The names of tags whose data you want to retrieve.</li> <li>Start time: The time from which you want to retrieve data.  Enter a value in the ISO date format (YYYY-MM-DDTHH:mm:ss.SSSZ).</li> <li>End time: The time up to which you want to retrieve data.  Enter a value in the ISO date format (YYYY-MM-DDTHH:mm:ss.SSSZ).</li> <li>Sampling mode: The sampling mode that you want to use to retrieve data.</li> <li>Calculation mode: The calculation mode that you want to use</li> </ul>                                                                                                    |
| <ul> <li>Start time: The time from which you want to retrieve data. Enter a value in the ISO date format (YYYY-MM-DDTHH:mm:ss.SSSZ).</li> <li>End time: The time up to which you want to retrieve data. Enter a value in the ISO date format (YYYY-MM-DDTHH:mm:ss.SSSZ).</li> <li>Sampling mode: The sampling mode that you want to use to retrieve data.</li> <li>Calculation mode: The calculation mode that you want to use</li> </ul>                                                                                                    |
| -                                                                                                    |
| <ul> <li>Interval: The interval in milliseconds.</li> <li>Direction: The direction (forward or backward) from the start time for which you want to retrieve data.</li> <li>Count: The count of the data samples within each calculation interval.</li> </ul>                                                                                                    |
| "ErrorCode" : 0,                                                                                                    |
| "ErrorMessage": null,                                                                                                    |
| "Data":[{                                                                                                    |
| "DataType": "DoubleFloat",                                                                                                    |
| "ErrorCode":0,                                                                                                    |
| "TagName": "TagName1",                                                                                                    |
| "Trend":[ { "TimeStamp":" <value>","Value":"<value>","Quality":<value> } ] }]</value></value></value>                                                                                                    |
|                                                                                                    |
|                                                                                                    |

Table 38. Access Trend Data (continued)

| Parameter  | Value                                                                                                    |
|------------|----------------------------------------------------------------------------------------------------|
| raidiletei | "Data":[{      "DataType":"DoubleFloat",      "ErrorCode":0,      "TagName":"TagName1",  "Trend":[ { "TimeStamp":"2014-01-01T12:00:00Z","Value":"34.26155","Quality" |
|            | <pre>3 } 1</pre>                                                                                                    |

**Table 39. Update Sampled Data** 

| Parameter           | Value                                                                                                    |
|---------------------|----------------------------------------------------------------------------------------------------|
| Method              | POST                                                                                                    |
| URI                 | https:// <nlb cloud="" dns="" for="" historian="" of="" proficy="">:9090/histori-<br/>an-rest-api/vl/datapoints/trend/<tag names="">/<start time="">/<end<br>time&gt;/<direction>/<count>/<interval></interval></count></direction></end<br></start></tag></nlb>                                                                                                    |
| Authorization       | Bearer <token></token>                                                                                                    |
| Content type        | application/json                                                                                                    |
| Sample URI          | https:// <nlb cloud="" dns="" for="" historian="" of="" proficy="">:9090/his-torian-rest-api/v1/datapoints/trend?tagNames=tagName1&amp;s-tart=2013-10-02T11:30:00.111Z&amp;end=2013-10-02T11:31:11.111Z&amp;sam-plingMode=1&amp;calculationMode=1&amp;direction=0&amp;count=0&amp;intervalM-s=1000</nlb>                                                                                                    |
| Sample cURL command | <pre>curl -i X POST -H "Content-Type: application/json" -H "Accept: application/json" -H "Authorization: Bearer <token>-d { \tag- Names\:\<value> \start\: \<value> \end\: \<value> \trend \: <value> \calculationMode\: <value>, \direction\: <value>, \count\: <value>, \returnDataFields\: <value>, \intervalMs\: <value>, \queryModifier\: <value>, \filterMode\: <value>, \fil- terExpression\: \<value>\}http://<nlb cloud="" dns="" for="" historian="" of="" proficy="">:9090/historian-rest-api/v1/datapoints/sampled</nlb></value></value></value></value></value></value></value></value></value></value></value></value></token></pre> |

**Table 39. Update Sampled Data (continued)** 

| Parameter        | Value                                                                                   |
|------------------|-----------------------------------------------------------------------------------------|
| Query parameters | • Tag names: The names of tags whose data you want to re-                               |
|                  | trieve.                                                                                 |
|                  | Start time: The time from which you want to retrieve data.                              |
|                  | Enter a value in the ISO date format (YYYY-MM-DDTHH:m-m:ss.SSSZ).                       |
|                  | • End time: The time up to which you want to retrieve data.                             |
|                  | Enter a value in the ISO date format (YYYY-MM-DDTHH:m-                                  |
|                  | m:ss.SSSZ).                                                                             |
|                  | • Interval: The interval in milliseconds.                                               |
|                  | Sampling mode: The sampling mode using which you want to                                |
|                  | retrieve data.                                                                          |
|                  | Calculation mode: The calculation mode using which you                                  |
|                  | want to retrieve data.                                                                  |
|                  | Direction: The direction (forward or backward) from the start                           |
|                  | time for which you want to retrieve data.                                               |
|                  | Count: The count of the data samples within each calculation                            |
|                  | interval.                                                                               |
| Body             | {                                                                                       |
|                  | "ErrorCode" : 0,                                                                        |
|                  | "ErrorMessage": null,                                                                   |
|                  | "Data":[{                                                                               |
|                  | "DataType":" <value>",</value>                                                          |
|                  | "ErrorCode":0,                                                                          |
|                  | "TagName":" <value>",</value>                                                           |
|                  | "Samples":                                                                              |
|                  | τ                                                                                       |
|                  | { "TimeStamp":" <value>","Value":"<value>","Quality":<value> },</value></value></value> |
|                  | { "TimeStamp":" <value>","Value":"<value>","Quality":<value> },</value></value></value> |
|                  | { "TimeStamp":" <value>","Value":"<value>","Quality":<value> }</value></value></value>  |
|                  | 1                                                                                       |
|                  | }1                                                                                      |
|                  | }                                                                                       |
|                  | }                                                                                       |

**Table 39. Update Sampled Data (continued)** 

| Parameter | Value                                                                                |
|-----------|--------------------------------------------------------------------------------------|
| Example   | {                                                                                    |
|           | "ErrorCode" : 0,                                                                     |
|           | "ErrorMessage": null,                                                                |
|           | "Data":[{                                                                            |
|           | "DataType": "DoubleFloat",                                                           |
|           | "ErrorCode":0,                                                                       |
|           | "TagName": "TagName1",                                                               |
|           | "Samples":                                                                           |
|           | ι                                                                                    |
|           | { "TimeStamp":"2013-10-02T11:30:00.111Z","Value":"34.26155","Quality":3 },           |
|           | { "TimeStamp":"2013-10-02T11:30:10.111Z","Value":"37.26155","Quality":3 },           |
|           | <pre>{ "TimeStamp":"2013-10-02T11:31:00.111Z","Value":"33.26155","Quality":3 }</pre> |

**Table 40. Limit Query Results** 

| Parameter     | Value                                                                                                    |
|---------------|----------------------------------------------------------------------------------------------------|
| Method        | GET                                                                                                    |
| URI           | https:// <nlb cloud="" dns="" for="" historian="" of="" proficy="">:9090/histo-rian-rest-api/v1/datapoints/configuration/maxDataQueryResult-Size=<value>  The minimum number of query result size to enter is 1000.</value></nlb> |
| Authorization | Bearer <token></token>                                                                                                    |
| Content type  | application/json                                                                                                    |
| Sample URI    | https:// <nlb cloud="" dns="" for="" historian="" of="" proficy="">:9090/histo-rian-rest-api/v1/datapoints/configuration/maxDataQueryResult-Size=6000</nlb>                                                                       |

**Table 40. Limit Query Results (continued)** 

| Parameter            | Value                                                                                                    |
|----------------------|----------------------------------------------------------------------------------------------------|
| Sample cURL commands | curl -i -H "Accept: application/json" -H "Authorization: Bearer                                          |
|                      | <pre><token>https://<nlb cloud="" dns="" for="" historian="" of="" proficy="">:9090/</nlb></token></pre> |
|                      | historian-rest-api/v1/datapoints/configuration?maxDataQueryRe-                                           |
|                      | sultSize= <value></value>                                                                                |
| Query parameters     | maxDataQueryResultSize: The maximum number of query results                                              |
|                      | that you want to retrieve.                                                                               |

# Chapter 10. Using The Excel Add-In for Historian

### About The Excel Add-In for Historian

The Excel Add-In for Historian enhances the power and benefits of using the Historian data archiving and retrieval system.

#### Features:

- You can add tags to Historian by generating a tag worksheet using the standard Excel tools, editing the parameters, and then importing the information in bulk directly into Historian.
- You can export tag parameters from Excel, make bulk changes using similar techniques, and then import the changes back into Historian.
- · You can retrieve selected data from any archive file and include it in a customized report.
- You can plot the data in any of the standard chart formats.
- You can calculate derived variables from raw data values.
- You can perform mathematical functions to smooth or characterize data.
- You can import, export, and modify tags and data all with familiar Excel commands, macros, and computational techniques.
- You can create dynamic reports that you can share among users.

### **Excel Add-In Conventions**

The Excel Add-In uses several conventions that allow you to take full advantage of the features of the Historian Excel Add-In:

- You can select tags and times either by cell references or by manually entering the values.
- You can select multiple statistics or attributes.
- Specifying an output cell is optional. If you do not specify an output cell, the active cell is used as the starting point for output. When you specify an output cell, that cell is used as the starting point for output. If you select a range for an output cell, the top left cell in the range is used as the starting point for output.
- Specifying an output range determines how many data points are retrieved from a given query.
   It is important for these functions to specify whether you want the data points to be sorted in ascending or descending order by selecting the appropriate option.
- When you specify an output range or an output cell, ensure that the active cells are not the same cells that you specified with tag name cell references. Otherwise, it will lead to circular cell referencing and incorrect values.

- Specifying data retrieval into rows or columns determines how multiple attributes or statistics are displayed in the worksheet.
- Specifying data retrieval into rows or columns only applies when the window inserts a single
  function into the worksheet. When you select a multi-cell output range, the orientation of that range
  determines whether the requested data is returned into rows or columns.
- If no parameters in an Excel formula change, the formula does not recalculate unless you edit the formula. For example, if you change a Hi Scale value from 100 to 50 and then import a tag, the Hi Scale field will still display 100 when looking at the tag information.
- When retrieving data, leave at least one blank line at the top of the output display for the column header labels. If you do not, the header labels will not appear.
- When you retrieve data for more than one tag, if you choose to display the timestamp in the output, then the timestamp will be displayed only once and the parameter values of the selected tags will be shown based on the orientation selected.
- In several fields, an underscore appears at the right side of the field. If you select the underscore, the window instantly changes to a minimized display. You can return to the original display by selecting the box again. The purpose of this feature is to allow you to see an unobstructed view of your worksheet or other windows as you work your way through the window and to allow you to select a cell or range of cells in the worksheet.

### Installation

# Install the Historian Excel Add-in Using the Installer

Install one of the following 32-bit or 64-bit Microsoft® Excel® applications:

- Microsoft® Excel® 2021 (32 & 64 bit)
- Microsoft® Excel® 2019 (32 & 64 bit)
- Microsoft® Excel® 2016 (32 & 64 bit)
- Microsoft® Excel® 2013 (32 & 64 bit)

This topic describes how to install Excel Add-In using the installer. You can also install it at a command prompt (on page 65).

- 1. Run the InstallLauncher.exe file. Contact the AWS support team for the installer.
- 2. Select Historian Excel Add-in.

The installer runs through the installation steps.

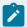

### Note:

If using certain versions of Windows (like Windows 10 or Windows 2019), you may receive an error message, stating that some of the DLL files are not registered. You can ignore these messages.

3. When prompted to reboot your system, select Yes.

Excel Add-In is installed.

Activate Excel Add-In (on page 265).

### Install the Historian Excel Add-in at a Command Prompt

- 1. Install one of the following 32-bit or 64-bit Microsoft® Excel® applications:
  - Microsoft® Excel® 2019
  - Microsoft® Excel® 2016
- 2. Install Excel Add-in using the installer (on page 64) on a machine. When you do so, a template file named setup.iss is created at C:\Windows. This file stores the installation options that you have provided during the installation. You can then use this template to install Excel Add-in at a command prompt on other machines.

This topic describes how to install the Excel Addin for Historian at a command prompt. You can also install it using the installer (on page 64).

- 1. Copy the setup.iss file to each machine on which you want to install Excel Add-in at a command prompt.
- 2. In the folder that contains the setup.iss file, run the following command: setup.exe /s /smsThe installer runs through the installation steps.

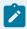

### Note:

If using certain versions of Windows (like Windows 10 or Windows 2019), you may receive an error message, stating that some of the DLL files are not registered. You can ignore these messages.

3. When prompted to reboot your system, select Yes.

Excel Add-In is installed.

Activate Excel Add-In (on page 265).

### Activate Excel Add-In

Install Excel Add-In (on page 64).

- 1. Open a new Microsoft Excel worksheet.
- Select File > Options.The Excel Options window appears.
- 3. Select Add-Ins.
- In the Manage box, select Excel Add-ins, and then select Go.
   The Add-Ins window appears.

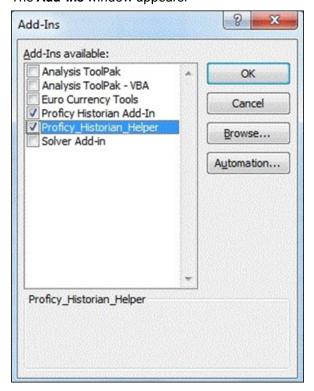

5. Select the Proficy Historian Add-In and Proficy\_Historian\_Helper check boxes, and then select OK. If the Proficy Historian Add-In and Proficy\_Historian\_Helper check boxes do not appear, select Browse to locate the Historian.xla file for the check boxes to appear. This file is created if you have installed Microsoft Excel after installing Excel Add-In. By default, the Historian.xla file is located in the C:\Program Files\Proficy\Historian or C:\Program Files (x86)\Proficy\Historian folder.

Excel Add-In is now ready to use and the **Proficy Historian** menu is now available in the Microsoft Excel toolbar.

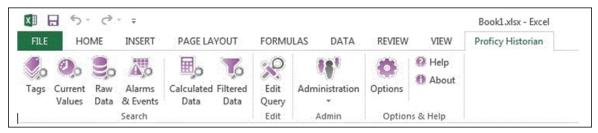

Connect the Excel Add-in with a Historian server (on page 266).

### Connect the Excel Add-in with the Historian Server

Activate the Excel Add-in for Historian (on page 265).

This topic describes how to add an NLB DNS in the Excel Add-in for Historian. You can add multiple NLBs; however, you can connect with a single NLB at a time.

- 1. Open an Excel worksheet.
- 2. Select Proficy Historian > Options.

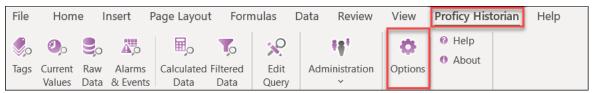

The **Proficy Historian Excel Add-in Options** window appears.

3. In the Default Server section, select Edit.

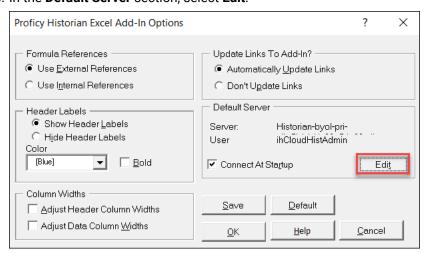

### The **Historian Servers** window appears.

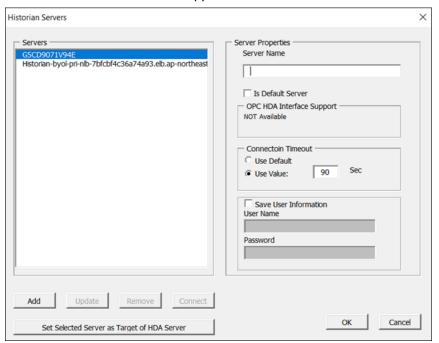

4. Enter values as described in the following table.

| Field              | Description                                                       |
|--------------------|-------------------------------------------------------------------|
| Server Name        | Enter the Amazon Network Load Balancer (NLB) DNS.                 |
|                    | Tip:                                                              |
|                    | To find the NLB DNS:                                              |
|                    | a. Access the EKS cluster on which you have de-                   |
|                    | ployed Proficy Historian for AWS.                                 |
|                    | b. Access the EC2 instance.                                       |
|                    | c. In the navigation pane, under <b>Load Balancing</b> , se-      |
|                    | lect Load Balancers.                                              |
|                    | d. Select the load balancer for which you want to                 |
|                    | find the DNS.                                                     |
|                    | e. In the <b>Description</b> section, copy the DNS name.          |
| Is Default Server  | Select this check box if you want to set this Historian server as |
|                    | the default one.                                                  |
| Connection Timeout | Specify the time after which the connection will time out.        |

| Field     | Description                                                                                                    |
|-----------|----------------------------------------------------------------------------------------------------|
| User Name | Enter the username to connect to Proficy Historian for AWS.                                                                                                    |
| Password  | Enter the password to connect to Proficy Historian for AWS.  Tip:  This is the value you entered in the Password field under UAA Configuration when you created the stack. |

### 5. Select OK.

The Excel Addin is connected to the Historian server. You can now query data or manage tags.

# **Querying Data**

### **Query Current Values**

You can query the following types of data using the add-in:

• Current values: Retrieves the most recently updated value of one or more tags or process variables.

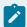

#### Note:

If you attempt to perform a query with two worksheets open, the add-in may become unstable and unresponsive. This is a known Microsoft Excel issue. To avoid this issue, work with only one Excel spreadsheet at a time.

Raw data: Raw data values are the values actually stored in the archive, after applying collector and
archive compression, but before applying any interpolation, smoothing, or other signal processing
calculations. Querying raw data retrieves these values for a selected tag.

In addition, you can query filtered data (on page 270) and calculated data (on page 272).

- 1. Open an Excel worksheet.
- If you want to query current values, select Historian > Query Current Value. If you want to query raw data, select Historian > Query Raw Data.
  - The Historian Current Value Query or the Historian Raw Data Query window appears.
- 3. Select the Historian server from the drop-down list box. If you do not specify a server, the default server is considered.

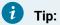

To set the selected server as default, ensure that the Set Server to Default option is enabled.

4. Select a tag on your worksheet, and then place the cursor in the **Tag Name** field. Optionally, you can select the tag from the Advance Tag Search window. For more information, refer to Advanced Tag Search (on page 282).

The tag name is automatically entered. You can also enter a tag name manually in the Tag Name field.

5. Enter values as described in the following table.

| Field                 | Description                                                                                                    |
|-----------------------|----------------------------------------------------------------------------------------------------|
| Query Type            | Select the type of data search:  By Time: Using this option, you can search for data values between a start time and an end time. You can also use relative time entries to this field.  By Number Forward: Using this option, you can search for a number of values after a specified time. Enter values into the After Time and Number of Values fields.  By Number Backward: Using this option, you can search for a number of values before a specified time. Enter values in the Malace Backward and Number of Values. |
|                       | ues in the <b>Values Before Time</b> and <b>Number of Values</b> fields.                                                                                                    |
| Query Criteria String | Enter the query criteria along with the # symbol. For example, if the query criteria string is to retrieve only good data quality values, enter #ONLYGOOD. For more information, see Query Modifiers (on page 274).                                                                                                    |
| Output Display        | Select one or more parameters for the output.                                                                                                    |
| Output Range          | Select a range of cells in a single row or column to determine where the returned data is placed.                                                                                                    |
| Rows or Columns       | Select either <b>Columns</b> or <b>Rows</b> for the output display. Selecting <b>Columns</b> displays a table of values with parameters arranged in columns with header labels at the top. Selecting <b>Rows</b> rotates the table 90 degrees.                                                                                                    |

| Field                   | Description                              |
|-------------------------|------------------------------------------|
| Ascending or Descending | Specify the order of the retrieved data. |

#### 6. Select OK.

The query returns a number of data points based on the number of rows or columns specified in the output range. If all the data points do not appear, select enough rows or columns to display all the data.

### **Query Filtered Data**

You can filter tag data based on a specific batch ID, lot number, or product code. You can also filter data that meets certain limits (for example, all the data points in which the temperature exceeds a certain value).

When querying filtered data, you can use a **Filter Expression** instead of **FilterTag**, **FilterMode**, and **FilterValue** parameters. You can use multiple filter conditions in the filter expression. For more information and examples on filter expression, refer to *Advanced Topics*.

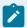

#### Note:

Do not use the **Desc** option for the **Output Range** in the **Filtered Data Query** window. Using this option may cause the Excel Add-In to become unstable. If you use this option and find that Excel is unstable, try minimizing the Excel application window, expose the **Filtered Data Query** window, and close the window. Excel should then function normally.

- 1. Open an Excel worksheet.
- 2. Select **Historian > Query Filtered Data**.

The **Historian Filtered Data Query** window appears.

3. Select the Historian server from the drop-down list box. If you do not specify a server, the default server is considered.

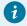

### Tip:

To set the selected server as default, ensure that the **Set Server to Default** option is enabled.

4. Select a tag on your worksheet, and then place the cursor in the **Tag Name** field.
If entering multiple tag names manually, separate each tag name with a colon. If your tag name has a colon within it, then select the tag names via cell references only.

Do not use wildcards in this field. If you use a tag mask instead of a tagname, Historian only returns the first possible match.

Optionally, you can select the tag from the **Advance Tag Search** window. For more information, refer to Advanced Tag Search (on page 282).

The tag name is automatically entered. You can also enter a tag name manually in the **Tag Name** field.

5. Enter values as specified in the following table.

| Field                 | Description                                                                                                    |
|-----------------------|----------------------------------------------------------------------------------------------------|
| Query Time            | Enter the start time and end time for the query. You can also use relative time entries.                                                                                                    |
| Query Criteria String | Enter the query criteria along with the # symbol. For example, if the query criteria string is to retrieve only good data quality values, enter #ONLYGOOD. For more information, see Query Modifiers (on page 274).                                                                                                    |
| Sampling Type         | Select the sampling type.                                                                                                    |
| Calculation Field     | Select a calculation algorithm. This field is enabled only if you select <b>Calculated Sampling</b> in the <b>Sampling Type</b> field.                                                                                                    |
| Sampling Interval     | Select one of the following options:  • By Interval: Using this option, you can query the data for a specific interval. For example, if you want to query the data for 10-minute intervals, enter 10 in the Interval field, and select Minutes in the Time Unit field.  • By Samples: Using this option, you can query the data for a specific number of samples. For example, to query 100 samples, enter 100 in the Number of Samples field. |
| State Value           | Enter the state value. This field is enabled only if you selected  Calculated in the Sampling Type field and if you selected State  Count or State Time in the Calculation Field field.                                                                                                    |
| Output Display        | Select one or more parameters for the output.                                                                                                    |
| Filter Definition     | Enter the filter parameters in the available fields.                                                                                                    |
| Output Range          | Select a range of cells in a single row or column to determine where the returned data is placed.                                                                                                    |

| Field                   | Description                                                                                                    |
|-------------------------|----------------------------------------------------------------------------------------------------|
| Rows or Columns         | Select either <b>Columns</b> or <b>Rows</b> for the output display. Selecting <b>Columns</b> displays a table of values with parameters arranged in |
|                         | columns with header labels at the top. Selecting <b>Rows</b> rotates the table 90 degrees.                                                          |
| Ascending or Descending | Specify the order of the retrieved data.                                                                                                    |

### 6. Select OK.

The query returns a number of data points based on the number of rows or columns specified in the output range. If all the data points do not appear, select enough rows or columns to display all the data.

### **Query Calculated Data**

You can query data that is the result of performing calculations on raw data.

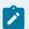

#### Note:

If you attempt to perform a query with two worksheets open, the add-in may become unstable and unresponsive. This is a known Microsoft Excel issue. To avoid this issue, work with only one Excel spreadsheet at a time.

- 1. Open an Excel worksheet.
- 2. Select Historian > Query Calculated Value.

The **Historian Calculated Query** window appears.

3. Select the Historian server from the drop-down list box. If you do not specify a server, the default server is considered.

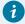

### Tip:

To set the selected server as default, ensure that the **Set Server to Default** option is enabled.

4. Select a tag on your worksheet, and then place the cursor in the **Tag Name** field.

Optionally, you can select the tag from the **Advance Tag Search** window. For more information, refer to Advanced Tag Search (on page 282).

The tag name is automatically entered. You can also enter a tag name manually in the **Tag Name** field.

5. Enter values as described in the following table.

| Field                   | Description                                                                                                    |
|-------------------------|----------------------------------------------------------------------------------------------------|
| Query Time              | Enter the start time and end time for the query. You can also use relative time entries.                                                                                                    |
| Query Criteria String   | Enter the query criteria along with the # symbol. For example, if the query criteria string is to retrieve only good data quality values, enter #ONLYGOOD. For more information, see Query Modifiers (on page 274).                                                                                                    |
| Sampling Type           | Select the sampling type.                                                                                                    |
| Calculation             | Select a calculation algorithm. This field is enabled only if you select <b>Calculated Sampling</b> in the <b>Sampling Type</b> field.                                                                                                    |
| Sampling Interval       | Select one of the following options:  By Interval: Using this option, you can query the data for a specific interval. option displays two entry fields, and.  Enter values in both. For example, if you want to query the data for 10-minute intervals, enter 10 in the Interval field, and select Minutes in the Time Unit field.  By Samples: Using this option, you can query the data for a specific number of samples. For example, to query 100 samples, enter 100 in the Number of Samples field. |
| State Value             | Enter the state value. This field is enabled only if you selected  Calculated in the Sampling Type field and if you selected State  Count or State Time in the Calculation Field field.                                                                                                    |
| Output Display          | Select one or more parameters for the output.                                                                                                    |
| Output Range            | Select a range of cells in a single row or column to determine where the returned data is placed.                                                                                                    |
| Rows or Columns         | Select either <b>Columns</b> or <b>Rows</b> for the output display. Selecting <b>Columns</b> displays a table of values with parameters arranged in columns with header labels at the top. Selecting <b>Rows</b> rotates the table 90 degrees.                                                                                                    |
| Ascending or Descending | Specify the order of the retrieved data.                                                                                                    |

### 6. Select OK.

The query returns a number of data points based on the number of rows or columns specified in the output range. If all the data points do not appear, select enough rows or columns to display all the data.

### Modify a Query

You can change query parameters such as tag name, start time, end time, and so on. You cannot, however, narrow down the output range. For example, you cannot reduce the number in the **NumberOfSamples** field, or you cannot change the **Output Orientation** to values that result in fewer rows or columns.

- 1. Open an Excel worksheet.
- 2. Access the query that you want to modify.
- 3. In the **Add-In** drop-down list box, select **Edit Query** or icon. Or you can double-select any cell that has the query formula.
  - The **Edit Query** window appears.
- 4. Modify the query, and then select **OK**.

### **Query Modifiers**

Query modifiers are used to retrieve data that has been stored in the archive. They are used along with sampling and calculation modes to get a specific set of data.

If you want to use a query modifier, when you create or modify a query, in the **Query Criteria String** field, enter #, and then enter the query modifier. For example, if you want to retrieve only good data quality values, enter #ONLYGOOD.

| Query<br>Modifier    | Results                                                                                                    |
|----------------------|----------------------------------------------------------------------------------------------------|
| ONLYGOOD             | The ONLYGOOD modifier excludes bad and uncertain data quality values from retrieval and calculations.                                                                                                    |
|                      | Although you can use this modifier with any sampling or calculation mode, it is most useful with raw and current Value queries. All the calculation modes such as minimum or average exclude bad values by default, so this modifier is not required with those cases. |
| INCLUD-<br>EREPLACED | Normally,when you query raw data, any values that have been replaced with a different value for the same timestamp are not returned.                                                                                                    |

| Query<br>Modifier                | Results                                                                                                    |
|----------------------------------|----------------------------------------------------------------------------------------------------|
|                                  | The INCLUDEREPLACED modifier is used to specify that you want replaced values to be returned, in addition to the updated values. However, you cannot query only the replaced data and the retrievable values that have replaced the other values. You can query all currently visible data and get the data that has been replaced. |
|                                  | This modifier is only useful with the rawbytime or rawbynumber retrieval. Do not use it with any other sampling or calculation mode.                                                                                                    |
| INCLUD-<br>EDELETED              | The INCLUDEDELETED modifier retrieves the value that was previously deleted. Data that has been deleted from the archiver is never actually removed but is marked as hidden. Use the INCLUDEDELETED modifier to retrieve the values that were deleted, in addition to the current values.                                           |
|                                  | This modifier is only useful with the rawbytime or rawbynumber retrieval. Do not use it with any other sampling or calculation mode.                                                                                                    |
| ONLYIF-<br>CONNECT-<br>ED/ONLYI- | The ONLYIFCONNECTED and ONLYIFUPTODATE modifiers can be used on any sampling or calculation mode to retrieve bad data if the collector is not currently connected and sending data to the archiver.                                                                                                    |
| FUPTODATE                        | The bad data is not stored in the IHA file but is only returned in the query. If the collector reconnects and flushes data and you run the query again, the actual stored data is returned in the following situations:                                                                                                    |
|                                  | <ul> <li>Collector loses connection to the archiver</li> <li>Collector crashes</li> <li>Collector compression is used and no value exceeds the deadband</li> </ul>                                                                                                    |
| ONLYRAW                          | The ONLYRAW modifier retrieves only the raw samples. It does not add interpolated or lab sampled values at the beginning of each interval during calculated retrieval such as average, minimum, or maximum.                                                                                                    |
|                                  | Normally, a data query for minimum value will interpolate a value at the start of each interval and use that together with any raw samples to determine the minimum value in the interval. Interpolation is necessary because some intervals may not have any raw samples stored.                                                   |
|                                  | Use this query modifier with calculation modes only, not with raw or sampled retrieval like interpolated modes.                                                                                                    |

| Query<br>Modifier            | Results                                                                                                    |
|------------------------------|----------------------------------------------------------------------------------------------------|
| LABSAM-                      | The LABSAMPLING modifier affects the calculation modes that interpolate a value at the start of each interval.                                                                                                    |
|                              | Instead of using interpolation, lab sampling is used. When querying highly compressed data you may have intervals with no raw samples stored.                                                                                                    |
|                              | For example, an average from 2 pm to 6 pm on a one-hour interval will interpolate a value at 2 pm, 3 pm, 4 pm, and 5 pm, and uses those in addition to any stored samples to compute averages. When you specify LABSAMPLING, the lab sampling mode is used instead of the interpolated sampling mode to determine these hourly values. A lab sampled average is used when querying a tag that never ramps up but changes in a step pattern such as a state value or a set point. Use this query modifier with calculation modes only, not raw or sampled retrieval like interpolated modes. |
| INCLUDE-<br>BAD              | Normally, when you query calculated data from Historian, only good data quality raw samples are considered. INCLUDEBAD modifier includes bad data quality values in calculations.  You can use INCLUDEBAD with any sampling or calculation mode.                                                                                                    |
| FILTERIN-                    | Normally, while filtering, we use only good data quality values. When we use FILTERINCLUDE-BAD, the bad data quality values are considered when filtering to determine time ranges. This query modifier is not always recommended.                                                                                                    |
| USE-<br>MASTER-<br>FIELDTIME | The USEMASTERFIELDTIME query modifier is used only for the MultiField tags. It returns the value of all the fields at the same timestamp of the master field time, in each interval returned.                                                                                                    |
| HON-<br>ORENDTIME            | Normally, a query keeps searching through archives until the required number of samples has been located, or until it gets to the first or last archive. However, there are cases where you would want to specify a time limit as well. For example, you may want to output the returned data for a RawByNumber query in a trend page, in which case there is no need to return data that would be offpage.                                                                                                    |
|                              | If you want to specify a time limit, provide an end time in your RawByNumber query and include the HONORENDTIME query modifier. Since RawByNumber has direction (backwards or forwards), the end time must be older than the start time for a backwards direction or later than the start time for a forwards direction. Use this query modifier only with the RawByNumber sampling mode.                                                                                                    |

| Query<br>Modifier | Results                                                                                                    |
|-------------------|----------------------------------------------------------------------------------------------------|
| EXAMINE-          | Queries using calculation modes normally loop through every raw sample, between the given start time and end time, to compute the calculated values.                                                                                                    |
|                   | When using FirstRawValue, FirstRawTime, LastRawValue, and LastRawTime calculation modes, we can use only the raw sample near each interval boundary and achieve the same result. The EXAMINEFEW query modifier enables this. If you are using one of these calculation modes, you may experience better read performance using the EXAMINEFEW query modifier.  Using this query modifier is recommended when: |
|                   | <ul> <li>The time interval is great than 1 minute.</li> <li>The collection interval is greater than 1 second.</li> <li>The data node size is greater than the default 1400 bytes.</li> <li>The data type of the tags is String or Blob. Query performance varies depending on all of the above factors.</li> </ul>                                                                                            |
|                   | Use this query modifier only with FirstRawValue, FirstRawTime, LastRawValue, and LastRawTime calculation modes.                                                                                                    |

### **Export Data**

The Export Data function allows you to move values from the Historian Server to your Excel worksheet or to another system in the same way you move tag information with Export Tags.

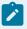

#### Note:

Before importing or exporting tags or data, you should be aware of a convention used with the Historian application. The Server is the reference point for all import and export functions. If you want to move tag information from the Server into your worksheet, you must use the **Export Tags** command. Conversely, if you want to move data from your worksheet to the server, you must use the **Import Data** command.

- 1. Select **Administration > Export Raw Data** from the **Historian** menu.
  - The **Export Data from Historian** window appears.
- 2. If you want to specify a server, select a server from the drop down list. If you do not specify a server, the Add-In uses the default server.
- 3. Select a tag on your worksheet or enter the tag names manually.

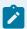

### Note:

If your tag name has a colon within it, then you should select the tag names via cell references only.

- 4. Optionally, you can select the tag name from the **Advance Tag Search** window. See Search for a Tag (Advanced) *(on page 282)*
- 5. In the **Query Criteria String**, enter the query criteria along with the # symbol.

  For example, if the query criteria string is to retrieve only good data quality values, then you should specify #ONLYGOOD as the **Query Criteria String**. See Query Modifiers (on page 274).
- In the Query Time section enter values of time in the Start Time and End Time fields.
   You can also use relative time entries to this field. See Relative Time Entries (on page 302).
- 7. In the **Sampling Type** section, select a type from the drop-down list.
- 8. The **Calculation** field is active only after you select **Calculated Sampling** as the **Sample Type**. Select a **Calculation Algorithm** type from the drop-down list.
- 9. In the Sampling Interval section, select either the By Interval or By Samples option. The By Interval option displays two entry fields, Interval and Time Unit. Enter values in both. For example, to sample at 10 minute intervals, enter 10 in the interval field and select Minutes in the Time Unit field. The By Samples option displays a Number of Samples field.
  - To specify a number of samples for the data query, enter a number in this field. For example, to query 100 samples, enter 100 in this field.
- 10. In the **Filter Definition** section, enter filter parameters in the fields for **Filter Tag**, **Filter Comparison**, **Include Date Where Value Is Equal To**, and **Include Times**.
  - These fields are optional. If you do not enter any values, the query returns all values without filtering.
- 11. In the **Fields To Export** section, select one or more fields.
  - To select multiple individual tags, press the **Control** key and select the tagnames. To select a sequence of tags, press the **Shift** key and select the first and last tagname of the sequence.
- 12. In the **Export Options** section, select one of three options:
  - To New Worksheet
  - To CSV File or
  - ∘ To XML File
- 13. If you select **To CSV File** or **To XML File**, you must enter a file name and path for the new file in the **File Name** field.
- 14. Select **OK** to initiate the export. Select **Cancel** to abort the operation and close the window.

### **Import Data**

The **Import Data** command is the converse of the **Export Data** command. It moves selected information from your current worksheet into the specified Server in the same way the **Import Tags** command functions.

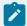

#### Note:

If you use the **Active Hours** setting while importing data using the Excel Add-In, note that if the first tags imported are not within the **Active Hours** settings, no subsequent tags will be returned on that import (even if they are within the set active hours).

- Select Administration and then select Import Data from the Historian menu.
   A message box appears.
- 2. Select **Yes** to initiate the operation. If successful, a window appears confirming the completion of the import function.
  - Select **OK** to close the window. If errors occur on the import, a window appears detailing the issues encountered in the import. If an error occurs in any line of the import, the whole import is aborted.

### **Access Archive Statistics**

You can access a list of selected statistics about an archive file. You can specify the server, the archive file name, and the type of information you want to access (such as start time, end time, file name, target file size, current file size, and current or read-only status). You can also specify a range of cells for the display.

- 1. Open an Excel worksheet.
- 2. Select **Historian > Administration > List Archives**.
  - The **Historian Archive List** window appears.
- 3. Select a server from the drop-down list. If you do not specify a server, the default server is considered.
- 4. Enter values as described in the following table.

| Field        | Description                                                    |
|--------------|----------------------------------------------------------------|
| Archive Name | Enter a archive name. Do not use wildcards in this field.      |
|              | Tip:  To return details for more than one item, specify a sub- |
|              | string in the <b>Archive Name</b> field that exists in each    |

| Field          | Description                                                                                                    |
|----------------|----------------------------------------------------------------------------------------------------|
|                | archive you want listed. For example, if you have archive files named from Hero5_Archive001 to Hero5_Archive010, enter Hero5_Archive to return the details for all those archives. |
| Output Display | Select one or more parameters for the output display.                                                                                                    |
| Output Range   | Select a range of cells in a single row or column to determine where the returned data is placed.                                                                                  |

- 5. Select **Asc** or **Desc** to sort the archives in ascending or descending order.
- 6. Select either **Columns** or **Rows** for the output display.

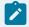

### Note:

When selecting multiple tags, the orientation of the return data is based on the orientation of the selected tags and the Row/Col selection is ignored.

#### 7. Select OK.

The statistics of the selected archives appear.

### **Access Collector Statistics**

You can access a list of selected statistics of a collector instance. You can specify the server, the collector instance, and the type of information you want to access. You can also specify the range of cells for the display.

- 1. Open an Excel worksheet.
- 2. Select **Historian > Administration > List Collectors**.

The **Historian Collector List** window appears.

- 3. Select a server from the drop-down list. If you do not specify a server, the default server is considered.
- 4. Enter values as described in the following table.

| Field          | Description                                                   |
|----------------|---------------------------------------------------------------|
| Collector Name | Enter a collector instance name. Do not use wildcards in this |
|                | field.                                                        |

| Field          | Description                                                                                                    |
|----------------|----------------------------------------------------------------------------------------------------|
|                | Tip:  To return details for more than one item, specify a substring in the Collector Name field that exists in each collector you want listed. For example, if you have collectors named from Hero5_Collector0001 to Hero5_Collector010, enter Hero5_Collector to return the details for all those collectors. |
| Output Display | Select one or more parameters for the output display.                                                                                                    |
| Output Range   | Select a range of cells in a single row or column to determine where the returned data is placed.                                                                                                    |

5. Select either **Columns** or **Rows** for the output display.

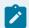

### Note:

When selecting multiple tags, the orientation of the return data is based on the orientation of the selected tags and the Row/Col selection is ignored.

#### 6. Select OK.

The statistics of the selected collector instances appear.

# **Managing Tags**

### Search for a Tag (Basic)

You can search for tags and perform actions on them.

This topic describes how to perform a basic search of tags. You can also perform an advanced search (on page 282).

- 1. Open an Excel worksheet.
- 2. Select Historian > Search Tags.
  - The **Historian Tag Search** window appears.
- 3. In the **Server** field, select a server from the drop-down list. If you do not specify a server, the default server is considered.
- 4. In the Tag Mask, enter a wildcard character to search for tags (for example, \*).

5. Select **Search**.

The **Historian Tag Search** window is populated with a tag list.

- 6. Move tags from the left section to the right section to add them to the search query.
- 7. Use the **Search Display** section to choose whether you want to display tag names or tag description. It also displays the number of tags returned.
- 8. Use the **Output With** to choose whether the output shows the names of the selected tags or the cell computation formulas.

You can use the **Output with Formula** to place a dynamic formula in the worksheet instead of just copying the selected tag names. When you do so, the list of tags returned are dynamic based on the tag mask criteria. This is useful when selecting a cell reference for the tag mask as opposed to typing in a tag mask directly in the window.

- 9. Use the **Output Range** field to determine where in the worksheet the output data must appear.
- 10. Use the **Output Display** section to select the type of data to be displayed.
- Select **OK** to apply your choices and initiate the query.
   A list of tags appears based on your search criteria.

### Search for a Tag (Advanced)

You can search for tags and perform actions on them.

This topic describes how to perform a advanced search of tags. You can also perform a basic search (on page 281).

When you perform an advanced search, the most recently used search criteria are saved in a file named <code>DefaultSearchCriteria.xml</code> in <code>c:\user-s\<username>\AppData</code>. These criteria are automatically loaded into the window the next time you access the Excel worksheet. You can reuse or modify the criteria rather than entering them each time. If you want to reset your criteria, delete the XML file.

While performing an advanced search, you can:

- Add multiple search criteria.
- · Modify the existing criteria.
- Delete the unwanted search criteria from the list.
- · Save the criteria to a file and reuse it.
- View the details of a tag in the search results.
- 1. Open an Excel worksheet.
- 2. Select Historian > Search Tags > Advanced Tag Search.
- 3. In the **Tag Criteria** field, specify one or more tag criteria (on page 309).
- 4. Provide values in the **Tag Criteria Value** field.

5. Select Add Criteria.

The criteria are listed in the Search Criteria section.

6. Select Search.

All tags that satisfy the query criteria are displayed in the **Available** section.

- 7. Move tags from the **Available List** section.
- 8. To modify the **Tag Criteria Value** already entered:
  - a. Double-click the criteria from the list.
  - b. Change the **Tag Criteria Value**.
  - c. Select **Update Criteria**. The criteria value is updated with the new value.
- 9. To delete the search criteria from the list, select the criteria from the list, and then select **Delete**.
- 10. To save a search criteria list to be reused:
  - a. Create your search criteria list.
  - b. Select Save.

The Save As window appears.

c. Enter the file name, and select Save.

Your criteria list is saved.

- 11. To load an existing criteria list:
  - a. Select Load.

The **Open** window appears.

b. Choose the XML file you saved earlier, and then select **Open**.

The criteria list is loaded to the **Advanced Tag Search** window.

12. To view the tag attributes, double-click the tag from the available section or from the selected section.

The **Tag Attributes** window appears with the attribute details.

13. Select OK.

## **Export Tags**

You can export tags from a Historian server into an Excel worksheet or to another system (either local or remote). After you export tags into an Excel worksheet, you can add/modify tags (on page 285) in bulk, and then import them (on page 285).

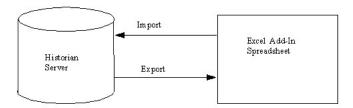

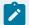

### Note:

You cannot enter more than 32,767 characters in a single cell in an Excel worksheet.

- 1. Open an Excel worksheet.
- Select Historian > Administration > Export Tags.The Export Tags from Historian window appears.
- 3. Select a server from the drop-down list. If you do not select a server, the add-in uses the default server
- 4. Enter values as described in the following table.

| Field           | Description                                                                                                    |
|-----------------|----------------------------------------------------------------------------------------------------|
| Filter Criteria | Enter the name or description of the tag you want to export. You can use a tag mask to select a group of tags. To select a tag, use cell references instead of manually typing them.  Note: You cannot export multiple tags when tagnames are read from multiple cells. If you specify a range of tagnames to read from multiple cells in the Tag Mask or Tag Name(s) fields, only the first tag in the range will be exported. |
| Collector       | Enter the collector name.                                                                                                    |
| Collector       | Litter the conector name.                                                                                                    |
| Data Type       | Enter the data type.                                                                                                    |

5. Select one or more field names from the list in the right hand window. Always include tag names in the list of fields to export.

- 6. In the **Export Options** section, specify whether you want to export tags into a new Excel worksheet, a CSV file, or an XML file. If you select CSV or XML, you must also enter a path and file name for the destination file.
- Select **OK**.The data is exported.

### Add/Modify Tags

Using the add-in, you can add tags to Historian or modify existing tags. To do so, include the tags in an Excel worksheet either automatically or manually, and then import them in bulk into Historian.

This can be a very convenient mechanism when you are working with large numbers of tags. If any conflicting names or parameters occur, an error occurs; you can then resolve the conflict and try again.

- 1. Create a tags worksheet in Excel either manually or automatically (using macros or any other tools).
  - Since Historian requires information about each tag that varies with the type of the tag, ensure that you have included all the required information in the worksheet before attempting to import it into Historian. To determine what specific tag information is required, refer to the documentation provided with your SCADA application.
- 2. Import the tags into Historian (on page 285).

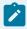

#### Note:

If any errors on the import occur, a window appears, specifying the issues encountered during the import. If an error occurs with any line of the import, the whole import is aborted.

### Import Tags

In an Excel worksheet, add/modify the tags that you want to import (on page 285).

Using the add-in, you can add tags to Historian or modify existing tags. To do so, include the tags in an Excel worksheet either automatically or manually, and then import them in bulk into Historian (either local or remote).

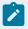

#### Note:

Do not add or update the spare configurations as the data may get corrupted or overwritten. For example, the **Spare 5** field is used by the Server-to-Server collector for internal purposes.

- 1. Open an Excel worksheet.
- 2. Select **Historian > Administration > Import Tags**.

A message appears.

3. Select **Yes** to initiate the operation.

A message appears, confirming that the import is complete.

4. Select **OK**.

If errors occur, a window appears detailing the issues encountered during the import. If an error occurs with any line of the import, the whole import operation is aborted.

f you export all the fields and attempt to import the read-only fields **LastModified** and **LastModifiedUser**, you may receive the following error message: Import failed, Error with Import Header. To avoid this issue, export the tags without selecting the read-only fields, and then import the tags.

### Rename Tags

To rename a tag, you must be a member of the administrator's group with tag-level security.

When you rename a tag, you can choose between the following options:

- Rename using an alias: In this case, the old name is called the tag alias. You can retrieve tag data using the tag alias as well. When you copy a tag, the tag alias is captured as well to aid in an audit trail.
- Rename permanently: In this case, the old name is no longer captured. Therefore, you can create another tag with this old name. You cannot store and forward data using the old name. This implies that data for the tag is collected separately for the new name.
- 1. Export the tags (on page 283) that you want to rename.

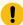

#### Important:

You must only include tag name in the list of fields to export.

- 2. In the Excel worksheet, to the right of the **Tagname** column, insert a column named New Tagname.
- 3. For each tag that you want to rename, enter the new name in the **New Tagname** column.

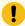

### Important:

You must specify a tag name in all the rows of the **New Tagname** column. If you do not want to rename any of those exported tags, you must delete that row.

- 4. If you want to rename the tags permanently, to the right of the **New Tagname** column, insert a column named **Permanent Rename**.
- 5. For each tag that you want to rename permanently, enter TRUE in the **Permanent Rename** column. For the remaining tags, enter FALSE.
- 6. Select **Historian > Administration > Rename Tags**.

A message appears, asking you to confirm that you want to rename the tags.

7. Select Yes.

The tags are renamed.

# Reference

# **Excel Add-In Options**

| Field                                           | Description                                                                                                    |
|-------------------------------------------------|----------------------------------------------------------------------------------------------------|
| Internal vs. External<br>References             | Choosing <b>Use External References</b> allows your application to reference cells in other worksheets and workbooks in addition to the current one. If you choose <b>Use Internal References</b> instead, you can only access cells in the current worksheet. The default setting is <b>Use External References</b> .                                                                                                    |
| Automatically Update Links to Add- In (Yes/ No) | Add-In functions are maintained as worksheet links. If users who share worksheets do not have Microsoft Office installed the same way, it is necessary to turn this feature on. When on, this feature automatically re-establishes any formula links that may be broken due to differences among users in Microsoft Office installation. The default setting enables this feature.  The Auto Update feature allows sharing of worksheets. You must, however, install the Excel Add-In in the exact same Microsoft Office Library Path as the other worksheets if you want to use the sharing feature.  When opening a worksheet with links to another worksheet, you may receive a message prompting you to update all linked information in the workbook (Yes) or keep the existing information (No). It is recommended that you select No and keep the existing information. The links will be automatically updated for your worksheet. Save your worksheet after the links have been updated. |
| Show/Hide Header La-<br>bels                    | This option lets you display or suppress the column header labels that are automatically placed in the worksheet when entering formulas throughout the Historian windows. The default setting is <b>Show Labels</b> .                                                                                                    |

| Field                 | Description                                                                                                    |
|-----------------------|----------------------------------------------------------------------------------------------------|
| Color                 | Allows you to select the header name color from the drop-down list: black, blue, red, green, magenta, cyan, or yellow.                                                                                                    |
| Assign Default Server | This window shows the current server assignment. You can modify the setting by selecting the <b>Edit</b> button and accessing the <b>Historian Server Managers</b> window. This window allows you to save user connection information, add or connect to a new server, delete a server, and modify the default server.                                                                                                    |
| Adjust Column Widths  | This option lets you automatically adjust the width of columns in your worksheet as formulas are inserted by Historian windows. Select <b>Adjust Header Column Width</b> to modify the width of header labels; select <b>Adjust Data Column Width</b> to modify the data column widths to accommodate the data values. Enabling these options usually makes the worksheet much more readable. However, doing so can sometimes make the worksheet calculate too much when building a large report. In such cases, disable the automatic feature and adjust individual columns manually. |
| Save/Default/Cancel   | These action buttons let you apply your choices of options. Select <b>Save</b> to apply the settings you entered, select <b>Default</b> to select default settings for all options, and select <b>Cancel</b> to close the window.                                                                                                    |

# Reports

You can generate a wide range of custom reports. You can use all the standard, familiar Excel tools and techniques to access the Historian archives and build reports and charts of all types to fit your specific needs. You can use the sample reports included with Historian almost as is — just change the tags to fit your application. As an alternative, use the setup worksheets as a starting point and adapt them to your particular situation.

## **Defining Reports**

You can define a report so that Excel recalculates the worksheet whenever the contents of specific cells, such as start times or dates, change. In this way, the report generates a dynamic snapshot of process performance, updated regularly in real time. You can also manually initiate recalculation at anytime.

## **Building Dynamic Reports**

The primary rule to follow in building a dynamic report is to use formulas with cell references that contain variable information rather than fixed data, so that recalculation

produces new data each time it occurs. You then initiate recalculation by changing certain inputs manually or automatically.

## **Sharing Reports**

You can share any Excel reports you develop with the Historian Excel Add-In as you would any other Excel workbook. For each client using the worksheets, set up the Excel Add-In for Historian.

#### **Using the Sample Reports**

The Historian application includes three typical sample reports that demonstrate the power and ease-ofuse of the Excel Add-In. Use them directly in your application or modify them to fit your requirements.

The three sample Excel reports are built using tags from the Simulation collector. You must create an instance of the Simulation collector and start it in order for these reports to work. The Historian Batch Report Sample.xls file also uses Batch ID and Product ID tags from the Simulation collector. These are Simulation Collector points that are configured to store string data types.

To ensure that the sample reports work correctly, you must add the string tags. These are the last five tags in the tag collector list. Add the string tags by browsing the Simulation collector and adding all of the tags by selecting the Add All Tags check box. Alternatively, you can run the Add Tags to Simulation Collector. bat batch file in the Historian\Server directory of the machine that has the Simulation collector.

In addition, when you create an instance of the Simulation collector, it prompts you for the number of simulation tags it should create (but you must still add the tags for collection using one of the two methods above). The default is 1000. Do not enter a value less than 30.

When opening a sample Excel report, you may receive a message prompting you to update all linked information in the workbook or keep the existing information. It is recommended that you select No (that is, keep the existing information). The links will be automatically updated for your worksheet. Save your worksheet after the links have been updated.

## **Historian Statistical Analysis Sample Report**

For a specific duration, this report calculates a number of statistical properties of a tag, such as the average, maximum, minimum, standard deviation, 2 sigma and 3 sigma control limits, and correlation coefficients for other tags. It displays charts of various types for several of these variables.

The chart at the lower left is a plot of the main variable vs. time with sigma control limits indicated by the straight lines. The two charts to the right are scatter diagrams that show the correlation between the

main variable and two other variables. The chart at the top right is a histogram of data values of the main variable that shows how the data points are distributed.

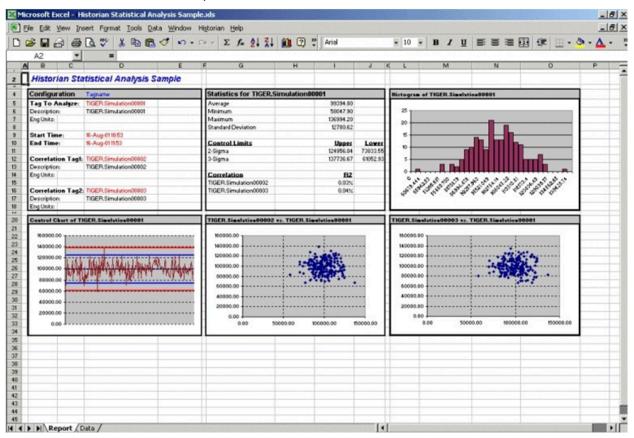

The following figure shows the worksheet associated with the sample report that contains the data used to generate the report.

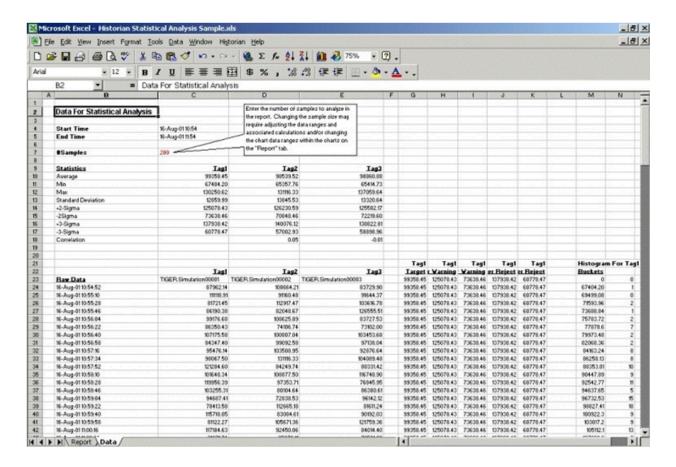

## **Daily Performance Sample Report**

This sample report shows how the measured values and selected statistical properties of specified tags have varied in the last 24 hours. This sample is an example of a typical daily performance report in an industrial plant.

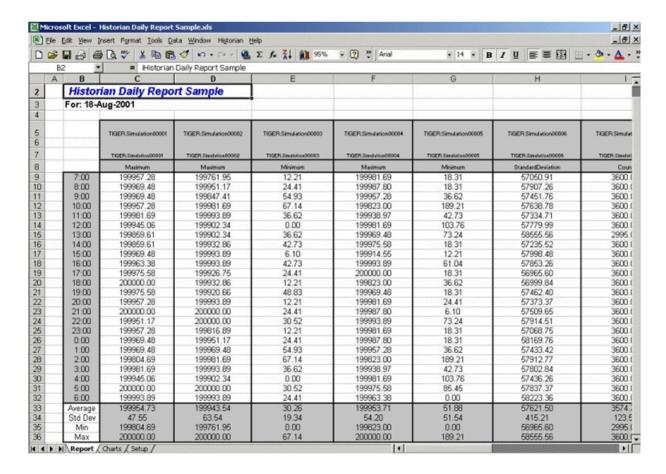

The report shown in the following image is a collection of chart plots of the data displayed in the report of the previous image.

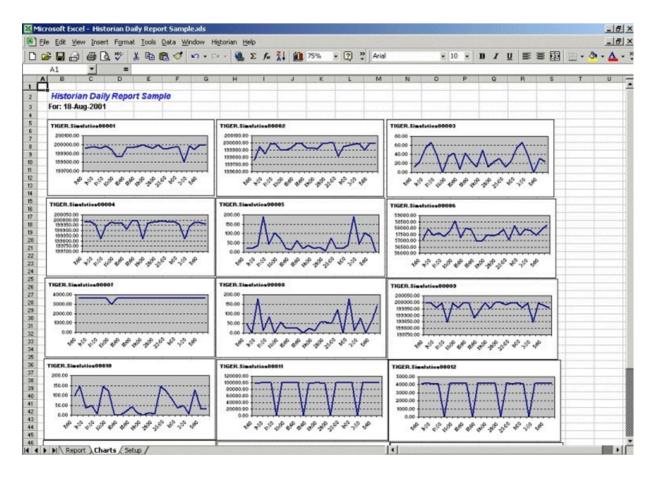

The following figure shows the worksheet used to set up the Daily Sample Report. Edit the worksheet to adapt this report to your application.

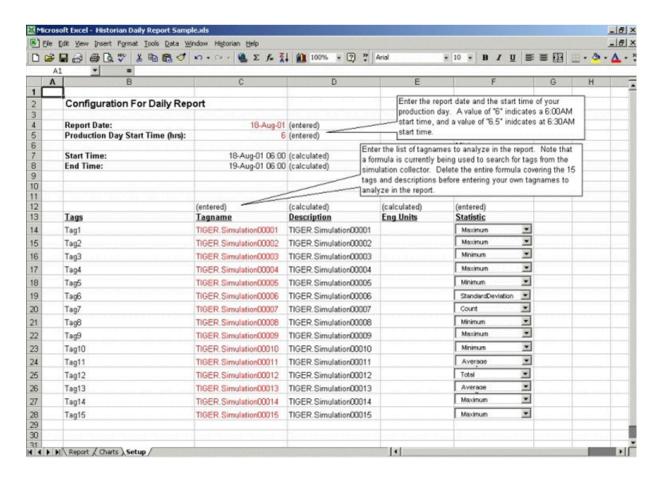

#### **Batch Sample Report**

This is an example of a report that might be used with a batch type of industrial process. The table at the top of the report shows the batch identification, the start and end times, product name, and computed statistics for several process variables. The charts show how selected process parameters varied during the batch cycle.

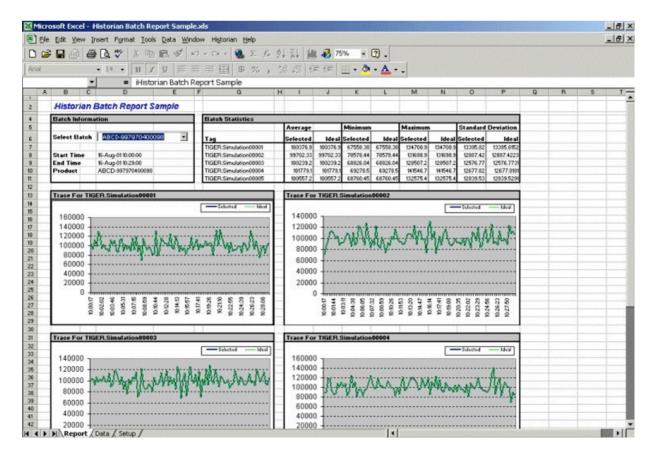

This is the configuration worksheet used to generate the report shown in the previous image. Modify this worksheet to adapt it to your requirements.

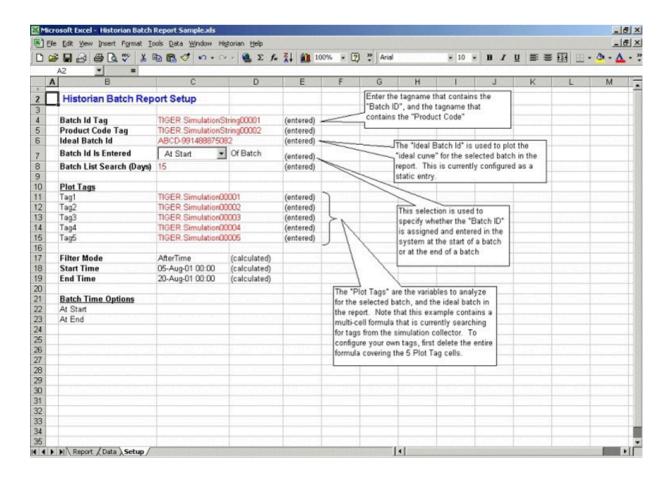

## **Troubleshooting the Excel Add-In Sample Reports**

If you follow the recommended installation procedures, you should not have any difficulty in running the sample reports. If you do encounter any problems, they are likely to relate to the locations of files and the links to those files.

When opening a sample Excel report, you may receive a message prompting you to update all linked information in the workbook or keep the existing information. We recommend that you select No (that is, keep the existing information). The links will be automatically updated for your worksheet. Save your worksheet after the links have been updated.

For problems in the worksheets themselves, refer to Excel online Help for assistance.

### **Running a Report Using Visual Basic**

The following Visual Basic example shows you how to create a hidden instance of Microsoft Excel, open a preconfigured Historian report in that instance, and then print the report to the default printer. To use the example, you must modify the path of the .XLA and .XLS files. The paths that you need to edit are in bold font in the following example.

To use this example, you must have the privileges to run the collector as a Windows service and a default printer must be installed. If Historian security is enabled, you must be a member of the iH Readers group. Tag-level security can override this privilege.

You can trigger this example to run on an event basis or on a polled basis. Most likely, you would run this example on an event basis. However, you can run it on a polled basis using Windows Task Scheduler.

```
Sub CreateExcelObjects()
Dim xlApp As Excel.Application Dim wkbNewBook As Excel.Workbook Dim wksSheet As Excel.Worksheet Dim strBookName As
 String
' Create new hidden instance of Excel. Set xlApp = New Excel.Application
' Open the preconfigured Historian Excel Add-in report.
Workbooks.Open "C:\Program Files\Microsoft Office\Office11\Library\iHistorian.xla"
Set wkbNewBook = Workbooks.Open("c:\testih.xls", 0, False)
'xlApp.Visible = True
With wkbNewBook
For Each wksSheet In .Worksheets
Select Case wksSheet.Name Case "tag1" wksSheet.Select
.RefreshAll
.PrintOut End Select Next wksSheet
.Close False
End With
Set wkbNewBook = Nothing xlApp.Quit
Set xlApp = Nothing
End Sub
```

## Array Formulas for the Historian Excel Add-In

In Excel, an array formula is a data request that inputs a set of parameters and returns results. The Historian Excel Add-In uses the following array formulas:

```
ihSearchTags

(pServer,pTagMask,pDescriptionMask,pCollector,pArraySize,pSort,pRowCol,Parameters())

ihQueryData

(pServer-,pTagName,pStartTime,pEndTime,pSamplingMode,pCalculationMode,pSamplingInterval,pNumberOfSamples,pDirection,pFi

lterTag,pFilterMode,pFilterComparisonMo ())

ihQueryData3
```

```
(pServer,pTagName,pStartTime,pEndTime,pSamplingMode,pCalculationMode,pSamplingInterval,pNumberOfSamples,pDirection,pFil
terTag,pFilterMode,pFilterComparisonMo ())

ihQueryMessages
(pServer,pTopic,pStartTime,pEndTime,pSearchText,pArraySize,pSort,pRowCol,Parameters())

ihListArchives
(pServer,pArchiveNameMask,pArraySize,pSort,pRowCol,Parameters())

ihListCollectors
(pServer,pCollectorNameMask,pArraySize,pSort,pRowCol,Parameters())
```

When inserting an array formula, you cannot overwrite part of the range of another array formula in your worksheet. The range includes cells without data displayed. An error message appears if you try to do so. Reselect a different output range to insert the formula.

## **Array Formula Parameters**

The following table describes the parameters for the array formulas for the add-in.

| Para-<br>meter | Description                                                                              |
|----------------|------------------------------------------------------------------------------------------|
| p-             | A search mask you can use to browse the archivers. Use standard Windows wildcard charac- |
| Archive-       | ters.                                                                                    |
| Name-          |                                                                                          |
| Mask           |                                                                                          |
| pArray-        | The number of cells that the array spans.                                                |
| Size           |                                                                                          |
| pCalcu-        | The type of the calculation mode.                                                        |
| lation-        |                                                                                          |
| Mode           |                                                                                          |
| pCol-          | The collector or collector mask that you want to query.                                  |
| lector         |                                                                                          |
| pCol-          | A search mask for browsing collectors. Use standard Windows wildcard characters.         |
| lector-        |                                                                                          |
| Name-          |                                                                                          |
| Mask           |                                                                                          |

| Para-<br>meter                  | Description                                                                                                    |
|---------------------------------|----------------------------------------------------------------------------------------------------|
| pDe-<br>scrip-<br>tion-<br>Mask | A search mask for browsing tag descriptions. Use standard Windows wildcard characters.                                                                                                    |
| pDirec-<br>tion                 | The direction (forward/backward from the start time) of data sampling from the archive.                                                                                                    |
| pEnd-<br>Time                   | The end time used to refine your query.                                                                                                    |
| pFil-                           | The type of comparison to be made on the filter comparison value:                                                                                                    |
| Compar-<br>ison-<br>Mode        | <ul> <li>Equal: Filter condition is True when the FilterTag is equal to the comparison value.</li> <li>EqualFirst: Filter condition is True when the FilterTag is equal to the first comparison value.</li> <li>EqualLast: Filter condition is True when the FilterTag is equal to the last comparison</li> </ul> |
|                                 | value. • NotEqual: Filter condition is True when the FilterTag is NOT equal to the comparison value.                                                                                                    |
|                                 | <ul> <li>LessThan: Filter condition is True when the FilterTag is less than the comparison value.</li> <li>GreaterThan: Filter condition is True when the FilterTag is greater than the comparison value.</li> </ul>                                                                                              |
|                                 | • LessThanEqual: Filter condition is True when the FilterTag is less than or equal to the comparison value.                                                                                                    |
|                                 | • GreaterThanEqual: Filter condition is True when the FilterTag is greater than or equal to the comparison value.                                                                                                    |
|                                 | • AllBitsSet: Filter condition is True when the binary value of the FilterTag is equal to all the bits in the condition. It is represented as ^ to be used in Filter Expression.                                                                                                    |
|                                 | • AnyBitset: Filter condition is True when the binary value of the FilterTag is equal to any of the bits in the condition. It is represented as ~ to be used in Filter Expression.                                                                                                    |
|                                 | <ul> <li>AnyBitNotSet: Filter condition is True when the binary value of the FilterTag is not equal to any one of the bits in the condition. It is represented as !~ to be used in Filter Expression.</li> </ul>                                                                                                  |
|                                 | • AllBitsNotSet: Filter condition is True when the binary value of theFilterTag is not equal to all the bits in the condition. It is represented as !^ to be used in Filter Expression.                                                                                                    |

| Para-<br>meter                             | Description                                                                                                    |
|--------------------------------------------|----------------------------------------------------------------------------------------------------|
| pFil-<br>ter-<br>Compar-<br>isonVa-<br>lue | The value to compare the filter tag with when applying the appropriate filter to the DataRecordset query (to determine the appropriate filter times).                                                                                                    |
| pFil-<br>terEx-<br>pres-<br>sion           | An expression that includes multiple filter conditions. The type of conditions used are:  • AND condition • OR condition • Combination of both AND and OR                                                                                                    |
|                                            | You can use a filter expression instead of FilterTag, FilterComparisonMode and FilterValue parameters. While using FilterExpression, the expression is passed within single quotes, and for complex expressions, enclose the conditions in parentheses. There is no maximum length for a filter expression.                                                                                                    |
| pFil-<br>terMode                           | <ul> <li>ExactTime: Retrieves data for the exact times that the filter condition is True (only True).</li> <li>BeforeTime: Retrieves data from the time of the last False filter condition up until the time of the True condition (False until True).</li> <li>AfterTime: Retrieves data from the time of the True filter condition up until the time of the next False condition (True until False).</li> <li>BeforeAndAfterTime: Retrieves data from the time of the last False filter condition up until the time of next False condition (While True).</li> <li>The FilterMode: Defines how time periods before and after transitions in the filter condition should be handled.</li> <li>For example, AfterTime indicates that the filter condition should be True starting at the timestamp of the archive value that triggered the True condition and leading up to the timestamp of the archive value that triggered the False condition.</li> </ul> |
| pFil-<br>terTag                            | The single tagname used when applying the filter criteria.                                                                                                    |

| Para-<br>meter                   | Description                                                                                                    |
|----------------------------------|----------------------------------------------------------------------------------------------------|
| pNum-                            | Number of samples from the archive to retrieve.                                                                                                    |
| berOf-<br>Samples                | Samples will be evenly spaced within the time range defined by start time and end time for most sampling modes. For the RawByNumber sampling mode, the NumberOfSamples column determines the maximum number of values to retrieve. For the RawByTime sampling mode, the NumberOfSamples is ignored. |
| pRowCol                          | The sorting criteria used: 0 for columns and 1 for rows.                                                                                                    |
| pSam-<br>pling-<br>Inter-<br>val | For non-raw sampled data, this column represents a positive integer for the time interval (in milliseconds) between returned samples.                                                                                                    |
| pSam-<br>pling-<br>Mode          | The type of the sampling mode used by the query.                                                                                                    |
| p-<br>Search-<br>Text            | The text or mask that you want to search for in the message.                                                                                                    |
| pServer                          | Name of the server from which you are retrieving data. If you are running Excel on the same server from which you are retrieving data, you need not enter a string, as the default server is used.                                                                                                  |
| pSort                            | The sorting criteria used for the rows or columns: 0 for descending and 1 for ascending.                                                                                                    |
| pStart-<br>Time                  | The start time used to refine your query.                                                                                                    |
| pTag-<br>Mask                    | A search mask for browsing tagnames. Use standard Windows wildcard characters.                                                                                                    |
| pTag-<br>Name                    | The tagname or tagname mask that you want to query.                                                                                                    |
| pTopic                           | The message topic:                                                                                                    |
|                                  | <ul><li>Connections</li><li>Configuration</li></ul>                                                                                                    |

| Para-<br>meter | Description                                                                            |  |
|----------------|----------------------------------------------------------------------------------------|--|
|                | General                                                                                |  |
|                | Services                                                                               |  |
|                | Performance                                                                            |  |
|                | Security                                                                               |  |
| Parame-        | Output display of the array formula. This field can include be one or more parameters. |  |
| ters()         |                                                                                        |  |

## Relative Time Entries

When entering the Start and End times for Excel Add-in queries and exports, you can already enter them as exact literal dates and times such as "1/28/14 09:00:00" in the query windows like **Query Calculated Data**, or you can use a cell reference to an exact time, or use an Excel function such as =Now() or =Today(). Apart from the mentioned ways, you can use relative time entries using a base value and an offset value as described in the following tables.

For example, you can use Yesterday+8H for 8am yesterday or Now-15m for 15 minutes before the current time. The typical use of a relative time entry, is to type the time values using a base and an offset into the start and end time of the **Query** window or the **Export** window, instead of having to put =Now() or =Today() in a cell and making a cell reference to that, or use the base Monday to produce weekly reports.

## **Base Values**

| Base<br>Value | Description                                          |
|---------------|------------------------------------------------------|
| Now           | The current date and time.                           |
| Today         | The current date at midnight.                        |
| Yesterday     | The previous day at midnight.                        |
| Sunday        | Today or the most recent Sunday at midnight.         |
| Monday        | Today or the most recent Monday at midnight.         |
| Tuesday       | Today or the most recent Tuesday at midnight.        |
| Wednesday     | Today or the most recent Wednesday at mid-<br>night. |

| Base<br>Value | Description                                    |
|---------------|------------------------------------------------|
| Thursday      | Today or the most recent Thursday at midnight. |
| Friday        | Today or the most recent Friday at midnight.   |
| Saturday      | Today or the most recent Saturday at midnight. |

# **Offset Values**

| Offset Value | Description     |
|--------------|-----------------|
| d            | One 24 hour day |
| h            | One hour        |
| m            | One minute      |
| s            | One second      |

# Filter Parameters for Data Queries

| Para-<br>me-<br>ters | Description                                                                                                    |
|----------------------|----------------------------------------------------------------------------------------------------|
| Filter<br>Tag        | The single tag name used when applying the filter criteria.                                                                                                    |
| Tag                  | Note: You can enter your filter conditions using Filter tag, Filter Comparison Mode, and Filter Comparison Value or you can put that all that information in a single Filter Expression. |
| Filter               | An expression that includes one or more filter conditions. The types of conditions used are:                                                                                             |
| pres-                | AND Condition                                                                                                    |
| sion                 | OR Condition     Combination of both AND and OR                                                                                                    |
|                      | FilterExpression can be used instead of FilterTag, FilterComparisonMode and FilterValue parameters. There is no maximum length for a filter expression.                                  |
| Filter<br>Mode       | The type of time filter:                                                                                                    |

| Para-<br>me-<br>ters | Description                                                                                                    |
|----------------------|----------------------------------------------------------------------------------------------------|
|                      | • ExactTime — Retrieves data for the exact times that the filter condition is True (only                                            |
|                      | True).                                                                                                    |
|                      | • BeforeTime — Retrieves data from the time of the last False filter condition up until the                                         |
|                      | time of the True condition (False until True).                                                                                      |
|                      | AfterTime — Retrieves data from the time of the True filter condition up until the time of next Folce condition (True until Folce). |
|                      | next False condition (True until False).  • BeforeAndAfterTime — Retrieves data from the time of the last False filter condition up |
|                      | until the time of next False condition (While True).                                                                                |
|                      | The Filter Mode defines how time periods before and after transitions in the filter condition should be handled.                    |
|                      | For example, AfterTime indicates that the filter condition should be True starting at the time-                                     |
|                      | stamp of the archive value that triggered the True condition and leading up to the timestamp of                                     |
|                      | the archive value that triggered the False condition.                                                                               |
| Filter               | The type of comparison to be made on the filter comparison value:                                                                   |
| Com-                 | • <b>Equal</b> — Filter condition is True when the Filter Tag is equal to the comparison value.                                     |
| par-                 | • EqualFirst — Filter condition is True when the Filter Tag is equal to the first comparison                                        |
| ison                 | value.                                                                                                    |
| Mode                 | • EqualLast — Filter condition is True when the Filter Tag is equal to the last comparison                                          |
|                      | value.                                                                                                    |
|                      | • NotEqual — Filter condition is True when the Filter Tag is NOT equal to the comparison                                            |
|                      | value.                                                                                                    |
|                      | • LessThan — Filter condition is True when the Filter Tag is less than the comparison val-                                          |
|                      | ue.                                                                                                    |
|                      | <ul> <li>GreaterThan — Filter condition is True when the Filter Tag is greater than the comparison value.</li> </ul>                |
|                      | • LessThanEqual — Filter condition is True when the Filter Tag is less than or equal to the                                         |
|                      | comparison value.                                                                                                    |
|                      | • <b>GreaterThanEqual</b> — Filter condition is True when the Filter Tag is greater than or equal                                   |
|                      | to the comparison value.                                                                                                    |
|                      | • AllBitsSet — Filter condition is True when the binary value of the Filter Tag is equal to all                                     |
|                      | the bits in the condition. It is represented as to be used in Filter Expression.                                                    |

| Para-<br>me-<br>ters          | Description                                                                                                    |  |
|-------------------------------|----------------------------------------------------------------------------------------------------|--|
|                               | <ul> <li>AnyBitSet — Filter condition is True when the binary value of the Filter Tag is equal to any of the bits in the condition. It is represented as ~ to be used in Filter Expression.</li> <li>AnyBitNotSet — Filter condition is True when the binary value of the Filter Tag is not equal to any one of the bits in the condition. It is represented as !~ to be used in Filter Expression.</li> <li>AllBitsNotSet — Filter condition is True when the binary value of the Filter Tag is not equal to all the bits in the condition. It is represented as !^ to be used in Filter Expression.</li> <li>Alarm Condition — Specifies an alarm condition to filter data by. For example, Level.</li> <li>Alarm SubCondition — Specifies an alarm sub-condition to filter data by. For example, HIHI.</li> <li>The Filter Comparison Mode defines how archive values for the Filter Tag should be compared to the Filter Value to establish the state of the filter condition. If a Filter Tag and Filter Comparison Value are supplied, time periods are filtered from the results where the filter condition is False.</li> </ul> |  |
|                               | Note: Filter Comparison Mode is only used if Filter Tag is filled in.                                                                                                    |  |
| Fil-                          | The value to compare the filter tag with when applying the appropriate filter to the data record set query (to determine the appropriate filter times).                                                                                                    |  |
| com-<br>par-<br>ison<br>Value | Note: Filter Comparison Value is only used if Filter Tag is filled in.                                                                                                    |  |

## Batch IDs

If you had a <code>BatchID</code> going into a Historian tag, that <code>BatchID</code> will either have a timestamp at the beginning of the batch or at the end of the batch. Different batch systems report the <code>BatchID</code> as the batch is started, and other systems do not report the <code>BatchID</code> until the batch is finished.

If your <code>Batchid</code> is reported at the beginning of a batch, you would need to use the **AfterTime** option because you would want to include all data for a particular <code>Batchid</code> after the time the BatchID was

reported up until the next BatchID was reported. If your BatchID was being reported at the end of the batch, you would want to use the **BeforeTime** option because you would want to include all data for a particular Batch ID before the time the Batch ID was reported back to the previous BatchID being reported.

## Sampling Types

## **Interpolated Sampling**

Calculates values between two data points using a linear interpolation algorithm.

## **Calculated Sampling**

Computes values using an algorithm selected in the Calculation field.

## **Lab Sampling**

Computes intermediate values between two data points by using the last actual value. This type of sampling displays as a stair step type of curve.

## **Trend Sampling**

Returns the raw minimum and raw maximum value for each specified interval. Use the Trend sampling mode to maximize performance when retrieving data points for plotting. For the Trend sampling mode, if the sampling period does not evenly divide by the interval length, **Historian** ignores any leftover values at the end, rather than putting them into a smaller interval.

#### InterpolatedtoRaw Sampling

Provides raw data in place of interpolated data when the number of samples fall lesser than the available samples.

#### TrendtoRaw Sampling

The TrendtoRaw sampling mode almost always produces the same results as the Trend sampling mode. The exception is that, when more samples are requested than there are raw data points, the TrendtoRaw sampling mode returns all of the available raw data points with no further processing. TrendtoRaw is therefore used rather than Trend when the number of actual data samples are fewer than the requested number of samples.

## **LabtoRaw Sampling**

Provides raw data for the selected calculated data over the plot, when the number of samples fall lesser than the available samples.

## RawByFilterToggle Sampling

Returns filtered time ranges with values 0 and 1. If the value is 1, then the filter condition is true and 0 means false. This sampling mode is used with the time range and filter tag conditions. The result starts with a starting time stamp and ends with an ending timestamp.

## **Trend2 Sampling**

Returns the raw minimum and raw maximum value for each specified interval. Use the Trend2 sampling mode to maximize performance when retrieving data points for plotting. Also, if the sampling period does not evenly divide by the interval length, Historian creates as many intervals of the interval length as will fit into the sampling period, and then creates a remainder interval from whatever time is left. Trend2 sampling mode is more suitable than Trend sampling mode for analysis of minutes and maxes and for plotting programs that can handle unevenly spaced data.

## TrendtoRaw2 Sampling

The TrendtoRaw2 sampling mode almost always produces the same results as the Trend2 sampling mode. The exception is that, when more samples are requested than there are raw data points, the TrendtoRaw2 sampling mode returns all of the available raw data points with no further processing. TrendtoRaw2 is therefore used rather than Trend2 when the number of actual data samples are fewer than the requested number of samples.

## Calculation Algorithm Types

#### **Average**

A time weighted arithmetic mean.

#### **Minimum**

The lowest value in the group.

#### **Maximum**

The highest value in the group.

#### **Standard Deviation**

The square root of the arithmetic mean of deviations from the time- weighted arithmetic mean of all values in the group.

#### Total

The time-weighted total of all values in the group. Note that Engineering Units are assumed to be in Units/Day. If your Engineering Units were not measured in Units/Day, you must scale your total to the actual time units of the measurement. For example, if the measurement

were in Units/Minute (such as GPM), you would multiply the total number by 1440 (minutes in a day) to scale the value into the correct time units.

#### Count

The total number of values in the group.

## Raw Average

The unweighted arithmetic mean of all values in the group.

#### **Raw Standard Deviation**

The square root of the arithmetic mean of deviations from the unweighted arithmetic mean of all values in the group.

#### Raw Total

The unweighted total of all values in the group.

#### **Time of Minimum Value**

The time at which the minimum value occurred. I Time of Maximum Value - the time at which the maximum value occurred.

#### **Time Good**

The amount of time (in milliseconds) during the interval when the data quality is good.

### **State Count**

Displays the number of times a tag has transitioned to another state from a previous state. A state transition is counted when the previous good sample is not equal to the state value and the next good sample is equal to state value.

#### **State Time**

Displays the duration that a tag was in a given state within an interval.

#### **First Raw Value**

Returns the first good raw sample value in the given time interval.

#### **First Raw Time**

Returns the time stamp of the first good raw sample in the given time interval.

#### **Last Raw Value**

Returns the last good raw sample value in the given time interval.

## **Last Raw Time**

Returns the time stamp of the last good raw sample in the given time interval.

## **TagStats**

Returns the values of multiple calculation modes in a single query.

# Tag Criteria List

The following table outlines the tag criteria available:

| Criteria        | Description                                                                  |
|-----------------|------------------------------------------------------------------------------|
| Tagname         | Tagname or tag mask property of the tag.                                     |
| Description     | User description of the tag.                                                 |
| Data Type       | The data type of the tag.                                                    |
| Collector Name  | Name of the collector responsible for collecting data for the specified tag. |
| Collector Type  | The type of collector responsible for collecting data for the tag.           |
|                 | Note:  Do not use wildcards in this field.                                   |
| Collection Type | Type of collection used to acquire data for the tag.                         |
| Data Store Name | Indicates the name of the data store to which the tag belongs to.            |
| EGU Description | Indicates the engineering units assigned to the tag.                         |
|                 | Note:  Do not use wildcards in this field.                                   |
| Comment         | Comments that is applied to the tag.                                         |
|                 | Note:  Do not use wildcards in this field.                                   |
| Source Address  | The address for the selected tag in the data store.                          |

| Criteria              | Description                                                                           |
|-----------------------|---------------------------------------------------------------------------------------|
|                       | Note:  Do not use wildcards in this field.                                            |
| Collection Interval   | The time interval between the readings of data. The value entered is in milliseconds. |
| Collector Compression | Whether or not collector compression is enabled as a default setting.                 |
| Archive Compression   | Indicates the current effect of archive data compression.                             |
| Last Modified User    | The name of the person who last modified the tag configuration parameters.            |

# Troubleshooting Issues with the Add-In

## **Troubleshooting General Imports**

- Review the HistorianSDKErrors.log file. This file is usually located in the LogFiles folder in your Historian program folder. Historian records additional information for some errors in this file. Sometimes, by reviewing this file, you can determine the cause of the error.
- If using Historian security, verify that the user has the appropriate security rights.
   If the rights are incorrect, log in as a user with the correct privileges or change the rights for the current user.
- Verify that there are no empty rows between valid rows in your spreadsheet. These empty rows can cause issues.
- Note if any errors occur. If an error occurs with any line of the import, Historian aborts the whole import.

## **Troubleshooting Tag Imports**

If you remove or add Historian servers, and then if you attempt to search for tags, the
add-in may not recognize the default server, and may display a message, stating that
the default server has not been set. To avoid this issue, close and reopen the Search
Tags window.

- Make sure that you are not trying to import the Calculation Execution Time, Last Modified, or Last Modified User fields for each tag. These fields are read-only. As such, you can export them but cannot import them.
- Verify that your collector does not contain any duplicate tagnames.
- Verify that the number of tags that you want to import does not exceed the maximum licensed tag count. If it does, you will not be able to import the tags.

## **Troubleshooting Data Imports**

- Ensure that the time stamps of any online archives are not prior to the start time of the oldest online archive.
- Ensure that the time stamps are not for a time greater than 15 minutes ahead of the system time on the Historian server.
- Ensure that the tags are valid Historian tags. To do this, import your tags before importing their associated data.

### **Troubleshooting Data or Tag Exports**

You cannot export data or tags to a remote path using the add-in.

You can export a 64-bit tag, include it in a report and perform calculations on it. However, there will be a minor precision loss while retrieving the data due to a Visual Basic limitation.

## **Importing Tags Fails**

**Description:** If you export all the fields and attempt to import the read-only fields **LastModified** and **LastModifiedUser**, you may receive an error message.

**Error Message:** Import failed, Error with Import Header.

Workaround: Export the tags without selecting the read-only fields, and then import the tags.

#### **Unable to Run Sample Reports**

**Description:** If you follow the recommended installation procedures, you should not have any difficulty in running the sample reports. If you do encounter any problems, they are likely to relate to the locations of files and the links to those files.

**Workaround:** When opening a sample Excel report, you may receive a message prompting you to update all linked information in the workbook or keep the existing information. We recommend that you select No (that is, keep the existing information). The links will be automatically updated for your worksheet. Save your worksheet after the links have been updated.

For problems in the worksheets themselves, refer to Excel online Help for assistance.

## **Error Occurs While Inserting an Array Formula**

When inserting an array formula, you cannot overwrite part of the range of another array formula in your worksheet. The range includes cells without data displayed. An error message appears if you try to do so. Reselect a different output range to insert the formula.

# Chapter 11. Using the OLE DB Provider

# Overview of the OLE DB Provider

OLE DB is a collection of standard COM-based interfaces defined by Microsoft that abstract standard SQL commands into native API access for any data source. OLE DB adds tremendous value to Historian by providing simple access to data from within the SQL environment, without the need for complex scripting.

The Historian OLE DB provider is a data access mechanism that allows you to query Historian data using SQL statements or other client reporting tools.

**Supported Applications:** Using the OLE DB provider, you can create reports and integrate Historian with the following applications:

- Microsoft Power BI
- Seagate Crystal Reports v8.0, and above (v11.0 or above required for use with Historian Alarms and Events)
- · VisiconX with iFIX v4.0 and later
- · Microsoft Excel 2003 and later
- Visual Basic v6.0, Service Pack 5
- Visual Basic for Applications (VBA) v6.0
- Microsoft SQL Server v7, Service Pack 3
- Microsoft SQL Server 2008, or SQL Server Express 2008
- Oracle 8.x and above

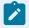

#### Note:

Other OLE DB clients are likely to work with the OLE DB provider, but have not been tested.

**Limitations:** The OLE DB provider has read-only access. You cannot insert, update, or delete data in archives using the OLE DB provider.

# Setting Up

## **Install Client Tools**

When you install Client Tools, the following components are installed by default:

- Client Tools
- · Historian Administrator

- OLE DB provider (driver and samples)
- The OPC Classic HDA server
- User API and SDK
- · Historian Client Access API
- Collector Toolkit

This topic describes how to install Client Tools using the installer. You can also install it at a command prompt (on page 316).

- 1. Run the InstallLauncher.exe file.
- 2. Select Install Client Tools.

The **Select Features** page appears, displaying a list of components that you can install with Client Tools.

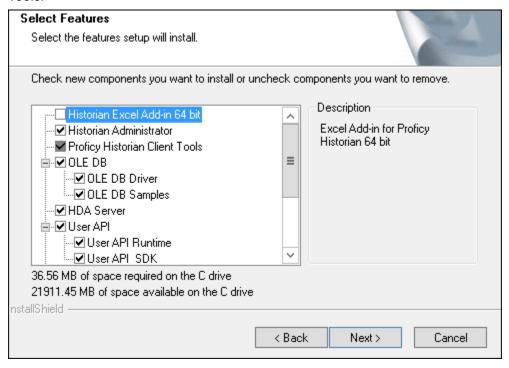

By default, the check boxes for components such as **Historian Administrator**, **HDA Server**, **OLE DB**, and **User API and SDK** are selected. If you do not want to install them at this time, clear the check boxes. You cannot, however, clear the **Proficy Historian Client Tools** check box.

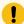

#### Important:

If you are reinstalling, you must select all of the previously installed components. If you do not do so, the component will be uninstalled.

By default, the **Historian Excel Add-in 64-bit** check box is cleared. If you want to install Excel Add-In along with Client Tools installation, select the check box.

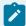

#### Note:

If using certain versions of Windows (like Windows 10 or Windows 2019), you may receive an error message while installing Excel Add-In, stating that some of the DLL files are not registered. You can ignore these messages.

#### 3. Select Next.

The Choose the Historian Program Folder page appears.

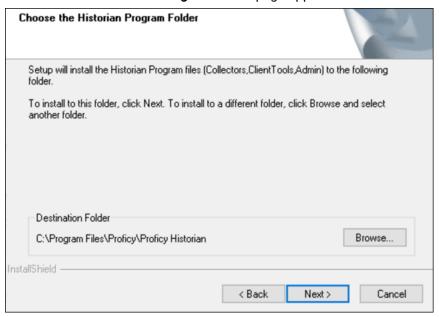

4. As needed, change the destination folder of Client Tools, or leave the default folder, and then select **Next**.

The **Historian Server Name** page appears.

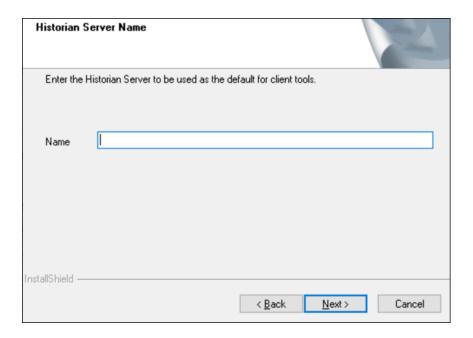

5. Enter the Amazon Network Load Balancer (NLB) DNS.

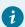

## Tip:

To find the NLB DNS:

- a. Access the EKS cluster on which you have deployed Proficy Historian for AWS.
- b. Access the EC2 instance.
- c. In the navigation pane, under Load Balancing, select Load Balancers.
- d. Select the load balancer for which you want to find the DNS.
- e. In the **Description** section, copy the DNS name.
- 6. When you are asked to reboot your system, select Yes.

Client Tools, along with the selected components, are installed in the following folder: <installation drive>:\Program Files\Proficy\Proficy Historian\x86\<tool name>. If you have selected HDA Server, Microsoft .NET Framework 4.5 and the OPC Core Components 3.00 redistributable are installed as well.

# Install Client Tools at a Command Prompt

- 1. If you want to install Excel Add-In for Historian, install one of the following 32-bit or 64-bit Microsoft® Excel® applications:
  - Microsoft® Excel® 2019
  - Microsoft® Excel® 2016

- Microsoft® Excel® 2013
- Microsoft® Excel® 2010
- 2. Install Client Tools using the installer (on page 313) on a machine. When you do so, a template file named setup.iss is created at C:\Windows. This file stores the installation options that you have provided. You can then use this template to install Client Tools at a command prompt on other machines.

When you install Client Tools, the following components are installed by default:

- Client Tools
- · Historian Administrator
- OLE DB driver and samples
- The OPC Classic HDA server
- User API and SDK
- · Historian Client Access API
- Collector Toolkit
- 1. Copy the setup.iss file to the machine on which you want to install Client Tools at a command prompt.
- 2. In the folder in which you have copied the file, run the following command: setup.exe /s /sms The installer runs through the installation steps.

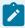

#### Note:

If using certain versions of Windows (such as Windows 10 or Windows 2019), you may receive an error message, stating that some of the DLL files are not registered. You can ignore these messages.

3. When prompted to reboot your system, select Yes.

Client Tools are installed.

If you have installed Excel Add-in, activate it (on page 265).

## Connect to a Historian Server

- 1. Install Client Tools (on page 313), which will automatically install the OLE DB provider.
- 2. Initialize the COM library on the machine on which you have installed the OLE DB provider.

This topic provides basic steps to connect the OLE DB provider to a Historian server so that you can import the data. For instructions specific to a client, refer to:

- Import Historian Data into Power BI Desktop (on page 318)
- Import Historian Data into Crystal Reports (on page 325)
- Import Historian data into Microsoft Excel (on page 330)

## Run the following command:

```
Provider=iHOLEDB.iHistorian.1;PersistSecurity Info=False;

USER ID=[<Historian server username>];

Password=[<Historian server password>];

Data Source=[<NLB DNS>]
```

# Working with Clients

# Power BI Desktop

# Import Historian Data into Power BI Desktop

Microsoft Power BI Desktop is an application that transforms and visualizes data. Using this application, you can connect to multiple data sources and combine the data into a data model.

This topic describes how to import Historian data into Power BI Desktop.

- 1. Access Power BI Desktop.
- 2. Select **Get Data > Other > OLE DB**, and then select **Connect**.

The **From OLE DB** window appears.

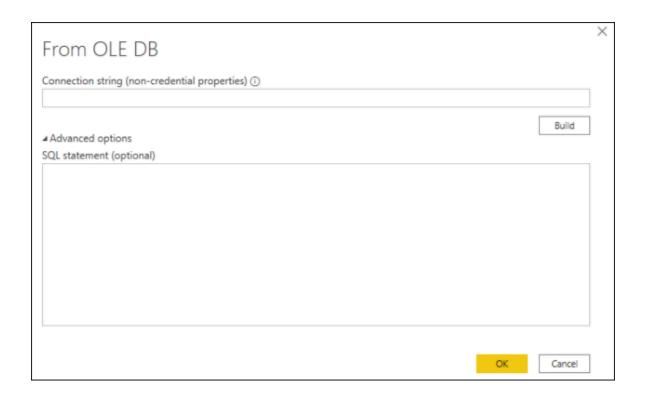

#### 3. Select Build.

The **Data Link Properties** window appears, displaying a list of the Historian OLE DB providers in the **Provider** section.

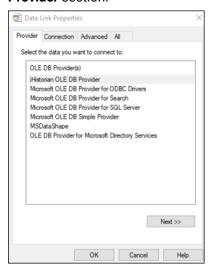

## 4. Select Next.

The **Connection** section appears.

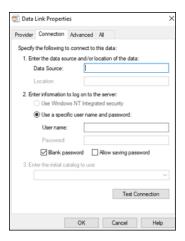

Leave the default values as is, and select **Test Connection**.
 After the connection succeeds, the connection string is populated in the **From OLE DB** window.

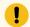

## Important:

Do not use the connection string that is populated. If you do so, an error occurs.

6. Change the connection string to Provider=iHOLEDB.iHistorian.1;PersistSecurity Info=False; USER ID=[<Historian server username>]; Password=[<Historian server password>]; Data Source=[<NLB DNS>]

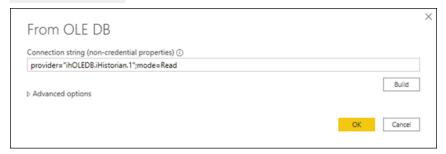

- 7. Select OK.
  - The **OLE DB Provider** window appears.
- 8. In the **Database** section, enter ihcloudHistAdmin as the username, and enter the password that you provided in the **UAA Configuration** field while deploying Proficy Historian for AWS, and then select **Connect**.

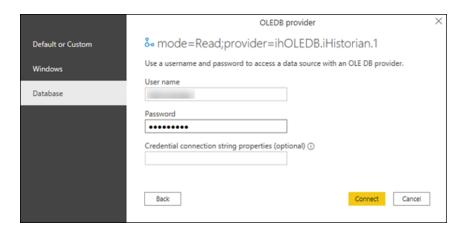

A list of Historian tables appears in the **Navigator** section.

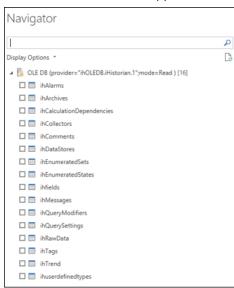

If an error message appears after entering the credentials, restart your machine.

- 9. Select the table whose data you want to import, and then select **Load**.
- 10. Select .

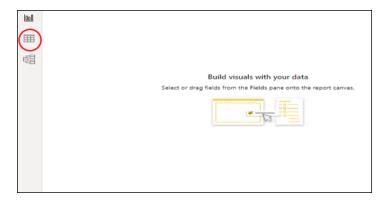

Data from the selected Historian table appears.

You can now create a Power BI report and then publish it.

## Working with VisiconX

Using the OLE DB provider with VisiconX, you can:

- Use tables or SQL queries.
- Insert multiple controls into a picture to the same or different servers.
- Provide a username and password or be prompted when opening a picture.
- 1. Access the Historian OLE DB provider from VisiconX. For instructions, refer to Using VisiconX.
- 2. To make all the VisiconX controls use synchronous (SYNC) executes:
  - a. Access the FixUserPreferences.ini file in the Dynamics/Local folder.
  - b. Add the following lines to the end of the file:

```
[VisiconX]

RUNASYNC=FALSE
```

c. Save the file, and restart the collector.

# Access the iFIX Sample Picture

To use iFIX with VisiconX, edit the FixUserPreferences.ini configuration file.

The Historical Animation.grf file contains an iFIX sample picture with the VisiconX controls. It is located in the Historian \Samples \iFIX folder.

- 1. Copy the Historical Animation.grf file to your Dynamics/Pic folder.
- 2. Start iFIX.

- 3. Open iFIX WorkSpace.
- 4. Double-click the Pictures folder.
- 5. Double-click the **HistoricalAnimation** picture.

The picture appears in the workspace.

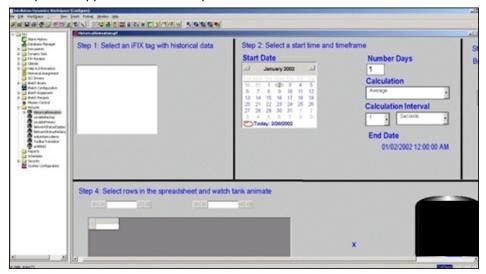

You can now perform the following tasks:

- Modify the picture.
- Switch between the configure and run modes.
- Follow the steps on the picture.
- View the properties of the VisiconX controls.
- · Change the properties.

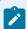

#### Note:

You can have multiple VisiconX controls that each link to different Historian servers.

## Create a Background Schedule to Run Crystal Reports

In iFIX, you can create a background schedule that runs Crystal reports. This topic contains a sample Visual Basic code to create a background schedule:

```
Private ReportFileName

Private CrystalReport

Private Sub KKTimer_OnTimeOut(ByVal lTimerId As Long)

Set CrystalApplication = CreateObject("Crystal.CRPE.Application")
```

```
Set CrystalReport = CrystalApplication.OpenReport("C:\Program Files (x86)\GE\iFIX\APP\RTtemplate.rpt")
CrystalReport.Printout False

Set CrystalReport = Nothing
Set CrystalApplication = Nothing
End Sub
```

### Working with Oracle

You can import Historian data into Oracle by using an ADO program. A sample program is provided in the Historian/Samples/Oracle folder.

Use SQL WorkSheet to test that Oracle imported the data and created the tables properly.

### **Crystal Reports**

Crystal Reports allows you to create reports easily through its experts and wizards. When working with Crystal Reports,remember that:

- Crystal does not support the SET command. You must use a WHERE clause in a SELECT statement to specify query parameters.
- A single report can only retrieve data from one server, but you can create subreports from different servers within a report.
- The Crystal Reports application does not display milliseconds in timestamps.
- Ilf you want to create a report on numeric data in the Value or Quality column in the ihRawData table, you may want to convert all Variant data types to Float data types so that Crystal displays them correctly in the report. Refer to Format Decimal Point Precision (on page 327) for instructions.
- Analysis of the ihTrend and ihAlarm tables in Crystal Reports is not supported.

**Table 41. Crystal Reports Samples** 

| File Name                         | Description                                                                                     |
|-----------------------------------|-------------------------------------------------------------------------------------------------|
| SimpleCrystal80Re-<br>port.rpt    | Contains values cast from <b>Variant</b> to <b>Float</b> .                                      |
| MultipleServers-<br>Subreport.rpt | Contains data from two servers by using a subreport.                                            |
| iFIX1_CHART_OLED-<br>B.rpt        | Contains data from iFIX Sample System converted from the iFIX Historical ODBC driver to OLE DB. |

**Table 41. Crystal Reports Samples (continued)** 

| File Name                 | Description                                                                                     |
|---------------------------|-------------------------------------------------------------------------------------------------|
| iFIX1_CROSSTAB_OLED-B.rpt | Contains data from iFIX Sample System converted from the iFIX Historical ODBC driver to OLE DB. |
| iFIX1_DAILY_OLED-B.rpt    | Contains data from iFIX Sample System converted from the iFIX Historical ODBC driver to OLE DB. |

#### Connect to the Historian Server

- 1. Open the report file in Crystal Reports.
- 2. Select the **Database** menu.
- 3. If the **Database** menu does not appear automatically:
  - a. Wait for approximately 90 seconds for the connection timeout to occur.
    After the 90-second timeout, the **Data Link Properties** window appears. Although it may appear as if Crystal Reports has stopped working or is frozen before the timeout occurs, this functionality is as expected.
  - b. In the Data Source field, enter the Amazon Network Load Balancer (NLB) DNS.

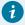

#### Tip:

To find the NLB DNS:

- i. Access the EKS cluster on which you have deployed Proficy Historian for AWS.
- ii. Access the EC2 instance.
- iii. In the navigation pane, under Load Balancing, select Load Balancers.
- iv. Select the load balancer for which you want to find the DNS.
- v. In the **Description** section, copy the DNS name.
- c. Select OK.
- d. Skip the next step.
- 4. If the **Database** menu appears automatically:
  - a. Select **Database > Set Location**.The **Set Location** window appears.
  - b. Select Set Location.

The **Data Explorer** window appears.

- c. Select a source, and then select Set.
- d. Select Done.

The Historian server is connected with Crystal Reports.

### Create a Crystal Report

Ensure that Crystal Reports is integrated with the Historian server whose data you want to analyze. For instructions, refer to Connect to the Historian Server (on page 325).

This topic describes how to import Historian table data into Crystal Reports and create a report.

1. In Crystal Reports, select File > New.

The Crystal Reports Gallery window appears.

2. Select **Using the Report Expert > Standard Report Expert**, and then select **OK**.

The **Standard Report Expert** appears.

3. Select Database.

The **Data Explorer** appears.

- 4. Open the More Data Sources folder, and then open the OLE DB folder.
- 5. Select Make New Connection > Add.

The Data Link Properties window appears.

6. Select Historian OLE DB Provider > Next.

The **Connection** section appears.

- 7. Leave these fields empty to use the default server and currently logged-in user. Otherwise, do the following:
  - a. In the **Data Source** field, enter the Amazon Network Load Balancer (NLB) DNS.

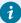

#### Tip:

To find the NLB DNS:

- i. Access the EKS cluster on which you have deployed Proficy Historian for AWS.
- ii. Access the EC2 instance.
- iii. In the navigation pane, under Load Balancing, select Load Balancers.
- iv. Select the load balancer for which you want to find the DNS.
- v. In the **Description** section, copy the DNS name.

- b. Clear the Blank Password check box.
- c. Enter a Windows username and password.
- 8. Select OK.

The Historian OLE DB provider tables appear in the Data Explorer.

- Select the table that you want to query, select Add, and then select Close to exit the Data Explorer window.
- 10. In the **Fields** section of the **Standard Report Explorer** window, select a field that you want to report on, and then select **Add** to move the field into the **Fields to display** list.

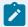

#### Note:

If you want to create a report on numeric data in the Value or Quality column in the ihRawData table, you may want to convert all Variant data types to Float data types so that Crystal displays them correctly in the report. Refer to Format Decimal Point Precision (on page 327) for instructions.

Repeat the previous step for each field that you want to add, and then select Finish.
 The Crystal Report is generated.

#### Format Decimal Point Precision

Connect to the OLE DB provider, and add the Historian database tables.

To format decimal point precision in your reports, you must convert Variant data types to Float data types in Crystal Reports. For instance, if retrieving the Value column from the ihRawData table, you must convert the values to Float. You need not perform these steps if you are working with strings.

Access Standard Report Expert, and then select Fields.
 The Fields section appears.

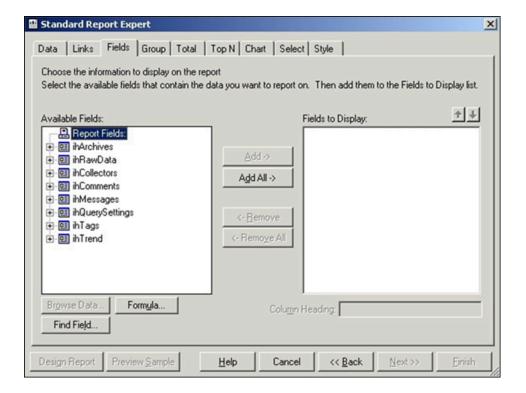

2. Select Formula.

The Formula Name window appears.

3. Enter a name for the formula.

The Formula Editor section appears.

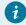

#### Tip:

You can also access the **Formula Editor** section by selecting **Insert > Field Object**. Right-click the formula fields, and then select **New**.

4. In the **Formula** field, enter the following text:

```
if numerictext({ihRawData.Value}) then cdbl({ihRawData.Value}) else
0
```

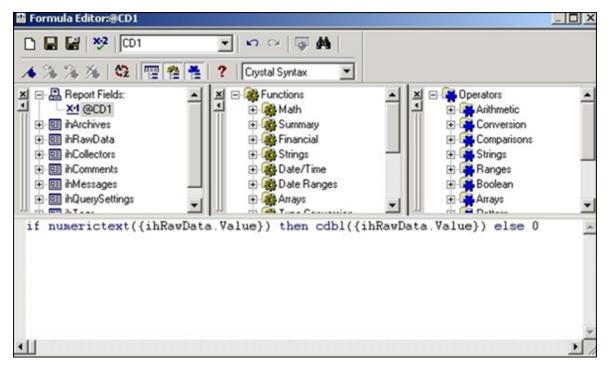

#### 5. Select Save.

You can now use the formula as a normal numeric column instead of the **Value** column in the report.

### Change the Date and Time Format

This topic describes how to format the date/time column of Historian tables in Crystal Reports. When formatting timestamps, note that milliseconds do not appear in Crystal Reports.

- 1. Select a field in a column that contains timestamps.
- 2. Right-click the field, and then select Format Field.

The Format Editor window appears.

- 3. Select **Date/Time**, and specify the date format that you want to use.
- 4. Select OK.

The timestamps are updated to display the new format.

#### Microsoft Excel

With Excel, you can import a snapshot of Historian data at a single point in time. You can choose Historian as a data source in Excel. You can specify the connection settings manually (on page 330) or using a UDL file (on page 332).

After you import the data, you can create and edit SQL queries in Excel.

#### When to Use Excel Instead of the Historian Excel Add-In

Use the Excel Add-In when you want to get data into Microsoft Office 2003, 2007 or 2010 (32-bit/64-bit). Use the Historian OLE DB provider with Excel, instead of the Excel Add-In, when you want to do any of the following:

- Perform advanced filtering, sorting, and joining of data.
- Obtain detailed information from the ihTrend table.
- Run calculations using the SQL aggregate functions.
- Perform advanced summaries.

**Table 42. Microsoft Excel Samples** 

| File Name             | Description                                                                                                    |
|-----------------------|----------------------------------------------------------------------------------------------------|
| ihOLEDB_ LASTHOUR.XLS | One-sheet report that uses auto-refresh to display the last hour of data using relative shortcuts.                      |
| ihTags.odc            | Data source file that retrieves the ihTags table from the default server.                                               |
| iHistorian.udl        | Sample universal data link (.UDL) file that connects to the default Historian server with the currently logged-in user. |

These sample are found in the following folder: Historian\Samples\Excel

### Import Historian Data Into Excel Manually

This topic describes how to import Historian data into Excel by providing the connection details manually. You can also import the data by creating a UDL file (on page 332) or by using the sample UDL file (on page 333).

- 1. Open an Excel worksheet.
- 2. Select Data > Import External Data > Import Data.

The **Select Data Source** window appears.

3. Select My DataSources > +Connect to New Data Source.odc > Open.

The **Data Connection Wizard** appears.

Select Other/Advanced from the list of data sources to which you can connect, and then select Next.

The **Data Link Properties** window appears.

5. Select **Historian OLE DB Provider** from the **OLE DB Provider** list, and then select **Next**.

The **Connection** section appears in the **Data Link Properties** window.

- 6. Leave these fields empty to use the default server and the currently logged-in user. Otherwise, do the following:
  - a. In the Data Source field, enter the Amazon Network Load Balancer (NLB) DNS..

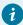

#### Tip:

To find the NLB DNS:

- i. Access the EKS cluster on which you have deployed Proficy Historian for AWS.
- ii. Access the EC2 instance.
- iii. In the navigation pane, under Load Balancing, select Load Balancers.
- iv. Select the load balancer for which you want to find the DNS.
- v. In the **Description** section, copy the DNS name.
- b. Clear the Blank Password check box.
- c. Enter a Windows username and password.
- d. Select the Allow Saving Password check box if applicable.
- 7. Select **Test Connection** to confirm that the data source, username, and password provide a successful connection, and then select **OK**.

The **Select Database and Table** page appears in the wizard.

- 8. Select the table that you want to query, and then select Next.
  - The **Save Data Connection File and Finish** page appears in the wizard.
- 9. Accept the default settings, and select Finish.

The **Import Data** window opens.

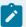

#### Note:

If you want to run a specific SQL command instead of the default table command setting, refer to Edit SQL Queries in Excel (on page 334).

10. Select **OK** to import the column data from the selected table.

Historian data populates the current spreadsheet.

### Import Historian Data Into Excel by Creating a UDL File

This topic describes how to create a UDL file with connection information and then import Historian data into Excel using the UDL file. You can also provide the connection details manually *(on page 330)* or using the sample UDL file *(on page 333)*.

- 1. Create a UDL file with connection details:
  - a. Create a text document.

We recommend that you use the My Data Sources folder in the My Documents folder.

- b. Rename the file extension .UDL.
- c. Double-click the .UDL file.

The **Data Link Properties** window appears.

- d. Select Provider > Historian OLE DB Provider > Next.
   The Connection section appears in the Data Link Properties window.
- 2. Leave these fields empty to use the default server and the currently logged-in user. Otherwise, do the following:
  - a. In the Data Source field, enter the Amazon Network Load Balancer (NLB) DNS..

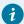

#### Tip:

To find the NLB DNS:

- i. Access the EKS cluster on which you have deployed Proficy Historian for AWS.
- ii. Access the EC2 instance.
- iii. In the navigation pane, under **Load Balancing**, select **Load Balancers**.
- iv. Select the load balancer for which you want to find the DNS.
- v. In the **Description** section, copy the DNS name.
- b. Clear the Blank Password check box.
- c. Enter a Windows username and password.
- d. Select the **Allow Saving Password** check box if applicable.
- 3. Select **Test Connection** to confirm that the data source, username, and password provide a successful connection, and then select **OK**.

The Select Database and Table page appears in the wizard.

4. Select Data > Import External Data > Import Data.

The **Select Data Source** window appears.

5. Select the .UDL file that you have created, and then select **Open**.

The **Select Table** window appears.

6. Select the table that you want to guery, and then select **OK**.

The **Import Data** window appears.

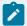

#### Note:

If you want to run a SQL command instead of the default table command setting, refer to Edit SQL Queries in Excel (on page 334).

7. Select **OK** to import the column data from the selected table.

Historian data is imported into the spreadsheet.

### Import Historian Data into Excel Using the Sample UDL File

With the sample universal data link (.UDL) file, you can specify the connection information so that Excel can connect to the tables in the OLE DB provider and import data using the default server and the currently logged-in user.

This topic describes how to import Historian data into an Excel spreadsheet using the sample .UDL file. You can also import Historian data by providing the connection details manually *(on page 330)* or by creating a .UDL file *(on page 332)*.

- 1. Open an Excel spreadsheet.
- 2. Select Data > Import External Data > Import Data.

The **Select Data Source** window appears.

- 3. Select the Historian.udl file in the Historian\Samples\Excel folder, and then select **Open**. The **Select Table** window appears.
- 4. Select the table that you want to query, and then select **OK**.

The **Import Data** window appears.

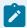

#### Note:

If you want to run a SQL command instead of the default table command setting, refer to Edit SQL Queries in Excel (on page 334).

#### 5. Select OK.

Historian data appears in the spreadsheet.

#### Edit SQL Queries in Excel

By default, data import functionality in Excel selects all columns from the specified Historian table using the default query parameters. This command is the equivalent of running the SQL command SELECT \*

FROM TABLE\_NAME, where TABLE\_NAME is the name of the table that you want to query.

You can change the query by issuing a different SQL query if you are familiar with SQL syntax. Refer to the Microsoft Excel documentation for more information.

If you are unsure if the SQL syntax is correct, you can test your SQL query outside of Excel using the Historian Interactive SQL application. See Historian Interactive SQL Application (on page 344) for more details.

#### Format Date and Time

This topic describes how to format the date/time column for Historian tables in Excel if you need to display a specific date format. For more specific information on formatting spreadsheets, refer to the Microsoft Excel online Help.

- 1. Right-click the heading of the column that you want to format.
- 2. Select Format Cells > Number.
- 3. Select Date.
- 4. In the Type field, select the date format that you want to use.
  To display milliseconds, instead of selecting the Date category, select Custom, and then enter dd-mmm-yyyy hh:mm:ss.000 in the Type field.
- 5. Select **OK**.

The date and time format is set.

#### Refresh Data

After you import Historian data into an Excel worksheet, you can refresh it to get the most updated data. This feature is most useful when using relative start times, such as Now - 2h. You can also set a refresh interval to refresh data automatically.

- 1. Open the Excel worksheet into which you have imported the Historian data.
- 2. Select External Data > Refresh Data

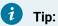

If the External Data toolbar is not available, select View > Toolbars.

The data is refreshed.

3. To automatically set refresh intervals, select Data Range Properties, and provide the interval at which you want to refresh data automatically.

Data is refreshed automatically at the interval that you have specified.

#### Visual Basic and ADO

You can access the OLE DB provider using Microsoft ActiveX Data Objects (ADO). This approach is more generic than using the Historian SDK.

Visual Basic supports asynchronous (ASYNC) connections. You can open multiple ADO connections to the same data source from within a Visual Basic program. You are limited to one server per connection, and one username and password. A different user can make another connection to the same server, however, by using a different username and password.

We recommend that you use client-side cursors instead of server-side cursors in Visual Basic. If you use a server-side cursor, the RowCount property on the recordset object will always be -1 instead of the actual row count.

Table 43. Visual Basic and ADO Samples

| File Name                      | Description                                                                                                   |
|--------------------------------|----------------------------------------------------------------------------------------------------|
| SimpleADOExample.vbp           | Visual Basic project file that uses a simple ADO example with a connect string.                               |
| modSimpleADOExample.bas        | File that is part of the SimpleADOExample.vbp project file.                                                   |
| iholedb_databound-<br>grid.vbp | Visual Basic project file that displays a data-bound grid example that fetches data from the ihRawData table. |
| frmMain.frm                    | File that is part of the iholedb_databoundgrid.vbp project file.                                              |
| frmMain.frx                    | File that is part of the iholedb_databoundgrid.vbp project file.                                              |

These samples are available in the following folder: Historian\Samples\VB

### Retrieve Milliseconds

Use the following code to retrieve timestamps to a resolution of milliseconds.

```
Public Function Time_To_String_With_Milliseconds(TheTime As Double) As String
Dim Temp As String
Dim TimeFraction As Double
Dim Msc As Long
Dim TempTime As Date
On Error GoTo errc
If TheTime = 0 Then
Time_To_String_With_Milliseconds = ""
Exit Function
End If
TimeFraction = TheTime * 86400#
TimeFraction = TimeFraction - Fix(TimeFraction)
Msc = CLng(TimeFraction * 1000)
TempTime = TheTime - (TimeFraction / 86400#)
If Msc = 1000 Then
Msc = 0
TempTime = DateAdd("s", 1, TempTime)
End If
\label{thm:cond} {\tt Time\_To\_String\_With\_Milliseconds} = {\tt LCase(Format\$(TempTime, "dd-mmm-yyyy hh:nn:ss") + "." + Format\$(Msc, "000"))} \\
errc:
End Function
```

### Set a Maximum Limit to Records

Use the following example code to set a maximum limit to the number of rows returned in your query:

```
SET rstTitles = New ADODB.Recordset
rstTitles.MaxRecords = 10
```

```
strSQLTitles = "SELECT Tagname FROM ihTags"
rstTitles.Open strSQLTitles, strCnxn, adOpenStatic, adLockReadOnly, adCmdText
```

## Use Parameterized Queries

Use the following example code to use parameterized queries:

```
Private Sub SampleParameterizedQuery()
    Dim ihConnectString As String
    Dim ihRecordSet
                    As ADODB.Recordset
   Dim ihConnection As ADODB.Connection
   Dim ihParameter As ADODB.Parameter
    Dim ihCommand As ADODB.Command
    'Set Up the Historian Connect String...
    Set ihConnectString = "Provider=ihOLEDB.iHistorian.1;User Id=;Password="
    'Create Our Other Objects...
    Set ihConnection = CreateObject("ADODB.Connection")
    Set ihRecordSet = CreateObject("ADODB.Recordset")
    Set ihCommand = CreateObject("ADODB.Command")
    'Open the Connection to the Historian Archiver...
    ihConnection.ConnectionString = ihConnectString
    ihConnection.Open
    'Set up the Command Object
    With ihCommand
        'Set the Active Connection to the Historian Connection Opened Above..
        .ActiveConnection = ihConnection
       'Set the Command Text to a Parameterized Sql Statement....
        .CommandText = "select * from ihTags where datatype = ?"
       'Set the Type of the Command...
       .CommandType = adCmdText
        'Refresh Our Parameter List...
        .Parameters.Refresh
```

```
"Create a Single Parameter Object...
Set ihParameter = ihCommand.CreateParameter("Temp", adChar, adParamInput, 100)

"Set the Parameters Value...
ihParameter.Value = "SingleFloat"

"Add the Parameter to the Command Object...
ihCommand.Parameters.Append ihParameter

"Run the Command!
Set ihRecordSet = ihCommand.Execute
End Sub
```

For more information, refer to Parameterized SQL Queries (on page 375).

### **Proficy Real-Time Information Portal**

Proficy Real-Time Information Portal is a web-based tool for accessing, analyzing, and visualizing production information. It has sophisticated trending and reporting capabilities that take advantage of the vast archival and retrieval capabilities of Historian.

In Proficy Real Time Information Portal, parameters are used to build SQL queries that you can reuse with different values. In the place of a constant value in a SQL query, you can use a parameter, which takes a dynamic value at execution time. Parameterized SQL queries are driven by Proficy Real Time Information Portal components such as list boxes, combo boxes, or grids.

The SQL Query Builder application in Proficy Real Time Information Portal is used to define a parameterized query.

To define a parameterized query: In the Specify Selected Item Wizard or Specify Criterion Wizard, in the Parameter field, enter the name of the parameter.

The following conditions apply when you define a parameterized query:

- · Parameter names must be unique.
- A question mark (?) is appended to the parameter name, and the parameter is enclosed in parentheses. For example, the parameter temperature becomes {temperature?}.
- You can specify a default value for the parameter.
- You can also select a data type for the parameter. By default, the data type is set to char. However, you can select int, date, num, or char as the type of database column.

### Linked Servers in Microsoft SQL Server

If you want to relate Historian data with other data in SQL Server tables such as batch events, iFIX Alarms and Events collector, iDownTime data, and any other information that is available in a relational database, you can use the OLE DB provider as a linked server in Microsoft SQL Server. You can also use the OLE DB provider as a linked server if you do not want to duplicate data with an import.

With linked servers, when you query data from Historian, the SQL server fetches the requested data from Historian at the time the query is executed. Data is not duplicated because nothing is imported or stored in the SQL server. The data is simply returned as part of a query, just as any other query on a SQL Server database would return data.

Another advantage of using the OLE DB provider as a linked server is that you do not need to install Historian in the client machines. For example, a client tool such as Microsoft Query Analyzer can be used to retrieve Historian product data over the network on a computer with no Historian software installed.

### Configure the OLE DB Provider as a Linked Server Manually

The following steps are necessary in order to access a linked server via the OPENQUERY statement.

This topic describes how to configure the OLE DB provider as a linked server manually. You can also configure it automatically *(on page 340)*.

- 1. From the **Start** menu, open the **SQL Server Enterprise Manager**.
- 2. Select an SQL server, and open the Security folder.
- 3. Right-click the Linked Servers folder, and select **New Linked Server**.

The **Linked Server Properties** window appears.

- 4. Enter a name for the linked server, such as iHist.
- 5. In the Provider Name field, select Historian OLE DB Provider.
- 6. In the **Data Source** field, enter the Amazon Network Load Balancer (NLB) DNS, and then select **Provider Options**.

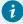

#### Tip:

To find the NLB DNS:

- a. Access the EKS cluster on which you have deployed Proficy Historian for AWS.
- b. Access the EC2 instance.
- c. In the navigation pane, under **Load Balancing**, select **Load Balancers**.
- d. Select the load balancer for which you want to find the DNS.
- e. In the **Description** section, copy the DNS name.

The **Provider Options** window appears.

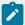

#### Note:

- Select the Level Zero Only option only if using older versions of SQL server. For better performance while executing small queries, select the Allow in Process option. Clear the option if larger queries are to be executed.
- For configuring the Historian 64-bit OLE DB provider as a linked server, the Allow in Process option is mandatory.
- 7. Select OK.
- 8. If Historian security is enabled, enter a Historian username and password.
- 9. For SQL Server 2008 (32-bit/64-bit), follow these steps:
  - a. Select **Security**.
  - b. Select the **Be made using this security context** option.
  - c. Enter a Historian username and password in the Remote Login and With Password fields.
- 10. Select OK.

The linked server is created.

### Configure the OLE DB Provider as a Linked Server Automatically

Configure a linked server and options using **Enterprise Manager**, as described in Configuring the Historian OLE DB provider as a Linked Server (on page 339). Then, since the options **Allow In Process** and **Level Zero Only** apply to all linked servers that use the provider, you can create additional linked server definitions to other Historian servers using the <code>sp\_addlinkedserver</code> stored procedure.

This topic describes how to configure the OLE DB provider as a linked server automatically using the sp\_addlinkedserver system stored procedure from Microsoft SQL Server. You can also configure it manually (on page 339).

1. To configure a linked server definition, use the following example code:

```
EXEC sp_addlinkedserver @server='MYSERVER_LS', @srvproduct='',
@provider='iHOLEDB.iHistorian.1', @datasrc='MY_SERVER'
```

2. To search for linked server definitions, use the following example code:

```
EXEC sp_linkedservers
```

3. To delete linked server definitions, use the following example code:

```
EXEC sp_dropserver 'MYSERVER_LS', 'droplogins'
```

#### Access a Linked Server

Configure a linked server and options using **Enterprise Manager**, as described in Configuring the Historian OLE DB provider as a Linked Server *(on page 339)*.

This topic describes how to access the OLE DB provider as a linked server in an SQL server using the following methods:

- OPENQUERY: This is the recommended method of accessing data by means of a linked server. To use this method, you must first configure a linked server definition. You can then use that linked server name in the OPENQUERY command.
- Four-Part Name Syntax: To use this method, you must first configure a linked server definition. You can then use that linked server name in the four-part name syntax.
- OPENROWSET and OPENDATASOURCE: These methods are considered adhoc methods of accessing data. They are recommended only for infrequently accessed data. When using either method, you must specify the data source, username, and password in each query instead of configuring it once in a linked server definition. If you want to limit the number of users to a defined set of servers and usernames, you can disable all methods of adhoc access by selecting the **Disallow Adhoc Accesses** option in the **Provider Options** window.

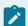

#### Note:

You cannot use OPENQUERY to access the intrend table. Use four-part name syntax to access the intrend table.

1. To fetch a list of Historian tags, run the following query:

```
SELECT * FROM OPENQUERY(iHist,'SELECT * FROM ihTags')
```

2. To fetch tag values from Historian, use the following example code:

```
SELECT TagName, TimeStamp, Value, Quality FROM OPENQUERY (iHist,'

SET

StartTime=yesterday-12Day, EndTime=Today, IntervalMilliseconds=1Hour, SamplingMode=Calculated,

CalculationMode=Maximum

SELECT * FROM ihRawData WHERE TagName LIKE *simulation00001')
```

3. To access the ihTrend table from a linked server, run the following query:

```
SELECT * FROM iHist...[SELECT timestamp, *.value FROM ihTrend]
```

Although the four-part name syntax works with all tables, it is only necessary to use it with the ihTrend table, because the ihTrend table does not work with OPENQUERY.

4. To use OPENROWSET with an SQL query, use the following example code:

```
SELECT * FROM OPENROWSET('ihoLEDB.iHistorian.1',

'MY_SERVER';'';'','SET starttime="2002-01-30 10:00:00", endtime="2002
```

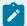

#### Note:

This example uses double quotes around date and time because single quotes do not work inside the overall single-quoted query. It is important for you to use double quotes in this scenario.

5. To access a table, use the following example code:

```
SELECT * FROM OPENDATASOURCE('iHOLEDB.iHistorian.1', 'Data Source=MY_SERVER')...ihTags
```

6. To use OPENDATASOURCE with an SQL query and security, use the following example code:

```
SELECT * FROM OPENDATASOURCE('iHOLEDB.iHistorian.1',

'Data Source=MY_SERVER;User ID=user1;Password=thepassword')...[SE
```

7. To join Historian data with iFIX data logged with AlarmODBC, use the following example code, which determines the last date and time a specific analog tag was raised as an alarm. The date and time are then used to collect the data from the previous hour leading up to the alarm. You can use this example to determin if the value spiked into the alarm or slowly approached the alarm limit.

```
declare @var1 as varchar(300)
declare @iHistServer as varchar(10)
declare @Tagname as varchar(40)
declare @HistTagname as varchar(50)
declare @AlarmStatus as varchar(10)
declare @Node as varchar(8)
declare @StartDt as varchar(30)
declare @EndDt as varchar(30)
declare @queryDt as varchar(30)
SET @HistServer = 'iHistMY_SERVER'
SET @Node = 'MY_SCADA'
SET @Tagname = 'Simulation00001'
SET @HistTagname = 'MY_SERVER.' + @Tagname
SET @AlarmStatus = 'HIHI'
SET @QueryDt = DATEADD(day, -1, CURRENT_TIMESTAMP)
```

```
SET @EndDt = (SELECT TOP 1 DateTimeLast FROM AlarmODBC WHERE AlarmStatus = @AlarmStatus AND Node = @Node and

Tagname =

SET @StartDt = DATEADD(hour, -1, @EndDt)

set @var1 = 'SELECT * FROM OPENQUERY

('+ @iHistServer +',''SET StartTime="'+ @StartDt +'", EndTime="'+ @Enddt +'"

SELECT Tagname, TimeStamp, Value, Quality FROM ihRawData WHERE TagName = '+ @HistTagname +''')' exec (@var1)
```

8. To access linked server data using a stored procedure, use the following example code, which interfaces with the alarm's ODBC table to get the last alarm time for a specified tag in the past 24 hours. It then uses this time to retrieve data for the tag from one hour leading up to the time the alarm occurred.

The input parameters are the linked Historian server name, tag name, alarm status, and SCADA node name on which the alarm was created. This example uses a sim tag in the Historian database rather than setting up a collector to an iFIX SCADA node. Preferably, an iFIX tag name must be concatenated with the node and field (node.tagname.fieldname).

a. To execute a stored procedure, use the following example code:

```
EXEC alarmhist 'iHistMY_SERVER', 'simulation00001', 'HIHI', 'MY_SCADA'
```

b. When you create the stored procedure in **Enterprise Manager**, include the following lines before the create procedure command to avoid an error:

```
SET ANSI_NULLS ON
GO
(@iHistServer varchar(10),
@Tagname varchar(40),
@AlarmStatus varchar(10),
@Node varchar(8))
AS
declare @var1 as varchar(400)
declare @HistTagname as varchar(50)
declare @StartDt as varchar(30)
declare @EndDt as varchar(30)
declare @queryDt as varchar(30)
declare @count as int
declare @CalculationMode as varchar(20)
SET @HistTagname = 'MY_SERVER.' + @Tagname
SET @queryDt= DATEADD(day, -1, CURRENT_TIMESTAMP)
```

```
SET @count = (SELECT COUNT(*) FROM AlarmODBC WHERE AlarmStatus = @AlarmStatus AND Node = @Node AND
Tagname = @Tagname
If @count > 0
BEGIN
If @AlarmStatus = 'HIHI' or @AlarmStatus = 'HI'
SET @CalculationMode = 'Maximum'
END
ELSE
BEGIN
SET @CalculationMode = 'Minimum'
SET @EndDt = (SELECT TOP 1 DateTimeLast FROM AlarmODBC WHERE AlarmStatus = @AlarmStatus AND Node =
@Node AND Tagname =
SET @StartDt = DATEADD(hour, -1, @EndDt)
SET @var1 = 'SELECT * FROM OPENQUERY
('+ @iHistServer +',''SET StartTime="'+ @StartDt +'",
EndTime="'+ @EndDt +'", IntervalMilliseconds=60000,
SamplingMode=Calculated, CalculationMode='+ @CalculationMode +'
SELECT Tagname, TimeStamp, Value, Quality FROM ihRawData WHERE TagName = '+ @HistTagname +''')'
print (@var1)
exec (@var1)
GO
```

## **About Working with Queries**

Using the Historian Interactive SQL application (ihsql.exe), you can run an SQL query and display the results of the query in the same window. It is useful if you want to test a query using the OLE DB provider.

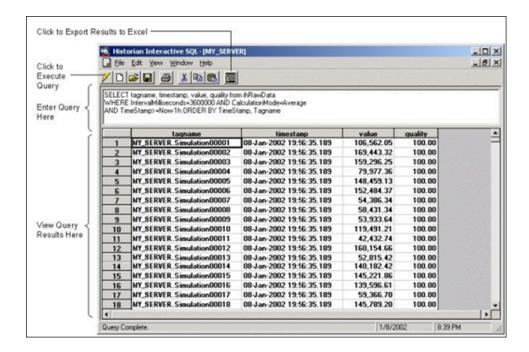

It can open and save SQL queries and can show multiple windows, each containing a query request to the same server or different servers. For instance, you might want to open more than one window to compare two different time periods on the same server, or the same time period on different servers.

The Historian Interactive SQL application allows you to access data quickly and efficiently. Using this application, you can:

- Test SQL syntax before using it in an application.
- Troubleshoot OLE DB connections or Historian errors.
- Perform more complex searching or filtering of data than you can in the Historian SDK and administration applications.
- · Retrieve data from any available Historian server.
- · Save and access queries.
- Export query results to Microsoft Excel.

The Historian Interactive SQL application toolbar provides quick access to common functions such as:

- · Executing queries
- Switching to a new Historian server
- Exporting query results to Microsoft Excel
- Saving a guery
- Printing query results

The following figure shows the toolbar for the Historian Interactive SQL application, outlining what each button does.

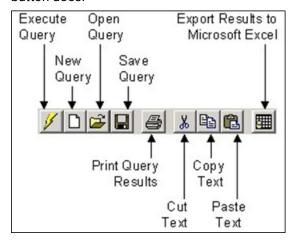

### Access the Historian Interactive SQL Application

When you start the application, you can log in to the default server or another Historian server.

1. From the Start menu, select Programs > Historian > Historian Interactive SQL.

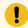

#### Important:

The first time you use ihSQL.exe, you may need to select **Run As Administrator**. Otherwise, you may not be able to log in.

The **Historian Interactive SQL Login** window appears.

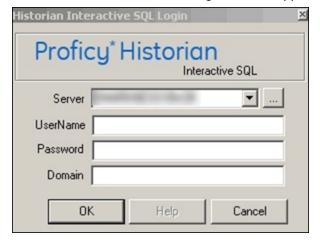

2. In the Server field, enter the Amazon Network Load Balancer (NLB) DNS.

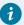

#### Tip:

To find the NLB DNS:

- a. Access the EKS cluster on which you have deployed Proficy Historian for AWS.
- b. Access the EC2 instance.
- c. In the navigation pane, under Load Balancing, select Load Balancers.
- d. Select the load balancer for which you want to find the DNS.
- e. In the **Description** section, copy the DNS name.
- 3. Enter the username and password to connect to the server. If you do not enter user credentials, the currently logged-in user is considered. Leave the Domain field blank.
- 4. Select OK.

A new session of the Historian Interactive SQL application appears, and it is connected to the server that you have specified. The session begins with the default values for SET variables (on page 369).

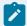

#### Note:

If modifications or additions are made to the list of available Historian servers using any of the Historian clients (Excel, non-web Administrator, or iFIX WorkSpace: Expression Builder and iFIX Migration Tools), those settings are global for any Historian clients running on that computer.

### Run a Query

You can run a query against the data that is contained in the Historian database tables. A query is a SET or SELECT statement, or a combination of both of these SQL statements. When you execute a SELECT or SET statement in the Historian Interactive SQL application, you can execute only one SET and one SELECT statement per query.

- 1. Access the Historian Interactive SQL application (on page 346).
- 2. If you want to run a saved query, select File > Open, and then select the query that you want to run.
- 3. If you want to run a new query, enter your query in the Query Entry field.

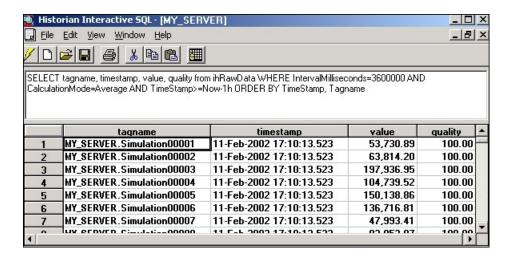

4. Select or press Ctrl+E.

The query results appear.

#### Connect to a Server

The Historian Interactive SQL application allows you to make multiple connections to the same server or different servers. This allows you to look at data from different servers.

- 1. Access the Historian Interactive SQL application (on page 346).
- 2. Select File > New.

The Historian Interactive SQL Login window appears.

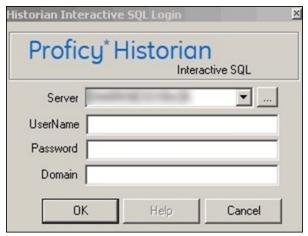

3. In the Server field, enter the Amazon Network Load Balancer (NLB) DNS.

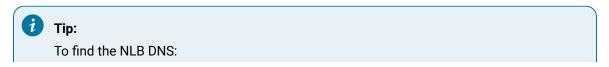

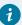

- a. Access the EKS cluster on which you have deployed Proficy Historian for AWS.
- b. Access the EC2 instance.
- c. In the navigation pane, under Load Balancing, select Load Balancers.
- d. Select the load balancer for which you want to find the DNS.
- e. In the **Description** section, copy the DNS name.
- 4. Enter the username and password to connect to the server. If you do not enter user credentials, the currently logged-in user is considered. Leave the Domain field blank.
- 5. Select OK.

A new session of the Historian Interactive SQL application appears, and it is connected to the server that you have specified. The session begins with the default values for SET variables (on page 369).

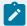

#### Note:

If modifications or additions are made to the list of available Historian servers using any of the Historian clients (Excel, non-web Administrator, or iFIX WorkSpace: Expression Builder and iFIX Migration Tools), those settings are global for any Historian clients running on that computer.

### Save a Query

When you save a query, it is saved as an . SQL file in the current working directory. You can later open the query in the Historian Interactive SQL application or in other client applications.

- 1. Access the Historian Interactive SQL application (on page 346).
- 2. Enter your query into the Query Entry field.

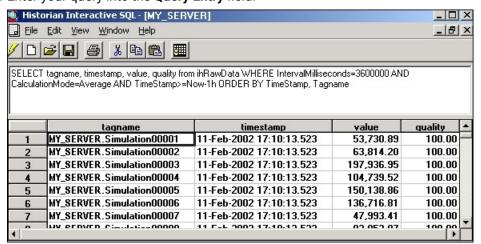

3. Select File > Save.

The Save Query to File window appears.

4. Enter a name for the query.

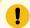

#### Important:

Use the .SQL file extension.

5. Select

The query is saved in the working directory.

### **Export Query Results to Excel**

- 1. Run the query that you want to export (on page 347).
- 2. Select

The query results are exported to an Excel spreadsheet.

Format the date and time (on page 334) so that they appear correctly.

### Optimize the Query Performance

To optimize query performance, follow these guidelines:

- Perform GROUP BY on the server whenever available. For instance, Crystal Reports gives you the option to group on the server as opposed to the client.
- Use **DISTINCT** to eliminate duplicate rows.
- Be specific when specifying tag names. For instance, when using wildcards, be as specific as possible.
- · Limit the duration between start and end times.
- Get as precise a data type as possible to improve storage efficiency and allow reporting tools such as Power BI or Crystal Reports to properly format the data in reports.
- Do not rely on TOP or ROWCOUNT to optimize performance because they do not change the load on the archive or network but instead they just limit what is returned to the caller.

## Supported SQL Syntax

The OLE DB provider supports the SET and SELECT statements in SQL queries. The following conditions apply for the supported SQL syntax:

- The supported statements follow the standard SQL-92 conventions.
- Adhering to SQL standards, these statements are not case-sensitive.
- The OLE DB provider does not allow SQL inserts, updates, deletes, or commits; therefore, there is no event notification. You can only retrieve and analyze data.
- String data types are not supported.

Some reporting packages, such as Crystal Reports, hide the SQL syntax by allowing you to use experts and wizards. However, familiarity with SQL syntax may help you in troubleshooting and tuning your SQL commands.

The following figure shows a **SELECT** statement.

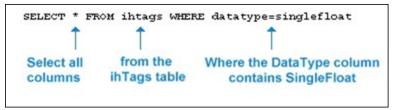

With a SELECT statement, you can specify the Historian table and columns from which you want to retrieve data. The OLE DB provider establishes the server name at connection time. You can filter the data returned from SELECT by specifying a filter option in the WHERE clause.

### Supported SELECT Statements Syntax

SELECT statements allow you to retrieve data from the Historian database for reporting and analysis. The SELECT statements that the OLE DB provider supports follow standard SQL-92 conventions. You can use SELECT statements to retrieve information from any of the columns in any of the Historian tables. The SELECT statement returns a snapshot of data at the given time of the query.

The order that you specify the columns in the SELECT statement controls how the data is returned. For more information on the tables and each of the columns in each table, refer to Historian Database Tables (on page 386).

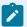

#### Note:

To query tag names with spaces in them, you must enclose the full tag name in double quotes. For example, to query the Copy of 5vkn391s.Simulation00001 tag from the inTrend table, use the following query: SELECT "Copy of 5vkn391s.Simulation00001" from inTrend.

#### **WHERE Clauses**

You can use a WHERE clause to specify search conditions in a SELECT statement. You can specify a condition for any column in the table using the WHERE clause.

For example, you can search all rows of data in the ihTags table, where the DataType column equals SingleFloat. In another instance, you can find all tags that belong to a particular collector. Or, you can search for all tags with a certain poll rate, or range of poll rates, or ones with polling disabled.

You can provide maximum 200 conditions in a SELECT statement.

For more information on the columns for each individual Historian table, refer to Historian Database Tables (on page 386).

#### Example 1: Search for All Single Float Tags

```
SELECT* FROM ihtags WHERE datatype=singlefloat
```

#### **Example 2: Specify Query Parameters to Obtain String Data**

```
SELECT* FROM ihrawdata WHERE tagname=SimulationString00001

AND samplingmode=interpolated

AND IntervalMilliseconds=1H
```

In this example, you change the SamplingMode column from the default value of Calculated to Interpolated in order to retrieve string data.

#### Example 3: Use a WHERE Clause to Specify a Time Range

```
SELECT* FROM ihmessages WHERE timestamp>bom
```

# Example 4: Use a Complex WHERE Clause to Find All Tags With a Specific Name and Description Pattern

```
SELECT* FROM ihtags

WHERE(tagname LIKE '*001*' AND description LIKE '*sim*')

OR (tagname LIKE '*02*'

AND (description LIKE '*sec*' OR description LIKE '*sim*'))

AND (timestamptype=source OR timestamptype=collector)
```

For more information on building complex WHERE clauses, see Logical Operators and Parenthetical Expressions.

#### **ORDER BY**

If you do not specify <code>ORDER BY</code>, the output of the row order cannot be assumed. For example, if you want to order the rows returned from the <code>ihCollectors</code> table by the <code>CollectorName</code> column, you must include that column name in <code>ORDER BY</code>.

As a more common example, when requesting timestamps with data, use the Timestamp column with ORDER BY to ensure that the samples are sorted in order by time.

ORDER BY sorts the returned records by one or more specified columns in either ascending or descending order. By default, the ascending order is considered. You can order results by one or more columns. If you sort by multiple columns, the sorting priority begins with the first column listed in the guery, and then the next column, and so on.

| Abbreviation | Description                                                                                       |
|--------------|---------------------------------------------------------------------------------------------------|
| ASC          | Specifies that the values must be sorted in ascending order, from lowest value to highest value.  |
| DESC         | Specifies that the values must be sorted in descending order, from highest value to lowest value. |

The OLE DB provider treats Null values as the lowest possible values. It processes ORDER BY before it performs any ROWCOUNT truncation.

#### Example 1: Retrieve Collectors in Descending Order Sorted by the Collectorname Column

```
SELECT * FROM ihcollectors ORDER BY collectorname DESC
```

# Example 2: Retrieve Messages in Ascending Order Sorted by Timestamp and Other Columns

```
SELECT * FROM ihmessages

WHERE timestamp>='5-oct-2001 00:00:00'

AND timestamp<='18-jan-2002 00:00:00'

ORDER BY timestamp, topic, username, messagenumber, messagestring
```

#### TOP

With the TOP predicate, you can limit the number of rows returned to a specified number or percentage of rows. And then, enter the rest of the query. Typically, you include ORDER BY in the query to sort the rows in a specified order.

When you select the top number or top percentage of rows, the returned value is limited by the RowCount. For instance, suppose you want the top 30 percent of rows from a query that

can return a possible 10,000 rows, but the ROWCOUNT is set to 1000. The percentage logic processes the 3000 rows first, then it reduces the number to 1000 rows, as specified by ROWCOUNT. The final result returns 1000 rows, even though the top 30 percent is processed first. Use a SET statement or WHERE clause to change or disable the ROWCOUNT behavior.

#### Example 1: Return the Top 40 Tags in Alphabetical Order

```
SELECT TOP 40 * FROM ihtags ORDER BY Tagname
```

#### Example 2: Return the Top 10 Most Recent Messages

```
SELECT TOP 10 timestamp, topic, username, messagestring FROM ihmessages WHERE timestamp<Now ORDER BY timestamp DESC
```

#### Example 3: Return the Top 10 Percent, RowCount Disabled

```
SET rowcount=0

SELECT TOP 10 PERCENT timestamp, topic, username, messagestring

FROM ihmessages WHERE timestamp<Now

ORDER BY timestamp DESC
```

#### **LIKE**

Use the LIKE expression when searching for column data similar to a specified text string. By using wildcards, you can specify the text strings that you want to search. You can use the wildcard before and/or after the text that you want to search for. Use an asterisk (\*) for multiple unknown characters in a search string. Use a question mark (?) for a single unknown character.

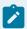

#### Note:

You can also use a percentage (%) to select all tags that contain a specific string in the tag name and an underscore (\_) to select all tags when you are unsure of only one character in the tag name. You must enclose these wildcard characters in single quotes (for example, '\* or '\_') when you use them in Historian tag names, but do not use single quotes if you want them to be treated as wildcards in SQL.

#### **Example 1: Use LIKE With Multiple Character Replacement**

```
SELECT * FROM ihtags WHERE tagname LIKE *.Simulation*

ORDER BY tagname

SELECT * FROM ihtags WHERE tagname LIKE %.Simulation%
```

#### **Example 2: Use LIKE With Single Character Replacement**

```
SELECT * FROM ihtags WHERE tagname LIKE MYSERVER.Simulation0000?

ORDER BY tagname

SELECT * FROM ihtags WHERE tagname LIKE MYSERVER.Simulation0000'_'

ORDER BY tagname
```

#### AS

Use AS when you want to control the name of an output column. You can use AS in all columns and tables except the ihTrend table. In the ihTrend table, you can only use AS with the TimeStamp column.

#### **Example: Set the Output Column Name**

```
SELECT status, collectorname AS Name, collectortype,
status AS 'The Status', collectordescription FROM incollectors
```

#### DISTINCT

DISTINCT eliminates duplicate rows when all columns are equal. Floating-point values, however, may not compare as expected, depending on the precision. For example, if the numbers to the right of the decimal point are not equal for all values, similar columns are not eliminated. The columns must be exactly equal to be eliminated.

#### Example 1: Retrieve the Set of Unique Data Types Used in an Archive

```
SELECT DISTINCT datatype FROM ihtags
```

#### Example 2: Retrieve the Set of Tags With Raw Data Samples on a Specific Date

```
SELECT DISTINCT tagname FROM ihRawData WHERE samplingmode=rawbytime

AND timestamp>='11/28/2001' AND timestamp<='11/29/2001'
```

#### **GROUP BY**

GROUP BY combines records with identical values in the specified field list into a single record. Then, you can compute an aggregate value for the grouped records. The aggregate column does not exist in the actual table. Another calculated column is created with the results.

#### **Example: Group Messages by User Name and Topic**

```
SELECT username, topic, COUNT(*) FROM ihmessages
WHERE timestamp >= '1-dec-2001 00:00:00'
```

```
AND timestamp <= '7-dec-2001 00:00:00'

GROUP BY username, topic ORDER BY username, topic
```

#### **SQL Aggregate Functions**

SQL aggregate functions perform a calculation on a set of values in a column and return a single value. For instance, when comparing multiple tags, you can retrieve the minimum (MIN) of the returned minimum values. You usually use aggregate functions with the  $\overline{\tt GROUP}$  By clause, but it is not required. For more information, see Group By.

**Table 44. Supported Aggregate Functions** 

| Function | Description                                                                                                    |
|----------|----------------------------------------------------------------------------------------------------|
| AVG      | Returns the average of the values in a group. Null values are ignored.                                            |
| COUNT    | Returns the number of items in a group. Null values are not ignored.                                              |
| MAX      | Returns the maximum value in a group. Null values are ignored.                                                    |
| MIN      | Returns the minimum value in a group. Null values are ignored.                                                    |
| SUM      | Returns the sum of all the values in a group. SUM can be used with numeric columns only. Null values are ignored. |
| STDEV    | Returns the statistical standard deviation of all values in a group. Null values are ignored.                     |
| STDEVP   | Returns the statistical standard deviation for the population for all values in a group. Null values are ignored. |
| VAR      | Returns the statistical variance of all values in a group. Null values are ignored.                               |
| VARP     | Returns the statistical variance for the population for all values in a group. Null values are ignored.           |

#### STDEV, STDEVP, VAR, and VARP

If a variance is defined as the deviation from an average data set value, and *N* is the number of values in the data set, then the following equations apply:

```
VAR = (Sum of Variances)^2 / (N - 1)

VARP = (Sum of Variances)^2 / (N)

STDEV = SquareRoot (VAR)

STDEVP = SquareRoot (VARP)
```

#### **Example 1: Retrieve the Total Number of Tags**

```
SELECT COUNT(*) FROM ihTags
```

#### **Example 2: Calculate Values for Multiple Tags**

```
FROM ihrawdata WHERE tagname LIKE '*0001*'

AND timestamp>='28-dec-2001 00:00'

AND timestamp<='29-dec-2001 00:00'

AND samplingmode=interpolated

AND intervalmilliseconds=1h GROUP BY tagname ORDER BY tagname
```

The following figure displays the results of this query. Note the column names (**Sum of value**, **Avg of value**, **Min of value**, and **Max of value**) returned for the calculated columns.

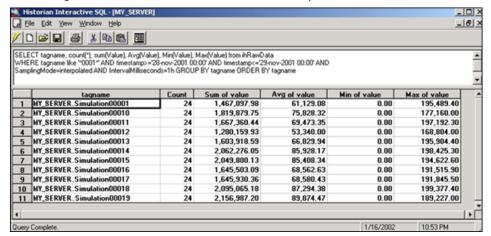

#### **Conversion Functions**

The Historian OLE DB provider generally returns data with the VARIANT data type. Some OLE DB clients may not understand VARIANT data, however, and will require the data to be returned as an integer, float, or string data type. To accommodate this, the OLE DB provider includes the functions described in the following table.

**Table 45. Conversion Functions** 

| Function           | Description                                                       |
|--------------------|-------------------------------------------------------------------|
| to_double (column) | Converts the specified <i>column</i> to a double float data type. |

**Table 45. Conversion Functions (continued)** 

| Function            | Description                                                         |
|---------------------|---------------------------------------------------------------------|
| to_integer (column) | Converts the specified <i>column</i> to a single integer data type. |
| to_string (column)  | Converts the specified <i>column</i> to a string data type.         |

#### Note:

- You must edit the SQL statement manually to add conversion functions.
- You can also use the fully qualified column name (for example, ihRawData.value).
- Conversion functions are not available in where or JOIN (ON) clauses.
- Conversion functions cannot be used within aggregate functions.

#### **Example: Convert Values to Double Float**

select timestamp, to\_double(value), quality from ihRawData

#### JOIN

A table join is an operation that combines rows from two or more tables. You can join as many tables as you want within one JOIN statement. When you use a table JOIN in a SELECT statement, you must specify the column name and table when selecting the columns that you want to compare. The syntax for table joins follows standard SQL language format.

**Table 46. Supported Join Operations** 

| Supported Join Feature            | Description                                                                                                    |
|-----------------------------------|----------------------------------------------------------------------------------------------------|
| Inner Join                        | Combines records from two tables whenever there are matching values.                                                                       |
| Left Join or Left Outer Join      | Returns all of the rows from the left (first) of two tables, even if there are no matching values for records in the right (second) table. |
| Right Join or Right Outer<br>Join | Returns all of the rows from the right (second) of two tables even if there are no matching values for records in the left (first) table.  |

Table 46. Supported Join Operations (continued)

| Supported Join Feature  | Description                                                                                                    |
|-------------------------|----------------------------------------------------------------------------------------------------|
| Full Join or Outer Join | Returns all rows in both the left and right tables. Any time a row has no match in the other table, SELECT list columns from the other table contain null values. When there is a match between the tables, the entire result set row contains data values from the base tables. |
| Cross Join              | Returns all rows from the left table. Each row from the left table is combined with all rows from the right table.                                                                                                    |
| Old Join syntax         | Simply selects columns from multiple tables using the WHERE clause without using the JOIN keyword.                                                                                                    |

Table joins are a powerful tool when organizing and analyzing data. A few examples are included in this section. However, refer to the documentation for your third-party reporting software for more complete information on building more complex queries.

## **JOIN Operations Rules**

The following rules apply when working with JOIN operations for the Historian OLE DB provider:

- · You cannot join a table with itself.
- You cannot join any table with the inTrend or inQuerySettings tables.

The following examples display different types of joins with the inComments table. Comments themselves are not usually that useful unless they are combined with data, as you do with the JOIN statements in the following examples.

Example 1: Perform an Inner Join to Retrieve Only Data With Associated Comments

```
SELECT d.timestamp, d.tagname, d.value, c.username, c.comment

FROM ihrawdata d INNER JOIN ihcomments c

ON c.tagname=d.tagname AND c.timestamp=d.timestamp

WHERE d.tagname LIKE '*0001*'

ORDER BY d.timestamp, d.tagname, c.username, c.comment
```

Example 2: Perform a Left Outer Join to Retrieve All Data With and Without Comments

```
SELECT d.timestamp, d.tagname, d.value, c.comment FROM ihrawdata d

LEFT OUTER JOIN ihcomments c

ON c.tagname=d.tagname AND c.timestamp=d.timestamp

WHERE d.tagname LIKE '*0001*' ORDER BY d.timestamp, d.tagname
```

# Example 3: Perform a Right Outer Join to Retrieve All Comments and Their Accompanying Data

```
SELECT d.tagname, d.timestamp, d.value, c.comment FROM ihrawdata d
RIGHT OUTER JOIN ihcomments c
ON c.tagname=d.tagname AND c.timestamp=d.timestamp
WHERE d.tagname LIKE '*0001*' ORDER BY d.tagname, d.timestamp
```

# **Example 4: Perform a Cross Join**

```
SELECT * FROM ihCollectors CROSS JOIN ihArchives
```

#### Example 5: Perform a Cross Join (Older Syntax)

```
SELECT ihTags.Tagname, iharchives.Filename FROM ihTags, ihArchives
```

# Example 6: Join the ihMessages and ihArchives Tables

This example uses SET StartTime before the SELECT statement. The SET statement is necessary because the timestamp criteria in SELECT do not narrow down the time range for the ihMessages table until after the results have been collected and the join takes place.

```
SET starttime='1-jan-2000'

SELECT a.starttime, a.endtime, m.*

FROM ihmessages m JOIN iharchives a

ON m.timestamp>=a.starttime

AND m.timestamp<=a.endtime WHERE a.iscurrent=true
```

### Example 7: Interleave Data and Messages by Timestamp

```
SELECT d.timestamp, m.timestamp, d.tagname, m.messagestring,
d.value FROM ihRawData d FULL OUTER JOIN ihMessages m

ON d.timestamp=m.timestamp WHERE d.tagname=simulation00001

AND d.timestamp>='30-nov-2001 00:00:00'

AND d.timestamp<='06-dec-2001 00:00:00'
```

## **Example 8: Retrieve the Greatest Values Across All Simulation Tags**

In the following example, we join the <code>ihRawData</code> and <code>ihTags</code> tables, because the <code>ihRawData</code> table does not contain the <code>collectorType</code> column.

```
SELECT TOP 300 ihRawData.tagname, ihRawData.timestamp,
ihRawData.value, ihRawData.Quality FROM ihRawData

INNER JOIN ihTags ON ihRawdata.Tagname = ihTags.Tagname

WHERE ihRawData.tagname LIKE simulation*

AND ihRawData.timestamp>=11/28/2001

AND ihRawData.timestamp<=11/29/2001

AND ihRawData.samplingmode=interpolated AND ihRawData.intervalmilliseconds=1H

AND ihTags.datatype!=FixedString

AND ihTags.datatype!=variablestring

AND ihTags.datatype!=variablestring

AND ihRawData.quality>0

ORDER BY value DESC, timestamp DESC
```

# Example 9: Join the ihComments and ihRawData Tables

```
SET starttime='28-nov-2001 08:00', endtime='29-nov-2001 09:00',
samplingmode=interpolated, intervalmilliseconds=6m

SELECT d.tagname, d.timestamp, d.value, c.storedontimestamp, c.username,
c.datatypehint, c.comment FROM ihcomments c

FULL OUTER JOIN ihrawdata d ON c.tagname=d.tagname

AND c.timestamp=d.timestamp

WHERE d.tagname LIKE '*0001*'

ORDER BY d.tagname, d.timestamp, c.storedontimestamp, c.datatypehint,
c.username, c.comment
```

# **Example 10: Report by Tag Description**

In the following example, we join the <code>ihRawData</code> and <code>ihTags</code> tables to get the <code>Description</code> column from the <code>ihTags</code> table.

```
SELECT d.timestamp, t.description, d.value, d.quality

FROM ihrawdata d INNER JOIN ihtags t ON d.tagname=t.tagname

WHERE d.tagname LIKE '*0001' ORDER BY d.timestamp, t.description
```

## **Example 11: Join Three Tables**

```
SELECT ihTags.Tagname, ihTags.Description, ihRawData.TimeStamp,
ihRawData.Value, ihRawData.SamplingMode, ihComments.Comment
FROM ihTags ihTags, ihRawData ihRawData, ihComments ihComments
```

```
WHERE ihTags.Tagname = ihRawData.Tagname

AND ihRawData.Tagname = ihComments.Tagname

AND ihRawData.TimeStamp = ihComments.Timestamp

AND ihRawData.TimeStamp >= {ts '2002-03-01 09:39:00.000'}

AND ihRawData.TimeStamp <= {ts '2002-03-01 09:41:00.000'}

AND ihRawData.SamplingMode = 'RawByTime'

AND ihTags.Tagname LIKE '%TestTag1%'
```

# Example 12: Perform a Right Join (Older Syntax)

```
SELECT ihTags.Tagname, ihTags.CollectionInterval, ihCollectors.CollectorName, ihCollectors.DefaultCollectionInterval

FROM ihTzzz|
```

## Example 13: Perform a Left Join (Older Syntax)

```
SELECT ihTags.Tagname, ihTags.CollectionInterval, ihCollectors.CollectorName, ihCollectors.DefaultCollectionInterval

FROM ihTags ihTags, ihCollectors ihCollectors

WHERE
ihTags.CollectionInterval *=ihCollectors.DefaultCollectionInterval

AND ihTags.Tagname LIKE '%TestTag%'
```

#### **Quotation Marks**

You must use quotation marks when you specify a string that contains a space, a comma, or a reserved word. Reserved words are defined by the SQL-92 conventions. Single and double quotes are equivalent in queries.

#### **Example: Use Quotes When a Text String Contains a Space**

```
SELECT * FROM ihtags WHERE comment LIKE 'alert message'
```

#### **Timestamp Formats**

Timestamps appear not just in the TimeStamp columns, but also in columns such as the StartTime, EndTime, and LastModified columns. You can use the date and/or time in a SQL statement that contains a timestamp. Valid date and time formats are as follows:

- · System short date and time.
- · SQL date and time.
- · ODBC date and time.

The time format for system short timestamps is the same as the time format defined in the Windows Control Panel.

When entering a query you should use a period as the decimal separator to separate seconds from milliseconds or microseconds.

When using the SQL date and time, you should always use the English abbreviations for the desired month.

If you enter only a start time, the end time is assumed to be now. For example, if you enter starttime > yesterday in a WHERE clause, the end time for the query is now, even if you previously set an end time.

If you enter only an end time, the start time is December 31, 1969, 19:00:00.001. If you use this as the start time, you can overload the Historian server and the provider. For example, if you use timestamp < now, you might cause an overload.

# **Example 1: Use the System Short Date and Time**

SET starttime='02/01/2002 11:00:00'

#### Example 2: Use the SQL Date and Time

SET starttime='14-sep-2001 11:00:00'

### Example 3: Use the ODBC Date and Time

SET starttime={ts '2002-06-20 15:34:08'}

## Example 4: Set the Start Time to 4 AM Today

SET starttime='04:00:00'

# **Example 5: Set the Start Time in Milliseconds**

SET starttime='7/12/2011 12:03:16.183'

#### **Example 6: Set the Start Time in Microseconds**

SET starttime='7/12/2011 12:03:16.178439'

#### **Date and Time Shortcuts**

| Time Segment | Meaning                                            |
|--------------|----------------------------------------------------|
| now          | Now (the time and date that you execute the query) |
| today        | Today at midnight                                  |

| Time Segment | Meaning                            |
|--------------|------------------------------------|
| yesterday    | Yesterday at midnight              |
| mon          | The previous Monday at midnight    |
| tues         | The previous Tuesday at midnight   |
| wed          | The previous Wednesday at midnight |
| thurs        | The previous Thursday at midnight  |
| fri          | The previous Friday at midnight    |
| sat          | The previous Saturday at midnight  |
| sun          | The previous Sunday at midnight    |
| boy          | First day of year at midnight      |
| eoy          | Last day of year at midnight       |
| bom          | First day of month at midnight     |
| eom          | Last day of month at midnight      |

# **Example 1: Set the Start Time to the First Day of the Month**

SET starttime=bom

# **Example 2: Retrieve Messages Dated Today**

SELECT \* FROM ihmessages WHERE timestamp>=today

# **Relative Date and Time Shortcuts**

Optionally, you can add or subtract relative time shortcuts to the absolute times.

## Table 47. Relative Date and

# **Time Shortcuts**

| Time Segment | Meaning |
|--------------|---------|
| S            | Second  |
| m            | Minute  |
| h            | Hour    |
| d            | Day     |

#### Table 47. Relative Date and

## Time Shortcuts (continued)

| Time Segment | Meaning          |
|--------------|------------------|
| W            | Week             |
| micro        | Microsec-<br>ond |

You can use relative time shortcuts when defining time intervals. For instance, use these shortcuts when you specify a value for the IntervalMilliseconds column.

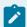

#### Note:

You cannot use relative time shortcuts to add or subtract microseconds to or from absolute times.

# Example 1: Set the Start Time to 10 Days Before Yesterday and End Time to Today

```
SET starttime=yesterday-10d, endtime=today
SELECT * FROM ihQuerySettings
```

# Example 2: Retrieve the Previous 24 Hours of Messages

SELECT \* FROM ihMessages WHERE timestamp>=Now-24h

#### Example 3: Select Data Starting at 1AM Yesterday and Ending Now

SELECT \* FROM ihrawdata WHERE timestamp>=yesterday+1h AND timestamp<=now

# Example 4: Retrieve Raw Data With a 1 Hour (3600000 Milliseconds) Interval Between Returned Samples

SELECT \* FROM ihrawdata WHERE intervalmilliseconds=1h

# Example 5: Retrieve Raw Data With a 100 Microseconds Interval Between Returned Samples

SELECT \* FROM ihrawdata WHERE intervalmilliseconds=100micro
and starttime>= '7/12/2011 12:03:16.100000' and endtime<='

## **Example 6: Retrieve This Week's Output to Date**

SET starttime=Sun, endtime=Now, intervalmilliseconds=1d, samplingmode=rawbytime

SELECT tagname, SUM(value) FROM ihRawData WHERE tagname LIKE \*00\* GROUP BY tagname

# **Comparison Operators**

**Table 48. Expression Comparisons** 

| Compari-<br>son Symbol | Meaning                                                                        |
|------------------------|--------------------------------------------------------------------------------|
| <                      | Less Than                                                                      |
| >                      | Greater Than                                                                   |
| <=                     | Less Than or Equal                                                             |
| >=                     | Greater Than or Equal                                                          |
| i .                    | Equal                                                                          |
| !=                     | Not Equal                                                                      |
| !>                     | Not Greater Than                                                               |
| !<                     | Not Less Than                                                                  |
| BETWEEN x AND y        | Between the values $x$ and $y$ inclusive, where $x$ and $y$ are numeric values |

A literal on the left side of the comparison operator is not supported. For example, this statement would fail:

```
SELECT DISTINCT tagname FROM ihRawData WHERE 50>Value
```

But the following statement succeeds since the value column is to the left of the > operator:

```
SELECT DISTINCT tagname FROM ihRawData WHERE Value>50
```

# **Example 1: Retrieve Tags with a High EGU Greater Than 300**

```
SELECT DISTINCT tagname, loengineeringunits, hiengineeringunits

FROM ihTags WHERE hiengineeringunits > 300
```

# Example 2: Retrieve Tags with a Specific Description

```
SELECT tagname, description FROM ihTags WHERE description = "aa"
```

## **Example 3: Retrieve All Samples Where the Value Exceeds Query Supplied Values**

```
SELECT timestamp, tagname, value FROM ihRawData
WHERE samplingmode=rawbytime AND value>75
```

## Example 4: Retrieve All Samples Where the Value is Between Query Supplied Values

```
SELECT timestamp, tagname, value FROM ihRawData

WHERE samplingmode=lab AND value BETWEEN 25 AND 75
```

#### Example 5: Retrieve All Tag Names Starting with an A or B

```
SELECT * FROM ihtags WHERE tagname < 'C'
```

# **Logical Operators**

The following logic operators are supported:

- AND
- OR
- NOT

# **Example 1: Use the AND Logical Operator**

```
SELECT * FROM ihTags WHERE Tagname LIKE 'Simulation*'

AND CollectionInterval<3000
```

## Example 2: Use the OR Logical Operator

```
SELECT * FROM ihTags WHERE Tagname LIKE 'ComputerName.Simulation*'

OR tagname LIKE '*String*'
```

## **Example 3: Use the NOT Logical Operator**

```
SELECT * FROM ihTags WHERE NOT Datatype=SingleFloat
```

## Example 4: Use the NOT Logical Operator With a LIKE Expression

```
SELECT * FROM ihTags WHERE Tagname NOT LIKE '*String*'
```

# **Parenthetical Expressions**

Parentheses control the order of evaluation of the logical operators in an expression. The OLE DB provider supports parentheses in a where clause. You can use multiple sets of parentheses, and nest parenthetical expressions.

# **Example 1: Use Parentheses**

```
SELECT * FROM ihTags

WHERE (tagname LIKE *001 AND description="aa") OR tagname LIKE *002
```

# **Example 2: Use Parentheses with Logical Operators and Timestamps**

```
SELECT * FROM ihRawData WHERE tagname=Simulation00001 AND

(Timestamp=>Tu AND Timestamp<=Fri AND time
```

#### **Example 3: Use Multiple Sets of Parentheses**

```
SELECT * FROM ihtags

WHERE (tagname LIKE '*001*' AND description LIKE '*sim*') OR

(tagname LIKE '*02*' AND (description LIKE '*sec*' OR description LIKE '*sim*'))
```

# Supported SET Statement Syntax

The use of SET statements is not mandatory because you can also specify query parameters in a WHERE clause. However, SET statements can make your queries more readable. By using SET statements, you can save time by simplifying SELECT queries, because you do not have to retype query parameters each time you issue a new SELECT statement. The SET parameters persist for the entire session.

With a SET statement, you can define various defaults for your queries to use, such as:

- · The start date and time of the selected data
- · The end date and time
- · The calculation mode
- · The number of rows returned
- The data sampling mode

For more information, refer to ihQuerySettings Table (on page 445).

When entering numbers, do not use a thousands separator. For example, if you want to set a collection interval to 7,000 milliseconds, use the following code:

```
SET IntervalMilliseconds = 7000
```

# **Correct SET Without Comma to Separate Thousands Place**

Multiple SET statements in the same command are not supported. Combine multiple variables in the same SET statement.

#### **Correct:**

```
SET starttime=yesterday-10d, endtime=today, samplingmode=interpolated
```

#### Incorrect:

```
SET starttime=yesterday-10d

SET endtime=today

SET samplingmode=interpolated
```

# **SET Variables**

The following table outlines the supported SQL variables and settings that you can use in a SET statement. If you do not change any variables using the SET statement or a WHERE clause in your SELECT statement, the default session variables are considered. You can apply any of the variables described in the following table to the current session. In turn, these settings are used when retrieving information from the Historian database tables. SET variables persist from statement to statement.

Some session variables that you define with the SET statement accept abbreviations. You must type at least the abbreviation for the statement to work. For instance, for the CalculationMode setting, you can enter the abbreviation Interp for the Interpolated setting. The accepted abbreviations are highlighted in bold in the following table.

**Table 49. SET Statement Variables** 

| Table 4       | able 49. SET Statement variables                                   |                    |  |  |
|---------------|--------------------------------------------------------------------|--------------------|--|--|
| Vari-<br>able | Description                                                        | Default<br>Setting |  |  |
| Start-        | A valid date and time string, such as:                             | Two                |  |  |
| Time          |                                                                    | hours              |  |  |
|               | • StartTime = '14-sep-200111:00:00'                                | prior              |  |  |
|               | • StartTime = Now -1h                                              | to exe-            |  |  |
|               | • StartTime = '02/01/199811:00:00'                                 | cution             |  |  |
|               | • StartTime = {ts '2002-06-20 15:34:08'}                           | of the             |  |  |
|               | • StartTime = '7/12/201112:03:16.100000'                           | query.             |  |  |
| End-          | A valid date and time string, such as:                             | The                |  |  |
| Time          |                                                                    | current            |  |  |
|               | EndTime = '14-sep-200112:00:00'                                    | time               |  |  |
|               |                                                                    | that               |  |  |
|               |                                                                    | you ex-            |  |  |
|               |                                                                    | ecute              |  |  |
|               |                                                                    | the                |  |  |
|               |                                                                    | query.             |  |  |
| Sam-          | String that represents the mode of sampling data from the archive: | Calcu-             |  |  |
| pling-        |                                                                    | lated              |  |  |
| Mode          | • CurrentValue                                                     |                    |  |  |
|               | • Interpolated                                                     |                    |  |  |
|               | • InterpolatedtoRaw                                                |                    |  |  |
|               | • RawByTime                                                        |                    |  |  |

**Table 49. SET Statement Variables (continued)** 

| Vari-<br>able | Description                                                                                              | Default |
|---------------|----------------------------------------------------------------------------------------------------|---------|
| abie          |                                                                                                    | Setting |
|               | • RawByNumber                                                                                            |         |
|               | • Calculated                                                                                             |         |
|               | • Lab                                                                                                    |         |
| ,             | • LabtoRaw                                                                                               |         |
|               | • Trend                                                                                                  |         |
|               | • TrendtoRaw                                                                                             |         |
|               | • Trend2                                                                                                 |         |
|               | • TrendtoRaw2                                                                                            |         |
|               | • RawByFilterToggle                                                                                      |         |
| Di-           | String that represents the direction of data sampling from the archive, beginning at the start time. Di- | Forward |
| rec-          | rection applies to the RawByTime and RawByNumber sampling modes:                                         |         |
| tion          |                                                                                                    |         |
|               | • Forward                                                                                                |         |
|               | • Backward                                                                                               |         |
| Num-          | Any positive integer that represents the number of samples from the archive to retrieve. Do not enter a  | o (use  |
| ber-          | thousands separator. For example, enter 1000 and not 1,000.                                              | Inter-  |
| Of-           | Samples are evenly spaced within the time range defined by start and end times for most sampling         | valMil- |
| Sam-          | modes. For the RawByNumber sampling mode, the NumberOfSamples attribute determines the maximum           | lisec-  |
| ples          | number of values to retrieve. For the RawByTime sampling mode, the NumberOfSamples is ignored.           | onds)   |
|               |                                                                                                    |         |
| In-           | Any positive integer that represents the interval (in milliseconds) between returned samples.            | 60000   |
| ter-          | For example:                                                                                             | (one    |
| val-          |                                                                                                    | minute) |
| Mil-          | • If you run a query with 'IntervalMilliseconds = 100', it returns samples in 100-millisecond inter-     |         |
| lisec-        | vals.                                                                                                    |         |
| onds          | • If you run a query with 'IntervalMilliseconds = 100micro', it returns samples in 100-microsec-         |         |
|               | ond intervals.                                                                                           |         |
| Cal-          | The CalculationMode column applies only if the SamplingMode is set to Calculated. It represents the type | Average |
| cula-         | of calculation to perform on archive data:                                                               |         |
| tion-         |                                                                                                    |         |
| Mode          | • Average                                                                                                |         |
|               | • StandardDeviation                                                                                      |         |
|               | • Total                                                                                                  |         |

**Table 49. SET Statement Variables (continued)** 

| Vari-<br>able        | Description                                                                                                    | Default<br>Setting                              |
|----------------------|----------------------------------------------------------------------------------------------------|-------------------------------------------------|
|                      | <ul> <li>Minimum</li> <li>MaximumCount</li> <li>RawAverage</li> <li>RawStandardDeviation</li> <li>RawTotal</li> <li>MinimumTime</li> <li>MaximumTime</li> <li>Count</li> <li>TimeGood</li> <li>FirstRawValue</li> <li>FirstRawValue</li> <li>LastRawValue</li> <li>LastRawTime</li> <li>LastRawTime</li> <li>TagStats</li> </ul> |                                                 |
| Fil-<br>ter-<br>Tag  | A valid tagname used to define the filter. For example:  FilterTag = 'SimulationString00001'  You can specify only a single tag ID can be specified in the FilterTag. Wildcards are not supported. FilterTag is used in conjunction with FilterValue, FilterComparisonMode, and FilterMode.                                      | An empty space (meaning Fil-terTag is not used) |
| Fil-<br>ter-<br>Mode | String that represents the type of time filter:  • ExactTime • BeforeTime • AfterTime • BeforeAndAfterTime  For example, AfterTime indicates that the filter condition should be True starting at the timestamp of the archive value that triggered the True condition and leading up to the timestamp of the archive value that | Before-<br>Time                                 |

**Table 49. SET Statement Variables (continued)** 

| Vari-<br>able                                 | Description                                                                                                    | Default<br>Setting                |
|-----------------------------------------------|----------------------------------------------------------------------------------------------------|-----------------------------------|
|                                               | triggered the False condition. FilterMode is used in conjunction with FilterValue, FilterComparisonMode, and FilterTag.                                                                                                    |                                   |
| Fil-<br>ter-<br>Com-<br>par-<br>ison-<br>Mode | String that represents the type of comparison to be made on the filter comparison value:  • Equal • EqualFirst • EqualLast • NotEqual • LessThan • GreaterThan • LessThanEqual • GreaterThanEqual • AllBitsSet • AnyBitNotSet • AllBitsNotSet                                                                                                    | Equal                             |
|                                               | If you enter FilterTag and FilterComparisonValue in the SET statement, time periods are filtered from the results where the filter condition is False. FilterComparisonMode is used in conjunction with FilterValue, FilterMode, and FilterTag.                                                                                                    |                                   |
| Fil-<br>ter-<br>Ex-<br>pres-<br>sion          | An expression that includes multiple filter conditions. You can use FilterExpression instead of Filter- Tag, FilterComparisonMode, and FilterValue.  FilterExpression = 'BatchID=B1'  While using FilterExpression, the expression is passed within single quotes, and for complex expressions we write the conditions within parentheses. There is no maximum length for FilterExpression. |                                   |
| Fil-<br>ter-<br>Value                         | String that represents the value with which to compare the filter tag to determine the appropriate filter times. Wildcards are not supported. Do not use a comma for the thousands separator.  For example:  FilterValue = 'ABCD-1086031382099'  The FilterValue is used in conjunction with FilterComparisonMode, FilterMode, and FilterTag.                                               | An empty space (meaning filtering |

**Table 49. SET Statement Variables (continued)** 

| Vari-<br>able | Description                                                                                            | Default<br>Setting |
|---------------|----------------------------------------------------------------------------------------------------|--------------------|
|               |                                                                                                    | is not             |
|               |                                                                                                    | used)              |
|               |                                                                                                    | 1000)              |
| Time-         | String that represents the type of time zone that should be applied to timestamps:                     | Client             |
| Zone          |                                                                                                    |                    |
|               | • Client                                                                                               |                    |
|               | • Server                                                                                               |                    |
|               | <ul> <li>Explicit bias number (number of minutes from GMT)</li> </ul>                                  |                    |
|               | For example, an explicit bias number of 300 represents 300 minutes from GMT.                           |                    |
|               | Note: Time zones are not supported on Windows 9x computers.                                            |                    |
| Day-          | Indicates whether Daylight Saving Time logic should be applied to timestamps. Valid values:            | Date               |
| light-        |                                                                                                    | and                |
| Sav-          | • True                                                                                                 | time               |
| ing-          | • False                                                                                                | set-               |
| Time          |                                                                                                    | tings              |
|               |                                                                                                    | in your            |
|               |                                                                                                    | Win-               |
|               |                                                                                                    | dows               |
|               |                                                                                                    | Control            |
|               |                                                                                                    | Panel              |
| Row-          | A number that indicates the maximum number of rows that can be returned. 0 indicates there is no limit | 5000               |
| Count         | to the number of rows returned.                                                                        |                    |

# SET Statements and Variables Examples

If you do not change any variables using the SET statement or a WHERE clause in your SELECT statement, the default session variables are considered. For instance, if you do not specify a start and end time for your collected data, the data output from a SELECT statement will be the last two hours prior to execution of the query.

For example, if you want to SELECT all of the messages from the ihMessages table for the last day, you must explicitly state that you want the messages from the last day in the query. Otherwise, only the messages from the last two hours are displayed when you run the query, since that is the default setting.

SET statement variables persist during a session until changed. You can combine the SET statement on the same line as the SELECT statement.

# Perform a Simple SET

```
SET samplingmode=currentvalue
```

# **Perform Multiple SETs**

```
SET starttime='14-sep-2001 11:00:00', endtime='14-sep-2001 12:00:00', samplingmode=interpolated, intervalmilliseconds=
```

# Prepare for a RawByTime Query

```
SET starttime='14-sep-2001 11:00:00', endtime='14-sep-2001 12:00:00', samplingmode=rawbytime
```

# **Prepare for a RawByNumber Query**

```
SET starttime='14-sep-2001 11:00:00', samplingmode=rawbynumber, numberofsamples=10, direction=backward
```

# **Prepare for One Hour Minimums**

```
SET starttime='15-sep-2001 00:00:00', endtime='16-sep-2001 00:00:00', samplingmode=calculated, intervalmilliseconds=36
```

# Prepare for a Filtered Data Query

```
SET starttime='14-sep-2001 11:00:00', endtime='14-sep-2001 12:00:00', samplingmode=current, filtertag='MY_SERVER.simul
```

# **Throttle Results with a SET Statement**

```
SET ROWCOUNT = 4

SELECT Tagname FROM ihTags
```

# Combined SET and SELECT Statements

The OLE DB provider allows you to execute one SELECT statement and one SET statement per query. Enter a space or a line break to indicate the end of a statement in a query. You do not need to use a semicolon (;) at the end of the line or statement.

# Use SET and SELECT Statements on the Same Line

```
SET samplingmode=interpolated SELECT * FROM inquerysettings
```

# **Use SET and SELECT Statements on Different Lines**

```
SET samplingmode=calculated, starttime=yesterday, endtime=today

SELECT * FROM inquerysettings
```

# Parameterized SQL Queries

Parameterized SQL queries allow you to place parameters in an SQL query instead of a constant value. A parameter takes a value only when the query is executed, which allows the query to be reused with different values and for different purposes. Parameterized SQL statements are available in some analysis clients and Historian SDK.

For example, the following query contains a parameter for the collector name:

```
SELECT* FROM ihtags WHERE collectorname=? ORDER BY tagname
```

If your analysis client passes the parameter <code>ifix\_Albany</code> along with the query, it looks like follows when executed in Historian:

```
SELECT* FROM ihtags WHERE collectorname='iFIX_Albany' ORDER BY tagname
```

The advantage of using parameterized SQL queries is that you can prepare them ahead of time and reuse them for similar applications without having to create distinct SQL queries for each case. For instance, you can use the previous example in any context where you want to get tags from a collector. You can also use parameterized queries with dynamic data, where you do not know what the values will be until the statement is executed.

If your analysis client supports parameterized queries, it will automatically pass the parameter data along with a named query for Historian to process. In the case of multiple parameters, the analysis client will read the named query, and order the parameters to match.

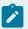

#### Note:

You cannot use parameters to substitute table names or columns in a query.

# Multiple Parameters

To create a query with multiple parameters, place a question mark (?) for every parameter whose value you want to substitute in the query. For example, if you want an SQL query to match two where conditions, collectorname and tagname, use the following parameterized query:

```
SELECT* FROM ihtags WHERE collectorname=? AND tagname like ? ORDER BY tagname
```

When executed, the parameterized SQL query will add the parameters as they are received from the analysis application. In the previous example, the collectorname parameter would be received first, followed by the tagname parameter. Your analysis client will order the parameters based on the query it is running.

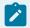

#### Note:

If you want to enter wildcard data in your parameterized queries, include the wildcard characters as part of the parameter. For instance, in the previous example, if you want to find any tagnames with the string iFIX in them, pass it the \*iFIX\* parameter.

# Optimize the Query Performance

To optimize query performance, follow these guidelines:

- Perform GROUP BY on the server whenever available. For instance, Crystal Reports gives you the option to group on the server as opposed to the client.
- Use DISTINCT to eliminate duplicate rows.
- Be specific when specifying tag names. For instance, when using wildcards, be as specific as
  possible.
- · Limit the duration between start and end times.
- Get as precise a data type as possible to improve storage efficiency and allow reporting tools such as Power BI or Crystal Reports to properly format the data in reports.
- Do not rely on TOP or ROWCOUNT to optimize performance because they do not change the load on the archive or network but instead they just limit what is returned to the caller.

# Troubleshooting and Frequently Asked Questions

# **Troubleshooting**

The following sections outline what to do if the following problems occur:

- Cannot Connect With the Historian Interactive SQL Application (on page 377)
- Cannot Log Into the Historian Interactive SQL Application (on page 378)
- Cannot Get Historian OLE DB provider Data (on page 378)
- Samples Do Not Run (on page 378)
- Time Zones Do Not Work (on page 379)
- Cannot Get String Data From the ihRawData Table (on page 379)
- Timestamps Include Only the Previous Two Hours (on page 379)
- Row Count Less Than Expected (on page 380)
- Linked Server Not Working (on page 380)
- SET Not Applied to SELECT When Using a Linked Server (on page 380)
- Client Crashes When Using Historian OLE DB provider (on page 380)

The sections that follow the answers to this list describe frequently asked questions. These answers may help you when you are first configuring and using the Historian OLE DB provider.

# Cannot Connect With the Historian Interactive SQL Application

When the OLE DB provider connects to the archiver, a connection message is generated and logged to the archiver messages list. If you are having problems connecting with the Historian Interactive SQL application (ihsql.exe), you will either not see a connection message or see a connection error instead.

If you suspect that you are having problems connecting to the archiver, follow these steps:

- 1. Access Historian Administrator (on page 464).
- 2. Select Messages.

The message fields appear in the main window.

- 3. In the **Priority** group box, select the **All** option.
- 4. In the **Topic** drop-down list, select **All Topics**.
- 5. Select Search.

A list of messages appears on the right side of the window.

6. Scroll through the list of connection messages and look for any missing connections or connection errors.

Connections denied due to security display the user name passed to the archiver. For example, the message would be similar to this:

```
Unknown(\kmckenna) failed login at 03/01/2002 04:30:58.415 PM.
```

# Cannot Log Into the Historian Interactive SQL Application

When you use ihSQL.exe for the first time, you may need to select **Run As Administrator**. If you do not do this the first time you use ihSQL.exe, you may not be able to log in. After this, you do not need to select **Run as Administrator**.

# Cannot Get Historian OLE DB provider Data

If you cannot get data and you suspect there is a security problem with Historian, follow these steps to confirm that the Historian OLE DB provider is working:

- 1. Open the Historian Interactive SQL application and connect to the OLE DB provider.
- 2. Enter the following command:

```
SELECT * FROM ihQuerySettings
```

- 3. Select the **Execute Query** button.
- 4. Confirm that data appears in the bottom half of the window:
  - If one row of data returns, then the provider is installed and working correctly, but you may have security problems between the provider and the server. You must use a valid Historian username and password.
  - If no rows return, then there is a connection problem between the client and the OLE DB provider.

The inQuerySettings data is internal to the OLE DB provider and does not use any Historian security. Browsing the tables and columns also is unaffected by Historian security and is another way to confirm the connection between the client and provider.

# Samples Do Not Run

If you follow the recommended installation procedures, you should not have any difficulty in running the sample reports. If you do encounter any problems, they are likely to relate to the locations of files.

For example, if you are using Crystal Reports, check that you changed the server name. If the server name is incorrect, the data links will not update correctly. See Changing the Server Name *(on page 325)* for directions on how to change it.

# Time Zones Do Not Work

If you are using Windows 9x, times zones are not supported on this operating system. Returned data displays the client time zone.

If you are expecting a server or explicit bias time zone and a client time zone displays, check the defaults in the <code>ihQuerySettings</code> table. By default, the <code>TimeZone</code> column is set to <code>client</code>. See Supported SET Statement Syntax (on page 368) for more information on setting defaults using a <code>SET</code> statement, or see WHERE Clauses for information on specifying a time zone in the <code>SELECT</code> statement.

# Cannot Get String Data From the ihRawData Table

The Historian OLE DB provider, by default, does not return string data types in the <code>ihRawData</code> table. This is because the default <code>samplingMode</code> value is <code>calculated</code>. You have to change the <code>samplingMode</code> value to <code>Interpolated</code> using the <code>SET</code> statement or a <code>where</code> clause.

For example, this query does not return interpolated data:

```
SELECT * FROM ihRawData

WHERE tagname = simulationstring00001
```

#### However, this guery does:

```
SELECT * FROM ihrawData

WHERE tagname = simulationstring00001 AND

samplingmode = interpolated
```

#### And so does this query:

```
SET samplingmode=interpolated

SELECT * FROM ihRawData

WHERE tagname = simulationstring00001
```

# Timestamps Include Only the Previous Two Hours

By default, the data returned only includes data from two hours prior to the execution of the query. If you want to change the time frame of the data query, you need to specify a start and end time in a SET statement, or use a WHERE clause to specify a date and time period.

# **Row Count Less Than Expected**

By default, all queries return up to a maximum of 5,000 rows. If you want to change the maximum number of rows returned, you can specify another ROWCOUNT value in a SET statement, or use the TOP predicate in your SELECT statement.

If you specify <code>RowCount=0</code> in the <code>SET</code> statement, the <code>RowCount</code> limit is disabled. However, the <code>RowCount</code> is not actually unlimited. It can be constrained by other factors such as the time interval, or by using the <code>TOP</code> predicate in your <code>SELECT</code> statement.

# **Linked Server Not Working**

Check that you selected the **Select the Level Zero Only** and **Allow in Process** options in the **Provider Options** window. You may have forgotten to set them when you were creating your linked server. These are the only two options that should be selected.

# SET Not Applied to SELECT When Using a Linked Server

Make sure that the SET and SELECT statements are combined in the same query. If you open the connection and only perform the SET, as shown below, the SET parameters only get applied for the duration of the connection.

```
SELECT * FROM OPENQUERY(linkedserver, 'SET SamplingMode=interpolated')
```

The SamplingMode option in the previous example does not get applied to the next OPENQUERY that you perform with a SELECT statement. The SET statement only gets applied to the query if it is included with the SELECT statement. See Use OPENQUERY to Access a Linked Server for examples of how to include the SET statement with a SELECT statement.

# Client Crashes When Using Historian OLE DB provider

Ensure that your client is initializing com in Apartment threaded mode.

# Frequently Asked Questions

The following sections outline some of the most frequently asked questions when using the Historian OLE DB provider. These questions include:

#### How Are Historian Calculation Modes and SQL Aggregate Functions Different?

You can extract calculated data from Historian by setting the SamplingMode column to Calculated and the CalculationMode column to the desired calculation mode type. You can

use SQL aggregate functions to perform a calculation on a set of values, possibly calculated data, for the same tag or different tags and return a single value.

For instance, when comparing multiple tags you could retrieve the minimum (MIN) value of each tag. By setting calculation modes, Historian Administrator only calculates the minimum for each tag over a given time period. By using aggregate functions, the Historian OLE DB provider calculates the minimum value across all tags (all rows in a table), in other words, the minimum of all minimum tag values.

#### How Are the ihTrend and ihRawData Tables Different?

Typically, you use the inTrend table when you want to compare multiple tags at the same time. The OLE DB provider needs to synchronize all the returned data by time, so it takes more time to query the inTrend table than to query the inRawData table. You can retrieve multiple tags from the inRawData table, but the tags are not synchronized.

#### Can I Run Multiple Applications Using the OLE DB provider?

Yes. For instance, you can use the OLE DB provider to access data using Crystal Reports and VisiconX at the same time.

# Can I Retrieve Data From Multiple Servers?

Yes. The OLE DB provider can have connections to multiple servers at the same time. Each is regarded as a separate session.

You cannot mix multiple servers in the same SELECT statement, except indirectly in a linked server in Microsoft SQL Server. Crystal Reports allows you to create subreports inside of a report. Each report gets its own data source (which would be a Historian server) and its own SELECT query. However, the reports cannot share data. You can have multiple VisiconX data controls in one picture, each going to a different server.

For instance, say you run iFIX and Crystal Reports at the same time. From the VisiconX page, establish a connection to the Historian OLE DB provider and perform a query on Server1. Next, run a report from Crystal Reports connecting to the same provider, but with a connection to a different server, Server2. After you run the report and go back to the VisiconX page, you will notice that VisiconX is still connected to Server1. If you refresh the control, it uses the same settings and server as it did before. The provider maintains these two sessions separately, each with its own SET parameters.

So, in general, you can access multiple servers, but the data from each server remains independent. You must work with linked servers in Microsoft SQL Server to combine data from multiple servers.

#### What is a Session?

A session is defined as an OLE DB connection. You can run multiple server connections to the OLE DB provider. Each is regarded as a separate session.

You can have multiple sessions with multiple clients, such as Crystal Reports and iFIX. Multiple sessions between a client computer and a server computer count as one licensed session.

# How Do the > and >= Operators Work With Timestamps?

The > and >= comparison operators, when used with timestamp, return the same values. For example, this SQL statement...

```
SELECT * FROM ihRawData WHERE tagname=simulation00001 AND timestamp>='4/1/2001 01:50:00' AND timestamp<='4/1/2001 04:00:00' AND samplingmode=lab
```

...returns exactly the same first result as this statement:

```
SELECT * FROM ihRawData WHERE tagname=simulation00001 AND
timestamp > '4/1/2001 01:50:00' AND
timestamp <= '4/1/2001 04:00:00' AND samplingmode=lab
```

The first result is timestamped at 1:51:00.

## **How Do I Throttle Query Results?**

The default maximum row count is 5,000. If you want to throttle the number of rows that you return in a single query, you can do one of the following:

- Use the SET statement to specify the ROWCount to a specific number of rows.
- Use the TOP predicate to specify the top number or top percentage of rows that you want to return.
- Use the MaxRecords property on the recordset object in ADO.

### When Should I Use Excel Instead of the Historian Excel Add-In?

Use the Excel Add-In when you want to get data into Microsoft Office 2003, 2007 or 2010 (32-bit or 64-bit). Use Excel with the Historian OLE DB provider when you want to perform advanced filtering, sorting, and joining of data. For other features that you might to perform with Excel and the Historian OLE DB provider, see Microsoft Excel (on page 329).

# Why Is the Raw Sample at the Start Time Not Returned?

Historian OLE DB provider does not return raw samples with timestamps that match the start time. If you want to include the start time, you need to set the start time to a time earlier than the first raw sample desired.

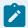

#### Note:

This only applies to RawByTime sampling mode and not RawByNumber.

For example, if you want to return raw samples starting at 11/28/2001 18:25:00 you can use 1/28/2001 18:24:59 as the start time. For example, you would enter the following SQL command:

```
SELECT TimeStamp, Tagname, Value FROM ihRawData

WHERE (SamplingMode = 'RawByTime') AND

(TimeStamp >= {ts '11/28/2001 18:24:59'})

ORDER BY TimeStamp ASC
```

If your timestamps are using millisecond resolution, you can retrieve timestamps starting at 11/28/2001 18:24:59.999 to prevent any sample prior to 18:50:00 from being returned.

# What Username and Password Is Used if Not Specified in the Connect String?

If you leave a username and password empty in the connect string, then the user that owns the process, usually the currently logged-in user, is passed to the archiver for validation. For example, this statement leaves the username and password empty:

```
ConnectionString="Provider=ihOLEDB.iHistorian.1;User Id=;Password="
```

This statement also leaves the username and password empty:

```
ConnectionString="Provider=ihOLEDB.iHistorian.1"
```

If you saved username and password information in Historian Administrator or the iFIX WorkSpace for connecting to that server, that information is not used by the OLE DB provider.

#### What Is an Array Tag?

Historian allows you to store a set of values with a single timestamp and single quality and then read the elements back individually or as an array.

On retrieval, if you specify only the tag name, then all elements are returned. If you want to retrieve only an element, you can specify < TagName>[n] where n is the element number you want to retrieve.

In an array tag:

- The size of the array tag does not need to be configured. The Data Archiver will store the number of elements that were written.
- The maximum number of elements that an array tag can store is 10000. If this limit is exceeded, Historian does not accept any further elements.
- All calculation modes except TagStats are supported by array tags. The calculation mode is applied on array elements and not on the array. For example, if you do a minimum on a three-element array, this works like three individual tags. The minimum of element [0] over time is computed and returned as the minimum of element [0]. The Data Archiver does not compute the minimum of element [0], [1], [2] at a single point in time and return that as the minimum of the array.
- When a normal tag is converted to an array tag, on data retrieval, the data of the normal tag cannot be retrieved.

You can query both an array tag and an element of the tag. Each element of the array tag will be displayed in a separate row and they all will have the same timestamp.

#### What Is a User-Defined Type?

Historian gives you the ability to create a new user-defined data type which includes multiple fields of any data type and then create Historian tags of that type. All the regular tag operations can be performed on this tag. You can perform raw and calculated queries on the collected data.

# What Is Not Supported?

A frequently asked question that may also relate to troubleshooting is what functions are not supported by Historian OLE DB provider. Some of these unsupported items include:

• Concatenation in SQL statements. For example, this syntax does not work:

```
SELECT * FROM ihtags WHERE tagname= "MY_SERVER." + ihtags.Tagname
```

• Calculation in SQL statements. For example, this syntax does not work:

```
SELECT * FROM ihtags WHERE ihrawdata.value * 2 > ihtags.LoEngineeringUnits
```

· SQL inserts, updates, deletes, or commits.

- Ordering by columns not specified in the SELECT statement.
- The semicolon (;) as a separator between SET and SELECT statements (which is commonly used in DTS and Oracle). Only a space or line break is necessary.
- Nested SELECT statements.
- The UCASE macro or other similar SQL syntax.
- ASYNC executes in ADO and Visual Basic.
- Bookmarks in ADO and Visual Basic.
- Table creation in SQL.
- The UNION statement in SQL.
- The HAVING clause in a SELECT statement.
- · Using comments in a query.
- The DISTINCT clause in aggregate functions. For example, this syntax does not work:

```
SELECT Topic, count(DISTINCT *), sum(DISTINCT messagenumber), avg(DISTINCT messagenumber) FROM ihmessages GROUP BY topic ORDER BY Topic
```

 A literal on the left side of a comparison operator. SQL-92 standards support this feature, but GE Intelligent Platforms does not currently support it. For example, this syntax does not work:

```
SELECT DISTINCT tagname FROM ihRawData WHERE 50>Value
```

- Analysis of the intrend table in Crystal Reports or the Microsoft SQL Server DTS application.
- Command or connect timeouts (Connection.ConnectTimeout, Connection.CommandTimeout, Or Command.CommandTimeout) in Visual Basic. For example, this syntax does not work:

```
SET adoConn = New ADODB.Connection

adoConn.ConnectionString = "Provider=ihOLEDB.iHistorian.1;User Id=;Password="

adoConn.ConnectionTimeout = 5 ' does nothing

adoConn.CommandTimeout = 5 ' does nothing

SET cmdTestTimer = New ADODB.Command

SET cmdTestTimer.ActiveConnection = adoConn

cmdTestTimer.CommandText = "SELECT * FROM ihtags"

cmdTestTimer.CommandType = adCmdText

cmdTestTimer.CommandTimeout = 15 ' does nothing
```

# Historian Database Tables

# The Historian Database Tables

The Historian database tables contain read-only data from the Historian archive.

| Ta-<br>ble<br>Name | Description                                                                                         |
|--------------------|----------------------------------------------------------------------------------------------------|
| ih-                | Contains Historian tag configuration information.                                                   |
| Tags               |                                                                                                    |
| Та-                |                                                                                                    |
| ble                |                                                                                                    |
| (on                |                                                                                                    |
| page               |                                                                                                    |
| 392)               |                                                                                                    |
| ihArch             | Nontains Historian archive configuration information, plus performance statistics for each archive. |
| Ta-                |                                                                                                    |
| ble                |                                                                                                    |
| (on                |                                                                                                    |
| page               |                                                                                                    |
| 399)               |                                                                                                    |
| ih-                | Contains configuration and status information for each collector connected to the Historian server. |
| Col-               |                                                                                                    |
| lec-               |                                                                                                    |
| tors               |                                                                                                    |
| Ta-                |                                                                                                    |
| ble                |                                                                                                    |
| (on                |                                                                                                    |
| page               |                                                                                                    |
| 402)               |                                                                                                    |
| ih-                | Contains Historian messages such as alerts, informational topics, and connection information con-   |
| Mes-               | tained in the audit log.                                                                            |
| sages              |                                                                                                    |
| Та-                |                                                                                                    |
| ble                |                                                                                                    |
| (on                |                                                                                                    |

| Ta-              |                                                                                                    |
|------------------|----------------------------------------------------------------------------------------------------|
| ble              | Description                                                                                                  |
| Name             | Description                                                                                                  |
|                  |                                                                                                    |
| <i>page</i> 407) |                                                                                                    |
| 407)             |                                                                                                    |
| ih-              | Contains collected data for each tag in the Historian server. It contains not just raw data, but also calcu- |
| Raw-             | lated and interpolated data.                                                                                 |
| Data             |                                                                                                    |
| Ta-              |                                                                                                    |
| ble              |                                                                                                    |
| (on              |                                                                                                    |
| page             |                                                                                                    |
| 410)             |                                                                                                    |
| ih-              | Contains the comments associated with the Historian data.                                                    |
| Com-             |                                                                                                    |
| ments            |                                                                                                    |
| Ta-              |                                                                                                    |
| ble              |                                                                                                    |
| (on              |                                                                                                    |
| page             |                                                                                                    |
| <i>422)</i>      |                                                                                                    |
|                  |                                                                                                    |
|                  | Another way to look at collected data. Contains a row of data for each unique timestamp. You can use         |
| Та-              | this table to look at your data at a summarized level. You would typically use this table to compare mul-    |
| ble              | tiple tags with the same timestamp.                                                                          |
| (on              |                                                                                                    |
| page             |                                                                                                    |
| 430)             |                                                                                                    |
| ih-              | Contains a set of parameters that apply to all queries you make in that session, unless overridden by a      |
| Query            | -where clause.                                                                                               |
| Set-             |                                                                                                    |
| tings            |                                                                                                    |
| Ta-              |                                                                                                    |
| ble              |                                                                                                    |
| (on              |                                                                                                    |
| (0.7             |                                                                                                    |

| Ta-<br>ble<br>Name                                                                  | Description                                     |
|-------------------------------------------------------------------------------------|-------------------------------------------------|
| <i>page</i> 445)                                                                    |                                                 |
| ih-<br>Cal-<br>cula-<br>tion-<br>De-<br>pen-<br>den-<br>cies<br>(on<br>page<br>451) | Contains the calculation dependencies for tags. |
|                                                                                     | r©ontains collected alarms and events data.     |
| ih- Enu- mer- at- ed- Sets Ta- ble (on page 456)                                    | Contains information about enumerated sets.     |
| ih-<br>Enu-                                                                         | Contains information about enumerated states.   |

| Ta-<br>ble | Description                                                   |
|------------|---------------------------------------------------------------|
| Name       |                                                               |
| mer-       |                                                               |
| at-        |                                                               |
| edS-       |                                                               |
| tates      |                                                               |
| Ta-        |                                                               |
| ble        |                                                               |
| (on        |                                                               |
| page       |                                                               |
| 457)       |                                                               |
| ih-        | Contains information about user-defined data types.           |
| User-      |                                                               |
| De-        |                                                               |
| fined-     |                                                               |
| Types      |                                                               |
| Ta-        |                                                               |
| ble        |                                                               |
| (on        |                                                               |
| page       |                                                               |
| 459)       |                                                               |
| ih-        | Contains information about fields used in user-defined types. |
| Fields     |                                                               |
| Ta-        |                                                               |
| ble        |                                                               |
| (on        |                                                               |
| page       |                                                               |
| 461)       |                                                               |
| 701)       |                                                               |

The following conditions apply when using these tables:

- You cannot write/update data in these tables.
- Null values are not supported in any column. A blank space is returned when there is no value provided by the Historian server (instead of a Null field).
- Almost all columns in these tables support comparison operators except for the following:

- ° SamplingMode
- ° Direction
- o NumberOfSamples
- o IntervalMilliseconds
- ° CalculationMode
- ° FilterTag
- ° FilterMode
- ∘ FilterComparisonMode
- ° FilterValue
- ° FilterExpression
- ° TimeZone
- o DaylightSavingTime
- ° RowCount

These columns only support the = comparison operator.

# Historian Security Groups and the Database Tables

A user with membership in the iH Readers security group can access any table in the Historian OLE DB provider, even the ihArchives and ihCollectors tables. Members of the iH Readers group have read-only access to these tables.

Since the Historian OLE DB provider only supports read-only access to data and does not allow INSERT or UPDATE operations, no users can make changes to the data in these tables. This includes members of the iH Readers security group and even security administrators in the iH Security Admins security group.

For more information on Historian group rights, refer to Chapter 5 in the *Getting Started with Historian* manual.

# Input Data and Historian Archive Data in Table Columns

There are two types of column data in the Historian OLE DB provider tables: input data and Historian archive data. Input data contains settings stored in the Historian OLE DB provider and has nothing to do with the data stored in the Historian archives. Historian archive data is the data retrieved from the Historian server.

While most columns contain Historian archive data, there are a few columns that contain input data. The following columns, no matter what table they appear in, contain input data and do not originate from the Historian archives:

- SamplingMode
- Direction
- NumberOfSamples
- IntervalMilliseconds
- CalculationMode
- FilterTag
- FilterMode
- FilterComparisonMode
- FilterValue
- FilterExpression
- TimeZone
- DaylightSavingsTime
- RowCount

The columns in the previous list are used in a WHERE clause to specify query parameters for retrieved data.

# About the Table Descriptions

The following sections describe each table, list each column in the table, and list the data type and description for each column. The following table outlines the data types that are used throughout this chapter.

**Table 50. Column Data Types** 

| Data Type      | Format of Data    |
|----------------|-------------------|
| VT_BOOL        | Boolean           |
| VT_BSTR        | String            |
| VT_DBTimeStamp | Date and Time     |
| VT_I4          | Integer           |
| VT_R4          | Float             |
| VT_R8          | Double Float      |
| VT_UI1         | Short Integer     |
| VT_VARIANT     | Numeric or String |

Also included after each table description are examples of SQL statements used with the specified database table. These examples are only provided to get you started with creating SQL statements with the Historian OLE DB provider. For more detailed information on creating SQL queries, refer to your reporting software documentation.

# ihTags Table

The ihTags table contains the set of tag names and the properties of each tag. Each row in the table represents one tag.

| Column Name | Data<br>Type | Description                                                                                                    |
|-------------|--------------|----------------------------------------------------------------------------------------------------|
| Tagname     | VT<br>BSTR   | Tagname property of the tag.                                                                                                    |
|             | BSIR         | Note:  There is no length limit for Historian tag names in the Data Archiver. However, differen applications may have their own limits. |
| Description | VT<br>BSTR   | User description of the tag.                                                                                                    |
| EngUnits    | VT<br>BSTR   | Engineering units description of the tag.                                                                                               |
| Comment     | VT<br>BSTR   | User comment associated with the selected tag.                                                                                          |
| DataType    | VT<br>BSTR   | The data type of the tag:                                                                                                    |
|             |              | • Scaled • SingleFloat                                                                                                    |
|             |              | • DoubleFloat • SingleInteger                                                                                                    |
|             |              | • DoubleInteger • Quad Integer                                                                                                    |
|             |              | Unsigned Single Integer      Unsigned Double Integer      Unsigned Out Integer                                                          |
|             |              | Unsigned Quad Integer      Byte      Boolean                                                                                            |

| Column Name         | Data<br>Type | Description                                                                                                    |
|---------------------|--------------|----------------------------------------------------------------------------------------------------|
|                     |              | • FixedString • VariableString • BLOB                                                                                                    |
|                     |              | The data type returned in this column is the data type that you defined in Historian Administra cation.                                                                                                    |
| FixedStringLength   | VT_UI1       | Zero unless the data type is FixedString. If the data type is FixedString, this number represen maximum length of the string value.                                                                                                    |
| CollectorName       | VT<br>BSTR   | Name of the collector responsible for collecting data for the specified tag.                                                                                                    |
| SourceAddress       | VT<br>BSTR   | Address used to identify the tag at the data source. For iFIX systems, this is the NTF ( $_{ m Node.Tag}$                                                                                                    |
| CollectionType      | VT<br>BSTR   | Type of collection used to acquire data for the tag:  • Unsolicited: The collector accepts data from the source whenever the source presents  • Polled: The collector acquires data from a source on a periodic schedule determined b lector. |
|                     |              | Note:  Not all collectors support unsolicited collection.                                                                                                    |
| CollectionInter-val | VT_I4        | The time interval, in milliseconds, between readings of data from this tag.  For polled collection, this field represents the time between samples. For unsolicited collectio represents the minimum time allowed between samples.            |
| CollectionOffset    | VT_I4        | The time shift from midnight, in milliseconds, for collection of data from this tag.                                                                                                    |
| LoadBalancing       | VT<br>BOOL   | Indicates whether the data collector should automatically shift the phase of sampling to distriactivity of the processor evenly over the polling cycle. This is sometimes called phase shifting                                               |
| TimeStampType       | VT<br>BSTR   | The timestamp type applied to data samples at collection time:  • Source: The source delivers the timestamp along with the data sample.  • Collector: The collector delivers the timestamp along with the collected data.                     |

| Column Name                      | Data<br>Type | Description                                                                                                    |  |  |  |
|----------------------------------|--------------|----------------------------------------------------------------------------------------------------|--|--|--|
| HiEngineeringU-                  | VT_R8        | The high end of the engineering units range. Used only for scaled data types and input scaled                                                                                                    |  |  |  |
| LoEngineeringU-                  | VT_R8        | The low end of the engineering units range. Used only for scaled data types and input scaled t                                                                                                    |  |  |  |
| InputScaling                     | VT<br>BOOL   | Indicates whether the measurement should be converted to an engineering units value. When False, the measurement is interpreted as a raw measurement.  When set to True, the system converts the value to engineering units by scaling the value between the scale and Loscale columns. If not enabled, the system assumes the measurement is alreaded into engineering units. |  |  |  |
| HiScale                          | VT_R8        | The high-end value of the input scaling range used for the tag.                                                                                                    |  |  |  |
| LoScale                          | VT_R8        | The low-end value of the input scaling range used for the tag.                                                                                                    |  |  |  |
| CollectorCompression             | VT<br>BOOL   | Indicates whether collector compression is enabled for the tag.  Collector compression applies a smoothing filter to incoming data by ignoring incremental ch values that fall within a deadband centered around the last collected value. The collector pass archiver) any new value that falls outside the deadband and then centers the deadband around value.              |  |  |  |
| CollectorDead-bandPercentRange   | VT_R4        | The current value of the compression deadband.                                                                                                    |  |  |  |
| ArchiveCompres-                  | VT<br>BOOL   | Indicates whether archive collector compression is enabled for the tag.                                                                                                    |  |  |  |
| ArchiveDeadband-<br>PercentRange | VT_R4        | The current value of the archive compression deadband.                                                                                                    |  |  |  |
| CollectorGenerall                | VT<br>BSTR   | The general (or spare) configuration fields for the tag.                                                                                                    |  |  |  |
| CollectorGeneral2                | VT<br>BSTR   | The general (or spare) configuration fields for the tag.                                                                                                    |  |  |  |
| CollectorGeneral3                | VT<br>BSTR   | The general (or spare) configuration fields for the tag.                                                                                                    |  |  |  |

| Column Name                     | Data<br>Type             | Description                                                                                                    |
|---------------------------------|--------------------------|----------------------------------------------------------------------------------------------------|
| CollectorGeneral4               | VT<br>BSTR               | The general (or spare) configuration fields for the tag.                                                                                                    |
| CollectorGeneral5               | VT<br>BSTR               | The general (or spare) configuration fields for the tag.                                                                                                    |
| ReadSecurityGroup               | VT<br>BSTR               | The name of the Windows security group that controls the reading of data for the tag.  Refer to "Implementing Historian Security" in the <i>Getting Started with Historian</i> manual for def the various security levels and groups. |
| WriteSecurity-<br>Group         | VT<br>BSTR               | The name of the Windows security group that controls the writing of data for the tag.  Refer to "Implementing Historian Security" in the <i>Getting Started with Historian</i> manual for def the various security levels and groups. |
| AdministratorSe-<br>curityGroup | VT<br>BSTR               | The name of the Windows security group responsible for controlling configuration changes for                                                                                                    |
| Calculation                     | VT<br>BSTR               | The equation for the calculation performed for the tag.                                                                                                    |
| LastModified                    | VT_DB-<br>TimeS-<br>tamp | The date and time that the tag configuration was last modified. The time structure includes monds.                                                                                                    |
| LastModifiedUser                | VT<br>BSTR               | The username of the Windows user who last modified the tag configuration.                                                                                                    |
| CollectorType                   | VT<br>BSTR               | The type of collector responsible for collecting data for the tag:  • Undefined • iFIX • Simulation • OPC • File • iFIXLabData • ManualEntry • Simulation • Other                                                                     |

|                                  | T .          |                                                                                                    |  |  |
|----------------------------------|--------------|----------------------------------------------------------------------------------------------------|--|--|
| Column Name                      | Data<br>Type | Description                                                                                                    |  |  |
| StoreMilliseconds                | VT           | Indicates whether milliseconds are recorded in timestamps.                                                                                                    |  |  |
|                                  | BOOL         | If not enabled, the time resolution is in seconds instead of milliseconds. Maximum data compachieved when this option is set to False. This is the optimum setting for most applications.                                                                                                    |  |  |
|                                  |              | Note:  StoreMilliseconds returns False in Historian v4.5 and later.                                                                                                    |  |  |
| TimeResolution                   | String       | Indicates the timestamp resolution in seconds, milliseconds, or microseconds.                                                                                                    |  |  |
| UTCBias                          | VT_I4        | The time zone bias for the tag. Time zone bias is used to indicate the natural time zone of the pressed as an offset from UTC (Universal Time Coordinated) in minutes.                                                                                                    |  |  |
|                                  |              | UTC is the international time standard, the current term for what was commonly referred to as wich Mean Time (GMT).                                                                                                    |  |  |
| AverageCollec-<br>tionTime       | VT_I4        | The average time it takes to execute the calculation tag since you started the Calculation colle                                                                                                    |  |  |
| CollectionDis-                   | VT_I4        | Indicates whether collection is enabled (0) or disabled (1) for the tag. The default setting is en                                                                                                    |  |  |
| CollectorCompres-<br>sionTimeout | VT_I4        | Indicates the maximum amount of time the collector will wait between sending samples to the This time is kept per tag, as different tags report to the archiver at different times.                                                                                                    |  |  |
|                                  |              | This value should be in increments of your collection interval, and not less.                                                                                                    |  |  |
|                                  |              | Ideally, this field is used for polled data values. It can be used with unsolicited data, but when you are dependent on the data source for the value to change. With unsolicited data, since His ly records the value when it changes, the actual time before the timeout might exceed the con timeout. |  |  |
| ArchiveCompres-                  | VT_I4        | Indicates the maximum amount of time from the last stored point before another point is stor value does not exceed the archive compression deadband.                                                                                                    |  |  |
|                                  |              | The data archiver treats the incoming sample after the timeout occurs as if it exceeded comp then stores the pending sample.                                                                                                    |  |  |
| TimeZone                         | VT<br>BSTR   | The type of time zone used:                                                                                                    |  |  |

|                   | Data  |                                                                                                    |  |  |
|-------------------|-------|----------------------------------------------------------------------------------------------------|--|--|
| Column Name       | Туре  | Description                                                                                                    |  |  |
|                   |       | • Client                                                                                                    |  |  |
|                   |       | • Server                                                                                                    |  |  |
|                   |       | Explicit bias number (number of minutes from GMT)                                                                     |  |  |
| DaylightSaving-   | VT    | Indicates whether Daylight Saving Time logic should be applied to timestamps.                                         |  |  |
| Time              | BOOL  |                                                                                                    |  |  |
| RowCount          | VT_I4 | Indicates the maximum number of rows that can be returned. A value of $\overline{\mathfrak{o}}$ indicates there is no |  |  |
|                   |       | the number of rows returned.                                                                                          |  |  |
| InterfaceAbsolut- | VT    | Indicates whether absolute collector deadband is enabled for this tag.                                                |  |  |
| eDeadbanding      | BOOL  |                                                                                                    |  |  |
| InterfaceAbsolut- | VT_R8 | Indicates the value for absolute collector deadband.                                                                  |  |  |
| eDeadband         |       |                                                                                                    |  |  |
| ArchiveAbsolute-  | VT    | Indicates whether absolute archive deadband is enabled for this tag.                                                  |  |  |
| Deadbanding       | BOOL  |                                                                                                    |  |  |
| ArchiveAbsolute-  | VT_R8 | Indicates the value for absolute archive deadband.                                                                    |  |  |
| Deadband          |       |                                                                                                    |  |  |
| SpikeLogic        | VT    | Indicates whether Spike Logic is enabled for the tag.                                                                 |  |  |
|                   | BOOL  |                                                                                                    |  |  |
| SpikeLogicOver-   | VT    | Indicates whether the Spike Logic setting for this tag overrides the collector.                                       |  |  |
| ride              | BOOL  |                                                                                                    |  |  |
| StepValue         | VT    | Indicates whether the StepValue property is enabled for the tag.                                                      |  |  |
|                   | BOOL  |                                                                                                    |  |  |
| EnumeratedSetName | VT    | Indicates the enumerated set name associated with a tag. You can get more information abou                            |  |  |
|                   | BSTR  | via the ihEnumeratedSet table.                                                                                        |  |  |
| DataStoreName     | VT    | Indicates the name of the data store the tag belongs to.                                                              |  |  |
|                   | BSTR  |                                                                                                    |  |  |
| NumberOfElements  | VT_I4 | Indicates whether the tag is an array tag.                                                                            |  |  |
|                   |       | If set to -1, the tag is an array tag. If set to 0, the tag is not an array tag. Since the size of the a              |  |  |
|                   |       | namic, there is no single number of elements that can be returned.                                                    |  |  |
| CalcType          | Enum  | Indicates whether the tag is an analytical tag or a normal tag.                                                       |  |  |
|                   |       | ·                                                                                                    |  |  |

| Column Name | Data<br>Type | Description                                    |  |
|-------------|--------------|------------------------------------------------|--|
| IsAlias     | VT<br>BOOL   | Indicates whether the tag has an alias or not. |  |

#### ihTags Examples

Tasks that you might want to perform on the ihTags table are outlined in the following examples.

#### **Example 1: Find All Tags That Belong to a Specific Collector**

SELECT \* FROM ihtags WHERE collectorname=MYCOMPUTER\_Simulation ORDER BY tagname

# Example 2: Find All Tags With a Specific Poll Rate, a Range of Poll Rates, or Polling Disabled

```
SELECT * FROM ihtags WHERE CollectionInterval=500

OR (CollectionInterval>=1000 AND CollectionInterval<=1200)

OR CollectionInterval=0
```

#### **Example 3: Retrieve All Tags Collected by Each Collector**

SELECT collectorname, tagname FROM ihTags ORDER BY collectorname

#### **Example 4: Retrieve All Tags With a Specific Poll Rate**

SELECT tagname FROM ihtags WHERE collectioninterval=1000

#### **Example 5: Retrieve All Tags With Subsecond Collection**

SELECT tagname FROM ihtags
WHERE collectioninterval BETWEEN 1 AND 999

#### **Example 6: Retrieve All Tags with Polling Disabled**

SELECT tagname, collectioninterval FROM ihtags
WHERE collectioninterval=0

#### **Example 7: Count the Number of Tags and Group by Collector Name**

SELECT collectorname, COUNT(\*) FROM ihTags GROUP BY collectorname

## **Example 8: Count the Number of Tags and Group by Collector Type**

```
SELECT ihCollectors.collectortype, COUNT(*)

FROM ihTags INNER JOIN ihCollectors

WHERE ihTags.collectorname=ihCollectors.collectorname

GROUP BY ihcollectors.collectortype
```

## **Example 9: Retrieve Tags Associated With a Specific Enumerated Set**

```
SELECT * FROM ihtags

WHERE EnumeratedSetName='ExampleSet'
```

#### ihArchives Table

Historian archives are stored as data files, each of which contains data gathered during a specific period of time.

The iharchives table contains Historian archive configuration information and performance statistics for each archive. Each row in this table represents one archive. The following table describes the columns of the iharchives table.

Table 51. ihArchives Table

| Col-<br>umn<br>Name             | Da-<br>ta<br>Type | Description                                                                                                    |
|---------------------------------|-------------------|----------------------------------------------------------------------------------------------------|
| Archive-                        | VT<br>BSTR        | Name of the archive for the current server if the authenticated user is a member of Historian Administrators group. |
| Archive-<br>Status              | VT<br>BSTR        | The status of the specified archive:  • Undefined • Empty • NotEmpty                                                |
| File-<br>Name<br>IsCur-<br>rent | VT BSTR VT BOOL   |                                                                                                    |
| IsRead-                         | VT<br>BOOL        | Indicates whether the read-only status is set for the specified archive.                                            |

Table 51. ihArchives Table (continued)

| Col-    | Da-      |                                                                                                    |
|---------|----------|----------------------------------------------------------------------------------------------------|
| umn     | ta       | Description                                                                                                    |
| Name    | Туре     | ·                                                                                                    |
| File-   | 7.7TP    | The actual space on the hard disk (in MB) for the specified archive.                                                                                                    |
| Size-   | VT<br>14 | The actual space of the hard disk (if Mb) for the specified archive.                                                                                                    |
| Cur-    | 11       |                                                                                                    |
| rent-   |          |                                                                                                    |
| Disk    |          |                                                                                                    |
|         |          | The size of the could be Clearly at the country of the country of |
| File-   | VT       | The size of the archive file that is currently being used (in MB) for the specified archive.                                                                                                    |
| Size-   | 14       |                                                                                                    |
| Current |          |                                                                                                    |
| File-   | VT       | The target size of the specified archive file (in MB).                                                                                                    |
| Size-   | 14       |                                                                                                    |
| Target  |          |                                                                                                    |
| Start-  | VT       | The start time of the specified archive. This represents the earliest timestamp (including date and time)                                                                                                    |
| Time    | DB-      | for any tag contained in the archive.                                                                                                    |
|         | Time-    |                                                                                                    |
|         | s-       |                                                                                                    |
|         | tamp     |                                                                                                    |
| EndTime | VT       | The end time of the specified archive. This represents the latest timestamp (including date and time) for                                                                                                    |
|         | DB-      | any tag contained in the archive.                                                                                                    |
|         | Time-    |                                                                                                    |
|         | S-       |                                                                                                    |
|         | tamp     |                                                                                                    |
| Last-   | VT       | The date and time the most recent online backup was performed on this archive.                                                                                                    |
| Backup  | DB-      | 2 2 2 2 2 2 2 2 2 2 2 2 2 2 2 2 2 2 2                                                                                                    |
|         | Time-    |                                                                                                    |
|         | S-       |                                                                                                    |
|         | tamp     |                                                                                                    |
| I ag+   | 17T      | The name of the user who performed the most recent online backup.                                                                                                    |
| Last-   | VT       | The hame of the user who performed the most recent offline backup.                                                                                                    |
| Backup- | BSTR     |                                                                                                    |
| User    |          |                                                                                                    |

Table 51. ihArchives Table (continued)

| Col-    | Da-   |                                                                                                    |
|---------|-------|----------------------------------------------------------------------------------------------------|
| umn     | ta    | Description                                                                                            |
| Name    | Туре  |                                                                                                    |
| Last-   | VT    | The date and time that the archive was last modified. The time structure includes milliseconds.        |
| Modi-   | DB-   |                                                                                                    |
| fied    | Time- |                                                                                                    |
|         | s-    |                                                                                                    |
|         | tamp  |                                                                                                    |
| Last-   | VT    | The username of the Windows user who last modified the archive.                                        |
| Modi-   | BSTR  |                                                                                                    |
| fied-   |       |                                                                                                    |
| User    |       |                                                                                                    |
| Time-   | VT    | The type of time zone used:                                                                            |
| Zone    | BSTR  |                                                                                                    |
|         |       | • Client                                                                                               |
|         |       | • Server                                                                                               |
|         |       | Explicit bias number (number of minutes from GMT).                                                     |
| Day-    | VT    | Indicates whether Daylight Saving Time logic should be applied to timestamps.                          |
| light-  | BOOL  |                                                                                                    |
| Saving- |       |                                                                                                    |
| Time    |       |                                                                                                    |
| Row-    | VT    | Indicates the maximum number of rows that can be returned. A value of 0 indicates there is no limit to |
| Count   | 14    | the number of rows returned.                                                                           |
| Data-   | VT    | Indicates the name of the data store the tag belongs to.                                               |
| Store-  | BSTR  |                                                                                                    |
| Name    |       |                                                                                                    |

## ihArchives Examples

A task that you might want to perform on the ihArchives table is retrieving and recording the state of the archives and archive sizes when an event happens. Recording conditions when an event happens is useful in troubleshooting.

Sample SQL statements for the ihArchives table are outlined in the following examples.

## **Example 1: Retrieve the Archive List Sorted by StartTime**

SELECT archivename, starttime, endtime
FROM iharchives ORDER BY starttime

# **Example 2: Retrieve All Properties of the Current Archive**

SELECT \* FROM iharchives WHERE iscurrent=true

## ihCollectors Table

The ihCollectors table contains the configuration and status information for each collector connected to the Historian server. Each row in this table represents a collector that is connected to the archiver. The following table describes the columns of the ihCollectors table.

Table 52. ihCollectors Table

| Column Name          | Data Type | Description                                                                                               |
|----------------------|-----------|----------------------------------------------------------------------------------------------------|
| CollectorName        | VT_BSTR   | The name of the collector. The collector name is unique in a specific Historian server.                   |
| CollectorDescription | VT_BSTR   | The user description for the collector.                                                                   |
| Comment              | VT_BSTR   | The user comment associated with the collector.                                                           |
| ComputerName         | VT_BSTR   | The name of the Windows computer on which the collector is running.                                       |
| Status               | VT_BSTR   | The status of the specified collector:  • Unknown • Starting • Running • Stopping • Stopped               |
| CollectorType        | VT_BSTR   | The type of collector responsible for collecting data for the tag:  • Undefined • iFIX • Simulation • OPC |

Table 52. ihCollectors Table (continued)

| Column Name                    | Data Type | Description                                                                                                    |
|--------------------------------|-----------|----------------------------------------------------------------------------------------------------|
|                                |           | • OPC AE  • File  • iFIXLabData  • ManualEntry  • Simulation  • Calculation  • ServerToServer  • Other                                                                                                    |
| MaximumDiskFreeBuffer-<br>Size | VT_I4     | The maximum size (in MB) of the disk buffer for outgoing data.                                                                                                    |
| MaximumMemoryBuffer-Size       | VT_I4     | The maximum size of the memory buffer (in MB) for outgoing data.  The memory buffer stores data during short-term or momentary interruptions of the server connection. The disk buffer handles long-duration outages.                                                                                                    |
| ShouldAdjustTime               | VT_BOOL   | If the data source supplies the timestamps, this value is False. If the collector supplies the timestamps, this value is True.  Note:  This column does not change collector times to match the server time. It indicates whether an increment of time is added or subtracted to compensate for the relative difference between the server and collector clocks, independent of time zone differences. |
| ShouldQueueWrites              | VT_BOOL   | Indicates whether queue writes are allowed.                                                                                                    |
| CanBrowseSource                | VT_BOOL   | If True, this column indicates that the collector can browse its source for tags.                                                                                                    |

Table 52. ihCollectors Table (continued)

| Column Name            | Data Type      | Description                                                                                                    |
|------------------------|----------------|----------------------------------------------------------------------------------------------------|
| CanSourceTimestamp     | VT_BOOL        | Indicates whether the data source can provide timestamps along with the data.                                                                         |
| StatusOutputAddress    | VT_BSTR        | An address or tagname in the data source to output current collector status.                                                                          |
| RateOutputAddress      | VT_BSTR        | An address or tagname in the data source into which the collector writes the current value of the events per minute output.                           |
| HeartbeatOutputAddress | VT_BSTR        | The address in the source database into which the collector writes the heartbeat signal output.                                                       |
| CollectorGeneral1      | VT_BSTR        | The general (or spare) configuration fields for the collector. The CollectorGeneral1 column is not user-defined, and is different for each collector. |
| CollectorGeneral2      | VT_BSTR        | The general (or spare) configuration fields for the collector. The CollectorGeneral2 column is not user-defined, and is different for each collector. |
| CollectorGeneral3      | VT_BSTR        | The general (or spare) configuration fields for the collector. The collectorGeneral3 column is not user-defined, and is different for each collector. |
| CollectorGeneral4      | VT_BSTR        | The general (or spare) configuration fields for the collector. The collectorGeneral4 column is not user-defined, and is different for each collector. |
| CollectorGeneral5      | VT_BSTR        | The general (or spare) configuration fields for the collector. The collectorGeneral5 column is not user-defined, and is different for each collector. |
| LastModified           | VT_DBTimeStamp | The date and time that the collector configuration was last modified. The time structure includes milliseconds.                                       |
| LastModifiedUser       | VT_BSTR        | The username of the Windows user who last modified the collector configuration.                                                                       |

Table 52. ihCollectors Table (continued)

| Column Name                      | Data Type | Description                                                                                                    |
|----------------------------------|-----------|----------------------------------------------------------------------------------------------------|
| SourceTimeInLocalTime            | VT_BOOL   | For data source timestamps only. Indicates whether the timestamps use local time. If the value is False, UTC time is used.                                                                                                    |
| CollectionDelay                  | VT_I4     | The length of time, in seconds, that the collector should delay collection at startup (to allow the data source time to initialize).                                                                                              |
| DefaultTagPrefix                 | VT_BSTR   | The prefix that is automatically applied to all tagnames added by the specified collector.                                                                                                    |
| DefaultCollectionIn-<br>terval   | VT_I4     | The collection interval, in milliseconds, for tags added by the collector.                                                                                                    |
| DefaultCollectionType            | VT_BSTR   | Type of collection used to acquire data for tags added by the collector:                                                                                                    |
|                                  |           | <ul> <li>Unsolicited: The collector accepts data from the source whenever the source presents the data.</li> <li>Polled: The collector acquires data from a source on a periodic schedule determined by the collector.</li> </ul> |
|                                  |           | Note: Not all collectors support unsolicited type collection.                                                                                                    |
| DefaultTimeStampType             | VT_BSTR   | Type of timestamp applied to data samples at collection time for tags added by the collector:  • Source: The source delivers the timestamp along with the data sample.                                                            |
|                                  |           | Collector: The collector delivers the time-stamp along with the collected data.                                                                                                    |
| DefaultCollectorCom-<br>pression | VT_BOOL   | Indicates whether default collector compression is enabled for tags added by the collector.                                                                                                    |

Table 52. ihCollectors Table (continued)

| Column Name                              | Data Type | Description                                                                                                    |  |
|------------------------------------------|-----------|----------------------------------------------------------------------------------------------------|--|
| DefaultCollectorCom-<br>pressionDeadband | VT_R4     | The default collector compression deadband for tags added by the collector.                                                                                     |  |
| DefaultCollectorCom-<br>pressionTimeout  | VT_I4     | The default collector compression timeout value.                                                                                                    |  |
| DisableOnTheFlyChanges                   | VT_BOOL   | Indicates whether a user can make on-the-fly changes to this tag. When enabled (True) you can make changes to this tag without having to restart the collector. |  |
|                                          |           | When disabled (False), any changes you make to this tag do not affect collection until you restart the collector.                                               |  |
| DefaultSpikeLogic                        | VT_BOOL   | Indicates whether Spike Logic is enabled.                                                                                                    |  |
| DefaultSpikeMultiplier                   | VT_R4     | The default Spike Logic multiplier.                                                                                                    |  |
| DefaultSpikeInterval                     | VT_I4     | The default Spike Logic interval.                                                                                                    |  |
| RedundancyEnabled                        | VT_BOOL   | Indicates whether collector redundancy is enabled.                                                                                                    |  |
| PrincipalCollector                       | VT_BSTR   | Indicates the primary collector.                                                                                                    |  |
| IsActiveRedundantCol-lector              | VT_BOOL   | Indicates whether the current collector is active.                                                                                                    |  |
| FailoverOnCollectorS-tatus               | VT_BOOL   | Indicates whether the collector is set to fail over on an unknown collector status.                                                                             |  |
| FailoverOnBadQuality                     | VT_BOOL   | Indicates whether the collector is set to fail over on bad data quality received from the watchdog tag.                                                         |  |
| FailoverOnValue                          | VT_BOOL   | Indicates whether the collector is set to fail over on a change in value.                                                                                       |  |
| FailoverValueChange-                     | VT_I4     | The value for the FailoverOnValue option.                                                                                                    |  |
| WatchdogValueMaxUn-<br>changedPeriod     | VT_I4     | The maximum period for an unchanged value.                                                                                                    |  |

Table 52. ihCollectors Table (continued)

| Column Name        | Data Type | Description                                             |
|--------------------|-----------|---------------------------------------------------------|
| WatchdogTagName    | VT_BSTR   | The watchdog tag name.                                  |
| TimeZone           | VT_BSTR   | The type of time zone used:                             |
|                    |           | Client                                                  |
|                    |           | • Server                                                |
|                    |           | Explicit bias number (number of minutes                 |
|                    |           | from GMT)                                               |
| DaylightSavingTime | VT_BOOL   | Indicates whether Daylight Saving Time logic            |
|                    |           | should be applied to timestamps.                        |
| RowCount           | VT_I4     | The maximum number of rows that can be re-              |
|                    |           | turned. A value of o indicates there is no limit to the |
|                    |           | number of rows returned.                                |

#### ihCollectors Examples

One task that you might want to perform on the ihCollectors table could be retrieving and recording the state of the collectors when an event happens. Recording conditions when an event happens is useful in troubleshooting.

Sample SQL statements for the inCollectors table are outlined in the following examples.

## **Example 1: Retrieve All Collectors With Status Information**

```
SELECT collectorname, collectordescription AS desc, status
FROM incollectors
```

#### **Example 2: Retrieve All Collectors Not Running**

```
SELECT collectorname, collectordescription AS desc, status
FROM ihcollectors WHERE status!=running
```

## ihMessages Table

The ihMessages table contains Historian messages such as alerts, informational topics, and connection information contained in the audit log. Each row in this table represents a message. The following table describes the columns of the ihMessages table.

Table 53. ihMessages Table

| Col-    | Da-   |                                                                                            |
|---------|-------|--------------------------------------------------------------------------------------------|
| umn     | ta    | Description                                                                                |
| Name    | Туре  | ·                                                                                          |
| TimeS-  | VT    | The date and time that the message was created.                                            |
|         | DB-   | <b>3</b>                                                                                   |
|         | Time- |                                                                                            |
|         | S-    |                                                                                            |
|         | tamp  |                                                                                            |
| Time-   | VT    | The date and time that the message was created.                                            |
|         | DB-   |                                                                                            |
| pSe-    | Time- |                                                                                            |
| conds   | S-    |                                                                                            |
|         | tamp  |                                                                                            |
| Mi-     | VT    | The microsecond portion of the date and time for the message.                              |
| crosec- | 14    |                                                                                            |
| onds    |       |                                                                                            |
| Topic   | VT    | The topic name of the message:                                                             |
|         | BSTR  |                                                                                            |
|         |       | • AlertTopics                                                                              |
|         |       | • AllTopics                                                                                |
|         |       | • ConfigurationAudit                                                                       |
|         |       | • Connections                                                                              |
|         |       | • General                                                                                  |
|         |       | • MessageTopicMax                                                                          |
|         |       | • MessageTopics                                                                            |
|         |       | • Performance                                                                              |
|         |       | • ServiceControl                                                                           |
|         |       | • Security                                                                                 |
|         |       | • Undefined                                                                                |
| User-   | VT    | Name of the Windows user who generated the message, or who the message is associated with. |
| name    | BSTR  |                                                                                            |

Table 53. ihMessages Table (continued)

| Col-<br>umn | Da-<br>ta | Description                                                                                            |
|-------------|-----------|----------------------------------------------------------------------------------------------------|
| Name        | Туре      |                                                                                                    |
| Mes-        | VT        | Message number for the message. A message number is a unique identifier associated with the mes-       |
| sage-       | 14        | sage template.                                                                                         |
| Number      |           |                                                                                                    |
| Mes-        | VT        | Translated text of the message, including any substitutions. Messages generally include translated     |
| sage-       | BSTR      | fixed text and variable substitutions such as timestamps, usernames, and tagnames.                     |
| String      |           |                                                                                                    |
| Time-       | VT        | The type of time zone used:                                                                            |
| Zone        | BSTR      |                                                                                                    |
|             |           | • Client                                                                                               |
|             |           | • Server                                                                                               |
|             |           | Explicit bias number (number of minutes from GMT)                                                      |
| Day-        | VT        | Indicates whether Daylight Saving Time logic should be applied to timestamps.                          |
| light-      | BOOL      |                                                                                                    |
| Sav-        |           |                                                                                                    |
| ing-        |           |                                                                                                    |
| Time        |           |                                                                                                    |
| Row         | VT        | Indicates the maximum number of rows that can be returned. A value of o indicates there is no limit to |
| Count       | 14        | the number of rows returned.                                                                           |

#### ihMessages Examples

One task that you might want to perform on the ihMessages table is retrieving a history of alerts and messages, with timestamps and user information. For instance, you might want to query the alerts for a day, or all messages associated with a particular username.

Sample SQL statements for the ihMessages table are outlined in the following examples.

## **Example 1: Retrieve All Messages and Alerts for Today**

SELECT \* FROM ihmessages WHERE timestamp>=today

#### **Example 2: Retrieve All Alert Messages for a Specific User and Time**

```
SELECT * FROM ihmessages

WHERE timestamp>'12-sep-2001 02:00:00'

AND topic=AlertTopics

AND username='DataArchiver' ORDER BY timestamp
```

#### **Example 3: Retrieve All Messages in Your Archive**

```
SELECT * FROM ihMessages WHERE timestamp <= Now
```

#### **Example 4: Retrieve All Messages for a Specific User**

```
SELECT * FROM ihMessages WHERE username=operator1

AND timestamp<=Now
```

#### **Example 5: Count All Messages by a Specific User**

```
SELECT username, COUNT(*) FROM ihMessages

WHERE timestamp <=Now GROUP BY username
```

#### ihRawData Table

The ihRawData table contains any collected data for each tag contained in the Historian server. It contains not just raw data, but also calculated data and interpolated data. This table is the one typically used for reporting.

There is one row in the ihRawData table for each combination of tagname and timestamp. For instance, you can have two rows for the same tag, each with different timestamps. You can retrieve data for more than one tag name in a simple query.

The following table describes the columns of the ihRawData table.

#### Table 54. ihRawData Table

| Col-<br>umn<br>Name | Data<br>Type | Description                  |
|---------------------|--------------|------------------------------|
| Tag-                | VT_BSTR      | Tagname property of the tag. |
| name                |              |                              |

Table 54. ihRawData Table (continued)

| Col-<br>umn<br>Name             | Data<br>Type             | Description                                                                                                    |
|---------------------------------|--------------------------|----------------------------------------------------------------------------------------------------|
|                                 |                          | Note:  There is no length limit for Historian tag names in the Data Archiver. However, different client applications may have their own limits.                                                                                  |
| TimeS-                          | VT_DB-<br>TimeS-<br>tamp | The date and time for the data sample.                                                                                                    |
| Time-<br>Stam-<br>pSe-<br>conds | VT_DB-<br>TimeS-<br>tamp | The date and time for the data sample.                                                                                                    |
| Mi-<br>crosec-<br>onds          | VT_DB-<br>TimeS-<br>tamp | The microsecond interval for the data sample.                                                                                                    |
| Value                           | VT<br>VARIANT            | The value of the data.                                                                                                    |
| Quali-<br>ty                    | VT<br>VARIANT            | For non-raw sampled data, this column displays the percentage of good quality samples in the interval.  For instance, a value of 100 means all samples in the interval are good.  For raw sampled data, data values are:  • Good |
|                                 |                          | • Bad • Uncertain • Not Available • Really Unknown                                                                                                    |
|                                 |                          | This column also includes the subquality of the data value, if it exists:  • NonSpecific • ConfigError • NotConnected                                                                                                    |

stamp.

Table 54. ihRawData Table (continued)

| Col-<br>umn<br>Name            | Data<br>Type | Description                                                                                                    |
|--------------------------------|--------------|----------------------------------------------------------------------------------------------------|
|                                |              | • DeviceFail • SensorFail • LastKnownValue • CommFailure • OutOfService • ScaledOutOfRange • OffLine • NoValue • Really Unknown                                                                                                    |
| OPC-<br>Qual-<br>ity-<br>Valid | VT_BSTR      | Indicates whether the <code>opcQuality</code> column contains valid real OPC quality. A value of <code>0</code> indicates that you should ignore the <code>opcQuality</code> field, and a value of <code>1</code> indicates that the <code>opcQuality</code> column contains valid real OPC quality.                                                                                                    |
| OPC-<br>Quali-<br>ty           | VT_I4        | Indicates the OPC quality as delivered by the OPC server to the Historian OPC collector. The exact meaning of the bits depends on the OPC specification and the OPC server documentation. Typically, a value of o represents bad quality, and a value of 192 represents good quality.                                                                                                    |
| Sam-<br>pling-<br>Mode         | VT_BSTR      | <ul> <li>Currentvalue: Retrieves the current value. Time frame criteria are ignored.</li> <li>Interpolated: Retrieves evenly spaced interpolated values based on interval or NumberOfSamples and the time frame criteria.</li> <li>RawByTime: Retrieves raw archive values based on time frame criteria.</li> <li>RawByNumber: Retrieves raw archive values based on the StartTime, NumberOfSamples, and Direction criteria.</li> </ul> |
|                                |              | Note:  EndTime criteria are ignored for this sampling mode.  • RawByFilterToggle: Returns filtered time ranges. The values returned are 0 and 1. If the value is 1, then the condition is true and 0 means false. This sampling mode is used with the time range and filter tag conditions. The result starts with a starting timestamp and ends with an ending time-                                                                   |

Table 54. ihRawData Table (continued)

| Col-<br>umn<br>Name | Data<br>Type | Description                                                                                                    |
|---------------------|--------------|----------------------------------------------------------------------------------------------------|
|                     |              | <ul> <li>calculated: Retrieves evenly spaced calculated values based on Numberofsamples, interval, the time frame criteria, and the calculationMode Criteria.</li> <li>Lab: Returns actual collected values without interpolation.</li> <li>Trend: Returns raw minimum and raw maximum values for each specified interval. Use this sampling mode to maximize performance when retrieving data points for plotting. If the sampling period does not evenly divide by the interval length, Historian ignores any leftover values at the end, rather than putting them into a smaller interval.</li> <li>Trend2: Returns raw minimum and raw maximum values for each specified interval. Use this sampling mode to maximize performance when retrieving data points for plotting. Also, if the sampling period does not evenly divide by the interval length, Historian creates as many intervals of the interval length as will fit into the sampling period, and then creates a remainder interval from whatever time is left. This sampling mode is more suitable than the Trend mode for analysis of minimums and maximums and for plotting programs that can handle unevenly spaced data.</li> <li>InterpolatedoRaw: Provides raw data in place of interpolated data when the number of samples is less than the available samples.</li> <li>TrendtoRaw: This sampling mode almost always produces the same results as the Trend mode. The exception is that when the number of samples requested is greater than the number of raw data points, this mode returns all available raw data points with no further processing. Trendto-Raw: This sampling mode almost always produces the same results as the Trend2 mode. The exception is that when the number of samples requested is greater than the number of raw data points, this mode returns all available raw data points with no further processing. Trendto-Raw2: This sampling mode almost always produces the same results as the Trend2 mode. The exception is that when the number of samples requested is greater than the number o</li></ul> |
| Direc-              | VT_BSTR      | The direction (forward or backward from the start time) of data sampling from the archive.                                                                                                    |
| Num-                | VT_I4        | Number of samples from the archive to retrieve.                                                                                                    |

Table 54. ihRawData Table (continued)

| Col-<br>umn<br>Name            | Data<br>Type | Description                                                                                                    |
|--------------------------------|--------------|----------------------------------------------------------------------------------------------------|
| OfSam-<br>ples                 |              | Samples will be evenly spaced within the time range defined by the start and end times for most sampling modes. For the RawByNumber mode, this column determines the maximum number of values to retrieve. For the RawByTime mode, this value is ignored.  Note:  The NumberofSamples and IntervalMilliseconds columns are mutually exclusive. If NumberofSamples is used, IntervalMilliseconds is not used. |
| Inter-<br>val-<br>Mil-         | VT_I4        | For non-raw sampled data, this column represents a positive integer for the time interval (in milliseconds) between returned samples.                                                                                                    |
| lisec-                         |              | Note:  The NumberofSamples and IntervalMilliseconds columns are mutually exclusive. If NumberofSamples is used, IntervalMilliseconds is not used.                                                                                                    |
| Cal-<br>cula-<br>tion-<br>Mode | VT_BSTR      | This column applies only if the SamplingMode is set to Calculated. It represents the type of calculation to perform on archive data:  . Average . Count . Maximum . MaximumTime . Minimum . MinimumTime . StandardDeviation . Total . RawAverage . RawStandardDeviation . RawTotal . TimeGood . FirstRawValue . FirstRawValue . LastRawValue                                                                 |

Table 54. ihRawData Table (continued)

parison value.

| Col-<br>umn<br>Name                           | Data<br>Type | Description                                                                                                    |
|-----------------------------------------------|--------------|----------------------------------------------------------------------------------------------------|
|                                               |              | • LastRawTime • TagStats                                                                                                    |
| Fil-<br>terTag                                | VT_BSTR      | Tagname used to define the filter, if specified. Only a single tag can be specified, and wildcards are not supported.                                                                                                    |
| Fil-<br>ter-<br>Mode                          | VT_BSTR      | <ul> <li>* ExactTime: Retrieves data for the exact times that the filter condition is True.</li> <li>* BeforeTime: Retrieves data from the time of the last False filter condition to the time of the next True condition.</li> <li>* AfterTime: Retrieves data from the time of the last True filter condition to the next False condition.</li> <li>* BeforeAndAfterTime: Retrieves data from the time of the last False filter condition to the next False condition.</li> <li>This mode defines how time periods before and after transitions in the filter condition should be handled.</li> <li>For example, AfterTime indicates that the filter condition should be True starting at the timestamp of the archive value that triggered the True condition and leading up to the timestamp of the archive value that triggered the False condition.</li> </ul> |
| Fil-<br>ter-<br>Com-<br>par-<br>ison-<br>Mode | VT_BSTR      | <ul> <li>*Equal: Filter condition is *True* when the FilterTag* value is equal to the comparison value.</li> <li>*EqualFirst: Filter condition is *True* when the FilterTag* value is equal to the first comparison value.</li> <li>*EqualLast: Filter condition is *True* when the FilterTag* value is equal to the last comparison value.</li> <li>*NotEqual: Filter condition is *True* when the FilterTag* value is not equal to the comparison value.</li> <li>*LessThan: Filter condition is *True* when the *FilterTag* value is less than the comparison value.</li> <li>*GreaterThan: Filter condition is *True* when the *FilterTag* value is greater than the comparison value.</li> <li>*LessThanEqual: Filter condition is *True* when the *FilterTag* value is less than or equal to the com-</li> </ul>                                               |

Table 54. ihRawData Table (continued)

| Col-<br>umn<br>Name             | Data<br>Type | Description                                                                                                    |
|---------------------------------|--------------|----------------------------------------------------------------------------------------------------|
|                                 |              | <ul> <li>GreaterThanEqual: Filter condition is True when the FilterTag value is greater than or equal to the comparison value.</li> <li>AllBitsSet: Filter condition is True when the binary FilterTag value is equal to all the bits in the condition. It is represented as ^ to be used in FilterExpression.</li> <li>AnyBitSet: Filter condition is True when the binary FilterTag value is equal to any of the bits in the condition. It is represented as ~ to be used in FilterExpression.</li> <li>AnyBitNotSet: Filter condition is True when the binary FilterTag value is not equal to any one of the bits in the condition. It is represented as !~ to be used in FilterExpression.</li> <li>AllBitsNotSet: Filter condition is True when the binary FilterTag value is not equal to all the bits in the condition. It is represented as !^ to be used in FilterExpression.</li> <li>This column defines how archive values for the FilterTag value should be compared to the FilterValue value to establish the state of the filter condition. If FilterTag and FilterComparisonValue values are specified, time periods are filtered from the results where the filter condition is False.</li> </ul> |
| Fil-<br>ter-<br>Value           | VT_BSTR      | The value with which to compare the FilterTag value to determine appropriate filter times.                                                                                                    |
| Fil-<br>terEx-<br>pres-<br>sion | VT_BSTR      | An expression which includes one or more filter conditions. The type of conditions used are:  • AND • OR • Combination of AND and OR  FilterExpression can be used instead of the FilterTag, FilterComparisonMode and FilterValue parameters. While using FilterExpression, the expression is passed within single quotes. For complex expressions, write the conditions within parentheses. There is no maximum length for the FilterExpression value, but if called using OLE DB or Excel, those tools may have their own limitations.                                                                                                    |
| Time-<br>Zone                   | VT_BSTR      | The type of time zone used:      • Client     • Server     • Explicit bias number (number of minutes from GMT)                                                                                                    |

#### Table 54. ihRawData Table (continued)

| Col-<br>umn<br>Name | Data<br>Type | Description                                                                                              |
|---------------------|--------------|----------------------------------------------------------------------------------------------------|
| Day-                | VT_BOOL      | Indicates whether Daylight Saving Time logic should be applied to timestamps.                            |
| light-              |              |                                                                                                    |
| Sav-                |              |                                                                                                    |
| ing-                |              |                                                                                                    |
| Time                |              |                                                                                                    |
| Row-                | VT_I4        | Indicates the maximum number of rows that can be returned. A value of 0 indicates that there is no limit |
| Count               |              | to the number of rows returned.                                                                          |

The ihRawData table can generate a large number of rows if not used with caution. You can easily generate queries which take a very long time to complete and put stress on the archiver and generate network traffic.

#### ihRawData Examples

Tasks that you might want to perform on the ihRawData table are outlined in the following examples.

#### **Example 1: Retrieve All Samples With a Value Outside the Query Supplied Values**

```
SELECT * FROM ihRawData WHERE value<140000 OR value>150000
```

#### **Example 2: Retrieve All Bad Samples (Raw Data)**

```
SELECT * FROM ihRawData WHERE quality NOT LIKE good*

AND samplingmode=RawbyTime
```

#### **Example 3: Count Bad Samples (Raw Data)**

```
SELECT COUNT(*) FROM ihRawData WHERE quality NOT LIKE good*

AND samplingmode=RawbyTime
```

#### **Example 4: Retrieve All Bad Samples Over the Last Day (Interpolated Data)**

```
SELECT timestamp, tagname, value, quality FROM ihRawData

WHERE samplingmode=rawbytime

AND Quality NOT LIKE good*

AND timestamp>=Now-24H
```

#### **Example 5: Use an Explicit Time Zone**

```
SELECT * FROM ihRawData WHERE timezone=300
```

#### **Example 6: Perform a Simple Sequence of Events**

```
SELECT timestamp, tagname, value, quality FROM ihrawdata

WHERE samplingmode=rawbytime ORDER BY timestamp
```

#### **Example 7: Report the Busiest Tags**

```
SELECT tagname, value FROM ihRawData

WHERE samplingmode=calculated

AND calculationmode=count

AND numberofsamples=1

AND timestamp>='07/30/2002 10:00:00'

AND timestamp<='07/30/2002 11:00:00' order by value descending
```

#### **Example 8: Retrieve All Bad Samples Over the Last Day**

```
SELECT timestamp, tagname, value, quality FROM ihRawData

WHERE samplingmode=rawbytime

AND Quality NOT LIKE good*

AND timestamp>=Now-24H
```

#### **Example 9: Retrieve All Bad Samples, Ignore End of Collection Markers**

```
SELECT timestamp, tagname, value, quality FROM ihRawData

WHERE samplingmode=rawbytime

AND Quality NOT LIKE good*

AND quality NOT LIKE 'bad offline' AND timestamp>=Now-24H
```

#### **Example 10: Count Bad Samples, Ignore End of Collection Markers**

```
SELECT COUNT(*) FROM ihRawData WHERE samplingmode=rawbytime

AND Quality NOT LIKE good* and Quality NOT LIKE 'bad offline'

AND timestamp>=Now-24H
```

#### **Example 11: Obtain All Raw Samples With Comments From Yesterday**

```
SELECT ihRawData.Tagname, ihRawData.TimeStamp, ihRawData.Value

FROM ihRawData

INNER JOIN ihComments ON ihComments.Tagname = ihRawData.Tagname
```

```
AND ihComments.Timestamp = ihRawData.Timestamp

AND ihComments.Comment = "The comment" WHERE samplingmode=rawbytime

AND ihComments.Timestamp > Yesterday

AND ihComments.Timestamp < Today
```

#### **Example 12: Determine the Number of Milliseconds Per Interval With Good Data**

```
SELECT timestamp, tagname, value as TimeGood, quality, intervalmilliseconds FROM ihRawData
WHERE tagname=Denali.Simulation00001

AND samplingmode=calculated

AND calculationmode=timegood

AND intervalmilliseconds=10s

AND timestamp>='1/20/2003 13:18:00'

AND timestamp>='1/20/2003 13:20:00'
```

## **Example 13: Retrieve Raw Minimum and Maximum Values Per Interval**

In this example, you use the data retrieved from the query (with the Trend sampling mode) to plot points.

```
SELECT timestamp, tagname, value, quality

FROM ihRawData

WHERE tagname=dFloatTag5

AND samplingmode=trend

AND intervalmilliseconds=24h

AND timestamp>='1/01/2003 07:00:00'

AND timestamp<='1/10/2003 12:00:00'
```

# **Example 14: Retrieve Data with Native Values and Tags Associated With Enumerated Sets**

If the enumnativevalue query modifier is not set, the data is retrieved with string values by default. If it is set, the raw values are retrieved. These values are then retrieved by default for the current session and will only change when you open a new session.

```
SELECT * from ihrawdata

WHERE samplingmode='rawbytime' and tagname=mytag AND criteriastring='#enumnativevalue'

SELECT timestamp,value,quality from ihrawdata WHERE tagname = MyTag AND samplingmode=Interpolated and numberofsamples=6

and criteriastring='#enumnativevalue'

SET criteriastring='#enumnativevalue'
```

```
SELECT * from ihrawdata

WHERE samplingmode='rawbytime' and tagname=mytag
```

## **Example 15: Retrieve Average Values for Enumerated Sets**

```
SET criteriastring='#enumnativevalue'

SELECT * from ihrawdata

WHERE tagname LIKE Call AND samplingmode=calculated AND calculationmode=average
```

### ihHabAlarms Table

The ihhabAlarms table contains alarm data collected from Habitat by the HAB collector. This data is stored in the Historian archive files.

| Column<br>Name             | Da-<br>ta<br>Type    | Description                                                                                                    |
|----------------------------|----------------------|----------------------------------------------------------------------------------------------------|
| tagname                    | VT<br>BSTR           | The tagname property of the tag.                                                                                                    |
| time-<br>stamp             | VT DB- Time- S- tamp | The date and time for the data sample (based on the timestamp of collector)                                                                              |
| time-<br>stampsec-<br>onds | VT<br>· I4           | The date and time for the data sample.                                                                                                    |
| mi-<br>crosec-<br>onds     | VT<br>I4             | The microsecond interval for the data sample.                                                                                                    |
| sam-<br>pling-<br>mode     | VT<br>BSTR           | The mode used to retrieve data from the archive. Only the RawByTime sampling mode is used for alarms. It retrieves raw archive values for a time period. |
| quality                    | VT<br>BSTR           | The quality of the tag data. For raw sampled data, the valid data values is Good.                                                                        |

| Column<br>Name | Da-<br>ta<br>Type    | Description                                                        |
|----------------|----------------------|--------------------------------------------------------------------|
| text           | VT<br>BSTR           | The alarms message                                                 |
| location       | VT<br>BSTR           | The substation or location as defined in the Habitat database      |
| priority       | VT<br>BSTR           | The alarm priority as defined in the Habitat database              |
| category       | VT<br>BSTR           | The alarm category as defined in the Habitat database              |
| excep-         | VT<br>BSTR           | The alarm exception as defined in the Habitat database             |
| area           | VT<br>BSTR           | The alarm area as defined in the Habitat database                  |
| field-<br>time | VT DB- Time- S- tamp | The field time of the alarm message (if available)                 |
| fmil-          | VT<br>I4             | The milliseconds part of the field time                            |
| fnanosec       | VT<br>I4             | The nanoseconds part of the field time                             |
| time           | VT DB- Time- S- tamp | The time of the alarm generated in Habitat (mapped to TIME_CIRCLG) |
| timefmt        | VT<br>I4             |                                                                    |

| Column<br>Name | Da-<br>ta<br>Type | Description                                                                                                    |
|----------------|-------------------|----------------------------------------------------------------------------------------------------|
| tnanosec       | VT<br>I4          | The nanoseconds part of the alarms time                                                                                        |
| rowcount       | VT<br>I4          | The maximum number of rows that can be returned. A value of 0 indicates that there is no limit to the number of rows returned. |

#### ihComments Table

The inComments table contains the annotations associated with the collected data. There is a separate row of data in the inComments table for each comment associated with a tag. For instance, you can have five rows that contain the same tag and timestamp, but each contain a different comment value.

It is possible to have different data types of annotations. Comments are most often strings, but can be binary numbers or BLOBs. Only string comments are returned in the inComments table.

The following table describes the columns of the inComments table.

**Table 55. ihComments Table** 

| Column Name       | Data Type      | Description                                                                                                    |
|-------------------|----------------|----------------------------------------------------------------------------------------------------|
| Tagname           | VT_BSTR        | Tagname property of the tag.  Note:  There is no length limit for Historian tag names in the Data Archiver. However, dif- |
|                   |                | ferent client applications may have their own limits.                                                                     |
| TimeStamp         | VT_DBTimeStamp | The date and time that the data was generated.                                                                            |
| TimeStampSeconds  | VT_DBTimeStamp | The date and time that the data was generated.                                                                            |
| Microseconds      | VT_I4          | The microsecond portion of the date and time.                                                                             |
| StoredOnTimeStamp | VT_DBTimeStamp | The date and time that the comment was generated.                                                                         |
| StoredOnTimeStamp | VT_DBTimeStamp | The time that the comment was added to the archive.                                                                       |

**Table 55. ihComments Table (continued)** 

| Column Name      | Data Type | Description                                                                                                    |
|------------------|-----------|----------------------------------------------------------------------------------------------------|
| SuppliedUsername | VT_BSTR   | The username of the currently logged-in Windows user at the time that the comment was entered.                                                                                                    |
| Username         | VT_BSTR   | Username provided along with the comment.                                                                                                    |
| Comment          | VT_BSTR   | The actual comment.                                                                                                    |
| DataTypeHint     | VT_BSTR   | Name of the data type for the comment:                                                                                                    |
|                  |           | • String • Read-only • Optional                                                                                                    |
| SamplingMode     | VT_BSTR   | The mode used to sample data from the archive:                                                                                                    |
|                  |           | <ul> <li>CurrentValue: Retrieves the current value.         Time frame criteria are ignored.</li> <li>Interpolated: Retrieves evenly spaced interpolated values based on interval or Number-ofSamples and time frame criteria.</li> <li>RawByTime: Retrieves raw archive values based on time frame criteria.</li> <li>RawByNumber: Retrieves raw archive values based on the startTime, NumberOfSamples, and Direction criteria.</li> <li>Note:         EndTime criteria are ignored for this sampling mode.</li> <li>RawByFilterToggle: Returns filtered time ranges. The values returned are 0 and 1. If the value is 1, then the condition is true and 0 means false. This sampling mode is used with the time range and FilterTag conditions. Results have starting and ending timestamps.</li> </ul> |

**Table 55. ihComments Table (continued)** 

| Column Name | Data Type | Description                                    |
|-------------|-----------|------------------------------------------------|
|             |           | Calculated: Retrieves evenly spaced calcu-     |
|             |           | lated values based on NumberOfSamples, in-     |
|             |           | terval, time frame, and CalculationMode cri-   |
|             |           | teria.                                         |
|             |           | • Lab: Returns actual collected values without |
|             |           | interpolation.                                 |
|             |           | • Trend: Returns raw minimums and maxi-        |
|             |           | mums for each specified interval. Use this     |
|             |           | mode to maximize performance when re-          |
|             |           | trieving data points for plotting. If the sam- |
|             |           | pling period does not evenly divide by the in- |
|             |           | terval length, Historian ignores any leftover  |
|             |           | values at the end instead of putting them in-  |
|             |           | to a smaller interval.                         |
|             |           | • Trend2: Returns raw minimum and max-         |
|             |           | imum values for each specified interval.       |
|             |           | Use this mode to maximize performance          |
|             |           | when retrieving data points for plotting. If   |
|             |           | the sampling period does not evenly divide     |
|             |           | by the interval length, Historian creates as   |
|             |           | many intervals of the interval length as will  |
|             |           | fit into the sampling period, and then cre-    |
|             |           | ates a remainder interval from whatever        |
|             |           | time is left. This sampling mode is more       |
|             |           | suitable than the Trend mode for analysis of   |
|             |           | minimums and maximums and for plotting         |
|             |           | programs that can handle unevenly spaced       |
|             |           | data.                                          |
|             |           | • InterpolatedtoRaw: Provides raw data in      |
|             |           | place of interpolated data when the number     |
|             |           | of samples requested is less than the num-     |
|             |           | ber of available samples.                      |
|             |           | • TrendtoRaw: This mode almost always pro-     |
|             |           | duces the same results as the Trend mode.      |
|             |           | The exception is that when a greater num-      |

**Table 55. ihComments Table (continued)** 

| Column Name     | Data Type | Description                                                                                                    |
|-----------------|-----------|----------------------------------------------------------------------------------------------------|
|                 |           | ber of samples are requested than the number of raw data points, this mode returns all available raw data points with no further processing. This mode is therefore used instead of Trend when the number of actual data samples is less than the requested number of samples.  • TrendtoRaw2: This sampling mode almost always produces the same results as the Trend2 mode. The exception is that when a greater number of samples are requested than the number of raw data points, this mode returns all available raw data points with no further processing. This mode is therefore used instead of Trend2 when the number of actual data samples is less than the requested number of samples.  • LabtoRaw: Provides raw data for the selected calculated data when the number of available samples. |
| Direction       | VT_BSTR   | The direction (forward or backward from the start time) of data sampling from the archive.                                                                                                    |
| NumberOfSamples | VT_I4     | Number of samples from the archive to retrieve.  Samples will be evenly spaced within the time range defined by start and end times for most sampling modes. For the RAWByNumber mode, this column determines the maximum number of values to retrieve. For the RAWByTime mode, this value is ignored.                                                                                                    |

**Table 55. ihComments Table (continued)** 

| Column Name          | Data Type | Description                                                                                                    |
|----------------------|-----------|----------------------------------------------------------------------------------------------------|
|                      |           | Note:  The NumberofSamples and IntervalMilliseconds columns are mutually exclusive.  If NumberofSamples is used, IntervalMilliseconds is not used.                                                                                                    |
| IntervalMilliseconds | VT_I4     | For non-raw sampled data, this column represents a positive integer for the time interval (in milliseconds) between returned samples.                                                                                                    |
|                      |           | Note:  The NumberofSamples and IntervalMil- liseconds columns are mutually exclusive.  If NumberofSamples is used, IntervalMil- liseconds is not used.                                                                                                    |
| CalculationMode      | VT_BSTR   | The calculation mode, if used.                                                                                                    |
| FilterTag            | VT_BSTR   | Tagname used to define the filter, if specified. Only a single tag can be specified, and wildcards are not supported.                                                                                                    |
| FilterMode           | VT_BSTR   | <ul> <li>* ExactTime: Retrieves data for the exact times that the filter condition is True.</li> <li>* BeforeTime: Retrieves data from the time of the last False filter condition to the time of the next True condition.</li> <li>* AfterTime: Retrieves data from the time of the last True filter condition to the time of the next False condition.</li> <li>* BeforeAndAfterTime: Retrieves data from the time of the last False filter condition to the time of the next False condition.</li> </ul> |

Table 55. ihComments Table (continued)

| Column Name          | Data Type | Description                                                                                                    |
|----------------------|-----------|----------------------------------------------------------------------------------------------------|
|                      |           | The FilterMode defines how time periods before and after transitions in the filter condition should be handled.  For example, AfterTime indicates that the filter conditions about the conditions about the conditions of the conditions of the condit |
|                      |           | dition should be True starting at the timestamp of the archive value that triggered the True condition and ending at the timestamp of the archive value that triggered the False condition.                                                                                                    |
| FilterComparisonMode | VT_BSTR   | The type of comparison to be made on the filter comparison value:                                                                                                    |
|                      |           | <ul> <li>Equal: Filter condition is True when the FilterTag value is equal to the comparison value.</li> <li>EqualFirst: Filter condition is True when the FilterTag value is equal to the first comparison value.</li> <li>EqualLast: Filter condition is True when the FilterTag value is equal to the last comparison value.</li> <li>NotEqual: Filter condition is True when the FilterTag value is not equal to the comparison value.</li> <li>LessThan: Filter condition is True when the FilterTag value is less than the comparison value.</li> <li>GreaterThan: Filter condition is True when the FilterTag value is greater than the comparison value.</li> <li>LessThanEqual: Filter condition is True when the FilterTag value is less than or equal to the comparison value.</li> </ul>                                                                                                    |

**Table 55. ihComments Table (continued)** 

| Column Name      | Data Type | Description                                             |
|------------------|-----------|---------------------------------------------------------|
|                  |           | GreaterThanEqual: Filter condition is True              |
|                  |           | when the FilterTag value is greater than or             |
|                  |           | equal to the comparison value.                          |
|                  |           | • AllBitsSet: Filter condition is True when the         |
|                  |           | binary FilterTag value is equal to all the bits         |
|                  |           | in the condition. It is represented as ^ to be          |
|                  |           | used in FilterExpression.                               |
|                  |           | • AnyBitSet: Filter condition is True when the          |
|                  |           | binary FilterTag value is equal to any of the           |
|                  |           | bits in the condition. It is represented as ~ to        |
|                  |           | be used in FilterExpression.                            |
|                  |           | • AnyBitNotSet: Filter condition is True when           |
|                  |           | the binary FilterTag value is not equal to              |
|                  |           | any one of the bits in the condition. It is rep-        |
|                  |           | resented as !~ to be used in FilterExpres-              |
|                  |           | sion.                                                   |
|                  |           | • AllBitsNotSet: Filter condition is True when          |
|                  |           | the binary FilterTag value is not equal to all          |
|                  |           | the bits in the condition. It is represented as         |
|                  |           | !^ to be used in FilterExpression.                      |
|                  |           | This column defines how archive FilterTag values        |
|                  |           | should be compared to FilterValue values to es-         |
|                  |           | tablish the state of the filter condition. If FilterTag |
|                  |           | and FilterComparisonValue values are specified,         |
|                  |           | time periods are filtered from the results where the    |
|                  |           | filter condition is False.                              |
| FilterValue      | VT_BSTR   | The value with which to compare the FilterTag val-      |
|                  |           | ue to determine appropriate filter times.               |
| FilterExpression | VT_BSTR   | An expression which includes one or more filter         |
|                  |           | conditions. The type of conditions used are:            |

Table 55. ihComments Table (continued)

| Column Name        | Data Type | Description                                                                                                    |
|--------------------|-----------|----------------------------------------------------------------------------------------------------|
|                    |           | OR     Combination of AND and OR                                                                                                    |
|                    |           | This column can be used instead of the FilterTag,                                                                                                    |
|                    |           | FilterComparisonMode, and FilterValue columns.                                                                                                    |
|                    |           | While using FilterExpression, the expression is passed within single quotes, and for complex expressions you write the conditions within parentheses. There is no maximum length for FilterExpression, but if called using OLE DB or Excel, these tools may have their own limitations. |
| TimeZone           | VT_BSTR   | <ul> <li>The type of time zone used:</li> <li>Client</li> <li>Server</li> <li>Explicit bias number (number of minutes from GMT)</li> </ul>                                                                                                    |
| DaylightSavingTime | VT_BOOL   | Indicates whether Daylight Saving Time logic should be applied to timestamps.                                                                                                    |
| RowCount           | VT_I4     | Indicates the maximum number of rows that can be returned. A value of o indicates that there is no limit to the number of rows returned.                                                                                                    |

## ihComments Examples

Example SQL statements for the inComments table are outlined in the following examples.

## **Example 1: Retrieve All Comments for a Specific Tag for This Month**

SELECT \* FROM incomments WHERE tagname LIKE '\*001'

AND timestamp>bom

## **Example 2: Retrieve Comments That Contain a Substring**

SELECT \* FROM incomments WHERE comment LIKE '\*abc\*'

## **Example 3: Retrieve All Comments in an Archive**

```
SELECT * FROM inComments WHERE timestamp<=Now AND samplingmode=rawbytime
```

### ihTrend Table

The ihTrend table allows you to compare multiple tags for the same timestamp. It contains a row of data for each unique timestamp, but with columns from one or more tags. The column names are dynamic and determined by the returned tag names. The ihTrend table is similar to a pivot table or, for instance, a cross-tab report that you can create in Crystal Reports.

The ihTrend table can store up to 100 columns in a returned set. This allows you to compare value columns with up to 99 tags for a single timestamp, or value and Quality columns with up to 49 tags.

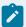

#### Note:

Currently, you cannot analyze the intrend table in Crystal Reports or the Microsoft SQL Server DTS application.

The following table describes the columns of the intrend table, including all possible tag columns. Different queries on this table can produce different column results.

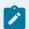

#### Note:

In all column names in the following table, *TagID* is used as a placeholder for the actual tag name.

#### Table 56. IhTrend Table

| Column<br>Name | Data<br>Type | Description                                     |
|----------------|--------------|-------------------------------------------------|
| TimeS-         | VT_DB-       | The date and time that the trend was generated. |
| tamp           | TimeS-       |                                                 |
|                | tamp         |                                                 |
| TimeS-         | VT_DB-       | The date and time for the data sample.          |
| tampSe-        | TimeS-       |                                                 |
| conds          | tamp         |                                                 |

Table 56. IhTrend Table (continued)

| Column<br>Name         | Data<br>Type | Description                                                                                                    |
|------------------------|--------------|----------------------------------------------------------------------------------------------------|
| Mi-<br>crosec-<br>onds | VT_I4        | The microsecond interval for the data sample.                                                                                                    |
| Sam-<br>pling-<br>Mode | VT_BSTR      | <ul> <li>Currentvalue: Retrieves the current value. Time frame criteria are ignored.</li> <li>Interpolated: Retrieves evenly spaced interpolated values based on interval or NumberOfSamples and time frame criteria.</li> <li>RawByTime: Retrieves raw archive values based on time frame criteria.</li> <li>RawByNumber: Retrieves raw archive values based on the StartTime, NumberOfSamples, and Direction criteria.</li> </ul>                                                                                                    |
|                        |              | Note:  EndTime criteria are ignored for this mode.  RawByFilterToggle: Returns filtered time ranges. The values returned are 0 and 1. If the value is then the condition is true and 0 means false. This mode is used with the time range and FilterTag conditions. Results start and end with timestamps.  Calculated: Retrieves evenly spaced calculated values based on NumberOfSamples, interval, time frame, and CalculationMode criteria.  Lab: Returns actual collected values without interpolation.  Trend: Returns the raw minimums and maximums for each specified interval. Use this mode to maximize performance when retrieving data points for plotting. If the sampling period does not evenly divide by the interval length, Historian ignores any leftover values at the end instead of putting them into a smaller interval.  Trend2: Returns the raw minimums and maximums for each specified interval. Use this mode to maximize performance when retrieving data points for plotting. If the sampling period does not evenly divide by the interval length, Historian puts leftover values into a remainder interval. This mode is more suitable than the Trend mode for analysis of minimums and maximums and for plotting programs that can handle unevenly spaced data.  InterpolatedtoRaw: Provides raw data in place of interpolated data when the number of samples |

is less than the number of available samples.

Table 56. IhTrend Table (continued)

| Column<br>Name            | Data<br>Type | Description                                                                                                    |
|---------------------------|--------------|----------------------------------------------------------------------------------------------------|
|                           |              | <ul> <li>TrendtoRaw: This mode almost always produces the same results as the Trend mode. The exception is that when the number of samples requested is greater than the number of raw data point this mode returns all available raw data points with no further processing. This mode is therefore used instead of Trend when the number of actual data samples is less than the requested number of samples.</li> <li>TrendtoRaw2: This mode almost always produces the same results as the Trend2 mode. The exception is that when the number of samples requested is greater than the number of raw data points, this mode returns all available raw data points with no further processing. This mode is therefore used instead of Trend2 when the number of actual data samples is less than the requested number of samples.</li> <li>LabtoRaw: Provides raw data for the selected calculated data when the number of requested samples is less than the number of available samples.</li> </ul> |
| Direc-<br>tion            | VT_BSTR      | The direction (forward or backward from the start time) of data sampling from the archive.                                                                                                    |
| Number-<br>OfSam-<br>ples | VT_I4        | Number of samples to retrieve from the archive.  Samples will be evenly spaced within the start and end times defined for most sampling modes. For the RawByNumber mode, this column determines the maximum number of values to retrieve. For the RawBy-Time mode, this column is ignored.                                                                                                    |
|                           |              | Note:  The NumberofSamples and IntervalMilliseconds columns are mutually exclusive. If NumberofSamples is used, IntervalMilliseconds is not used.                                                                                                    |
| Inter-                    | VT_I4        | For non-raw sampled data, this column represents a positive integer for the time interval (in milliseconds) between returned samples.                                                                                                    |
| lisec-<br>onds            |              | Note:  The NumberofSamples and IntervalMilliseconds columns are mutually exclusive. If NumberofSamples is used, IntervalMilliseconds is not used.                                                                                                    |
| Calcula-<br>tionMode      | VT_BSTR      | This column applies only if the SamplingMode is set to Calculated. It represents the type of calculation to perform on archive data:                                                                                                    |

Table 56. IhTrend Table (continued)

| Column  | Data    | Description                                                                                               |
|---------|---------|----------------------------------------------------------------------------------------------------|
| Name    | Туре    |                                                                                                    |
|         |         | • Average                                                                                                 |
|         |         | • Count                                                                                                   |
|         |         | • Maximum                                                                                                 |
|         |         | • MaximumTime                                                                                             |
|         |         | • Minimum                                                                                                 |
| İ       |         | • MinimumTime                                                                                             |
|         |         | • StandardDeviation                                                                                       |
|         |         | • Total                                                                                                   |
|         |         | • RawAverage                                                                                              |
|         |         | • RawStandardDeviation                                                                                    |
|         |         | • RawTotal                                                                                                |
|         |         | • TimeGood                                                                                                |
| ı       |         | • FirstRawValue                                                                                           |
|         |         | • FirstRawTime                                                                                            |
|         |         | • LastRawValue                                                                                            |
|         |         | • LastRawTime                                                                                             |
|         |         | • TagStats                                                                                                |
| Filter- | VT_BSTR | Tagname used to define the filter, if specified. Only a single tag can be specified. Wildcards are not su |
| Tag     |         | ported.                                                                                                   |
| Filter- | VT_BSTR | The type of time filter:                                                                                  |
| Mode    |         |                                                                                                    |
|         |         | • ExactTime: Retrieves data for the exact times that the filter condition is True.                        |
|         |         | • BeforeTime: Retrieves data from the time of the last False filter condition to the time of the next     |
|         |         | True condition.                                                                                           |
|         |         | • AfterTime: Retrieves data from the time of the last True filter condition to the time of the next       |
|         |         | False condition.                                                                                          |
|         |         | BeforeAndAfterTime: Retrieves data from the time of the last False filter condition to the time of        |
|         |         | the next False condition.                                                                                 |
|         |         | This value defines how time periods before and after transitions in the filter condition should be han-   |
|         |         | dled.                                                                                                    |

Table 56. IhTrend Table (continued)

| Column   | Data    | Description                                                                                                    |
|----------|---------|----------------------------------------------------------------------------------------------------|
| Name     | Туре    | ·                                                                                                    |
|          |         | For example, AfterTime indicates that the filter condition should be True starting at the timestamp of                    |
|          |         | the archive value that triggered the $_{\mathtt{True}}$ condition and ending at the timestamp of the archive value that   |
|          |         | triggered the False condition.                                                                                            |
| Filter-  | VT_BSTR | The type of comparison to be made on the filter comparison value:                                                         |
| Compar-  |         |                                                                                                    |
| isonMode |         | • Equal: Filter condition is True when the FilterTag value is equal to the comparison value.                              |
|          |         | <ul> <li>EqualFirst: Filter condition is True when the FilterTag value is equal to the first comparison value.</li> </ul> |
|          |         | • EqualLast: Filter condition is True when the FilterTag value is equal to the last comparison valu                       |
|          |         | • NotEqual: Filter condition is True when the FilterTag value is not equal to the comparison value.                       |
|          |         | • LessThan: Filter condition is True when the FilterTag value is less than the comparison value.                          |
|          |         | • GreaterThan: Filter condition is True when the FilterTag value is greater than the comparison va                        |
|          |         | ue.                                                                                                    |
|          |         | • LessThanEqual: Filter condition is True when the FilterTag value is less than or equal to the com                       |
|          |         | parison value.                                                                                                    |
|          |         | • GreaterThanEqual: Filter condition is True when the FilterTag value is greater than or equal to the                     |
|          |         | comparison value.                                                                                                    |
|          |         | • AllBitsSet: Filter condition is True when the binary FilterTag value is equal to all the bits in the                    |
|          |         | condition. It is represented as ^ to be used in FilterExpression.                                                         |
|          |         | • AnyBitSet: Filter condition is True when the binary FilterTag value is equal to any of the bits in                      |
|          |         | the condition. It is represented as ~ to be used in FilterExpression.                                                     |
|          |         | • AnyBitNotSet: Filter condition is True when the binary FilterTag value is not equal to any one of                       |
|          |         | the bits in the condition. It is represented as $!\sim$ to be used in FilterExpression.                                   |
|          |         | • AllBitsNotSet: Filter condition is True when the binary FilterTag value is not equal to all the bits                    |
|          |         | in the condition. It is represented as !^ to be used in FilterExpression.                                                 |
|          |         | This column defines how archive values for the FilterTag value should be compared to the FilterVal-                       |
|          |         | ue value to establish the state of the filter condition. If FilterTag and FilterComparisonValue values are                |
|          |         | specified, time periods are filtered from the results where the filter condition is False.                                |
| Filter-  | VT_BSTR | The value with which to compare the FilterTag value to determine appropriate filter times.                                |
| Value    |         |                                                                                                    |

Table 56. IhTrend Table (continued)

| Column<br>Name                    | Data<br>Type  | Description                                                                                                    |
|-----------------------------------|---------------|----------------------------------------------------------------------------------------------------|
| Filter-                           | VT_BSTR       | An expression which includes one or more filter conditions. The type of conditions used are:                                                                                                    |
| Expres-<br>sion                   |               | • AND • OR • Combination of AND and OR                                                                                                    |
|                                   |               | This column can be used instead of the FilterTag, FilterComparisonMode, and FilterValue columns. While using FilterExpression, the expression is passed within single quotes. For complex expressions you write the conditions within parentheses. There is no maximum length for FilterExpression, but if called using OLE DB or Excel, these tools may have their own limitations. |
| TimeZone                          | VT_BSTR       | The type of time zone used:  • Client • Server • Explicit bias number (number of minutes from GMT)                                                                                                    |
| Day-<br>light-<br>Saving-<br>Time | VT_BOOL       | Indicates whether Daylight Saving Time logic should be applied to timestamps.                                                                                                    |
| RowCount                          | VT_I4         | Indicates the maximum number of rows that can be returned. A value of o indicates that there is no lim to the number of rows returned.                                                                                                    |
| Tag-<br>ID.Value                  | VT<br>VARIANT | The value of the data for the specified tag ID.                                                                                                    |
| Tag-<br>ID.Qual-<br>ity           | VT<br>VARIANT | For non-raw sampled data, this column displays the percentage of good quality samples in the interval For instance, a value of 100 means all samples in the interval are good.  For raw sampled data, data values are:                                                                                                    |
|                                   |               | • Good • Bad • Uncertain • Not Available • Really Unknown                                                                                                    |

Table 56. IhTrend Table (continued)

| Column                   | Data    | Description                                                                                                    |
|--------------------------|---------|----------------------------------------------------------------------------------------------------|
| Name                     | Туре    | Description                                                                                                    |
|                          |         | This column also includes the subquality of the data value, if it exists:  • NonSpecific • ConfigError • NotConnected • DeviceFail • SensorFail • LastKnownValue • CommFailure • OutOfService • ScaledOutOfRange • OffLine • NoValue • Really Unknown |
| Tag- ID.Tag- name        | VT_BSTR |                                                                                                    |
| Tag- ID.De- scrip- tion  | VT_BSTR | User description for the specified tag ID.                                                                                                    |
| Tag- ID.EngU- nits       | VT_BSTR | Engineering unit description for the specified tag ID.                                                                                                    |
| Tag- ID.Com- ment        | VT_BSTR | User comment associated with the specified tag ID.                                                                                                    |
| Tag-<br>ID.Data-<br>Type | VT_BSTR | The data type for the specified tag ID:  • Scaled • SingleFloat • DoubleFloat                                                                                                    |

Table 56. IhTrend Table (continued)

| Column<br>Name                | Data<br>Type | Description                                                                                                    |
|-------------------------------|--------------|----------------------------------------------------------------------------------------------------|
| Name                          | Туре         | • SingleInteger • DoubleInteger • QuadInteger • UnsignedSingleInteger • UnsignedDoubleInteger • UnsignedQuadInteger • UnsignedQuadInteger • FixedString • VariableString • Byte • Boolean • BLOB • Time • Undefined  The data type returned in this column is the data type that you defined in Historian Administrator applies |
| Tag- ID.Fixed- String- Length | VT_UI1       | cation.  This value is 0 unless the data type is FixedString. If the data type is FixedString, this number represents the maximum length of the string value.                                                                                                    |
| Tag- ID.Col- lector- Name     | VT_BSTR      | The name of the collector responsible for collecting data for the specified tag ID.                                                                                                    |
| Tag- ID.Source                | VT_BSTR      | The address used to identify the specified tag ID at the data source. For iFIX systems, this is the NTF (Node.Tag.Field).                                                                                                    |
| Tag- ID.Col- lection- Type    | VT_BSTR      | Type of collection used to acquire data for the tag:  • Unsolicited: The collector accepts data from the source whenever the source presents the data  • Polled: The collector acquires data from a source on a periodic schedule determined by the collector.                                                                  |

Table 56. IhTrend Table (continued)

| Column<br>Name                   | Data<br>Type | Description                                                                                                    |
|----------------------------------|--------------|----------------------------------------------------------------------------------------------------|
|                                  |              | Note:  Not all collectors support unsolicited collection.                                                                                                    |
| Tag-                             | VT_I4        | The time interval, in milliseconds, between readings of data from this tag.                                                                                                    |
| ID.Col-<br>lection-<br>Interval  |              | For polled collection, this field represents the time between samples. For unsolicited collection, this field represents the minimum time allowed between samples.                                                                 |
| Tag- ID.Col- lection- Offset     | VT_I4        | The time shift from midnight, in milliseconds, for collection of data from this tag.                                                                                                    |
| Tag- ID.Load- Balanc- ing        | VT_BOOL      | Indicates whether the data collector should automatically shift the phase of sampling to distribute the activity of the processor evenly over the polling cycle for the specified tag ID. This is sometimes called phase shifting. |
| Tag- ID.Time- Stamp- Type        | VT_BSTR      | The timestamp type applied to data samples at collection time:  • source: The source delivers the timestamp along with the data sample.  • collector: The collector delivers the timestamp along with the collected data.          |
| Tag- ID.Hi- Engi- neering- Units | VT_R8        | The high end of the engineering units range. Used only for scaled data types and input scaled tags.                                                                                                    |
| Tag- ID.Lo- Engi- neering- Units | VT_R8        | The low end of the engineering units range. Used only for scaled data types and input scaled tags.                                                                                                    |
| Tag-<br>ID.In-                   | VT_BOOL      | Indicates whether the measurement should be converted to an engineering units value. When set to False, the measurement is interpreted as a raw measurement.                                                                       |

Table 56. IhTrend Table (continued)

| Column                                 | Data    | Description                                                                                                    |
|----------------------------------------|---------|----------------------------------------------------------------------------------------------------|
| Name                                   | Туре    |                                                                                                    |
| <pre>putScal- ing</pre>                |         | When set to True, the system converts the value to engineering units by scaling the value between the Hiscale and Loscale values. If not enabled, the system assumes the measurement is already converted                                                                                                    |
| 1119                                   |         | into engineering units.                                                                                                    |
| Tag-                                   | VT_R8   | The high-end value of the input scaling range used for the tag.                                                                                                    |
| cale                                   |         |                                                                                                    |
| Tag-<br>ID.LoS-                        | VT_R8   | The low-end value of the input scaling range used for the tag.                                                                                                    |
| cale<br>Tag-                           | VT_BOOL | Indicates whether collector compression is enabled for the specified tag ID.                                                                                                    |
| ID.Col-<br>lector-<br>Compres-<br>sion |         | Collector compression applies a smoothing filter to incoming data by ignoring incremental changes in values that fall within a deadband centered around the last collected value. The collector passes (to the archiver) any new value that falls outside the deadband and then centers the deadband around the new value. |
| Tag-                                   | VT_R4   | The current value of the compression deadband.                                                                                                    |
| ID.Col-                                |         |                                                                                                    |
| lector-                                |         |                                                                                                    |
| Dead-<br>band-                         |         |                                                                                                    |
| Percent-                               |         |                                                                                                    |
| Range                                  |         |                                                                                                    |
| Tag-                                   | VT_BOOL | Indicates whether archive collector compression is enabled for the tag.                                                                                                    |
| ID.Archiv                              | re-     |                                                                                                    |
| Compres-                               |         |                                                                                                    |
| sion                                   |         |                                                                                                    |
| Tag-                                   | VT_R4   | The current value of the archive compression deadband.                                                                                                    |
| ID.Archiv                              | re-     |                                                                                                    |
| Dead-                                  |         |                                                                                                    |
| band-                                  |         |                                                                                                    |

Table 56. IhTrend Table (continued)

| Column    | Data    | Description                                                                                                    |
|-----------|---------|----------------------------------------------------------------------------------------------------|
| Name      | Туре    | 2000p                                                                                                    |
| Percent-  |         |                                                                                                    |
| Range     |         |                                                                                                    |
| Tag-      | VT_BSTR | The general (or spare) configuration fields for the specified tag ID.                                             |
| ID.Col-   |         |                                                                                                    |
| lector-   |         |                                                                                                    |
| General1  |         |                                                                                                    |
| Tag-      | VT_BSTR | The general (or spare) configuration fields for the specified tag ID.                                             |
| ID.Col-   |         |                                                                                                    |
| lector-   |         |                                                                                                    |
| General2  |         |                                                                                                    |
| Tag-      | VT_BSTR | The general (or spare) configuration fields for the specified tag ID.                                             |
| ID.Col-   |         |                                                                                                    |
| lector-   |         |                                                                                                    |
| General3  |         |                                                                                                    |
| Tag-      | VT_BSTR | The general (or spare) configuration fields for the specified tag ID.                                             |
| ID.Col-   |         |                                                                                                    |
| lector-   |         |                                                                                                    |
| General4  |         |                                                                                                    |
| Tag-      | VT_BSTR | The general (or spare) configuration fields for the specified tag ID.                                             |
| ID.Col-   |         |                                                                                                    |
| lector-   |         |                                                                                                    |
| General5  |         |                                                                                                    |
| Tag-      | VT_BSTR | The name of the Windows security group that controls the reading of data for the specified tag ID.                |
| ID.Read-  |         | Refer to "Implementing Historian Security" in the <i>Getting Started with Historian</i> manual for definitions of |
| Securi-   |         | the various security levels and groups.                                                                           |
| tyGroup   |         | the various security levels and groups.                                                                           |
| Tag-      | VT_BSTR | The name of the Windows security group that controls the writing of data for the specified tag ID.                |
| ID.Write- |         | Refer to "Implementing Historian Security" in the <i>Getting Started with Historian</i> manual for definitions of |
| Securi-   |         | the various security levels and groups.                                                                           |
| tyGroup   |         | the various security levels and groups.                                                                           |

Table 56. IhTrend Table (continued)

| Column   | Data    | Description                                                                                           |
|----------|---------|----------------------------------------------------------------------------------------------------|
| Name     | Туре    |                                                                                                    |
| Tag-     | VT_BSTR | The name of the Windows security group responsible for controlling configuration changes for the      |
| ID.Ad-   |         | specified tag ID.                                                                                     |
| minis-   |         |                                                                                                    |
| trator-  |         |                                                                                                    |
| Securi-  |         |                                                                                                    |
| tyGroup  |         |                                                                                                    |
| Tag-     | VT_BSTR | The equation for the calculation performed for the specified tag ID.                                  |
| ID.Cal-  |         |                                                                                                    |
| culation |         |                                                                                                    |
| Tag-     | VT_DB-  | The date and time that the tag configuration was last modified. The time structure includes millisec- |
| ID.Last- | TimeS-  | onds.                                                                                                 |
| Modified | tamp    |                                                                                                    |
| Tag-     | VT_BSTR | The username of the Windows user who last modified the tag configuration.                             |
| ID.Last- |         |                                                                                                    |
| Modi-    |         |                                                                                                    |
| fiedUser |         |                                                                                                    |
| Tag-     | VT_BSTR | The type of collector responsible for collecting data for the specified tag ID:                       |
| ID.Col-  |         |                                                                                                    |
| lector-  |         | • Undefined                                                                                           |
| Type     |         | • iFIX                                                                                                |
|          |         | • Simulation                                                                                          |
|          |         | • OPC                                                                                                 |
|          |         | • File                                                                                                |
|          |         | • iFIXLabData                                                                                         |
|          |         | ManualEntry     Simulation                                                                            |
|          |         | • Other                                                                                               |
|          |         |                                                                                                    |
| TagID.S- | VT_BOOL | Indicates whether time resolution in milliseconds is enabled for the specified tag ID.                |
| toreMil- |         | If not enabled, time resolution is in seconds instead of milliseconds. Maximum data compression is    |
| lisec-   |         | achieved when this value is set to False. This is the optimum setting for most applications.          |
| onds     |         |                                                                                                    |

Table 56. IhTrend Table (continued)

| Oaluman                                     | Doto         |                                                                                                    |
|---------------------------------------------|--------------|----------------------------------------------------------------------------------------------------|
| Column<br>Name                              | Data<br>Type | Description                                                                                                    |
| Tag-                                        | VT_I4        | The time zone bias for the specified tag ID. Time zone bias is used to indicate the natural time zone of the tag expressed as an offset from UTC (Universal Time Coordinated) in minutes.  UTC is the international time standard, the current term for what was commonly referred to as Greenwich Mean Time (GMT).                                                                                                    |
| Tag- ID.Aver- ageCol- lection- Time         | VT_I4        | The average time it takes to execute the calculation tag since you started the Calculation collector for the specified tag ID.                                                                                                    |
| Tag- ID.Col- lection- Disabled              | VT_I4        | Indicates whether collection is enabled (0) or disabled (1) for the specified tag ID. The default setting is enabled (0).                                                                                                    |
| Tag- ID.Col- lector- Compres- sion- Timeout | VT_I4        | Indicates the maximum amount of time the collector will wait between sending samples to the archive This time is kept per tag, as different tags report to the archiver at different times.  This value should be in increments of your collection interval, and not less.  Ideally, this field is used for polled data values. It can be used with unsolicited data, but when you do so you are dependent on the data source for the value to change. With unsolicited data, since Historian or ly records the value when it changes, the actual time before the timeout might exceed the compression timeout. |
| Tag- ID.Archiv Compres- sion- Timeout       | VT_I4        | Indicates the maximum amount of time from the last stored point before another point is stored, if the value does not exceed the archive compression deadband for the specified tag ID.                                                                                                    |
| Tag- ID.In- terface- Absolut-               | VT_BOOL      | Indicates whether absolute collector deadband is enabled for the specified tag ID.                                                                                                    |

Table 56. IhTrend Table (continued)

| Column<br>Name                            | Data<br>Type | Description                                                                                                    |
|-------------------------------------------|--------------|----------------------------------------------------------------------------------------------------|
| eDead-<br>banding                         |              |                                                                                                    |
| Tag- ID.In- terface- Absolut- eDead- band | VT_R8        | Indicates the value for absolute collector deadband.                                                                                                    |
| Tag- ID.Archiv Absolut- eDead- banding    | VT_BOOL      | Indicates whether absolute archive deadband is enabled for the specified tag ID.                                                                                             |
| Tag- ID.Archiv Absolut- eDead- band       | VT_R8        | Indicates the value for absolute archive deadband.                                                                                                    |
| Tag-<br>ID.Spike-<br>Logic                | VT_BOOL      | Indicates whether Spike Logic is enabled on the collector.                                                                                                    |
| Tag-<br>ID.Spike-<br>LogicOv-<br>erride   | VT_BOOL      | Indicates whether the Spike Logic setting for the specified tag ID overrides the collector setting ( $_{\text{True}}$ ) the collector setting is used ( $_{\text{False}}$ ). |

Use care when building queries against the <code>ihTrend</code> table. Because a query to this table compares multiple tags at the same time, it takes longer to query the <code>ihTrend</code> table than it does the <code>ihRawData</code> table. The <code>ihTrend</code> table can be quite large, so be sure to either use the default start and end times, or define a specific time interval. See Query Performance Optimization (on page 350) for more ideas on how to optimize your query of the <code>ihTrend</code> table.

#### ihTrend Examples

Example SQL statements for the intrend table are outlined in the following examples.

## **Example 1: Retrieve Value and Quality of the First 50 Tags**

```
SELECT timestamp, *.value, *.quality FROM intrend
```

#### **Example 2: Retrieve Value of the First 100 Tags**

```
SELECT timestamp, *.value FROM ihTrend
```

#### **Example 3: Retrieve Values of All Tags That Match a Specific Pattern**

```
SELECT timestamp, *0001.value FROM intrend ORDER BY MY_SERVER.Simulation00001.Value
```

## Example 4: Retrieve Hourly Interpolated Values of TagNames That Match \*0001

```
SET samplingmode=interp, intervalmilliseconds=1h

SELECT timestamp, *0001.value FROM intrend

ORDER BY Simulation00001.value DESC, timestamp DESC
```

#### Example 5: Retrieve Maximum Values of All TagNames That Match \*0001

The following example shows how to use a TagName (simulation.00001.value) in a WHERE clause.

```
SELECT timestamp, *0001.value FROM intrend

WHERE timestamp>='28-nov-2001 00:00'

AND timestamp<='29-nov-2001 00:00:00'

AND samplingmode=calc

AND intervalmilliseconds=1h

AND calculationmode=max

AND simulation00001.Value > 1000 ORDER BY timestamp
```

#### **Example 6: Select Interpolated Values for All Single Float Tags**

The following example shows how to select interpolated values for all single float tags, without doing a JOIN with the ihTags table to retrieve the DataType property.

```
SELECT timestamp, *.value,*.description FROM intrend

WHERE timestamp>>='28-nov-2001 00:00'

AND timestamp<='29-nov-2001 00:00'

AND samplingmode=calculated
```

```
AND intervalmilliseconds=2h

AND *.datatype = singlefloat ORDER BY timestamp
```

## Example 7: Select Interpolated Data for TagNames That Match sim\*

The following example shows how to sort the returned rows by a TagName, simulation.00001. Value.

```
SET starttime='28-nov-2001 00:00', endtime='29-nov-2001 00:00:00', samplingmode=interp, intervalmilliseconds=lh

SELECT timestamp, sim*.*, sim*.description, sim*.lastmodifieduser FROM ihtrend

WHERE sim*.description LIKE '*sim*'

AND sim*.description like '*first*'

AND *.datatype = singlefloat

ORDER BY simulation00001.value DESC, timestamp
```

# ihQuerySettings Table

The inquerySettings table contains the current session settings. These settings are applied to all queries you make in a session, unless overridden with a where clause. This table displays settings stored in the provider, and has nothing to do with the data stored in the archives.

The ihQuerySettings table provides a convenient way to display all your session settings. You cannot, however, write or update settings in this table. This table contains only one row with the settings for the current session. The only way to change these parameters is by using the SET statement.

The following table describes the columns of the inQuerySettings table.

Table 57. ihQuerySettings Table

|        | and or miquely columning rando |                                                                                                    |  |
|--------|--------------------------------|----------------------------------------------------------------------------------------------------|--|
| Col-   | Da-                            |                                                                                                    |  |
| umn    | ta                             | Description                                                                                             |  |
| Name   | Туре                           |                                                                                                    |  |
| Start- | VT                             | The start time of the query. This represents the earliest timestamp for any tag contained in the query. |  |
| Time   | DB-                            | If no StartTime value is specified, the start time is two hours prior to execution of the query.        |  |
|        | Time-                          | in no startifue value is specified, the start time is two flours prior to execution of the query.       |  |
|        | S-                             |                                                                                                    |  |
|        | tamp                           |                                                                                                    |  |
| End-   | VT                             | The end time of the query. This represents the latest timestamp for any tag contained in the query.     |  |
| Time   | DB-                            | If no EndTime value is specified, the end time is the time that you execute the query.                  |  |

Table 57. ihQuerySettings Table (continued)

| Table 5 | able 57. ihQuerySettings Table (continued) |                                                                                                    |  |  |  |
|---------|--------------------------------------------|----------------------------------------------------------------------------------------------------|--|--|--|
| Col-    | Da-                                        |                                                                                                    |  |  |  |
| umn     | ta                                         | Description                                                                                            |  |  |  |
| Name    | Туре                                       |                                                                                                    |  |  |  |
|         | S-                                         |                                                                                                    |  |  |  |
|         | tamp                                       |                                                                                                    |  |  |  |
|         | camp                                       |                                                                                                    |  |  |  |
| Sam-    | VT                                         | The mode of sampling data from the archive:                                                            |  |  |  |
| pling-  | BSTR                                       | a a la la Potrioves the current value. Time frame criterie are ignored                                 |  |  |  |
| Mode    |                                            | CurrentValue: Retrieves the current value. Time frame criteria are ignored.                            |  |  |  |
|         |                                            | • Interpolated: Retrieves evenly spaced interpolated values based on interval or Number of Samples     |  |  |  |
|         |                                            | and time frame criteria.                                                                               |  |  |  |
|         |                                            | RawByTime: Retrieves raw archive values based on time frame criteria.                                  |  |  |  |
|         |                                            | • RawByNumber: Retrieves raw archive values based on the StartTime, NumberOfSamples, and Directions    |  |  |  |
|         |                                            | tion criteria.                                                                                         |  |  |  |
|         |                                            |                                                                                                    |  |  |  |
|         |                                            | Note:                                                                                                  |  |  |  |
|         |                                            | EndTime criteria are ignored for this mode.                                                            |  |  |  |
|         |                                            |                                                                                                    |  |  |  |
|         |                                            | • RawByFilterToggle: Returns filtered time ranges. The values returned are 0 and 1. If the value is 1, |  |  |  |
|         |                                            | then the condition is true and 0 means false. This mode is used with the time range and Filter-        |  |  |  |
|         |                                            | Tag conditions. Results start and end with timestamps.                                                 |  |  |  |
|         |                                            | • Calculated: Retrieves evenly spaced calculated values based on NumberOfSamples, interval, time       |  |  |  |
|         |                                            | frame, and CalculationMode criteria.                                                                   |  |  |  |
|         |                                            | • Lab: Returns actual collected values without interpolation.                                          |  |  |  |
|         |                                            | • Trend: Returns the raw minimums and maximums for each specified interval. Use this mode to           |  |  |  |
|         |                                            | maximize performance when retrieving data points for plotting. If the sampling period does not         |  |  |  |
|         |                                            | evenly divide by the interval length, Historian ignores any leftover values at the end instead of      |  |  |  |
|         |                                            | putting them into a smaller interval.                                                                  |  |  |  |
|         |                                            | • Trend2: Returns the raw minimums and maximums for each specified interval. Use this mode to          |  |  |  |
|         |                                            | maximize performance when retrieving data points for plotting. If the sampling period does not         |  |  |  |
|         |                                            | evenly divide by the interval length, Historian puts leftover values into a remainder interval. This   |  |  |  |
|         |                                            | mode is more suitable than the Trend mode for analysis of minimums and maximums and for                |  |  |  |

plotting programs that can handle unevenly spaced data.

is less than the number of available samples.

• InterpolatedtoRaw: Provides raw data in place of interpolated data when the number of samples

Table 57. ihQuerySettings Table (continued)

| Col-                                | Da-        |                                                                                                    |
|-------------------------------------|------------|----------------------------------------------------------------------------------------------------|
| umn                                 | ta         | Description                                                                                                    |
| Name                                | Туре       |                                                                                                    |
|                                     |            | <ul> <li>TrendtoRaw: This mode almost always produces the same results as the Trend mode. The exception is that when the number of samples requested is greater than the number of raw data points, this mode returns all available raw data points with no further processing. This mode is therefore used instead of Trend when the number of actual data samples is less than the requested number of samples.</li> <li>TrendtoRaw2: This mode almost always produces the same results as the Trend2 mode. The exception is that when the number of samples requested is greater than the number of raw data points, this mode returns all available raw data points with no further processing. This mode is therefore used instead of Trend2 when the number of actual data samples is less than the requested number of samples.</li> <li>LabtoRaw: Provides raw data for the selected calculated data when the number of requested samples is less than the number of available samples.</li> </ul> |
| Di-<br>rec-<br>tion                 | VT<br>BSTR | The direction (Forward or Backward from the start time) of data sampling from the archive. The default value is Forward.                                                                                                    |
| Num-<br>ber-<br>Of-<br>Sam-<br>ples | VT<br>I4   | Number of samples to retrieve from the archive.  Samples will be evenly spaced within the specified start and end times defined for most sampling modes. For the RawByNumber mode, this column determines the maximum number of values to retrieve. For the RawByTime mode, this column is ignored.  Note:  The NumberofSamples and IntervalMilliseconds columns are mutually exclusive. If NumberofSamples is used, IntervalMilliseconds is not used.                                                                                                    |
| In-<br>ter-<br>val-<br>Mil-         | VT<br>I4   | For non-raw sampled data, this column represents a positive integer for the time interval (in milliseconds) between returned samples.                                                                                                    |

Table 57. ihQuerySettings Table (continued)

| Col-   | Da-   |                                                                                                    |  |
|--------|-------|----------------------------------------------------------------------------------------------------|--|
| umn    | ta    | Description                                                                                                 |  |
| Name   |       |                                                                                                    |  |
|        | .,,,, |                                                                                                    |  |
| lisec- |       | Note:                                                                                                    |  |
| onds   |       | The NumberofSamples and IntervalMilliseconds columns are mutually exclusive. If IntervalMil-                |  |
|        |       | liseconds is used, NumberofSamples is not used.                                                             |  |
|        |       |                                                                                                    |  |
| Cal-   | VT    | This column applies only if the SamplingMode is set to Calculated. It represents the type of calculation to |  |
| cula-  | BSTR  | perform on archive data:                                                                                    |  |
| tion-  |       |                                                                                                    |  |
| Mode   |       | • Average                                                                                                   |  |
|        |       | • Count                                                                                                    |  |
|        |       | • Maximum                                                                                                   |  |
|        |       | • MaximumTime                                                                                               |  |
|        |       | • Minimum                                                                                                   |  |
|        |       | • MinimumTime                                                                                               |  |
|        |       | • OPCQOr and OPCQAnd                                                                                        |  |
|        |       | • StandardDeviation                                                                                         |  |
|        |       | • StateCount                                                                                                |  |
|        |       | • StateTime                                                                                                 |  |
|        |       | • Total                                                                                                    |  |
|        |       | • RawAverage                                                                                                |  |
|        |       | • RawStandardDeviation                                                                                      |  |
|        |       | • RawTotal                                                                                                  |  |
|        |       | • TimeGood                                                                                                  |  |
|        |       | • FirstRawValue                                                                                             |  |
|        |       | • FirstRawTime                                                                                              |  |
|        |       | • LastRawValue                                                                                              |  |
|        |       | • LastRawTime                                                                                               |  |
|        |       | • TagStats                                                                                                  |  |
|        |       | The default value is Average.                                                                               |  |
| Fil-   | VT    | Tagname used to define the filter, if specified. Only a single tag can be specified. Wildcards are not sup- |  |
| ter-   | BSTR  | ported.                                                                                                    |  |
| Tag    |       |                                                                                                    |  |
|        |       |                                                                                                    |  |

Table 57. ihQuerySettings Table (continued)

| Col-   | Da-  |                                                                                                    |
|--------|------|----------------------------------------------------------------------------------------------------|
| umn    | ta   | Description                                                                                                    |
| Name   |      | Description                                                                                                    |
| Ivaine | Type |                                                                                                    |
| Fil-   | VT   | The type of time filter:                                                                                              |
| ter-   | BSTR |                                                                                                    |
| Mode   |      | • ExactTime: Retrieves data for the exact times that the filter condition is True.                                    |
|        |      | BeforeTime: Retrieves data from the time of the last False filter condition to the time of the next                   |
|        |      | True condition.                                                                                                    |
|        |      | <ul> <li>AfterTime: Retrieves data from the time of the last True filter condition to the time of the next</li> </ul> |
|        |      | False condition.                                                                                                    |
|        |      | • BeforeAndAfterTime: Retrieves data from the time of the last False filter condition to the time of                  |
|        |      | the next False condition.                                                                                             |
|        |      | This value defines how time periods before and after transitions in the filter condition should be han-               |
|        |      | dled.                                                                                                    |
|        |      |                                                                                                    |
|        |      | For example, AfterTime indicates that the filter condition should be True starting at the timestamp of                |
|        |      | the archive value that triggered the True condition and ending at the timestamp of the archive value that             |
|        |      | triggered the False condition.                                                                                        |
| Fil-   | VT   | The type of comparison to be made on the filter comparison value:                                                     |
| ter-   | BSTR |                                                                                                    |
| Com-   |      | • Equal: Filter condition is True when the FilterTag value is equal to the comparison value.                          |
| par-   |      | • EqualFirst: Filter condition is True when the FilterTag value is equal to the first comparison val-                 |
| ison-  |      | ue.                                                                                                    |
| Mode   |      | • EqualLast: Filter condition is True when the FilterTag value is equal to the last comparison value.                 |
|        |      | • NotEqual: Filter condition is True when the FilterTag value is not equal to the comparison value.                   |
|        |      | • LessThan: Filter condition is True when the FilterTag value is less than the comparison value.                      |
|        |      | • GreaterThan: Filter condition is True when the FilterTag value is greater than the comparison val-                  |
|        |      | ue.                                                                                                    |
|        |      | • LessThanEqual: Filter condition is True when the FilterTag value is less than or equal to the com-                  |
|        |      | parison value.                                                                                                    |
|        |      | • GreaterThanEqual: Filter condition is True when the FilterTag value is greater than or equal to the                 |
|        |      | comparison value.                                                                                                    |
|        |      | • AllBitsSet: Filter condition is True when the binary FilterTag value is equal to all the bits in the                |
|        |      | condition. It is represented as ^ to be used in FilterExpression.                                                     |
| • !    | '    |                                                                                                    |

Table 57. ihQuerySettings Table (continued)

| 7    | derySettings rable (Continued)                                                                             |
|------|----------------------------------------------------------------------------------------------------|
| Da-  |                                                                                                    |
| ta   | Description                                                                                                |
|      |                                                                                                    |
| 7.   | • AnyBitSet: Filter condition is True when the binary FilterTag value is equal to any of the bits in       |
|      |                                                                                                    |
|      | the condition. It is represented as ~ to be used in FilterExpression.                                      |
|      | • AnyBitNotset: Filter condition is True when the binary FilterTag value is not equal to any one of        |
|      | the bits in the condition. It is represented as !~ to be used in FilterExpression.                         |
|      | • AllBitsNotSet: Filter condition is True when the binary FilterTag value is not equal to all the bits     |
|      | in the condition. It is represented as !^ to be used in FilterExpression.                                  |
|      | This option defines how archive values for the FilterTag value should be compared to the FilterVal-        |
|      | ue value to establish the state of the filter condition. If FilterTag and FilterComparisonValue values are |
|      | specified, time periods are filtered from the results where the filter condition is False.                 |
| VT   | The value with which to compare the FilterTag value to determine appropriate filter times.                 |
| BSTR |                                                                                                    |
|      |                                                                                                    |
| VT   | An expression which includes one or more filter conditions. The type of conditions used are:               |
| BSTR |                                                                                                    |
|      | • AND                                                                                                    |
|      | • OR                                                                                                    |
|      | Combination of AND and OR                                                                                  |
|      |                                                                                                    |
|      | This column can be used instead of the FilterTag, FilterComparisonMode, and FilterValue columns.           |
|      | While using FilterExpression, the expression is passed within single quotes. For complex expressions,      |
|      | you write the conditions within parentheses. There is no maximum length for this value, but if called us-  |
|      | ing OLE DB or Excel, these tools may have their own limitations.                                           |
| VT   | The type of time zone used:                                                                                |
| BSTR |                                                                                                    |
|      | • Client                                                                                                   |
|      | • Server                                                                                                   |
|      | Explicit bias number (number of minutes from GMT)                                                          |
| VT   | Indicates whether Daylight Saving Time logic should be applied to timestamps.                              |
| BOOL |                                                                                                    |
|      |                                                                                                    |
|      | Da- ta Type  VT BSTR  VT BSTR  VT BSTR                                                                     |

#### Table 57. ihQuerySettings Table (continued)

| Col-   | Da-  |                                                                                                    |
|--------|------|----------------------------------------------------------------------------------------------------|
| umn    | ta   | Description                                                                                                    |
| Name   | Туре |                                                                                                    |
| ing-   |      |                                                                                                    |
| Time   |      |                                                                                                    |
| Row-   | VT   | Indicates the maximum number of rows that can be returned. A value of o indicates that there is no limit                                                                                                    |
| Count  | 14   | to the number of rows returned.                                                                                                    |
|        |      | If the query result contains more rows than the ROWCOUNT value, the Historian OLE DB provider truncates the extra rows. The truncation is performed last. For instance, if you use ORDER BY in your SELECT statement, the truncation occurs after the rows are ordered. |
| Alarm- | VT   | Indicates the alarm type:                                                                                                    |
| Туре   | BSTR |                                                                                                    |
|        |      | • Alarms                                                                                                    |
|        |      | • Alarm_History                                                                                                    |
|        |      | • Events                                                                                                    |

## ihQuerySettings Examples

Example SQL statements for the inQuerySettings table are outlined in the following examples.

#### **Example 1: Show All Settings for the Current Session**

SELECT \* FROM ihquerysettings

#### **Example 2: Show the Selected Session Settings**

SELECT starttime, endtime FROM inquerysettings

# ihCalculationDependencies Table

The ihCalculationDependencies table contains the calculation and server-to-server tags and their triggers. The following table describes the columns of the ihCalculationDependencies table.

Table 58. ihCalculationDependencies Table

| Col-<br>umn<br>Name                  | Da-<br>ta<br>Type | Description                                                                                                    |
|--------------------------------------|-------------------|----------------------------------------------------------------------------------------------------|
| Tag-                                 | VT<br>BSTR        | A calculation or server-to-server tag with unsolicited collection and at least one dependent tag.                                        |
| De-<br>pen-<br>dent-<br>Tag-<br>name | VT<br>BSTR        | A dependent tagname. If a tag has multiple dependent tags, there are multiple rows in the table for that tagname.                        |
| Row-                                 | VT<br>I4          | Indicates the maximum number of rows that can be returned. A value of 0 indicates that there is no limit to the number of rows returned. |

#### ihCalculationDependencies Examples

Example SQL statements for the inCalculationDependencies table are outlined in the following examples.

#### **Example 1: Show the Dependencies for a Specific Tag**

SELECT \* FROM ihcalculationdependencies WHERE tagname = c1

## **Example 2: Show the Dependencies for a Specific Dependent Tag**

SELECT \* FROM incalculationdependencies
WHERE dependenttagname=brahms.ail.f\_cv

#### ihAlarms Table

The ihAlarms table contains collected alarms and events data. The following table describes the columns of the ihAlarms table.

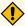

#### **CAUTION:**

When you perform joins of the <code>ihRawData</code> and <code>ihAlarms</code> tables, you can easily construct queries that temporarily consume all your system resources. Although this scenario typically does not affect data collection, it can interfere with data analysis. To avoid this issue, always define a start and end time for the query to limit the number of rows returned.

Table 59. ihAlarms Table

| Column<br>Name | Data<br>Type             | Description                                                                                                    |
|----------------|--------------------------|----------------------------------------------------------------------------------------------------|
| AlarmID        | VT_I4                    | The unique ID of the alarm or event in the Historian alarm database.                                                                                                    |
| ItemID         | VT_BSTR                  | The OPC ItemID of the alarm. This contains the source address of the data access tag with which th alarm is associated. This can contain a NULL value if an alarm is not associated with a tag.                                                                                |
| Source         | VT_BSTR                  | The unique identifier used by the OPC AE Collector for the alarm or event.                                                                                                    |
| DataSource     | VT_BSTR                  | The collector interface name associated with the alarm or event.                                                                                                    |
| Tagname        | VT_BSTR                  | The Historian tag name associated with the alarm. This value is NULL unless the tag is also collected Historian.                                                                                                    |
| AlarmType      | VT_BSTR                  | The alarm type:                                                                                                    |
|                |                          | <ul> <li>Alarms: In Historian, the full life cycle of an alarm is stored as a single record in the alarm arch</li> <li>Alarm_History: The separate transitions for all alarms. One row per transition is returned.</li> <li>Events: The simple and tracking events.</li> </ul> |
| EventCate-     | VT_BSTR                  | The OPC event category of the alarm or event.                                                                                                    |
| Condition      | VT_BSTR                  | The OPC condition of the alarm. Does not apply to event data. This value combined with the source vue comprises an alarm.                                                                                                    |
| SubCondi-      | VT_BSTR                  | The OPC subcondition of the alarm. Does not apply to event data. This value represents the state of alarm.                                                                                                    |
| StartTime      | VT_DB-<br>TimeS-<br>tamp | The start time or timestamp of the alarm or event.                                                                                                    |
| EndTime        | VT_DB-<br>TimeS-<br>tamp | The end time of the alarm. Does not apply to event data.                                                                                                    |
| AckTime        | VT_DB-<br>TimeS-<br>tamp | The time the alarm was acknowledged. Does not apply to event data.                                                                                                    |
| Microsec-      | VT_I4                    | The microsecond portion of the date and time.                                                                                                    |

Table 59. ihAlarms Table (continued)

|                |              | , ,                                                                                                   |
|----------------|--------------|----------------------------------------------------------------------------------------------------|
| Column<br>Name | Data<br>Type | Description                                                                                           |
| Message        | VT_BSTR      | The message attached to the alarm or event.                                                           |
| Acked          | VT_BOOL      | Stores the acknowledgement status of the alarm. If the alarm is acknowledged, this is set to TRUE.    |
| Severity       | VT_I4        | The severity of the alarm or event. Stored as an integer value with a range of 1–1000.                |
| Actor          | VT_BSTR      | The operator who acknowledged the alarm, or caused the tracking event.                                |
| Quality        | VT           | The quality of the alarm or event. Stored as a string, with values of GOOD or BAD.                    |
|                | VARIANT      |                                                                                                    |
| TimeZone       | VT_BSTR      | The type of time zone used:                                                                           |
|                |              | • Client                                                                                              |
|                |              | • Server                                                                                              |
|                |              | Explicit bias number (number of minutes from GMT)                                                     |
| Daylight-      | VT_BOOL      | Indicates whether Daylight Saving Time logic should be applied to timestamps.                         |
| SavingTime     |              |                                                                                                    |
| RowCount       | VT_I4        | The maximum number of rows returned by the current query.                                             |
| User-De-       | VT           | User-defined variables. This is a dynamic list of columns that varies based on the collectors running |
| fined          | VARIANT      | the Historian system.                                                                                 |
| Variable       |              |                                                                                                    |
| #X             |              |                                                                                                    |

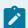

#### Note:

Additional fields may be added by third-party products such as iFIX. Please consult the relevant product documentation for further information.

# ihAlarms Examples

## **Example 1: Show All Alarms for the Last Two Hours, Including Vendor Attributes**

SELECT \* FROM ihAlarms
SELECT \* FROM ihAlarms WHERE alarmtype = alarms //same as above

## **Example 2: Show Alarm History**

```
SELECT * FROM ihAlarms WHERE alarmtype = alarm_history
```

## **Example 3: Show Tracking and System Events**

```
SELECT * FROM ihAlarms WHERE alarmtype = events
```

## **Example 4: Return All Closed Events and Associated Tag Data**

```
SELECT

alarmid, ihalarms.tagname, ihalarms.starttime, ihalarms.endTime, ihrawdata.timestamp, ihrawdata.value

FROM ihalarms, ihrawdata

WHERE ihalarms.tagname=ihrawdata.tagname

AND ihalarms.starttime <= ihrawdata.timestamp

AND ihalarms.endtime >= ihRawdata.timestamp

AND ihalarms.subcondition == "OK"

OR ihalarms.quality = "Bad"

ORDER BY ihalarms.starttime
```

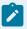

#### Note:

When you join data from the ihRawData and ihAlarms tables, be sure to specify a timestamp range.

## **Example 5: Return All Open Alarms and Associated Tag Data**

```
SELECT

alarmid, ihalarms.tagname, ihalarms.starttime, ihalarms.endTime, ihrawdata.timestamp, ihrawdata.value

FROM ihalarms, ihrawdata

WHERE ihalarms.tagname=ihrawdata.tagname

AND ihalarms.starttime <= ihrawdata.timestamp

AND ihalarms.endtime >= ihRawdata.timestamp

AND ihalarms.subcondition <> "OK"

AND ihalarms.quality = "Good"

ORDER BY ihalarms.starttime
```

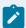

#### Note

When you join data from the ihRawData and ihAlarms tables, be sure to specify a timestamp range.

# ihEnumeratedSets Table

The ihEnumeratedSets table contains information about enumerated sets that are defined in the system. The following table describes the columns of the ihEnumeratedSets table.

Table 60. ihEnumeratedSets Table

|        | - III | numerated SetS Table                               |
|--------|-------|----------------------------------------------------|
| Col-   | Da-   |                                                    |
| umn    | ta    | Description                                        |
| Name   | Туре  |                                                    |
| Set-   | VT    | The name of the set.                               |
| Name   | BSTR  |                                                    |
| De-    | VT    | The description of the set.                        |
| scrip- | BSTR  |                                                    |
| tion   |       |                                                    |
| Num-   | VT    | The number of states a set contains.               |
| berof- | 14    |                                                    |
| S-     |       |                                                    |
| tates  |       |                                                    |
| Num-   | VT    | The number of tags with which a set is associated. |
| berof- | 14    |                                                    |
| Tag-   |       |                                                    |
| Ref-   |       |                                                    |
| er-    |       |                                                    |
| ences  |       |                                                    |
| Set-   | VT    | The data type of the set.                          |
| Data-  | BSTR  |                                                    |
| Type   |       |                                                    |
| Ad-    | VT    | The security group to which the set belongs.       |
| min-   | BSTR  |                                                    |
| is-    |       |                                                    |
| tra-   |       |                                                    |
| tor-   |       |                                                    |
| Secu-  |       |                                                    |
| rity-  |       |                                                    |
| Group  |       |                                                    |

#### Table 60. ihEnumeratedSets Table (continued)

| Col-  | Da-   |                                                                                                    |
|-------|-------|----------------------------------------------------------------------------------------------------|
| umn   | ta    | Description                                                                                              |
| Name  | Туре  |                                                                                                    |
| Last- | VT    | Indicates which user last modified the set.                                                              |
| Modi- | BSTR  |                                                                                                    |
| fied- |       |                                                                                                    |
| User  |       |                                                                                                    |
| Last- | VT    | Indicates the last time the set was modified.                                                            |
| Modi- | DB-   |                                                                                                    |
| fied- | Time- |                                                                                                    |
| Time  | S-    |                                                                                                    |
|       | tamp  |                                                                                                    |
| Row-  | VT    | Indicates the maximum number of rows that can be returned. A value of o indicates that there is no limit |
| Count | 14    | to the number of rows returned.                                                                          |

### ihEnumeratedSets Examples

Sample SQL statements for the ihEnumeratedSets table are outlined in the following examples.

#### **Example 1: Retrieve All Sets By Using Integer States**

```
SELECT * FROM ihEnumeratedSets

WHERE SetDataType='integer'
```

#### **Example 2: Retrieve a Set By Name From Sets**

```
SELECT * FROM ihEnumeratedSets

WHERE setname like PLC1
```

## ihEnumeratedStates Table

The ihEnumeratedStates table contains information about enumerated sets that are defined in the system. The following table describes the columns of the ihEnumeratedStates table.

Table 61. ihEnumeratedStates Table

| Col-   | Da-  |                                                    |
|--------|------|----------------------------------------------------|
| umn    | ta   | Description                                        |
| Name   | Туре |                                                    |
| Set-   | VT   | The name of the set.                               |
| Name   | BSTR |                                                    |
| De-    | VT   | The description of the set.                        |
| scrip- | BSTR |                                                    |
| tion   |      |                                                    |
| Num-   | VT   | The number of states a set contains.               |
| berof- | 14   |                                                    |
| S-     |      |                                                    |
| tates  |      |                                                    |
| Num-   | VT   | The number of tags with which a set is associated. |
| berof- | 14   |                                                    |
| Tag-   |      |                                                    |
| Ref-   |      |                                                    |
| er-    |      |                                                    |
| ences  |      |                                                    |
| Set-   | VT   | The data type of the set.                          |
| Data-  | BSTR |                                                    |
| Туре   |      |                                                    |
| Ad-    | VT   | The security group to which the set belongs.       |
| min-   | BSTR |                                                    |
| is-    |      |                                                    |
| tra-   |      |                                                    |
| tor-   |      |                                                    |
| Secu-  |      |                                                    |
| rity-  |      |                                                    |
| Group  |      |                                                    |
| Last-  | VT   | Indicates which user last modified the set.        |
| Modi-  | BSTR |                                                    |
| fied-  |      |                                                    |
| User   |      |                                                    |

Table 61. ihEnumeratedStates Table (continued)

| Col-<br>umn<br>Name | Da-<br>ta<br>Type | Description                                                                                              |
|---------------------|-------------------|----------------------------------------------------------------------------------------------------|
| Last-               | VT                | Indicates the last time the set was modified.                                                            |
| Modi-               | DB-               |                                                                                                    |
| fied-               | Time-             |                                                                                                    |
| Time                | S-                |                                                                                                    |
|                     | tamp              |                                                                                                    |
| Row-                | VT                | Indicates the maximum number of rows that can be returned. A value of o indicates that there is no limit |
|                     |                   | to the number of rows returned.                                                                          |

### ihEnumeratedStates Examples

Sample SQL statements for the ihEnumeratedStates table are outlined in the following examples.

## **Example 1: Retrieve All States That Belong to a Specific Set**

```
SELECT * FROM ihEnumeratedStates

WHERE setname=plcset1 order by statelowvalue ascending
```

## **Example 2: Retrieve All States From a Specific Set**

```
SELECT * FROM ihEnumeratedStates

WHERE setname = 'setname'
```

# ihUserDefinedTypes Table

The ihUserDefinedTypes table contains information about user-defined data types in the system.

Use this table to see the set of types and get information about each field in the data type.

The following table describes the columns of the ihUserDefinedTypes table.

Table 62. ihUserDefinedTypes Table

|                                           |                      | Definied Types Table                                             |
|-------------------------------------------|----------------------|------------------------------------------------------------------|
| Column<br>Name                            | Da-<br>ta<br>Type    | Description                                                      |
| TypeName                                  | VT<br>BSTR           | The name of the user-defined type.                               |
| DataType                                  | VT<br>BSTR           | The data type of the user-defined type.                          |
| Descrip-                                  | VT<br>BSTR           | The description of the user-defined type.                        |
| Store-<br>Field-<br>Quality               | VT<br>BOOL           | Indicates whether the field-level quality is stored.             |
| Num-<br>berof-<br>Fields                  | VT<br>I4             | The number of fields a user-defined type contains.               |
| Num-<br>berofTa-<br>gRefer-<br>ences      | VT<br>I4             | The number of tags with which a user-defined type is associated. |
| Adminis-<br>trator-<br>Securi-<br>tyGroup | VT<br>BSTR           | The security group to which the user-defined type belongs.       |
| LastMod-<br>ified-<br>User                | VT<br>BSTR           | Indicates which user last modified the user-defined type.        |
| LastMod-<br>ified-<br>Time                | VT DB- Time- S- tamp | Indicates the last time the user-defined type was modified.      |

Table 62. ihUserDefinedTypes Table (continued)

| Column<br>Name | Da-<br>ta<br>Type | Description                                                                                                    |
|----------------|-------------------|----------------------------------------------------------------------------------------------------|
| RowCount       | VT<br>14          | Indicates the maximum number of rows that can be returned. A value of $\overline{0}$ indicates that there is no limit to the number of rows returned. |

## ihUserDefinedTypes Examples

Sample SQL statements for the ihuserDefinedType table are outlined in the following examples.

#### **Example 1: Retrieve All User-Defined Types**

SELECT \* FROM ihuserdefinedtypes

## **Example 2: Retrieve a User-Defined Type By Name**

SELECT \* FROM ihuserdefinedtypes WHERE typename LIKE New

#### ihFields Table

The ihFields table contains information about field elements that are specified in user-defined data types. The following table describes the columns of the ihFields table.

#### Table 63. ihFields Table

| Col-   | Da-  |                                    |
|--------|------|------------------------------------|
| umn    | ta   | Description                        |
| Name   | Туре |                                    |
| Туре-  | VT   | The name of the user-defined type. |
| Name   | BSTR |                                    |
| Field- | VT   | The name of the field.             |
| Name   | BSTR |                                    |
| De-    | VT   | The description of the field.      |
| scrip- | BSTR |                                    |
| tion   |      |                                    |
| Field- | VT   | The data type of the field.        |
| Val-   | BSTR |                                    |
| ue-    |      |                                    |

#### Table 63. ihFields Table (continued)

| Col-<br>umn | Da-<br>ta | Description                                                                                              |
|-------------|-----------|----------------------------------------------------------------------------------------------------|
| Name        | Туре      |                                                                                                    |
| Data-       |           |                                                                                                    |
| Туре        |           |                                                                                                    |
| Mas-        | VT        | Indicates whether the field is a master field.                                                           |
| ter-        | BOOL      |                                                                                                    |
| Field       |           |                                                                                                    |
| Row-        | VT        | Indicates the maximum number of rows that can be returned. A value of 0 indicates that there is no limit |
| Count       | 14        | to the number of rows returned.                                                                          |

# ihFields Examples

Sample SQL statements for the ihFields table are outlined in the following examples.

## **Example: Retrieve All Fields for a Specific Type**

SELECT \* FROM infields WHERE typename='MyUserDefinedType'

# Chapter 12. Using Historian Administrator

# Historian Administrator

#### Introduction to Historian Administrator

Historian Administrator is a Windows-based application, which allows you to access administrative functions. Using Historian Administrator, you can monitor, supervise, archive, retrieve, and control data gathering functions from the server, a client, or one or more remote non-web-based nodes.

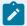

#### Note:

You can install multiple instances of Historian Administrator. Changes that you make to parameters on one instance are not automatically updated in other instances.

Historian Administrator communicates with the Historian server using the Historian API. You can install Historian Administrator on a local or a remote machine that has a TCP/IP connection to the Historian server.

#### **Intended Audience**

This guide is intended for people who need to:

- Retrieve and analyze archived information.
- Set up and maintain configuration and other parameters for tags, collectors, and archives.
- Perform specific supervisory and security tasks for Historian.
- · Maintain and troubleshoot Historian.

#### **About Historian Administrator**

Using Historian Administrator, you can:

- Examine key operating statistics for archives and collectors.
- Perform archive maintenance, including:
  - Setting archive size.
  - Selecting options and parameters.
  - · Accessing security parameters.
  - Adding archives.
- Perform tag maintenance, including:

- Adding, deleting, and copying tags.
- Searching for tags in a data source or in the Historian database.
- Starting and stopping data collection for a tag.
- Configuring, displaying, and editing tag parameters and options.
- Displaying trend data for selected tags.
- Perform collector maintenance, including:
  - Adding or deleting collectors.
  - Configuring, displaying, and editing parameters for all types of collectors.
  - Displaying performance trends for selected collectors.

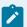

#### Note:

You can back up and restore archives directly using Elastic File System (EFS). If you try to back up archives using Historian Administrator, and error occurs.

#### Limitations

If the number of archives is large (that is, more than 5,000), Historian Administrator takes a long time to start.

#### Access Historian Administrator

- Install Historian Administrator Using the Installer (on page 62).
- Create a Windows user on the Historian server (on page 68).
- Use a page with a resolution of 1024 x 768 or above.

From the Start menu, select **Historian Administrator**.

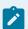

#### Note:

By default, The system attempts to connect to the default server using the username and password of the currently logged-in user. If you want to use a different server or user account:

a. Select Main.

A login window appears.

b. Provide the server name, username, password, and domain information, and then select **OK**.

The **Proficy Historian Administrator** window appears, displaying the following pages.

- System Statistics: Contains system status indicators, data collector performance indicators, collector maintenance, tag maintenance, and help pages.
- Tag Maintenance: Contains tag names, parameters, and controls.
- Collector Maintenance: Contains collector names, parameters, and controls.
- Data Store Maintenance: Contains archive names, parameters, alarms, security, and controls.
- · Message Search: Not applicable

# Installing Historian Administrator

## Install Historian Administrator Using the Installer

If you already have Historian Administrator on your machine (installed using on-premises Proficy Historian), you can just change the destination to the NLB DNS, and begin using it:

1. Select Main.

A login window appears.

2. Provide the NLB DNS, username, password, and domain information, and then select OK.

This topic describes how to install Historian Administrator using the installer. You can also install it at a command prompt (on page 64).

- 1. Run the InstallLauncher.exe file. Contact the support team for this installer.
- 2. Select Install Client Tools.

The **Select Features** page appears, displaying a list of components.

- 3. Select the **Historian Administrator** check box.
- 4. Select Next.

The Choose the Historian Program Folder page appears.

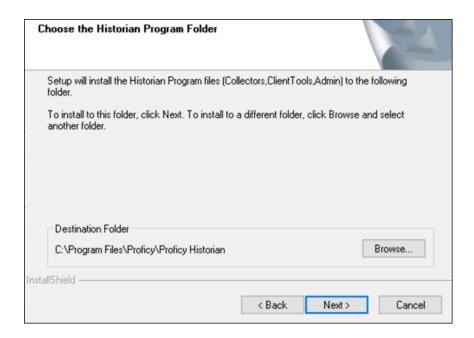

5. As needed, change the destination folder of Historian Administrator, or leave the default folder, and then select **Next**.

The Historian Server Name page appears.

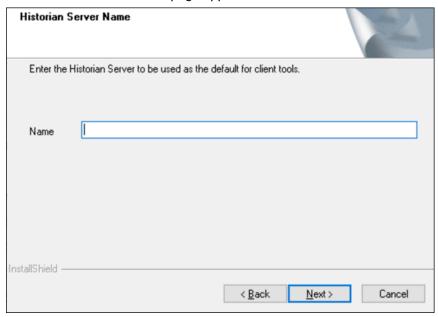

6. Enter the NLB DNS of Proficy Historian for AWS that you want to use with Historian Administrator, and then select **Next**.

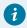

Tip:

To find the NLB DNS:

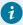

- a. Access the EKS cluster on which you have deployed Proficy Historian for AWS.
- b. Access the EC2 instance.
- c. In the navigation pane, under Load Balancing, select Load Balancers.
- d. Select the load balancer for which you want to find the DNS.
- e. In the **Description** section, copy the DNS name.
- 7. When you are asked to reboot your system, select Yes.

## Install Historian Administrator at a Command Prompt

Install Historian Administrator using the installer (on page 62) on a machine. When you do so, a template file named setup.iss is created at C:\Windows. This file stores the installation options that you have provided. You can then use this template to install Historian Administrator at a command prompt on other machines.

- 1. Copy the setup.iss file to the machine on which you want to install Historian Administrator at a command prompt.
- 2. In the folder in which you have copied the file, run the following command: setup.exe /s /sms The installer runs through the installation steps.

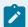

#### Note:

If using certain versions of Windows (like Windows 10 or Windows 2019), you may receive an error message, stating that some of the DLL files are not registered. You can ignore these messages.

3. When prompted to reboot your system, select **Yes**.

Historian Administrator is installed.

# Historian Administrator - Pages

# The Main Page

The **Main** page of Historian Administrator displays the system statistics, which contains the current system status and performance statistics. It provides an overall view of the system health. The page has the following sections:

- The **System Statistics** section (on page 468)
- The **Collectors** section (on page 471)

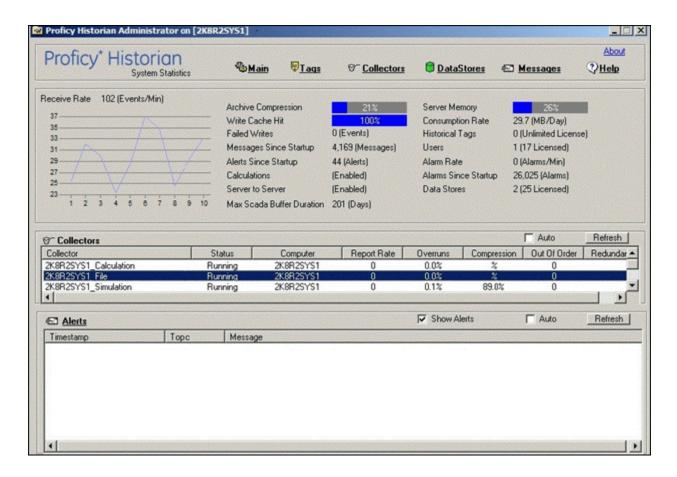

# The **System Statistics** Section

The following table describes the fields in the System Statistics section.

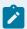

### Note:

The statistics displayed in this section are calculated independently on various time scales and schedules. As a result, they may be updated at different times.

| Field                                              | Description                                                                                                    |
|----------------------------------------------------|----------------------------------------------------------------------------------------------------|
| Receive Rate (a time-based chart in events/minute) | Not applicable                                                                                                    |
| Archive Compression (% compression)                | Displays the current effect of archive data compression. If the value is zero, it indicates that archive compression is either ineffective or turned off. To increase the effect of data compression, increase the value of archive compression deadbands on individual tags in the Tag Maintenance section to activate compression. |

| Field                  | Description                                                                                                    |
|------------------------|----------------------------------------------------------------------------------------------------|
|                        | In calculating the effect of archive compression, Historian counts internal system tags as well as data source tags. Therefore, when working with a very small number of tags and with compression disabled on data source tags, this field may indicate a value other than zero. If you use a realistic number of tags, however, system tags will constitute a very small percentage of total tags and will therefore not cause a significant error in calculating the effect of archive compression on the total system. |
| Write Cache Hit        | Displays the hit ratio of the write cache in percentage of total writes. It is a measure of how efficiently the system is collecting data. Typically, this value should range from 95 to 99.99%. If the data is changing rapidly over a wide range, however, the hit percentage drops significantly because current values differ from recently cached values. More regular sampling may increase the hit percentage. Out-of-order data also reduces the hit ratio.                                                        |
| Failed Writes          | Displays the number of samples that failed to be written. Since failed writes are a measure of system malfunctions or an indication of offline archive problems, this value should be zero. If you observe a non-zero value, investigate the cause of the problem and take corrective action.                                                                                                    |
|                        | Historian also generates a message if a write fails. Note that the message only appears once per tag, for a succession of failed writes associated with that tag. For example, if the number displayed in this field is 20, but they all pertain to one Historian tag, you will only receive one message until that Historian tag is functional again.                                                                                                    |
| Messages Since Startup | Not applicable                                                                                                    |
| Alerts Since Startup   | Not applicable                                                                                                    |
| Calculations           | Not applicable                                                                                                    |
| Server-to-Server       | Displays the value <b>Enabled</b> if the Server-to-Server collector is licensed on the software key.                                                                                                    |
| Alarms since Startup   | Not applicable                                                                                                    |

| Field                     | Description                                                                                                    |
|---------------------------|----------------------------------------------------------------------------------------------------|
| Server Memory             | Displays how much of the server memory the data archiver consumes.                                                                                                    |
| Free Space (MB)           | Displays how much disk space (in MB) is left in the current archive.                                                                                                    |
| Consumption Rate (MB/day) | Displays how fast the archive disk space is consumed. If the value is too high, you can reduce it by slowing the poll rate on selected tags or data points or by increasing the filtering on the data (widening the compression deadband to increase compression).                                                                                                    |
| Est. Days to Full (Days)  | Not applicable                                                                                                    |
| Active Tags               | Displays number of tags in your configuration.                                                                                                    |
| Licensed Tags             | Displays the number of tags authorized for this Historian installation by the software key and license.                                                                                                    |
|                           | Note:  If this field displays 100 tags and the licensed users field displays 1 client, you are likely running in demonstration mode and may have incorrectly installed your hardware key.                                                                                                    |
| Active Users              | Displays the number of users currently accessing the Historian system.                                                                                                    |
| Licensed Users            | Displays the number of users authorized to access Historian using the software key and license.                                                                                                    |
|                           | The number of users that are authorized to access Historian is strictly based on the software key and license. However, if you have utilized your available Client Access Licenses (CAL) and need an additional one to administer the system in an emergency, you have an option to reserve a CAL. This reserved CAL allows you to access the server. To do so, provide the reserved CAL to the system administrators and add them to the ih Security Admins group. A system administrator can then connect to Historian in an emergency.  This facility is optional and does not provide a guaranteed connection. It only eliminates the emergency situations when a CAL is preventing you from accessing the system and may not work if there |

| Field                   | Description                                                                                                    |
|-------------------------|----------------------------------------------------------------------------------------------------|
|                         | are other conditions. For example, if the Historian server is busy, you will not be able to connect using this feature.                                                                      |
|                         | Note:  If this field displays 1 client and the Licensed Tags field displays 100 tags, you are likely running in demonstration mode and you may have incorrectly installed your hardware key. |
| Alarm Rate              | Not applicable                                                                                                    |
| SCADA Tags              | Displays the number of CIMPLICITY or iFIX tags.                                                                                                    |
| Tags Consumed by Arrays | Not applicable                                                                                                    |

### The **Collectors** Section

The **Collectors** section shows current statistics on the operation of all the connected collectors in the system. In this section, you can:

- Access the Collector Maintenance page of a collector by selecting the collector name. You can
  also access the Collector Maintenance page by selecting the collector link at the beginning of the
  System Statistics section.
- Automatically refresh the data every 45 seconds by selecting the **Auto** check box.
- Manually refresh the data by selecting Refresh.

The following table describes the fields in the **Collectors** section.

| Field     | Description                                                                                 |
|-----------|---------------------------------------------------------------------------------------------|
| Collector | Displays the collector ID, which is used to identify the collector in Historian.            |
| Status    | Displays the current status of collection. This field contains one of the following values: |

| Field         | Description                                                                                                    |
|---------------|----------------------------------------------------------------------------------------------------|
|               | <ul> <li>Running: Indicates that the collector is running.</li> <li>Stopped: Indicates that the collector is not collecting data.</li> <li>Unknown: Indicates that status information about the collector is unavailable, perhaps as a result of a lost connection between the collector and the server.</li> </ul>                                                                                                    |
| Computer      | Displays the name of the computer on which the collector is running.                                                                                                    |
| Report Rate   | Displays the number of samples per minute that the server is receiving data from the collector. It is a measure of the collection rate and data compression. If the collector compression percent is zero, and if the value in this field is equal to the data acquisition rate, it indicates that every data point received from the collector is being reported to the server. This means that the collector is not performing any data compression. You can lower the report rate, and make the system more efficient, by increasing the data compression at the collector. To do this, widen the collection compression deadbands for selected tags. |
| Overruns      | Not applicable                                                                                                    |
| Compression % | Displays the percentage of how effective compression is at present for the specific collector since collector startup. A value of zero indicates that compression is either turned off or not effective. To increase the value, enable compression on the collector's associated tags and increase the width of the compression deadband on selected tags.  The collector keeps track of how many samples it collected from the data source (for example, the OPC server) and keeps track of how many samples it reported to the Data Archiver (after collector compression is complete).                                                                |
|               | A low number or zero means almost everything coming from the data source is being sent to the data archiver. The reason for the low number or zero is that too many samples are exceeding compression or you are not using collector compression.                                                                                                    |
|               | A high number or 100 means you are collecting a lot of samples, but they are not exceeding collector compression and therefore are not being sent to server.                                                                                                    |

| Field        | Description                                                                                                    |
|--------------|----------------------------------------------------------------------------------------------------|
| Out of Order | Displays the number of samples within a series of timestamped data values normally transmitted in sequence that have been received out of sequence since collector startup. This field applies to all collectors. |
| Redundancy   | Not applicable                                                                                                    |

## The Data Store Page

Using the **Data Store** page, you can read and modify the parameters of archives, data stores, global options, security, and alarms.

## The **Archive Details** Section

In the **Archive Details** section, a list of all the archives in your system appears. To access an archive, select it. In this section, you can:

• Close an archive by selecting Close Archive.

This topic describes the fields in each subsection in the Archive Details section.

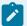

#### Note:

You cannot back up and restore data using Historian Administrator. This is because the backup and restore functions are performed using Elastic File System (EFS).

#### **The Status Subsection**

| Field      | Description                                                                                                    |
|------------|----------------------------------------------------------------------------------------------------|
| Status     | The current operating state of the archive. This field contains one of the following values:                                                                                                    |
|            | <ul> <li>Current: Indicates that the archive is actively accepting data.</li> <li>Active: Indicates that the archive contains data but is not currently accepting data.</li> <li>Empty: Indicates that the archive has never accepted data.</li> </ul> |
| Start Time | The time of the oldest sample in the archive.                                                                                                    |
| End Time   | The time the archive is closed (automatically or manually).                                                                                                    |

Table 64. Resources

| Field          | Description                                                                                     |
|----------------|-------------------------------------------------------------------------------------------------|
| File Location  | The path and name of the archive file.                                                          |
| File Size      | The size (in MB) of the archive file.                                                           |
|                | Note: Historian supports a maximum archive size of 256 GB per archive.                          |
| File Attribute | The attribute to set a closed archive to read-only or read/write.                               |
|                | Note:  To create multiple archives at the same time, set the value of this field to Read/Write. |

## The **Data Store Details** Section

This topic describes the fields in each subsection in the **Data Store Details** section.

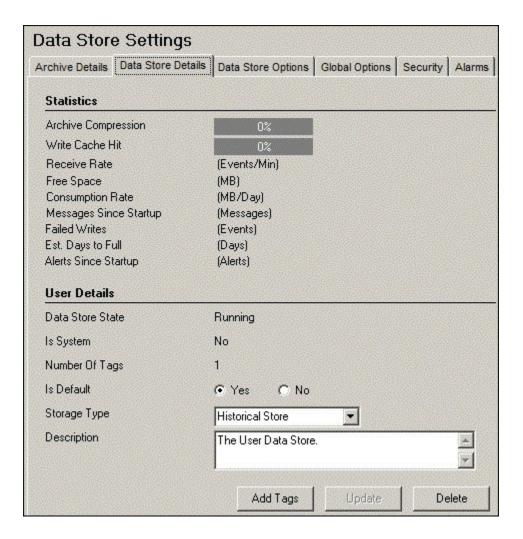

### **The Statistics Subsection**

| Field                               | Description                                                                                                    |
|-------------------------------------|----------------------------------------------------------------------------------------------------|
| Archive Compression (% compression) | Displays the current effect of archive data compression. If the value is zero, it indicates that archive compression is either ineffective or turned off. To increase the effect of data compression, increase the value of archive compression deadbands on individual tags in the                                                                                                    |
|                                     | In calculating the effect of archive compression, Historian counts internal system tags as well as data source tags. Therefore, when working with a very small number of tags and with compression disabled on data source tags, this field may indicate a value other than zero. If you use a realistic number of tags, however, system tags will constitute a very small percentage of total tags and will therefore |

| Field                     | Description                                                                                                    |
|---------------------------|----------------------------------------------------------------------------------------------------|
|                           | not cause a significant error in calculating the effect of archive compression on the total system.                                                                                                    |
| Write Cache Hit           | Displays the hit ratio of the write cache in percentage of total writes. It is a measure of how efficiently the system is collecting data. Typically, this value should range from 95 to 99.99%. If the data is changing rapidly over a wide range, however, the hit percentage drops significantly because current values differ from recently cached values. More regular sampling may increase the hit percentage. Out-of-order data also reduces the hit ratio. |
| Receive Rate              | Displays how busy the server is at a given instance and the rate at which the server is receiving data from collectors.                                                                                                    |
| Free Space (MB)           | Displays how much disk space (in MB) is left in the current archive.                                                                                                    |
| Consumption Rate (MB/day) | Displays how fast the archive disk space is consumed. If the value is too high, you can reduce it by slowing the poll rate on selected tags or data points or by increasing the filtering on the data (widening the compression deadband to increase compression).                                                                                                    |
| Messages Since Startup    | Not applicable                                                                                                    |
| Failed Writes             | Displays the number of samples that failed to be written. Since failed writes are a measure of system malfunctions or an indication of offline archive problems, this value should be zero. If you observe a non-zero value, investigate the cause of the problem and take corrective action.                                                                                                    |
|                           | Historian also generates a message if a write fails. Note that the message only appears once per tag, for a succession of failed writes associated with that tag. For example, if the number displayed in this field is 20, but they all pertain to one Historian tag, you will only receive one message until that Historian tag is functional again.                                                                                                    |
| Est Days to Full (Days)   | Displays how much time is left before the archive is full, based on the current consumption rate. This value is dynamically calculated by the server and becomes more accurate as an archive file gets closer to completion. This value is only an estimate and will vary based on a number of factors, including the current compression effectiveness. The System sends messages notifying you at 5, 3, and 1                                                     |

| Field                | Description                                                                 |
|----------------------|-----------------------------------------------------------------------------|
|                      | days until full. After the archive is full, a new archive must be created   |
|                      | (could be automatic).                                                       |
|                      | To increase this value, you must reduce the consumption rate. To en-        |
|                      | sure that collection is not interrupted, make sure that the <b>Automat-</b> |
|                      | ically Create Archives option is enabled in the Data Store Mainte-          |
|                      | nance section (under Global Options). You may also want to enable           |
|                      | the Overwrite Old Archives option if you have limited disk capacity.        |
|                      | Enabling overwrite, however, means that some old data will be lost          |
|                      | when new data overwrites the data in the oldest online archive. Use         |
|                      | this feature only when necessary.                                           |
| Alerts Since Startup | Not applicable                                                              |

# **The User Settings Subsection**

| Field               | Description                                                                                                    |
|---------------------|----------------------------------------------------------------------------------------------------|
| Data Store State    | The current state of the data store. The value in this field is <b>Running</b> until you delete the data store. |
| Is System           | Indicates whether this data store is the system data store.                                                     |
|                     | Note:                                                                                                    |
|                     | By default, the <b>Is System</b> value of the system data store is                                              |
|                     | set to <b>yes</b> . You cannot set the <b>Is System</b> value of any historical data store to <b>yes</b> .      |
| Number of Tags      | Displays the number of tags the data store contains.                                                            |
| Is Default (Yes/No) | Indicates whether the data store is the default store. Select <b>Yes</b> to                                     |
|                     | set this data store as default one.                                                                             |
| Storage Type        | Indicates whether the storage type is historical or SCADA buffer.                                               |
| Description         | The description of the data store.                                                                              |

# The **Data Store Options** Section

This topic describes the fields in each subsection in the **Data Store Options** section.

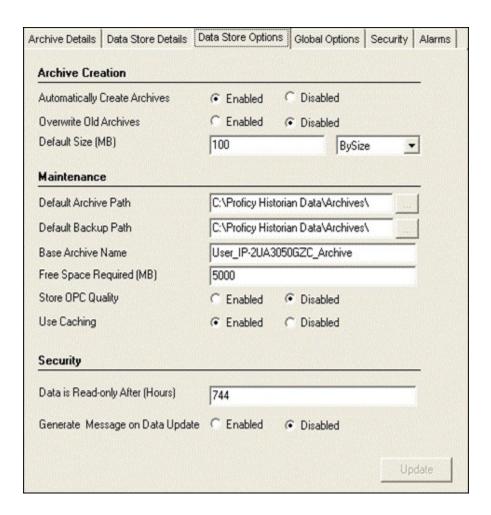

#### The Archive Creation or the SCADA BufferSubsection

The **Archive Creation** subsection appears only if the data store type is historical. The **SCADA Buffer** subsection appears only if the data store type is SCADA buffer.

| Description                                                                                                    |
|----------------------------------------------------------------------------------------------------|
| Identifies whether the server must automatically create an archive file whenever the current archive file is full. The archive files are created in the default path directory.  Note:  If you plan to create multiple archives at the same time, select the Disabled option. |
| When enabled, the system replaces the oldest archived data with new data when the default size has been reached. Since this action deletes historical                                                                                                    |
|                                                                                                    |

| Field                             | Description                                                                    |
|-----------------------------------|--------------------------------------------------------------------------------|
|                                   | data, exercise caution in using this feature. We recommend that you back up    |
|                                   | the archive using EFS so that you can restore it later.                        |
|                                   | Note:                                                                          |
|                                   | To create multiple archives at the same time, select the <b>Disabled</b> op-   |
|                                   | tion. If both the Automatically Create Archives and Overwrite Old              |
|                                   | Archives are enabled, set the ihArchiveFreeSpaceHardLimit parame-              |
|                                   | ter to TRUE using the Historian APIs.                                          |
| Default Size (MB)                 | The default size of a newly created archive or the duration of a newly created |
|                                   | archive in days or hours. Select one of the following options:                 |
|                                   | BySize: A new archive file is created after the current archive reaches        |
|                                   | the default size. The recommended default archive size is at least 500         |
|                                   | MB for systems with 1000 tags or more.                                         |
|                                   | Days: A new archive file is created after the number of days that you          |
|                                   | specify in the <b>Archive Duration</b> field that will appear.                 |
|                                   | Hours: A new archive file is created after the number of hours that you        |
|                                   | specify in the <b>Archive Duration</b> field that will appear.                 |
| SCADA Buffer Duration             | Indicates the maximum number of days you want to store the trend data. The     |
| (Days)                            | maximum number of days is 200.                                                 |
| Archive Duration (Days/<br>Hours) | Indicates the days or hours for which the duration of the archive is set.      |

## **The Maintenance Subsection**

| Field                | Description                                                                                                    |
|----------------------|----------------------------------------------------------------------------------------------------|
| Default Archive Path | The folder path to store newly created archives.                                                                                                 |
|                      | Note:  We recommend not to use a period in the default archive path field. If you do so, you will not be able to specify a default archive name. |
| Default Backup Path  | Not applicable                                                                                                    |
| Base Archive Name    | A prefix that you want to add to all the archive files.                                                                                          |

| Field                    | Description                                                                                                    |
|--------------------------|----------------------------------------------------------------------------------------------------|
| Free Space Required (MB) | Indicates the remaining disk space required after a new archive is created. If the available space is less than the requirement, a new archive is not created. The default value is 5000 MB.                                                                                                    |
| Store OPC Quality        | Indicates whether to store the OPC data quality.  Note:  To create multiple archives at the same time, select the Disabled option.                                                                                                    |
| Use Caching              | Indicates whether caching must be enabled. When reading data from the archiver, some data is saved in the system memory and retrieved using caching. This results in faster retrieval as the data is already stored in the buffer.  Note:  This option is not available for SCADA Buffer data stores. |

# **The Security Subsection**

| Field                              | Description                                                                                                    |  |
|------------------------------------|----------------------------------------------------------------------------------------------------|--|
| Data is Read-only After<br>(Hours) | The number of hours for data to be stored in a read/write archive. After the time lapses, that portion of the archive file is automatically made read-only. Incoming data values with timestamps prior to this time are rejected. A single archive file, therefore, may have a portion made read-only, another portion that is read/write containing recently written data, and another that is unused free space. |  |
|                                    | Note:  If an archive file is read-only, you cannot move the file in Windows File Explorer. To be able to move a read-only archive file, you must first remove the archive by selecting the file and selecting Remove in the Archive Maintenance page.                                                                                                    |  |

| Field                              | Description                                                                                                    |
|------------------------------------|----------------------------------------------------------------------------------------------------|
| Generate Message on<br>Data Update | Indicates whether an audit log entry will be made any time the value of a previously archived data point is overwritten. This log entry will contain both the original and new values. |
|                                    | Note:  To create multiple archives at the same time, select the <b>Disabled</b> option. This option is not available for SCADA Buffer data store.                                      |

# The **Global Options** Section

This topic describes the fields in each subsection in the **Global Options** section.

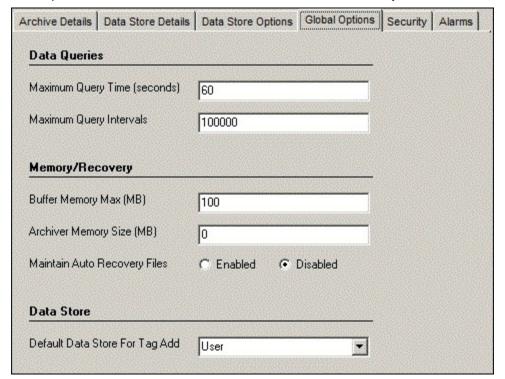

### **The Data Queries Subsection**

| Field      | Description                                                                                 |
|------------|---------------------------------------------------------------------------------------------|
| Maximum    | Specifies the maximum time that a data point or query can take before it is terminated.     |
| Query Time | Use this setting to limit query time and provide balanced read access to the archiver. This |
| (seconds)  | is applicable to all query types.                                                           |

| Field     | Description                                                                                    |
|-----------|------------------------------------------------------------------------------------------------|
| Maximum   | Specifies the maximum number of samples per tag that Historian can return from a non-          |
| Query In- | raw data query. Use this setting to throttle query results for non-raw data queries. This set- |
| tervals   | ting is not applicable to filtered data queries or raw data queries.                           |
|           | If the number of returned samples exceeds the value in this field, the query fails and no da-  |
|           | ta is returned.                                                                                |

# The Memory/Recovery Subsection

| Field                        | Description                                                                                                    |
|------------------------------|----------------------------------------------------------------------------------------------------|
| Buffer Memory Max (MB)       | The maximum memory buffer size that an archiver queue will use before starting to use disk buffering. The default value is 100 MB.                                                                                                    |
|                              | <ul> <li>You can monitor your collector data write queue using the Perftag_CollectorDataWriteQueueSize tag. If you find that the queue is exceeding 10,000 items, such as during a store and forward flush, change the value of this field to 500 or more to maintain Historian performance.</li> <li>If you are upgrading from a previous version of Historian, the value in this field remains the same. You can change the value as needed.</li> </ul> |
| Archiver Memory Size (MB)    | The target memory usage of the archive. The default value is 0, which indicates the system will manage the memory usage. If the archiver is running on a 32-bit operating system and you want to keep more data in memory, you can enter a value up to 1800 MB. If the archiver is running on a 64-bit operating system, we recommend that you use the default value.                                                                                     |
| Maintain Auto Recovery Files | Indicates whether high availability of the latest archive (.iha) and Historian configuration (.ihc) files must be enabled. When enabled, a copy of the latest .iha and .ihc file is made once every hour.                                                                                                    |

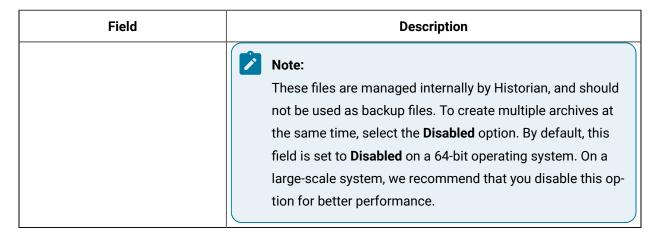

#### **The Data Store Subsection**

| Field                  | Description                                                       |
|------------------------|-------------------------------------------------------------------|
| Default Data Store For | The name of the default data store to which you want to add tags. |
| Tag Add                |                                                                   |

## The Security Section

This topic describes the fields in each subsection in the Security section

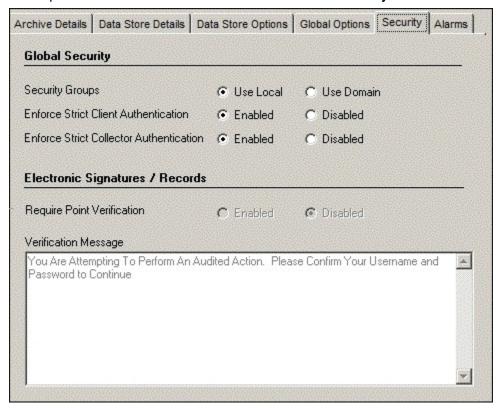

.

## **The Global Security Subsection**

| Field                                      | Description                                                                                                    |
|--------------------------------------------|----------------------------------------------------------------------------------------------------|
| Security Groups                            | Indicates whether to use the local security groups or the domain security groups.                                                                                                    |
|                                            | Note:  To ensure a secure environment when using Historian, do not create any local user accounts unless Historian is set up on a standalone computer and the guest account is disabled.                                                                                                    |
| Enforce Strict Client Authentication       | Indicates whether to use strict client authentication. If you enable this option, only clients using the security-token-based authentication protocol can connect. Clients using Historian versions prior to 6.0 and other Proficy software they connect to may not be able to connect unless they have the latest updates for that version. If you disable this option, clients of any version can connect if they use a valid user name and password. |
| Enforce Strict Collector<br>Authentication | Indicates whether to use strict collector authentication. If you enable this option, only collectors using the security-token-based authentication protocol can connect. Collectors using Historian versions prior to 6.0 and the other Proficy software they connect to may not be able to connect unless they have the latest updates for that version. If you disable this option, collectors of any version can connect.                            |

# The Electronic Signatures / Records Subsection

The electronic signatures/records option assists users with government regulations such as the United States Food and Drug Administration's (FDA) 21 CFR Part 11 regulation or any site interested in added security by providing the ability to require a signature and password every time a change in data or configuration is requested. If you did not purchase the Electronic Signatures and Electronic Records option, the Electronic Signatures/Records field is disabled.

| Field                   | Description                                                               |
|-------------------------|---------------------------------------------------------------------------|
| Require Point Verifica- | Indicates whether you must enter identifying information whenever you at- |
| tion                    | tempt a restricted action. Whenever you attempt to change the system con- |

| Field                | Description                                                                                                    |
|----------------------|----------------------------------------------------------------------------------------------------|
|                      | figuration (for the tag, archive, or collector), a tag value, or another record, you must electronically sign the action with a username and password. If the user is authorized to make this change, the identity of the person, the action performed, and the time it was performed, are all recorded in the audit trail. |
|                      | <ul> <li>Note:</li> <li>The audit features are not dependent on this feature being enabled. Historian audits all user actions regardless of whether this option is enabled.</li> <li>If you plan to create multiple archives at the same time, select the Disabled option.</li> </ul>                                       |
|                      | Enabling electronic signatures and electronic records also requires you to reverify your identity when you use the Historian Excel add-in, modify or create a tag, or import data.                                                                                                    |
|                      | Note:  This feature is available only if you have purchased the Electronic Signatures and Electronic Records option.                                                                                                    |
| Verification Message | When point verification is enabled, you are prompted to enter the username and password whenever you attempt to perform an action specified as requiring point verification.                                                                                                    |

# **Managing Data Stores**

## **About Data Stores**

A data store is a logical collection of tags. It is used to store, organize, and manage tags according to the data source and storage requirements. A data store can have multiple archive files (\*.IHA), and includes both logical and physical storage definitions.

Tags can be segregated into separate archives through the use of data stores. The primary use of data stores is to segregate tags by data collection intervals. For example, you can put a name plate or static

tags where the value rarely changes into one data store, and your process tags into another data store. This can improve query performance.

Historian data stores are stored as archive files that contain data gathered from all data sources during a specific period of time. You can write and read data from the archive files.

You can define two types of data stores:

- **Historical Data Store**: Tags stored under historical data store will store data as long as the disk space is available. Depending on your license, you may be able to create multiple historical data stores. The maximum number of historical data stores supported depends on the license.
- SCADA Buffer Data Store: Tags stored under the SCADA buffer data store will store data for a specific duration of time based on license.

When you install the Historian server, two historical data stores are installed by default.

- **System**: Stores performance tags. This is only for internal usage within Historian, and you cannot add tags to this data store. You must not rename or delete the system data store.
- **User**: Stores tag data. This is a default data store. You can rename and delete a user data store as long as there is another default data store set for tag addition.

Based on your license, a SCADA Buffer data store may also be installed. It stores short-term tags and data.

## Create a Data Store

Depending on your license, you can create or add multiple data stores.

- 1. Access Historian Administrator (on page 464).
- 2. Select DataStores.

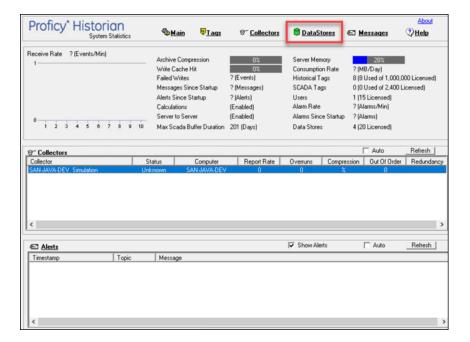

3. Select Add Data Store.

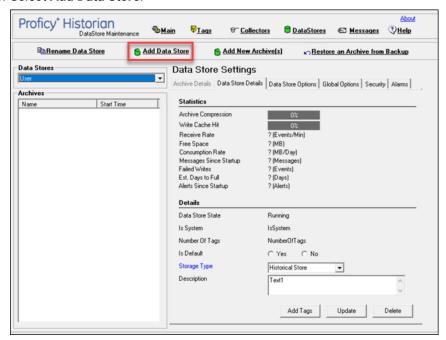

The **Add New Data Store** window appears.

4. Enter values as described in the following table.

| Field           | Description                                                   |
|-----------------|---------------------------------------------------------------|
| Data Store Name | Enter a unique name for the data store. The following charac- |
|                 | ters are not allowed: /\ \ * ? < >                            |

| Field              | Description                                                      |
|--------------------|------------------------------------------------------------------|
| Default Data Store | Select this check box to set this data store as the default one  |
|                    | for adding tags. A default data store is the one that is consid- |
|                    | ered if you do not specify a data store while adding a tag. You  |
|                    | can set only one data store as default.                          |
| Description        | Enter a description for the data store.                          |

#### 5. Select OK.

The data store is created.

When you add tags to the data store, it will have its own set of .IHA (iHistorian Archive) files. Ensure that you back up the new data store archives periodically using EFS.

#### Rename a Data Store

- 1. Access Historian Administrator (on page 464).
- 2. Select DataStores.

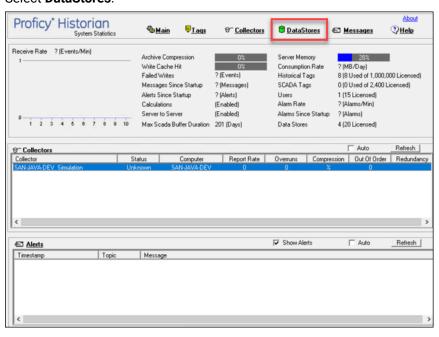

3. In the **Data Stores** field, select the data store that you want to rename.

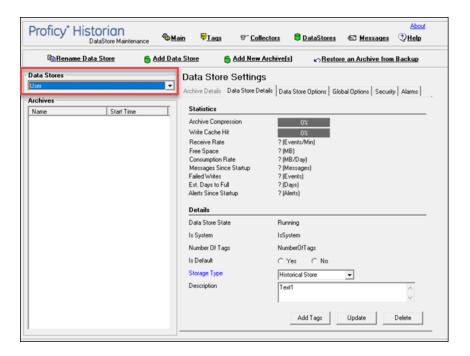

4. Select Rename Data Store.

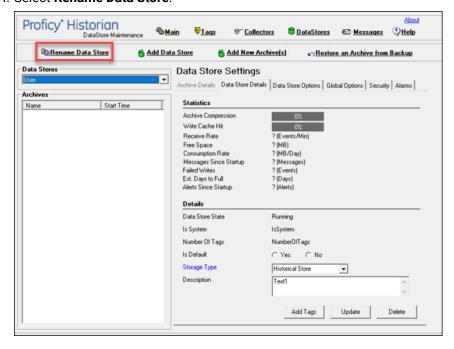

The Rename New Data Store window appears.

- 5. In the **New Data Store Name** field, enter the new name. The following special characters cannot be used in data store names: /\ \ \* ? < > |
- 6. Select Rename.

The data store is renamed.

# Move a Tag to Another Data Store

You can move tags from one data store to another. However, moving a tag does not automatically move the data associated with it. If you want to retrieve the data stored before the tag was moved, you have to move the data manually using the migration utility tool.

- 1. Access Historian Administrator (on page 464).
- 2. Select Tags.

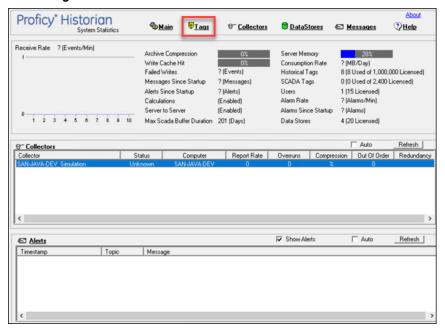

3. Select the tag that you want to move to a different data store.

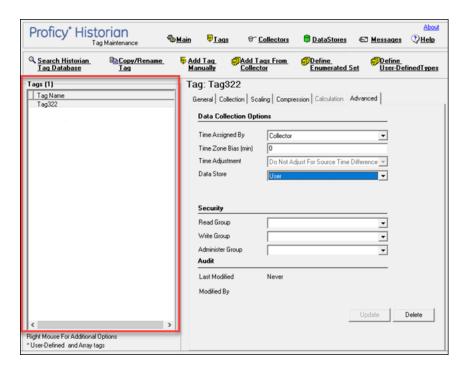

4. Select Advanced.

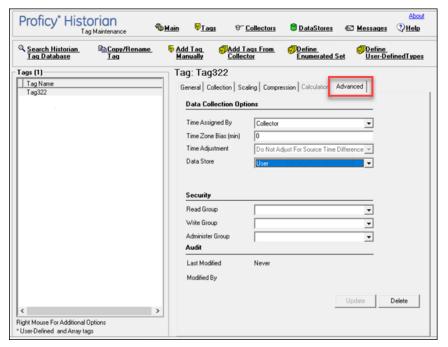

In the Data Store field, select the data store to which you want to move the tag.A message appears, asking you to confirm that the you want to move the tag.

6. Select Yes, and then select Update.

The tag has been moved. The new data for the tag will be stored in the new data store. However, if you want to store the old data as well in the new data store, you must manually migrate the tag data.

### Delete a Data Store

You can delete a data store when it is no longer needed.

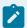

#### Note:

- You can only delete user data stores. You must not delete the system data store.
- If you have only one user data store, you cannot delete it.

If there are any tags assigned to the data store, reassign them and manually move the data to another data store.

- 1. Access Historian Administrator (on page 464).
- 2. Select DataStores.

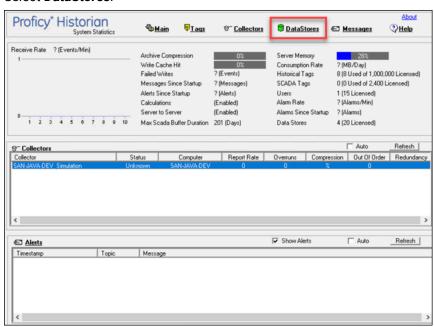

3. In the Data Stores field, select the data store that you want to delete.

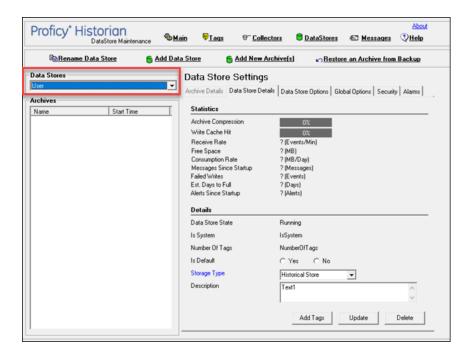

#### 4. Select Delete.

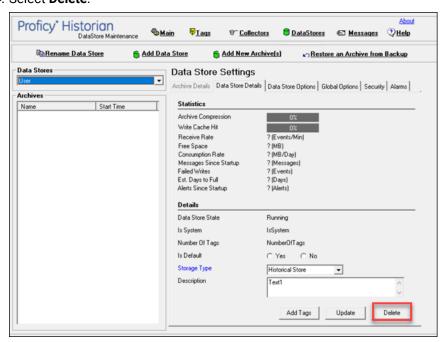

A message appears, asking you to confirm that you want to delete the data store.

#### 5. Select Yes.

The data store is deleted.

# Managing Archives

#### **About Archives**

Historian archives are data files, each of which contains data gathered from all data sources during a specific period of time.

## **Types of Archive Files:**

- machine name\_Config.ihc: Contains information about the archiver, tag configuration, and collector configuration.
- *machine name\_*ArchiveXXX.iha: Contains tag data, where x is a number indicating the place of the file in a time-based sequence.

#### **Creation of Archive Files Automatically**

Archive files grow to a user-configured maximum size as data is recorded by the server. When data starts loading into an archive file, Historian will automatically create a new blank archive file. When the current archive file becomes full, Historian will immediately serve data to the newly created archive file. This significantly reduces archive creation and transition time.

If, however, the option to automatically create archive files is not enabled, you must create an archive file manually (on page 496).

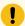

#### Important:

- If the option to automatically create an archive is not enabled and you do not create a new archive manually, or if the available disk space is less than the required amount of free disk space, a new archive file will not be created.
- Ensure that the number of archive files does not exceed 1024. Otherwise, the archiver
  will crash. This is because 1024 is the default number of file descriptors a process can
  open on Linux. We recommend that you create archive files daily or by size so that you can
  monitor the number of archive files created.

#### **Overriding Old Archive Files**

If you enable the **Overwrite Old Archives** option, the system replaces the oldest archived data with new data when the latest archive default size has been reached. Since this action deletes historical data, exercise caution in using this feature. Be sure that you have a backup of the archive so that you can

restore it later. Best practice is to create an additional archive to prevent premature loss of data due to overwriting. For example, if you want to save 12 months of data into 12 archives, create 13 archives.

During archiver startup and every 60 seconds while the server is running, Historian verifies that you have configured enough free disk space to save the archives, buffer files, and log files. If there is insufficient disk space, the Data Archiver shuts down and a message is logged into the log file. By default, you can view the Historian archiver log file in C:\Historian Data\LogFiles.

```
[03/03/10 15:28:41.398] Insufficient space available in [d:\Historian\Archives\]

[03/03/10 15:28:41.399] The server requires a minimum of [5000 MB] to continue

[03/03/10 15:28:41.679] USER: DataArchiver TOPIC: ServiceControl MSG: DataArchiver(DataArchiver)

Archiver shutdown at 03/03/10 15:28:41.653

[03/03/10 15:28:41.807] DataArchiver Service Stopped.

[03/03/10 15:28:41.809] [d:\Historian\LogFiles\DataArchiver-34.log] Closed.
```

## **Guidelines for Setting Archive Size**

Since archived data files can become quite large, you must adjust system parameters carefully to limit data collection to meaningful data only and thus minimize the required size of system storage. You can allocate up to 256 GB per archive.

For each archive, you need approximately 1MB of archive space for every 1000 tags to store tag information. Archive size is a function of the rate at which you archive data and the time period you want the archive to cover. A typical user wants the archive to cover a time period of, say, 30 days.

The following factors affect the rate at which you archive data:

- Number of tags
- · Polling frequency of each tag
- Compression settings
- · Data types

Based on these parameters, the archive size is calculated as follows:

$$\#\mathit{Tags} \times \frac{\mathit{Values}}{\mathit{Tag}} \times \frac{\mathit{Tags}}{\mathit{Second}} \times \text{``PassComp} \times \frac{\mathit{Bytes}}{\mathit{Value}} \times \frac{\mathit{Seconds}}{\mathit{Hour}} \times \frac{\mathit{Hours}}{\mathit{Day}} \times \frac{\mathit{MB}}{\mathit{Bytes}} = \frac{\mathit{MB}}{\mathit{Day}}$$

## **Calculating Archive Size**

Suppose you want to store data, and you have the following parameters:

• Number of tags: 5000

• Polling rate: 1 value/5 seconds

• Pass compression: 5%.

Pass compression is the number of data values archived relative to the number of values read.

• Bytes/value: 4

• Duration: 30 days

Based on the preceding formula, for the given parameters, the archive size is calculated as follows:

$$5000 \times \frac{1}{1} \times \frac{1}{5} \times \frac{5}{100} \times \frac{4}{1} \times \frac{3600}{1} \times \frac{24}{1} \times \frac{1}{1024 \times 1024} \times 30 = 494 \frac{MB}{Month}$$

The calculation shows that a file size of 500 MB is adequate for archiving one month of data for this application.

Therefore, we recommend that you set the default archive size to 500 MB for systems with 1000 tags or more. If you believe the computed size is too large for your application, you can modify parameters as follows:

- · Decrease the polling frequency.
- Increase compression deadband, reducing the pass percentage.
- Reduce the number of tags.
- · Add more disk capacity to your computer.

#### **Archive Size Calculator**

An archive size calculator tool is available to estimate archive size and collector compression based on a tag that has already been configured or based on your inputs. Log on to <a href="http://digitalsupport.ge.com">http://digitalsupport.ge.com</a> to download this tool and other GE Intelligent Platforms freeware product solutions.

# Create an Archive Automatically

When the current archive reaches a specified size or duration, you can configure Historian to create a new archive automatically. You can also create an archive manually (on page 499). When the current archive is full, the new one is used.

You can allocate maximum 256 GB for an archive.

- 1. Access Historian Administrator (on page 464).
- 2. Select DataStores.

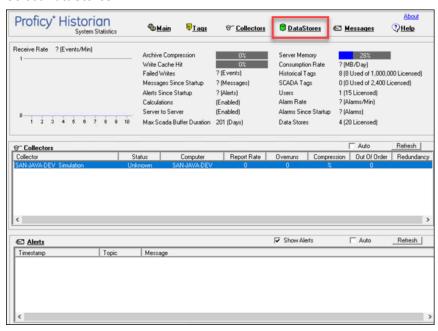

3. Select Data Store Options.

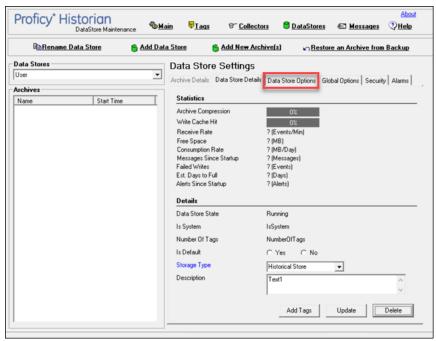

4. Enter values as described in the following table.

| Field                                | Description             |
|--------------------------------------|-------------------------|
| <b>Automatically Create Archives</b> | Select <b>Enabled</b> . |

| Field                  | Description                                                                                                    |
|------------------------|----------------------------------------------------------------------------------------------------|
|                        | Important:  If the option to automatically create an archive is not enabled and you do not create a new archive manually, or if the available disk space is less than the required amount of free disk space, a new archive file will not be created.  Ensure that the number of archive files does not exceed 1024. Otherwise, the archiver will crash. This is because 1024 is the default number of file descriptors a process can open on Linux. We recommend that you create archive files daily or by size so that you can monitor the number of archive files created. |
| Overwrite Old Archives | Specify whether you want to overwrite old archives with new ones. Exercise caution in enabling this option. We recommend that you back up archives if you want to enable this option.                                                                                                    |
| Default Size           | Enter the size of the current archive after which you want to create a new archive. This field is available only if you have selected <b>By Size</b> in the adjacent drop-down list box.  If, however, you want to create archives after a duration, select <b>Days</b> or <b>Hours</b> , and then enter the value in the <b>Archive Duration</b> field.                                                                                                    |
| Archive Duration       | Enter the duration after which you want to create a new archive. This field is available only if you select <b>Days</b> or <b>Hours</b> in the adjacent drop-down list box.  If, however, you want to create an archive when the current one reaches a particular size, select <b>By Size</b> , and then enter the value in the <b>Default Size</b> field.                                                                                                    |
| Default Archive Path   | Enter the path to the folder in which you want to store the archive files.                                                                                                    |
| Default Backup Path    | Not applicable. Use EFS to back up and restore archives.                                                                                                    |

| Field                              | Description                                                                         |
|------------------------------------|-------------------------------------------------------------------------------------|
| Base Archive Name                  | Not applicable. Use EFS to back up and restore archives.                            |
| Free Space Required                | Enter the free space that is required to create the archives.                       |
| Store OPC Quality                  | Specify whether you want to store OPC quality in the archive.                       |
| Use Caching                        | Specify whether you want to use caching in the archive.                             |
| Data is Read-Only After<br>(Hours) | Specify the duration, in hours, after which you want to archive to be read-only.    |
| Generate Message on Data<br>Update | Specify whether you want to generate a message when data is updated in the archive. |

### 5. Select **Update**.

Archives will be created automatically when the current one reaches the size (or after the duration) that you have specified.

# **Create Archives Manually**

If you want to create multiple archives at the same time, access Historian Administrator, and set values for the following fields:

| Field                             | Value      |
|-----------------------------------|------------|
| The <b>Details</b> Section        |            |
| File Attribute                    | Read/Write |
| The <b>Global Options</b> Section |            |
| Maximum Query Time (seconds)      | 60         |
| Maximum Query Intervals           | 100000     |
| Automatically Create Archives     | Disabled   |
| Overwrite Old Archives            | Enabled    |
| Maintain Auto Recovery Files      | Enabled    |
| Store OPC Quality                 | Disabled   |
| The <b>Security</b> section       |            |
| Data is Readonly After (Hours)    | 1 month    |

| Field                           | Value     |
|---------------------------------|-----------|
| Security Groups                 | Use local |
| Generate Message on Data Update | Disabled  |
| Require Point Verification      | Disabled  |

This topic describes how to create archives manually. You can also create them automatically *(on page 496)*. When the current archive is full, a new archive is used (in a sequential order).

You can create multiple archives at the same time.

- 1. Access Historian Administrator (on page 464).
- 2. Select DataStores.

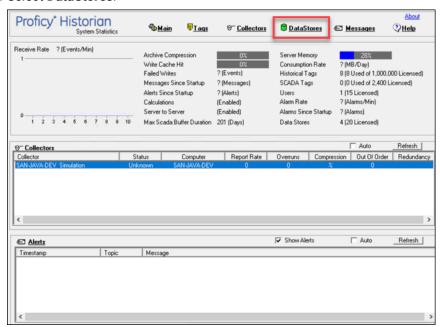

3. Select Add New Archive(s).

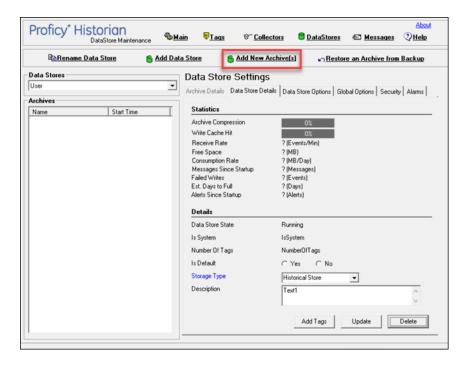

The Add New Archive(s) window appears.

4. Enter values as described in the following table.

| Field                 | Description                                                                                                    |
|-----------------------|----------------------------------------------------------------------------------------------------|
| Archive Name          | Enter a unique name for the archives. The value must be the same as the file name. When multiple archives are created, a number is appended to the name to make each name unique (and to maintain a sequence).                 |
| Data Store            | Select the data store in which you want to create the archives.                                                                                                    |
| File Location         | Enter the path to the folder in which you want to store the archives, or specify a UNC path.                                                                                                    |
| EachArchive Size (MB) | Enter the size, in MB, that you want to allocate to the archives.                                                                                                    |
| Number of Archives    | Enter the number of archives you want to create.                                                                                                    |
|                       | Important: Ensure that the number of archive files does not exceed 1024. Otherwise, the archiver will crash. This is because 1024 is the default number of file descriptors a process can open on Linux. We recommend that you |

|        | create archive files daily or by size so that you can monitor the number of archive files created.                                                                                                    |
|--------|----------------------------------------------------------------------------------------------------|
| locate | Ify the percentage of the disk space that you want to ale for archives. As you increase the space, the number of wes increases accordingly.  Note:  The Allocate Space field does not display a remote machine's hard disk space; if you are creating multiple archives on a remote machine, you must ignore the "r;percentage of available disk space will be used" message displayed by the Allocate Space slider. |

#### 5. Select **OK**.

The archives are created.

# Managing Tags

# **About Tags**

A Historian tag is used to store data related to a property.

For example, if you want to store the pressure, temperature, and other operating conditions of a boiler, a tag will be created for each one in Historian.

When you collect data using a collector, tags are created automatically in Historian to store these values. These tags are mapped with the corresponding properties in the source.

For example, suppose you want to store OSI PI data in Historian. You will specify the OSI PI tags for which you want to collect data. The OSI PI collector creates the corresponding tags in Historian, and it stores the values in those tags.

You can also choose to create tags manually.

## **About Collector and Archive Compression**

### **Collector Compression**

Collector compression applies a smoothing filter to data retrieved from the data source. By ignoring small changes in values that fall within a deadband centered around the last reported value, only significant changes are reported to the archiver. Fewer samples reported yields less work for the archiver and less archive storage space used.

You can specify the deadband value. For convenience, if you enter a deadband percentage, Historian Administrator shows the deadband in engineering units. For example, if you specify a 20% deadband on 0 to 500 EGU span, it is calculated and shown as 100 engineering units. If you later change the limits to 100 and 200, the 20% deadband is now calculated as 20 engineering units.

The deadband is centered around the last reported sample, not simply added to it or subtracted. If your intent is to have a deadband of 1 unit between reported samples, you must enter a compression deadband of 2 so that it is one to each side of the last reported sample. In the previous example of 0 to 500 EGU range, with a deadband of 20%, the deadband is 100 units; This means that only if the value changes by more than 50 units, it is reported.

Changes in data quality from good to bad, or bad to good, automatically exceed collector compression and are reported to the archiver. Any data that comes to the collector out of time order will also automatically exceed collector compression.

It is possible for collected tags with no compression to appear in Historian as if the collector or archive compression options are enabled. If collector compression occurs, you will notice an increase in the percentage of the compression value in the **Collectors** section of the **System Statistics** page in Historian Administrator. When archive compression occurs, you will notice the archive compression value and status bar change on the **System Statistics** page.

For instructions on setting collector compression, refer to Access/Modify a Tag (on page 510).

Even if collector compression is not enabled, you may notice it in the following scenarios:

- When a succession of bad data quality samples appears, Historian collects only the first sample
  in the series. No new samples are collected until the data quality changes. Historian does not
  collect the redundant bad data quality samples, and this is reflected in the collector compression
  percentage.
- For a Calculation or Server-to-Server collector, when calculations fail, producing no results or bad quality data, collector compression is used. The effect of Collector Compression Timeout is to behave, for one poll cycle, as if the collector compression feature is not being used. The sample

collected from the data source is sent to the archiver. Then the compression is turned back on, as configured, for the next poll cycle with new samples being compared to the value sent to the archiver.

### **Handling Value Step Changes with Collector Data Compression**

If you enable collector compression, the collector does not send values to the archiver any new input values if the value remains within its compression deadband. Occasionally, after several sample intervals inside the deadband, an input makes a rapid step change in value during a single sample interval. Since there have been no new data points recorded for several intervals, an additional sample is stored one interval before the step change with the last reported value to prevent this step change from being viewed as a slow ramp in value. This value marks the end of the steady-state, non-changing value period, and provides a data point from which to begin the step change in value.

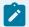

#### Note:

You can configure individual tags can be configured to retrieve step value changes.

The collector uses an algorithm that views the size of the step change and the number of intervals since the last reported value to determine if a marker value is needed. The following is an example of the algorithm:

```
BigDiff=abs(HI_EGU-LO_EGU)*(CompressionDeadbandPercent/(100.0*2.0))*4.0

If ( Collector Compression is Enabled )

If ( Elapsed time since LastReportedValue>=( SampleInterval * 5 ) )

If ( abs(CurrentValue-LastReportedValue) > BigDiff )

Write LastReportedValue, Timestamp=(CurrentTime-SampleInterval)
```

In the example above, if a new value was not reported for at least the last 4 sample intervals, and the new input value is at least 4 deltas away from the old value (where a single delta is equal to half of the compression deadband), then a marker value is written.

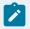

#### Note:

These settings are also adjustable from the Registry. Please contact technical support for more information.

## **Value Spike with Collector Compression**

For example, a collector reads a value X once per second, with a compression deadband of 1.0. If the value of X is 10.0 for a number of seconds starting at 0:00:00 and jumps to 20.0 at 0:00:10, the data samples read would be:

| Time    | X Value                            |
|---------|------------------------------------|
| 0:00:00 | 10.0 (steady state value)          |
| 0:00:01 | 10.0                               |
| 0:00:02 | 10.0                               |
| 0:00:03 | 10.0                               |
| 0:00:04 | 10.0                               |
| 0:00:05 | 10.0                               |
| 0:00:06 | 10.0                               |
| 0:00:07 | 10.0                               |
| 0:00:08 | 10.0                               |
| 0:00:09 | 10.0                               |
| 0:00:10 | 20.0 (new value after step change) |

To increase efficiency, the straightforward compression would store only 2 of these 11 samples.

| Time    | X Value                            |
|---------|------------------------------------|
| 0:00:00 | 10.0 (steady state value)          |
| 0:00:10 | 20.0 (new value after step change) |

However, without the marker value, if this data were to be put into a chart, it would look like the data value **ramped** over 10 seconds from a value of 10.0 to 20.0, as shown in the following chart.

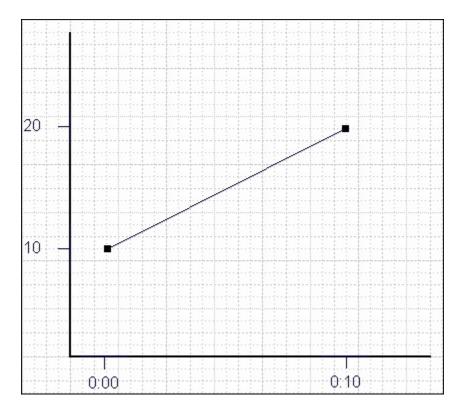

The addition of a **marker value** to the data being stored results in the following data values:

| Time    | X Value                            |
|---------|------------------------------------|
| 0:00:00 | 10.0 (steady state value)          |
| 0:00:09 | 10.0 (inserted Marker value)       |
| 0:00:10 | 20.0 (new value after step change) |

If you chart this data, the resulting trend accurately reflects the raw data and likely real world values during the time period as shown in the following chart.

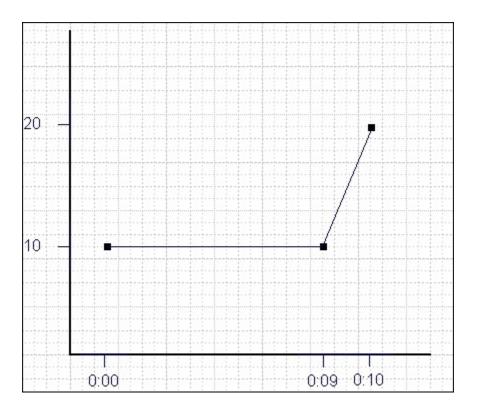

### **Evaluating and Controlling Data Compression**

You can achieve optimum performance in Historian by carefully controlling the volume of dynamic data it collects and archives. You need enough information to tell you how the process is running, but you do not need to collect and store redundant or non-varying data values that provide no useful information.

#### **Control Data Flow**

You can control the amount of online or dynamic data the system handles at a given time by adjusting certain system parameters. The general principle is to control the flow of data into the archive either by adjusting the rate at which the collectors gather data or by adjusting the degree of filtering (compression) the system applies to the data collected.

Adjust the following parameters to reduce the rate of data flow into the server.

- Reduce the polling rate by increasing the collection interval for unsolicited and polled collection.
- Enable collector compression and optionally use compression timeout.
- Set the compression deadband on the collectors to a wider value.
- Use the collector compression timeout.

Adjust the following parameters to *increase the filtering* applied by the archiver in the server.

- Enable archive (trend) compression.
- Set the archive compression deadband to a wider value.
- Where possible, use the scaled data type and enable input scaling on selected tags.
- Where possible, select milliseconds or microseconds rather than seconds for time resolution. Seconds is optimum for most common devices. This affects disk space.

#### **Evaluate Data Compression Performance**

You can determine how effectively data compression is functioning at any given time by examining the system statistics displayed on the **System Statistics** page of Historian Administrator.

The compression field at the top of the page shows the current effect of archive compression. Values for this parameter should typically range from 0 to 9%. If the value is zero, it indicates that compression is either ineffective or turned off. If it shows a value other than zero, it indicates that archive compression is operating and effective. The value itself indicates how well it is functioning. To increase the effect of data compression, increase the value of archive compression deadband so that compression becomes more active.

### **Archive Compression**

Archive compression is used to reduce the number of samples stored when data values for a tag form a straight line in any direction. For a horizontal line (non-changing value), the behavior is similar to collector compression. But, in archive compression, it is not the *values* that are being compared to a deadband, but the *slope of line* those values produce when plotted value against time. Archive compression logic is executed in the data archiver and, therefore, can be applied to tags populated by methods other than collectors.

You can use archive compression on tags where data is being added to a tag by migration. Each time the archiver receives a new value for a tag, the archiver computes a line between this incoming data point and the last archived value.

The deadband is calculated as a tolerance centered about the slope of this line. The slope is tested to see if it falls within the deadband tolerance calculated for the previous point. If the new point does not exceed the tolerance, it is not stored in the archive. This process repeats with subsequent points. When an incoming value exceeds the tolerance, the value held by the archiver is written to disk and the incoming sample is withheld.

The effect of the archive compression timeout is that the incoming sample is automatically considered to have exceeded compression. The withheld sample is archived to disk and the incoming sample becomes the new withheld sample. If the Archive Compression value on the System Statistics page indicates that

archive compression is occurring, and you did not enable archive compression for the tags, the reason could be because of internal statistics tags with archive compression enabled.

For instructions on setting archive compression, refer to Access/Modify a Tag (on page 510).

# **About Scaling**

Scaling converts a data value from a raw value expressed in an arbitrary range of units, such as a number of counts, to one in engineering units, such as gallons per minute or pounds per square inch. The scaled data type can serve as a third form of data compression, in addition to collector compression and archive compression, if it converts a data value from a data type that uses a large number of bytes to one that uses fewer bytes.

For instructions on setting the scaling parameters, refer to Access/Modify a Tag (on page 510).

### About Condition-Based Collection

Condition based collection is a method to control the storage of data for data tags by assigning a condition. Data is always collected but it is only written to the Data Archiver if the condition is true; otherwise, the collected data is discarded.

This condition is driven by a trigger tag; a tag collected by the collector evaluating the condition. Ideally, Condition based Collection should be used only with tags that are updating faster than the trigger tag. Condition based collection can be used to archive only the specific data which is required for analysis, rather than archiving data at all times, as the collector is running.

For example, if a collector has tags for multiple pieces of equipment, you can stop collection of tags for one piece of equipment during its maintenance. It is typically used on tags that use fast polled collection but you don't want to use collector compression. While the equipment is running, you want all the data but when the equipment is stopped, you don't want any data stored. The trigger tag would also typically use polled collection. But, either tag could use unsolicited collection.

The condition is evaluated every time data is collected for the data tag. When a data sample is collected, the condition is evaluated and data is either queued for sending to archiver, or discarded. If the condition cannot be evaluated as true or false, like if the trigger tag contains a bad data quality or the collector is not collecting the trigger tag, the condition is considered true and the data is queued for sending.

No specific processing occurs when the condition becomes true or false. If the condition becomes true, no sample is stored to the data tag using that condition, but the data tag will store a sample next time it collects. When the condition becomes false, no end of the collection marker is stored until the data tag is collected.

For example, if the condition becomes false at 1:15 and the data tag gets collected at 1:20, the end of collection marker will be created at 1:20 and have a timestamp of 1:20, not 1:15.

Condition based collection is supported by only archiver and collectors of Historian version 4.5 and above. Condition based collection does not apply to alarm collectors. This condition based collection is applicable to the following collectors only:

- Simulation Collector
- OPC Collector
- iFIX Collector
- PI Collector

For instructions on setting the condition-based collection, refer to Access/Modify a Tag (on page 510).

# Access/Modify a Tag

T modify a tag, you must be a member of the administrator's group with tag-level security (that is, the iH Security Admins or the iH Tag Admins group).

Using Historian Administrator, you can access a list of tags in the Historian database by their name, description, or both.

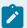

#### Note:

By default, maximum one million tags are retrieved. If the Historian clients are configured to retrieve more than a million tags, to retrieve all of them, add the MaxTagsToRetrieve registry key under HKEY\_LOCAL\_MACHINE\SOFTWARE\Intellution, Inc.\iHistorian\Services \DataArchiver\, and then set the maximum number of tags that you want to retrieve. Restart the Historian Data Archiver service for the change to reflect.

- 1. Access Historian Administrator (on page 464).
- 2. Select Tags.

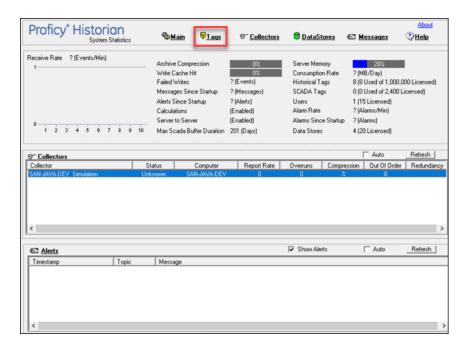

3. Select Search Historian Tag Database.

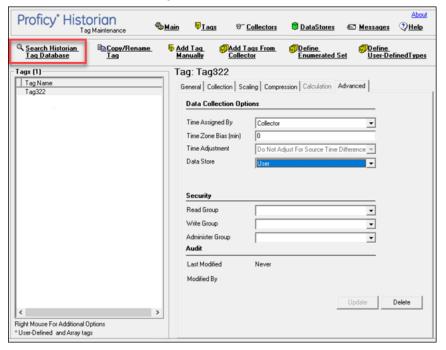

### The Search Historian Tag Database window appears.

- 4. Enter values in the available fields to search for the tag, and then select **OK**. You can use the wildcard character asterisk (\*).
  - A list of tags that meet the search criteria appear in the **Tags** section.
- 5. Right-click the **Tags** section, and then select one of the following values:

- View By TagName: Select this option to view only the names of the tags.
- View By Description: Select this option to view only the descriptions of the tags.
- View Tagname and Description: Select this option to view both the names and descriptions
  of the tags.

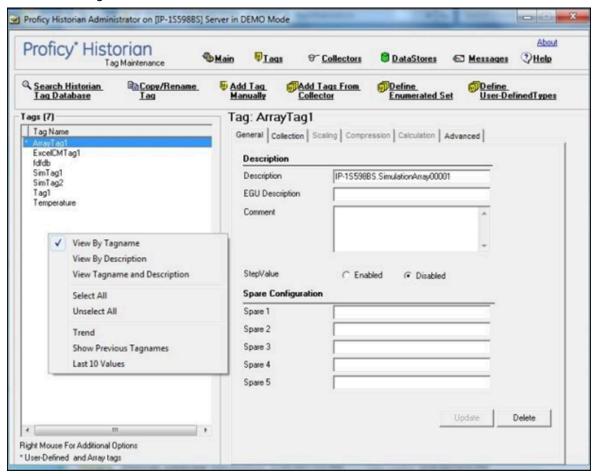

6. As needed, modify values as described in the following tables, and then select Update.

Table 65. The General Section

| Field           | Description                                                                                                    |
|-----------------|----------------------------------------------------------------------------------------------------|
| Description     | The description of the tag.                                                                                                    |
| EGU Description | The engineering units assigned to the tag.                                                                                                    |
| Comment         | Comments that apply to the tag.                                                                                                    |
| StepValue       | Indicates that the actual measured value changes in a sharp step in-<br>stead of a smooth linear interpolation. This option is applicable only for |

| Field               | Description                                                                                                    |
|---------------------|----------------------------------------------------------------------------------------------------|
|                     | numeric data. Enabling this option only affects data retrieval; it has no effect on data collection or storage.                                                                                                    |
| Spare Configuration | The Spare 1 through Spare 5 fields list any configuration information stored in these fields.  Note:  Do not add or update the spare configurations as the data may get corrupted or overwritten. For example, the Spare 5 field is used by the Server-to-Server collector for internal purposes. |

**Table 66. The Collection Section** 

| Field          | Description                                                                                                    |
|----------------|----------------------------------------------------------------------------------------------------|
| Collector      | The name of the collector that collects data for the selected tag.                                                                                                    |
| Source Address | The address for the tag in the data source. Leave this field blank for tags associated with the Calculation or Server-to-Server collector.  For Python Expression tags, this field contains the full applicable JSON configuration, which includes an indication of the source address.                                                                                                    |
|                | Note:  When exporting or importing tags using the EXCEL Add-In, the Calculation column, not the SourceAddress column, holds the formulas for tags associated with the Calculation or Server-to- Server collector.                                                                                                    |
| Data Type      | The data type of the tag.  The main use of the scaled data type is to save space, but this results in a loss of precision. Instead of using 4 bytes of data, it only uses 2 bytes by storing the data as a percentage of the EGU limit. Changing the EGU limits will result in a change in the values that are displayed. For example, if the original EGU values were 0 to 100 and a value of 20 was stored using the scaled data type and if the EGUs are changed to 0 to 200, the original value of 20 will be represented as 40. |

| Field               | Description                                                                                                    |  |
|---------------------|----------------------------------------------------------------------------------------------------|--|
|                     | Note:  If you change the data type of an existing tag between a numeric and a string or binary data type (and vice versa), the tag's compression and scaling settings will be lost.                                                                                                    |  |
| Data Length         | The number of bytes for a fixed string data type. This field is enabled only for fixed string data types.                                                                                                    |  |
| Is Array Tag        | Not applicable                                                                                                    |  |
| Collection          | Indicates whether data collection is enable or disable for the tag. If you disable collection for the tag, Historian stops collecting data for the tag, but does not delete the tag or its data.                                                                                                    |  |
| Collection Type     | The type of data collection used for this tag, which can be polled or unsolicited. Polled means that the data collector requests data from the data source at the collection interval specified in the polling schedule. Unsolicited means that the data source sends data to the collector whenever necessary (independent of the data collector polling schedule).               |  |
| Collection Interval | The time interval between readings of data from this tag. With Unsolicited Collection Type, this field defines the minimum interval at which unsolicited data should be sent by the data source.                                                                                                    |  |
| Collection Offset   | Used with the collection interval to schedule collection of data from a tag. For example, to collect a value for a tag every hour at thirty minutes past the hour (12:30, 1:30, 2:30, and so on), enter a collection interval of 1 hour and an offset of 30 minutes. Similarly, to collect a value each day at 8am, enter a collection interval of 1 day and an offset of 8 hours. |  |
|                     | Note:  If you enter a value in milliseconds, the value must be in intervals of 1000 ms. For example, 1000, 2000, and 3000 ms are valid values, but 500 and 1500 ms are invalid. The minimum value is 1000 ms.                                                                                                    |  |

| Field                        | Description                                                                                                    |
|------------------------------|----------------------------------------------------------------------------------------------------|
| Time Resolution              | The precision for timestamps, which can be either seconds, milliseconds or microseconds.                                                                                                    |
| Condition-Based              | Indicates whether condition-based data collection (on page 509) is enabled.                                                                                                    |
| Trigger Tag                  | The name of the trigger tag used in the condition.                                                                                                    |
| Comparison                   | The comparison operator that you want to use in the condition. Select one of the following options:  • Undefined: Collection will resume only when the value of the triggered tag changes. This is considered an incomplete configuration, so condition-based collection is turned off and all the collected data is sent to archiver.  • < =: Setting condition as trigger tag value less than or equal to the compare value.  • > = Setting condition as trigger tag value greater than or equal to the compare value.  • <: Setting condition as trigger tag value less than the compare value.  • >: Setting condition as trigger tag value greater than the compare value.  • =: Setting condition as trigger tag value equals compare value.  • !=: Setting condition as trigger tag value not the same as compare value. |
| Compare Value                | A target value that you want to compare with the value of the trigger tag. If using = and != comparison parameters, ensure that the format of the compared value and triggered tag are the same. For example, for a float type trigger tag, the compare value must be a float value; otherwise, the condition result is an invalid configuration. When the configuration is invalid, condition-based collection is disabled and all data is sent to archiver.                                                                                                    |
| End of Collection<br>Markers | Indicates whether end-of-collection markers are enabled. This will mark all the tag's values as bad, and sub-quality as ConditionCollectionHalted when the condition becomes false. Trending and reporting applications can use this information to indicate that the real-world value was unknown after this time until the condition becomes true and a new sam-                                                                                                    |

| Field | Description                                                               |
|-------|---------------------------------------------------------------------------|
|       | ple is collected. If disabled, a bad data marker is not inserted when the |
|       | condition becomes false.                                                  |

Table 67. The Scaling Section

| Field                | Description                                                                                                    |
|----------------------|----------------------------------------------------------------------------------------------------|
| Hi Engineering Units | The current value of the upper range limit of the span for this tag.                                                                                                    |
|                      | Engineering Hi and Lo are retrieved automatically for F_CV fields for iFIX tags; all others are left at default settings. When adding tags from the server using an OPC Collector, the OPC Collector queries the server for the EGU units and EGU Hi/Lo limits. Not all OPC Servers make this information available, however. Therefore, if the server does not provide the limits when requested to do so, the collector automatically assigns an EGU range of 0 to 10,000. |
| Lo Engineering Units | The current value of the lower range limit of the span for this tag.                                                                                                    |
| Input Scaling        | Indicates whether input scaling is enabled, which converts an input data point to an engineering units value.                                                                                                    |
|                      | For example, to rescale and save a 0 - 4096 input value to a scaled range of 0 - 100, enter 0 and 4096 as the low and high input scale values and 0 and 100 as the low and high engineering units values, respectively.                                                                                                    |
|                      | If a data point exceeds the high or low end of the input scaling range, Historian logs a bad data quality point with a ScaledOut-OfRange subquality. In the previous example, if your input data is less than 0, or greater than 4096, Historian records a bad data quality for the data point.                                                                                                    |
|                      | OPC Servers and TRUE Values: Some OPC servers return a TRUE value as -1. If your OPC server is returning TRUE values as -1, modify the following scaling settings in the Tag Maintenance page of Historian Administrator:                                                                                                    |

| Field          | Description                                     |
|----------------|-------------------------------------------------|
|                | Hi Engineering Units = 0                        |
|                | Lo Engineering Units = 1                        |
|                | Hi Scale Value = 0                              |
|                | Lo Scale Value = - 1                            |
|                | Input Scaling = Enabled                         |
| Hi Scale Value | The upper limit of the span of the input value. |
| Lo Scale Value | The lower limit of the span of the input value. |

| Field                 | Description                                                                                                    |
|-----------------------|----------------------------------------------------------------------------------------------------|
| Collector Compression | Indicates whether collector compression (on page 503) is enabled.                                                                                                    |
| Collector Deadband    | The current value of the compression deadband. This value can be computed as a percent of the span, centered around the data value or given as an absolute range around the data value.  Note:  Some OPC servers add and subtract the whole deadband value from the last data value. This effectively doubles the magnitude of the deadband compared to other OPC servers. To determine how your specific server handles deadband, refer to the documentation of your OPC server.  Example:  Suppose the engineering units are 0 to 200. Suppose the deadband value is 10%, which is 20 units. If the deadband value is 10% and the last respectively. |
|                       | ported value is 50, the value will be reported when the current value exceeds 50 + 10 = 60 or is less than 50 - 10 = 40. Note that the deadband (20 units) is split around the last data value (10 on either side.)                                                                                                    |

the current value exceeds 55 or drops below 45.

Alternatively, you could specify an absolute deadband of 5. In this in-

stance, if the last value was 50, a new data sample will be reported when

| Field                         | Description                                                                                                    |
|-------------------------------|----------------------------------------------------------------------------------------------------|
|                               | If compression is enabled and the deadband is set to zero, the collector ignores data values that do not change and records any that do change. If you set the deadband to a non-zero value, the collector records any value that lies outside the deadband. If the value changes drastically, a pre-spike point may be inserted. For information, refer to Enable Spike Logic (on page 553).                                                  |
| Engineering Unit              | Converts the deadband percentage into engineering units and displays the result. This value establishes the deadband range that is centered around the new value.                                                                                                    |
|                               | This field represents a calculated number created to give an idea of how large a deadband you are creating in engineering units. The deadband is entered in percentage and Historian converts the percentage in to engineering units.                                                                                                    |
| Collector Compression Timeout | Indicates the maximum amount of time the collector will wait between sending samples for a tag to the archiver. This time is maintained per tag, as different tags report to the archiver at different times.                                                                                                    |
|                               | For polled tags, this value should be in multiples of your collection interval. After the timeout value is exceeded, the tag stores a value at the next scheduled collection interval, and not when the timeout occurred. For example, if you have a 10-second collection interval, a 1-minute compression timeout, and a collection that started at 2:14:00, if the value has not changed, the value is logged at 2:15:10 and not at 2:15:00. |
|                               | For unsolicited tags, a value is guaranteed in, at most, twice the compression timeout interval.                                                                                                    |
|                               | A non-changing value is logged on each compression timeout. For example, an unsolicited tag with a 1-second collection interval and a 30-second compression timeout is stored every 30 seconds.                                                                                                    |
|                               | A changing value for the same tag may have up to 60 seconds between raw samples. In this case, if the value changes after 10 seconds, then that value is stored, but the value at 30 seconds (if unchanged) will not be stored. The value at 60 seconds will be stored. This leaves a gap of 50 seconds between raw samples which is less than 60 seconds.                                                                                     |

| Field                       | Description                                                                                                    |
|-----------------------------|----------------------------------------------------------------------------------------------------|
|                             | Compression timeout is supported in all collectors except the PI collector.                                                                                                    |
| Archive Compression         | Indicates whether archive compression <i>(on page 503)</i> is enabled. If enabled, Historian applies the archive deadband settings against all reported data from the collector. |
| Archive Deadband            | The current value of the archive deadband, expressed as a percent of span or an absolute number.                                                                                 |
| Engineering Unit            | Converts the deadband percentage into engineering units and displays the result. This value establishes the deadband range that is centered around the new value.                |
| Archive Compression Timeout | The maximum amount of time from the last stored point before another point is stored, if the value does not exceed the archive compression deadband.                             |
|                             | The data archiver treats the incoming sample after the timeout occurs as if it exceeded compression. It then stores the pending sample.                                          |

**Table 69. The Advanced Section** 

| Field            | Description                                                                                                    |
|------------------|----------------------------------------------------------------------------------------------------|
| Time Assigned By | The source of the timestamp for a data value is either the collector or the data source.                                                                                                    |
|                  | All tags, by default, have their time assigned by the collector. When you configure a tag for a polled collection rate, the tag is updated based on the collection interval. For example, if you set the collection interval to 5 seconds with no compression, then the archive will be updated with a new data point and timestamp every 5 seconds, even if the value is not changing. |
|                  | However, if you set the <b>Time Assigned By</b> field to <b>Source</b> for the same tag, the archive only updates when the device timestamp changes. For example, if the poll time is still 5 seconds, but if the timestamp on the device does not change for 10 minutes, no new data will be added to the archive for 10 minutes.                                                      |

| Field            | Description                                                                                                    |
|------------------|----------------------------------------------------------------------------------------------------|
|                  | Note: This field is disabled for Calculation and Server-to-Server tags.                                                                                                    |
| Time Zone Bias   | The number of minutes from GMT that should be used to translate time-stamps when retrieving data from this tag. For example, the time zone bias for Eastern Standard time is -300 minutes (GMT-5).  This field is not used during collection. Use this option if a particular tag requires a time zone adjustment during retrieval other than the client or server time zone. For example, you could retrieve data for two tags with different time zones by using the tag time zone selection in the iFIX chart. |
| Time Adjustment  | If the Server-to-Server collector is not running on the source computer, select the Adjust for Source Time Difference option to compensate for the time difference between the source archiver computer and the collector computer.  Note:  This field only applies to tags associated with the Server-to-Server collector that use a polled collection type.                                                                                                    |
| Data Store       | Displays the data store to which the tag belongs.                                                                                                    |
| Read Group       | The Windows security group assigned to the selected tag.                                                                                                    |
| Write Group      | The Windows security group assigned to the selected tag.                                                                                                    |
| Administer Group | The Windows security group assigned to the selected tag.                                                                                                    |
| Last Modified    | The date the last tag parameter modification was made.                                                                                                    |
| Modified By      | The name of the person who last modified the tag configuration parameters.                                                                                                    |

# Add Tags from Source

- Ensure that you are a member of the administrator's group with tag-level security (that is, the iH Security Admins or the iH Tag Admins group).
- Create a collector instance (on page 81) using which you want to browse the source for tags.

This topic describes how to browse for source tags and add them to Historian. These tags are then created automatically in the Historian database. You can also create tags manually (on page 523).

- 1. Access Historian Administrator (on page 464).
- 2. Select Tags.

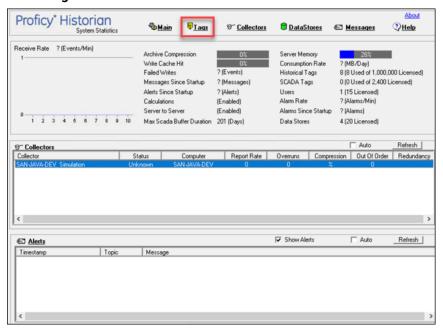

3. Select Add Tags from Collector.

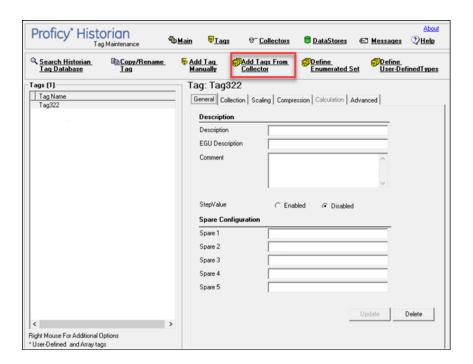

The Add Multiple Tags from Collector window appears.

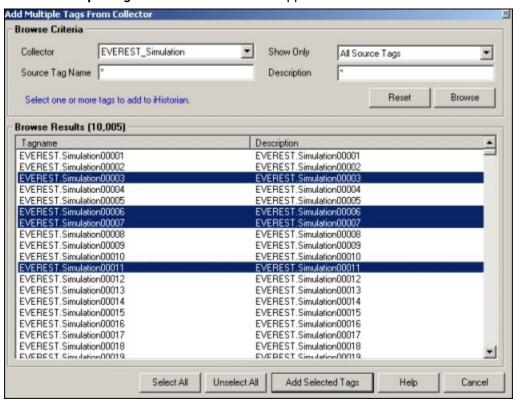

4. Enter values as described in the following table.

| Field           | Description                                                                                                    |
|-----------------|----------------------------------------------------------------------------------------------------|
| Collector       | Select the collector instance using which you want to browse the source for tags.                                 |
| Show Only       | Specify whether you want to see all tags or only the ones that have not been added yet.                           |
| Source Tag Name | Enter the string to narrow down the search results based on the tag name. You can use wildcard characters.        |
| Description     | Enter the string to narrow down the search results based on the tag description. You can use wildcard characters. |

#### 5. Select Browse.

A list of tags based on the search criteria appear.

- 6. Select the tags that you want to add to Historian.
  - Select a single tag by selecting the name of the tag.
  - Select multiple tags by pressing the Control key and selecting the tags.
  - Select a contiguous group by pressing the Shift key and selecting the first and last tag of the group.
  - Select all tags by selecting Select All.

#### 7. Select Add Selected Tags.

The selected tags are added to the Historian database.

# Create a Tag Manually

You must be a member of the administrator's group with tag-level security (that is, the iH Security Admins or the iH Tag Admins group).

This topic describes how to create a tag manually. You can also add tags from source (on page 521); these tags are then automatically created in the Historian database.

Whenever you add tags, delete tags, or modify certain tag properties, the following collectors reload only the modified tags without restarting the collectors.

- OPC Collector
- iFIX Collector
- Simulation Collector
- Server-to-Server Collector

- OSI PI Collector
- OSI PI Distributor

The dynamic collector update feature ensures that any modifications to the tag configuration do not affect all the tags in a collector. Tags that stop data collection may record zero data and bad quality without restarting the collector. Tags that do not stop data collection do not record bad data samples to the collection.

By default, the On-line Tag Configuration Changes option is enabled, which allows a tag to stop and restart data collection without restarting the collector. If you disable the On-line Tag Configuration Changes option, any changes you make to the tags do not affect collection until after you restart the collector. To enable or disable the On-line Tag Configuration Changes option, select **Advanced** on the **Collector Maintenance** page.

To restart the collector you must stop and start the collector service or executable. Restarting the collector stops and restarts the tag(s) collection and may record bad data samples to the collection. All the collector configuration changes done within a 30 second time frame are batched up together. To collect the modified data faster, update/modify a small set of tags at a time.

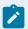

#### Note:

When updating large sets of tags at the same time, best practice is to disable the On-line Tag Configuration Changes option and restart the collector after modification.

- 1. Access Historian Administrator (on page 464).
- 2. Select Tags.

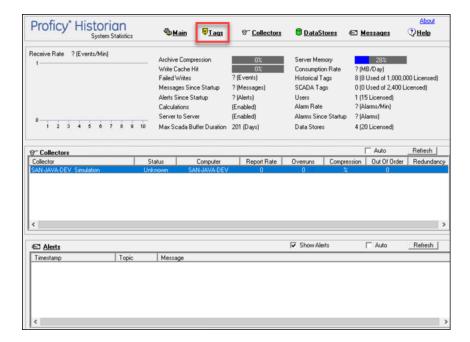

3. Select Add Tag Manually.

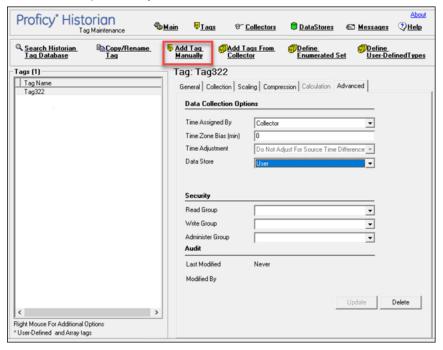

The Add Tag Manually window appears.

4. Enter values as described in the following table.

| Field           | Description                                                                                                    |
|-----------------|----------------------------------------------------------------------------------------------------|
| Collector Name  | Select the collector using which you want to collect data for the tag.                                                                         |
|                 | tug.                                                                                                    |
| Source Address  | Enter the source address for the tag.                                                                                                    |
| Tag Name        | Enter a unique name for the tag.                                                                                                    |
| Data Store      | Select the data store in which you want to store the tag data.                                                                                 |
| Data Type       | Select the data type of the tag data.                                                                                                    |
| Is Array Tag    | Not applicable                                                                                                    |
| Time Resolution | Select the duration at which you want to collect data for the tag. For example, if you select <b>Seconds</b> , data is collected every second. |

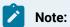

If you add a tag for a Server-to-Server collector, set the **Time Adjustment** field for the tag to Adjust for Source Time Difference after you add the tag. This field is available under Tags **> Advanced**. This is applicable only for polled data collection.

### 5. Select **OK**.

The tag is created.

# Copy a Tag

You must be a member of the administrator's group with tag-level security (that is, the iH Security Admins or the iH Tag Admins group).

- 1. Access Historian Administrator (on page 464).
- 2. Select Tags.

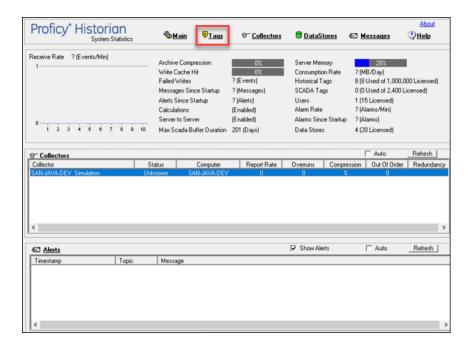

3. Select the tag that you want to copy.

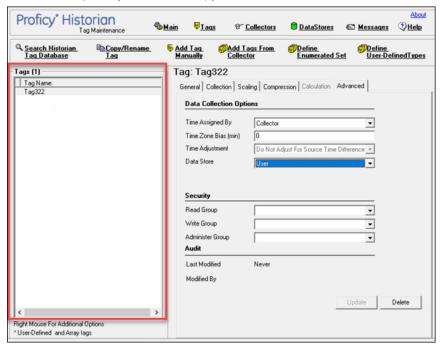

4. Select Copy/Rename Tag.

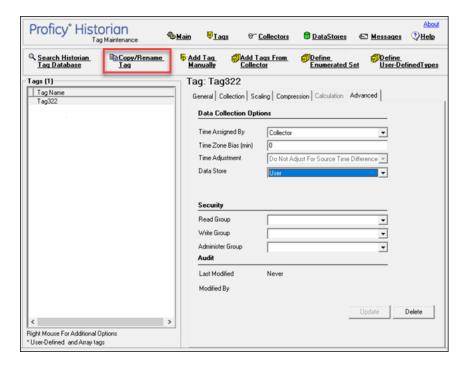

The Copy/RenameTag window appears.

- 5. Select Copy.
- 6. Enter a new tag name.
- 7. Select **OK**.

The tag is copied.

# Rename a Tag

- You must be a member of the administrator's group with tag-level security (that is, the iH Security Admins or the iH Tag Admins group).
- If you want to rename a tag permanently, to avoid loss of data, stop the collector instance.

When you rename a tag, you can choose between the following options:

- Rename using an alias: In this case, the old name is called the tag alias. You can retrieve tag data using the tag alias as well. When you copy a tag, the tag alias is captured as well to aid in an audit trail.
- Rename permanently: In this case, the old name is no longer captured. Therefore, you can create another tag with this old name. You cannot store and forward data using the old name. This implies that data for the tag is collected separately for the new name.
- 1. Access Historian Administrator (on page 464).
- 2. Select Tags.

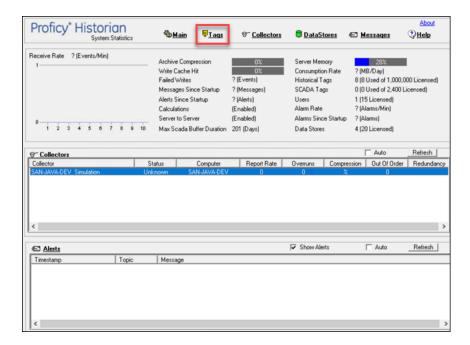

3. Select the tag that you want to rename.

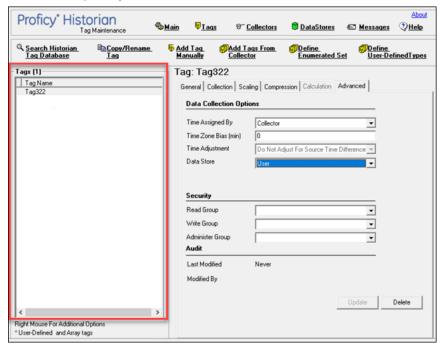

4. Select Copy/Rename Tag.

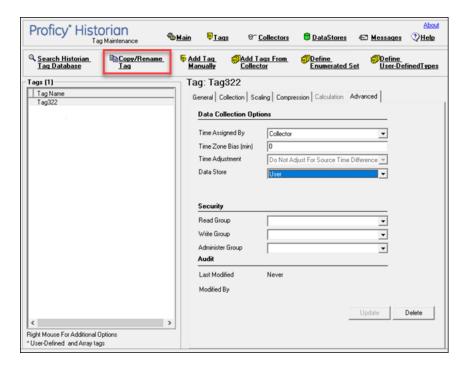

The Copy/RenameTag window appears.

- 5. If you want to rename the tag using an alias, select **Rename (Alias)**. If you want to rename the tag permanently, select **Permanent Rename**.
- 6. Select **OK**.

If you have renamed the tag permanently:

- If the tag is used as a trigger, reassign the trigger.
- · Restart the collector instance.

# View Tag Trends and Raw Data

This topic describes how to access the trend chart of tag data. Note that the tag trend should not be used for detailed data.

- 1. Access Historian Administrator (on page 464).
- 2. Select Tags.

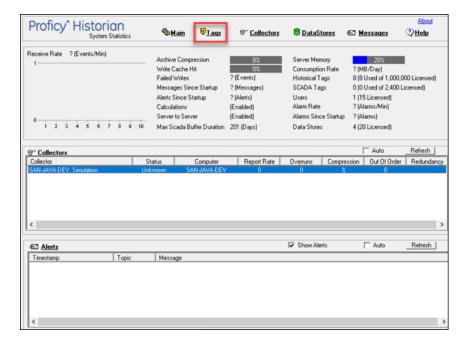

3. Right-click the tag whose trend chart you want to access, and then select Trend.

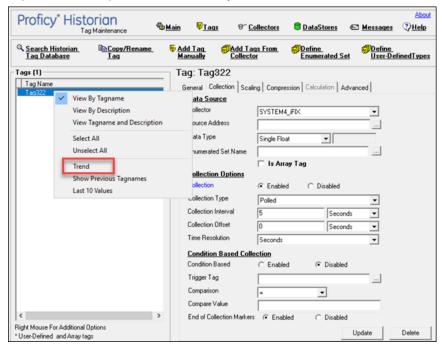

The trend chart of the tag values appears.

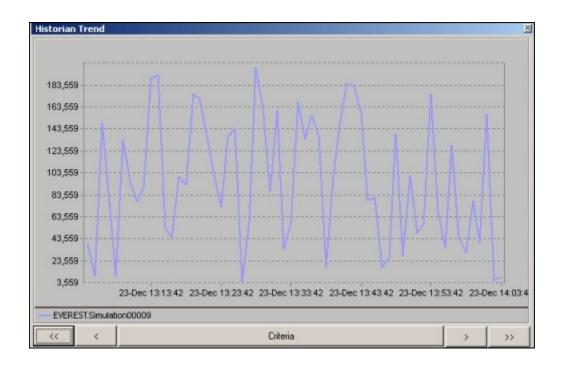

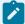

### Note:

To change the criteria, select **Criteria**, and then enter values as described in the following table.

| Field            | Description                                                                                                    |
|------------------|----------------------------------------------------------------------------------------------------|
| Start Time       | Select the start time of the trend chart.                                                                                                    |
| End Time         | Select the end time of the trend chart.                                                                                                    |
| Sampling         | Select the data type that you want to use.                                                                                                    |
| Interval         | Enter the interval at which you want to plot the tag data.                                                                                                    |
| Criteria Strings | Enter the sampling mode, calculation mode, and/or query modifiers. Query modifiers are used to specify various ways of retrieving data from Historian. For example, you can request raw data with good quality only by specifying the criteria string as: RAWBYTIME#ONLYGOOD. The sampling mode specified with criteria strings takes precedence over the mode specified in the <b>Sampling</b> field. |

You can also scroll back and forth on the x-axis time scale by selecting on the single and double left and right arrows at the bottom of the page.

# View the Last 10 Raw Values of a Tag

- 1. Access Historian Administrator (on page 464).
- 2. Select Tags.

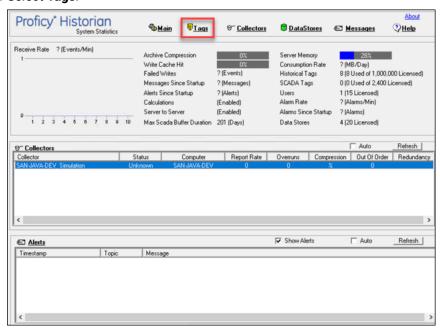

3. Right-click the tag whose last 10 values you want to access, and then select Last 10 Values.

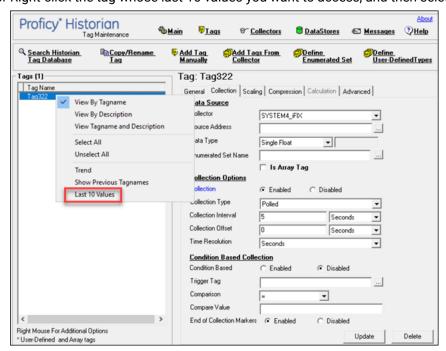

The last 10 values of the tag appear.

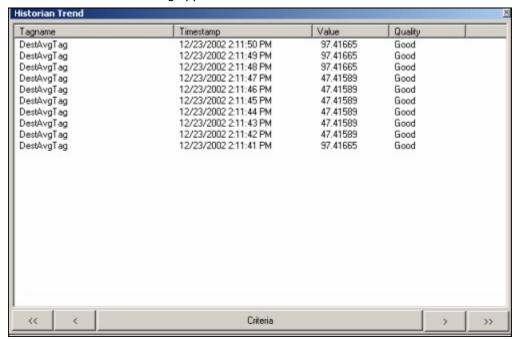

# **Stop Data Collection**

- 1. Access Historian Administrator (on page 464).
- 2. Select Tags.

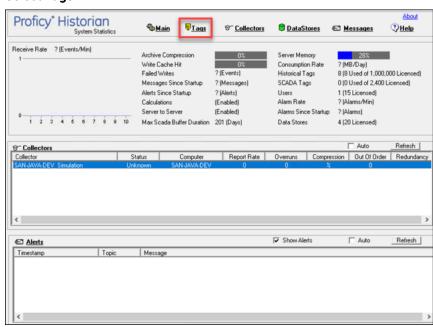

3. Select the tag whose data collection you want to stop.

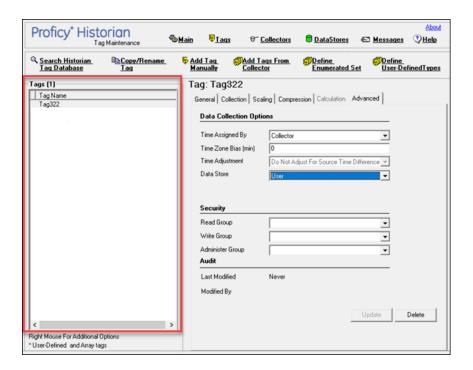

4. Select Collection.

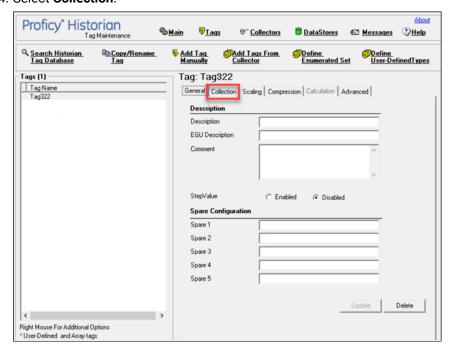

5. For the **Collection** field, select **Disabled**.

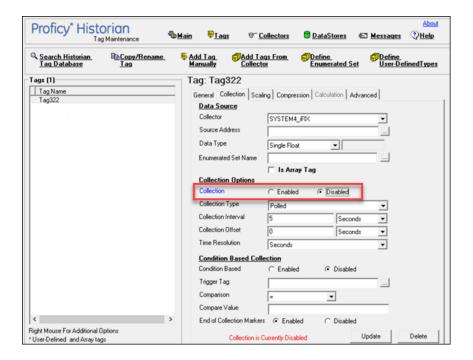

### 6. Select Update.

- 7. To stop data collection on a tag:
  - a. From the list in the left-hand window of the page, select a tag.
  - b. In the window on the right side of the page, select Collection.
  - c. For the Collection field, select the Disabled option.

### d. Select Update.

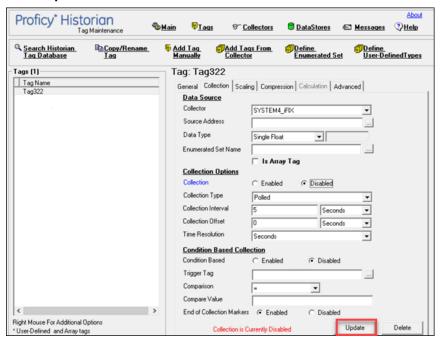

The data collection for the tag is stopped.

### Resume Data Collection

- 1. Access Historian Administrator (on page 464).
- 2. Select Tags.

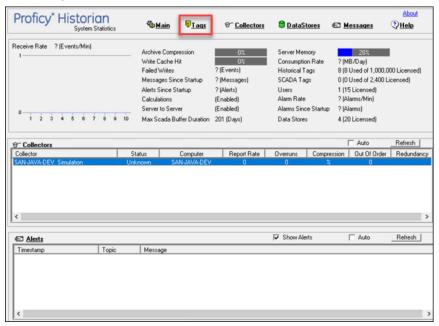

3. Select the tag whose data collection you want to resume.

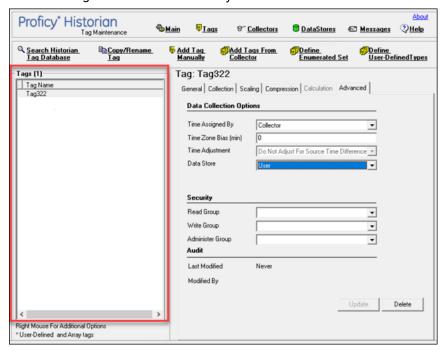

4. Select Collection.

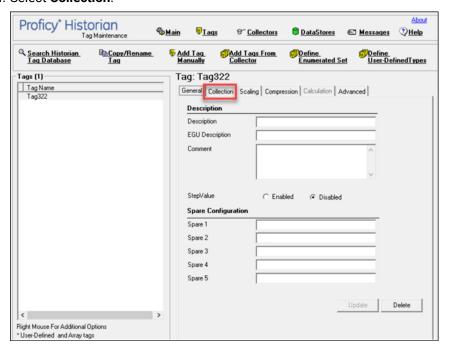

5. For the **Collection** field, select **Enabled**.

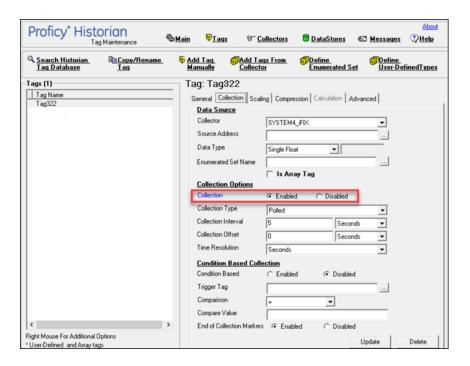

### 6. Select Update.

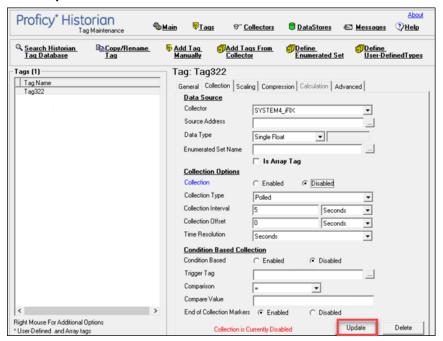

The data collection for the tag is resumed.

### Get all the Fields Related to a Tag

- 1. Access Registry Editor.
- 2. Create a DWORD (32-bit) registry entry named GetAllTagProps for the collector in the following registry path: HKEY\_LOCAL\_MACHINE\SOFTWARE\Wow6432Node \Intellution, Inc.\iHistorian\Services\OPCCollector \\*\_OPC\_Intellution\_IntellutionGatewayOPCServer
- 3. Provide the value 1 for the registry entry.

### Remove A Tag

When you remove a tag, it is removed from the tag database, but all data for that tag is retained in the archive and the tag name cannot be reused. Since the tag data is still available from the archive, you can still reference that tag from within a calculation formula, for example, or by using the Excel Add-In.

If, however, you want to remove the tag data as well from the archive, you can delete it permanently (on page 543).

Whenever you delete/remove tags, the following collectors reload only the modified tag(s) without restarting the collectors.

- OPC Collector
- iFIX Collector
- Simulation Collector
- Server-to-Server Collector
- OSI PI Collector

By default, the On-line Tag Configuration Changes option is enabled, which allows a tag to stop and restart data collection without restarting the collector. If you disable the On-line Tag Configuration Changes option, any changes you make to the tags do not affect collection until you restart the collector. To enable or disable the On-line Tag Configuration Changes option, access Historian Administrator, and then select **Collectors > Advanced**.

Restarting the collector stops and restarts the tag(s) collection and may record bad data samples to the collection. All the collector configuration changes done within a 30-second time frame are batched up together. To collect the modified data faster, update/modify a small set of tags at a time. If the modified tags get zero bad markers and available runtime values at the same time, then precedence is given to available runtime values instead of zero bad markers.

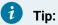

- To collect the modified data faster, update/modify a small set of tags at a time.
- When updating large sets of tags at the same time, the best practice is to disable the Online Tag Configuration Changes option and restart the collector after modification.
- 1. Access Historian Administrator (on page 464).
- 2. Select Tags.

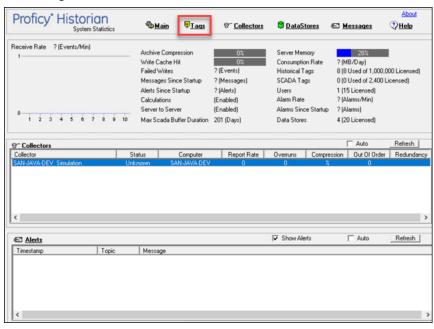

3. Select the tag that you want to remove.

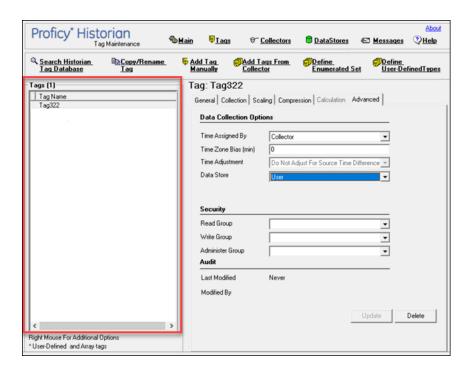

4. Select Delete.

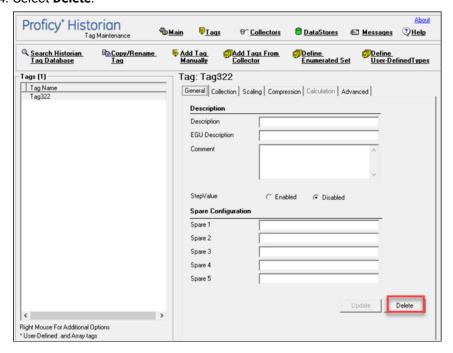

The **Delete Tags** window appears.

5. Select Remove Tag from System, and then select OK.

A message box appears, asking you to confirm that you want to remove the tag.

6. Select Yes.

The tag is removed.

## **Deleting Tags Permanently**

When you delete a tag, the tag as well as all the data for that tag is removed from the archive and the tag name is available for reuse. You can no longer query the data for that tag. If, however, you want to just remove the tag, but retain the tag data, refer to Remove A Tag (on page 540).

- 1. Access Historian Administrator (on page 464).
- 2. Select Tags.

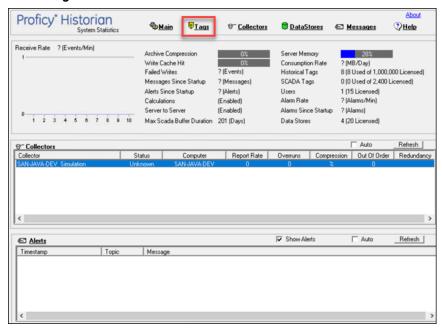

3. Select the tag that you want to delete.

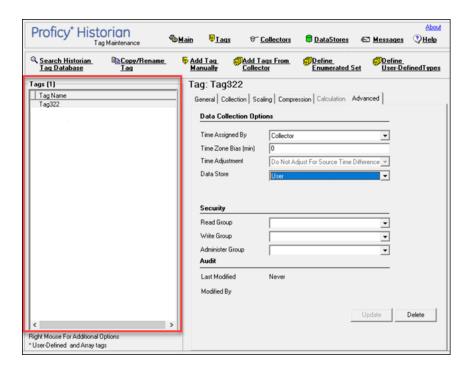

4. Select Delete.

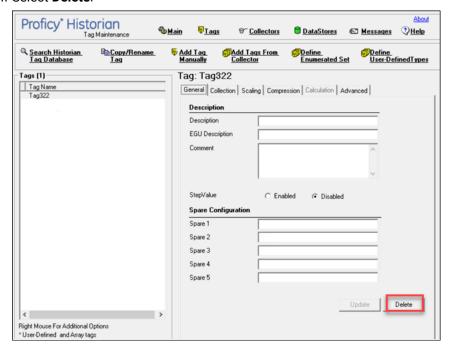

The **Delete Tags** window appears.

Select Permanently Remove Tags From System, and then select OK.
 A message box appears, asking you to confirm that you want to delete the tag.

6. Select Yes.

The tag is deleted.

## **Managing Collectors**

### **About Collectors**

A collector collects tag data from various data sources.

#### How tag data is stored if using collectors of on-premises Proficy Historian (TLS encryption is not used):

- 1. Collectors send a request to AWS Network Load Balancer (NLB) to write tag data.
- NLB sends the request to Data Archiver. If user authentication is needed, Data Archiver sends the request to UAA, which verifies the user credentials stored in PostgreSQL. After authentication, NLB confirms to the collectors that data can be sent.
- 3. Data collected by the collector instances is sent to NLB.
- 4. NLB sends the data to Data Archiver directly. After authentication, Data Archiver stores the data in EFS in .iha files.

### How tag data is stored if using Historian Collectors for Cloud (TLS encryption is used):

- 1. Collectors send a request to AWS NLB to write tag data. Since the request is encrypted, port 443 is used.
- 2. NLB decrypts the request and sends it to Data Archiver. If user authentication is needed, Data Archiver sends the request to UAA, which verifies the user credentials stored in PostgreSQL. After authentication, NLB confirms to the collectors that data can be sent.
- 3. Data collected by the collector instances is encrypted and sent to NLB using port 443.
- 4. NLB decrypts the data and sends it to Data Archiver. After authentication, Data Archiver stores the data in EFS in .iha files.

#### How data is retrieved:

- 1. Clients (that is, Excel Addin, the Web Admin console, the REST Query service, or Historian Administrator) send a request to NLB to retrieve data.
- 2. NLB sends the request to Data Archiver, which retrieves data from EFS. If, however, user authentication is needed, Data Archiver sends the request to UAA, which verifies the user credentials stored in PostgreSQL. After authentication, data is retrieved from EFS.

To send data using a collector, you must:

#### 1. Install collectors (on page 39).

You can install collectors on multiple Windows machines. These machines can be on-premises or on a virtual private cloud (VPC).

2. Create a collector instance.

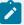

#### Note:

The following collectors are not supported by Proficy Historian for AWS:

- The File collector
- The HAB collector
- The iFIX Alarms and Events collector
- The OPC Classic Alarms and Events collector
- The Windows Performance collector

#### What does SQ mean in the cloud output and what are the sub-quality values?

The full form of SQ is Sub Quality; the values range from 1 to 13.

The following are the sub-quality values:

ihOPCNonspecific = 0

ihOPCConfigurationError=1

ihOPCNotConnected=2

ihOPCDeviceFailure=3

ihOPCSensorFailure=4

ihOPCLastKnownValue=5

ihOPCCommFailure=6

ihOPCOutOfService=7

ihScaledOutOfRange=8

ihOffLine=9

ihNoValue=10

ihCalculationError=11

ihConditionCollectionHalted=12

ihCalculationTimeout=13

## Access/Modify a Collector

- 1. Access Historian Administrator (on page 464).
- 2. Select Collectors.

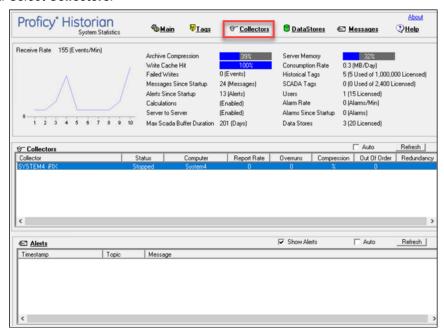

A list of collectors appears.

3. Select the collector whose details you want to access/modify.

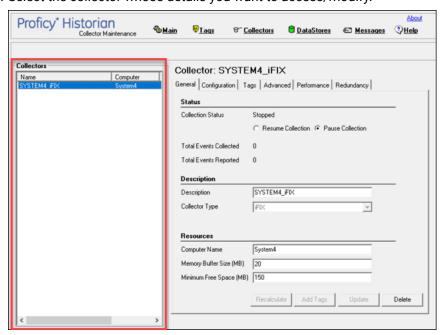

4. As needed, modify values as described in the following tables, and then select **Update**.

**Table 70. The General Section** 

| Field                      | Description                                                                                                    |  |
|----------------------------|----------------------------------------------------------------------------------------------------|--|
| Collection Status Field    | The current operating status of the collector. Contains one of the following values:  • Running: The collector is operating and collecting data.  • Stopped: The collector is in pause mode and not collecting data.  • Unknown: The status information about the collector is unavailable at present, perhaps as a result of a lost connection between collector and server or because the collector was shut down improperly.  You can specify whether you want to pause or resume data collection.                |  |
| Total Events Collected     | Not applicable                                                                                                    |  |
| Total Events Reported      | Not applicable                                                                                                    |  |
| Description                | The name of the collector.                                                                                                    |  |
| Collector Type             | The type of the collector.                                                                                                    |  |
| Computer Name              | The machine name of the computer on which the collector is installed.                                                                                                    |  |
| Memory Buffer Size (MB)    | The size of the memory buffer currently assigned to the store-and-forward function. The memory buffer stores data during short-term or momentary interruptions of the server connection; the disk buffer handles long duration outages. To estimate the size you need for this buffer, you need to know how fast the collector is trying to send data to the server and how long the server connection is likely to be down. With those values and a safety margin, you can compute the required size of the buffer. |  |
|                            | Note:  If you enter a new value for this parameter, the change is effective the next time you restart the collector.                                                                                                    |  |
| Minimum Free Space<br>(MB) | The minimum free disk space that must be available on the computer. If the minimum space required is not available when the collector starts, the collector will shut down.                                                                                                    |  |

Table 71. The Tags Section

| Field                 | Description                                                                                                    |  |
|-----------------------|----------------------------------------------------------------------------------------------------|--|
| Add Prefix to Tag     | A prefix that is automatically added to all tag names when you add tags.                                                                                                    |  |
| Collection Interval   | The time required to complete a poll of a given tag on the collector. It is also used in unsolicited collection. In effect, it specifies how frequently data can be read from a tag. The collection interval can be individually configured for each tag.                                      |  |
|                       | Note:  To avoid collecting repeat values with the OPC collector when using device timestamps, specify a collection interval that is greater than the OPC server update rate.                                                                                                    |  |
| Collection Type       | Indicates whether this collector is configured for polled or unsolicited data collection.                                                                                                    |  |
| Time Assigned By      | Indicates whether the timestamp for the data value is provided by the collector or the data source.                                                                                                    |  |
| Collector Compression | Indicates whether collector compression <i>(on page 503)</i> is enabled as a default setting. This option is overridden by tag-level settings.                                                                                                    |  |
| Deadband              | The default setting of the collector compression deadband in absolute or percentage range values.                                                                                                    |  |
| Compression Timeout   | The default setting for the collector compression time-out for tags added through the <b>Add Multiple Tags From Collector</b> window. You must enable collector compression to use this field.                                                                                                 |  |
| Spike Logic Control   | Indicates whether incoming data samples for spikes are captured in tag values. If spike logic is enabled, a sample of equal value to the previously archived sample is inserted into the archive in front of the spike value. For more information, refer to Enable Spike Logic (on page 553). |  |

**Table 72. The Advanced Section** 

| Field                                      | Description                                                                                                    |
|--------------------------------------------|----------------------------------------------------------------------------------------------------|
| On-line Tag Configuration Changes          | Indicates whether you can make changes to tags without having to restart the collector. If you disable this option, any changes you make to tags do not affect collection until you restart the collector.                                                                                                    |
| Browse Source Address Space                | Indicates whether you want the collector to respond to requests to browse the tags in the source. You may sometimes want to disable this feature to reduce processing load on the collector.                                                                                                    |
| Synchronize Time-<br>stamps to Server Time | Adjusts all outgoing data timestamps to match the server clock. This option is not applicable when you configure timestamps to be provided by the data source. Note that this does not change collector times to match the server time; it adds or subtracts an increment of time to compensate for the relative difference between the clocks of the server and collector, independent of time zone or day light savings time (DST) differences. If the collector system clock is greater than 15 minutes ahead of the archiver system clock, and the <b>Synchronize Timestamps to Server</b> option is disabled, data will not be written to the archive. |
| Source/Device Time-<br>stamps              | The time source for the timestamps. This field applies only if you are using source timestamps. The collector uses this field to determine whether the timestamps coming from the data source are in local machine time or UTC.                                                                                                    |
| Delay Collection at<br>Startup             | The number of seconds to delay collection on startup (after loading its tag configuration).                                                                                                    |
| Rate Output Address                        | Not applicable                                                                                                    |
| Status Output Address                      | Address in the source database into which the collector writes the current value of the collector status, letting an operator or the HMI/SCADA application know the current status of the collector.  This address should be connected to a writable text field of at least 8 characters. This value is only updated upon a change in status of the collector.  For an iFIX collector, use TX tag for the output address. Enter the address in the following format: NODE.TAG.FIELD (for example, MyNode.MyCollector_TX.A_CV).                                                                                                    |

| Field                | Description                                                                |
|----------------------|----------------------------------------------------------------------------|
|                      | For an OPC collector, use an OPC address in the server. Refer to your      |
|                      | OPC documentation for more information.                                    |
| Heartbeat Output Ad- | Address in the source database into which the collector writes the heart-  |
| dress                | beat signal output. This address should be connected to a writable ana-    |
|                      | log field.                                                                 |
|                      | For an iFIX collector, use an iFIX tag for the output address. Enter the   |
|                      | address in the following format: NODE.TAG.FIELD (for example, MyN-         |
|                      | ode.MyCollector_AO.F_CV).                                                  |
|                      | For an OPC collector, use the OPC address in the server. Refer to your     |
|                      | OPC documentation for more information.                                    |
|                      | The data collector writes the value of 1 to this location every 60 seconds |
|                      | while it is running. You can program the iFIX database to generate an      |
|                      | alarm if the Heartbeat Output Address is not written once every 60 sec-    |
|                      | onds, notifying you that the data collector has stopped.                   |

**Table 73. The Performance Section** 

| Section     | Description                                                                                                    |
|-------------|----------------------------------------------------------------------------------------------------|
| Report Rate | Displays the average rate at which data is coming into the server from the collector. This is a general indicator of load on the Historian collector. Since this chart displays a slow trend of compressed data, it may not always match the instantaneous value of report rate. |
| Compression | Displays the effectiveness of collector compression. If the chart displays a low current value, you can widen the compression deadbands to pass fewer values and increase the effect of compression.                                                                             |
| Overruns    | Not applicable                                                                                                    |

### Delete a Collector

When you delete a collector, all of its tags are deleted from the Historian database.

- 1. Access Historian Administrator (on page 464).
- 2. Select Collectors.

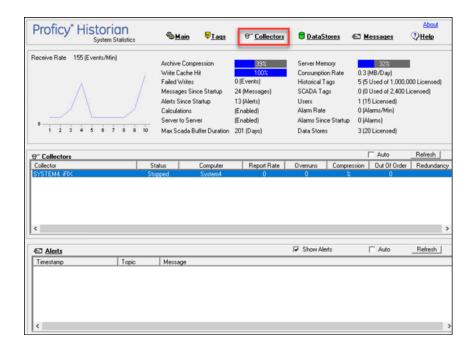

A list of collectors appears.

3. Select the collector whose details you want to delete.

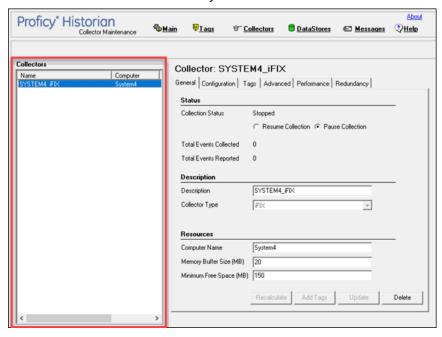

#### 4. Select Delete.

A message appears, asking you to confirm that you want to delete the collector.

#### 5. Select Yes.

The collector is deleted.

### **Enable Spike Logic**

When compression is enabled in the Historian archive, only the first instance in a series of data falling within a deadband range will be collected to the Historian archive. When that data is plotted using interpolation, false values are inserted into the chart to create a smooth trend between intervals in a given time period. In most cases, interpolation gives a reasonable portrayal of the actual data for a given time period.

Unfortunately, in the event of a spike in data values, an unrealistic set of samples is created when the data is plotted. Instead of showing the results of compression (the same values over a series of intervals), a rising or falling slope is created in the chart. This gives the impression that values for a given time stamp are higher or lower than they actually were. The figure below shows the difference between the raw data for a series of samples, and how the samples would be plotted if data compression were enabled, assuming all values between 10 and 20 are in the deadband range.

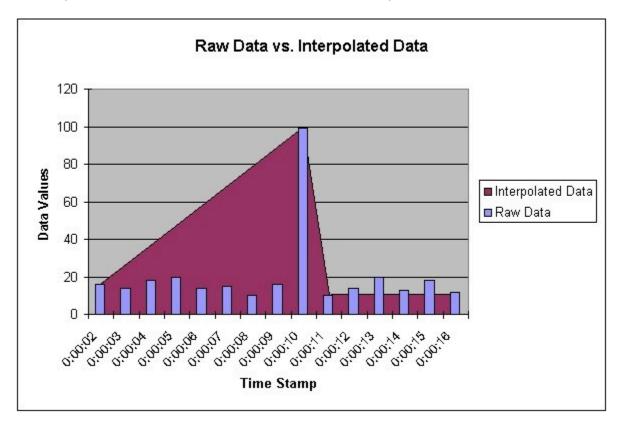

Spike logic monitors incoming data samples for spikes in a tag's values. If spike logic is enabled, a sample of equal value to the previously archived sample is inserted into the archive in front of the spike value. The time stamp of the inserted value is determined by your polling interval. If samples are collected at one-second intervals, the inserted sample's time stamp will be one second before the spike. This

helps identify the spike, and retains a more accurate picture of the data leading up to it, as shown in the following image.

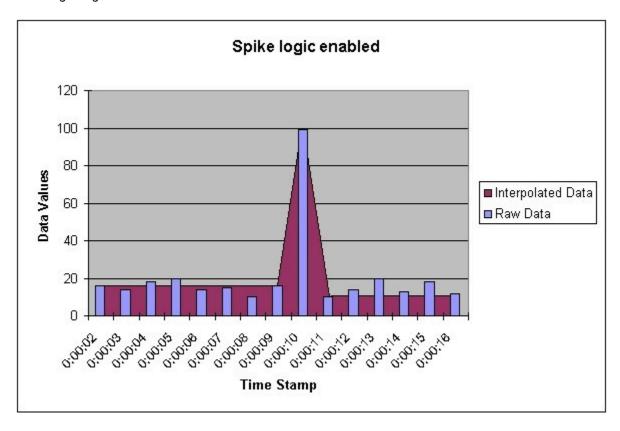

- 1. Access Historian Administrator (on page 464).
- 2. Select Collectors.

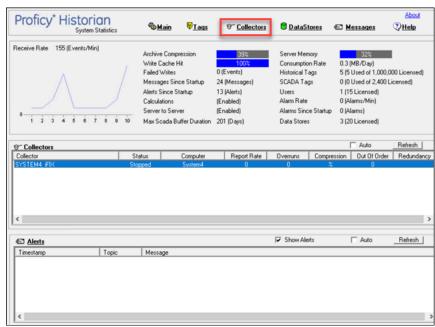

A list of collectors appears.

3. Select the collector to which you want to apply spike logic.

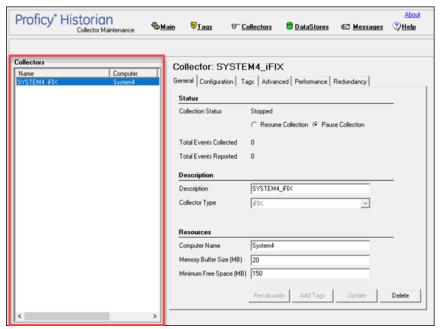

4. Select Tags.

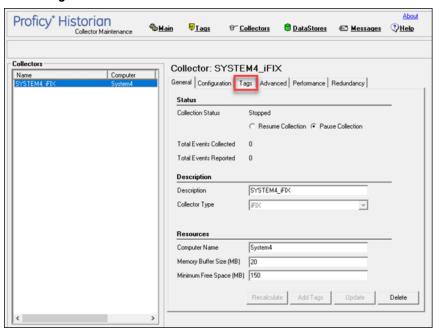

5. Under **Default Compression**, in the **Spike Logic Control** field, select **Enabled**, and then select one of the following options:

- Multiplier: Specifies how much larger a spike value must be than the deadband range before spike logic will be invoked. For example, if you enter 3, and the deadband percentage was set to 5%, spike logic will not be invoked until the difference between the spike value and the previously archived data point is 15% of the EGU range.
- Interval: Specifies how many samples must have been compressed before the spike logic will be invoked. For example, if you enter 4, and 6 values have been compressed since the last archived data sample, spike logic will be invoked.

### 6. Select Update.

The spike logic is enabled.

## Maintaining, Operating, and Monitoring Historian

### Maintain, Operate, and Monitor Historian

To ensure reliable, error-free operation over a long period of time, develop and execute a consistent maintenance program for the Historian system and the data it collects. The subsequent topics provide guidelines for setting up such a plan and for monitoring and interpreting system performance indicators.

## **Data Types**

Historian uses the following data types.

| Data Type               | Size    | Description                            | Valid Values                                                                                                    |
|-------------------------|---------|----------------------------------------|----------------------------------------------------------------------------------------------------|
| Single Float            | 4 bytes | Stores decimal values up to 6 places.  | 1.175494351e-38F to<br>3.402823466e+38F                                                                             |
| Double Float            | 8 bytes | Stores decimal values up to 15 places. | 2.2250738585072014e-308<br>to 1.7976931348623158e<br>+308                                                           |
| Single Integer          | 2 bytes | Stores whole numbers.                  | -32767 to +32767                                                                                                    |
| Double Integer          | 4 bytes | Stores whole numbers.                  | - 2147483648 to<br>+2147483648                                                                                      |
| Quad Integer            | 8 bytes | Stores whole numbers.                  | -9,223,372,036,854,775,808<br>(negative 9 quintillion) to<br>+9,223,372,036,854,775,807<br>(positive 9 quintillion) |
| Unsigned Single Integer | 2 bytes | Stores whole numbers.                  | 0 to 65535                                                                                                    |

| Data Type               | Size               | Description                                                                                                    | Valid Values                                                     |
|-------------------------|--------------------|----------------------------------------------------------------------------------------------------|------------------------------------------------------------------|
| Unsigned Double Integer | 4 bytes            | Stores whole numbers.                                                                                                    | 0 to 4,294,967, 295 (4.2 billion)                                |
| Unsigned Quad Integer   | 8 bytes            | Stores whole numbers.                                                                                                    | 0 to<br>18,446,744,073,709,551,615<br>(19 quintillion)           |
| Byte                    | 1 byte             | Stores integer values.                                                                                                    | -128 to +127                                                     |
| Boolean                 | 1 byte             | Stores boolean values.                                                                                                    | 0=FALSE and 1=TRUE (any value other than zero is treated as one) |
| Fixed String            | Configured by user | Stores string data of a fixed size.                                                                                                    | 0 and 255 bytes                                                  |
| Variable String         | No fixed size      | Stores string values of undetermined size. This data type is useful if you cannot rely on a constant string length from your data source. |                                                                  |
| Binary Object           | No fixed size      | Stores binary data. This is useful for capturing data that can not be classified by any other data type.                                  |                                                                  |
| Scaled                  | 2 bytes            | Stores a 4 byte float as a 2 byte integer. The scaled data type saves disk space but sacrifices data precision as a result.               |                                                                  |

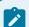

### Note:

Tags associated with Quad Integer, Unsigned Double Integer, or Unsigned Quad Integer data types may suffer a loss of precision value due to a Visual Basic limitation.

### **Scaled Data Types**

Historian uses the high and low EGU values to store and retrieve archived values for the scaled data type. This allows you to store 4 byte floats as 2 byte integers in the archive. Though this saves disk space, it sacrifices data precision. The smaller the span is between the high and low EGU limits, the more precise the retrieved value will be. When calculating the value of a scaled data type, you can use this formula:

```
ArchivedValue = (((RealWorldValue - EngUnits->Low) /

(EngUnits->High - EngUnits->Low) * (float) HR_SCALED_MAX_VALUE) + .5);
```

For example: A value of 12.345 was stored in a scaled tag whose high EGU was 200 and low EGU was 0. When later retrieved from the Historian archive, a value of 12.34473 will be returned.

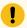

### Important:

Values that are outside of the EGU range of a scaled data type tag are stored as bad, scaledoutofrange in Historian. Changing either the High or Low EGU tags does not affect existing data, but only affects the new data with new timestamps. You cannot correct values for scaled data types that were inserted while EGUs were incorrect. If necessary, contact technical support for additional information.

**Quad Integer Data Types:** The high and low EGU limits for Quad Integer, Unsigned Single Integer, Unsigned Double Integer, Unsigned Quad Integer are between 2.2250738585072014e-308 to 1.7976931348623158e+308.

## Set the Size of a Fixed String Data Type

Using the fixed string data type, you can store string data of a fixed size. This is useful when you know exactly what data will be received by Historian. If a value is larger than the size specified in the **Data Length** field, it will be truncated.

- 1. Access Historian Administrator (on page 464).
- 2. Select **Tags**.

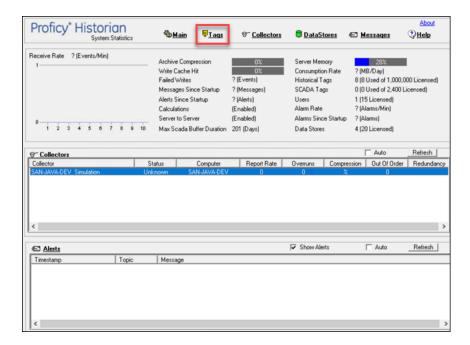

3. Select the tag for which you want to set a fixed string data type.

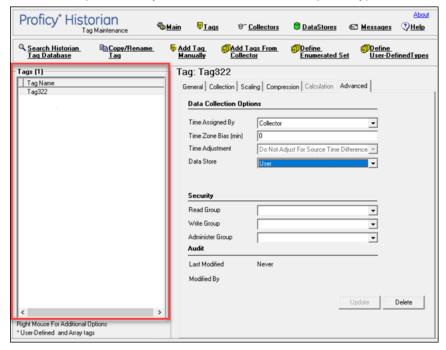

4. Select Collection.

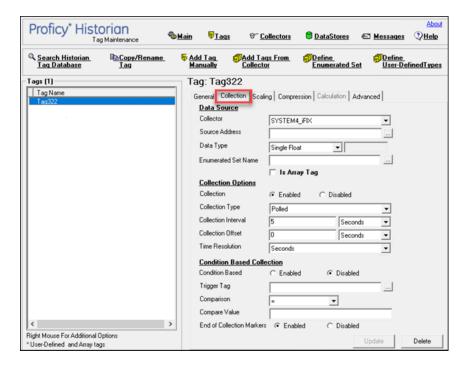

- 5. In the **Data Type** box, select **Fixed String**.
- Enter a value in bytes in the adjacent field.The fixed string data type is set for the tag.

## Develop a Maintenance Plan

The primary goal of a maintenance plan is to maintain integrity of the data collected. If you are successful in this regard, you will always be able to recover from a service interruption and continue operation with minimal or no loss of data. Since you can never ensure 100% system uptime, you must frequently and regularly back up current data and configuration files, and maintain non-current archive files in a read-only state, following the guidelines for backup and routine maintenance.

**Routine Maintenance:** On a regular schedule, examine and analyze the system performance indicators displayed on the System Statistics page of Historian Administrator as follows.

**Table 74. System Statistics Performance Indicators** 

| Field                                  | Recommended Action                                                                                                    |
|----------------------------------------|----------------------------------------------------------------------------------------------------|
| Consumption Rate of<br>Archive Storage | If the rate is excessively high, reduce the rate at which data flows into the system or increase the filtering applied to the data to lower the rate of archiving. To reduce the collection rate, slow the polling rate on some or all tags. To increase filtering, enable compression at the collector and/or archiver and widen the compression deadbands. |

**Table 74. System Statistics Performance Indicators (continued)** 

| Field         | Recommended Action                                                                                                    |
|---------------|----------------------------------------------------------------------------------------------------|
| Failed Writes | If the display shows a significant number of failed writes, investigate the cause and take corrective action to eliminate the malfunctions. Refer to the DataArchiver-XX.log file or query the message database to determine the tags for which failed writes occurred.  For example, trying to write values to a deleted archive causes failed writes. Trying to archive data with a timestamp that precedes the start time of the first archive, trying to write to a read-only archive, or trying to write a value with a timestamp more than 15 minutes ahead of the current time on an archiver will produce a failed write. |
| System Alerts | Not applicable                                                                                                    |

On a regular schedule, examine and analyze the performance indicators displayed in the **Performance** section.

**Table 75. Collector Performance Indicators** 

| Field                 | Recommended Actions                                                                                                   |  |
|-----------------------|----------------------------------------------------------------------------------------------------|--|
| Avg. Event Rate Chart | Not applicable                                                                                                    |  |
| Compression Chart     | Is compression effectiveness acceptable?                                                                              |  |
|                       | If not, verify that compression is enabled and then widen the deadbands to increase the effect of compression.        |  |
| Overruns Chart        | If the value is anything other than zero, determine the severity and cause of the problem and take corrective action. |  |

# Troubleshooting

## Solve Minor Operating Problems

The following is a table of troubleshooting tips for solving minor operating problems with Historian.

| Issue                             | Suggested Action                                               |
|-----------------------------------|----------------------------------------------------------------|
| After setting the system clock    | Delete temporary Internet files and restart Internet Explorer. |
| back, browsing the collector from |                                                                |

| Issue                                                                                                    | Suggested Action                                                                                                    |
|----------------------------------------------------------------------------------------------------|----------------------------------------------------------------------------------------------------|
| Historian Administrator produces a Visual Basic script error.                                                                                                    |                                                                                                    |
| With the Historian Administrator, switching usernames causes the system to reject the login if the User must change password at next login option is selected at time of user creation. | New users with this setting must log in to the appropriate Windows operating system at least once. If the login attempt fails, run Historian Administrator as an administrator, and log in with a new username and password.                                                                                                    |
| Excel Sample Reports do not display data.                                                                                                    | When opening a Sample Excel report, you may receive a message prompting you to update all linked information in the workbook (Yes) or keep the existing information (No). It is recommended that you select No and keep the existing information. The links will be automatically updated for your worksheet. Save your worksheet after the links have been updated. |
| Need to connect an Historian<br>Server to an Historian Client<br>through a firewall.                                                                                                    | Open port 14000 to enable client to server connection through a firewall.                                                                                                    |
| Receiving archive offline failed writes messages.                                                                                                    | These occur when the timestamps of data being sent to the archiver are not in the valid time range of any online archives. For example, failed writes occur when the timestamps appear <i>before</i> the oldest archive, the archive is offline, or timestamps are more than 15 minutes <i>past</i> the current time on another archiver.                            |

### FAQ: Run a Collector as a Service

The following list is frequently asked questions about running a collector as a service.

### Can all collectors be run as a Windows service? If not, which ones cannot?

The OPC Collector, Simulation collector, and Server-to- Server collector can be run as services. The iFIX collector run as a background task and cannot be run as a service.

### Can all collectors be run as an application? If not, which ones cannot?

All collectors can run as applications (console programs). This includes the Simulation Collector. To make a collector run as a console program, pass a RUNASDOS command line parameter.

#### What does "running as a service" mean?

It means that the collector appears in the Control Panel list of services. It can run at system boot or be run with a different username and password from the currently logged-in user.

#### How can the iFIX collector be set up to run when no one is logged in?

It can be set up to run without a user login by adding it to the iFIX SCU task list as a background task and by configuring iFIX to continue running after logging off in local startup.

#### How do you shut down a collector running as console application?

Collectors started as console applications should be shut down by typing S at the command prompt in the DOS window and pressing Enter.

### Can a collector be run as a Windows service and then stopped and restarted?

Yes. Collectors that can run as a service can be stopped and started in Control Panel Services. They can be paused/resumed through Historian Administrator.

What is the difference between running a collector to start as a service on boot up using the Services applet in Control Panel versus running iFIX as a service, which starts the collector through the startup task configuration in the SCU?

The collectors that can run as a service would not be started from iFIX. They can be started from the Control Panel start at system boot. Although you cannot run an iFIX collector as a service, you can log off and on while it is running.

### Changing the Base Name of Automatically Created Archives

When the IHC file is created, it stores the name of the server inside the IHC file. Automatically created archives use that server name from the IHC file as a base name, not the Base Archive Name configured in Historian Administrator.

When you *manually* create an archive, however, the archive uses the Base Archive Name from Historian Administrator.

If you move an IHC file from one machine to another, you may want to change the default base archive name to match the new server. To change the default Base Archive Name, create a new .IHC file.

- Export your tags using the Excel Add-in.
   The Fields to Export window appears.
- 2. Select all tag attributes and select OK.

The data is exported to a new Excel worksheet.

- 3. Examine the **Comments** column in the new worksheet. To ensure a clean import, the Comments column must be completely full or completely empty. If no comments are found, this column must be deleted to ensure a clean import. If only some comments are missing, the missing fields must be filled out with comments.
- 4. Save the Excel spreadsheet.
- 5. Stop the Data Archiver service.
- 6. Open the default archive path in Windows Explorer and rename the .IHC file.
  - Rename MyMachine.IHC to MyMachine.OLD.
- 7. Restart the Data Archiver service.
  - A new, blank IHC file is created for the machine.
- 8. Import your tags to this new configuration using the Excel Add-In.

### Configuring the Inactive Timeout Value

The Non-Web Administrator offers a configurable timeout. This configurable timeout determines how long the Non-Web Administrator will wait before severing its connection to an inactive Historian archive. The default timeout value is 90 seconds.

- Assuming Historian is already open, double-click on the Main button to open Historian Administrator Login window.
- 2. Select the **Browse for Server** button.
- 3. Select the Historian server you wish to configure from the Servers list.
- 4. In the **Connection Timeout** field, select the **Use Value** option and enter a timeout value in seconds.

## Configuring Deep Data Tree Warnings

Reading and writing to deep trees with large time ranges can be very inefficient. Create a **MaxIndexRecursionDepth** registry key to configure the depth at which the archiver will warn about deep data trees.

- 1. From the **Start** menu, select **Run**, and then enter Regedit.
- 2. Open the following key folder: HKEY\_LOCAL\_MACHINE\SOFTWARE\Intellution, Inc. \iHistorian\Services\DataArchiver
- 3. Create a value as DWORD called MaxIndexRecursionDepth.
- 4. Set MaxIndexRecursionDepth to a number higher or lower than the default value of 900.
  To get more warning messages, set a smaller number if you have an archive which is 10 to 100 deep.
- 5. Select **OK**.

- 6. Close the Registry Editor.
- 7. Restart the archiver for the changes to take effect.

### Control Data Flow Speeds with Registry Keys

#### Configure buffer flush speed with the BufferFlushMultiplier key

Store-and-forward buffering is a key feature of Historian collectors. It prevents data loss during planned or unplanned network outages between a collector and Historian server.

If the collector is disconnected from the archiver for several hours or days, many megabytes of data can be buffered and must be delivered by the collector to the Data Archiver upon reconnect. Since all data is sent from the collector to the archiver in time order, the design goal has been to catch up to real time as quickly as possible by sending data as fast as possible.

If this is not the desired behavior because you want to limit the network load on a slow, shared Wide Area Network (WAN) or you want to limit the CPU load on the Data Archiver caused by the incoming data, you can configure the collector to throttle the data it is sending.

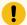

### Important:

Because data is sent in time order (oldest first), you will not be able to retrieve current historical data until the throttled flush is complete.

Configuring the throttle is easy, but it requires modifying a registry key, so it should be done with caution.

A DWORD registry key called **BufferFlushMultiplier** is present under each collector. For Windows 32-bit, it is located under HKey\_Local\_Machine\Software\Intellution, Inc.\iHistorian\Services\YOUR\_COLLECTOR\_TYPE. For Windows 64-bit, it is located under HKEY\_LOCAL\_MACHINE\SOFTWARE\Wow6432Node\Intellution, Inc.\iHistorian\Services\YOUR\_COLLECTOR\_TYPE.

- To **slow** the store and forward throttling, set the value of **BufferFlushMultiplier** to 2. The 2 means that the collector should never send data at more than 2 times its normal rate to limit network and CPU load.
- To disable throttling, set the value of BufferFlushMultiplier to 0 or delete the registry key.

### Control archiver speed with the NumIntervalsFlush registry key

The NumIntervalsFlush registry key controls how quickly the collector sends data to the archiver. The collector collects from the data source at the user configured rate, but for efficiency it bundles data samples in a single write to archive. By default, the collector will send data to archiver every 2 seconds or

10,000 samples, whichever happens first. Most often, it sends every 2 seconds because the collector is not collecting that many samples that fast.

If you need collected data sent to archiver right away, so that it is available for retrieval or for calculations, use the NumIntervalsFlush registry key.

You will have to create the registry key, as it does not exist by default. Create a DWORD value called **NumIntervalsFlush** under the collector, in the same place as HISTORIANNODENAME and INTERFACENAME. On a 64-bit Windows Operating System, all 32-bit component-related registry keys (such as collectors, Client Tools, and APIs) will be located under HKEY\_LOCAL\_MACHINE\SOFTWARE \Wow6432Node\Intellution, Inc.\iHistorian\.

The preferred setting for **Num Intervals Before Flush** is 5. The intervals are 100 millisecond increments. The default of 20 means (20 \* 100 msec) = 2000 msec = 2 seconds. Set the value to 5 and the collector will send every 500msec.

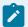

#### Note:

Changes to the registry key do not take effect until the collector is restarted. This setting affects the sending of data whether it was collected polled or unsolicited.

### Configure Inactive Server Reset Timeout

You can configure inactive server connections to reset automatically with the SocketRecvTimeOut registry key. SocketRecvTimeOut configures a timeout that forces the connection to drop and re-establish if no data is received during the specified time. Consider this configuration when your collector goes to status Unknown for long periods of time even when the connection between collector and archiver is good.

Create a DWORD registry key **SocketRecvTimeOut** under the collector where the problem is occurring and set to a value greater than 90 seconds. A typical value would be 300 seconds. If no bytes are received by the collector for 300 seconds, then the network connection will be closed and re-established.

### Historian Errors and Message Codes

When you review errors and messages, for example, in an Historian archiver log file, full descriptions are usually included. If a number appears instead of a description, use the following table to determine the meaning of the error or message.

**Table 76. Historian Error Codes and Messages** 

| Number | Description                                                 |
|--------|-------------------------------------------------------------|
| -32    | Operation not permitted                                     |
| -31    | The requested data store was not found                      |
| -29    | A supplied argument is outside the valid range              |
| -28    | A supplied argument is NULL                                 |
| -27    | A supplied argument is invalid                              |
| -25    | Attempted data delete outside allowed modification interval |
| -24    | Data Retrieval Count Exceeded                               |
| -23    | Invalid Server Version                                      |
| -21    | Calculation Circular Reference                              |
| -20    | Not Licensed                                                |
| -19    | Duplicate Interface                                         |
| -18    | No Value                                                    |
| -17    | License: Invalid License DLL                                |
| -16    | License: Too Many Users                                     |
| -15    | License: Too Many Tags                                      |
| -14    | Invalid Tagname                                             |
| -13    | Write No Archive Available                                  |
| -12    | Write Outside Active                                        |
| -11    | Archive Read Only                                           |
| -10    | Write Archive Offline                                       |
| -9     | Write in Future                                             |
| -8     | Access Denied                                               |
| -7     | Not Valid User                                              |
| -6     | Duplicate Data                                              |
| -5     | Not Supported                                               |

Table 76. Historian Error Codes and Messages (continued)

| Number | Description                       |
|--------|-----------------------------------|
| -4     | Interface Not Found               |
| -3     | Not Connected                     |
| -2     | API Timeout                       |
| -1     | FAILED                            |
| 0      | ок                                |
| 0      | Undefined                         |
| 1      | Connection Successful             |
| 2      | Connection Unsuccessful           |
| 3      | Audited Write                     |
| 4      | Audited Write Update              |
| 5      | Audited Write Out Of Order        |
| 6      | Audited Write Update Out Of Order |
| 7      | Message On Update                 |
| 8      | Message On Update Out Of Order    |
| 9      | License Library Function Missing  |
| 10     | License Library Missing           |
| 11     | Failed Write                      |
| 12     | Tag Added                         |
| 13     | Tag Modified                      |
| 14     | Tag Deleted                       |
| 15     | Interface Added                   |
| 16     | Interface Modified                |
| 17     | Interface Deleted                 |
| 18     | Archive Added                     |
| 19     | Archive Add Failure Time Overlap  |

Table 76. Historian Error Codes and Messages (continued)

| Number | Description                         |
|--------|-------------------------------------|
| 20     | Archive Deleted                     |
| 21     | Archive Overwritten                 |
| 25     | Archive Five Days Till Closing      |
| 26     | Archive Three Days Till Closing     |
| 27     | Archive One Day Till Closing        |
| 28     | License Key Removed                 |
| 29     | License Max Tags Exceeded           |
| 30     | License Max Users Exceeded          |
| 31     | License Max Tags Exceeded Shutdown  |
| 32     | License Max Users Exceeded Shutdown |
| 33     | License Library Invalid             |
| 34     | Buffer Normal                       |
| 35     | Buffer On Disk                      |
| 36     | Buffer Out Of Space                 |
| 37     | Incomplete Shutdown                 |
| 38     | Archive Modified                    |
| 39     | License Expired                     |
| 40     | Buffer Could Not Create             |
| 41     | Archiver Startup                    |
| 42     | Archiver Shutdown                   |
| 43     | Audit Status Changed                |
| 44     | Option Modified                     |
| 45     | Write Processing Stopped            |
| 46     | Write Processing Resumed            |
| 47     | Interface Status Unknown            |

Table 76. Historian Error Codes and Messages (continued)

| Number | Description       |
|--------|-------------------|
| 48     | Archive Closed    |
| 49     | Interface Stopped |
| 50     | Interface Started |

### Scheduled Software Performance Impact

Running continuous disk scan software applications such as anti-virus scans, or any other software that accesses disk drives to a high degree may affect the overall performance of your Historian System by competing with Historian for disk resources.

If your Historian System requires that you need an extremely high throughput (20k/sec or greater), consider **disabling** the scheduled software execution.

### Intellution 7.x Drivers as OPC Servers

The ABR and the ABC drivers are OPC v2.0 compliant. All other Intellution 7.x drivers, including the MB1, support OPC v1.0 compliance.

Version 7.x drivers also comply with the OLE for Process Control (OPC) v1.0a standard. Any 1.0-compliant OPC client application can access process hardware data through the I/O Server.

## **Troubleshooting Failed Logins**

The following is a table of error messages, possible causes, and recommended corrective actions for failed logins sometimes experienced with Historian Administrator.

| Error Message                                                                                                    | Suggested Action                                                                                                    |
|----------------------------------------------------------------------------------------------------|----------------------------------------------------------------------------------------------------|
| User does not have authority to read messages.                                                                                                    | The user is NOT a member of iH Readers nor a member of the iH Security Admins security groups.  To access the Main Page, the user must have read access. |
| [07/18/2001 03:00:46.071 PM] USER: DO-MAIN1\administrator TOPIC: Security MSG: DO-MAIN1\administrator(administrator) unsuccessfully connected at 07/18/2001 03:00:46.071 PM. | Error in Internet Explorer. Check network connection or IIS on the server.                                                                               |

| Error Message                                                                                                    | Suggested Action                                                                                                    |
|----------------------------------------------------------------------------------------------------|----------------------------------------------------------------------------------------------------|
| Not able to establish session to the server from a remote Web-based Clients. Page cannot be displayed.                                                                                                    |                                                                                                    |
| [07/17/2001 07:56:06.950 PM] USER: DataArchiver<br>TOPIC: Security MSG: DataArchiver(DataArchiver)<br>Exceeded number of licensed users at 07/17/2001<br>07:56:06.950 PM (NumUsers=0 MaxUsers=0)                 | Outdated or failed HASP key is attached. Obtain new key from technical support.                                                                                                 |
| [07/17/2001 07:58:18.980 PM] USER: \baduser TOPIC: Security MSG: \baduser(baduser) unsuccessfully connected at 07/17/2001 07:58:18.980 PM.                                                                       | Bad password for user account. Enter correct password.                                                                                                    |
| [07/17/2001 07:58:48.712 PM] USER: \administrator TOPIC: Security MSG: \administrator(administrator) unsuccessfully connected at 07/17/2001 07:58:48.712 PM.                                                     | DataArchiver service is not running. Results in a Failed to connect to server error. Make sure data archiver service is running and that the user did not enter a bad password. |
| [07/17/2001 07:23:44.397 PM] USER: DataArchiver TOPIC: Security MSG: DataArchiver(DataArchiver) Exceeded number of licensed tags at 07/17/2001 07:23:44.397 PM (NumTags=1021 MaxTags=0) Must Shutdown            | Number of configured tags exceeds number of tags allowed by the key. Delete enough tags to meet the license limit or obtain a license for more tags from technical support.     |
| [07/17/2001 07:35:32.134 PM] USER: DataArchiver TOPIC: Security MSG: DataArchiver(DataArchiver) Licensed expired. Must shutdown 07/17/2001 07:35:32.134 PM. To troubleshoot, refer to the DataArchiver.log file. | License on key has expired (archiver will not start).  Obtain a new license from technical support.                                                                             |

## **Troubleshoot Data Collector Configuration**

Troubleshooting Data Collector configuration and/or performance requires a thorough understanding of how Historian works and how the various parameters affect system operation. Armed with this knowledge, you can usually localize a problem to one or more functions or parameter settings and take effective corrective action.

Historian offers several tools to help find the cause of an operating problem.

#### **LOG files**

The system creates a new log file each time an archiver or collector is started. You can open these files in Notepad or another text editor. The -nn suffix in the file name indicates the place of each log file in the time sequence.

The data collector log files, located in the LogFiles folder within the Historian program folder, are a historical journal of every event affecting operation of the collector.

The DataArchiver-nn.LOG files are sequential files for the archiver only.

The <code>iFIX collector-nn.LOG</code> files contain performance information on iFIX collector functioning.

#### SHW file

The Data Collector .SHW file shows configuration data for collectors and is also located in the LogFiles directory under Historian. Verify that the parameter and configuration settings match what you configured. You can open this file in Notepad or another text editor.

#### Collector Maintenance Performance Indicators

These performance and status indicators can be a major aid in identifying, localizing, and diagnosing a problem with a collector.

#### **Collector Maintenance pages**

The Collector Maintenance pages can provide useful information about settings and selections of various options and parameter values. Examine each field and verify that it is appropriate for the current application.

## **Troubleshoot Tags**

#### **Tag Configuration**

To diagnose a problem in tag configuration, examine the .LOG and .SHW files in the Historian/Logfiles directory. Since these files are a journal record of all system events and parameter modifications important to a system administrator, they can be helpful in identifying and localizing the source of a system malfunction or data error.

#### **Stale Tags**

If you are not seeing all stale tags in the Historian Web Admin, the ClientManager service may be down. If so, the thread that processes stale tags is suspended until connection is restored.

## Chapter 13. Monitoring

## **Access Logs**

Deploy Proficy Historian for AWS (on page 26).

You can access and analyze logs using CloudWatch. Historian also provides a custom dashboard, which contains a few important widgets to monitor memory utilization, etc.

- 1. Log in to AWS Management Console.
- Under All Services > Management & Governance, select CloudWatch.
   The CloudWatch page appears.
- 3. In the left section, select Dashboards.

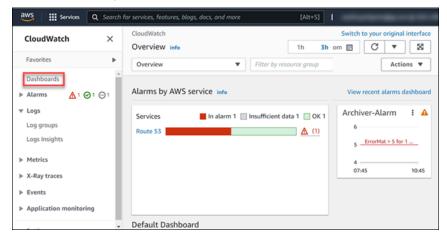

4. From the list of dashboards, select the one that contains the EKS cluster name.

The following widgets appear.

- Historian Archiver Pod Memory Utilization
- Historian Archiver Pod Network Bytes
- · Historian Archiver Pod CPU Utilization
- Cluster Node Memory Utilization
- · Cluster Node CPU Utilization

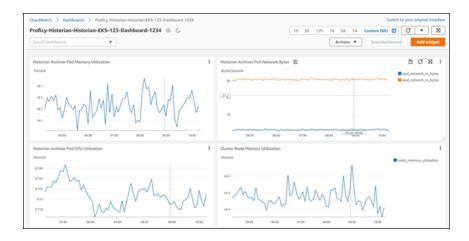

You can add more widgets as needed. For information on dashboards and widgets, refer to https://docs.aws.amazon.com/AmazonCloudWatch/latest/monitoring/CloudWatch\_Dashboards.html.

- 5. Under Logs, select Log groups.
- 6. From the list of log groups, select the one that contains the EKS cluster name. The logs generated by Data Archiver appear.

The logs are retained for the retention period you set while deploying Proficy Historian for AWS (by default, 30 days). You can change the retention period by selecting the link in the **Retention** column in the list of log groups.

### **Access Events**

Historian uses AWS CloudTrail to capture the consumption of data. Using CloudTrail, you can view the following metrics:

#### The amount of tag data fetched from Data Archiver

An event is generated every hour in CloudTrail, containing the total number of data samples (in millions) that are *fetched* from Data Archiver in that hour.

For example, suppose you plot the trend chart of tag values in the past hour, and 1,045,000 samples are fetched from Data Archiver. In the event, the usageQuantity is set to 1 (indicating 1 million), and the usageDimension is set to Units\_Queried (indicating that this event is for fetching data from Data Archiver). The remaining 45,000 samples are added to the ones collected in the next hour.

```
"creationDate": "2022-05-12T10:50:34Z".
            "mfaAuthenticated": "false"
       }
   }
},
 "eventTime": "2022-05-12T10:50:34Z",
"eventSource": "metering-marketplace.amazonaws.com",
"eventName": "MeterUsage",
 'awsRegion": "ap-northeast-1",
"sourceIPAddress": "3.114.61.17",
 userAgent": "aws-sdk-cpp/1.9.222 Linux/5.4.188-104.359.amzn2.x86_64 x86_64 GCC/5.4.0",
"requestParameters": {
    "timestamp": "May 12, 2022 10:50:34 AM", "usageQuantity": 1,
    "usageDimension": "Units_Queried",
     productCode": "6hmmwru@r/81r9vtu29ufvx40"
"responseElements": {
    "meteringRecordId": "e0d92747-ffbb-407d-94aa-f52f526cc8bd"
"requestID": "ea0d6419-7376-489e-80e1-3da15c9d01d1".
"eventID": "0d69f6e0-7825-4a42-a80a-3b17ddb26bae",
"readOnly": false,
"eventType": "AwsApiCall",
"managementEvent": true,
"recipientAccountId": "435238178902",
```

#### The amount of tag data written to Data Archiver

An event is generated every hour, containing the total number of samples (in millions) that are written to Data Archiver.

For example, if you have 1000 tags, each one set to a resolution of 1 second, 3,600,000 data samples are written to Data Archiver per hour. In the event, usageQuantity is set to 3, and usageDimension is set to Units\_Stored. The remaining 600,000 samples are added to the next hour.

```
"attributes": {}
         "attributes": {
            "creationDate": "2022-05-12T10:50:34Z",
            "mfaAuthenticated": "false"
   }
 'eventTime": "2022-05-12T10:50:34Z",
"eventSource": "metering-marketplace.amazonaws.com",
"eventName": "MeterUsage",
"awsRegion": "ap-northeast-1",
"sourceIPAddress": "3.114.61.17"
"userAgent": "aws-sdk-cpp/1.9.222 Linux/5.4.188-104.359.amzn2.x86_64 x86_64 GCC/5.4.0",
"requestParameters": {
    "productCode": "6hmmwru0r781r9yfu29ufvx40",
     "timestamp": "May 12, 2022 10:50:34 AM",
"usageDimension": "Units_Stored",
    "usageQuantity": 3
"responseElements": {
     "meteringRecordId": "92c75c5c-970e-4127-a862-ca37137d421e"
 requestID": "ffe69660-0e9d-4a54-8b6e-147035f3d87a",
"eventID": "a88625bf-90a0-45e7-89d9-58c3f56de2fc",
"readOnly": false,
```

### • The amount of tag data exported in bulk to Amazon S3 in the Parquet or CSV file format

An event is generated every hour, containing the total number of samples (in millions) that are exported from Data Archiver to Amazon S3 in the Parquet or CSV file format. For example, if 4,785,000 data samples are exported per hour, the usageQuantity is set to 4, and usageDimension is set to <code>Bulk\_Export</code>. The remaining 785,000 samples are added to the next hour.

```
"eventVersion": "1.08",
"userIdentity": {
    "type": "AssumedRole",
     "principalId": "AROAWKVRXSBLB36MHTGD3:02767A6D-A441-40AB-B5B7-5A8EC2DB939D",
     "arn": "arn:aws:sts::435238178902:assumed-role/sujana-1412-meter-HistorianStack-1-MeteringIAMRole-XPSAALFLMTBZ/02767A6D-A441-40AB-B5B7-5ABEC2D8939D", "accountId": "435238178902",
     "accessKeyId": "/
     "sessionContext": {
          "sessionIssuer": {
               "type": "Role",
"principalId": "AROAWKVRXSBLB36MHTGD3",
               "arn": "arn:aws:iam::435238178902:role/sujana-1412-meter-HistorianStack-1-MeteringIAMRole-XPSAALFLMTBZ", "accountId": "435238178902",
               "userName": "sujana-1412-meter-HistorianStack-1-MeteringIAMRole-XPSAALFLMTBZ"
           "webIdFederationData": {
    "federatedProvider": "arn:aws:iam::435238178902:oidc-provider/oidc.eks.ap-northeast-2.amazonaws.com/id/1F50801F8D83D3F365D60ACE2D088F77",
               "attributes": {}
          "attributes": {
               "creationDate": "2022-12-19T06:46:21Z",
               "mfaAuthenticated": "false"
   }
}.
 "eventTime": "2022-12-19T06:46:21Z",
"eventSource": "metering-marketplace.amazonaws.com",
"eventName": "MeterUsage",
"awsRegion": "ap-northeast-2",
"sourceIPAddress": "3.35.119.76",
"userAgent": "aws-sdk-cpp/1.9.220 Linux/5.4.219-126.411.amzn2.x86_64 x86_64 GCC/9.4.0",
"useragent": "aws-sdx-cpp/1.9.220 Linux/5.4.219
"requestParameters": {
    "productCode": "6hnmwru0r781r9yfu29ufvx40",
    "timestamo": "Dec 19. 2022 6:46:21 AM",
    "usageDimension": "Bulk_Export",
     "usageQuantity": 4
"responseElements": {
     "meteringRecordId": "2dae6b68-0247-42a2-8b57-29994187d594"
},
"requestID": "544a8a52-33ed-4270-b631-f63143af32f9",
"eventID": "2477d494-f8b9-4784-9978-4120220bf201", 
"readOnly": false, 
"eventType": "AwsApiCall",
"managementEvent": true,
"recipientAccountId": "435238178902",
 'eventCategory": "Management",
"tlsDetails": {
    "tlsVersion": "TLSv1.2",
     "cipherSuite": "ECDHE-RSA-AES128-GCM-SHA256",
     "clientProvidedHostHeader": "metering.marketplace.ap-northeast-2.amazonaws.com"
```

Events are also generated when Data Archiver is started or stopped.

Depending on the data samples written, fetched, or exported from Data Archiver, the price (on page 19) of using Proficy Historian for Cloud is calculated. You can then make the payment (on page 19). If, however, you are using the BYOL model (that is, you have applied a Historian license (on page 36)), you are not required to pay for the consumption.

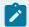

#### Note:

The price for exporting data is different from that of fetching or sending data to Data Archiver. It is applicable only if you are using the consumption-based model for Proficy Historian for Cloud. Also, you must deploy the scheduled export feature separately. For more information, refer to About Sending Data to Amazon S3 (on page 145).

- 1. Log in to the AWS console.
- 2. Under All Services > Management & Governance, select CloudTrail.
- 3. In the left section, select **Event history**.
- 4. Set the Event source to metering-marketplace.amazonaws.com.

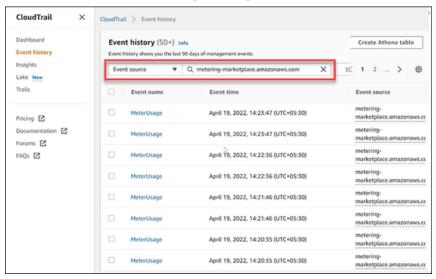

A list of read/write/export events appears. If needed, you can filter the events for a specific duration.

5. Select the event whose details you want to access.

The **Meter Usage** page appears, displaying the event details. In the **Event Record** section, the usageDimension parameter indicates whether the event is for fetching, writing, or exporting data. The usageQuantity parameter contains the number of samples that are fetched, written, or exported in that duration.

## Chapter 14. Troubleshooting

## **Access Logs**

Deploy Proficy Historian for AWS (on page 26).

You can access and analyze logs using CloudWatch. Historian also provides a custom dashboard, which contains a few important widgets to monitor memory utilization, etc.

- 1. Log in to AWS Management Console.
- Under All Services > Management & Governance, select CloudWatch.
   The CloudWatch page appears.
- 3. In the left section, select Dashboards.

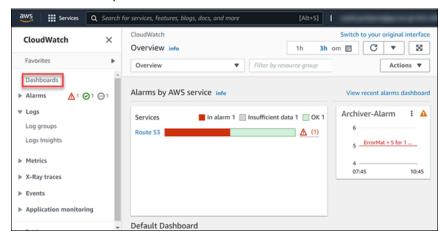

4. From the list of dashboards, select the one that contains the EKS cluster name.

The following widgets appear.

- Historian Archiver Pod Memory Utilization
- Historian Archiver Pod Network Bytes
- · Historian Archiver Pod CPU Utilization
- Cluster Node Memory Utilization
- · Cluster Node CPU Utilization

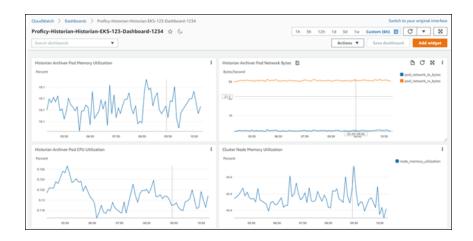

You can add more widgets as needed. For information on dashboards and widgets, refer to https://docs.aws.amazon.com/AmazonCloudWatch/latest/monitoring/CloudWatch\_Dashboards.html.

- 5. Under Logs, select Log groups.
- 6. From the list of log groups, select the one that contains the EKS cluster name. The logs generated by Data Archiver appear.

The logs are retained for the retention period you set while deploying Proficy Historian for AWS (by default, 30 days). You can change the retention period by selecting the link in the **Retention** column in the list of log groups.

### **Access Archives**

Deploy Proficy Historian for AWS (on page 26).

Archives and log files are stored in Elastic File System (EFS). This topic describes how to access them for troubleshooting, monitoring, etc.

Launch an EC2 instance. While launching the EC2 instance, under Configure Instance Details, in
the Network field, select the VPC in which you have deployed Proficy Historian for AWS. In addition,
in the Subnet field, select the public subnet of the VPC.

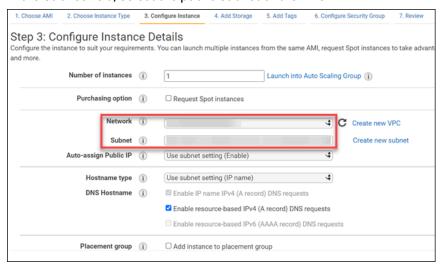

Note down the path to the .pem key file and the public IP address or DNS of the EC2 instance.

- 2. In the list of EC2 instances, select the check box corresponding to the one that you have created.
- 3. Select Actions > Security > Change security groups.

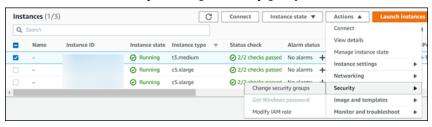

The Change security groups window appears.

4. In the **Select security groups** field, select the EKS cluster that you have created while deploying Proficy Historian for AWS, select **Add security group**, and then select **Save**.

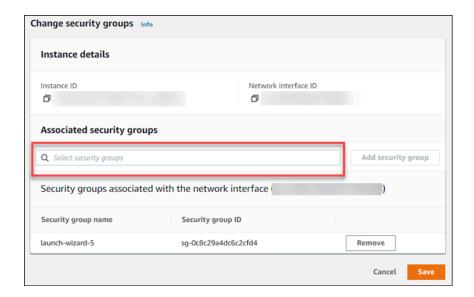

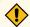

### **CAUTION:**

Do not remove any security group.

5. From the machine using which you want to access archive files, run the following command to connect to the EC2 instance:

ssh -i <path to your .pem key file> ec2-user@<public IP/DNS of the EC2 instance>

- 6. Create a directory in the EC2 instance.
- 7. Access the AWS console.
- 8. Select **EFS**, and then select the EFS instance that contains the EKS cluster name.
- 9. Select Attach.

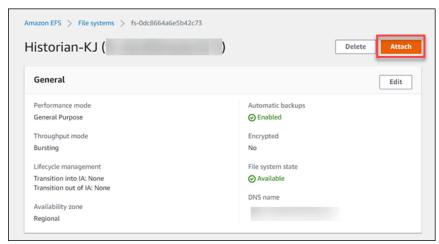

10. Copy the value in the **Using the NFS client** field.

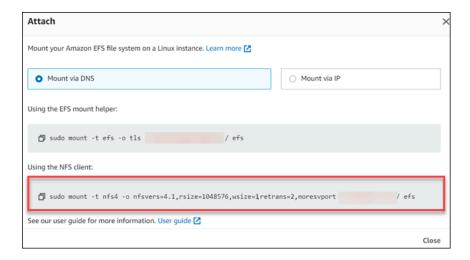

- 11. Paste the value in the EC2 instance terminal.
- Access the directory that you have created in step 6.
   The directory contains a folder named historian, which contains the archives and log files.

### **Troubleshoot Connection Issues**

#### Unable to Connect the Web Admin Console with the Historian Server

**Suggested solution:** If you restart the EC2 instance on which you have deployed the Web Admin console, you must generate the configuration file once again to connect the Web Admin console with the Historian server.

#### **Unable to Start the iFIX Collector**

**Description:** Sometimes, an error occurs while starting the iFIX collector, stating that the collector fails to start and prompting you to delete the collector. This happens because the iFIX collector service is created with the default path set to  $C:\program\ Files\ (x86)\GE\iFIX\ihFIXCollector.exe, which does not exist.$ 

#### Workaround:

- 1. Select No in the error message.
- 2. In iFIX System Configuration (SCU), set the task parameters as follows:
  - **Filename**: Enter < installation drive>:\Program Files (x86)\GE Digital \Historian iFix Collector.
  - Command Line: Enter NOSERVICE REG=<collector name>.

### **Unable to Change the Destination of a Collector**

If you try to change the destination of a collector from an on-premises Historian server to the cloud counterpart, an error occurs, stating, "Unable To Start the Collector Instance...Please check the parameters provided are valid and edit the Collector Instance...Press any key to exit the Application".

This issue occurs only if the collector name does not contain a prefix of the collector type.

#### Workaround:

- 1. Access the registry entry for the collector instance.
- 2. Rename the instance as follows, and close the registry: <collector type>-<original name of the instance>

For example, if the instance name of a Simulation collector is sim1, rename it SimulationCollectorsim1.

Use one of the following prefixes based on the collector type:

- · SimulationCollector-
- · OPCCollector-
- · OPCUACollector-
- · OPCHDACollector-
- · PiCollector-
- PIDistributor-
- · iFixCollector-
- ServerToServerCollector-
- · MQTTCollector-
- 3. Change the destination of the collector instance (on page 141). When asked for the name of the collector instance, provide the *original* name (without the prefix). In the case of the previous example, enter sim1.

An error message appears, but it is expected; you can ignore it.

- 4. Close the CloudHistorianConfigurationUtility.exe tool.
- 5. Access the registry entry for the collector instance, and undo the changes you made in step 2 (that is, the collector instance should now contain the original name).
- 6. Close the registry, and start the collector instance.